# **Banking4 BankingZV**

Version 8.4 für Windows und macOS

## **Benutzerhandbuch**

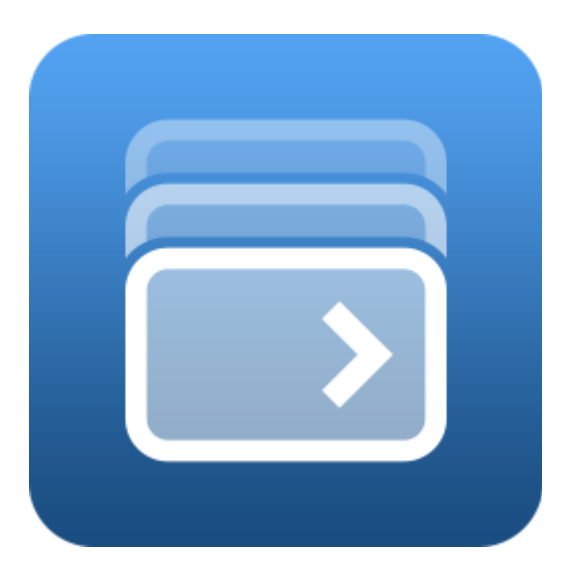

Subsembly GmbH Hofmannstraße 7b 81379 München

[http://subsembly.com](http://subsembly.com/) [info@subsembly.com](mailto:info@subsembly.com)

Petra Soltsien Andreas Selle 26. Apr. 2024

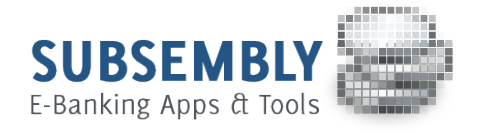

Dieses Dokument ist urheberrechtlich geschützt. Eine Weitergabe des Dokuments oder Auszügen daraus darf, egal in welcher Form, nur mit ausdrücklicher Genehmigung der Subsembly GmbH erfolgen. Die Übergabe des Dokuments begründet keinen Anspruch auf Lizenz.

Es wurden alle Anstrengungen unternommen um die Richtigkeit des Dokuments sicher zu stellen. Subsembly GmbH übernimmt jedoch keine Garantie hinsichtlich der Richtigkeit oder Vollständigkeit. Die Tauglichkeit oder Eignung für einen bestimmten Zweck wird nicht gewährleistet. Die enthaltenen Informationen können ohne besondere Ankündigung geändert werden. Ein Rechtsanspruch ist hieraus nicht ableitbar.

Copyright © 2004-2024 Subsembly GmbH.

## Inhaltsverzeichnis

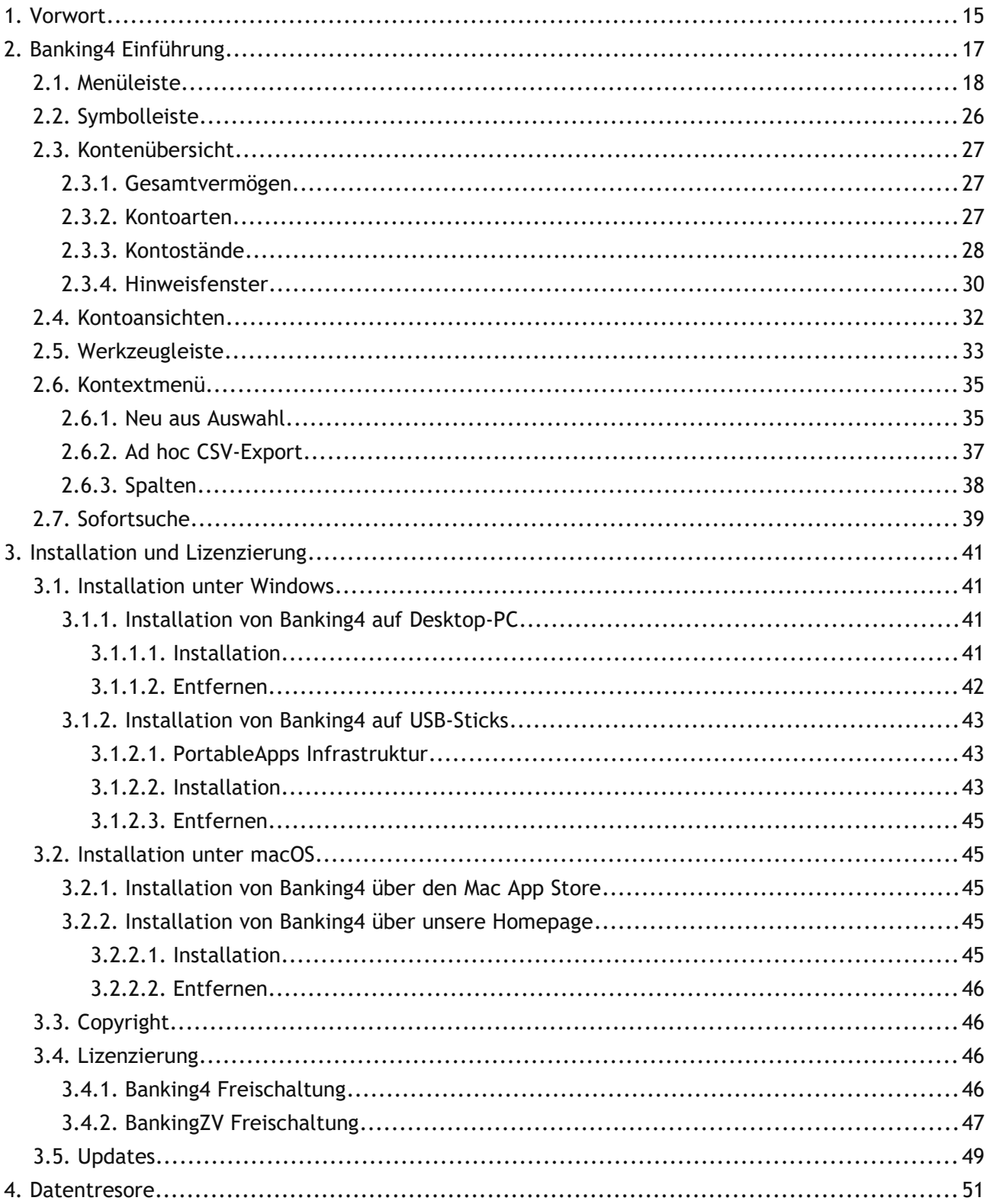

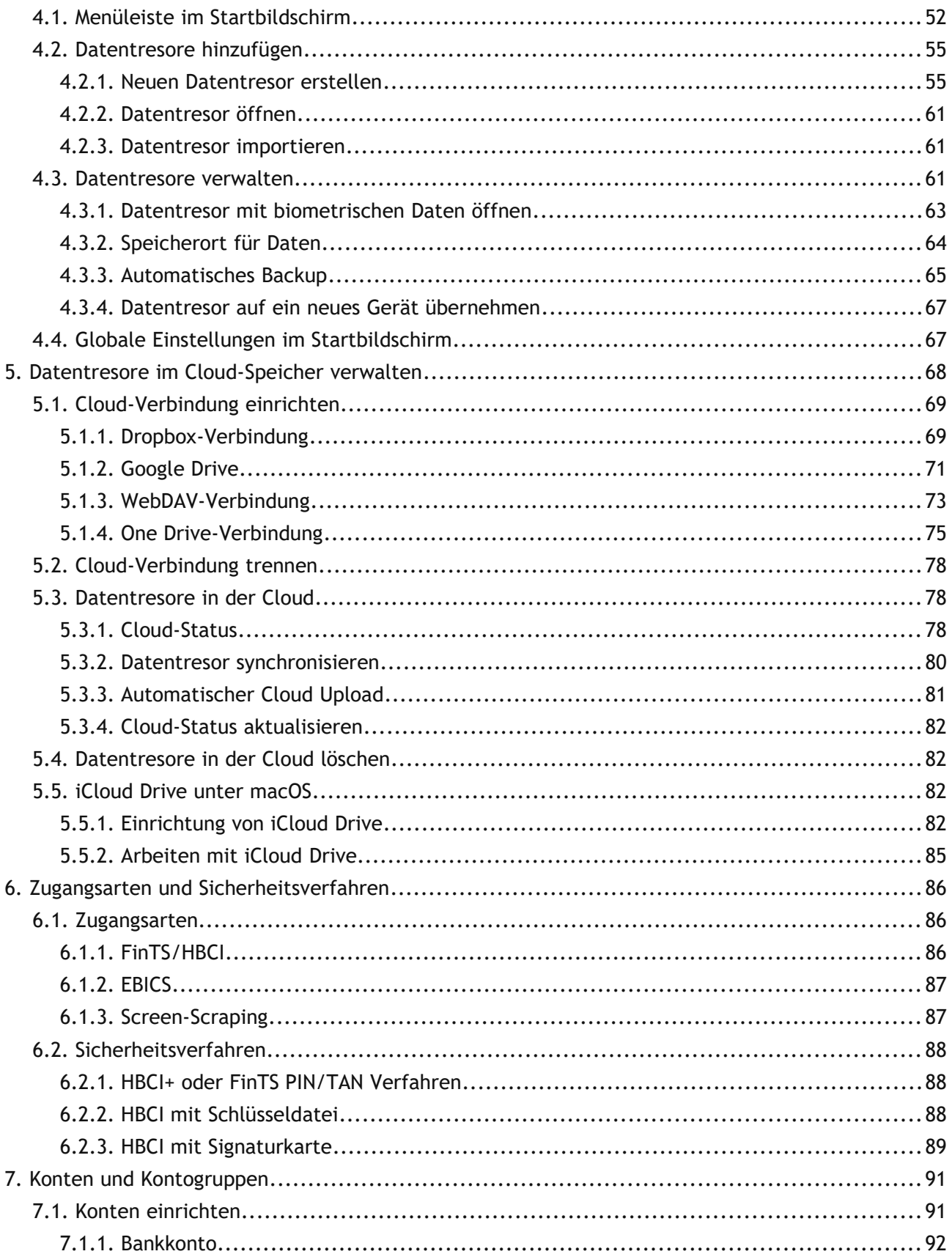

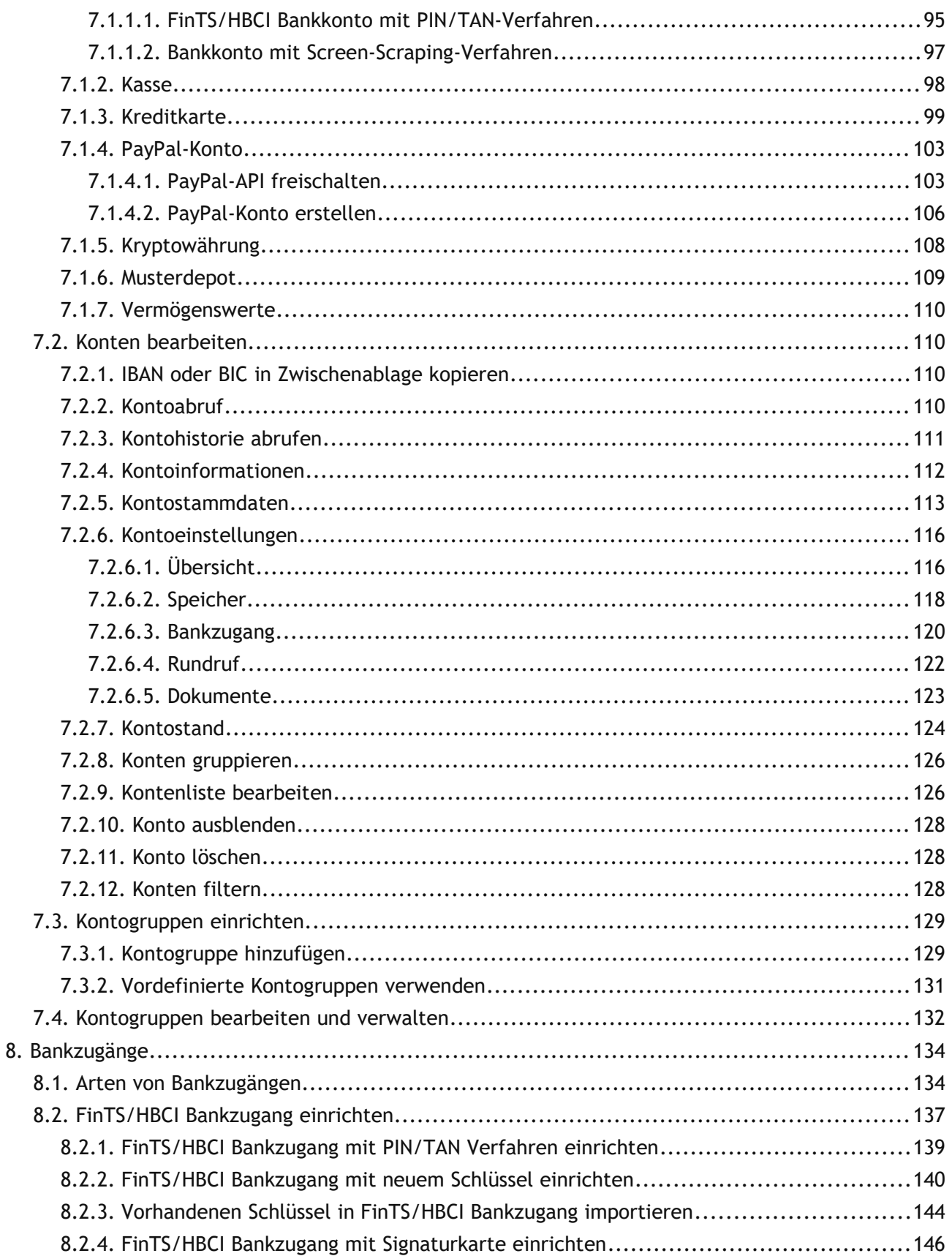

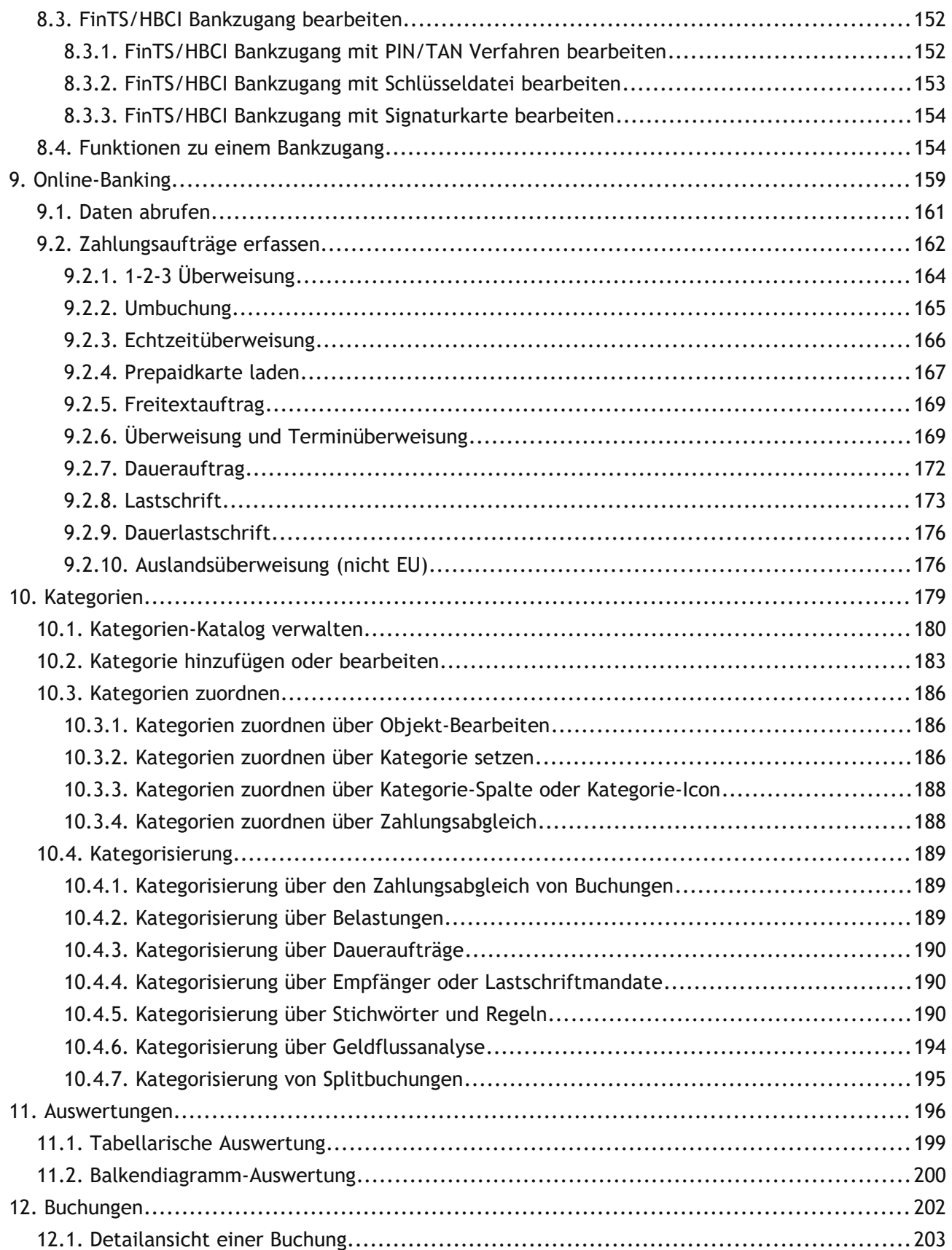

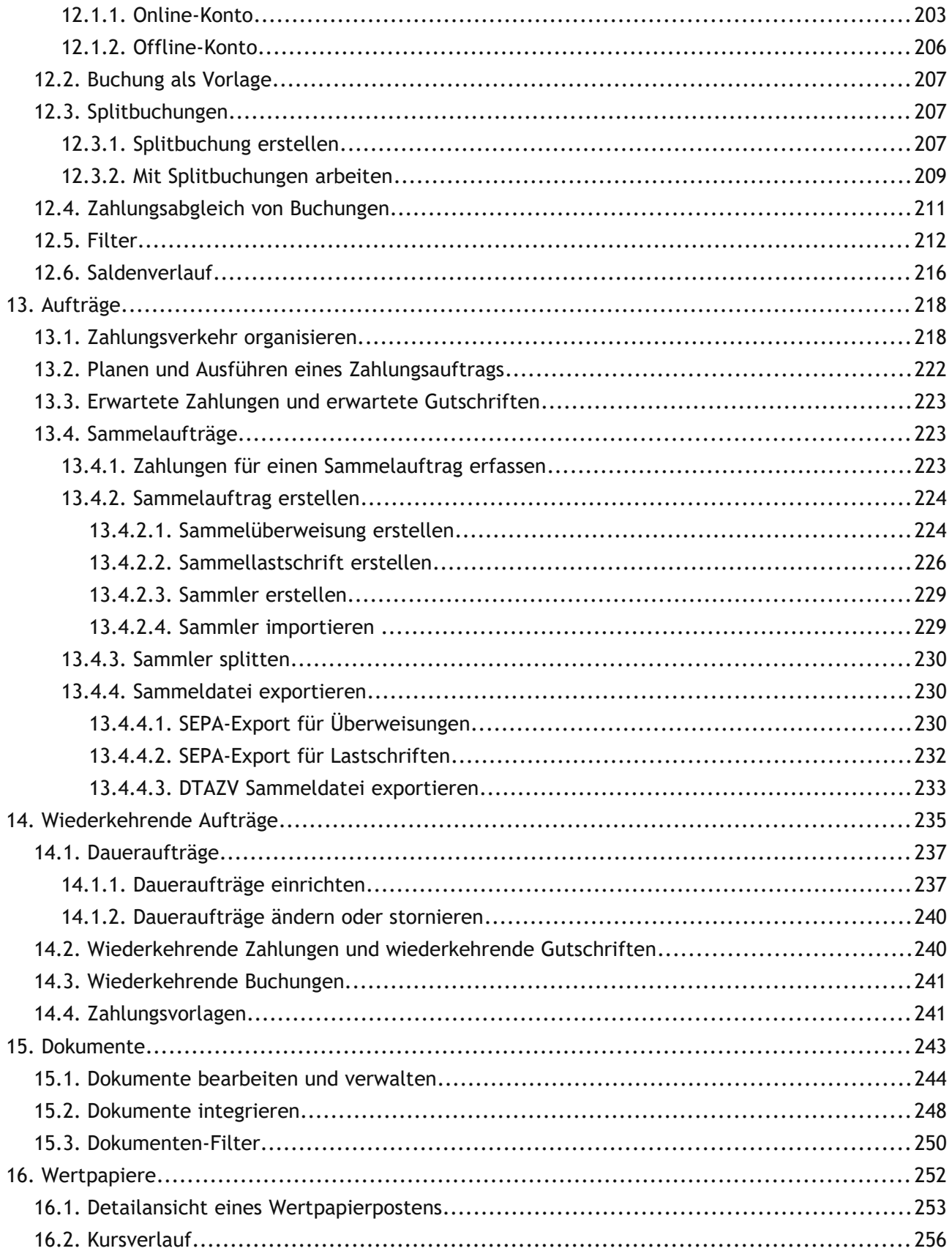

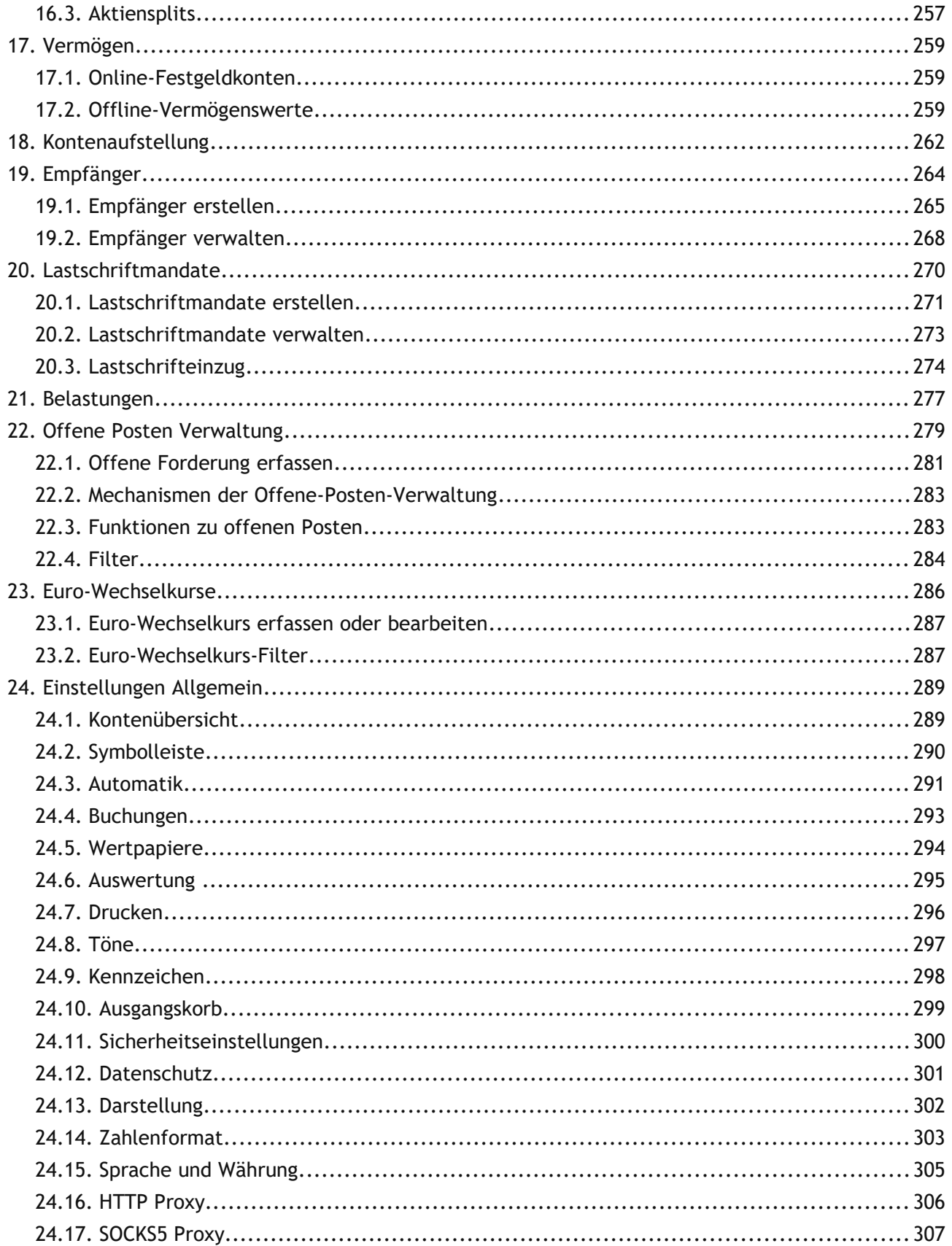

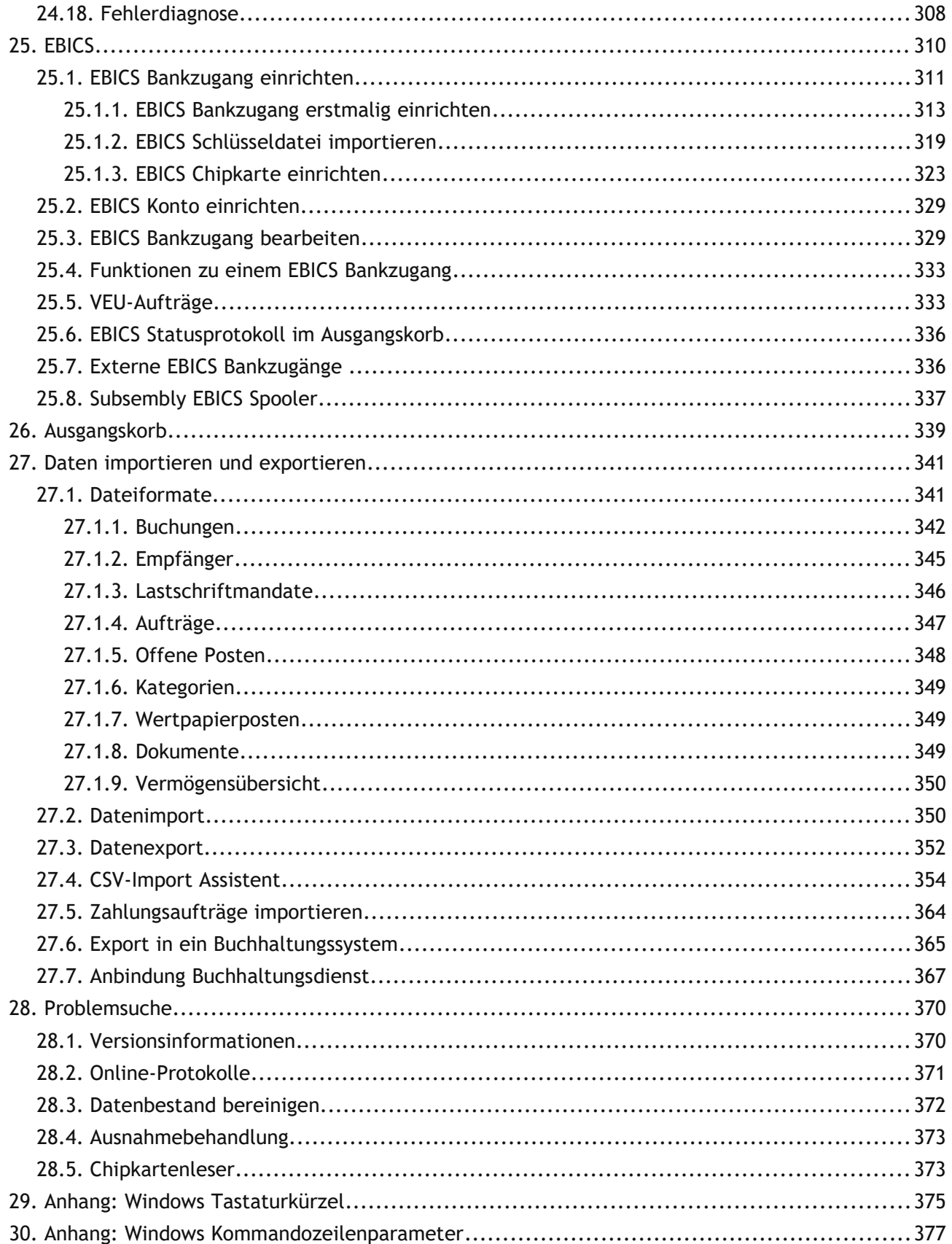

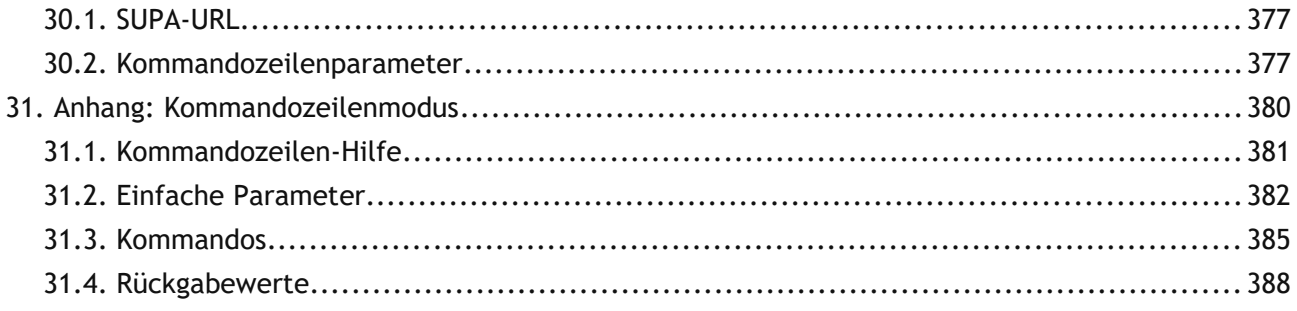

## **Abbildungsverzeichnis**

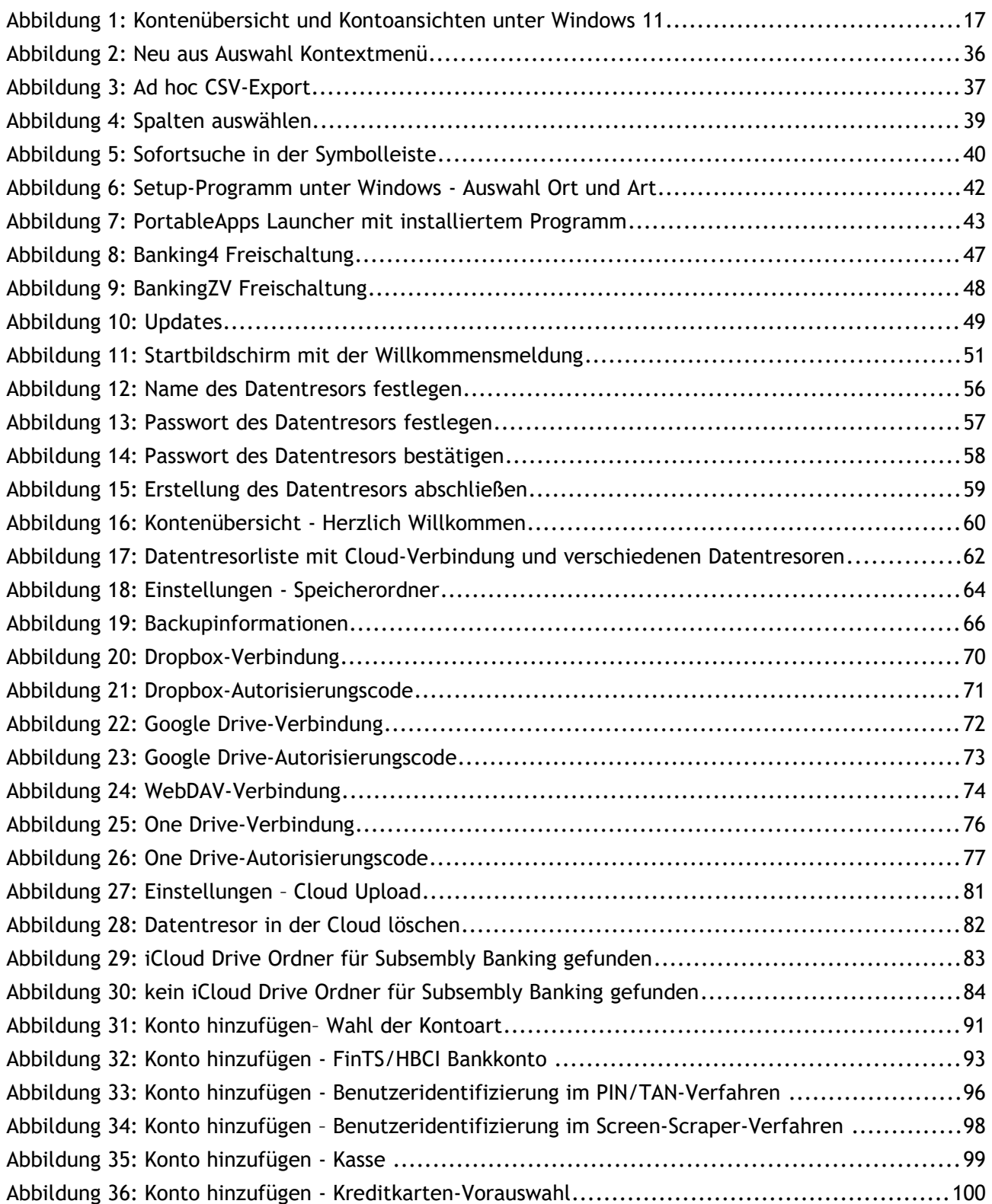

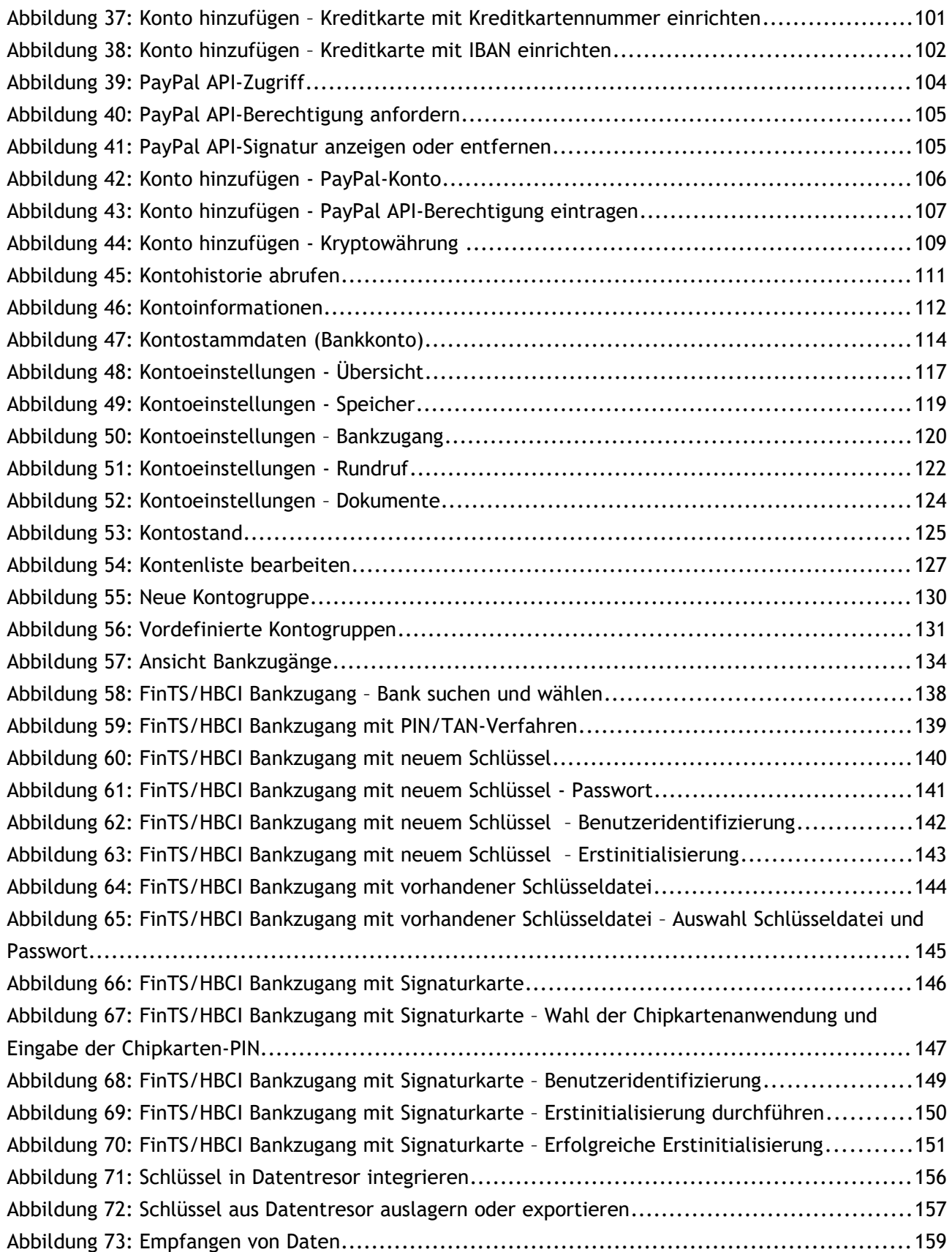

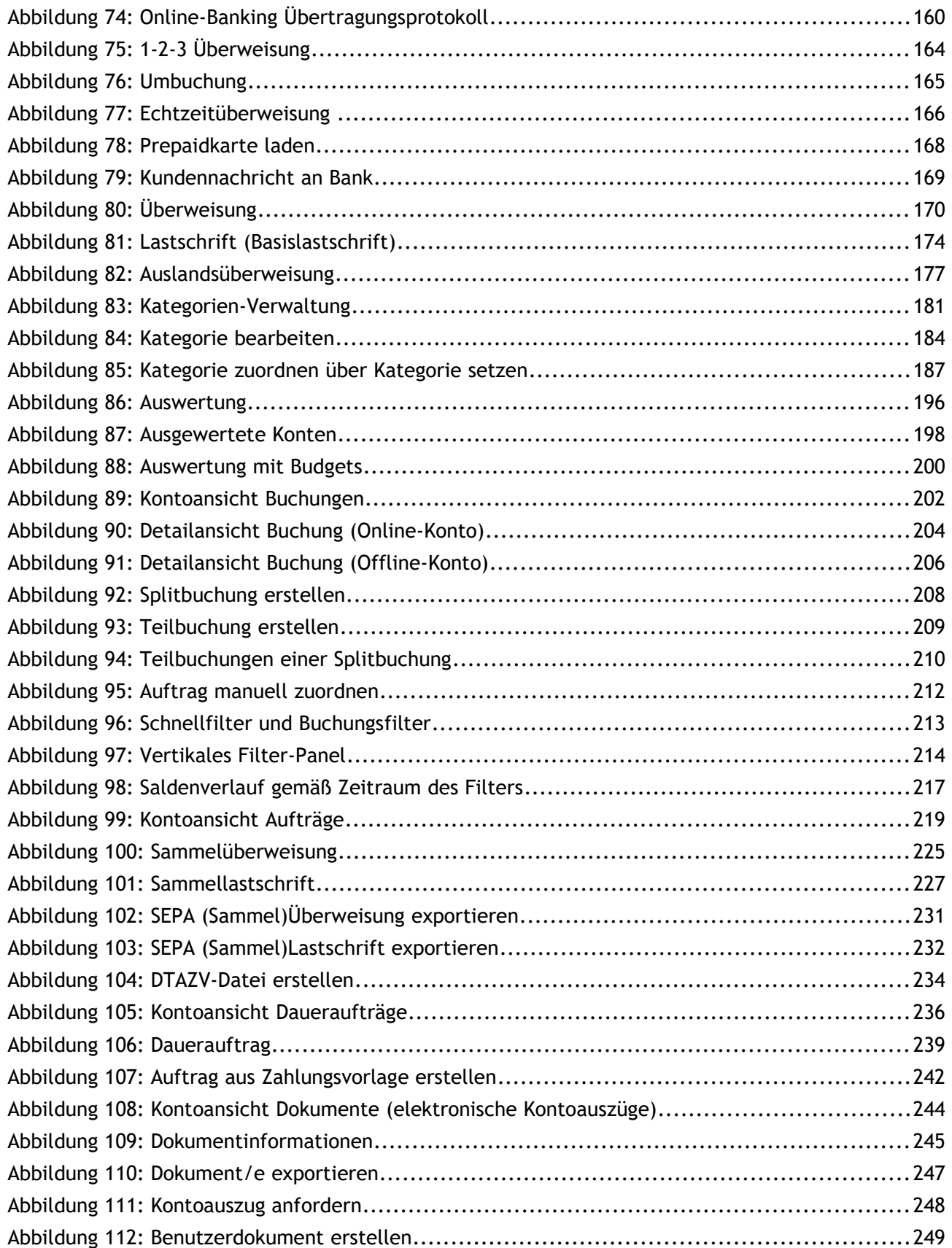

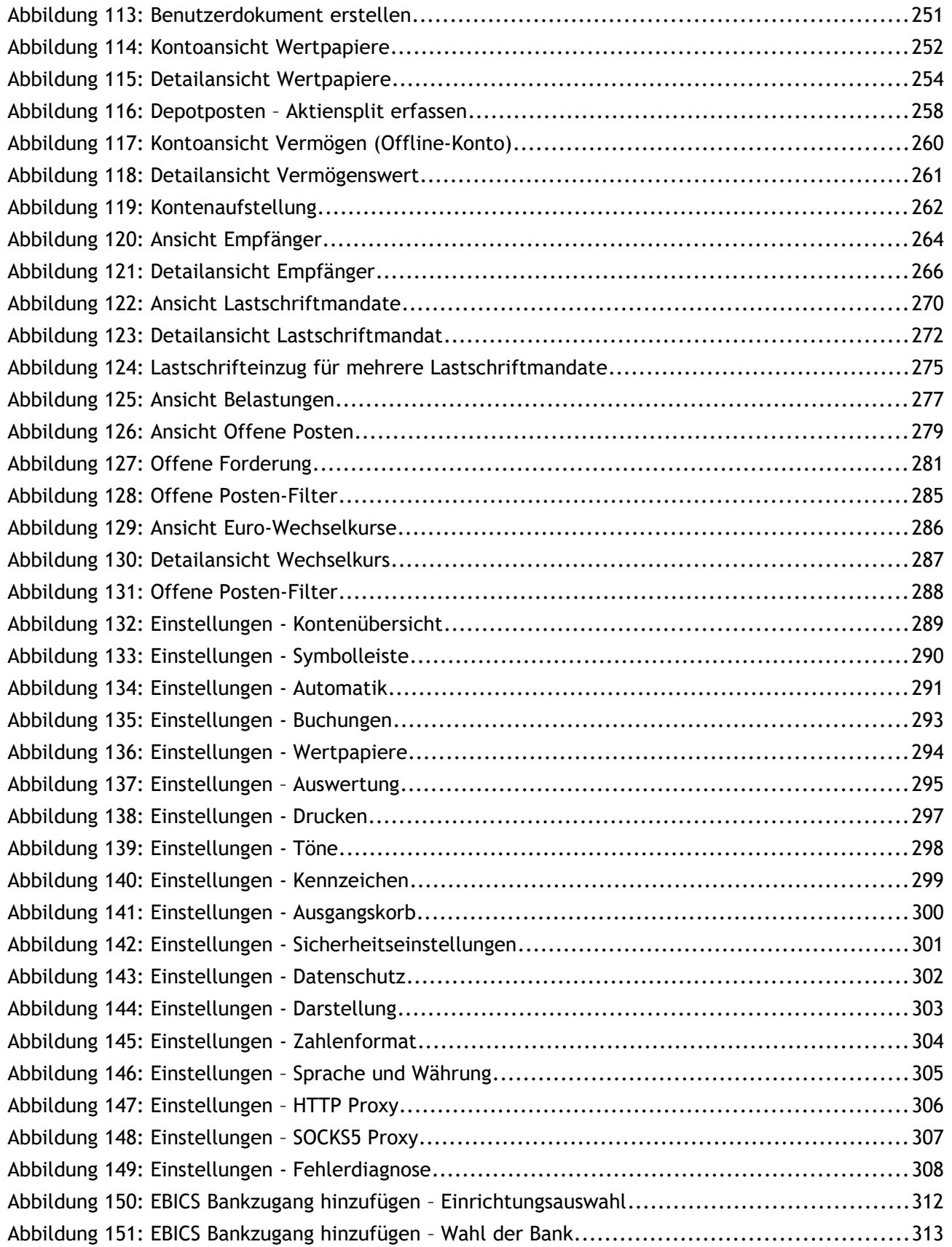

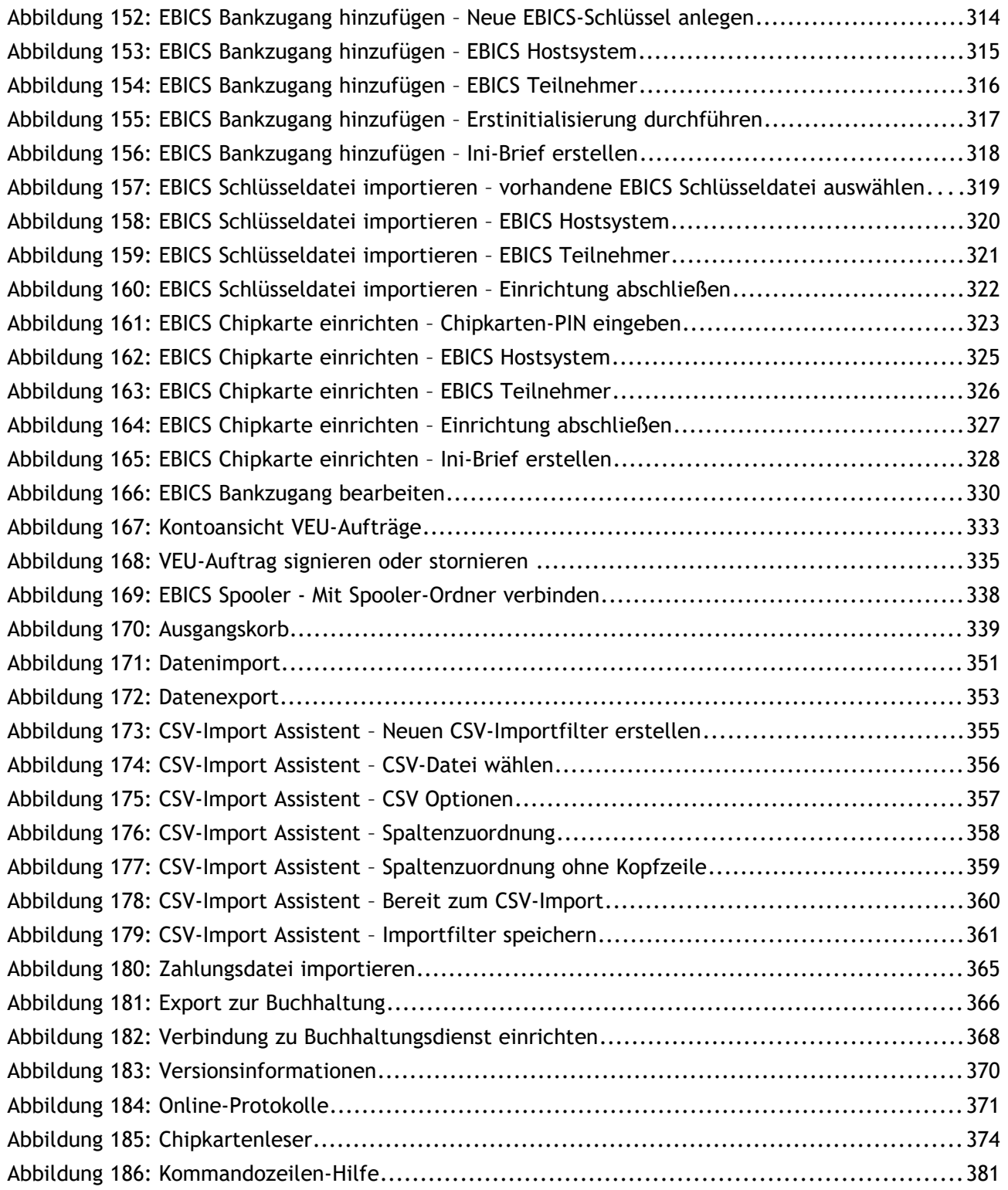

## <span id="page-14-0"></span>**1. Vorwort**

Mit Banking4 auf Ihrem Windows PC bzw. auf Ihrem Mac Gerät können Sie Ihre Bankgeschäfte schnell, bequem und nicht zuletzt mit höchster Sicherheit erledigen.

Die Bedienung von Banking4 ist einfach und komfortabel, so dass Sie bald Ihren gesamten Zahlungsverkehr mit Banking4 erledigen werden.

Dieses kleine Handbuch hilft Ihnen bei der Installation sowie beim Einrichten des Online-Bankings mit Ihren Banken. Haben Sie Ihre Konten erst einmal in Banking4 eingerichtet, ist die weitere Nutzung von Banking4 intuitiv möglich.

#### **Wichtiger Hinweis!**

Wenn Sie als Firma Ihren gewerblichen Zahlungsverkehr erledigen möchten, empfehlen wir den Einsatz von BankingZV, das Funktionen für Lastschriften oder Sammelaufträge unterstützt oder den Einsatz von EBICS und VEU ermöglicht.

Ergänzend zu unseren Desktop-Versionen von Banking4 unter Windows und macOS sind die mobilen Versionen Banking4 für Android Smartphones, Android Tablets und Kindle Fire, bzw. für iPhone, iPad und iPad touch erhältlich. Das besondere daran: Mithilfe der im Programm integrierten Synchronisierung über Dropbox™, Google Drive. One Drive oder einen WebDAV-Speicher kann auf allen Plattformen der gleiche, synchronisierte Datenbestand genutzt werden.

Fragen zu Banking4 und Probleme können Sie direkt auf unserer Homepage unter **[https://subsembly.com/support](http://www.subsembly.com/support)** klären. Dort finden Sie bereits Antworten zu den häufigsten Fragen.

Sollten alle Stricke reißen, schreiben Sie einfach eine E-Mail an **[support@subsembly.com](mailto:support@subsembly.com)**[.](mailto:support@subsembly.com) Wir werden unser Bestes versuchen, Ihr Problem so schnell wie möglich zu lösen. Geben Sie in Ihrer Anfrage bitte immer die genaue Versionsnummer sowie die BLZ der betreffenden Bank an.

#### **Systemvoraussetzungen unter Windows**

 $\bigodot$ 

Banking4 für Desktop-PC und USB-Sticks ist auf allen PC mit **Windows 7**, **Windows 8** , **Windows 10** oder **Windows 11** lauffähig. Unter Windows 8 RT ist Banking4 nicht lauffähig.

Bitte beachten Sie, dass nicht alle Banken unter Windows 7 oder Windows 8 erreicht werden können. Das hängt individuell von der von der Bank erwarteten Protokollversion TLS sowie den unterstützten Cipher Suites ab.

Zusätzlich zum Betriebssystem wird das **Microsoft .NET Framework 4.8** oder neuer vorausgesetzt. Falls das Microsoft .NET Framework noch nicht vorhanden sein sollte, installieren Sie bitte zuerst die neueste Version des Microsoft .NET Frameworks über *Windows Update* > *Benutzerdefinierte Suche*.

Für eine portable Installation auf USB-Sticks werden alle USB-Sticks unter spezieller Nutzung der PortableApps Infrastruktur unterstützt.

Für den Einsatz von Chipkarten ist ein PC/SC kompatibler Chipkartenleser erforderlich. Für die sichere PIN-Eingabe von Klasse 2 oder Klasse 3 Chipkartenlesern muss der Treiber des Chipkartenlesers mindestens Version 2.0.1 des PC/SC Standards unterstützen. Selbstverständlich werden auch Chipkartenleser nach Secoder und Secoder 2 Standard unterstützt.

#### **Systemvoraussetzungen unter macOS**

Banking4 für macOS ist auf allen Mac Notebooks und Mac Desktops ab macOS Sierra 10.12.0 lauffähig. So ist sichergestellt, dass die Protokollversion TLS 1.2 unterstützt wird, die von den Banken vorausgesetzt wird. Dabei wird auf allen Plattformen auch die Retina-Auflösung voll unterstützt.

## <span id="page-16-0"></span>**2. Banking4 Einführung**

Dieses Kapitel gibt Ihnen einen kurzen ersten Überblick über den Funktionsumfang von Banking4.

Nach Start der Anwendung zeigt Banking4 stets den **Startbildschirm** an, in dem alle verfügbaren Datentresore aufgelistet sind. Über das Drei-Punkte-Menü direkt beim Datentresor sowie die Menüleiste des Startbildschirms stehen alle notwendigen Funktionen zur Verwaltung der Datentresore zur Verfügung.

Durch Eingabe eines Passwortes wird ein Datentresor geöffnet. Neben der **Kontenübersicht** (links) mit der Liste aller Ihrer Konten wird die Kontoansicht **Buchungen** (rechts) des aktuell ausgewählten Kontos angezeigt.

| Banking                                              |                |                                                                 | Konto Aufträge                                     |                                                | Werkzeuge Ansicht                          | Extras Hilfe             |              |                                |                      |                           |                           |             |   |                                        |               |        |                        |                     |           |                        |     |
|------------------------------------------------------|----------------|-----------------------------------------------------------------|----------------------------------------------------|------------------------------------------------|--------------------------------------------|--------------------------|--------------|--------------------------------|----------------------|---------------------------|---------------------------|-------------|---|----------------------------------------|---------------|--------|------------------------|---------------------|-----------|------------------------|-----|
|                                                      | $\rightarrow$  | $\langle \ \rangle$                                             | $\lceil \cdot \rceil$                              | $\rightarrow$                                  | Ò                                          | $\sqrt{ }$               | رد           | 런                              | $\cdot \cdot \cdot$  | €                         | ⋔<br>$\boxed{11}$         | $\circledS$ | ₫ | $\widehat{\mathbb{T}'}_{\mathfrak{V}}$ | $\Box$        |        |                        |                     |           | In allen Konten suchen | Q   |
| ☑<br>4 VEU-Aufträge<br>-12.749,58 €<br>$\rightarrow$ |                |                                                                 |                                                    |                                                | ▣                                          | Buchungen <sup>O</sup>   |              | $\boxed{\phantom{1}}$ Aufträge | $\rightarrow$        |                           | Daueraufträge             |             | ☑ | VEU-Aufträge                           | h             |        | Dokumente <sup>O</sup> |                     |           |                        |     |
|                                                      |                |                                                                 |                                                    |                                                |                                            |                          |              |                                |                      |                           |                           |             |   |                                        |               |        |                        |                     |           | Saldo: 0,00 €          |     |
| Q<br>Ein Auftrag im Ausgangskorb                     |                |                                                                 |                                                    |                                                | $\circ$                                    | Datum                    | Name         |                                | Verwendungszweck     |                           |                           |             |   | Kategorie                              |               | Betrag | Saldo                  | $\mathbb{R}$        |           |                        |     |
| $\rightarrow$                                        | $\circledcirc$ |                                                                 | 3 offene Posten                                    |                                                |                                            | 560,50€                  |              | $\rightleftarrows$             | 20.02.2023           | <b>Sparverein</b>         | Sparübertrag              |             |   |                                        |               |        | (Umbuchung)            |                     | $-733.00$ | 0,00                   |     |
|                                                      |                |                                                                 |                                                    |                                                |                                            |                          | O            | 14.02.2023                     | <b>Philip Filius</b> | Unterhalt                 |                           |             |   |                                        |               |        |                        | $-380,00$           | 733,00    | $\odot$                |     |
| Alle Konten<br>352.002.16 €                          |                |                                                                 |                                                    |                                                |                                            |                          | 08.02.2023   | Megamarkt                      |                      | Filiale Kaufinger Str. 10 |                           |             |   |                                        |               |        | $-135,00$              | 1.113,00            |           |                        |     |
| $\checkmark$                                         | <b>EBICS</b>   |                                                                 |                                                    |                                                |                                            | 399,93€                  |              | $\overrightarrow{C}$           | 02.02.2023           |                           | Übertrag                  |             |   |                                        |               |        | (Umbuchung)            |                     | 1.263,00  | 1.248,00               |     |
|                                                      | 命              |                                                                 |                                                    | <b>SUBEBICS Konto 2000</b>                     |                                            | 399.93€                  |              | $\circ$                        | 26.01.2023           | Kegelverein<br>Alle Neune | Vereinsbeitrag            |             |   |                                        |               |        |                        |                     | $-15,00$  | $-15,00$               |     |
|                                                      |                |                                                                 | DE86 99000354 0000002000                           | ● 38 neue Buchungen<br>Ein neuer E-Kontoauszug |                                            | $-626.02 \in$            |              | $\overrightarrow{C}$           | 20.01.2023           | Sparverein                | Sparübertrag              |             |   |                                        |               |        | (Umbuchung)            |                     | $-733,00$ | 0,00                   |     |
|                                                      |                |                                                                 |                                                    |                                                |                                            |                          |              | $\circ$                        | 14.01.2023           | <b>Philip Filius</b>      | Unterhalt                 |             |   |                                        |               |        |                        |                     | $-380,00$ | 733,00                 | ⊘   |
| $\checkmark$                                         | FinTS          |                                                                 |                                                    |                                                | 351.454.27 €                               |                          | $\heartsuit$ | 08.01.2023                     | Megamarkt            |                           | Filiale Kaufinger Str. 10 |             |   |                                        |               |        |                        | $-135,00$           | 1.113,00  |                        |     |
|                                                      | 血              |                                                                 | DE59 99000354 0000002001                           | Verrechnungskonto 2001                         |                                            | $0.00 \in$               |              | $\bigcirc$                     | 02.01.2023           |                           | Übertrag                  |             |   |                                        |               |        |                        |                     | 1.263,00  | 1.248,00               |     |
|                                                      |                | <b>Online Kontostand</b><br>Verbleibender Saldo                 |                                                    |                                                |                                            | 15,00 €<br>$-432,00 \in$ |              | $\sqrt{2}$                     | 26.12.2022           | Keaelverein               | Vereinsbeitrag            |             |   |                                        |               |        |                        |                     | $-15.00$  | $-15.00$               |     |
|                                                      |                | ● Eine neue Buchung<br>Ein neuer E-Kontoauszug                  |                                                    |                                                | $-733,00€$                                 |                          | $+1000$      |                                |                      |                           |                           |             |   |                                        |               |        |                        |                     |           |                        |     |
|                                                      | 命              |                                                                 | Verrechnungskonto 2002<br>DE32 99000354 0000002002 |                                                |                                            | 15.00 €                  |              | $+500$                         |                      |                           |                           |             |   |                                        |               |        |                        |                     |           |                        |     |
|                                                      |                | Zuletzt abgerufen<br>Verbleibender Saldo<br>● 30 neue Buchungen |                                                    |                                                | 20.02.2023<br>-718,00 €<br>$-2.361,00 \in$ |                          |              |                                |                      |                           | 30.01.2023                |             |   |                                        | 06.02.2023    |        |                        | 13.02.2023          |           | 20.02.2023             |     |
|                                                      | Konten filtern |                                                                 |                                                    |                                                |                                            | Q $10/20$ $\Box$         |              |                                | Neu                  | $\mathcal{L}$<br>合 ^      | $\sqrt{ }$                |             |   | Q                                      | Filter wählen |        |                        | $\hat{\phantom{a}}$ |           |                        | 国 へ |

<span id="page-16-1"></span>*Abbildung 1: Kontenübersicht und Kontoansichten unter Windows 11*

Über die **Menüleiste** von Banking4 können alle Funktionen des Programms aufgerufen werden. Die Funktionen sind thematisch in Menüs zusammengefasst, d.h. es werden Menüfunktionen zu Banking4 allgemein, zu Konten, zu Aufträgen, zu Werkzeugen, zu Ansichten, zu speziellen Extras sowie zu Hilfe angeboten.

In der **Symbolleiste** darunter stehen viele dieser Funktionen zur Direktanwahl über ein Symbol zur Verfügung. Neben häufig benötigten Funktionen sowie Konto-übergreifenden Funktionen können verschiedene Ansichten ausgewählt werden. Auch eine Suchfunktion wird in der Symbolleiste angeboten.

In der linken Hälfte des Fensters befindet sich die **Kontenübersicht**. Dort werden das Gesamtvermögen aller Konten (immer ganz oben) sowie alle eingerichteten Konten einzeln mit ihrem Vermögen angezeigt.

In der rechten Seite des Fensters werden verschiedene **Ansichten** dargestellt, die über die Ansichtenauswahl der Symbolleiste festgelegt werden. Die von Banking4 verwalteten Konten, Kategorien, Vorlagen usw. können so aufgerufen werden. In [Abbildung 1](#page-16-1) sehen Sie die Kontoansicht **Buchungen** zum in der Kontenübersicht ausgewählten Konto.

Je nach Ansicht und Kontotyp gibt es unten in einer **Werkzeugleiste** weitere Schaltflächen, über die Ansichten-spezifische Funktionen aufgerufen werden können (z.B. in den Buchungen ein Filter, in der Auswertung eine Zeitleiste, usw.).

## <span id="page-17-0"></span>**2.1. Menüleiste**

In der oberen Menüleiste stehen Ihnen alle Funktionen von Banking4 zur Verfügung. Nachfolgende Tabelle gibt einen Überblick über diese Funktionen:

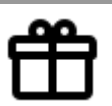

## **Banking4 Updates**

Überprüfen Sie, auf welchem Versionsstand von Banking4 Sie sind und ob aktuelle Updates vorliegen.

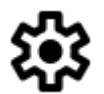

#### **Einstellungen**

Hinter diesem Menüpunkt sind verschiedene allgemeine Einstellungen von Banking4 zusammengefasst. Die einzelnen Funktionen sind im Kapitel [24](#page-288-1) [Einstellungen Allgemein](#page-288-1) beschrieben.

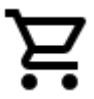

## **Lizenzierung**

Starten Sie mit diesem Menü einen Dialog, der Ihnen Ihre Freischaltungen von Banking4 anzeigt. Weitere Details finden Sie im Kapitel [3.4](#page-45-1) [Lizenzierung.](#page-45-1)

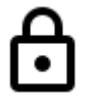

## **Schließen**

Über diesen Menüpunkt wird der laufende Datentresor geschlossen und Sie stehen wieder im Startbildschirm mit der Liste aller Datentresore.

#### **Beenden**

Banking4 wird mit dieser Funktion komplett beendet.

#### **Konto**

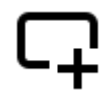

## **Konto hinzufügen**

Legen Sie ein neues Konto über dieses Menü an. Alle Details dazu sind im Kapitel [7](#page-90-1) [Konten](#page-90-1) [und Kontogruppen](#page-90-1) beschrieben.

## **FinTS Bankzugang hinzufügen**

Rufen Sie hier einen Assistenten zur Einrichtung eines neuen FinTS/HBCI Bankzugangs auf. Die direkte Erstellung eines Bankzugangs kann erforderlich sein, um beispielsweise einen Bankzugang mit einem alternativen Sicherheitsverfahren einzurichten. Das Vorgehen dazu ist im Kapitel [8.2](#page-136-0) [FinTS/HBCI Bankzugang einrichten](#page-136-0) beschrieben.

**Hinweis**: Dieser Menüeintrag steht nur in BankingZV zur Verfügung!

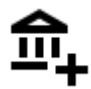

## **EBICS Bankzugang hinzufügen**

Rufen Sie hier einen Assistenten zur Einrichtung eines neuen EBICS Bankzugangs auf. Die direkte Erstellung eines Bankzugangs kann erforderlich sein, um beispielsweise einen Bankzugang für einen weiteren Teilnehmer mit alternativen Teilnehmerdaten einzurichten. Das Vorgehen dazu ist im Kapitel [25.1](#page-310-0) [EBICS Bankzugang einrichten](#page-310-0) beschrieben.

**Hinweis**: Dieser Menüeintrag sowie die Funktion steht nur in BankingZV zur Verfügung!

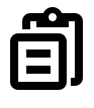

## **IBAN in Zwischenablage kopieren**

Für das in der Kontenübersicht ausgewählte Bankkonto wird die IBAN des Kontos in die Zwischenablage kopiert.

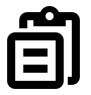

#### **BIC in Zwischenablage kopieren**

Für das in der Kontenübersicht ausgewählte Bankkonto wird die BIC des Kontos in die Zwischenablage kopiert.

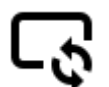

#### **Kontoabruf**

Diese Funktion führt einen Abruf aller für dieses Konto eingestellten Bankdaten, wie zum Beispiel Umsatzdaten, online von der Bank durch. Weitere Details können Sie in Kapitel [7.2.2](#page-109-0) [Kontoabruf](#page-109-0) nachlesen.

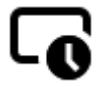

## **Kontohistorie abrufen**

Mit dieser Funktion wird gezielt die gesamte Umsatzhistorie eines Kontos abgerufen. Da bei der Ersteinrichtung eines Kontos nur die letzten 90 Tage abgerufen werden, kann die Kontohistorie so ergänzt werden. Unter Umständen ist hierfür die Eingabe mehrerer TANs für eine starke Authentifizierung erforderlich.

#### **Kontoinformationen**

Rufen Sie den QR-Code Ihres Kontos auf. Alle Kontostammdaten sind in diesem QR-Code verschlüsselt. Wie Sie diese Visitenkarte nutzen können, ist im Kapitel [7.2.4](#page-111-0) [Kontoinformationen](#page-111-0) beschrieben.

#### **Kontostammdaten**

Diese Menüfunktion ermöglicht es, die Kontostammdaten, wie zum Beispiel den angezeigten Kontonamen, zu ändern. Im Kapitel [7.2.5](#page-112-0) [Kontostammdaten](#page-112-0) sind die Einzelheiten dazu beschrieben.

#### **Kontoeinstellungen**

Mittels dieser Funktion können Sie die individuellen Kontoeinstellungen, wie z.B. der verwendete Bankzugang, ändern. Weitere Informationen dazu finden Sie im Kapitel [7.2.6](#page-115-1) [Kontoeinstellungen.](#page-115-1)

#### **Kontostand**

Über dieses Menü kann bei offline geführten Konten der Kontostand bearbeitet werden. Außerdem kann hier die Disposition des Kontos eingesehen werden. Zusätzliche Informationen sind in Kapitel [7.2.7](#page-123-0) [Kontostand](#page-123-0) beschrieben.

## **Kontogruppe hinzufügen**

Gruppieren Sie Ihre Konten zu Kontogruppen und definieren hier eine eigene, neue

## Kontogruppe.

#### **Kontogruppe bearbeiten**

Die Parameter einer Kontogruppe können Sie jederzeit bearbeiten und modifizieren.

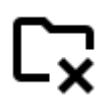

#### **Kontogruppe auflösen**

 $\blacktriangleright\blacktriangleright\blacktriangleright$  Wird eine Kontogruppe nicht mehr benötigt, so löschen Sie diese. Dabei wird nur die Kontogruppe, nicht jedoch die in der Gruppe enthaltenen Konten gelöscht.

## **Kontenliste bearbeiten**

Über diese Funktion können Sie die Reihenfolge der Konten sowie der Kontogruppen in der Kontenübersicht festlegen. Ordnen Sie Ihre Konten einer Kontogruppe zu oder blenden Sie ein Konto in der Kontenübersicht aus bzw. wieder ein. Alle Details zum Bearbeiten der Kontenliste sind im Kapitel [7.2.9](#page-125-0) [Kontenliste bearbeiten](#page-125-0) beschrieben.

#### **Konto ausblenden**

Mittels dieser Funktion kann ein Konto aus der Kontenliste vollständig ausgeblendet werden, dieses Konto ist dann automatisch aus dem Rundruf herausgenommen (siehe auch Kapitel [7.2.6.4](#page-121-0) [Rundruf\)](#page-121-0). Über den Menüpunkt **Kontenliste bearbeiten** (siehe Kapitel [7.2.9](#page-125-0) [Kontenliste bearbeiten\)](#page-125-0) können Sie das Konto wieder einblenden.

#### **Konto löschen**

Über dieses Menü wird ein Konto mit allen gespeicherten Daten endgültig gelöscht. Bitte beachten Sie, dass dieser Vorgang irreversibel ist. Die von diesem Konto verwendeten Bankzugänge bleiben erhalten (siehe auch Kapitel [7.2.11](#page-127-1) [Konto löschen\)](#page-127-1).

#### **Aufträge**

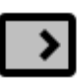

## **1-2-3 Überweisung**

Ein einfaches Überweisungsformular, das auf die minimal notwendigen Eingabeparameter reduziert ist und in vielen Fällen ausreichend ist.

#### **Umbuchung**

Eine Umbuchung zwischen eigenen Konten. Die in Banking4 erfassten Konten können einfach als Auftraggeber-Konto und Empfänger-Konto ausgewählt werden.

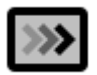

<>

## **Echtzeitüberweisung**

Führen Sie eine Echtzeitüberweisung (Instant Payment) durch, sofern dies von den beteiligten Kreditinstituten unterstützt wird.

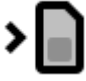

## **Prepaidkarte laden**

Verschiedene Kreditinstitute bieten die Möglichkeit, das Guthaben Ihres Prepaid-Mobilfunkvertrages aufzuladen.

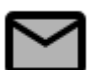

#### **Freitextauftrag**

Über diesen Auftragstyp können Sie einen beliebigen verbal formulierten Auftrag an Ihre Bank senden.

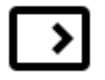

## **Überweisung**

Erstellen Sie eine standardisierte Überweisung gemäß SEPA Richtlinien, die durch Angabe eines Ausführungsdatums als terminierte Überweisung in Auftrag gegeben werden kann oder für die Sie weitere Buchungsinformationen eingeben können.

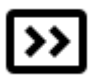

#### **Dauerauftrag**

Richten Sie einen neuen Dauerauftrag ein und legen verschiedene Ausführungsdetails wie Turnus, erstmalige, regelmäßige und letztmalige Ausführung fest.

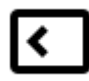

## **Lastschrift**

Erstellen Sie eine standardisierte Lastschrift gemäß SEPA Richtlinien. Mit Angaben zur Lastschriftart, dem Lastschriftmandat, der Lastschriftfolge sowie einem Ausführungstermin sind die notwendigen Parameter angegeben.

**Hinweis**: Diese Funktion steht nur in BankingZV zur Verfügung!

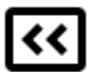

## **Dauerlastschrift**

Eine Dauerlastschrift kann momentan nur als Vorlage für eine Einzellastschrift verwendet werden, da die Dauerlastschrift von den Banken im Zugangsverfahren FinTS/HBCI noch nicht unterstützt wird.

**Hinweis**: Diese Funktion steht nur in BankingZV zur Verfügung!

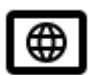

## **Auslandsüberweisung**

Für Überweisungen in Länder außerhalb des SEPA Raumes steht Ihnen der Geschäftsvorfall Auslandsüberweisung zur Verfügung. Auch wenn Sie keine IBAN und BIC eines Empfängerkontos im SEPA Raum haben, können Sie alternativ diese Auftragsart verwenden.

**Werkzeuge**

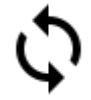

## **Rundruf**

Es werden jetzt alle für den Rundruf eingestellten Daten für **alle** Konten in einem einzigen Durchgang abgerufen. Um für den Rundruf keine Online-Banking-PIN eingeben zu müssen, können Sie diese jeweils im Bankzugang hinterlegen.

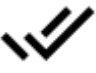

## **Alles als gelesen markieren**

Über diesen Menüpunkt werden alle Buchungen aller Konten in einem Schritt als gelesen markiert.

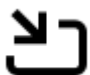

## **Datenimport**

Rufen Sie hier die Import-Funktion auf, mit der Sie Datenbestände von anderen Finanzprogrammen in verschiedensten Formaten einlesen können.

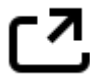

## **Datenexport**

Rufen Sie hier die Export-Funktion auf, mit der Sie Daten in verschiedenen Formaten speichern können.

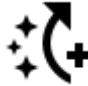

## **CSV-Import Assistent**

Der Assistent ermöglicht den Import von CSV-Dateien in nahezu beliebiger Struktur. Dabei wird eine Abbildungsvorschrift für einen sogenannten CSV-Importfilter definiert, über den dann der CSV-Import vorgenommen wird. CSV-Importfilter können gespeichert und wieder verwendet werden.

## **Zahlungsaufträge importieren**

Nutzen Sie diese Funktion, um die Zahlungsaufträge, auch verschiedener Konten, in einer Zahlungsdatei nach BankingZV zu importieren.

**Hinweis**: Diese Funktion steht nur in BankingZV zur Verfügung!

## **Export zur Buchhaltung**

Diese Funktion ermöglicht einen komfortablen Export in ein Buchhaltungssystem. Dabei können die Buchungen eines oder mehrerer Konten exportiert werden. Die Auswahl der Buchungen kann zusätzlich durch einen Zeitbereich oder auf bisher noch nicht exportierte Buchungen eingeschränkt werden.

**Hinweis**: Diese Funktion steht nur in BankingZV zur Verfügung!

#### **Ansicht**

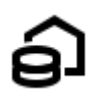

## **Kontenübersicht**

Wählen Sie diese Hauptansicht, um zum in der Kontenliste aktuell gewählten Konto alle Detailansichten wie Buchungen, Aufträge, Daueraufträge, Dokumente, Wertpapiere oder Vermögenswerte angezeigt zu bekommen.

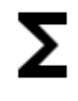

## **Kontenaufstellung**

Nutzen Sie diese Ansicht, um alle eingerichteten Konten in tabellarischer Aufstellung darzustellen.

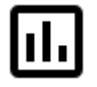

## **Auswertung**

Wurden den Buchungen Kategorien zugeordnet, so können in dieser Rubrik Einnahmen und Ausgaben nach diesen Kategorien ausgewertet werden.

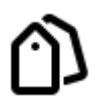

## **Kategorien**

Jeder Buchung kann eine Kategorie zugeordnet werden. Alle verwendeten Kategorien werden auf dem Gerät gespeichert und können unter Kategorien verwaltet werden. Kategorien sind insbesondere für die spätere Filterung und Auswertung wichtig.

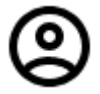

## **Empfänger**

Für alle angelegten Buchungen und Überweisungsaufträge werden automatisch die Empfängerdaten gespeichert. Hier können diese Daten eingesehen und verwaltet werden.

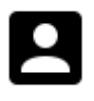

#### **Lastschriftmandate**

Für alle angelegten Buchungen und Lastschriftaufträge werden automatisch die Daten des Lastschriftzahlers gespeichert. Hier können diese Daten eingesehen und verwaltet werden.

**Hinweis**: Diese Funktion steht nur in BankingZV zur Verfügung!

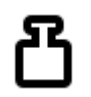

## **Belastungen**

Sehen Sie in dieser Übersicht, welche Lastschriften von Ihren Konten über welche Lastschriftmandate eingezogen wurden.

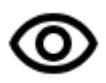

## **Offene Posten**

Nutzen Sie die Offene-Posten-Verwaltung, um offene Forderungen oder Verbindlichkeiten stets im Auge zu behalten und natürlich effizient zu kontrollieren.

**Hinweis**: Diese Funktion steht nur in BankingZV zur Verfügung!

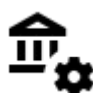

## **Bankzugänge**

In dieser Ansicht werden die Online-Banking-Zugänge zu verschiedenen Kreditinstituten verwaltet. In einem Bankzugang sind Ihre persönlichen Zugangsdaten sowie weitere Online-Banking Einstellungen, z.B. das TAN-Verfahren, hinterlegt.

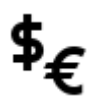

## **Euro-Wechselkurse**

In den Devisenkursen werden die aktuell verwendeten Kurse aller Währungen verwaltet. Wenn möglich, werden die Kurse über die EZB ermittelt. Ist dies nicht möglich, können Sie auch selber manuell Kursdaten zu einer Währung erfassen.

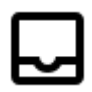

#### **Ausgangskorb**

Alle erfassten Online-Banking Aufträge werden im Ausgangskorb zwischengespeichert. Dort kann der Ausführungsstatus dieser Aufträge eingesehen werden, oder ein Auftrag vor Übertragung doch noch mal gelöscht werden. Befinden sich noch ungesendete Aufträge im Ausgangskorb, wird in der Symbolleiste das Symbol für "Aufträge senden" hervorgehoben.

#### **Extras**

#### **IBAN-Hilfe**

Aus Ihrer Kontonummer und Ihrer Bankleitzahl werden automatisch eine IBAN sowie ein SWIFT-Code (BIC) generiert.

#### **BIC-Suche**

Nach Eingabe eines Stichwortes werden die möglichen Kreditinstitute mit BIC aufgelistet. Die BIC eines ausgewählten Kreditinstituts kann mit OK in die Zwischenablage übernommen werden.

#### **Chipkartenleser**

Mittels dieses Menüs können Sie überprüfen, ob Ihr PC/SC kompatiblen Chipkartenleser jetzt genutzt werden kann. Nach erfolgreicher Installation der Chipkartenleser-Treibersoftware des Herstellers und bei angeschlossenem Chipkartenleser sollte dieser in der Liste erscheinen.

## **SECCOS Chipkarten PIN-Änderung**

Über diese Funktion kann die PIN einer SECCOS Chipkarte geändert werden.

#### **Kommandozeilen-Hilfe**

Datentresor-Tokens dienen als Passwort-Ersatz und kommen im Kommandozeilenmodus sowie bei Touch ID zum Einsatz. Pro Datentresor können mehrere Tokens angelegt werden. Ein Löschen bewirkt immer das Löschen aller Tokens, in diesem speziellen Fall funktioniert dann auch Touch ID nicht mehr.

**Hinweis**: Diese Funktion steht nur in BankingZV zur Verfügung!

#### **Mit Buchhaltungsdienst verbinden**

Richten Sie eine Verbindung zu Ihrem Buchhaltungsdienst ein, um die für Ihre Buchhaltung erforderlichen Daten bequem übertragen zu können. Voraussetzung ist, dass Ihr Buchhaltungsdienst eine spezielle Schnittstelle für BankingZV implementiert.

**Hinweis**: Diese Funktion steht nur in BankingZV mit Firmenlizenz zur Verfügung!

#### **Mit Spooler-Ordner verbinden**

Um die Möglichkeiten des EBICS-Spoolers nutzen zu können, ist die Einrichtung eines speziellen Spoolerordners erforderlich.

**Hinweis**: Diese Funktion steht nur in BankingZV mit Firmenlizenz zur Verfügung!

**Hilfe**

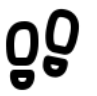

#### **Protokolle**

Rufen Sie hier die letzten Online-Banking Übertragungsprotokolle auf.

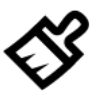

## **Datenbestand bereinigen**

Lassen Sie den Datentresor auf nicht mehr erreichbare Daten und Inkonsistenzen prüfen.

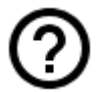

#### **Online-Support**

Rufen Sie die Support-Seite unserer Homepage auf. Dort finden Sie Dokumente zu häufig gestellten Fragen, unsere Handbücher sowie die Versionshinweise zu veröffentlichten Versionen.

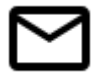

#### **E-Mail an Support**

Erstellen Sie direkt eine E-Mail an unseren Support. Bitte geben Sie dabei die verwendete Version von Banking4 sowie eine möglichst genaue Beschreibung Ihres Anliegens an.

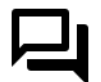

## **Neuigkeiten auf Twitter**

Folgen Sie uns auf Twitter, um das Neueste direkt aus erster Hand zu erfahren.

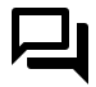

## **Neuigkeiten auf Bluesky**

Folgen Sie uns auf Bluesky, um das Neueste direkt aus erster Hand zu erfahren.

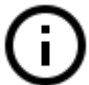

#### **Impressum**

Das Impressum unserer Homepage erreichen Sie hier direkt.

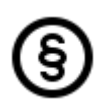

## **Datenschutzerklärung**

Wir nehmen den Schutz Ihrer persönlichen Daten sehr erst und halten uns strikt an die Regeln der Datenschutzgesetze. Alle Details dazu finden Sie auf unserer Homepage in der Datenschutzerklärung.

#### **Über Banking4**

Dieser Menüpunkt liefert die Versionsinformationen zu Banking4. Neben Herstellerhinweisen werden auch die genauen Banking4 und .NET Framework Versionsnummern angezeigt. Im Falle einer Supportanfrage sollten Sie alle diese Informationen in jedem Fall angeben.

## <span id="page-25-0"></span>**2.2. Symbolleiste**

In der Symbolleiste stehen Ihnen häufig benötigte Funktionen zur Schnellanwahl über ein Symbol zur Verfügung.

Initial wird Banking4 mit einer vordefinierten Symbolleiste ausgeliefert, dabei werden die Symbole für ausgewählte Aufträge, Werkzeuge und Ansichten angezeigt. Als Symbole werden genau die Symbole verwendet, die auch in der Menüleiste für die verschiedenen Funktionen verwendet werden.

In den allgemeinen Einstellungen von Banking4 können die Symbole für Aufträge, Werkzeuge und Ansichten individuell konfiguriert werden.

Ist das Fenster von Banking4 zu schmal, um alle konfigurierten Symbole anzeigen zu können, ist eine Anwahl über ein zusätzliches Drop-Down-Menü (Symbol mit Pfeil nach unten) möglich.

## <span id="page-26-2"></span>**2.3. Kontenübersicht**

Die Kontenübersicht gibt Ihnen einen Überblick über alle Ihre online oder offline geführten Konten, Festgelder und Depots sowie das sich daraus ergebende (Gesamt-)Vermögen.

#### **Wichtiger Hinweis!**

Über das Kontextmenü der Kontenübersicht stehen Ihnen eine Reihe von Funktionen zur Verfügung, mit denen Sie die Konten bzw. die Liste der Konten bearbeiten können.

## <span id="page-26-1"></span>**2.3.1. Gesamtvermögen**

 $\bigodot$ 

Ganz oben in der Kontenübersicht wird im Feld **Alle Konten** der Wert des Gesamtvermögens aller Ihrer Konten angezeigt. Dieses berechnet sich aus

- der Summe aller gebuchten Kontostände (wenn bei einem Konto der gebuchte Kontostand nicht bekannt ist, dann wird stattdessen der aktuelle Kontostand verwendet)
- der Summe aller Depotbestände
- der Summe aller Festgeldkonten

Der Eintrag **Alle Konten** in der Liste wird wie ein eigenes Konto behandelt, d.h. durch Antippen werden die für alle Konten verfügbaren Kontoansichten angezeigt.

## <span id="page-26-0"></span>**2.3.2. Kontoarten**

Die verschiedenen unterstützten Kontoarten werden in der Kontenübersicht durch unterschiedliche Symbole dargestellt. Dabei werden bei Bankkonten und Kreditkartenkonten unterschiedliche Symbole für unterschiedliche Kreditinstitutsgruppen oder Kreditkarten verwendet, Konten für Kryptowährungen tragen unterschiedliche Symbole je nach gewählter Kryptowährung.

Folgende Tabelle gibt einen Überblick über die möglichen Kontoarten.

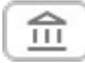

#### **Bankkonto**

Ein allgemeines Bankkonto (Girokonto oder Kontokorrentkonto) für den Zahlungsverkehr. Ein Bankkonto kann in einer beliebigen Währung geführt werden. Die Kontoumsätze können manuell eingegeben oder per Online-Banking abgerufen werden.

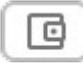

#### **Kassenkonto**

Ein manuell geführtes Bargeldkonto, wie zum Beispiel ein Kassenbestand. Alle Umsatzdaten werden manuell eingetragen.

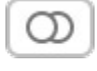

## **Kreditkarte**

Ein Kreditkartenkonto. Die Kreditkartenumsätze können manuell eingegeben oder bei einigen wenigen Banken auch per Online-Banking abgerufen werden.

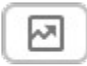

 $\bigoplus$ 

#### **Wertpapierdepot**

Ein Wertpapierdepot. Der Depotbestand wird, wenn möglich, per Online-Banking abgerufen und in einer eigenen Kontoansicht angezeigt. Depotumsätze oder historische Kursdaten werden nicht verwaltet.

#### **Festgeldkonto bzw. Vermögenswertkonto**

Ein Festgeld- oder Anlagekonto oder ein anderer Wertbestand. Zu diesem Kontotyp gibt es keine Umsatzdaten und es ist auch kein Zahlungsverkehr möglich. Das Konto wird ausschließlich in der Kontenübersicht dargestellt. Nur wenige Banken liefern den Festgeldbestand per Online-Banking. Häufiger werden Festgelder von den Banken wie ganz normale Konten bereit gestellt.

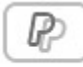

#### **PayPal Konto**

Ein PayPal Konto. Mit dieser Kontoart können Sie die Umsätze und den Kontostand Ihres PayPal Kontos abrufen und ansehen. Zahlungen über PayPal oder das Ausführen anderer PayPal Transaktionen sind in Banking4 jedoch nicht möglich.

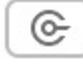

## **Kryptowährungskonto**

Ein Konto, das in einer Kryptowährung offline geführt wird. Alle Käufe und Verkäufe müssen in diesem Konto manuell eingetragen werden.

## <span id="page-27-0"></span>**2.3.3. Kontostände**

Unter dem Kontonamen werden, je nach Kontotyp und vorliegendem Datenbestand, verschiedene Kontostände sowie weitere Informationen angezeigt.

#### **Gebuchter Kontostand**

Der Kontostand, der nach der letzten bekannten Buchung in den Umsatzdaten von der Bank geliefert wird. Dieser Buchwert kann sich durch bankintern vorgemerkte Buchungen vom Online-Kontostand unterscheiden. Der Wert wird in großer Schrift und in rot (für negative Beträge) oder grün (für positive Beträge) angezeigt und zur Berechnung des Gesamtvermögens herangezogen.

#### **Online-Kontostand**

Der neueste bekannte Kontostand zu einem Konto, den ebenfalls die Bank liefert. Dieser ist völlig unabhängig von den vorhandenen Umsatzdaten zu sehen und berücksichtigt bankintern avisierte, terminierte oder disponierte Buchungen. Ist der Online-Kontostand identisch zum gebuchten Kontostand, so wird der Online-Kontostand nicht angezeigt, um Platz zu sparen.

#### **Verbleibender Saldo**

Der verbleibende Saldo ist als korrigierter Saldo für heute zu verstehen. Er ergibt sich aus dem aktuell bekannten gebuchten Kontostand, plus aller von der Bank für heute gemeldeten vorgemerkten Buchungen, plus aller Aufträge für heute, die bereits versendet wurden, plus aller Transaktionen für heute im Ausgangskorb, die noch nicht versendet wurden.

Ein etwaiger Dispo-Kredit wird im verfügbaren Guthaben nicht berücksichtigt.

#### **Verfügbarer Betrag**

Der verfügbare Betrag ist ein von der Bank gemeldeter Betrag, der zum Zeitpunkt der Saldenrückmeldung für den Kunden maximal disponiert werden kann. Die Ermittlung des verfügbaren Betrags kann Institut-spezifisch differieren bzw. für bestimmte Kontoarten nicht zur Verfügung stehen. Die Anzeige des verfügbaren Betrags ist optional und wird in den Informationen zum Kontostand festgelegt.

Ein etwaiger Dispo-Kreditrahmen wird im verfügbaren Betrag berücksichtigt.

#### **Neue Buchungen**

Liegen neue, noch nicht gelesene Buchungen vor, dann werden diese mit einem blauen Hintergrund direkt in der Kontenübersicht angezeigt. Liegen für ein Konto mehr als die eingestellte maximale Anzahl ungelesener Buchungen vor, dann wird nur eine Summenzeile mit der Anzahl der neuen Buchungen angezeigt.

#### **Neue Kontoauszüge**

Liegt für ein Konto ein neuer elektronischer Kontoauszug oder ein anderes neues elektronisches Dokument vor, so wird dies in der Kontenliste zusammen mit dem Dokumentendatum angezeigt. Wurde das neue elektronische Dokument geöffnet und somit gelesen, verschwindet diese Anzeige aus der Kontenübersicht.

#### **Umgerechneter Kontostand**

Wird das Konto nicht in Euro geführt, so wird jeder Saldo (wenn möglich) von der Kontowährung in Euro umgerechnet und in dieser Zeile angezeigt. Der Umrechnungskurs wird ebenso angezeigt.

Auch wenn Sie – über die allgemeinen Einstellungen – eine alternative Standardwährung festgelegt haben, wird der Saldo von der Kontowährung in diese Standardwährung umgerechnet und dieser Wert, zusammen mit dem Umrechnungskurs, angezeigt.

#### **Depotwert**

Für ein Depot wird zuerst immer der Gesamtwert aller Posten im Depot angezeigt. Optional lassen sich über die Kontoeinstellungen des Depots zusätzlich die Einzelwerte mit dem letzten bekannten Kurs in der Kontenübersicht anzeigen.

## <span id="page-29-0"></span>**2.3.4. Hinweisfenster**

In bestimmten Situationen oder unter bestimmten Gegebenheiten werden in der Kontenübersicht Hinweisfenster angezeigt. Über die Ecke bzw. den kleinen Pfeil links unten im Hinweisfenster kann dieses auf- bzw. zugeklappt werden, um weitere Informationen anzuzeigen bzw. zu verstecken. Werden mehrere Hinweisfenster gleichzeitig angezeigt, kann es hilfreich sein, nur die Hinweise aufzuklappen, die die höchste Dringlichkeit haben.

- Hinweise, die eine Aktion durch den Anwender erfordern, sind blau hinterlegt.
- Hinweise zu fehlenden Lizenzen oder einem korrupten Datentresor sind rot hinterlegt.
- Hinweise, die rein informativ sind, werden nicht gesondert farblich gekennzeichnet.

Durch Antippen eines Hinweisfensters kann in eine in diesem Zusammenhang sinnvolle oder notwendige Ansicht gewechselt werden, um weitere Aktionen auszuführen.

## **Update verfügbar / Beta Update verfügbar**

Eine neue Release-Version oder eine neue Beta-Version stehen für Banking4 auf unserer Homepage bereit. Durch Antippen des Hinweisfensters kann das Update geladen und installiert werden.

#### **Unvollständige Bankzugänge**

Es liegen Bankzugänge vor, die noch nicht vollständig eingerichtet sind. Wechseln Sie durch Antippen des Hinweisfensters in die Ansicht **Bankzugänge**, um sich die Bankzugänge anzeigen zu lassen und dort beispielsweise eine Synchronisierung eines Bankzugangs durchzuführen.

#### **Vorbereitete Aufträge**

Für anstehende einmalige Aufträge wie Überweisungen, Lastschriften oder Auslandsüberweisungen erhalten Sie bei Fälligkeit die Hinweismeldung auf **Vorbereitete Aufträge**. Tippen Sie dieses Hinweisfenster an, so wird automatisch der Eintrag **Alle Konten** der Kontenübersicht gewählt und in die Kontoansicht **Aufträge** gewechselt. Nun können Sie Ihre vorbereiteten Aufträge senden, noch

einmal bearbeiten oder auch löschen. Über diesen Hinweis sehen Sie sofort, wenn von Ihnen erfasste Aufträge fällig sind und beauftragt werden sollten.

#### **Manuelle Daueraufträge**

Für anstehende wiederkehrende Aufträge wie Daueraufträge oder Dauerlastschriften erhalten Sie bei Fälligkeit eine Hinweismeldung auf **Manuelle Daueraufträge**. Tippen Sie dieses Hinweisfenster an, so wird automatisch der Eintrag **Alle Konten** der Kontenübersicht gewählt und in die Kontoansicht **Daueraufträge** gewechselt. Nun können Sie Ihre vorbereiteten Daueraufträge senden, noch einmal bearbeiten oder auch löschen. Über diesen Hinweis sehen Sie sofort, wenn von Ihnen erfasste wiederkehrende Aufträge fällig sind und beauftragt werden sollten.

Die Fälligkeit für anstehende einmalige oder wiederkehrende Aufträge richtet sich dabei nach der in den allgemeinen Einstellungen festgelegten Vorlaufzeit für diese Hinweismeldungen.

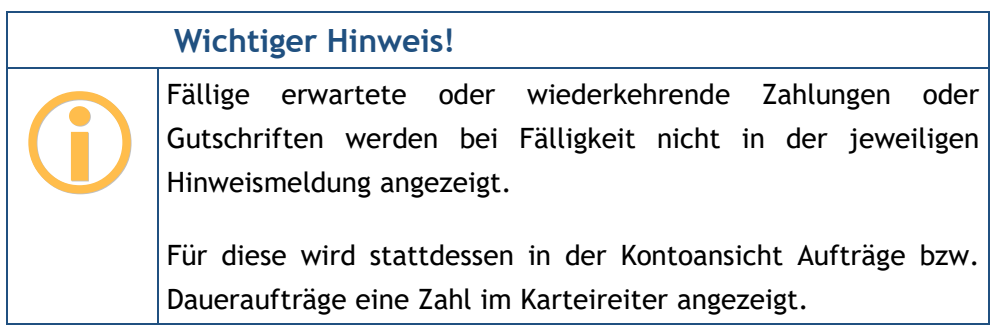

#### **Offene Posten**

Ist ein offener Posten in Zahlungsverzug, wird das unter Angabe des Forderungsbetrags als Hinweis angezeigt. Tippen Sie den Hinweis an, um in die Ansicht **Offene Posten** zu wechseln und die offene Forderung zu überprüfen.

Diesen Hinweis erhalten Sie nur in BankingZV.

## **Neue EBICS-Protokolleinträge**

Ein EBICS-Auftrag erhält im Ausgangskorb zunächst immer den Status OK. Erst im Nachgang werden eventuelle Fehlermeldungen durch die Bank dem EBICS-Auftrag im Ausgangskorb hinzugefügt. Sie erhalten die Hinweismeldung **Es liegen für EBICS-Aufträge im Ausgangskorb neue Protokolleinträge vor.** Tippen Sie das Hinweisfenster an, um in den Ausgangskorb zu wechseln, um die detaillierten Rückmeldungen der Bank zu einem EBICS-Auftrag einzusehen.

Diesen Hinweis erhalten Sie nur in BankingZV.

## <span id="page-31-0"></span>**2.4. Kontoansichten**

Wird in der Kontenübersicht ein Konto ausgewählt, werden verschiedene Kontoansichten für das ausgewählte Konto dargestellt. Die Kontoansicht wird jeweils über einen Karteireiter am oberen Rand ausgewählt.

Ist in der Kontenübersicht der Eintrag *Alle Konten* bzw. eine bestimmte Kontogruppe gewählt, so werden in den Ansichten auch die Informationen aller Konten bzw. der Konten der Kontogruppe angezeigt.

Folgende Kontoansichten gibt es:

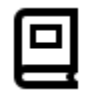

## **Buchungen**

Die Kontoansicht Buchungen listet die einzelnen Umsätze der Konten in chronologisch absteigender Reihenfolge auf. Alle neu erfassten oder per Online-Banking neu übermittelten Buchungen werden in der Tabelle fett hervorgehoben, bis sie vom Benutzer gelesen wurden. So kann keine neue Buchung übersehen werden. Neben der Listenansicht können in einer Detailanzeige alle Feldinhalte einer Buchung angezeigt werden.

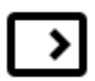

## **Aufträge**

Unter Aufträge werden alle vorgemerkten Zahlungen verwaltet. Es können hier Zahlungserinnerungen erfasst sowie Online-Banking Zahlungsaufträge wie Überweisungen, Umbuchungen und terminierte Überweisungen verfolgt werden. Werden vom Kreditinstitut neue Umsatzdaten im Online-Banking erhalten, so werden diese vollautomatisch mit den offenen Zahlungsposten dieser Ansicht abgeglichen und gegebenenfalls in die Buchungen übernommen. Insgesamt kann so der gesamte Zahlungsverkehr nicht nur durchgeführt, sondern auch deren Ausführung bis zur endgültigen Verbuchung kontrolliert werden.

## ⋗⋗

## **Daueraufträge**

In der Kontoansicht Daueraufträge erhalten Sie einen Überblick über die für den kommenden Monat anstehenden Buchungen. Hier können zum einen manuell oder Bankseitig geführte Daueraufträge verwaltet werden. So können Daueraufträge durch einen Online-Banking Auftrag angelegt, gelöscht oder geändert werden, sowie der Bestand an vorhandenen Daueraufträgen abgerufen werden. Ebenso können wiederkehrende Zahlungsvorlagen angelegt werden, die manuell ausgeführt werden.

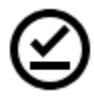

## **VEU-Aufträge**

In der Kontoansicht VEU-Aufträge werden diejenigen Aufträge verwaltet, die über verteilte elektronische Unterschrift gegengezeichnet werden müssen. Diese Funktionalität steht nur für EBICS Konten zur Verfügung.

**Hinweis**: Diese Funktion kann nur mit BankingZV genutzt werden.

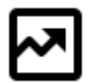

#### **Wertpapiere**

Unter Wertpapiere werden die einzelnen Posten eines Wertpapierdepots angezeigt. Diese können zusammen mit den letzten Kursen per Online-Banking abgerufen werden.

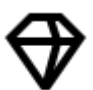

### **Vermögen**

Unter Vermögenswerte werden die einzelnen Posten eines Festgeldkontos oder sonstige Vermögenswerte angezeigt.

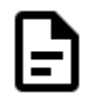

#### **Dokumente**

Hier werden elektronische Kontoauszüge und Kreditkartenabrechnungen zu den Konten gespeichert. Alle neu erfassten oder per Online-Banking neu übermittelten Dokumente werden in der Tabelle fett hervorgehoben, bis sie vom Benutzer gelesen wurden.

## <span id="page-32-0"></span>**2.5. Werkzeugleiste**

Je nach Ansicht stehen am unteren Rand verschiedene Ansicht-abhängige Werkzeuge in einer Leiste zur Verfügung. Ist ein Werkzeug ausgegraut oder gar nicht vorhanden, ist eine Anwahl im aktuellen Kontext nicht möglich.

## **Neu Neu**

Über die Schaltfläche **Neu** werden neue Einträge in der jeweiligen Ansicht oder Bankaufträge erstellt.

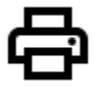

## **Drucken**

Über das Druckmenü wird die aktuelle Tabellenansicht ausgedruckt. Dabei wird die Tabelle genau so ausgedruckt wie sie aktuell dargestellt wird. Sie können den Ausdruck durch Umsortieren der Spalten oder Ändern der Spaltenbreiten nach Ihren Wünschen anpassen.

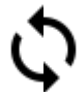

## **Datenabruf**

Über das Symbol des **Doppelpfeil**s wird ein Datenabruf angestoßen. Je nach Kontoansicht werden so neue Kontoumsätze, Terminierte Aufträge, der Dauerauftragsbestand oder neue elektronische Kontoauszüge abgerufen. Für diese Funktion steht in Banking4 unter Windows auch das Tastaturkürzel F5 zur Verfügung.

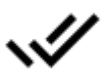

## **Als gelesen markieren**

Über den **Doppelhaken** werden alle als ungelesen markierten Einträge (fett dargestellt) der aktuellen Kontoansicht als gelesen markiert (normal dargestellt).

## **Original- oder Teilbuchungen anzeigen**

Wählen Sie hier die Darstellung von Splitbuchungen oder Sammelbuchungen in der Buchungstabelle. Sind diese Buchungen **aufklappbar**, stehen zusätzliche Funktionen zum Auf- oder Zuklappen aller Splits oder Sammler zur Verfügung.

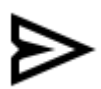

## **Aufträge senden**

Über das Symbol mit dem **Flieger** werden alle Einträge der Tabelle als Auftrag an die Bank gesendet. Diese Funktion ist unabhängig von der aktuellen Selektierung in der Tabelle.

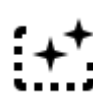

## **Zahlungsaufträge erstellen**

Es werden aus allen wiederkehrenden Aufträgen der Tabelle entsprechende Einzelaufträge erstellt und gespeichert. Diese Funktion ist unabhängig von der aktuellen Selektierung in der Tabelle.

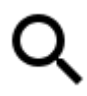

## **Schnellfilter**

Über das Eingabefeld mit dem **Lupen**-Symbol wird ein Filterkriterium eingegeben, nach dem die Einträge der Tabelle durchsucht werden.

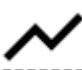

## **Saldenverlauf**

In den Kontoansichten *Buchungen* und *Wertpapiere* kann optional ein **Saldenverlauf** eingeblendet werden. Das Symbol dient zum ein- oder ausschalten der Grafik.

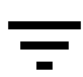

## **Filter**

In der Kontoansicht *Dokumente* sowie der Ansicht *Offene Posten* steht ein Ansichtspezifischer **Filter** zur Verfügung, um die Inhalte zu filtern.

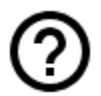

## **In-App-Hilfe**

Über das **Fragezeichen**-Symbol rufen Sie bei Bedarf eine kleine In-App-Hilfe zur Erläuterung der in einer Tabelle verwendeten Symbole auf.

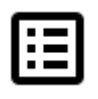

## **Kontextmenü**

Alle Funktionen, die über die rechte Maustaste als Kontextmenü aufgerufen werden können, stehen auch in der Werkzeugleiste über das Symbol **Kontext** zur Verfügung. Eine Funktion des Kontextmenüs wird immer auf die aktuell selektierten Einträge angewandt.

## <span id="page-34-1"></span>**2.6. Kontextmenü**

In den meisten Kontoansichten (Buchungen, Aufträge, etc.) in Banking4 werden die verschiedenen Daten in Tabellen angezeigt. Je nach Kontoansicht stehen über das Kontextmenü verschiedene Ansicht-abhängige Funktionen zur Verfügung.

Das Kontextmenü erreichen Sie mit der rechten Maustaste. Zusätzlich kann über ein Symbol unten in der Werkzeugleiste ganz rechts das Kontextmenü aufgerufen werden.

## <span id="page-34-0"></span>**2.6.1. Neu aus Auswahl**

Oft kommt es vor, dass man eine neue Überweisung oder einen neuen Dauerauftrag erstellen will, der inhaltlich nahezu identisch zu einer bereits vorhandenen Buchung ist. Nur ungern will man in diesem Fall alle Zahlungsdaten neu eingeben. Viel lieber will man die vorhandene Buchung als Vorlage für die neue Überweisung oder den neuen Dauerauftrag nehmen.

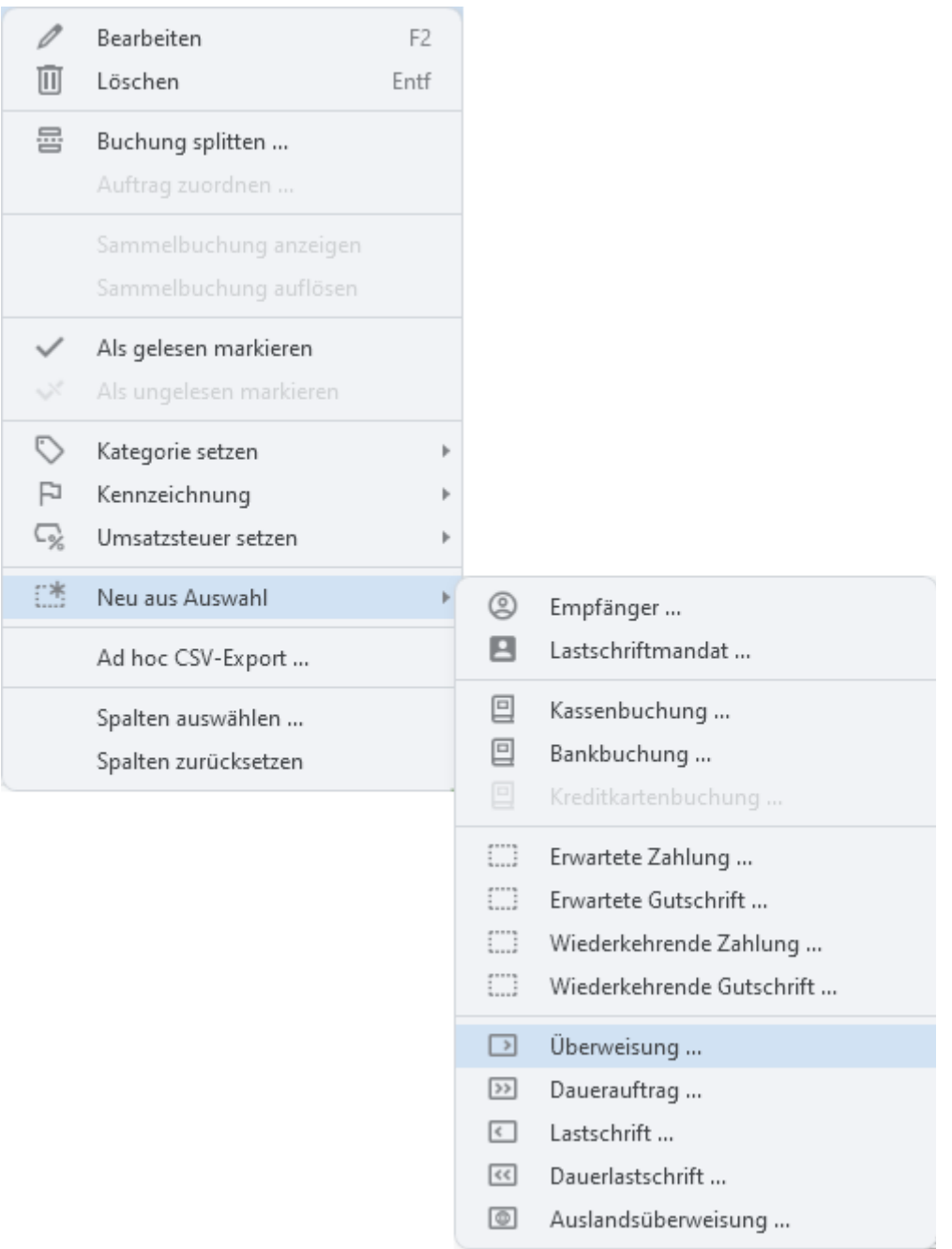

*Abbildung 2: Neu aus Auswahl Kontextmenü*

Zu diesem Zweck gibt es in den Kontoansichten Buchungen, Aufträge, Daueraufträge, den Ansichten Empfänger, Lastschriftzahler sowie in den Suchergebnissen den Kontextmenüpunkt **Neu aus Auswahl**. Über diesen Menüpunkt können Sie eine neue Buchung, eine neue Zahlung, eine neue Gutschrift, eine Überweisung, einen neuen Dauerauftrag oder einen anderen Online-Auftrag oder sogar einen neuen Empfänger erstellen.
Selektieren Sie einfach den Eintrag, der als Vorlage dienen soll, und wählen Sie dann über das Kontextmenü aus, was Sie aus dieser Auswahl erstellen wollen. Mit dieser Funktion werden Sie sich eine Menge Tipparbeit sparen.

### **2.6.2. Ad hoc CSV-Export**

In den Kontoansichten Buchungen, Aufträge, Daueraufträge, Wertpapiere, Vermögen, den Ansichten Empfänger, Lastschriftzahler, Belastungen, Ausgangskorb sowie in den Suchergebnissen der Sofort-Suche können über das Kontextmenü die angezeigten Daten im CSV-Format exportiert werden.

Markieren Sie dazu zunächst alle Zeilen einer Tabelle, die Sie exportieren möchten. Wählen Sie dann die Funktion **Ad hoc CSV-Export** im Kontextmenü der Tabelle (rechter Maus-Klick).

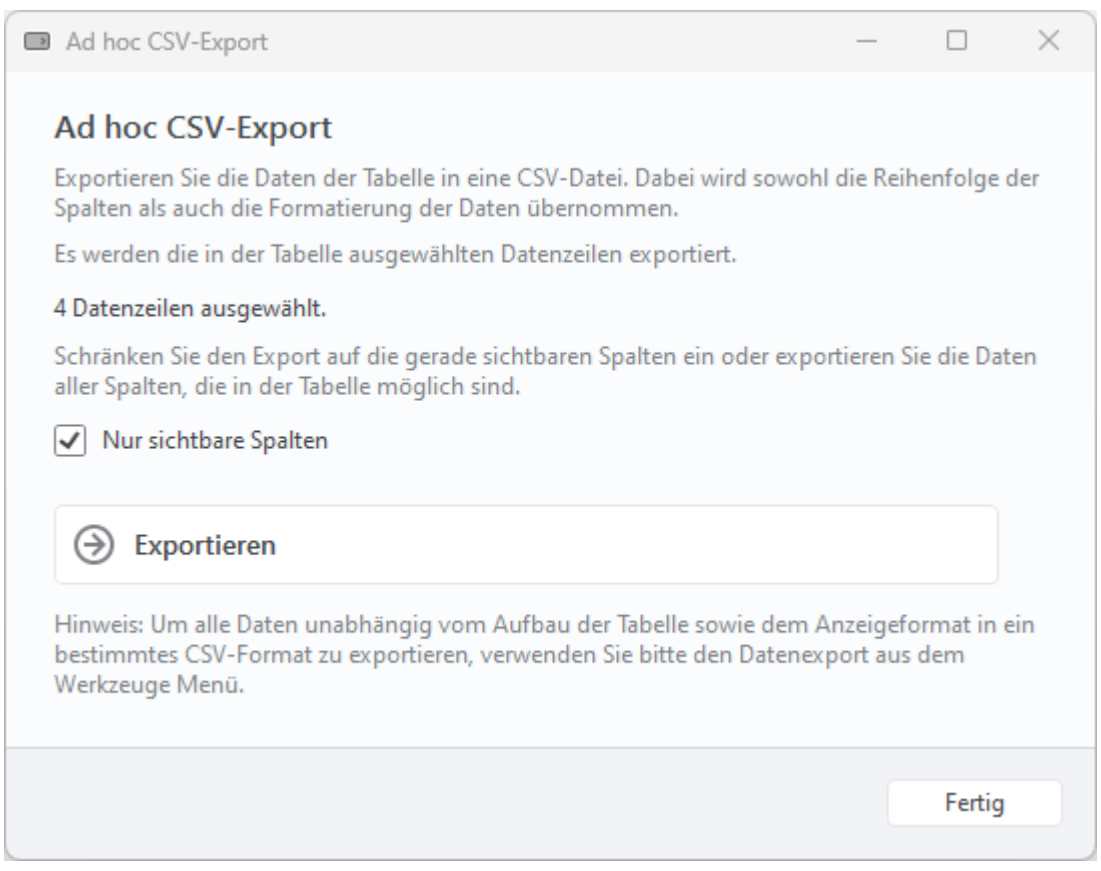

*Abbildung 3: Ad hoc CSV-Export*

Im Formular wird Ihnen die Anzahl der ausgewählten Datenzeilen angezeigt. So können Sie kontrollieren, ob Sie die gewünschten Tabelleneinträge korrekt markiert haben.

Ist die Option **Nur sichtbare Spalten** aktiviert, werden nur die gerade in der Tabelle angezeigten Spalten exportiert. Die Spalten werden in der erstellten CSV-Datei genau in der Tabellen-Reihenfolge aufgeführt.

Ist die Option **Nur sichtbare Spalten** deaktiviert, werden alle für diese Tabelle möglichen Spalten exportiert, also auch gerade nicht angezeigte Spalten. In diesem Fall werden die Spalten in der erstellten CSV-Datei immer in der gleichen, intern festgelegten Reihenfolge aufgeführt, unabhängig von der aktuellen Tabellen-Reihenfolge.

Als Trennzeichen zwischen den verschiedenen Spalten wird in der CSV-Datei ein Semikolon verwendet.

Tippen Sie auf die Schaltfläche **Exportieren**, um eine CSV-Datei zu erstellen und dafür einen Speicherort im Dateisystem festzulegen.

### **2.6.3. Spalten**

Die Sortierung einer Tabelle kann durch Tippen auf eine der Spaltenüberschriften individuell festgelegt werden. Ein kleiner Pfeil bei der Spaltenüberschrift zeigt an, ob die Tabelle gemäß dieser Spalte auf- oder absteigend sortiert ist. Diese Einstellung wird von Banking4 auch gespeichert.

In der Tabellenansicht können Sie auch die Spaltenbreiten durch Ziehen der Trennlinien zwischen den Spaltenüberschriften ändern. Dabei ist zu beachten, dass die Verwendungszweck-Spalte normalerweise immer den restlichen Platz einnimmt und ihre Breite deshalb nur indirekt, durch Ändern anderer Spaltenbreiten, verändert werden kann.

Über das Kontextmenü stehen folgende Funktionen zur Konfiguration von Spalten zur Verfügung:

#### **Spalten auswählen**

In allen Tabellenansichten können Sie über den Kontextmenüpunkt **Spalten auswählen** eine Dialogbox aufrufen, mit der Sie die angezeigten Spalten auswählen und auch umsortieren können.

#### **Spalten zurücksetzen**

Die Funktion **Spalten zurücksetzen** des Kontextmenüs ruft direkt die Standard-Spaltenkonfiguration für die aktuelle Ansicht auf. Die Tabelle wird automatisch chronologisch sortiert.

#### **Sortierung zurücksetzen**

Über die Funktion **Sortierung zurücksetzen** des Kontextmenüs wird die Tabelle automatisch chronologisch sortiert, dabei aber die aktuell gewählten Spalten beibehalten.

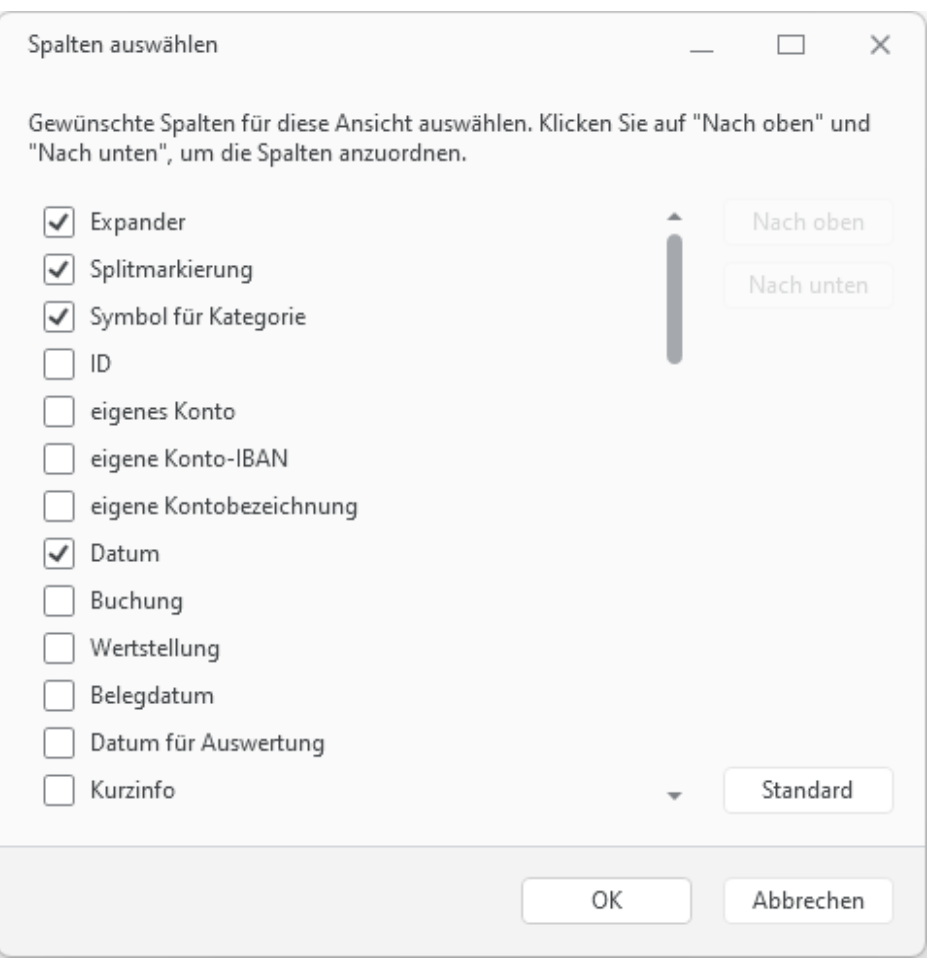

*Abbildung 4: Spalten auswählen*

Setzen Sie in dieser Dialogbox ein Häkchen bei genau den Spalten, die in der Tabelle angezeigt werden sollen. Entfernen Sie das Häkchen, um eine Spalte auszublenden.

In der angezeigten Liste erscheinen die Spaltentitel in der Reihenfolge, in der auch die Spalten in der Tabellenansicht angezeigt werden. Wenn Sie eine Spalte in der Liste selektieren, können Sie über die Schaltflächen **Nach oben** und **Nach unten** diese in der Reihenfolge verschieben. Alternativ können Sie die Spaltenreihenfolge auch in der Tabellenansicht direkt durch ziehen der Spaltenüberschriften ändern.

Klicken Sie auf die Schaltfläche **Standard**, um die Standardeinstellungen von Banking4 wieder herzustellen.

## **2.7. Sofortsuche**

Eine ganz besondere Funktion von Banking4 ist die jederzeit verfügbare Sofortsuche.

Geben Sie dort einen beliebigen Suchbegriff ein, dies kann entweder ein Stichwort oder ein Betrag sein. Ist die Eingabe beendet, startet Banking4 sofort die Suche.

Es wird eine eigene Ansicht **Suche in allen Konten** geöffnet und in dieser alle Einträge angezeigt, welche den Suchbegriff irgendwo enthalten.

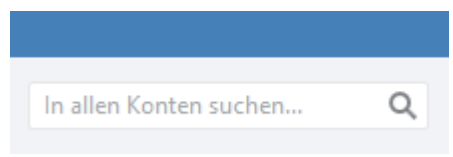

*Abbildung 5: Sofortsuche in der Symbolleiste*

Bei der Suche werden die Kontoansichten *Buchungen*, *Aufträge* sowie *Daueraufträge* durchsucht. Das Ergebnis einer Suche in allen Konten kann somit neben Buchungen beispielsweise auch Daueraufträge oder erwartete Gutschriften enthalten. Die gefundenen Einträge werden dabei mit einem entsprechenden Symbol gekennzeichnet, um sie unterscheiden zu können. Der Spalteneintrag, welcher den Suchbegriff enthält, wird explizit fett markiert.

Das Kontextmenü der Ansicht **Suche in allen Konten** bietet nur genau die Funktionen, die auch für alle Einträge verfügbar sind. Es ist sozusagen die kleinste gemeinsame Schnittmenge aller Funktionen aller Einträge.

Durch Antippen einer beliebigen anderen Ansicht verlassen Sie diese spezielle Such-Ansicht wieder.

# **3. Installation und Lizenzierung**

## **3.1. Installation unter Windows**

Banking4 kann schnell und einfach mit dem Setup-Programm **TopBanking4Setup.exe** auf dem Desktop-PC oder auf einem USB-Stick installiert werden. Mit dem gleichen Setup ist auch ein Update einer vorhandenen Installation möglich. Zur Installation von BankingZV nutzen Sie bitte das Setup Programm **TopBankingZVSetup.exe**.

### **3.1.1. Installation von Banking4 auf Desktop-PC**

In diesem Abschnitt wird die stationäre Installation von Banking4 für Desktop-PC unter Windows 7, Windows 8 oder Windows 10 beschrieben.

### **3.1.1.1. Installation**

Für die Installation auf dem Desktop-PC benötigen Sie die Datei **TopBanking4Setup.exe** bzw. **TopBankingZVSetup.exe**. Diese Datei steht bei der Subsembly GmbH unter **[https://subsembly.com](http://subsembly.com/)** zum freien Download zur Verfügung. Gerne dürfen Sie diese Datei auch an Freunde und Bekannte weitergeben.

Starten Sie einfach das Setup-Programm **TopBanking4Setup.exe**, um Banking4 neu zu installieren.

Die nachfolgend beschriebenen Schritte sind bei Installation von BankingZV analog mit **TopBankingZVSetup.exe** durchzuführen.

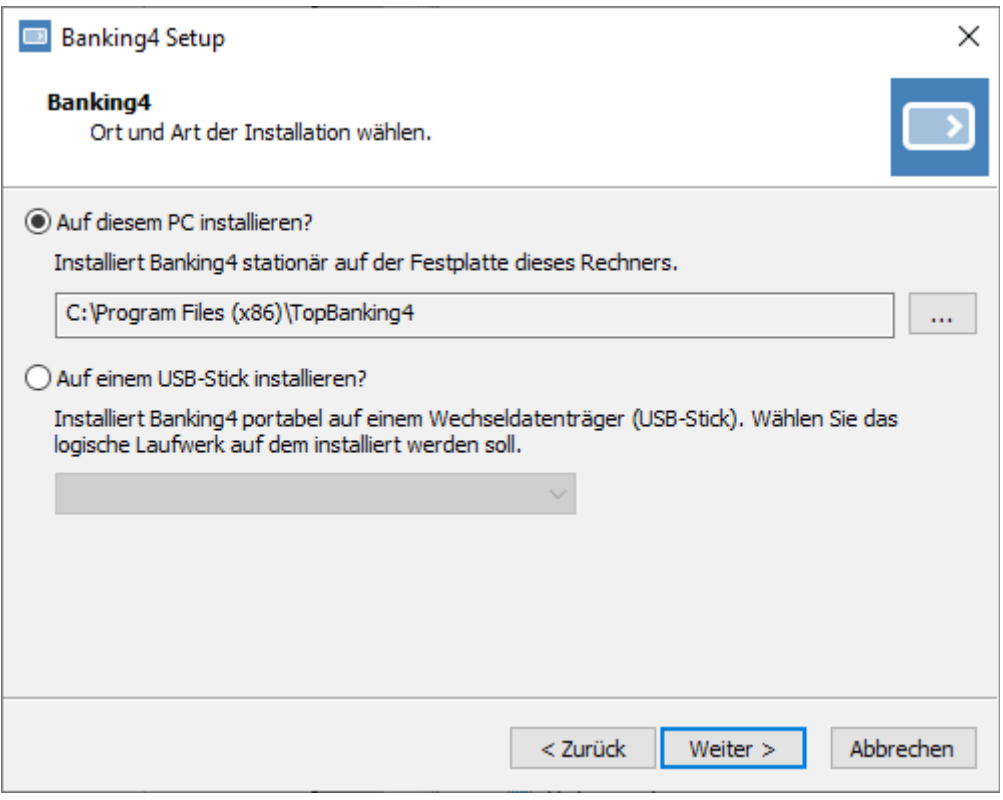

*Abbildung 6: Setup-Programm unter Windows - Auswahl Ort und Art*

Bei der Frage nach dem Ort und der Art der Installation müssen Sie den Punkt **Auf diesen PC installieren** auswählen, dann auf **Weiter** klicken und schließlich die weiteren Anweisungen bis zum Abschluss der Installation befolgen.

Nach erfolgter Installation befindet sich im Windows Startmenü ein neuer Eintrag **Banking4**. Starten Sie das Programm über diesen Startmenüeintrag.

#### **3.1.1.2. Entfernen**

Eine Deinstallation von Banking4 kann über die Windows Systemsteuerung durchgeführt werden. Rufen Sie dazu die Windows Systemsteuerung auf und wählen Sie unter Windows 7 den Punkt "Programm deinstallieren" bzw. unter Windows 8 und Windows 10 den Punkt "Programme und Features".

Selektieren Sie dann den Eintrag Banking4 und klicken Sie auf "Entfernen" oder "Deinstallieren". Daraufhin wird Banking4 vom Desktop-PC entfernt. Alle von Ihnen angelegten Datentresore bleiben erhalten und werden nicht gelöscht.

### **3.1.2. Installation von Banking4 auf USB-Sticks**

### **3.1.2.1. PortableApps Infrastruktur**

Banking4 können Sie portabel auf Ihrem USB-Stick installieren. Wir empfehlen Ihnen, dazu erst die PortableApps Infrastruktur auf Ihrem USB-Stick zu installieren. Die PortableApps Infrastruktur ist eine Open-Source-Software, welche die Programme auf Ihrem USB-Stick verwaltet.

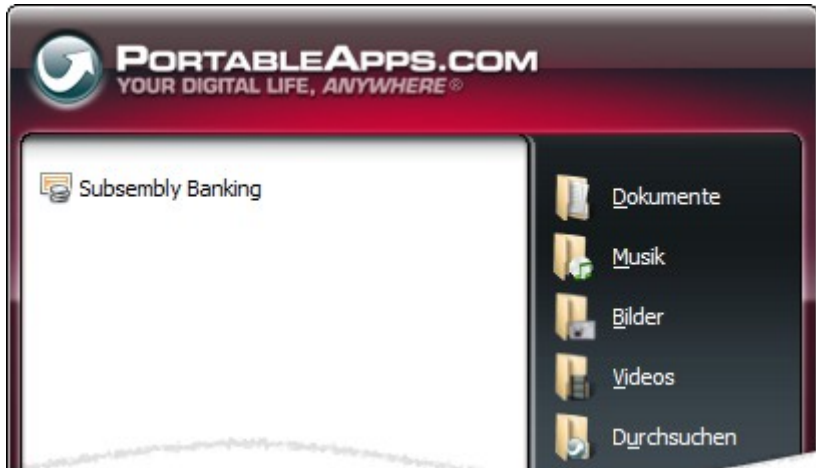

<span id="page-42-0"></span>*Abbildung 7: PortableApps Launcher mit installiertem Programm*

Um die PortableApps Infrastruktur auf Ihrem USB-Stick installieren zu können, benötigen Sie die **PortableApps Suite (PortableApps.com Platform).** Diese können Sie im Internet frei unter der URL **<http://portableapps.com/de/suite>** downloaden. Folgen Sie den Anweisungen auf der Webseite zur Installation. Wenn Sie während der Installation nach einem **Zielverzeichnis** gefragt werden, wählen Sie Ihren USB-Stick als Zielverzeichnis aus und folgen Sie dann den restlichen Anweisung bis zum Schluss.

Nachdem die PortableApps Infrastruktur auf Ihrem USB-Stick vorhanden ist, können Sie mit der eigentlichen Installation vonBanking4 auf Ihrem USB-Stick beginnen.

### **3.1.2.2. Installation**

Für die Installation auf einem beliebigen USB-Stick benötigen Sie das Setup-Programm **TopBanking4Setup.exe** bzw. **TopBankingZVSetup.exe.** Dies ist dieselbe Datei wie für die Installation auf einen Desktop-PC. Sie steht bei der Subsembly GmbH unter **[https://subsembly.com](http://subsembly.com/)** zum freien Download zur Verfügung. Gerne dürfen Sie diese Datei auch an Freunde und Bekannte weitergeben.

Zur Installation stecken Sie Ihren USB-Stick an den PC an und starten Sie das Setup-Programm **TopBanking4Setup.exe** und folgen Sie den Anweisungen. Bei der Frage nach dem Ort und der Art der Installation müssen Sie den Punkt **Auf einem USB-Stick installieren** selektieren. Wählen Sie dann das gewünschte USB-Stick-Laufwerk aus der Auswahlliste aus, auf dem Banking4 installiert werden soll. Ist nur ein Wechselmedium vorhanden, so wird dieses automatisch vorausgewählt. Klicken Sie auf **Weiter**, um die Auswahl zu übernehmen. Im nächsten Schritt wird die eigentliche Installation durchgeführt. Klicken Sie auf **Installation starten**, um die Programmdateien auf Ihren USB-Stick zu kopieren. Wurden alle Dateien kopiert, klicken Sie erneut auf **Weiter**.

Nach erfolgter Installation befindet sich im PortableApps Launcher ein neuer Eintrag **Banking4** wie in [Abbildung 7](#page-42-0) gezeigt. Starten Sie das Programm durch einfachen Klick auf diesen Eintrag.

Die portable Installation von BankingZV erfolgt mit **TopBankingZVSetup.exe**, analog wie eben für Banking4 beschrieben.

Es ist nunmehr keinerlei weitere Installation erforderlich. Immer dann, wenn Sie den USB-Stick an einem PC anstecken, können Sie das Programm einfach und direkt durch Anklicken des PortableApps Launcher-Eintrags starten. Den PortableApps Launcher können Sie über die Datei **StartPortableApps.exe** auf dem USB-Stick starten, wenn dieser nicht automatisch schon beim Anstecken startet. Auf dem Gastgeber-PC selbst wird nichts installiert, es werden dort keine Daten abgelegt, auch nicht vorübergehend!

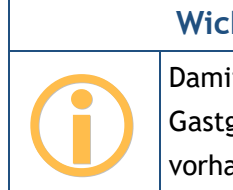

**Wichtiger Hinweis!**

Damit Banking4 ausgeführt werden kann, muss auf dem Gastgeber-PC das Microsoft .NET Framework 4.8 oder neuer vorhanden sein.

Haben Sie die PortableApps Infrastruktur nicht auf Ihren USB-Stick installiert, dann können Sie Banking4 dennoch direkt vom USB-Stick ohne Installation starten. Öffnen Sie dazu auf dem Gastgeber-PC den Windows Explorer und suchen Sie auf dem USB-Stick-Laufwerk den Ordner **PortableApps** und darunter den Ordner **TopBanking**. Starten Sie nun Banking4 durch einen einfachen Doppelklick auf **TopBanking.exe**. Natürlich ist es mit der PortableApps Infrastruktur wesentlich bequemer.

Übrigens: Wenn Sie aus Versehen den USB-Stick bei laufender Anwendung entfernen, beendet sich diese umgehend selbst. So ist sichergestellt, dass auch nach dem Verlassen des Gastgeber-PCs niemand Ihre Finanzdaten einsehen kann.

### **3.1.2.3. Entfernen**

Die PortableApps Infrastruktur bietet auch die Möglichkeit, portable Software auf dem USB-Stick zu deinstallieren. Um Banking4 von Ihrem USB-Stick zu entfernen, müssen Sie im PortableApps Lancher mit der **rechten Maustaste** auf den Banking4 Eintrag klicken und im Kontextmenü **Deinstallieren** wählen. Damit werden nur die Programmdateien und Anwendungseinstellungen vom USB-Stick entfernt. Ihre portablen Datentresore befinden sich dagegen auf dem USB-Stick neben anderen portablen Dokumenten im Ordner **Documents**. Diese Dateien bleiben bei der Deinstallation von Banking4 unberührt. Wenn Sie möchten, können Sie die nicht mehr benötigten Datentresordateien mit Hilfe von Windows Explorer im **Documents** Ordner des USB-Sticks selbst löschen.

## **3.2. Installation unter macOS**

Eine Installation von Banking4 unter macOS kann nur als Direkt-Installation über unsere Subsembly Homepage erfolgen.

### **3.2.1. Installation von Banking4 über den Mac App Store**

Eine Installation über dem Mac App Store wird nicht unterstützt.

Ab Version 7 wird Banking4 nicht mehr im Mac App Store angeboten.

### **3.2.2. Installation von Banking4 über unsere Homepage**

#### **3.2.2.1. Installation**

Für die Installation auf einem Mac Gerät benötigen Sie für Banking4 das Setup-Paket **MacBanking4.pkg,** für BankingZV das Setup-Paket **MacBankingZV.pkg**. Diese Datei steht bei der Subsembly GmbH unter **[https://subsembly.com](http://subsembly.com/)** zum freien Download zur Verfügung. Gerne dürfen Sie diese Datei auch an Freunde und Bekannte weitergeben.

Starten Sie einfach die heruntergeladene Setup Datei und folgen Sie den weiteren, angezeigten Installationsanweisungen.

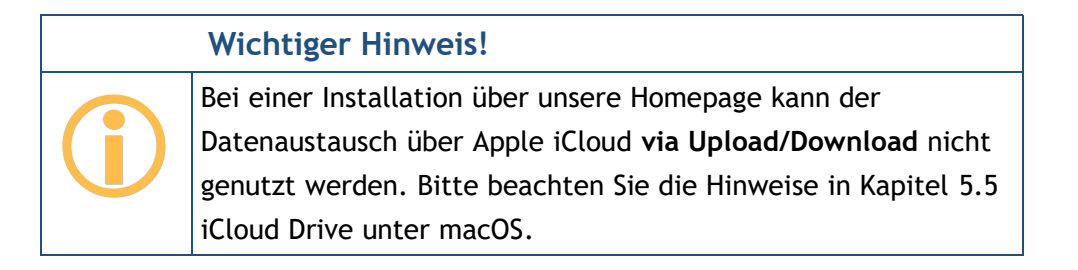

### **3.2.2.2. Entfernen**

Um Banking4 auf Ihrem Gerät wieder zu entfernen, löschen Sie Banking4, auch aus dem Papierkorb. Nur so ist sichergestellt, dass die App wirklich vollständig entfernt ist.

## **3.3. Copyright**

Über den Menüpunkt **Hilfe** > **Über Banking4** erreichen Sie einen Copyright-Hinweis. Auf diesem Hinweisdialog finden Sie auch die Angabe der genauen Versions-Nummer (Build-Nummer) des Programms.

Für Banking4 unter Windows ist außerdem die aktuell verwendete Version des Microsoft .NET Frameworks angegeben. Zusätzlich werden Informationen zum Speicherort von Datentresordateien und Anwendungsdaten, dem Installationsverzeichnis sowie der Art der Installation angezeigt.

Bitte geben Sie diese Informationen bei einer Supportanfrage an.

## <span id="page-45-0"></span>**3.4. Lizenzierung**

Nach der Installation können Sie den Funktionsumfang von Banking4 für einen begrenzten Testzeitraum vollumfänglich kostenlos nutzen. Nach Ablauf des Testzeitraums von 30 Tagen ist kein Online-Banking mehr möglich.

### **3.4.1. Banking4 Freischaltung**

Um weiterhin das Online-Banking nutzen zu können, ist der Erwerb einer entsprechenden Freischaltung für das Produkt erforderlich. Rufen Sie dazu den Menüpunkt **Banking4** > **Lizenzierung** auf.

Tippen Sie auf die Schaltfläche **Bei MyCommerce kaufen...**, um über die Webseiten von MyCommerce einen Lizenzschlüssel zu erwerben. Der Lizenzschlüssel wird auf Ihren Namen ausgestellt und ist nicht übertragbar. Tragen Sie später in dieses Formular die per E-Mail erhaltenen Lizenzdaten ein, um das Programm frei zu schalten, bzw. lassen Sie eine bereits eingetragene Lizenz anzeigen.

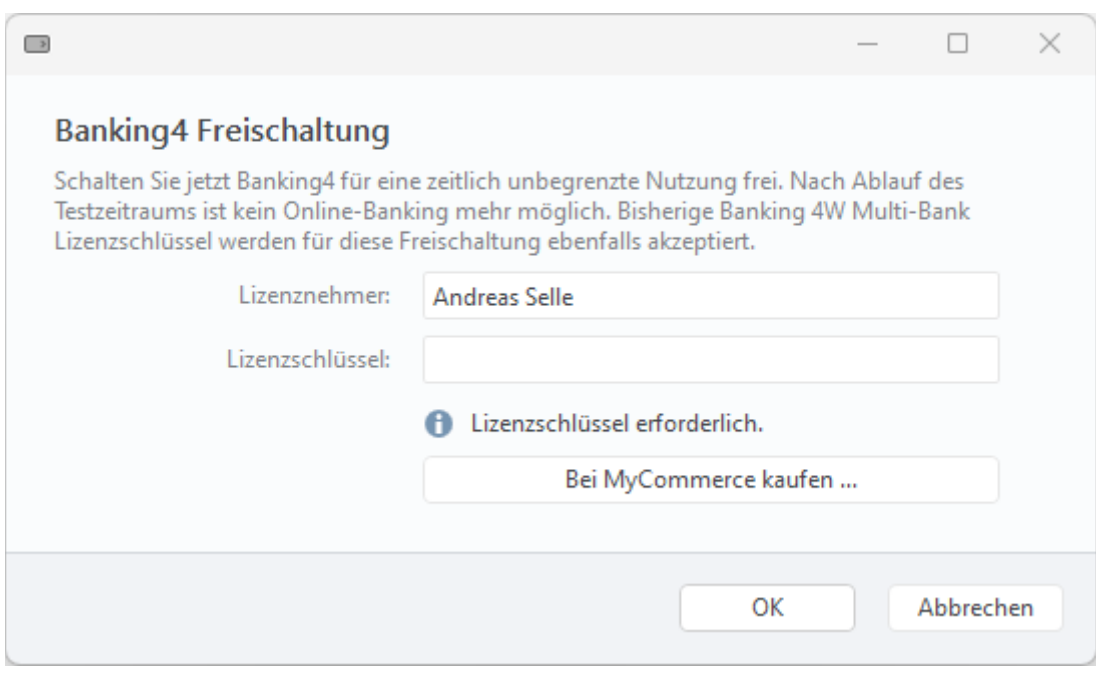

*Abbildung 8:* Banking4 *Freischaltung*

Bitte beachten Sie bei der Eingabe des Namens die exakte Schreibweise wie in Ihrer Lizenz-E-Mail angegeben. Berücksichtigen Sie Groß- und Kleinschreibung sowie Leerzeichen. Nur wenn der Lizenzschlüssel genau zum eingetragenen Namen passt, kann das Programm freigeschaltet werden.

Einen Lizenzschlüssel für die Freischaltung von Banking4 erhalten Sie auch direkt auf der Subsembly Homepage. Auch in diesem Fall müssen Sie die per E-Mail erhaltenen Lizenzdaten in den Lizenzdialog eintragen, um das Programm frei zu schalten.

### **3.4.2. BankingZV Freischaltung**

Wenn Sie spezielle Funktionen wie Lastschriften oder Sammelaufträge nutzen, Ihre Konten über EBICS abrufen oder im Kommandozeilenmodus arbeiten möchten, benötigen Sie BankingZV. BankingZV wurde für den gewerblichen Zahlungsverkehr kleinerer Firmen optimiert.

Um nach der 30-tägigen Testphase BankingZV weiterhin online nutzen zu können, ist der Erwerb einer entsprechenden Freischaltung für das Produkt erforderlich. Rufen Sie dazu den Menüpunkt **BankingZV** > **Lizenzierung** auf.

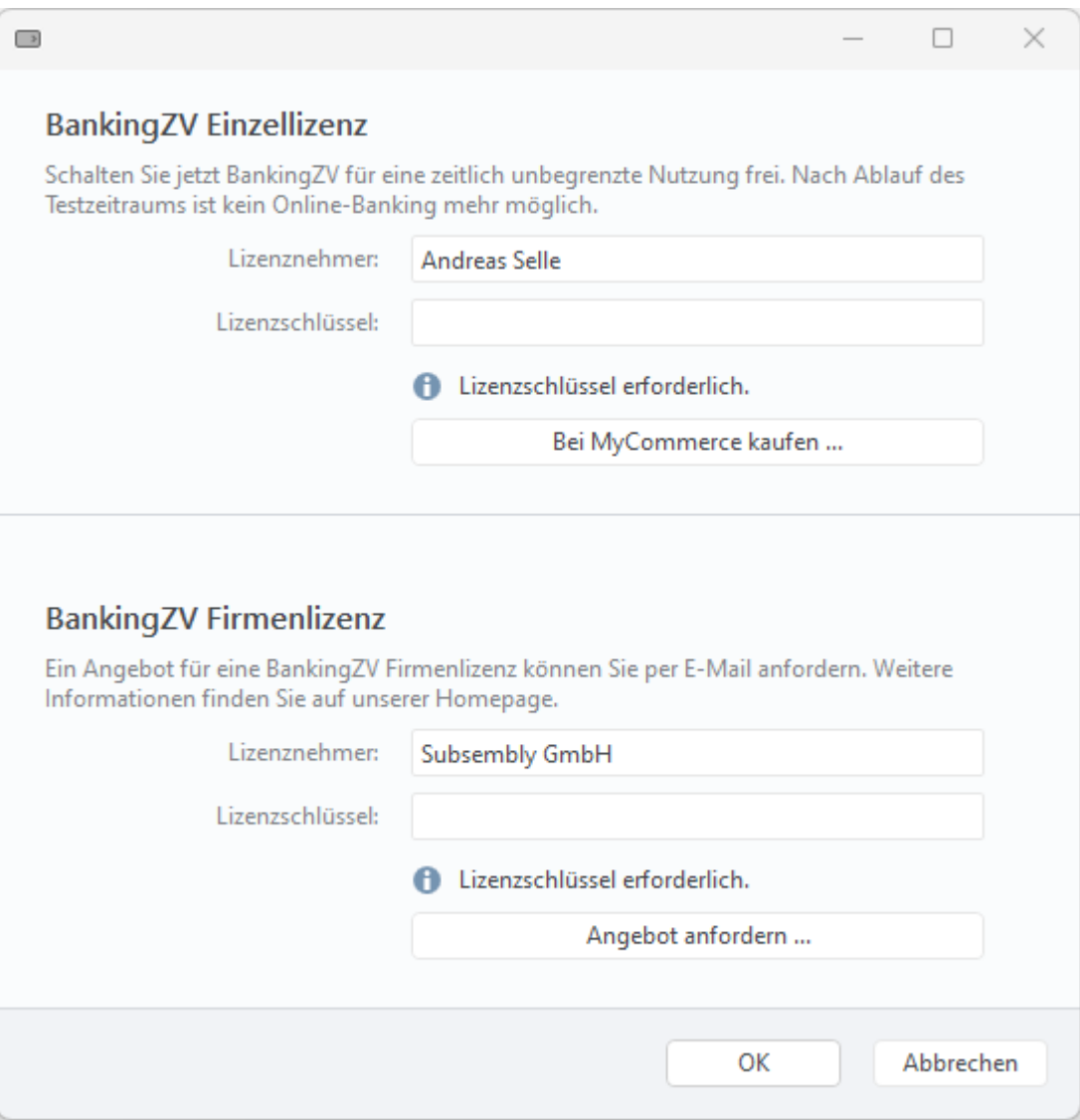

*Abbildung 9:* BankingZV *Freischaltung*

Um einen Lizenzschlüssel auf den Namen eines einzelnen Lizenznehmers zu erwerben, steht die **BankingZV Einzellizenz** zur Verfügung. Tippen Sie auf die Schaltfläche **Bei MyCommerce kaufen**, um über die Webseiten von MyCommerce einen Lizenzschlüssel zu kaufen. Sie erhalten dann die Lizenzdaten der Einzellizenz sowie Ihre Rechnung von MyCommerce.

Die Bestellung einer **BankingZV Firmenlizenz** wird direkt über uns abgewickelt. Fordern Sie bitte ein Angebot per E-Mail über unseren Support unter support@subsembly.com an und teilen uns dabei Ihre genaue Firmenadresse mit. Sie erhalten dann die Lizenzdaten der Firmenlizenz sowie Ihre Rechnung bequem per E-Mail.

Auf unserer Subsembly Homepage finden Sie weitere Details zu den unterschiedlichen Konditionen von BankingZV Einzellizenz und BankingZV Firmenlizenz.

In jedem Fall müssen Sie die per E-Mail erhaltenen Lizenzdaten in den Lizenzdialog eintragen, um das Programm frei zu schalten.

## **3.5. Updates**

Bitte achten Sie darauf, dass Sie mit Banking4 immer auf dem neuesten Stand sind. So ist sicher gestellt, dass Sie notwendige Softwareanpassungen oder auch Neuentwicklungen zur Verfügung haben. Die Funktionen zu Updates rufen Sie über den Menüpunkt **Banking4** > **Updates** auf.

#### **Online-Updateprüfung**

In Banking4 ist eine automatische Updateprüfung enthalten, über die im Rahmen Ihrer Online-Banking Aktionen, z.B. bei einem Rundruf, geprüft wird, ob es eine neuere Version für Banking4 gibt. Aktivieren Sie dazu die Option **Täglich auf verfügbare Updates prüfen**. Pro Tag wird eine solche Updateprüfung einmal durchgeführt. Um bei der automatischen Updateprüfung auch nach Beta-Versionen suchen zu lassen, aktivieren Sie die Option **Verfügbare Betaversionen anzeigen**.

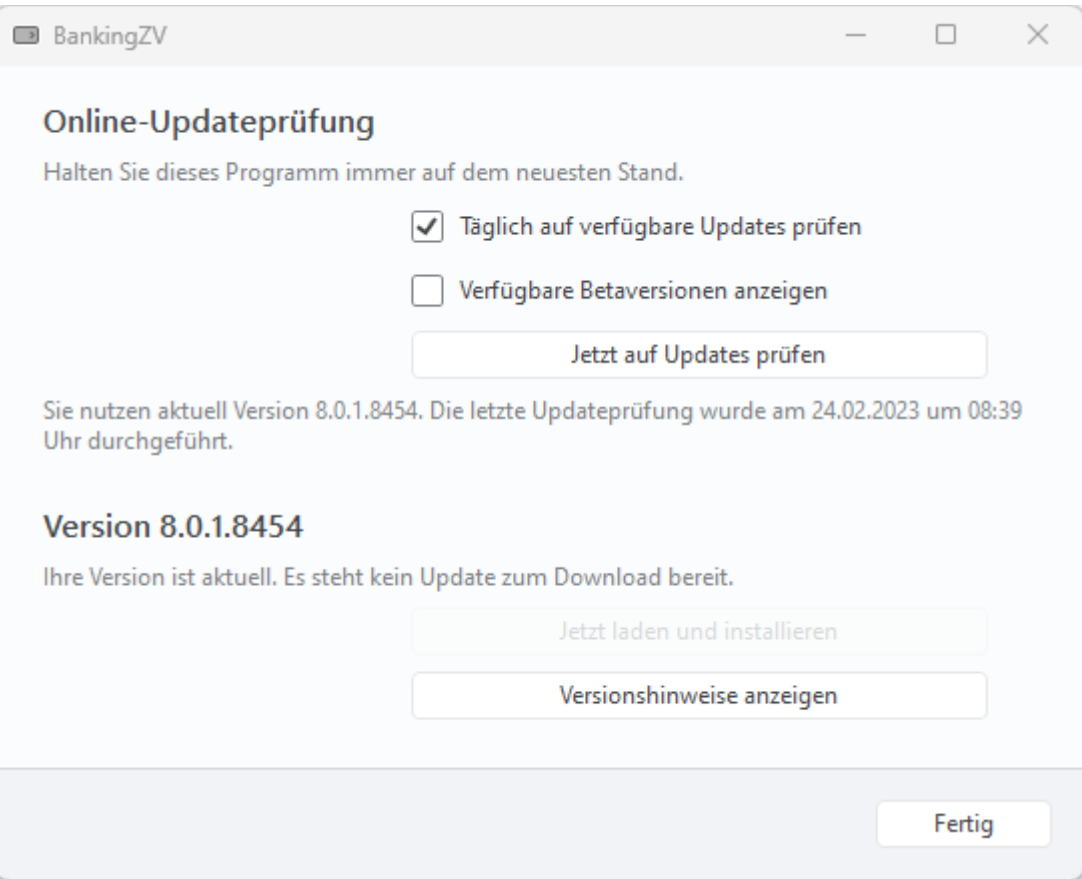

*Abbildung 10: Updates*

Eine Updateprüfung können Sie auch manuell, zu einem beliebigen Zeitpunkt, durchführen. Tippen Sie dazu auf die Schaltfläche **Jetzt auf Updates prüfen**.

#### **Version 8.x**

Die aktuell installierte Version wird Ihnen direkt angezeigt. Steht ein Update oder eine Beta-Version für Banking4 bereit, verweist der entsprechende Fließtext darauf. Tippen Sie auf die Schaltfläche **Jetzt laden und installieren**, um eine neuere Version zu installieren.

Sollte es mit dieser-Funktion Probleme geben, so kann eine neuere Version bzw. eine Beta-Version von Banking4 jederzeit auch einfach durch erneutes Ausführen des normalen Setups über unsere Homepage aktualisiert werden. Im Rahmen einer erneuten Installation werden nur die Programmdateien erneuert, alle Ihre Datentresore und Einstellungen bleiben erhalten.

Mit jedem Update aktualisieren wir die jeweiligen Einträge in unseren Versionshinweisen zum Programm. Diese können über die Schaltfläche **Versionshinweise anzeigen** direkt aufgerufen werden.

## **4. Datentresore**

Alle Banking4 Anwendungsdaten werden in einem so genannten **Datentresor** gespeichert. Die in diesem virtuellen Tresor gespeicherten Daten werden mit modernster 256 Bit AES-Verschlüsselung gesichert. Der Zugriff auf den Datentresor wird durch ein von Ihnen vergebenes Passwort geschützt. Nur nach Eingabe des korrekten Passworts kann auf die in einem Datentresor enthaltenen Daten zugegriffen werden.

Wurde Banking4 neu installiert, so erscheint beim ersten Programmstart der **Startbildschirm** mit einer Willkommensmeldung.

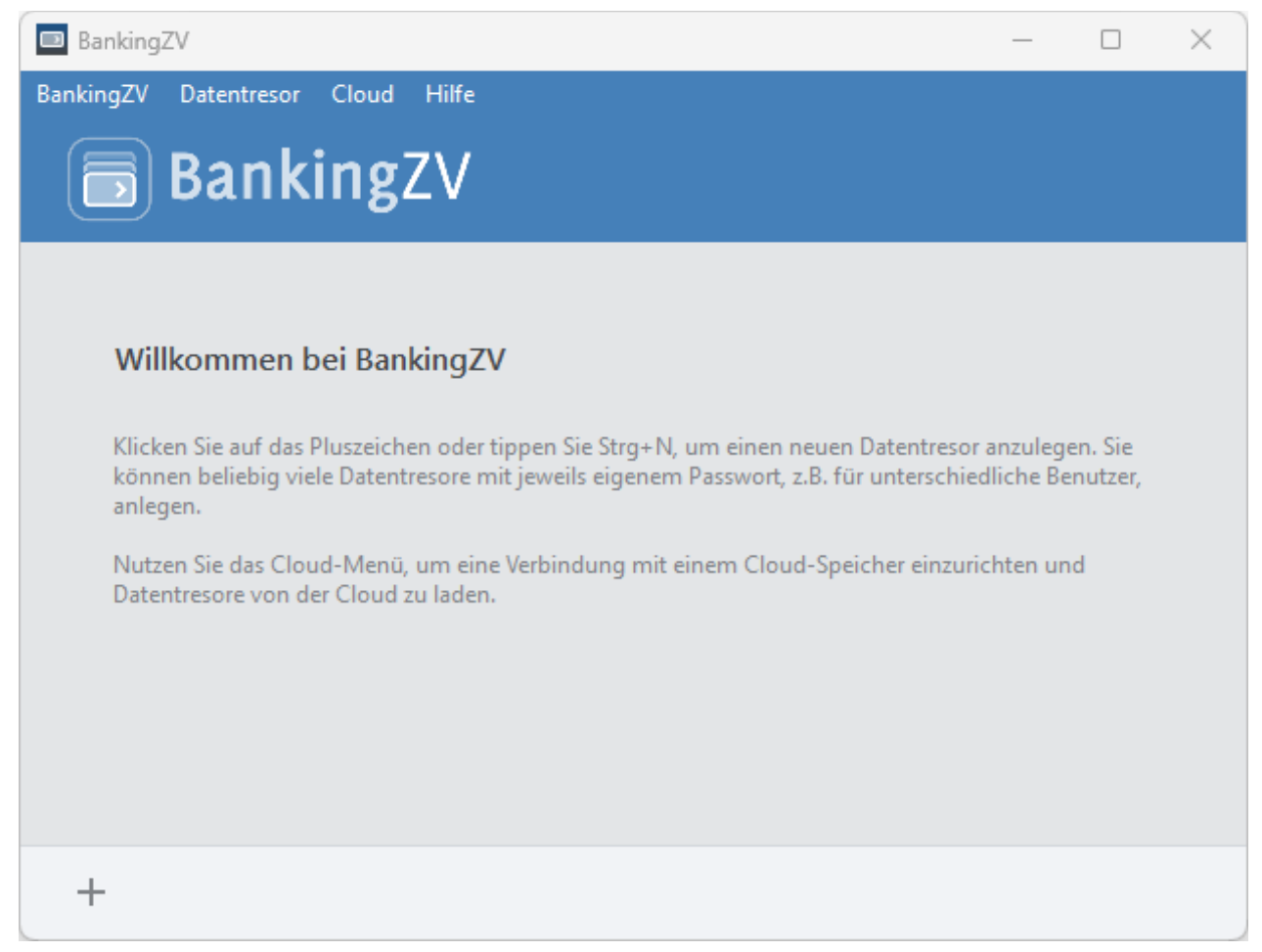

*Abbildung 11: Startbildschirm mit der Willkommensmeldung*

Sie können Ihre Bankverbindungen und Finanzdaten alle in einem einzigen Datentresor speichern, oder aber Sie legen mehrere Datentresore an, zum Beispiel einen für Privatkonten und einen für Firmenkonten. Haben Sie mehrere Datentresore eingerichtet, können Sie beim späteren Programmstart den jeweils gewünschten Datentresor im Startbildschirm auswählen.

## **4.1. Menüleiste im Startbildschirm**

In der Menüleiste oben stehen Ihnen eine Reihe von Funktionen zum Arbeiten mit Datentresoren, zur Nutzung einer Cloud sowie Hilfe-Funktionen zur Verfügung.

#### **Banking4**

#### **Über Banking4 (nur macOS)**

Wählen Sie diesen Menüpunkt, um sich neben Herstellerhinweisen auch die genauen Versionsnummern von Banking4 anzeigen zu lassen. Im Falle einer Supportanfrage sollten Sie alle diese Informationen in jedem Fall angeben.

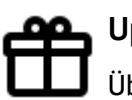

### **Updates**

Überprüfen Sie, auf welchem Versionsstand von Banking4 Sie sind und ob aktuelle Updates vorliegen.

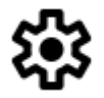

### **Einstellungen**

Unter diesem Menüpunkt sind verschiedene globale Einstellungen von Banking4 zusammengefasst, die für die gesamte Anwendung bzw. für alle Datentresore gelten.

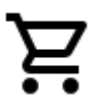

#### **Lizenzierung**

Starten Sie mit diesem Menü einen Dialog, der Ihnen Ihre Freischaltungen von Banking4 anzeigt. Weitere Details finden Sie im Kapitel [3.4](#page-45-0) [Lizenzierung.](#page-45-0)

#### **Banking4 Ausblenden (nur macOS)**

Blenden Sie Banking4 unter macOS aus.

#### **Beenden / Banking4 Beenden (nur macOS)**

Schließen Sie den Startbildschirm und beenden Sie Banking4 komplett.

#### **Datentresor**

#### **Neu ...**

Legen Sie einen neuen, zusätzlichen Datentresor an. Diese Funktion verhält sich identisch zum Plus-Symbol in der Werkzeugleiste.

#### **Öffnen ...**

Über einen Dateiauswahldialog wählen Sie eine Datentresordatei zum Öffnen aus. Der Datentresor verbleibt an seinem aktuellen Speicherort, steht aber beim nächsten Programmstart sofort in der Datentresorliste zur Auswahl zur Verfügung.

#### **Importieren ...**

Wählen Sie einen vorhandenen Datentresor aus, um diesen z.B. als Sicherung einzuspielen. Die Datentresordatei wird an den aktuell gewählten Speicherort für Datentresore kopiert und der so importierte Datentresor in der Datentresorliste vom Startbildschirm ergänzt

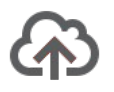

### **Cloud Upload**

Mit diesem Menüpunkt laden Sie die Datei vom Gerät in den Cloud-Speicher. Die Datei vom Gerät ersetzt eine gleichnamige Datei in der Cloud.

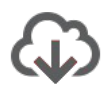

#### **Cloud Download**

Lädt die Datei vom Cloud-Speicher auf das Gerät und ersetzt dabei die lokal auf dem Gerät gespeicherte Datei.

#### **Umbennen ...**

Wählen Sie diesen Menüpunkt, um den Dateinamen zu ändern. Der Dateiname wird dabei nur auf dem Gerät und nicht in der Cloud geändert. Eine Synchronisation mit einer gleichnamigen Datei in der Cloud ist anschließend deshalb nicht mehr möglich.

#### **Passwort ändern ...**

Wählen Sie diesen Menüpunkt, um das Passwort Ihres Datentresors gezielt zu ändern.

#### **Defragmentieren**

Um die Daten eines Datentresors zu reorganisieren und zu komprimieren, lassen Sie den Datentresor defragmentieren.

#### **Löschen**

Mit diesem Menüpunkt können Sie die ausgewählte Datei vom Gerät und wahlweise zusätzlich auch von der Cloud löschen.

#### **Entfernen**

Über diesen Menüpunkt kann ein Eintrag aus der Datentresorliste entfernt werden, ohne dass die zugehörige Datentresordatei gelöscht wird. Diese Funktion steht nur für solche Datentresore zur Verfügung, die über Öffnen zusätzlich zur Liste hinzugefügt worden sind.

Für Datentresore im aktuellen Speicherort, Datentresore in einer Cloud oder Datentresore mit Backupdateien ist die Funktion stets ausgegraut und kann nicht angewählt werden.

#### **Backupinformationen ...**

Die Verwaltung Ihrer internen Backupkopien einer Datentresordatei erledigen Sie mit diesem Menüpunkt.

### **Touch ID aktivieren / deaktivieren (nur macOS)**

Dieser Menüpunkt steht in Banking4 unter macOS nur zur Verfügung, wenn auch Ihr Gerät die Funktionalität für Fingerabdruckscanner anbietet und ein Fingerabdruck auf dem Gerät registriert ist. Aktivieren Sie hier den Fingerabdruckscanner, um einen Datentresor mittels Fingerabdruck öffnen zu können.

#### **Im Windows Explorer / Finder anzeigen**

Unter Windows öffnet Banking4 den Windows Explorer, um den Datentresor am aktuellen Speicherort anzuzeigen.

Unter macOS öffnet Banking4 den Finder, um den Datentresor am aktuellen Speicherort anzuzeigen.

#### **Cloud**

#### **Dropbox ...**

Stellen Sie mit Banking4 eine Verbindung zur Dropbox her.

#### **Google Drive ...**

Stellen Sie mit Banking4 eine Verbindung zu Google Drive her.

#### **WebDAV ...**

Stellen Sie mit Banking4 eine Verbindung zu einem WebDAV-Speicher her.

#### **One Drive ...**

Stellen Sie mit Banking4 eine Verbindung zu One Drive her.

#### **Cloud-Verbindung trennen**

Trennen Sie die aktuelle Cloud-Verbindung.

#### **Cloud-Status aktualisieren**

Überprüfen Sie den aktuellen Cloud-Status Ihrer Datentresordateien. In der Liste der Datentresordateien werden Ihnen – sofern verfügbar – das Datum der letzten lokalen Änderung, das Datum der letzten Cloud-Änderung sowie das Datum des letzten Uploads / Downloads angezeigt.

#### **Hilfe**

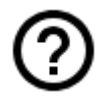

### **Online-Support**

Rufen Sie die Support-Seite unserer Homepage auf. Dort finden Sie Dokumente zu häufig gestellten Fragen, unsere Handbücher sowie die Versionshinweise zu veröffentlichten Versionen.

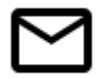

### **E-Mail an Support**

Erstellen Sie direkt eine E-Mail an unseren Support. Bitte geben Sie dabei die verwendete Version von Banking4 sowie eine möglichst genaue Beschreibung Ihres Anliegens an.

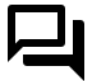

#### **Neuigkeiten auf Twitter**

Folgen Sie uns auf Twitter, um das Neueste direkt aus erster Hand zu erfahren.

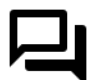

#### **Neuigkeiten auf Bluesky**

Folgen Sie uns auf Bluesky, um das Neueste direkt aus erster Hand zu erfahren.

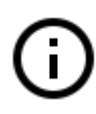

### **Impressum**

Das Impressum unserer Homepage erreichen Sie hier direkt.

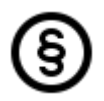

### **Datenschutzerklärung**

Wir nehmen den Schutz Ihrer persönlichen Daten sehr erst und halten uns strikt an die Regeln der Datenschutzgesetze. Alle Details dazu finden Sie auf unserer Homepage in der Datenschutzerklärung.

#### **Über Banking4 (nur Windows)**

Dieser Menüpunkt liefert die Versionsinformationen zu Banking4. Neben Herstellerhinweisen werden auch die genauen Banking4 und .NET Framework Versionsnummern angezeigt. Im Falle einer Supportanfrage sollten Sie alle diese Informationen in jedem Fall angeben.

Wenn Sie bereits Datentresore aus Banking4 eines anderen Gerätes in einer Cloud gesichert haben, dann tippen Sie den Menüpunkt **Cloud** an, um eine Cloud-Verbindung einzurichten und die vorhandenen Datentresore aus der Cloud herunter zu laden.

## **4.2. Datentresore hinzufügen**

### **4.2.1. Neuen Datentresor erstellen**

Tippen Sie unten links auf das Pluszeichen oder wählen Sie im Menü den Punkt **Datentresor** > **Neu**, um den Assistenten zum Erstellen eines neuen Datentresors zu starten. Legen Sie im ersten Schritt den Namen des neu zu erstellenden Datentresors fest.

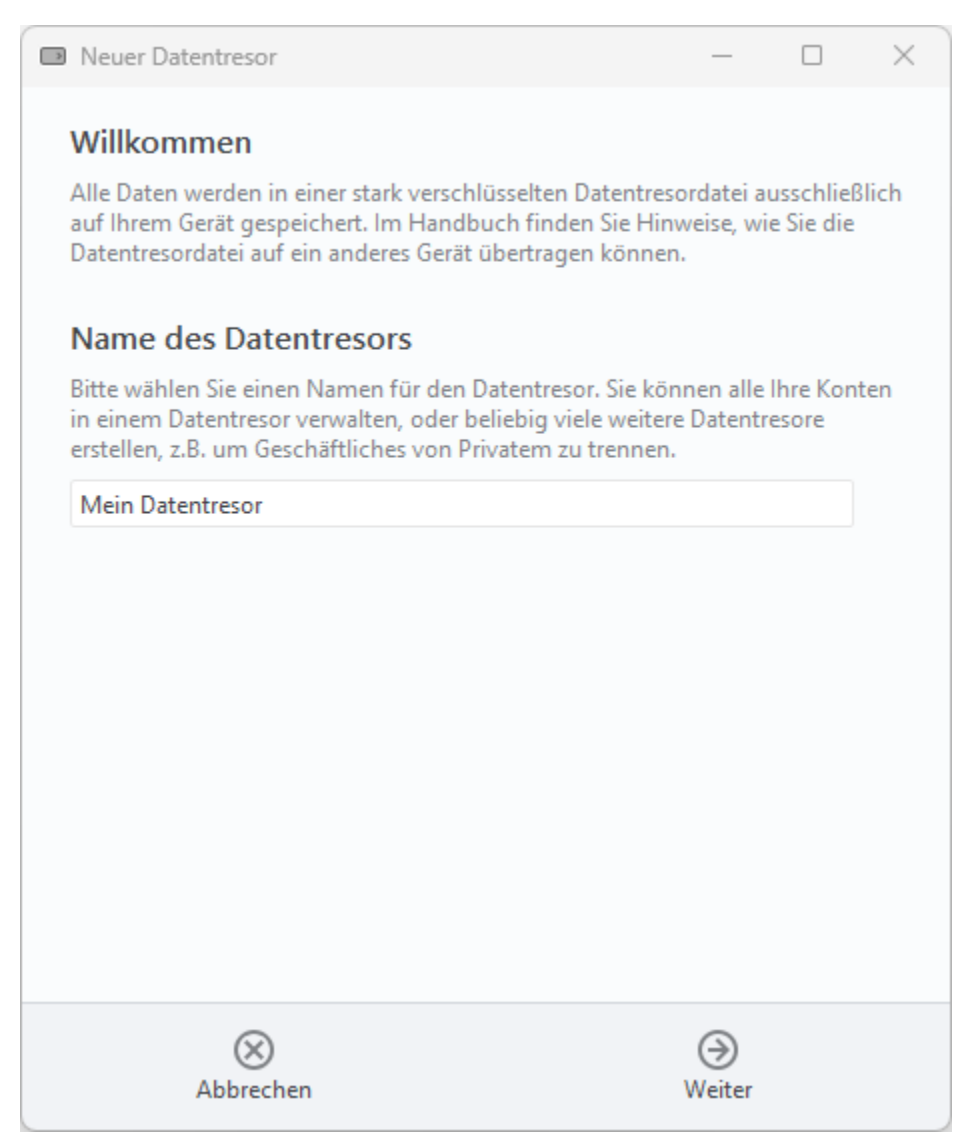

*Abbildung 12: Name des Datentresors festlegen*

Der gewählte **Name des Datentresors** dient gleichzeitig auch als Dateiname für die Datentresordatei, wobei noch die Dateiendung **.sub** angehängt wird. Auf dem Gerät entspricht also ein Datentresor immer genau einer Datei im jeweiligen Dateisystem.

Der Zugriff auf die im Datentresor gespeicherten Daten muss durch ein **Passwort des Datentresors** geschützt werden. Dieses Passwort kann frei gewählt werden und ist bei jedem Öffnen des Datentresors einzugeben.

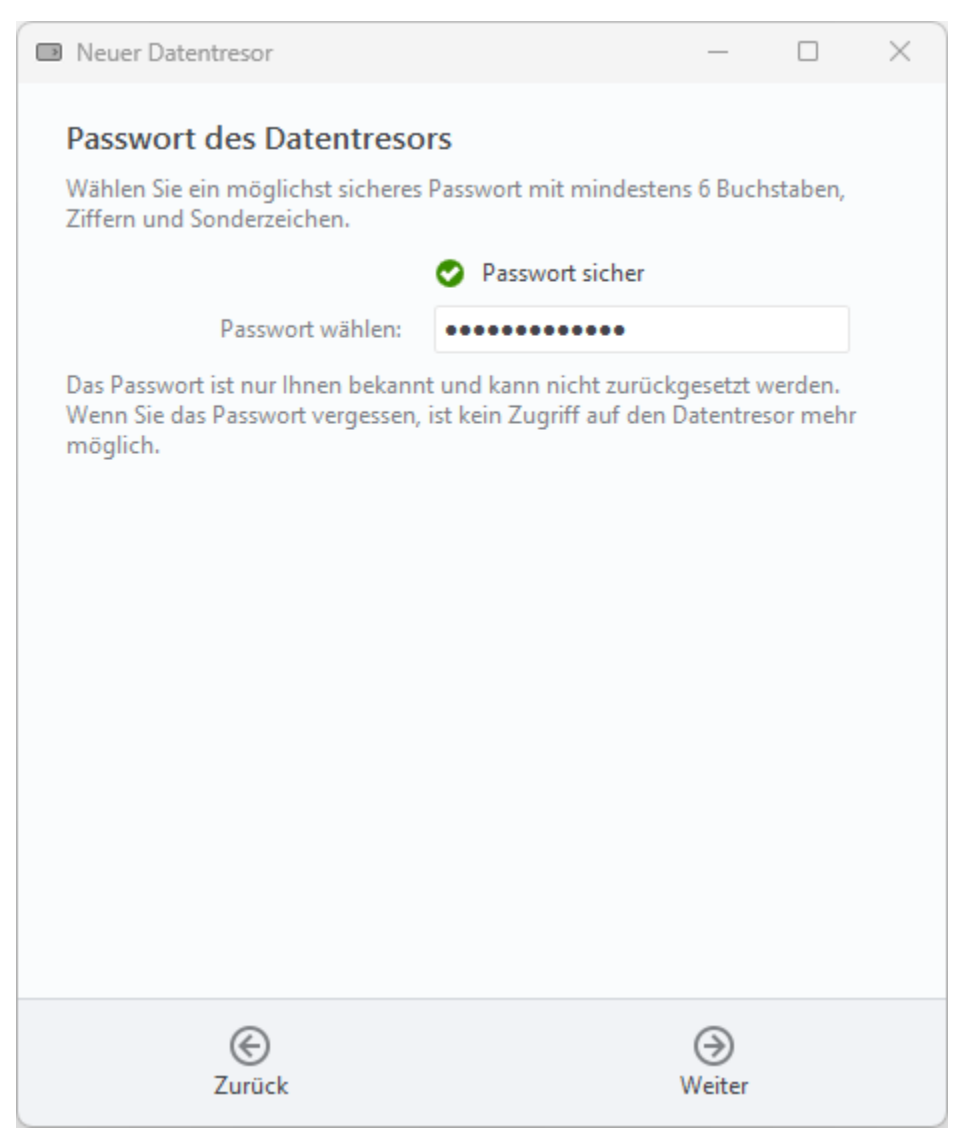

*Abbildung 13: Passwort des Datentresors festlegen*

Ein Passwort kann nachträglich jederzeit geändert werden. Sie müssen sich hier also noch nicht endgültig festlegen.

Wurde ein kryptographisch schwaches Passwort gewählt, so wird dies durch eine Warnmeldung angezeigt. Bitte beachten Sie, dass nur ein kryptographisch starkes Passwort die absolute Sicherheit Ihrer Daten gewährleisten kann.

Im nächsten Schritt ist das Passwort erneut einzugeben, um das gewählte Passwort zu bestätigen.

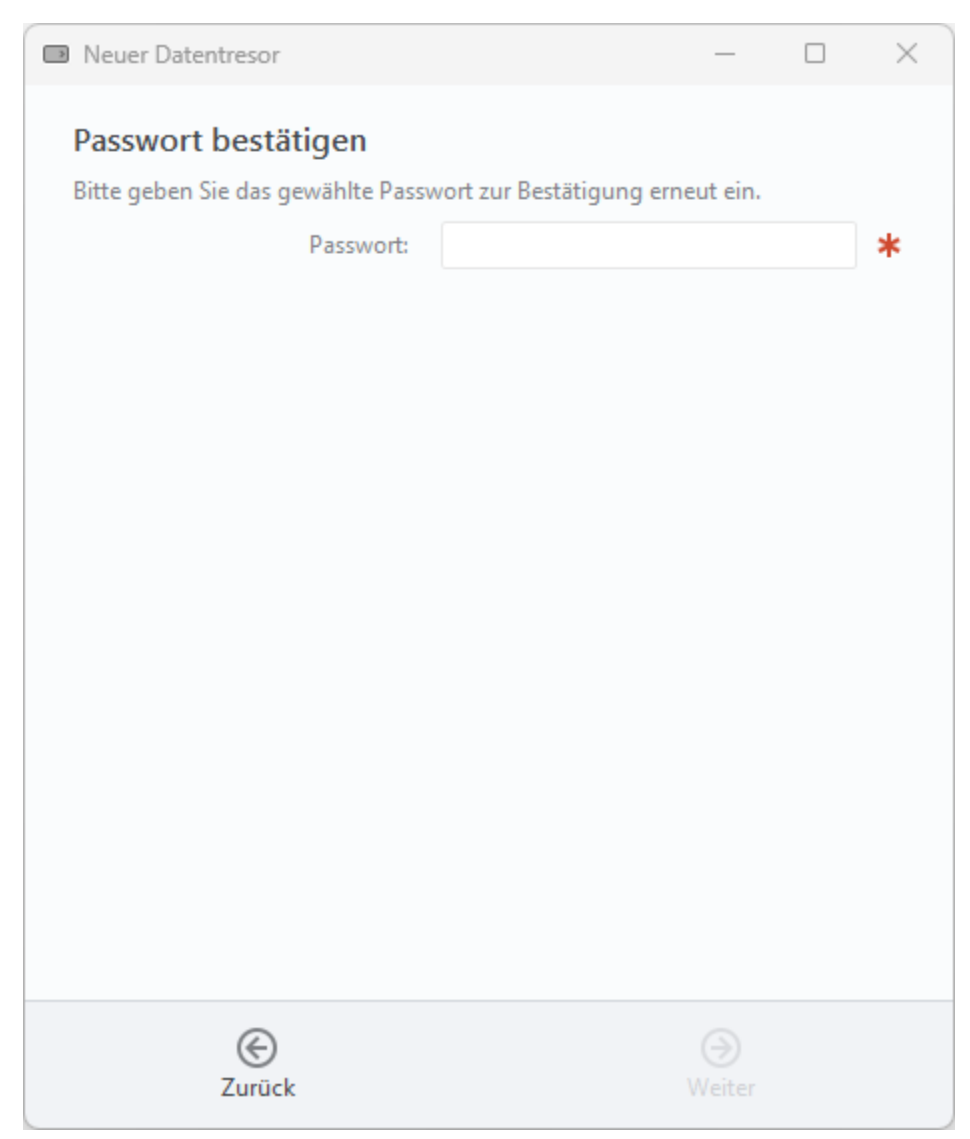

*Abbildung 14: Passwort des Datentresors bestätigen*

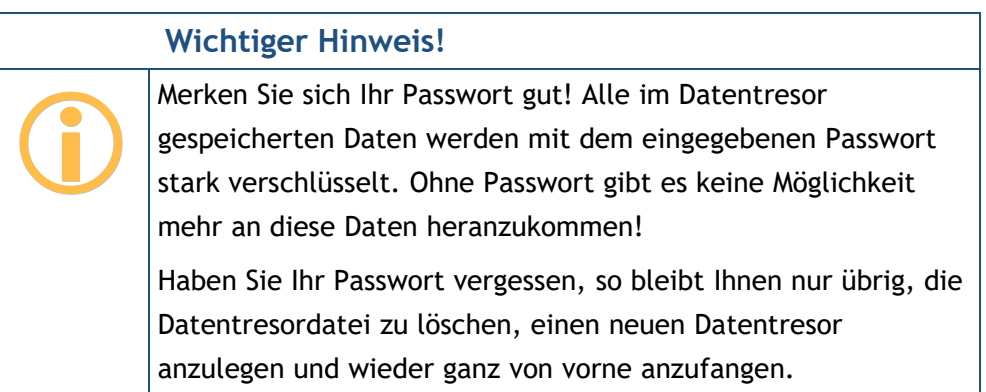

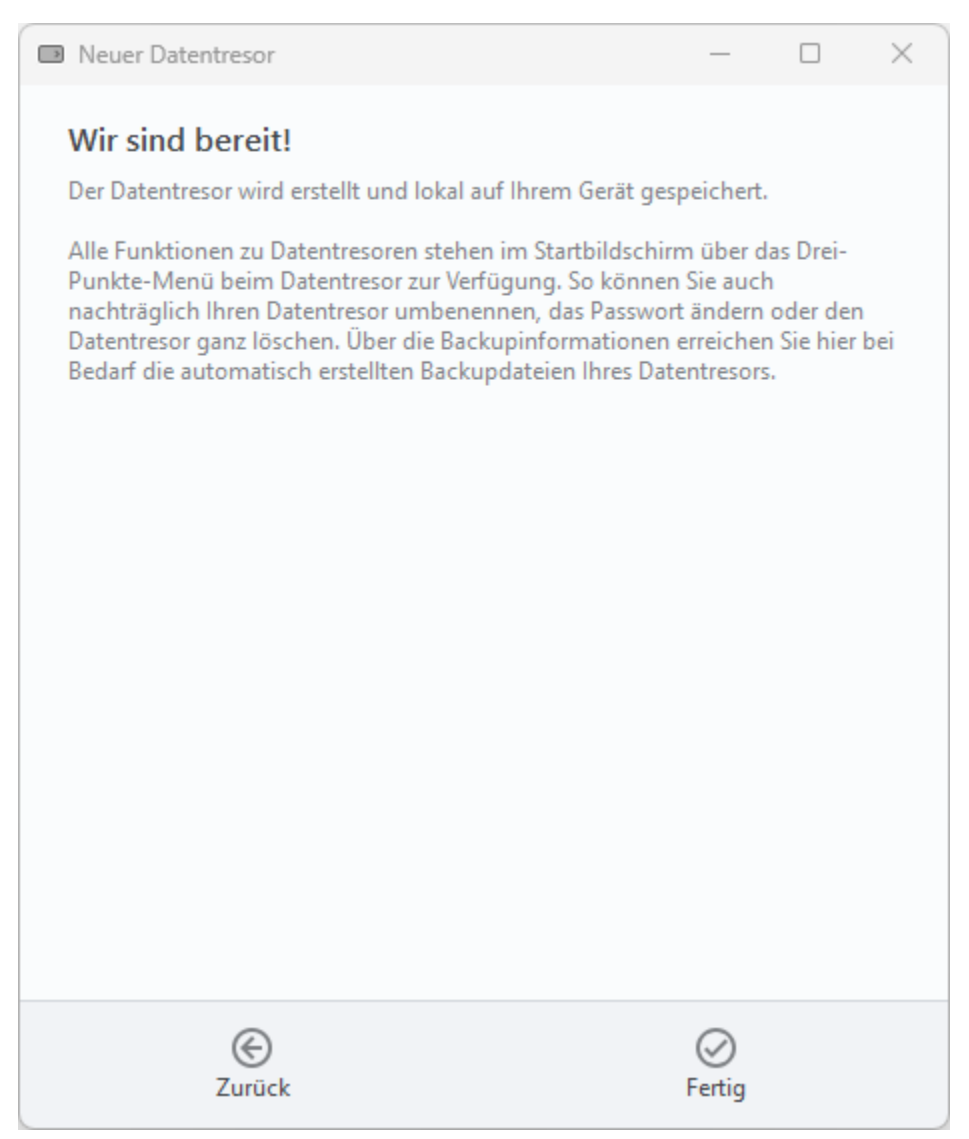

*Abbildung 15: Erstellung des Datentresors abschließen*

Tippen Sie auf die Schaltfläche **Fertig**, um die Erstellung des neuen Datentresors abzuschließen.

Es wird der neue Datentresor sofort geöffnet und Sie sehen die (noch) leere Kontenübersicht sowie eine Willkommensmeldung.

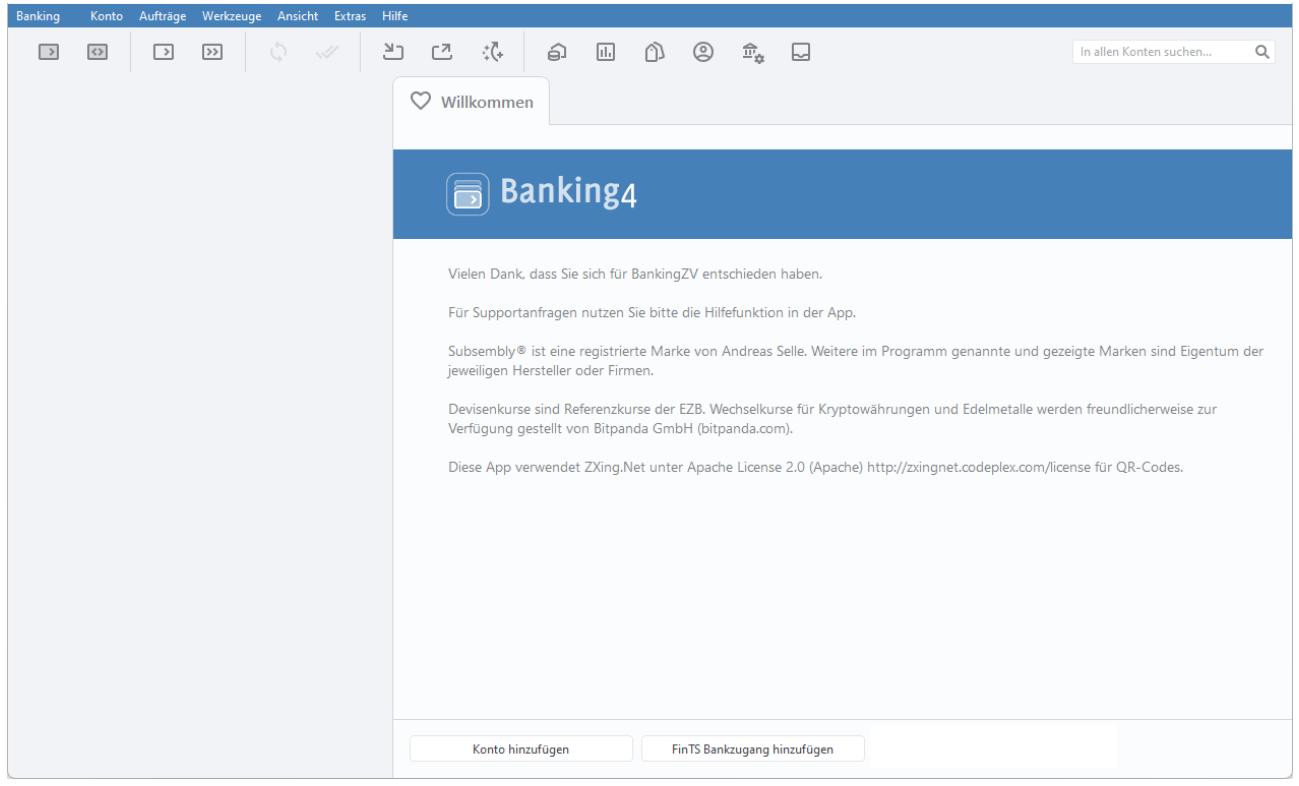

*Abbildung 16: Kontenübersicht - Herzlich Willkommen*

Wenn Sie gleich Ihr erstes Konto hinzufügen möchten und dabei ein PIN/TAN-Verfahren nutzen, tippen Sie die Schaltfläche **Konto hinzufügen** an. Die genauen Details zur Erstellung eines Kontos sind in Kapitel [7.1](#page-90-0) beschrieben.

Falls Sie alternativ ein Sicherheitsverfahren mit HBCI Schlüsseldatei oder HBCI Chipkarte nutzen, tippen Sie auf die Schaltfläche **FinTS/HBCI Bankzugang hinzufügen**. Die einzelnen Schritte bei der Einrichtung eines Bankzugangs sind im Kapitel [8.2](#page-136-0) erläutert.

Falls Sie über den EBICS-Standard ein Sicherheitsverfahren mit EBICS Schlüsseldatei oder EBICS Chipkarte nutzen, wählen Sie die entsprechende Funktion hinter der Schaltfläche **EBICS Bankzugang hinzufügen**. (diese Funktion steht nur in BankingZV zur Verfügung).

Wenn Sie Banking4 vollständig beenden wollen, nutzen Sie die Menüfunktion **Banking4** > **Beenden**. In Banking4 unter Windows ist dies auch über das Tastaturkürzel **Strg+Alt+**F4 möglich, in Banking4 unter macOS kann **Cmd+Q** zusätzlich genutzt werden.

Wählen Sie die Menüfunktion **Banking4** > **Schließen**, um den aktuellen Datentresor zu schließen und zur Datentresorliste des Startbildschirms zurück zu kehren. In Banking4 unter Windows ist dies auch über das Tastaturkürzel **Alt+F4** möglich.

### **4.2.2. Datentresor öffnen**

Um einen Datentresor an einem beliebigen Speicherort zu öffnen, rufen Sie die Menüfunktion **Datentresor** > **Öffnen** auf. Wählen Sie über den Dateiauswahldialog eine Datentresordatei mit der Dateiendung .sub aus.

Der Datentresor wird zur Liste der Datentresore im Startbildschirm hinzugefügt, verbleibt aber an seinem ursprünglichen Speicherort. Nach Eingabe das Datentresor-Passwortes lässt sich der Datentresor öffnen.

### **4.2.3. Datentresor importieren**

Um einen Datentresor zu importieren, beispielsweise um eine manuelle Sicherung zu nutzen, rufen Sie die Menüfunktion **Datentresor** > **Importieren** auf. Wählen Sie aus dem Dateisystem eine Datentresordatei mit der Dateiendung .sub aus und bestätigen Sie den gewählten Datentresor mit **OK**.

Der importierte Datentresor wird an den aktuellen Speicherort für Datentresore kopiert und zur Liste der Datentresore im Startbildschirm hinzugefügt. Er kann nun wie alle anderen Datentresore mit Banking4 geöffnet und bearbeitet werden.

## **4.3. Datentresore verwalten**

Im Startbildschirm werden Ihnen alle Ihre Datentresore in einer **Datentresorliste** angezeigt.

Tippen Sie eine Datei in der Liste an, so erscheint ein Eingabefeld für das Passwort. Geben Sie das Passwort ein, das Sie bei der Erstellung des Datentresors selbst gewählt hatten.

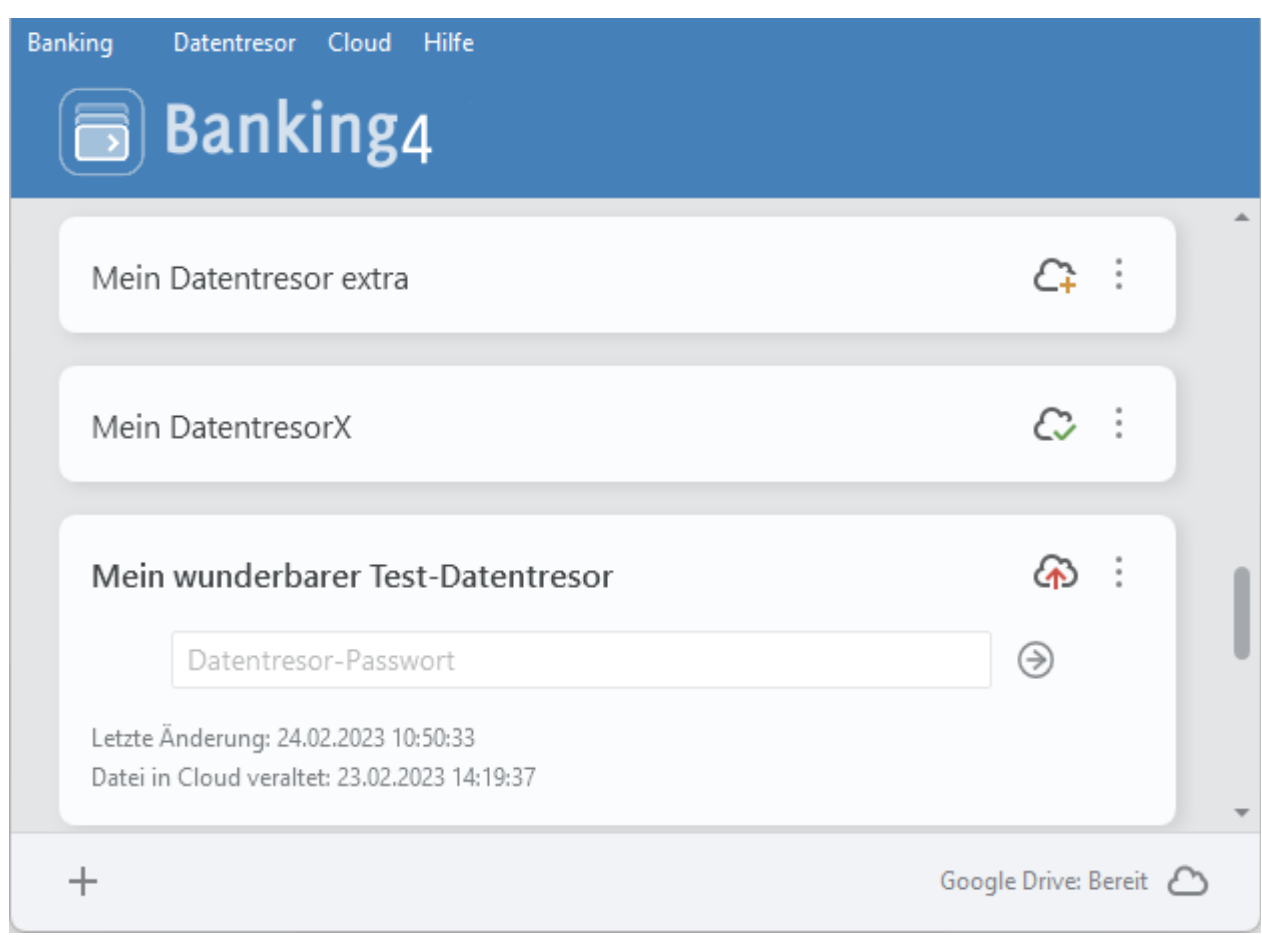

*Abbildung 17: Datentresorliste mit Cloud-Verbindung und verschiedenen Datentresoren*

**Wichtiger Hinweis!**  $\bigodot$ Nach dreimaliger falscher Passwort-Eingabe ist ein erneuter Versuch erst nach einem Zeitfenster von 30 Sekunden möglich. Jeder weitere Fehlversuch setzt erneut eine Verzögerung von 30 Sekunden bis zur nächsten Passwort-Eingabe.

#### **Datentresorliste**

In dieser Liste werden folgende Dateien geführt:

- Datentresore, die sich am aktuellen Speicherort befinden (**Datentresor** > **Speicherordner**)
- Datentresore, die einmal über **Datentresor** > **Öffnen** geöffnet wurden
- Datentresore, die sich in der verbundenen Cloud befinden
- Datentresore, für die es ein Backup gibt

Ist eine Datei in der Liste weiß hinterlegt, so ist dieser Datentresor lokal vorhanden und kann nach Eingabe des Passwortes geöffnet werden.

Ist eine Datei grau hinterlegt, so ist der Datentresor lokal nicht vorhanden und die Datei entweder nur in der Cloud verfügbar oder es existieren nur Backup-Dateien dazu.

Ist ein grauer Eintrag mit einem Wolkensymbol und Pfeil nach unten gekennzeichnet, wird nach Antippen des Eintrags die Datei aus der Cloud heruntergeladen. So lassen sich Datentresore, die Sie bereits über Banking4 eines anderen Gerätes in einem Cloud-Speicher verwalten, bequem synchronisieren.

Ist ein grauer Eintrag mit einem Wolkensymbol und Fragezeichen gekennzeichnet bzw. weist dieser kein Wolkensymbol auf, können Sie über das Kontextmenü nur die Backupinformationen aufrufen.

#### **Funktionen zum Datentresor**

Zu jedem Eintrag in der Datentresorliste steht ein **Drei-Punkte-Menü** mit weiteren Funktionen zur Verfügung. Dieses Kontextmenü kann immer auch mit der rechten Maustaste aufgerufen werden. Die verfügbaren Funktionen entsprechen den Funktionen der Menüleiste beim Punkt Datentresor. Steht eine Funktion im aktuellen Kontext nicht zur Verfügung, wird sie ausgegraut angezeigt.

Bei bestehender Cloud-Verbindung wird zusätzlich ein Cloud-Symbol mit aktuellem Synchronisierungsstatus angezeigt.

Tippen Sie eine Datei in der Liste an, so erscheint ein Eingabefeld für das Passwort und Sie erhalten detailliertere Informationen zum Bearbeitungs- und Synchronisierungsstatus des Datentresors.

### **4.3.1. Datentresor mit biometrischen Daten öffnen**

Um mit Banking4 unter macOS diese Funktionalität nutzen zu können, benötigen Sie ein Apple-Gerät, in dem ein Touch-ID-Sensor integriert ist.

Außerdem muss auf Ihrem Gerät grundsätzlich eine Touch ID eingerichtet worden sein. Wenn Sie dann Banking4 aufrufen, wird Ihnen neben dem Datentresornamen ein Fingerabdruck-Symbol angezeigt.

Ist dieses grau, öffnen Sie den Datentresor noch über ein Passwort. Tippen Sie das graue Symbol an oder rufen über das Drei-Punkte-Menü des Datentresors die Funktion **Touch ID aktivieren** auf. Geben Sie Ihr Passwort an und aktivieren Sie die Option Fingerabdruck.

Nun wird das Fingerabdruck-Symbol grün dargestellt. Tippen Sie das grüne Symbol an, um den Datentresor über Ihren Fingerabdruck zu öffnen.

Um einen Datentresor wieder über das Passwort öffnen zu können, rufen Sie über das Drei-Punkte-Menü des Datentresors die Funktion **Touch ID deaktivieren** auf. Deaktivieren Sie die Option Fingerabdruck. Nun wird das Fingerabdruck-Symbol wieder grau dargestellt.

### **4.3.2. Speicherort für Daten**

Über den Menüpunkt **Banking4** > **Einstellungen** im Startbildschirm rufen Sie beim Punkt **Speicherordner** folgenden Dialog auf, über den Sie sowohl den Speicherort für Datentresore als auch den Speicherort für automatische Backups verwalten.

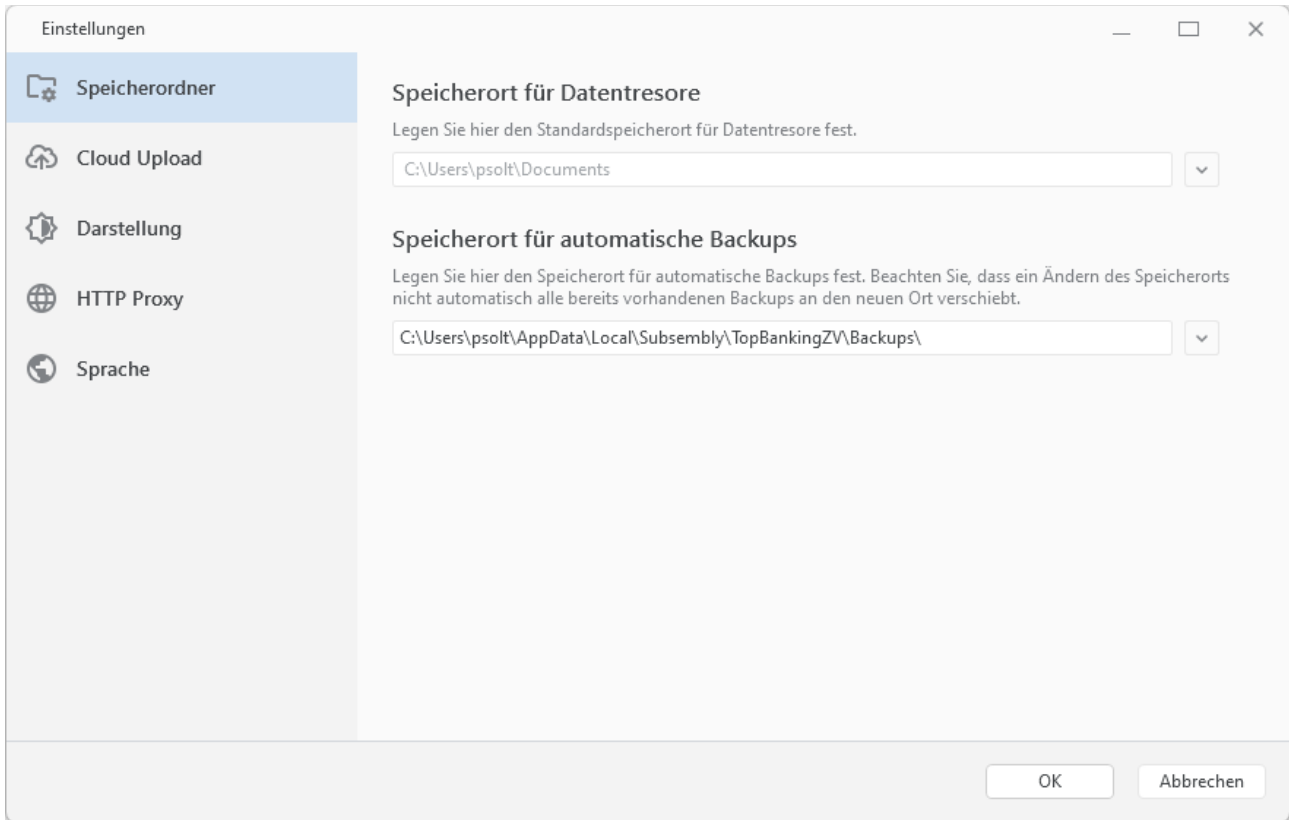

*Abbildung 18: Einstellungen - Speicherordner*

#### **Speicherort für Datentresore**

Standardmäßig werden in Banking4 unter Windows alle Datentresore automatisch in Ihrem von Windows verwalteten **Dokumente** Verzeichnis des aktuellen Benutzers gespeichert, beziehungsweise bei der Installation auf einem USB-Stick im Ordner **Documents** im Wurzelverzeichnis des USB-Sticks.

In Banking4 unter macOS wird als Standardspeicherort der Ordner **Documents** eines von Apple vorgegebenen Ordners, einem Container, verwendet.

Wenn Sie Ihre Datentresore lieber an einem anderen Speicherort ablegen wollen, dann können Sie den vorgegebenen Standard hier ändern. Dieser Speicherort wird auch immer bei einer Synchronisierung mit einer Cloud verwendet.

Bei einer Installation auf USB-Stick sollten Sie die Standardvorgabe in Banking4 unter Windows nicht ändern! Durch eine Vorgabe des Speicherorts wird auch der Laufwerksbuchstabe festgelegt. Beim Start vom USB-Stick kann sich dieser jedoch immer wieder ändern, mit dem Ergebnis, dass die Datentresore nicht mehr gefunden werden.

#### **Speicherort für automatische Backups**

Banking4 legt für jeden Datentresor bis zu zehn Backup-Kopien an. Mit dieser Einstellung können Sie den Ordner festlegen, an dem diese Kopien abgelegt werden sollen. Bitte beachten Sie, dass ein Ändern dieser Einstellung die bereits vorhandenen Backup-Kopien nicht an den neu gewählten Speicherort verschiebt. Dies müssen Sie, wenn gewünscht, manuell mit dem Windows Explorer bzw. dem Finder durchführen.

Bei einer Installation auf USB-Stick sollten Sie die Standardvorgabe in Banking4 unter Windows nicht ändern! Durch eine Vorgabe des Speicherorts wird auch der Laufwerksbuchstabe festgelegt. Beim Start vom USB-Stick kann sich dieser jedoch immer wieder ändern, mit dem Ergebnis, dass die Backup-Datentresore nicht mehr gefunden werden.

### **4.3.3. Automatisches Backup**

Banking4 erstellt immer dann eine interne Backup-Kopie der Datentresordatei, wenn ein Datentresor geöffnet wird.

Wurde Ihr Datentresor beschädigt und kann nicht mehr geöffnet werden, oder haben Sie die Datentresordatei aus Versehen im Windows-Explorer bzw. im Finder gelöscht, so können Sie auf dieses automatische Backup zurückgreifen. Auch wenn die Originaldatei nicht mehr verfügbar ist, d.h. der Eintrag in der Datentresorliste grau hinterlegt angezeigt wird, können Sie das Backup nutzen.

Über den Menüpunkt **Datentresor** > **Backupinformationen** im Startbildschirm fragen Sie die Details zu den verfügbaren Backups ab und können so einen Datentresor aus einem Backup wieder herstellen. Die Backupinformationen stehen auch über das Kontextmenü eines Datentresors oder über das Drei-Punkte-Menü beim Datentresor zur Verfügung.

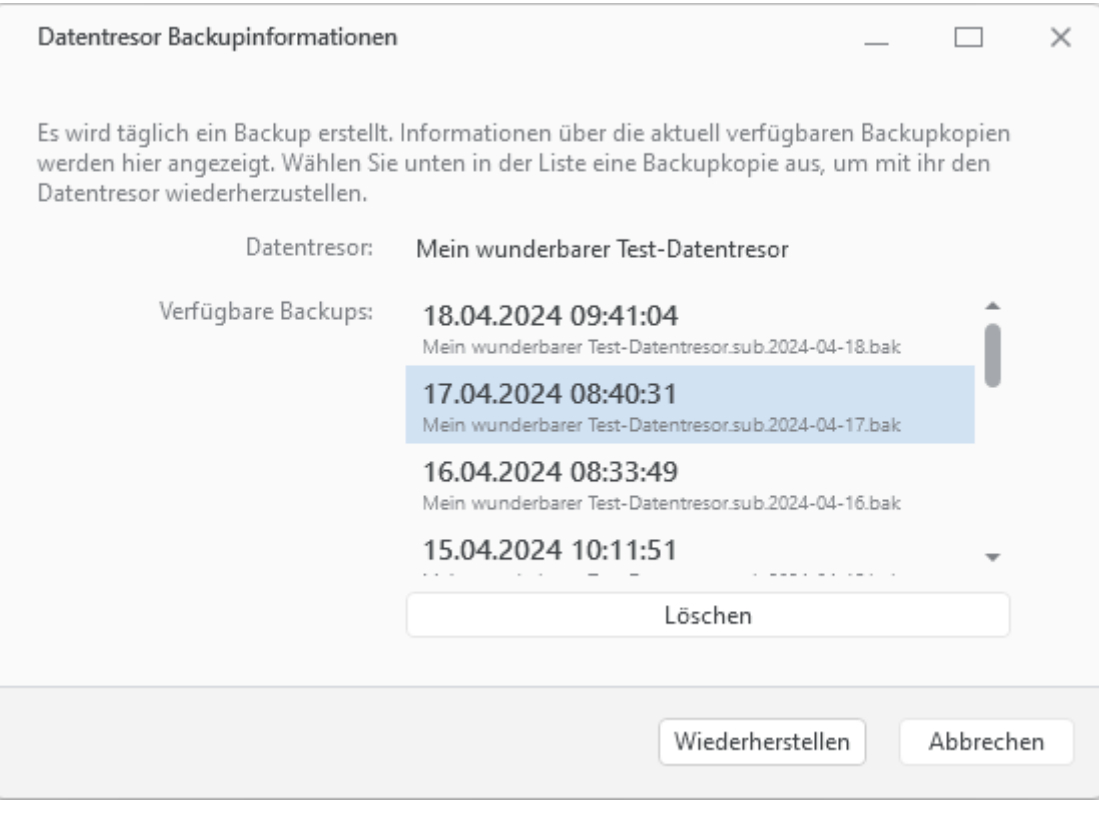

*Abbildung 19: Backupinformationen*

Um auf ein altes Backup zurück zu greifen, klicken Sie in der Liste auf einen Eintrag der verfügbaren Backups und dann auf den Button **Wiederherstellen**. Das Backup ersetzt dann den bislang verwendeten Datentresor gleichen Namens.

Pro Kalendertag wird genau ein Backup erstellt. Wird ein Datentresor an einem Kalendertag mehrfach geöffnet, wird immer das zuerst erstellte Backup als Tages-Sicherung Ihres Datentresors gespeichert sein.

Maximal werden für jeden Datentresor die letzten zehn Backup-Kopien aufbewahrt. Danach wird beim Anlegen eines neuen Backups das älteste noch vorhandene Backup automatisch gelöscht. Je nach Anzahl der verfügbaren Backups kann die Liste unter Umständen auch gescrollt werden.

Um ein Backup aus der Liste zu löschen, markieren Sie das gewünschte Backup und tippen auf die Schaltfläche **Löschen**.

Über die Menüfunktion **Datentresor** > **Speicherordner** besteht die Möglichkeit, den Speicherort für die diese Backupdateien individuell festzulegen und ggf. zu ändern.

## **4.3.4. Datentresor auf ein neues Gerät übernehmen**

Um bei einem Wechsel auf ein neues Gerät nicht alle Konten neu einrichten zu müssen, kann der Datentresor einfach auf das neue Gerät übernommen werden.

Folgende Schritte sind bei einem Gerätewechsel durchzuführen:

- Installieren Sie Banking4 auf dem neuen Gerät, am einfachsten über unsere Homepage unter https://subsembly.com.
- Tragen Sie auf dem neuen Gerät beim Menüpunkt **Banking4** > **Lizenzierung** Ihre Lizenzdaten ein. Auf dem alten Gerät können diese beim selben Menüpunkt eingesehen werden.
- Kopieren Sie Ihre Datentresordatei mit der Dateiendung .sub vom alten auf das neue Gerät. Nutzen Sie dabei die Datentresor-Funktion **Im Windows Explorer anzeigen** bzw. **Im Finder anzeigen**, um auf dem alten Gerät den Speicherort des Datentresors zu ermitteln. Wenn Sie auf dem neuen Gerät die Datentresordatei im Ordner **Dokumente** des Benutzers (Windows) bzw. **Documents** (macOS) speichern, wird der Datentresor automatisch im Startbildschirm angezeigt.
- Die Übernahme der Datentresordatei kann natürlich auch über eine Cloud erfolgen. Führen Sie am alten Gerät für den Datentresor einen Upload durch sowie am neuen Gerät einen Download des Datentresors. Die Details dazu sind im nächsten Kapitel beschrieben.

## **4.4. Globale Einstellungen im Startbildschirm**

Neben Funktionen zu Datentresoren und Cloud lassen sich über den Menüpunkt **Banking4** > **Einstellungen** verschiedene globale Einstellungen vornehmen, die für die gesamten Anwendung gelten.

Eine detaillierte Beschreibung zu den Punkten **Darstellung**, **HTTP Proxy** sowie **Sprache** finden Sie im Kapitel [24](#page-288-0) [Einstellungen Allgemein.](#page-288-0)

## **5. Datentresore im Cloud-Speicher verwalten**

Ein Cloud-Speicher ist ein Dateispeicher im Internet, in dem Sie beliebige Dateien speichern können. Ist eine Datei in einer Cloud gespeichert, haben Sie überall und auf allen Geräten Zugriff auf Ihre Dateien.

Auch Ihre Banking4 Datentresore können Sie in einem Cloud-Speicher ablegen, um diese auf verschiedenen Geräten verfügbar zu haben oder um einfach nur eine Sicherheitskopie anzulegen. Banking4 unterstützt hierfür aktuell den Cloud-Speicher **Dropbox™**, die Cloud-Speicher von **Google Drive** und **One Drive** sowie alle Cloud-Speicher mit **WebDAV**-Schnittstelle. Mit Banking4 macOS kann außerdem **iCloud Drive** für eine Synchronisierung eines Datentresors mit einem iOS- oder macOS-Gerät eingesetzt werden.

Dadurch, dass ein Datentresor immer vollständig mit 256 Bit AES-Verschlüsselung gesichert ist, brauchen Sie sich keine Sorgen um die Sicherheit Ihrer in der Cloud gespeicherten Datentresore machen.

Banking4 kann immer nur mit einem Cloud-Speicher verbunden sein. Alle Cloud-Aktionen werden mit dem aktuell verbundenem Cloud-Speicher durchgeführt.

Um eine neue Verbindung zu einem Cloud-Speicher herzustellen, eine bestehende Cloud-Verbindung zu beenden oder eine Verbindung zu einem anderen Cloud-Speicher herzustellen, rufen Sie im Startbildschirm den Menüpunkt **Cloud** auf und wählen anschließend den gewünschten Cloud-Speicher aus.

Bitte beachten Sie, dass durch das Trennen oder Wechseln einer Cloud-Verbindung die gespeicherten Zugangsdaten zum Cloud-Speicher nicht gelöscht werden. Eine Cloud-Verbindung kann so jederzeit wieder hergestellt werden. Um die Zugangsdaten zu löschen, tippen Sie auf den Button **Löschen** im jeweiligen Dialog zur Cloud-Verbindung.

#### **Wichtiger Hinweis!**

Cloud-Dienste werden unter Umständen auch im Ausland betrieben. Für die Nutzung der Cloud gelten die Bedingungen des jeweiligen Cloud-Anbieters. Die Subsembly GmbH übernimmt keinerlei Garantie oder Haftung für irgendwelche Cloud bezogenen Funktionsmerkmale.

 $\bigodot$ 

## **5.1. Cloud-Verbindung einrichten**

### **5.1.1. Dropbox-Verbindung**

Mit der Dropbox-Integration in Banking4 können Sie Ihre Datentresore in der Dropbox speichern und so von überall darauf zugreifen. Da alle unsere Banking4 Produkte die Dropbox unterstützen, ist so eine Geräte übergreifende Synchronisierung zwischen allen Plattformen möglich.

Um Dropbox zu nutzen, müssen Sie sich zuerst beim Dropbox-Dienst auf **<https://www.dropbox.com/>** registrieren. Sie erhalten derzeit von Dropbox kostenlos ein Speichervolumen von zwei Gigabyte. Zusätzlichen Speicher können Sie kostenpflichtig bei Dropbox kaufen.

Banking4 baut eine Datenverbindung zur Dropbox auf, um die logische Verknüpfung von Banking4 mit Ihrem Dropbox-Konto einzuleiten. Mit dieser Verbindung teilen Sie gewissermaßen dem Dropbox-Dienst mit, dass Ihr lokal installiertes Banking4 Dateien in Ihrem Dropbox Konto speichern darf. Diese Freigabe beschränkt sich ausschließlich auf Dateien im Anwendungsordner **Apps/Banking** in Ihrer Dropbox. Auf andere in Ihrer Dropbox liegenden Dateien kann Banking4 nicht zugreifen. Auf der Dropbox Homepage können Sie diese Freigabe jederzeit auch wieder widerrufen.

Um eine Verbindung mit Dropbox herzustellen, rufen Sie die Menüfunktion **Cloud** > **Dropbox …** auf.

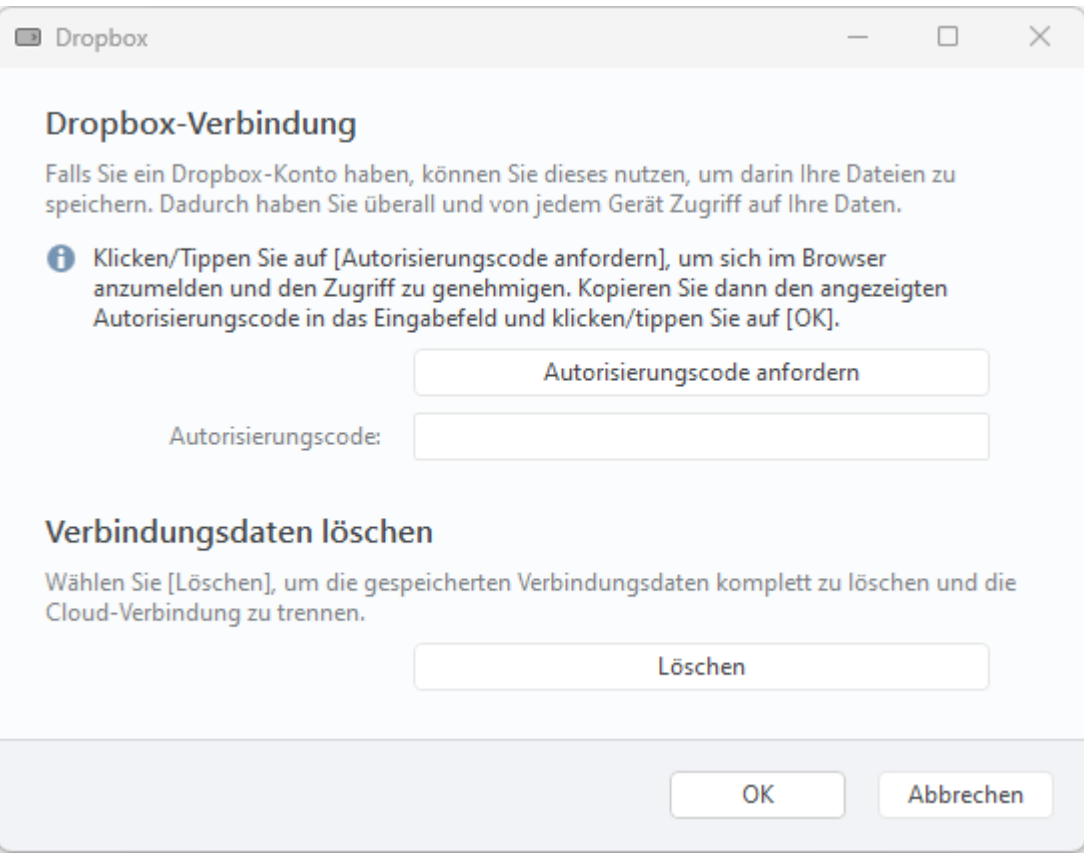

*Abbildung 20: Dropbox-Verbindung*

Tippen Sie hier auf die Schaltfläche **Autorisierungscode anfordern**.

Der Web Browser wird mit einer speziellen, von Dropbox für diesen Zweck bereit gestellten, Anmeldeseite aufgerufen. Tragen Sie hier Ihre E-Mail-Adresse und Ihr Passwort zum Dropbox-Konto ein und tippen Sie auf die Schaltfläche **Anmelden**. Im Web Browser muss im nächsten Schritt der Zugriff auf den speziellen Banking-Ordner Ihrer Dropbox genehmigt werden. Tippen Sie dazu auf die Schaltfläche **Zulassen**.

Im Web Browser wird Ihnen nun ein Autorisierungscode angezeigt.

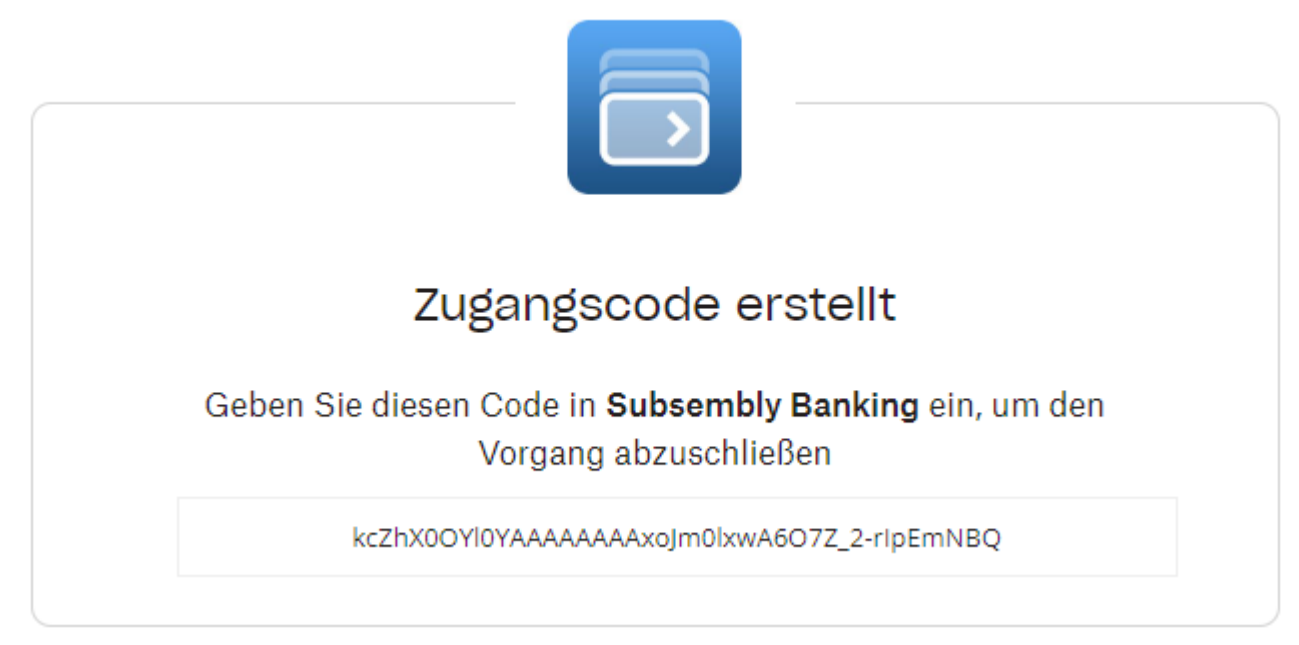

*Abbildung 21: Dropbox-Autorisierungscode*

Geben Sie diesen Autorisierungscode in Banking4 ein und bestätigen Sie abschließend den Dialog mit **OK**, um die Verbindungsdaten zu speichern und die Verbindung zur Dropbox zu etablieren. Eine erfolgreiche Verbindung zur Dropbox wird in der Statuszeile des Startbildschirms über die Anzeige **Dropbox: Bereit** bestätigt.

Banking4 lädt nun eine Liste der in der Dropbox verfügbaren Datentresordateien und gleicht diese mit den lokal vorhandenen Datentresoren ab. Dieser Vorgang passiert automatisch im Hintergrund und kann bis zu zwei Minuten dauern. Danach aktualisiert Banking4 die angezeigte Datentresorliste. Dabei wird jedem Eintrag in der Datentresorliste ein Wolkensymbol zugeordnet.

Die Menüfunktion **Cloud** > **Dropbox …** kann auch für weitere Funktionen genutzt werden. Mit **OK** wird eine bereits eingerichtete Verbindung bestätigt. Über **Autorisierungscode anfordern** haben Sie die Möglichkeit, die Verbindung mit einem neuen Autorisierungscode zu erneuern. Durch Tippen auf **Löschen** werden die gespeicherten Dropbox-Verbindungsdaten auf dem Gerät vollständig gelöscht und die aktuelle Cloud-Verbindung wird getrennt.

### **5.1.2. Google Drive**

Auch über den Google-Dienst **Google Drive** können Dokumente in einer Cloud gespeichert werden und Dateien Geräte-übergreifend verwaltet und synchronisiert werden. Diesen Cloud-Dienst können Sie auch für Ihre Datentresore einsetzen. Da alle unsere Banking4 Produkte Google Drive unterstützen, ist so eine Geräte übergreifende Synchronisierung zwischen allen Plattformen möglich.

Um Google Drive nutzen zu können, ist die Anmeldung an einem Google-Konto mit E-Mail-Adresse und Passwort erforderlich. Google stellt 15 Gigabyte Onlinespeicher kostenlos zur Verfügung. Zusätzlicher Speicherplatz muss käuflich erworben werden.

Rufen Sie die Menüfunktion **Cloud** > **Google Drive …** auf, um mit Banking4 eine Verbindung zu Google Drive herzustellen.

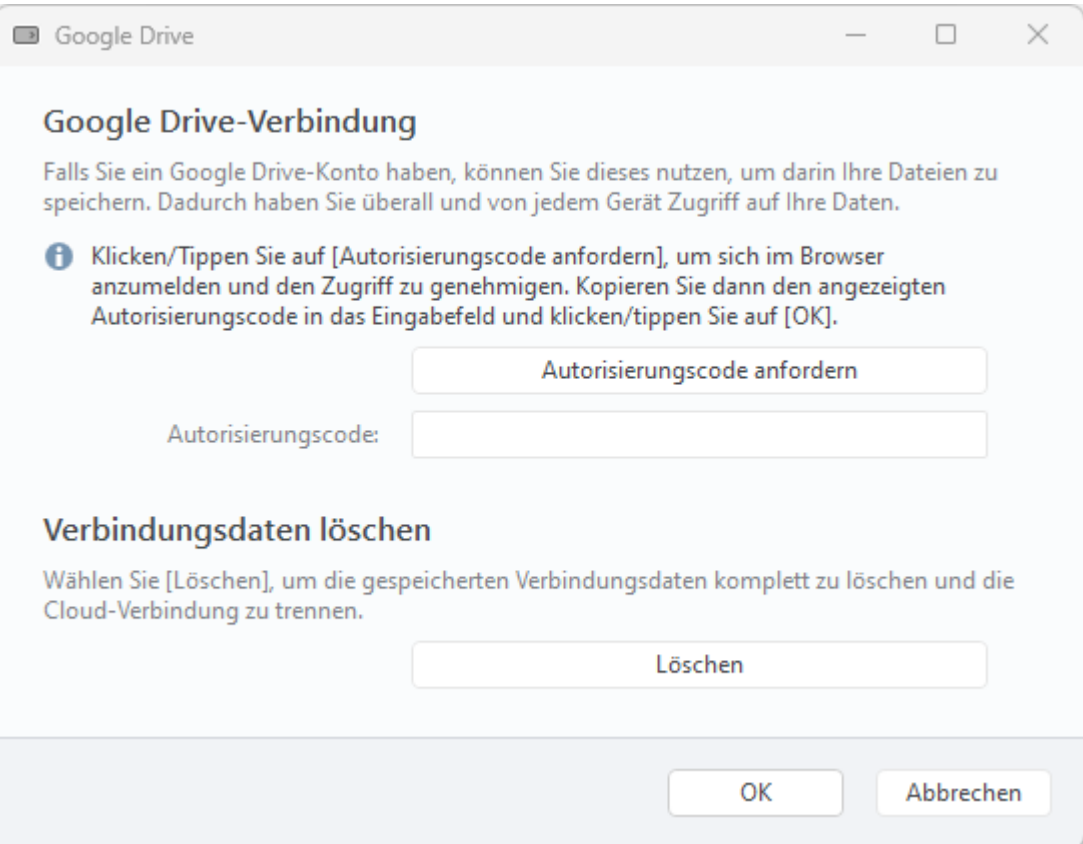

*Abbildung 22: Google Drive-Verbindung*

Tippen Sie auf die Schaltfläche **Autorisierungscode anfordern**, um eine Datenverbindung zu Google Drive aufzubauen.

Melden Sie sich im automatisch aufgerufenen Web Browser mit E-Mail-Adresse und Passwort Ihres Google-Kontos an und lassen Sie den Zugriff von Banking4 auf ausgewählte Dateien und Ordner zu.

Im Web Browser wird Ihnen nun ein Autorisierungscode angezeigt.
E

# **SUBSEMBLY**

# **Google Drive Autorisierungscode**

4/0AfgeXvvV\_izGGjnw\_zhju7lMmtaZ-E7X2REiWilq\_7za1wF4YLZ3Tps5qdU\

Bitte übertragen Sie den Autorisierungscode in die Google Drive Verbindungseinstellungen in Banking4 bzw. BankingZV.

Kopieren Sie dazu den Autorisierungscode in die Zwischenablage, wechseln zu Banking4 bzw. BankingZV und übernehmen ihn dort aus der Zwischenablage.

*Abbildung 23: Google Drive-Autorisierungscode*

Kopieren Sie diesen Autorisierungscode in die Zwischenablage und setzen den Code in Banking4 ein. Bestätigen Sie den Dialog mit OK, um die Verbindungsdaten zu speichern und die Verbindung zu Google Drive zu etablieren. Eine erfolgreiche Verbindung zu Google Drive wird in der Statuszeile des Startbildschirms über die Anzeige **Google Drive: Bereit** bestätigt.

Banking4 lädt nun eine Liste der in Google Drive verfügbaren Datentresordateien und gleicht diese mit den lokal vorhandenen Datentresoren ab. Dieser Vorgang passiert automatisch im Hintergrund und kann etwas Zeit in Anspruch nehmen. Danach aktualisiert Banking4 die angezeigte Datentresorliste. Dabei wird jedem Eintrag in der Datentresorliste ein Wolkensymbol zugeordnet.

Die Menüfunktion **Cloud** > **Google Drive …** kann auch für weitere Funktionen genutzt werden. Mit **OK** wird eine bereits eingerichtete Verbindung bestätigt. Über **Autorisierungscode anfordern** haben Sie die Möglichkeit, die Verbindung mit einem neuen Autorisierungscode zu erneuern. Durch Tippen auf **Löschen** werden die gespeicherten Google Drive-Verbindungsdaten auf dem Gerät vollständig gelöscht und die aktuelle Cloud-Verbindung wird getrennt.

### **5.1.3. WebDAV-Verbindung**

Viele Cloud-Speicher unterstützen den Zugriff über eine so genannte WebDAV Schnittstelle. Insbesondere Online-Speicher, die in Firmennetzen und Heimnetzen installiert werden, wie zum Beispiel **QNAP**, **Synology** oder **ownCloud**, unterstützen den Zugriff über WebDAV. Aber auch viele Internetanbieter von Online-Speicher können über WebDAV angebunden werden, zum Beispiel **1&1**,

**Box**, **CloudMe**, **DriveOnWeb**, **GMX MediaCenter, MyDrive, ownCloud**, **Strato HiDrive Media**, **TelekomCloud Mediencenter**, **Trend Micro SafeSync** und **WEB.DE Online-Speicher**. Diese Liste ist jedoch ohne Gewähr. Bitte fragen Sie Ihren Cloud-Speicher-Anbieter, ob dieser WebDAV unterstützt.

Alle unsere Banking4 Produkte unterstützen WebDAV. So ist eine Geräte übergreifende Synchronisierung zwischen allen Plattformen möglich.

Um eine Verbindung über WebDAV herzustellen, rufen Sie die Menüfunktion **Cloud** > **WebDAV …** auf.

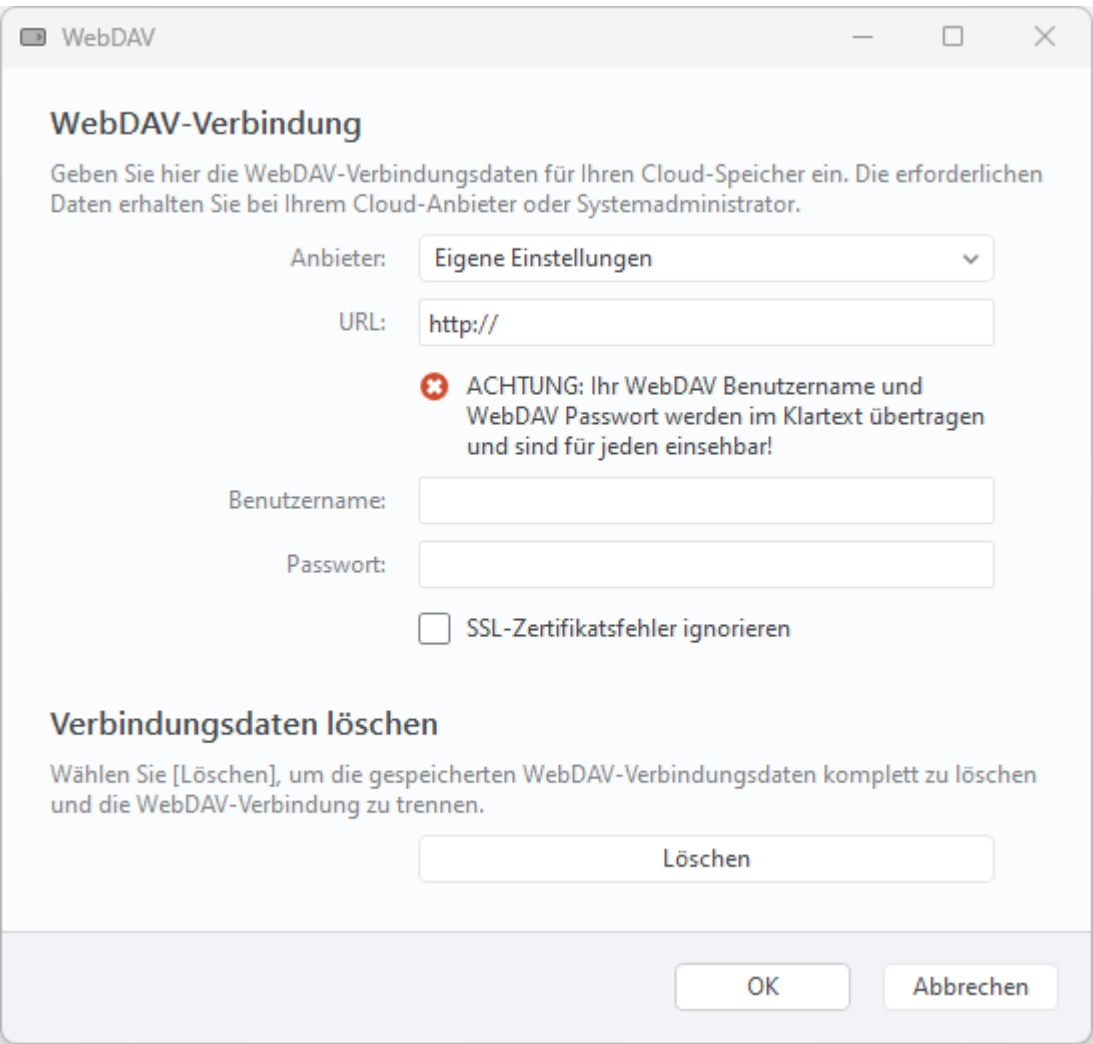

*Abbildung 24: WebDAV-Verbindung*

Wählen Sie hier zuerst Ihren Cloud-Speicher **Anbieter** aus, sofern dieser in der Liste enthalten ist. Ist Ihr Anbieter nicht enthalten oder wollen Sie einen WebDAV-Zugang zu einem eigenen Server einrichten, dann wählen Sie stattdessen **Eigene Einstellungen** aus.

Füllen Sie dann die notwendigen Felder zu **URL** und **WebDAV-Zugangsdaten** aus und tippen Sie auf **OK**, um die Einstellungen zu speichern und die WebDAV-Verbindung zu aktivieren. Eine erfolgreiche WebDAV-Verbindung zu Ihrem Cloud-Speicher wird in der Statuszeile des Startbildschirms über die Anzeige **WebDAV: Bereit** bestätigt.

Die Menüfunktion **Cloud** > **WebDAV …** kann auch für weitere Funktionen genutzt werden. Mit **OK** wird eine bereits eingerichtete Verbindung bestätigt. Werden die URL sowie die WebDAV-Zugangsparameter geändert, kann eine WebDAV-Verbindung zu einem alternativen WebDAV-Speicher hergestellt werden. Durch Tippen auf **Löschen** werden die gespeicherten WebDAV-Verbindungsdaten vom Gerät vollständig gelöscht und die aktuelle Cloud-Verbindung wird getrennt.

### **5.1.4. One Drive-Verbindung**

Auch mit dem Microsoft-Dienst **One Drive** können Dokumente in einer Cloud gespeichert und Dateien Geräte-übergreifend verwaltet und synchronisiert werden. Diesen Cloud-Dienst können Sie auch für Ihre Datentresore einsetzen. Da alle unsere Banking4 Produkte One Drive unterstützen, ist so eine Geräte übergreifende Synchronisierung zwischen allen Plattformen möglich.

Um One Drive nutzen zu können, ist die Anmeldung mit einem Microsoft-Konto über E-Mail-Adresse und Passwort erforderlich. Microsoft stellt in der Version *One Drive Basic* 5 Gigabyte Onlinespeicher kostenlos zur Verfügung. Zusätzlicher Speicherplatz muss käuflich erworben werden.

Rufen Sie die Menüfunktion **Cloud** > **One Drive …** auf, um mit Banking4 eine Verbindung zu One Drive herzustellen.

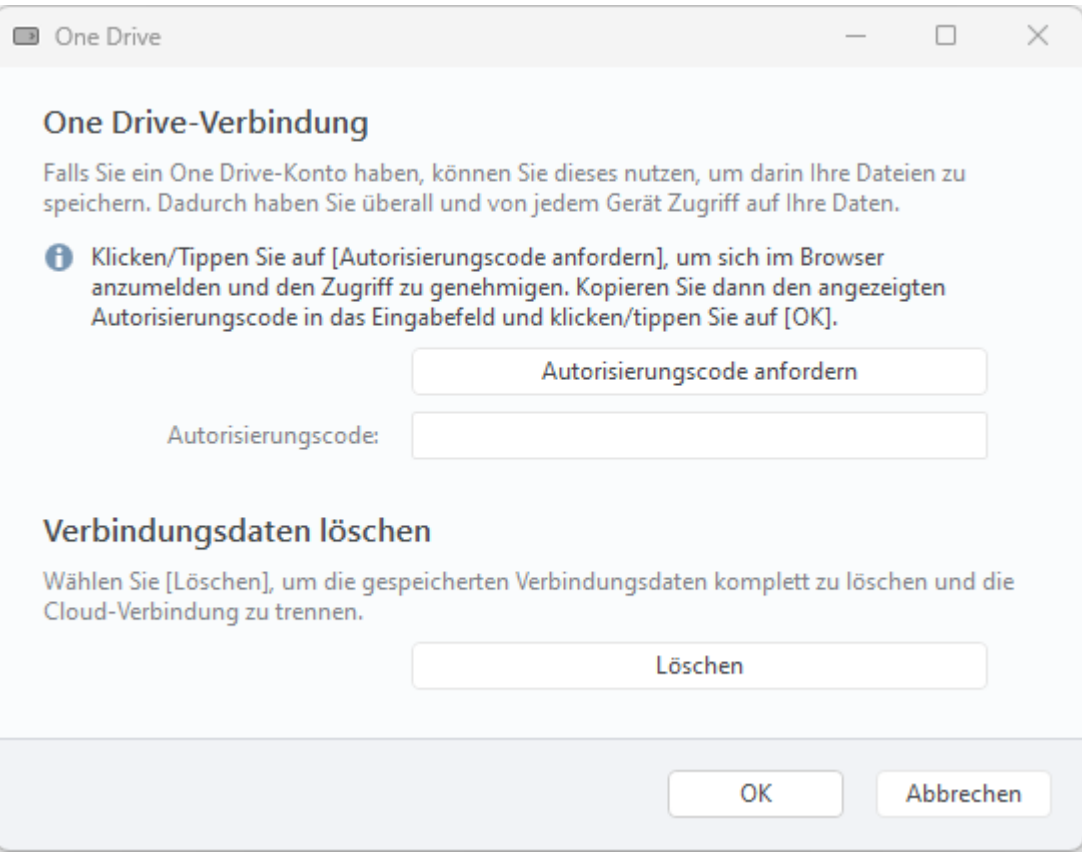

*Abbildung 25: One Drive-Verbindung*

Tippen Sie auf die Schaltfläche **Autorisierungscode anfordern**, um eine Datenverbindung zu One Drive aufzubauen.

Banking4 ruft automatisch einen Web Browser auf und fordert zur Anmeldung bei Microsoft mit E-Mail-Adresse und Kennwort auf. Sofern Sie auf Ihrem Gerät bereits mit Ihrem Microsoft Konto angemeldet sind, werden Sie automatisch weiter geleitet.

Im Browser wird nun über unsere Subsembly Homepage ein Autorisierungscode angezeigt.

# **SUBSEMBLY**

# **One-Drive Autorisierungscode**

M.R3\_BL2.65ae2723-66f3-bc39-5c91-4d13d8d9d907

Bitte übertragen Sie den Autorisierungscode in die One-Drive Verbindungseinstellungen in Banking4 bzw. BankingZV.

Kopieren Sie dazu den Autorisierungscode in die Zwischenablage, wechseln zu Banking4 bzw. BankingZV und übernehmen ihn dort aus der Zwischenablage.

*Abbildung 26: One Drive-Autorisierungscode*

Kopieren Sie diesen Autorisierungscode in die Zwischenablage und setzen den Code in Banking4 ein. Bestätigen Sie den Dialog mit OK, um die Verbindungsdaten zu speichern und die Verbindung zu One Drive zu etablieren. Eine erfolgreiche Verbindung zu One Drive wird in der Statuszeile des Startbildschirms über die Anzeige **One Drive: Bereit** bestätigt.

Banking4 darf ausschließlich auf Dateien im Anwendungsordner **Anwendungen/Banking4** bei OneDrive zugreifen. Für andere in One Drive liegenden Ordner hat Banking4 keine Freigabe.

Banking4 lädt nun eine Liste der in One Drive verfügbaren Datentresordateien und gleicht diese mit den lokal vorhandenen Datentresoren ab. Dieser Vorgang passiert automatisch im Hintergrund und kann etwas Zeit in Anspruch nehmen. Danach aktualisiert Banking4 die angezeigte Datentresorliste. Dabei wird jedem Eintrag in der Datentresorliste ein Wolkensymbol zugeordnet.

Die Menüfunktion **Cloud** > **One Drive …** kann auch für weitere Funktionen genutzt werden. Mit **OK** wird eine bereits eingerichtete Verbindung bestätigt. Über **Autorisierungscode anfordern** haben Sie die Möglichkeit, die Verbindung mit einem neuen Autorisierungscode zu erneuern. Durch Tippen auf **Löschen** werden die gespeicherten One Drive-Verbindungsdaten auf dem Gerät vollständig gelöscht und die aktuelle Cloud-Verbindung wird getrennt.

### **5.2. Cloud-Verbindung trennen**

Wollen Sie die Verbindung zur Cloud wieder aufheben, so können Sie dies ebenfalls über das Cloud-Menü erreichen. Wählen Sie hier den Menüpunkt *Cloud***-Verbindung trennen**, so wird die Verbindung zum Cloud-Speicher getrennt. Die Zugangsdaten bleiben hierbei jedoch gespeichert, so dass die Verbindung mühelos wieder aktiviert werden kann. Um eine getrennte Verbindung zu reaktivieren, reicht es, wenn Sie den der Cloud entsprechenden Menüpunkt *Cloud***-Verbindung** aufrufen und den Dialog durch Tippen auf **OK** bestätigen.

Um nicht nur die Cloud-Verbindung zu trennen, sondern auch alle Ihre Zugangsdaten zu dieser Cloud zu löschen, müssen Sie zuerst den der Cloud entsprechenden Menüpunkt Ihres Cloud-Speichers aufrufen und dann im Dialog auf **Löschen** tippen. Alle Zugangsdaten werden jetzt gelöscht und die aktuelle Cloud-Verbindung wird getrennt. Auch wenn die Cloud-Verbindung gelöscht wurde, sind weiterhin alle in die Cloud hochgeladenen Dateien dort vorhanden.

### **5.3. Datentresore in der Cloud**

#### **5.3.1. Cloud-Status**

Wenn Sie mit Banking4 eine Cloud-Verbindung eingerichtet haben, prüft Banking4 bei jedem Start den Cloud-Status (Synchronisierungs-Status):

- Liegt der lokal gespeicherte Datentresor noch nicht in der Cloud, signalisiert Banking4 einen initialen Upload.
- Ist der lokal gespeicherte Datentresor neuer als der Datentresor in der Cloud, signalisiert Banking4 einen erforderlichen Upload.
- Ist der in der Cloud gespeicherte Datentresor neuer als der lokal gespeicherte Datentresor, signalisiert Banking4 einen erforderlichen Download.
- Weichen lokaler und in der Cloud gespeicherter Datentresor voneinander ab, hängt es vom Zeitpunkt der letzten Synchronisierung ab, ob eine Konflikt-Situation vorliegt. Banking4 erkennt derartige Konflikte, die über einen Upload ODER einen Download gelöst werden können.

Eine Zusammengehörigkeit von lokal auf dem Gerät gespeicherten Dateien mit den in der Cloud gespeicherten Dateien wird ausschließlich auf Basis des Dateinamens angenommen. Hat eine Datei auf dem Gerät den gleichen Namen wie eine in der Cloud gespeicherte Datei, so wird angenommen, dass es sich um die gleiche Datei handelt.

#### **Wolkensymbol**

Bei eingerichteter Cloud-Verbindung wird für jede Datei in der Datentresorliste ein Wolkensymbol angezeigt. Das Wolkensymbol gibt Auskunft über den Synchronisierungs-Status der lokalen Datei respektive der zugehörigen Datei in der Cloud. So können Sie mit einem Blick feststellen, ob die lokale Datei aktuell ist oder ob die Datentresordatei noch synchronisiert werden muss.

Tippen Sie einen Datentresor in der Liste an, um das Passwort zum Datentresor einzugeben, werden weitere Informationen zum Cloud-Status angezeigt.

#### **Hinweismeldungen**

Ergänzend zum Wolkensymbol gibt Banking4 korrespondierende Hinweismeldungen aus, die den aktuellen Synchronisierungs-Status und die daraus notwendige Aktion verbal beschreiben.

#### **Zeitstempel**

Als zusätzliche Information werden außerdem folgende Zeitstempel zu einem Datentresor angezeigt:

- der lokale Zeitstempel der Datei
- der Zeitstempel der Datei in der Cloud
- der Zeitpunkt des letzten von diesem Gerät durchgeführten Uploads/Downloads

Insbesondere bei Synchronisierungs-Konflikten können diese Zeitstempel hilfreich sein, die aktuelle Datentresordatei zu ermitteln und den entsprechenden Upload oder Download gezielt auszulösen.

Die folgende Tabelle gibt für die verschiedenen Cloud-Status die Bedeutung der Symbole, die Hinweismeldungen sowie die möglichen Aktionen wieder:

#### **Symbol Bedeutung und ggf. Hinweismeldung**

Die lokale Datei und die in der Cloud gespeicherte Datei haben das gleiche Änderungsdatum.

Die Datentresore sind deshalb identisch und es ist keine Aktion erforderlich.

Die lokale Datei ist noch nicht in der Cloud vorhanden.

Initialer Upload-Hinweis (blau):

#### Der Datentresor wurde noch nicht in die Cloud hochgeladen. Soll der Datentresor zur Cloud hochgeladen werden?

Laden Sie diese Datei zur Cloud hoch, um von der Cloud-Synchronisierung zu profitieren oder einfach nur ein Backup zu erstellen. Durch Antippen der **Wolke (Plus)** oder der Schaltfläche **Upload** wird der Datentresor initial in die Cloud hochgeladen.

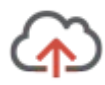

Die lokale Datei ist neuer als die in der Cloud gespeicherte Datei.

Upload-Hinweis (blau):

Der Datentresor wurde geändert. Soll der geänderte Datentresor in die Cloud geladen werden?

Es empfiehlt sich, die Datei zur Cloud hochzuladen, um auch dort auf dem aktuellen Stand zu sein.Durch Antippen der **Wolke (Pfeil nach oben)** oder der Schaltfläche **Upload** wird der Datentresor in die Cloud hochgeladen.

Die lokale Datei ist älter als die in der Cloud gespeicherte Datei.

Download-Hinweis (gelb):

In der Cloud ist ein neuerer Datentresor vorhanden. Soll dieser jetzt von der Cloud geladen werden?

Es empfiehlt sich, die Datei von der Cloud zu laden, um lokal den letzten Stand zur Verfügung zu haben. Durch Antippen der **Wolke (Pfeil nach unten)** oder der Schaltfläche **Download** wird der Datentresor aus der Cloud heruntergeladen.

Existiert diese Datei derzeit nur in der Cloud und ist lokal nicht vorhanden, wird über das Wolkensymbol ein initialer Download durchgeführt.

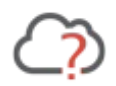

Der Synchronisierungs-Status ist nicht bekannt oder es liegt ein Synchronisierungs-Konflikt vor.

Konflikt-Hinweis (gelb):

Es liegt ein Synchronisierungskonflikt vor. Der lokal gespeicherte Datentresor und der in der Cloud gespeicherte Datentresor wurden unabhängig voneinander geändert. Bitte prüfen Sie, ob der lokale Stand übernommen werden soll (Upload) oder der Cloud-Stand übernommen werden soll (Download).

Durch Antippen der Schaltfläche **Upload** bzw. **Download** wird die entsprechende Aktion durchgeführt.

### **5.3.2. Datentresor synchronisieren**

In Banking4 ist standardmäßig eine **halbautomatische Synchronisierung** realisiert, d.h. Banking4 prüft den Synchronisierungs-Status der Datentresore und gibt ggf. Hinweise auf erforderliche Uploads oder Downloads. Der Upload bzw. Download selber muss aber immer aktiv durch den Anwender durchgeführt werden.

Sie haben natürlich auch die Möglichkeit, entgegen des Synchronisierungs-Vorschlags eine alternative Aktion vorzunehmen:

Um eine lokale Datei gezielt zur Cloud hochzuladen, wählen Sie im Drei-Punkte-Menü des Datentresors die Funktion **Cloud Upload**. Der Datentresor wird sofort zur Cloud hochgeladen und anschließend mit einem grünen Haken am Wolkensymbol dargestellt.

Um eine Datei gezielt von der Cloud zu laden, wählen Sie im Drei-Punkte-Menü des Datentresors die Funktion **Cloud Download**. Der Datentresor wird sofort von der Cloud geladen und anschließend mit einem grünen Haken am Wolkensymbol dargestellt.

### **5.3.3. Automatischer Cloud Upload**

Über den Menüpunkt **Banking4** > **Einstellungen** im Startbildschirm rufen Sie beim Punkt **Cloud Upload** einen Dialog auf, der das Verhalten bei Cloud Uploads regelt.

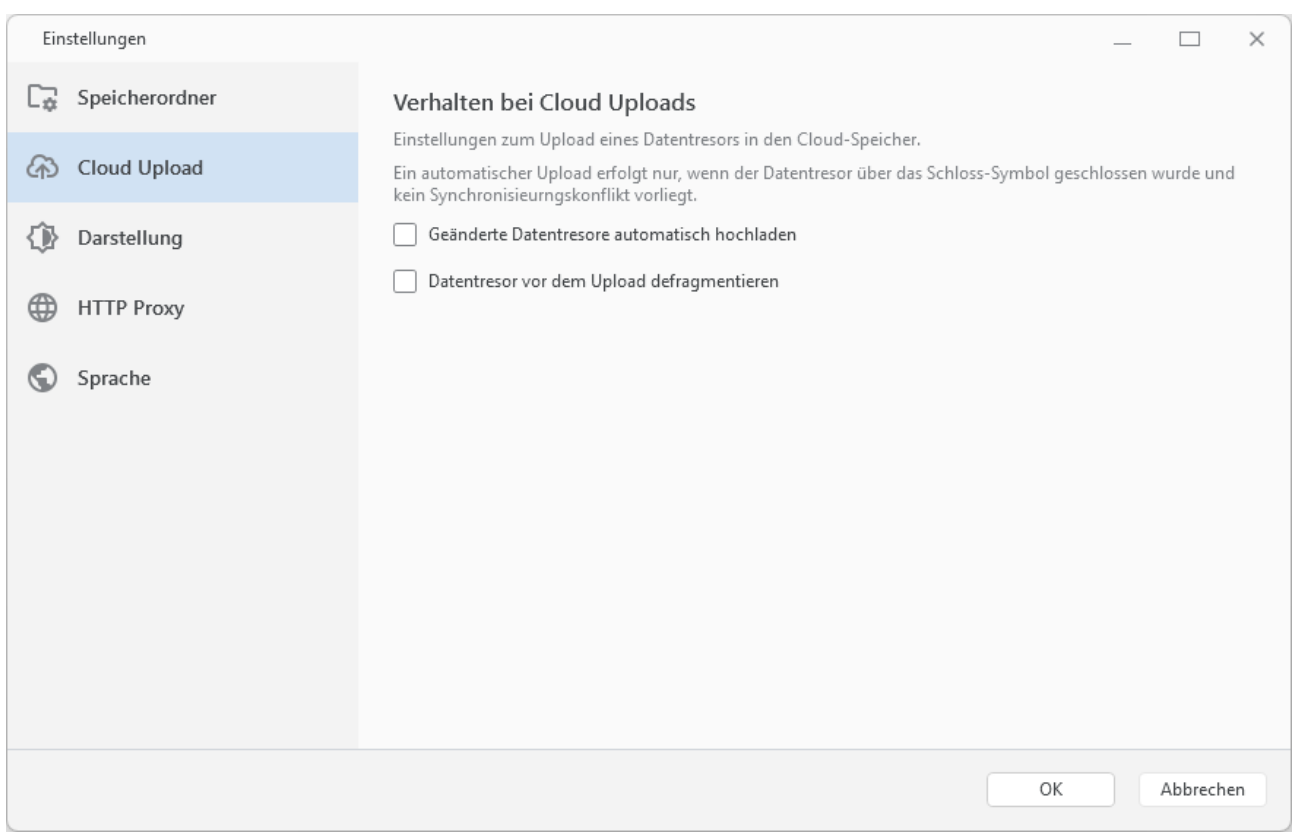

*Abbildung 27: Einstellungen – Cloud Upload*

Falls gewünscht, kann die halbautomatische Synchronisierung zumindest beim Upload auch automatisiert werden. Aktivieren Sie für diesen Fall die Option **Geänderte Datentresore automatisch hochladen**.

Um den Upload effizient zu gestalten und einen kleinst möglichen Datentresor hochzuladen, kann ein Datentresor defragmentiert werden. Bei der Defragmentierung werden die Daten des

Datentresors reorganisiert und komprimiert. Aktivieren Sie die Option **Datentresor vor dem Upload defragmentieren**, um diesen Vorgang automatisch vor jedem Upload durchführen zu lassen.

### **5.3.4. Cloud-Status aktualisieren**

Um den aktuellen Cloud-Status abzufragen, wählen Sie den Menüpunkt **Cloud** > **Cloud-Status aktualisieren**. In der Liste der Datentresordateien werden Ihnen – sofern verfügbar – das Datum der letzten lokalen Änderung, das Datum der letzten Cloud-Änderung sowie das Datum des letzten Uploads/Downloads angezeigt.

### **5.4. Datentresore in der Cloud löschen**

Über die Funktion **Datentresor** > **Löschen** haben Sie die Möglichkeit, den Datentresor nicht nur lokal auf Ihrem Rechner zu löschen, sondern auch in der Cloud, sofern er bereits hochgeladen wurde. Setzen Sie dazu das Häkchen bei **Datei im Cloud-Speicher löschen?**.

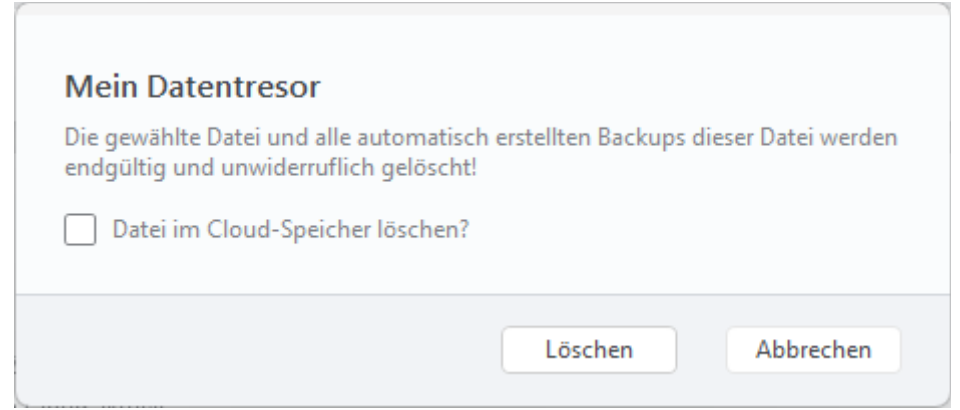

*Abbildung 28: Datentresor in der Cloud löschen*

## **5.5. iCloud Drive unter macOS**

Da wir Installation und Kauf von Banking4 unter macOS nur mehr über unsere Subsembly Homepage anbieten, ist deshalb innerhalb von Banking4 keine echte iCloud-Unterstützung mehr möglich. Über iCloud Drive kann dennoch eine automatische Synchronisierung eines Datentresors mit iOS oder macOS genutzt werden. Voraussetzung dafür ist, dass in den allgemeinen Systemeinstellungen von macOS iCloud Drive grundsätzlich aktiviert ist.

### **5.5.1. Einrichtung von iCloud Drive**

Um eine Nutzung von iCloud Drive vorzubereiten, sind zusätzliche Einrichtungsschritte notwendig. Je nach dem, ob Sie Banking4 zum ersten Mal installiert haben, eine Synchronisation nur mit macOS oder auch mit iOS geplant ist oder Sie bereits früher eine Synchronisation über iCloud genutzt haben, unterscheidet sich das weitere Vorgehen.

### **Sie haben bereits früher die Synchronisierung über iCloud mit Banking4 iOS oder unter macOS genutzt**

Beim ersten Start von Banking4 wird von der App geprüft, ob eine Synchronisierung mit iCloud Drive grundsätzlich möglich ist.

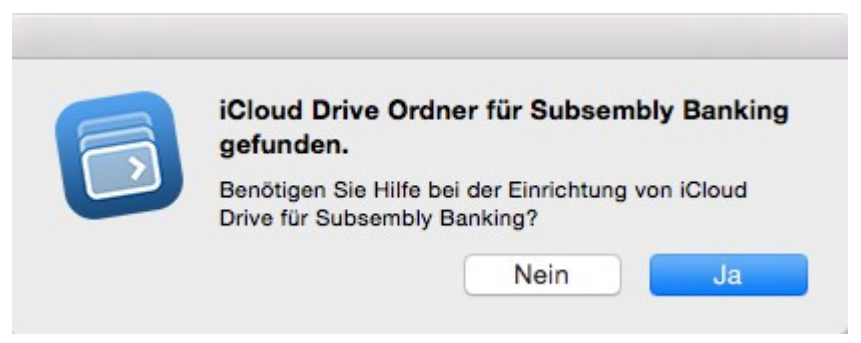

*Abbildung 29: iCloud Drive Ordner für Subsembly Banking gefunden*

Rufen Sie unter macOS über den Finder den Ordner iCloud Drive auf. Je nach vorangegangener Nutzung durch eine unserer Banking Apps existiert hier ein Unterordner für Subsembly Banking. Dieser Unterordner heißt *Banking 4i Starter*, *Banking 4i* oder *Banking 4X*.

Kopieren Sie Ihre Datentresordateien mit der Endung .sub in diesen Unterordner. Um herauszufinden, wo Ihre Datentresore, die Sie bislang bearbeitet haben, auf Ihrem macOS Gerät gespeichert sind, starten Sie Banking4 macOS und rufen im Startbildschirm über das Drei-Punkte-Menü beim Datentresor die Funktion **Im Finder anzeigen** auf.

Rufen Sie nun die Menüfunktion **Datentresor** > **Speicherordner** auf. Tippen Sie die Schaltfläche **iCloud Drive** an, um als Speicherort für Datentresore genau den Unterordner von iCloud Drive wählen zu lassen, in den Sie Ihre Datentresordateien zuvor kopiert haben. Der Startbildschirm von Banking4 wird aktualisiert und die Datentresore von iCloud Drive angezeigt.

Wurde von Banking4 kein iCloud Drive Ordner für Subsembly Banking gefunden, existieren die erforderlichen Unterordner für Subsembly Banking nicht. Das weitere Vorgehen dazu ist im Folgenden beschrieben.

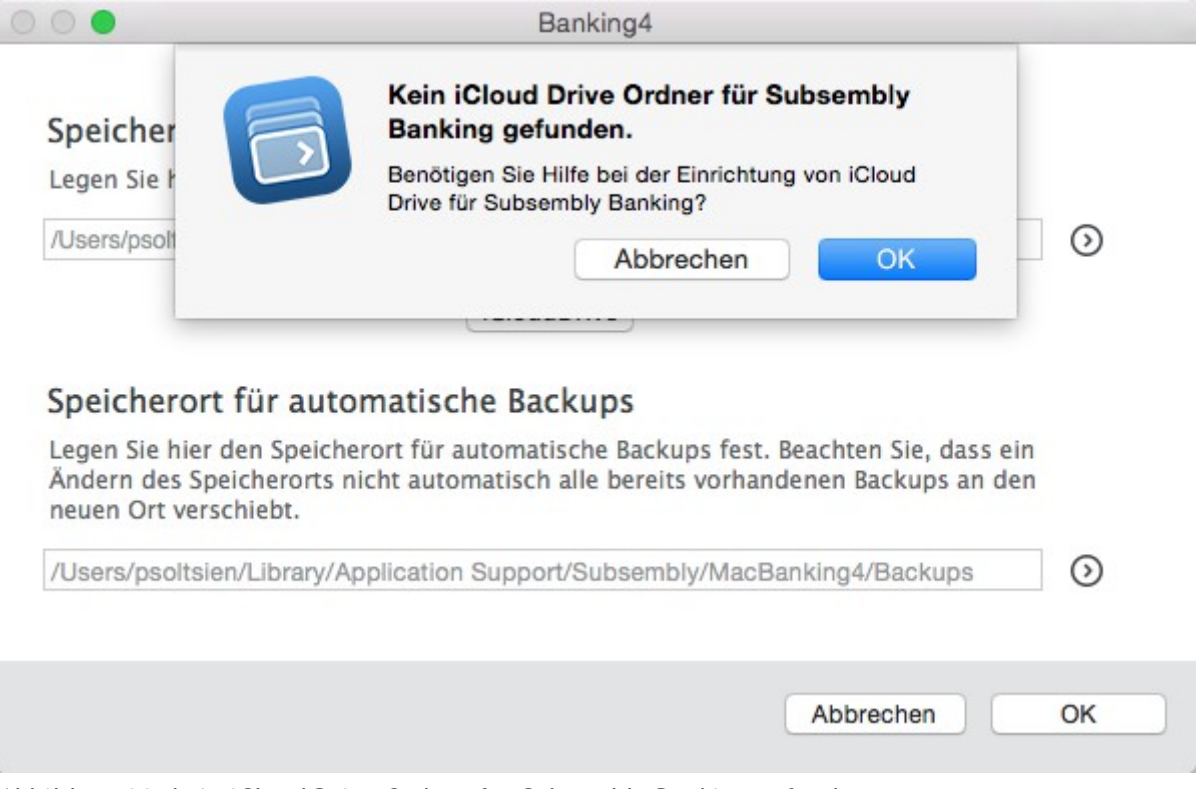

*Abbildung 30: kein iCloud Drive Ordner für Subsembly Banking gefunden*

### **Sie nutzen Banking4 das erste Mal und möchten Ihre Daten zwischen macOS und iOS synchronisieren**

Installieren Sie zunächst Banking4 für iOS und erstellen Sie einen Datentresor. Stellen Sie dann im Startbildschirm über das Wolkensymbol eine iCloud-Verbindung her und laden Ihren Datentresor ein erstes Mal per Upload in die Cloud hoch.

Starten Sie nun Banking4 für macOS und rufen Sie die Menüfunktion **Datentresor** > **Speicherordner** auf. Tippen Sie die Schaltfläche **iCloud Drive** an, um als Speicherort für Datentresore genau den Unterordner von iCloud Drive zu wählen, in den Ihr Datentresor von Banking4 für iOS eben synchronisiert wurde. Der Startbildschirm von Banking4 für macOS wird aktualisiert und die Datentresore von iCloud Drive angezeigt.

### **Sie nutzen Banking4 macOS das erste Mal und werden eine Synchronisierung nur zwischen macOS Geräten durchführen**

Starten Sie Banking4 und rufen die Menüfunktion **Datentresor** > **Speicherordner** auf. Wählen Sie als Speicherort für Datentresore einen beliebigen Unterordner von iCloud Drive. In diesem Unterordner werden alle Ihre Datentresordateien mit der Endung .sub gespeichert werden.

Um auf einem anderen macOS Gerät auf dieselben Datentresordateien zugreifen zu können, wählen Sie dort mit Banking4 über die Menüfunktion **Datentresor** *>* **Speicherordner** denselben Unterordner von iCloud Drive. Der Startbildschirm von Banking4 wird aktualisiert und die Datentresore von iCloud Drive angezeigt.

### **5.5.2. Arbeiten mit iCloud Drive**

Sobald iCloud Drive in Banking4 eingerichtet worden ist, werden Änderungen, die Sie am Datentresor vornehmen, immer automatisch gleich in iCloud Drive gespeichert. Sie müssen sich hierbei um nichts mehr kümmern. Ein expliziter Upload bzw. Download ist nicht mehr notwendig.

Stellen Sie nun in Banking4 unter iOS im Startbildschirm eine iCloud-Verbindung her. Banking4 zeigt Ihnen (zusätzlich zu lokalen Datentresoren) auch alle Datentresore in iCloud Drive an. Über einen Download holen Sie sich einen gewünschten Datentresor lokal auf Ihr Gerät. Änderungen, die Sie mit Banking4 für iOS durchführen, werden immer in der lokalen Kopie Ihres Datentresors gespeichert. Vergessen Sie deshalb nicht, einen geänderten Datentresor über einen Upload wieder in iCloud Drive hochzuladen.

## **6. Zugangsarten und Sicherheitsverfahren**

Banking4 bietet verschiedene Zugangsarten und Sicherheitsverfahren an, über die die Kommunikation mit den Kreditinstituten erfolgt.

### **6.1. Zugangsarten**

Die Informationen, die für das Online-Banking eines bestimmten Kunden mit einem bestimmten Kreditinstitut benötigt werden, hängen von der Zugangsart ab. Folgende Zugangsarten werden von Banking4 derzeit unterstützt:

- HBCI+ bzw. FinTS mit PIN/TAN Sicherheitsverfahren
- HBCI mit Schlüsseldatei (RDH oder RAH Sicherheitsverfahren)
- HBCI mit Signaturkarte (RDH oder RAH Sicherheitsverfahren)
- EBICS mit Schlüsseldatei (Unterstützung nur in BankingZV)
- EBICS mit SECCOS Signaturkarte (Unterstützung nur in BankingZV))
- API / Screen Scraping für verschiedene Konten/Kreditkarten
- PayPal NVP API für PayPal Konten

### **6.1.1. FinTS/HBCI**

**HBCI** steht für Homebanking-Computer-Interface und ist ein vom Zentralen Kreditausschuss (ZKA) – jetzt Deutsche Kreditwirtschaft (DK) - in Deutschland definierter Standard für Online-Banking.

Der HBCI Standard existiert in den Versionen 2.0.1, 2.1 und 2.2 und unterstützt ausschließlich Sicherheitsverfahren, die auf Schlüsseldateien oder Signaturkarten basieren und kein PIN/TAN Verfahren.

Mit **HBCI+** wurde auf Basis von HBCI 2.2 eine Erweiterung des HBCI Standards um das PIN/TAN Verfahren definiert. Heute ist das HBCI+ PIN/TAN Verfahren das bei weitem am häufigsten genutzte standardisierte PIN/TAN Verfahren.

Die Weiterentwicklung von HBCI mit der Version 3.0 wurde in **FinTS** (Financial Transaction Services) umbenannt und unterstützt ebenfalls PIN/TAN.

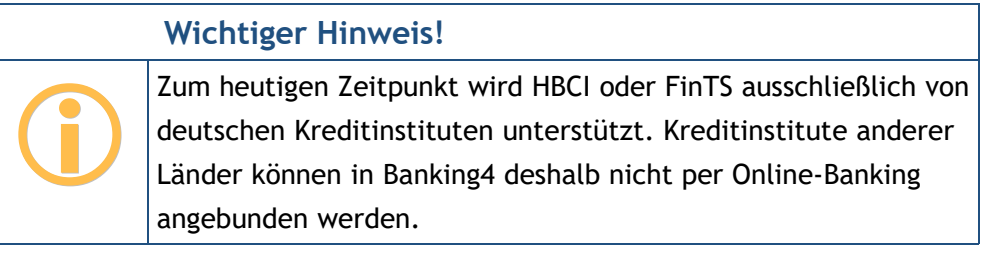

### **6.1.2. EBICS**

**EBICS** steht für Electronic Banking Internet Communication Standard und ist ein ebenfalls vom Zentralen Kreditausschuss (ZKA) / der Deutschen Kreditwirtschaft (DK) in Deutschland definierter Standard für das Electronic-Banking zwischen Firmen und Kreditinstituten.

Das EBICS-Verfahren ist speziell für Firmenkunden konzipiert und wird von allen deutschen Banken unterstützt. Klären Sie vorab mit Ihrer Bank, welche zusätzlichen Kosten bei Nutzung von EBCIS anfallen.

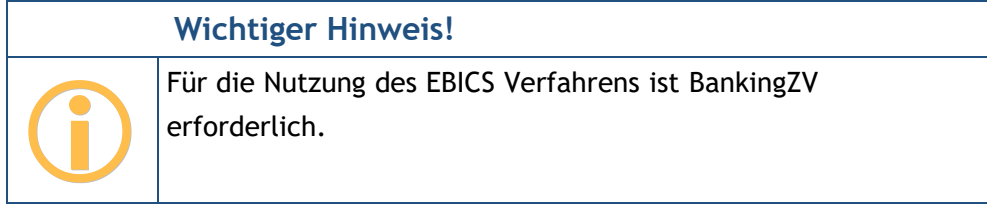

Einige österreichische und Schweizer Banken unterstützen inzwischen gleichfalls den EBICS-Standard. Fragen Sie bitte bei Ihrer Bank nach, um im Einzelfall zu klären, ob ein Abruf der Konten über EBICS möglich ist.

### **6.1.3. Screen-Scraping**

Der Begriff **Screen-Scraping** umfasst generell alle Verfahren, über die Texte aus Computerbildschirmen ausgelesen werden. So lassen sich bestimmte Abläufe simulieren (z.B. das Anmelden auf den Webseiten einer Bank im Online-Banking) und es können bestimmte Daten quasi *gelesen* werden (z.B. die Umsatzdaten einer Kreditkarte).

Das Screen-Scraping-Verfahren kann immer dann zum Einsatz kommen, wenn die Standard-Zugangsverfahren FinTS/HBCI bzw. EBICS von einer Bank nicht unterstützt werden.

Eine aktuelle Liste, welche Karten bzw. Konten mit Banking4 über einen Screen-Scraper oder eine API abgerufen werden können, finden Sie auf unserer Homepage unter https://subsembly.com/xs2aapi.html.

### **6.2. Sicherheitsverfahren**

### **6.2.1. HBCI+ oder FinTS PIN/TAN Verfahren**

Dies ist das primäre Sicherheitsverfahren und wird von fast allen Banken unterstützt.

Das HBCI+ oder FinTS PIN/TAN Verfahren darf nicht mit den verschiedenen anderen Möglichkeiten des Online-Banking mit PIN/TAN verwechselt werden. Es handelt sich um ein spezielles Verfahren, das nichts mit dem Online-Banking, das Sie über die Webseiten eines Kreditinstituts nutzen, zu tun hat. Vergewissern Sie sich deshalb zuerst, ob Ihr Kreditinstitut tatsächlich das HBCI+ oder FinTS PIN/TAN Verfahren unterstützt.

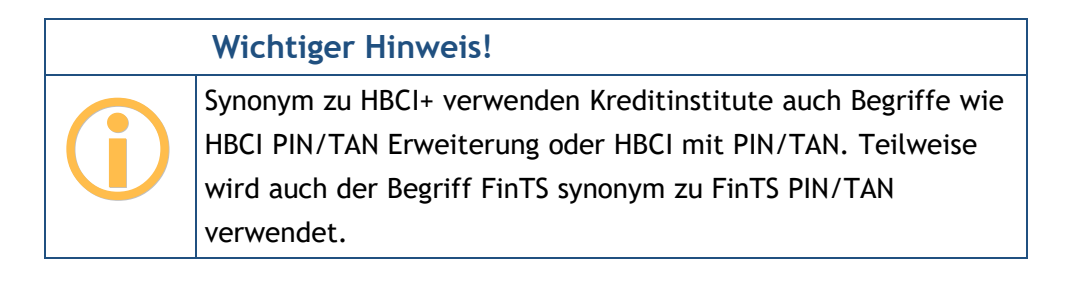

### **6.2.2. HBCI mit Schlüsseldatei**

Einige Kreditinstitute bieten leider keine Möglichkeit zum Online-Banking über HBCI+ oder FinTS mit PIN/TAN Verfahren. Viele dieser Kreditinstitute unterstützen jedoch das "klassische" HBCI mit RDH oder RAH Sicherheitsverfahren und Schlüsseldatei.

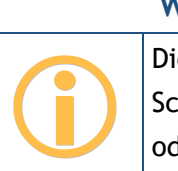

**Wichtiger Hinweis!**

Die für das klassische HBCI RDH Verfahren benötigte Schlüsseldatei wird auch Schlüsseldiskette, Sicherheitsdatei oder Sicherheitsdiskette genannt.

**RDH** steht für *RSA-DES-Hybrid* und bezeichnet ein asymmetrisches Sicherheitsverfahren, bei dem sowohl der Kunde als auch das Kreditinstitut einen eigenen kryptographischen RSA-Schlüssel verwenden. Beim Kunden kann dieser Schlüssel entweder auf einer Chipkarte oder in einer Datei, hier Schlüsseldatei genannt, gespeichert werden.

**RAH** steht für *RSA-AES-Hybrid* und bezeichnet gleichfalls ein asymmetrisches Sicherheitsverfahren, bei dem ein öffentlicher Verschlüsselungsalgorithmus (AES Advanced Encryption Standard) verwendet wird.

Das Dateiformat für die Schlüsselspeicherung ist im HBCI Standard nicht festgelegt. Die verschiedenen Finanzprogramme haben deshalb jeweils ihr eigenes Dateiformat eingeführt. Es haben sich bis heute verschiedene Schlüsseldateiformate, oftmals benannt durch ihre Dateinamenserweiterung, durchgesetzt. In folgender Tabelle sind diese kurz beschrieben.

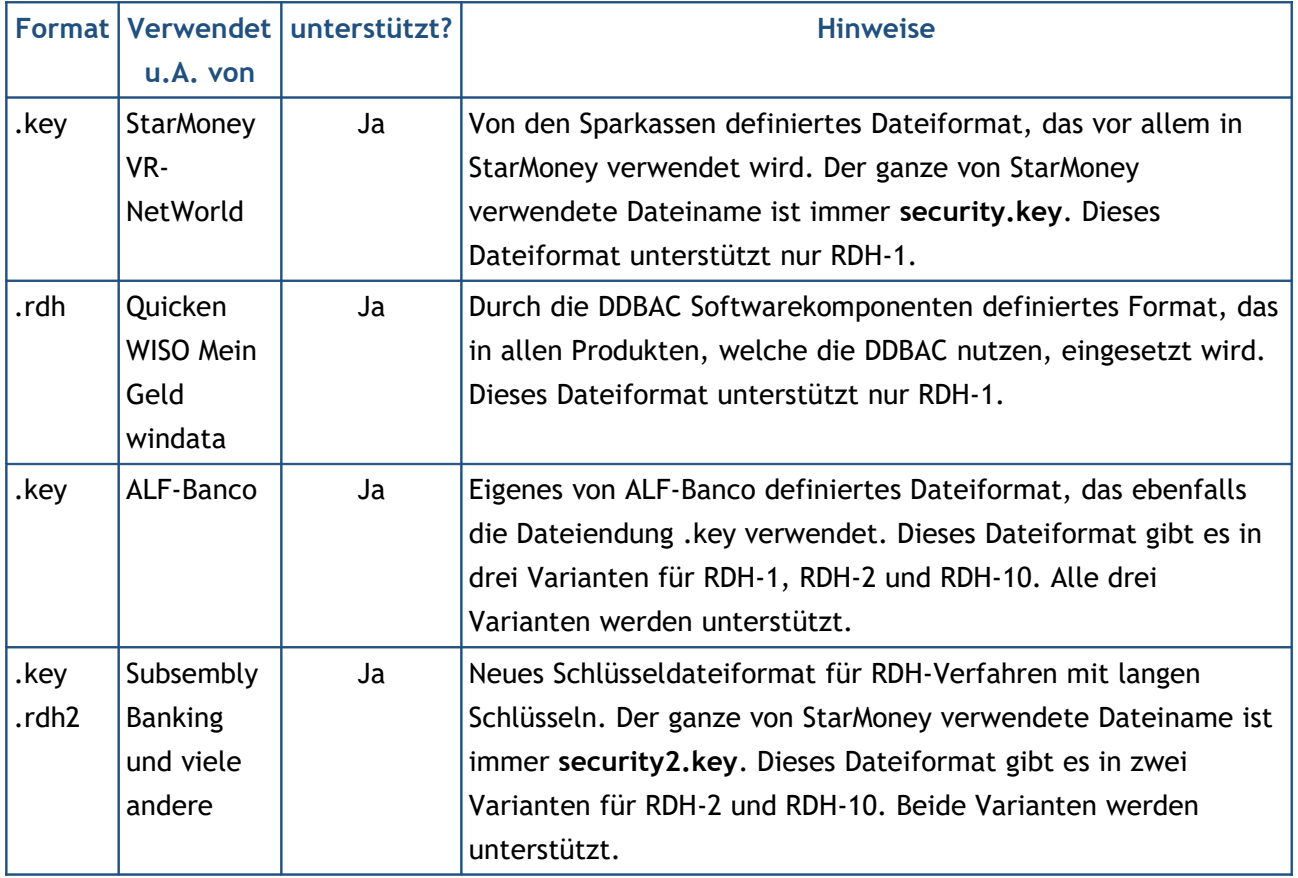

Falls Sie bereits HBCI mit Schlüsseldatei in einem der unterstützten Formate nutzen, können Sie die vorhandene Schlüsseldatei einfach weiter verwenden. Falls Sie noch keine passende Schlüsseldatei haben, müssen Sie diese erst erzeugen.

### **6.2.3. HBCI mit Signaturkarte**

Klassisches HBCI wird von den Kreditinstituten häufig auch unter Verwendung von Signaturkarten als Sicherheitsmedium angeboten. Bei den zu diesem Zweck ausgegebenen Karten handelt es sich um spezielle Chipkarten, die nur für die Verwendung mit HBCI geeignet sind.

Derzeit werden von BankingZV alle SECCOS-Chipkarten für FinTS/HBCI unterstützt.

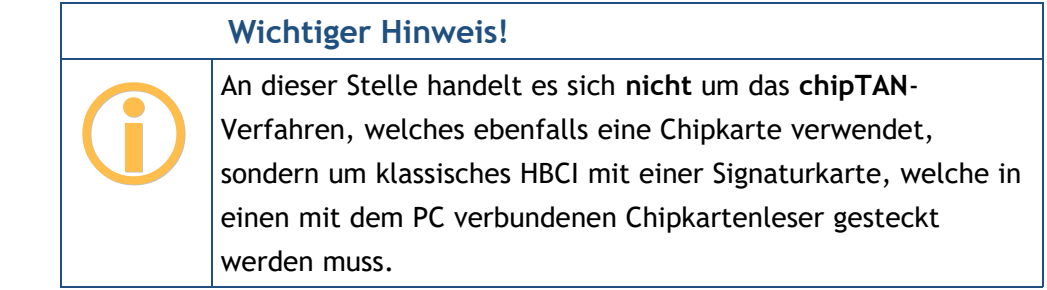

Um HBCI mit Signaturkarte nutzen zu können, wird ein PC/SC kompatibler Chipkartenleser benötigt. Installieren Sie zuerst den Chipkartenleser und den zugehörigen Treiber entsprechend den Anweisungen des Herstellers.

## **7. Konten und Kontogruppen**

### **7.1. Konten einrichten**

Tippen Sie die Menüfunktion **Konto** > **Konto hinzufügen** an, um ein neues Konto einzurichten.

Wählen Sie zuerst die **Kontoart**. Folgende Kontoarten stehen zur Auswahl:

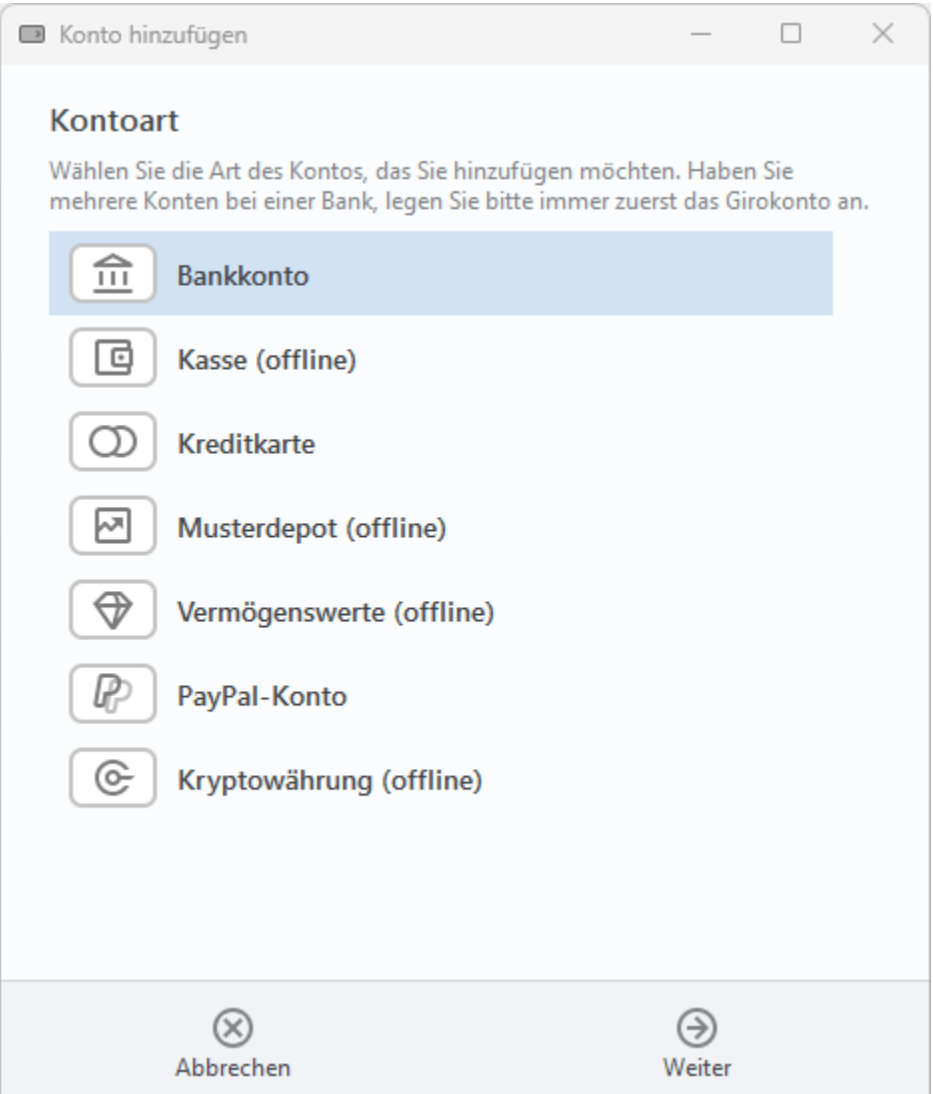

*Abbildung 31: Konto hinzufügen– Wahl der Kontoart*

#### **Bankkonto**

Ein "normales" Bankkonto, das heißt, ein Girokonto oder ein anderes Kontokorrentkonto. Wird das Bankkonto als online geführtes Bankkonto eingerichtet, so werden alle mit dem Bankkonto verbundenen Tagesgeldkonten, Sparbücher, Festgelder, Kreditkarten und so weiter, automatisch mit angelegt. Starten Sie deshalb immer mit Ihrem normalen Girokonto.

#### **Kasse (offline)**

Wählen Sie diese Kontoart, um einen offline geführten Kassenbestand (Bargeld) anzulegen. Für eine Urlaubskasse können Sie hier auch eine abweichende Währung wählen und von der automatischen Kursumrechnung in Banking4 profitieren.

#### **Kreditkarte**

Wählen Sie diese Kontoart, um ein offline geführtes Kreditkartenkonto anzulegen, oder um eine online geführte Kreditkarte bestimmter Kreditkartenherausgeber zu erstellen.

#### **Musterdepot (offline)**

Wählen Sie diese Kontoart, um ein offline geführtes Wertpapierdepot anzulegen.

#### **Vermögenswerte (offline)**

Wählen Sie diese Kontoart, um ein Konto für offline geführte Vermögenswerte anzulegen. Wählen Sie ggf. eine abweichende Währung.

#### **PayPal-Konto**

Wählen Sie diese Kontoart, um ein offline oder online geführtes PayPal-Konto anzulegen.

#### **Kryptowährung (offline)**

Wählen Sie diese Kontoart, um ein offline geführtes Konto in einer Kryptowährung anzulegen.

Haben Sie die Kontoart für ein Konto einmal festgelegt, so lässt sich die Kontoart nachträglich nicht mehr ändern.

Haben Sie die Kontoart gewählt, werden, je nach Kontoart, noch weitere Parameter benötigt. Die nachfolgenden Kapitel beschreiben die jeweiligen Einrichtungsschritte.

#### **7.1.1. Bankkonto**

Für ein Bankkonto werden mehrere Parameter benötigt, die in folgenden Schritten erfasst werden.

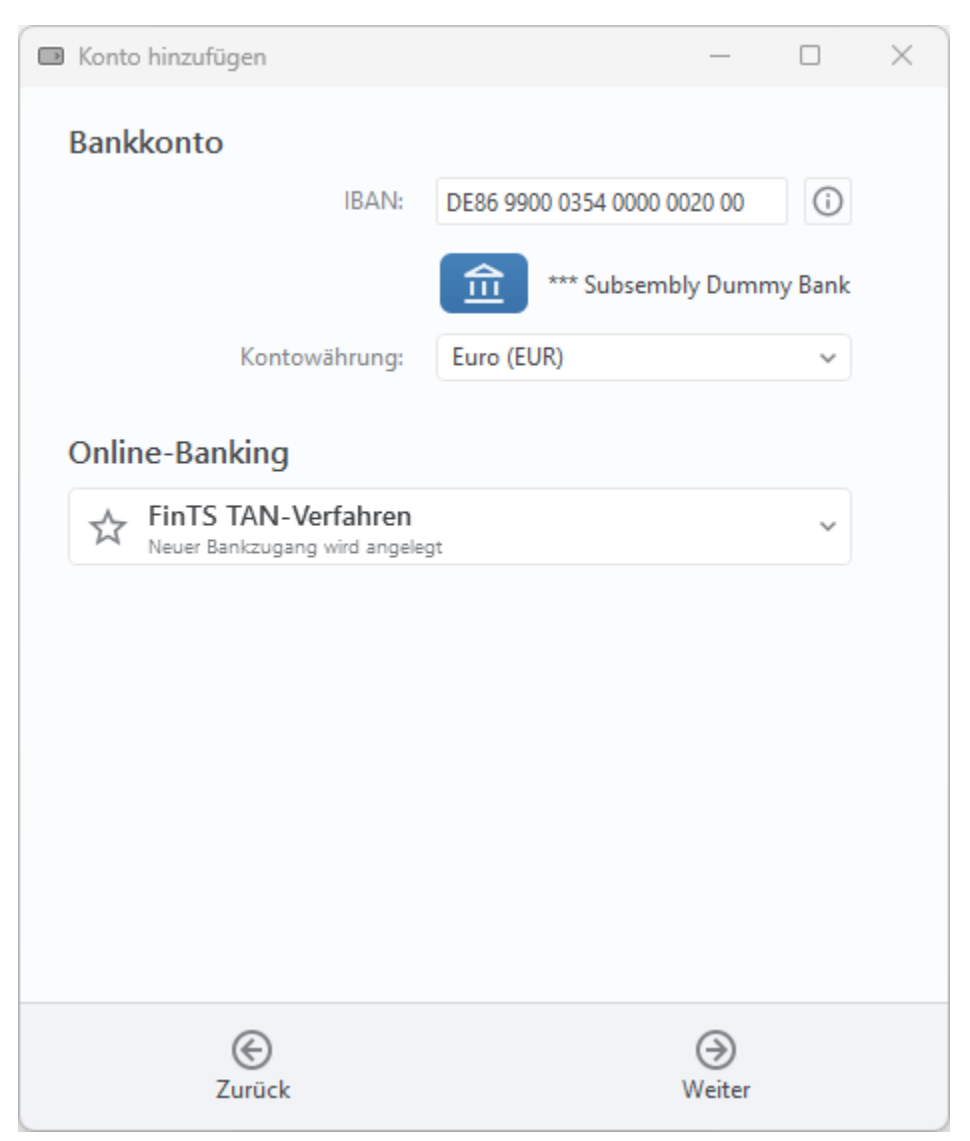

*Abbildung 32: Konto hinzufügen - FinTS/HBCI Bankkonto* 

#### **IBAN**

Sobald Sie eine gültige **IBAN** eingetippt haben (entweder direkt oder über die IBAN-Hilfe), sieht Banking4 in seiner mit dem Programm installierten Informationsdatenbank nach und sucht die für diese Bank erforderlichen Informationen heraus. Wird die Bankleitzahl in dieser Datenbank gefunden, so wird sofort der zugehörige **Name der Bank** angezeigt.

Gleichzeitig wird eine Online-Abfrage für die aktuellen Zugangsdaten mit der eingegebenen Bankleitzahl an **subsembly.com** geschickt. Unser Server beantwortet diese Anfrage mit den neuesten Zugangsdaten für die angefragte Bankleitzahl. Durch diese Online-Abfrage können wir bei Änderungen an den Bankzugängen die Daten aktualisieren, ohne erst eine neue Programmversion veröffentlichen zu müssen. Auch bei der späteren Nutzung werden die Zugangsdaten regelmäßig online geprüft und Änderungen automatisch übernommen.

 $\bigodot$ 

**Wichtiger Hinweis!**

Die Anfrage erfolgt vollkommen anonym. Es wird lediglich die Bankleitzahl an subsembly.com übertragen. Ihre Kontonummer oder andere persönlichen Daten werden **nicht** übertragen.

Ist die eingegebene IBAN unbekannt oder liegen zur zugehörigen Bankleitzahl keine Zugangsdaten vor, so können Sie das Konto nur als Offline-Konto einrichten.

#### **Kontowährung**

Wählen Sie weiter die **Kontowährung** für Ihr Konto aus.

#### **Online-Banking**

Die Auswahl beim **Online-Banking** entscheidet darüber, ob das Konto für ein Online-Banking mit einem neuen oder einem vorhandenen Bankzugang eingerichtet werden soll, oder ob nur eine manuelle Kontoführung mit einem Offline-Konto möglich ist .

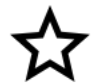

#### **Neuer Bankzugang**

In Abhängigkeit vom Kreditinstitut sind unterschiedliche Verfahren für das Online-Banking verfügbar. In jedem Fall wird ein neuer Bankzugang angelegt und dieser in der Ansicht **Bankzugänge** gespeichert.

#### **FinTS TAN-Verfahren**

Das Kreditinstitut unterstützt FinTS/HBCI und Sie möchten ein PIN/TAN-Verfahren nutzen. Es wird ein entsprechender FinTS-Bankzugang erstellt, in dem Ihre Bankzugangsdaten sowie das gewünschte TAN-Verfahren gespeichert werden.

#### **API / Screen-Scraper**

Das Kreditinstitut unterstützt den Standardzugangsweg FinTS/HBCI leider nicht, es kann jedoch alternativ eine spezielle Hersteller-API genutzt werden oder es steht ein Screen-Scraper zur Verfügung. Die Bankzugangsdaten werden in einem entsprechenden Screen-Scraping-Bankzugang gespeichert.

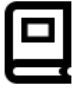

#### **Manuelle Kontoführung**

Liegen zu einer Bank keine Zugangsdaten vor, kann das Konto nur für eine manuelle Kontoführung eingerichtet werden. Tippen Sie auf die Schaltfläche **Fertig**, so wird ein Offline-Konto mit den angegebenen Kontodaten angelegt.

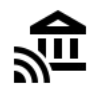

#### **Vorhandener Bankzugang**

 $\bigodot$ 

Es liegen bereits verschiedene Bankzugänge in Banking4 vor. Auch ein vorhandener Bankzugang kann zum Abruf eines neuen Kontos genutzt werden, sofern das Konto für dieselben Bankzugangsdaten freigeschaltet ist. Wählen Sie einen vorhandenen Bankzugang aus der Liste aus und tippen Sie auf die Schaltfläche **Fertig**, um diesen Bankzugang dem neuen Konto zuzuordnen.

#### **Wichtiger Hinweis!**

Die Einrichtung eines FinTS/HBCI Bankkontos mit Schlüsseldatei oder Signaturkarte erfolgt über die Einrichtung eines entsprechenden Bankzugangs mit Schlüsseldatei oder Signaturkarte. Das Vorgehen dazu ist im Kapitel [8.2](#page-136-0) [FinTS/HBCI](#page-136-0)  [Bankzugang einrichten](#page-136-0) beschrieben.

#### **7.1.1.1. FinTS/HBCI Bankkonto mit PIN/TAN-Verfahren**

Das HBCI+ oder FinTS PIN/TAN-Verfahren ist die primäre Zugangsart und wird von fast allen Banken unterstützt. Wählen Sie als Online-Banking-Verfahren das **FinTS TAN-Verfahren** aus und tippen Sie auf die Schaltfläche **Weiter**.

Die für die Einrichtung erforderlichen Zugangsdaten sind bereits im Programm hinterlegt, so dass Sie nur noch Ihre persönlichen Daten im nächsten Formular ergänzen müssen.

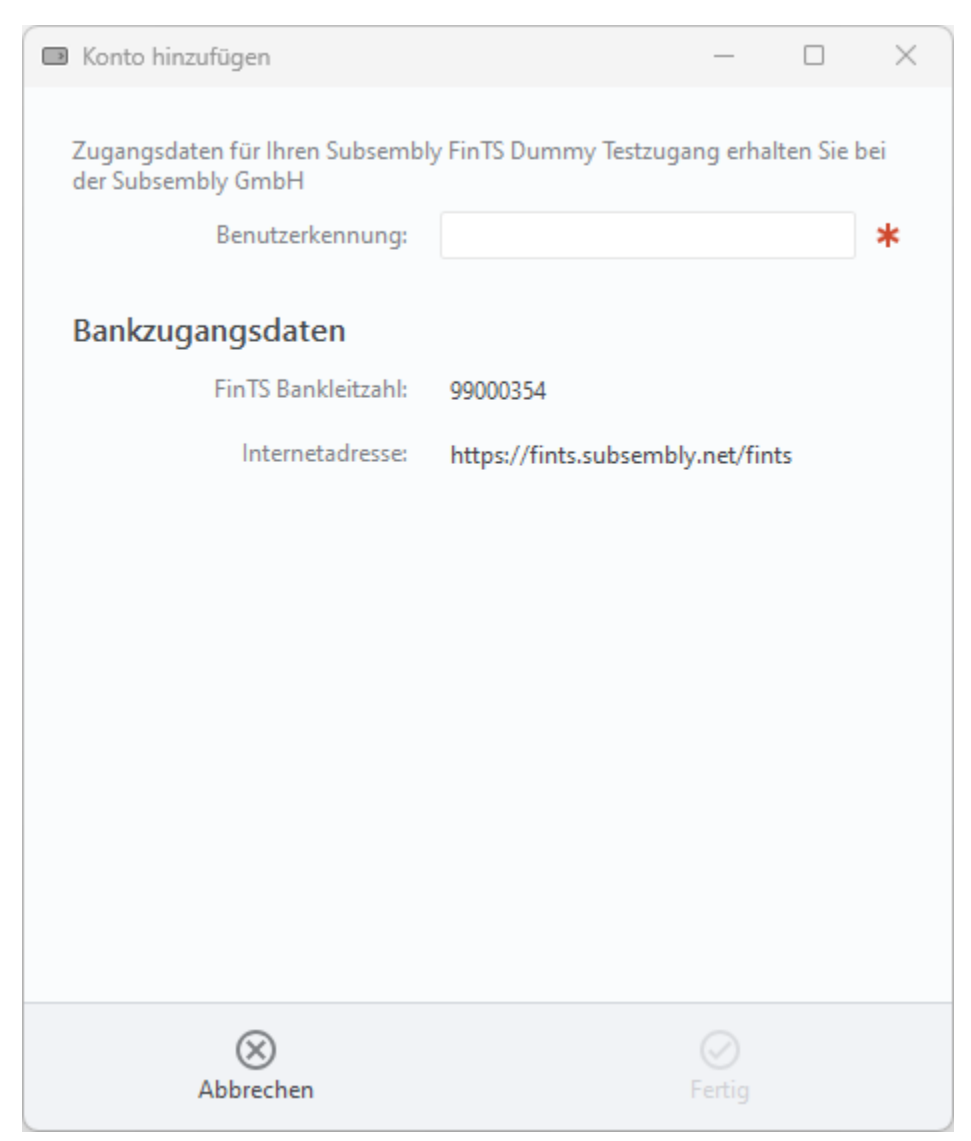

*Abbildung 33: Konto hinzufügen - Benutzeridentifizierung im PIN/TAN-Verfahren* 

Tragen Sie hier Ihre HBCI **Benutzerkennung** und evtl. noch die HBCI **Kunden-ID** ein. Leider wird die Benutzerkennung von den Kreditinstituten häufig anders genannt und sehr oft wird an Stelle der Benutzerkennung auch einfach Ihre Kontonummer benötigt. Dementsprechend ist hier auch eine Aufforderung zur Eingabe eines Anmeldenamens, eines VR-NetKeys, einer PostbankID oder ähnlichem möglich. In jedem Fall erhalten Sie die erforderlichen Informationen bei Ihrem Kreditinstitut. Bitte beachten Sie die auf der Seite gegebenenfalls angezeigten Bank-spezifischen Hinweise!

Klicken Sie auf die Schaltfläche **Fertig**, um die Einrichtung abzuschließen und eine Synchronisierung des Bankzugangs durchzuführen. Zu Beginn einer Synchronisierung werden Sie aufgefordert, die **Online-Banking PIN** Ihrer Bank einzugeben. Bestätigen Sie diese mit **OK**.

Im weiteren Verlauf der Synchronisierung werden Sie aufgefordert, auch ein gültiges TAN-Verfahren für diesen Bankzugang auszuwählen. Zur Auswahl stehen die TAN-Verfahren, die von Ihrer Bank über FinTS/HBCI unterstützt werden und für die Ihr Konto freigeschaltet ist. Das TAN-Verfahren kann auch zu einem späteren Zeitpunkt noch einmal geändert werden.

Im Rahmen der Synchronisierung übermittelt das Kreditinstitut eine Liste aller Ihrer Konten. War die Synchronisierung erfolgreich, werden diese Konten von Banking4 automatisch angelegt und dazu gleich die aktuellen Umsätze, Kontostände oder Depotposten online abgerufen.

In jedem Fall wird zu einem Konto stets auch der entsprechende Bankzugang erstellt.

#### **7.1.1.2. Bankkonto mit Screen-Scraping-Verfahren**

Wird von einem Kreditinstitut der Standardzugangsweg FinTS/HBCI nicht unterstützt, kann bei bestimmten Banken jedoch alternativ entweder eine spezielle API genutzt werden oder es steht ein Screen-Scraper zur Verfügung. Folgende Aufstellung gibt einen Überblick, welche Bankkonten über eine API oder einen Screen-Scraper abgerufen werden können:

- Advanzia (Tagesgeldkonto)
- Audi-Bank (Girokonto, Tagesgeldkonto)
- Bank of Scotland
- Barclays (Tagesgeldkonto)
- bunq
- C24
- Kontist
- N26 (Girokonto)
- VW-Bank (Girokonto, Tagesgeldkonto)

Als Online-Banking-Verfahren wird von Banking4 automatisch das Verfahren mit **API / Screen-Scraper** ausgewählt. Tippen Sie auf die Schaltfläche **Weiter**, um Ihre persönlichen Zugangsdaten in nachfolgendem Formular zu ergänzen.

Je nach Kreditinstitut sind unterschiedliche Zugangsdaten erforderlich, das können z.B. eine Kontonummer, eine E-Mail-Adresse oder eine Teilnehmernummer sein. Sie benötigen hier genau die Zugangsdaten, mit denen Sie sich auch auf den Webseiten der Bank anmelden. Bitte beachten Sie die im Formular angezeigten Bank-spezifischen Hinweise, gegebenenfalls erhalten Sie die erforderlichen Informationen bei Ihrem Kreditinstitut!

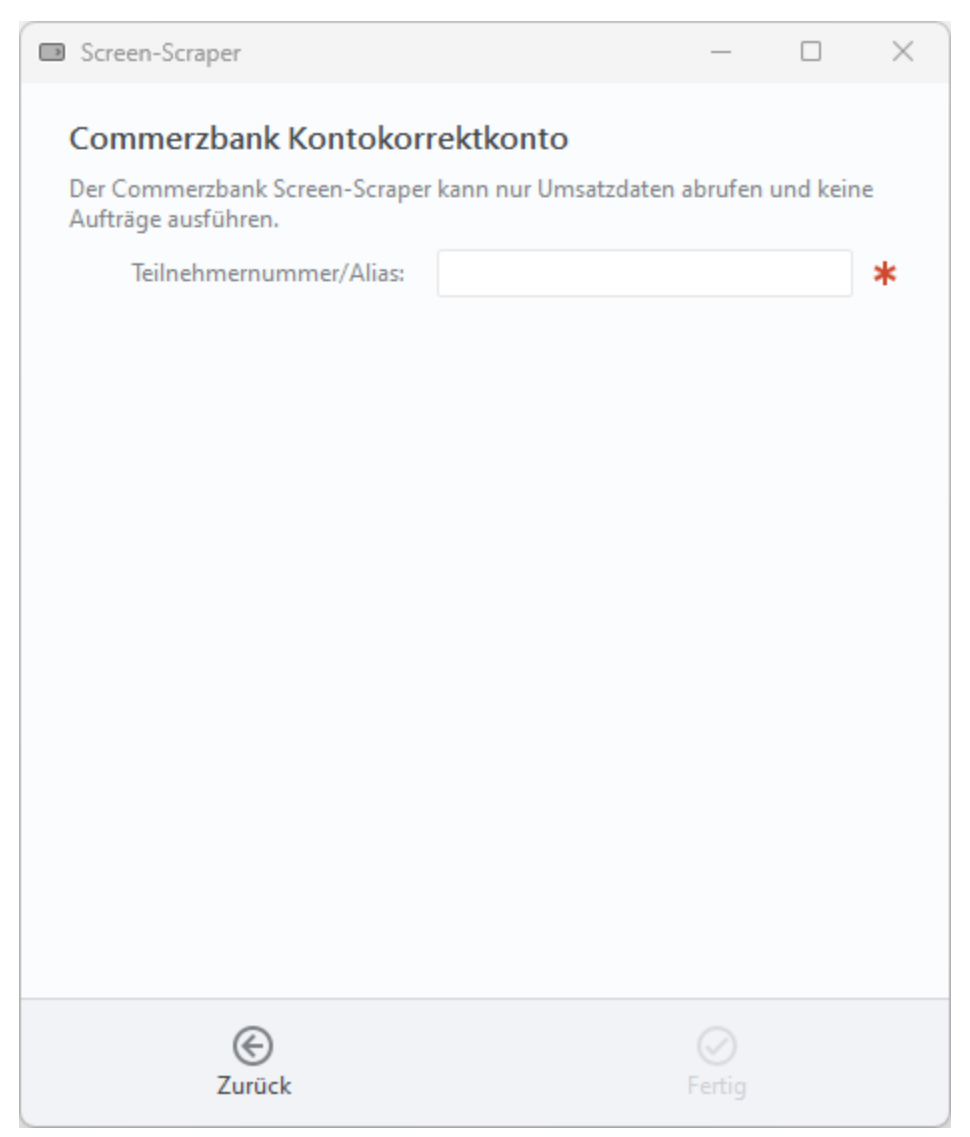

*Abbildung 34: Konto hinzufügen – Benutzeridentifizierung im Screen-Scraper-Verfahren* 

Klicken Sie auf **Fertig**, um die Einrichtung abzuschließen. Es erfolgt eine erste Synchronisierung des Bankzugangs und Sie müssen eine PIN oder ein Passwort eingeben.

Der neue Screen-Scraper Bankzugang wird in der Ansicht **Bankzugänge** gespeichert.

### **7.1.2. Kasse**

Wählen Sie die Funktion **Konto > Konto hinzufügen** und selektieren als Kontoart **Kasse (offline)**.

Diese Kontoart ist ein offline geführter Bargeldbestand. In einer offline geführten Kasse können Sie Ausgaben und Einnahmen manuell erfassen.

Der Name Ihres Kassen-Kontos wird im Feld **Anzeigen als** festgelegt. Die gewünschte **Kontowährung** kann frei gewählt werden.

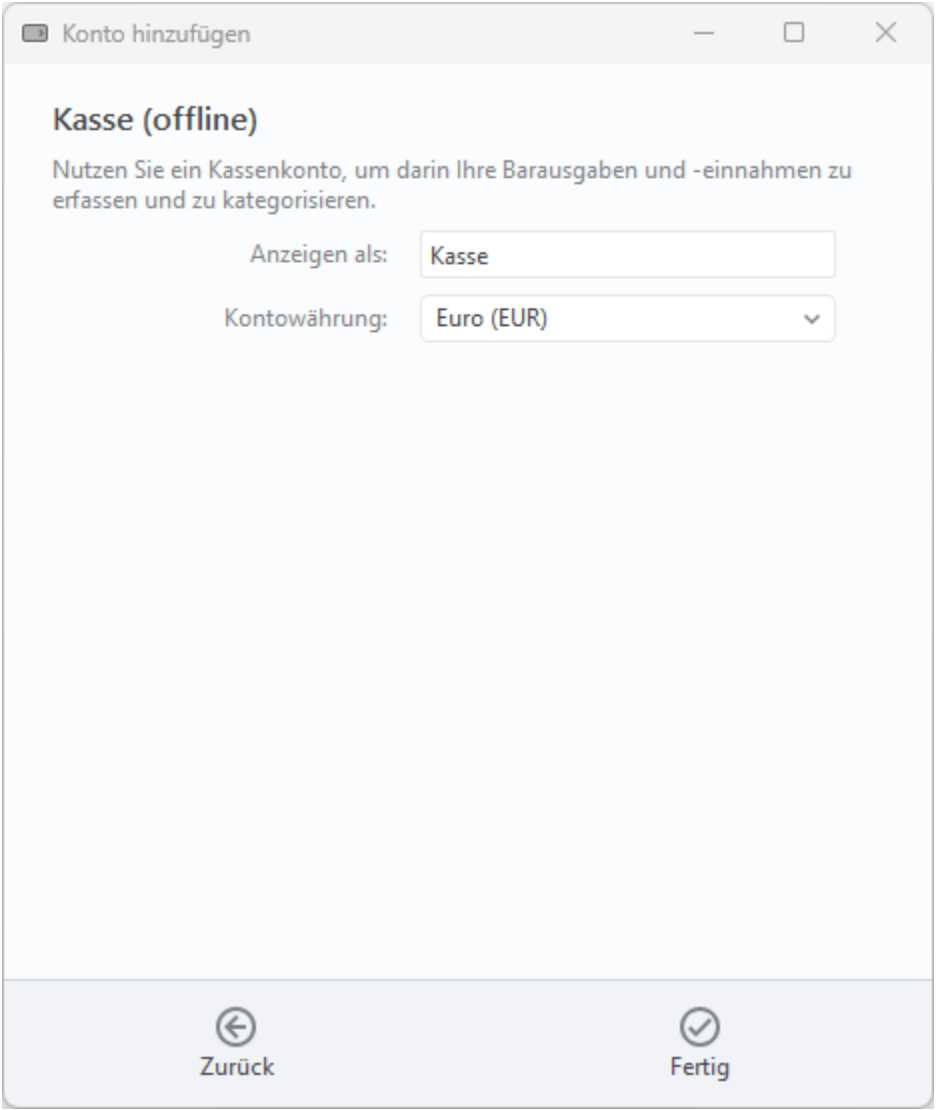

*Abbildung 35: Konto hinzufügen - Kasse* 

Die Option **Online-Banking** ist für die Kontoart Kasse nicht verfügbar.

### **7.1.3. Kreditkarte**

Rufen Sie die Funktion **Konto > Konto hinzufügen** auf und wählen als Kontoart **Kreditkarte**.

Nutzen Sie diese Kontoart, um ein offline geführtes Kreditkartenkonto oder ein online geführtes Kreditkartenkonto bestimmter Herausgeber anzulegen. Banking4 bietet eine Liste aller Kreditkarten an, die nicht automatisch mit einem Bankkonto angelegt werden können und für die ein/e API / Screen-Scaper zum Abruf zur Verfügung steht.

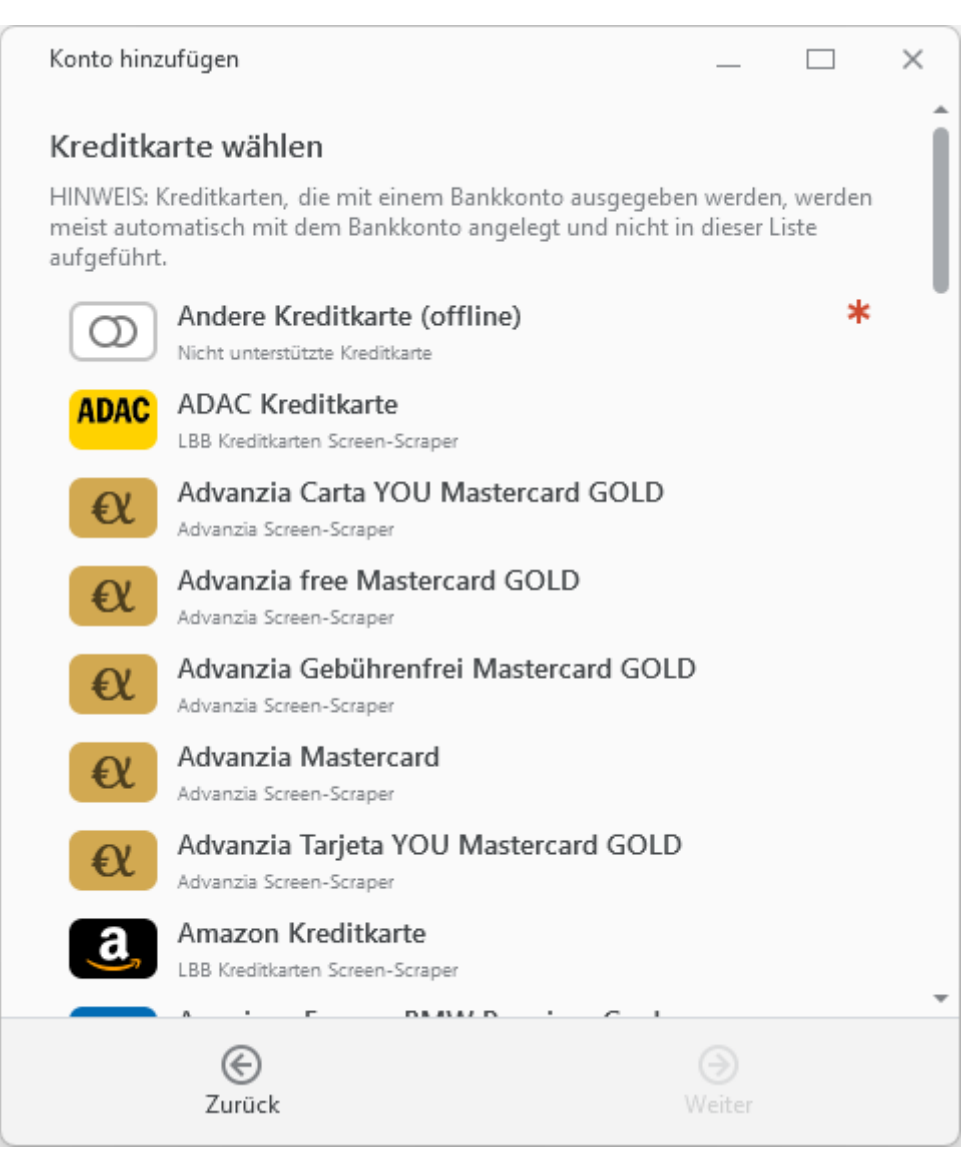

*Abbildung 36: Konto hinzufügen - Kreditkarten-Vorauswahl*

Je nach gewählter Kreditkarte verzweigt der Einrichtungs-Assistent auf unterschiedliche Eingabe-Masken:

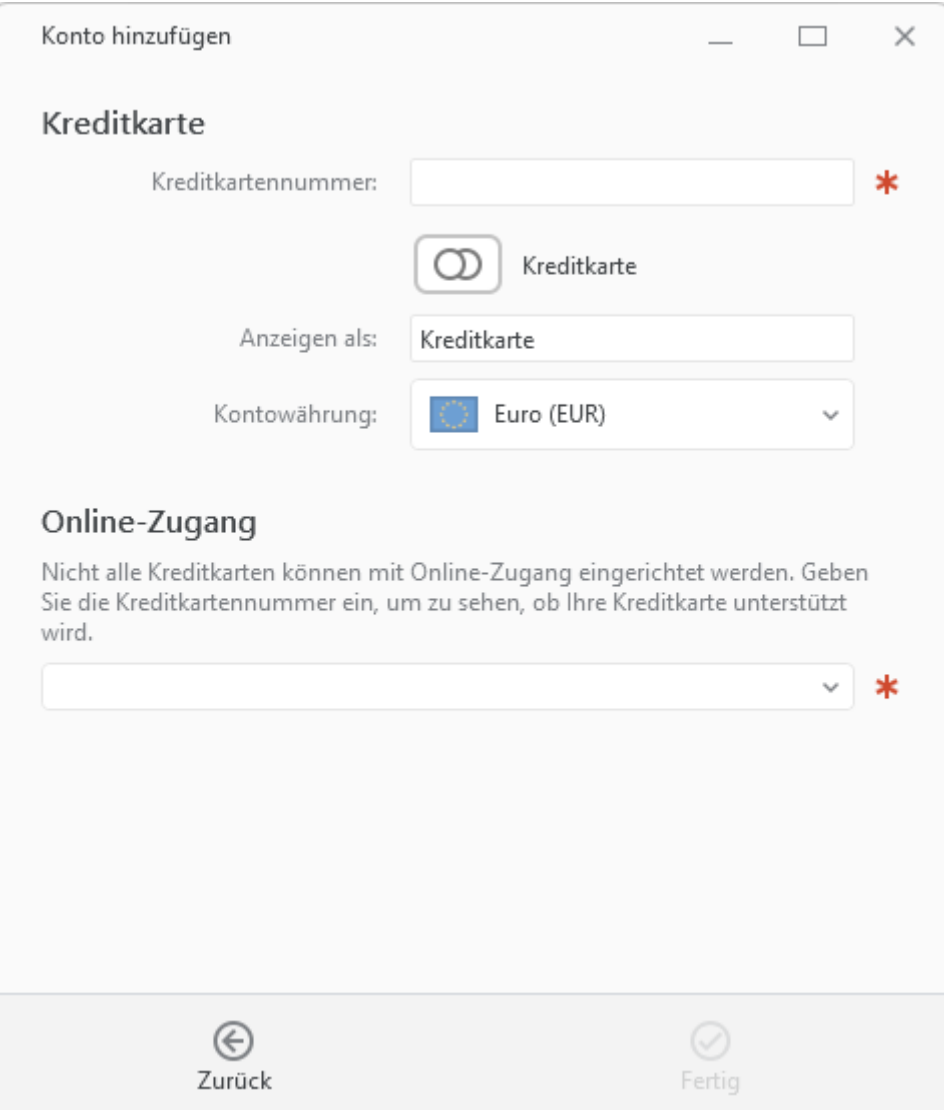

*Abbildung 37: Konto hinzufügen – Kreditkarte mit Kreditkartennummer einrichten*

Kreditkarten, für die nur eine Kreditkartennummer vorliegt, werden als Kreditkartenkonto über die Eingabe der Kreditkartennummer eingerichtet.

Banking4 erkennt automatisch, für welche Kreditkarten beim Online-Zugang welche/r **API / Screen-Scraper** genutzt werden kann. Bei der Einrichtung eines solchen Kreditkartenkontos wird gleichzeitig ein entsprechender API-/Screen-Scraper-Bankzugang für den Abruf der Kreditkartenumsätze und Abrechnungen angelegt.

Kann das Kreditkartenkonto nur offline verwaltet werden, wird beim Online-Zugang automatisch eine **Manuelle Kontoführung** gewählt.

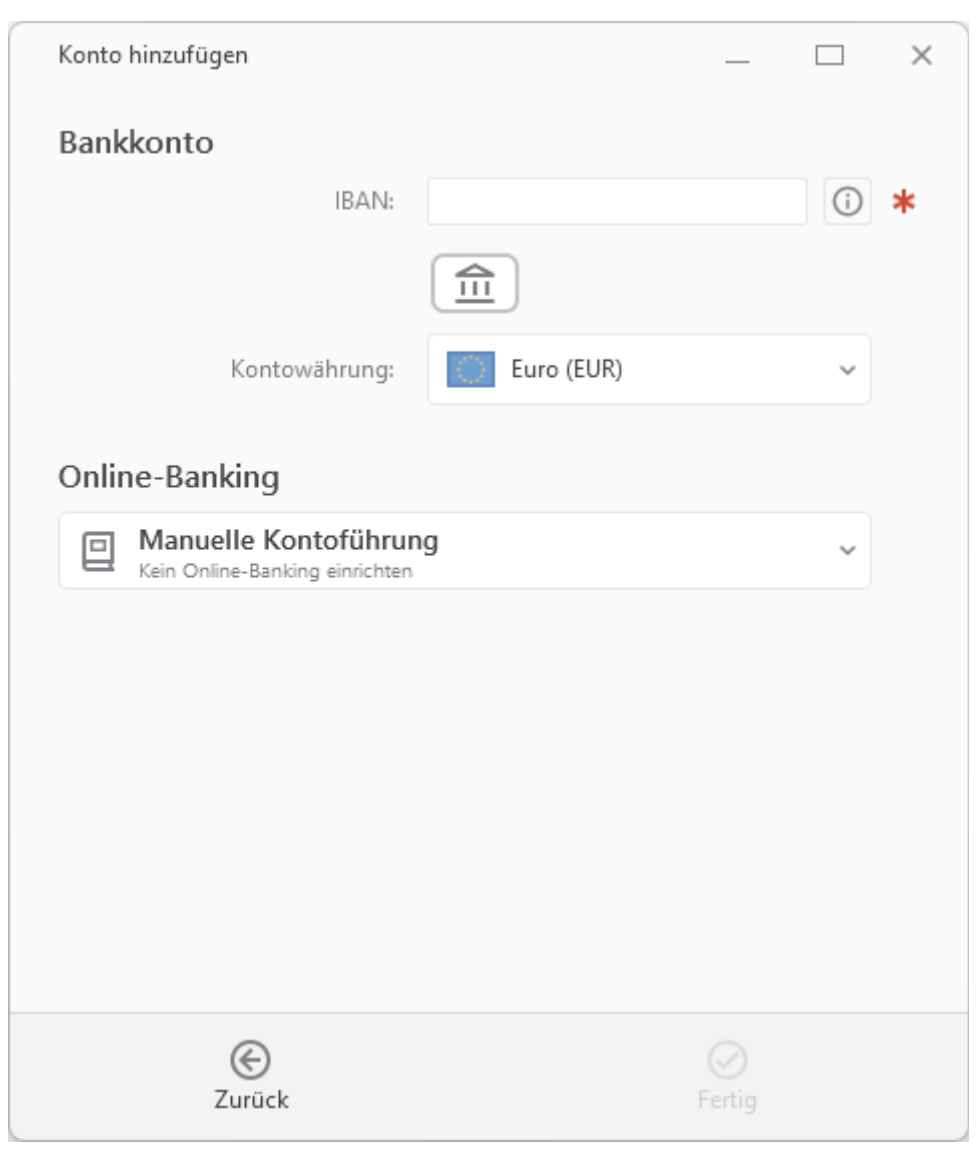

*Abbildung 38: Konto hinzufügen – Kreditkarte mit IBAN einrichten*

Kreditkarten, für die auch eine IBAN vorhanden ist, werden als Bankkonto über Eingabe der IBAN eingerichtet.

Banking4 erkennt auch in diesem Fall automatisch, für welche Kreditkarten es möglich ist, einen Online-Zugang über eine/n **API / Screen-Scraper** zu nutzen, ein entsprechender API-/Screen-Scraper-Bankzugang wird ebenfalls automatisch angelegt.

#### **Hinweis:**

Legen Sie über diese Formulare keine von einer Bank oder Sparkasse ausgegebene Kreditkarte an, die Sie online abrufen möchten. Von Banken ausgegebene Kreditkarten werden zusammen mit dem verknüpften Girokonto automatisch von Banking4 erstellt. Legen Sie in diesem Fall also nur das Girokonto an. Kreditkarten, die von folgenden Banken oder Sparkassen ausgegeben wurden, werden automatisch mit dem Girokonto angelegt:

- Commerzbank (nur Privatkunden)
- DKB VISA (automatisch via Screen Scraping)
- PSD Banken
- Sparda Banken
- Sparkassen (teilweise)
- VR-Banken in Bayern und BW (Rechenzentrum der Fiducia)

### **7.1.4. PayPal-Konto**

PayPal ist genau genommen keine Bank, sondern ein Zahlungsdienst. Dennoch verwaltet PayPal Ihr Guthaben auf einem Konto, genau wie eine Bank. So liegt es nahe, Zahlungen und Umsätze dieses PayPal-Kontos auch in Banking4, genau wie bei einem Bankkonto, einsehen zu können. Leider ist es in der aktuellen Version von Banking4 noch nicht möglich PayPal Transaktionen auszuführen.

Ein PayPal-Konto kann als Offline-Konto (meist weniger hilfreich) oder als Online-Konto eingerichtet werden.

#### **7.1.4.1. PayPal-API freischalten**

Der Online-Abruf der PayPal-Umsätze erfolgt über eine sogenannte PayPal-API. Die API-Berechtigung für Ihr PayPal-Konto können Sie auf den PayPal Webseiten beantragen.

Loggen Sie sich mit Ihrem Web Browser bei PayPal ein und rufen Sie den Menüpunkt **Übersicht** bzw. **Mein Profil** auf. Auf der linken Seite finden Sie die **Verkäufereinstellungen**. Dort haben Sie die Möglichkeit unter API-Zugriff sich eine API Signatur über "Aktualisieren" zu erstellen. In Ihrem Web Browser sollte nun folgende Seite angezeigt werden.

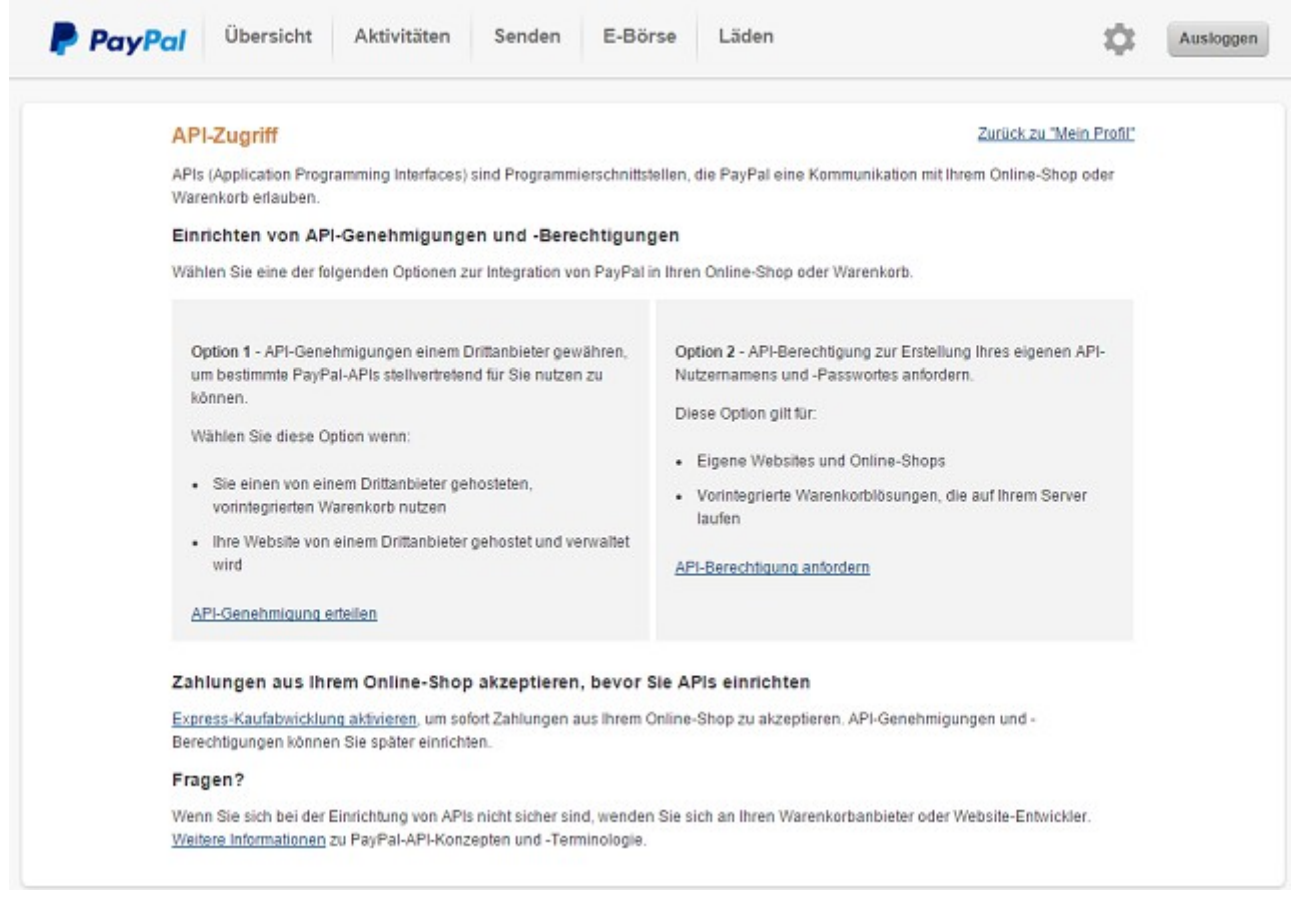

*Abbildung 39: PayPal API-Zugriff*

Wir benötigen eine API-Berechtigung, also Option 2. Klicken Sie also auf den Link **API-Berechtigung anfordern**, um diese zu erhalten. Es erscheint eine weitere Bestätigungsseite wie in folgender Abbildung gezeigt.

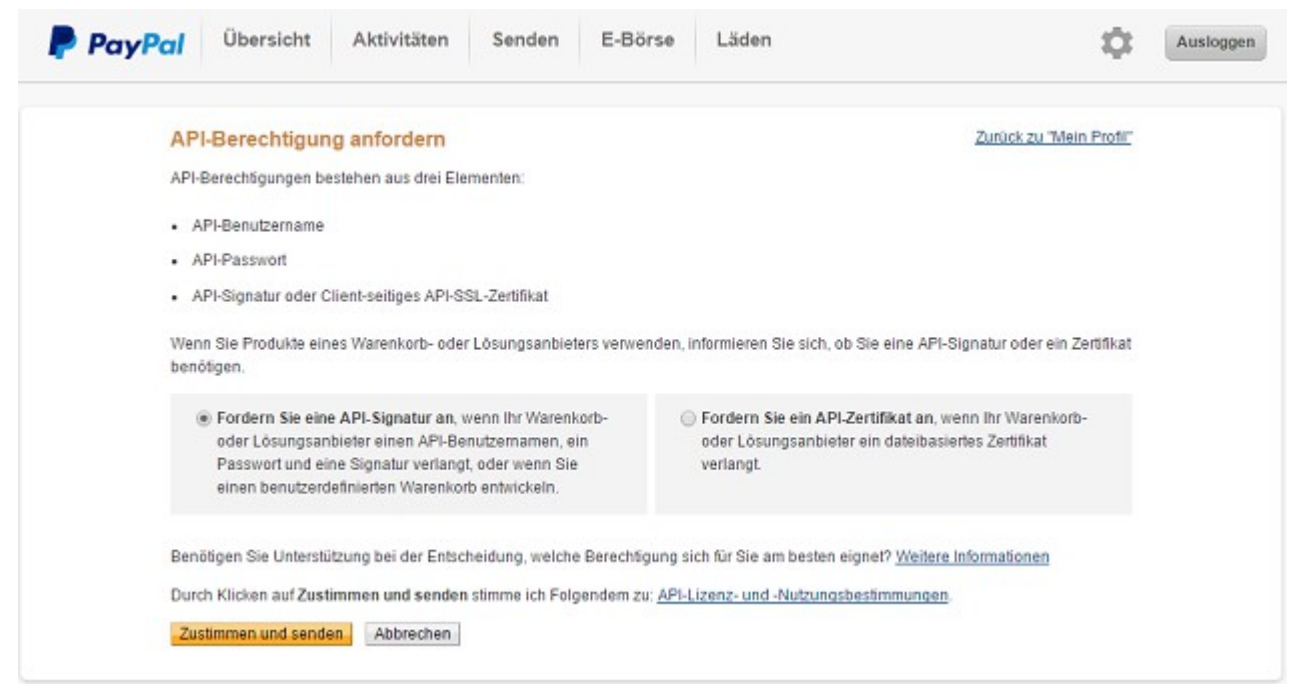

*Abbildung 40: PayPal API-Berechtigung anfordern*

Stellen Sie sicher, dass auf dieser Seite die Option **Fordern Sie eine API-Signatur an** gesetzt ist und klicken Sie auf **Zustimmen und senden**. Damit ist die API-Berechtigung in PayPal eingerichtet und Sie erhalten eine Bestätigungsseite mit den für den API-Zugriff erforderlichen Informationen, wie in folgender Abbildung gezeigt.

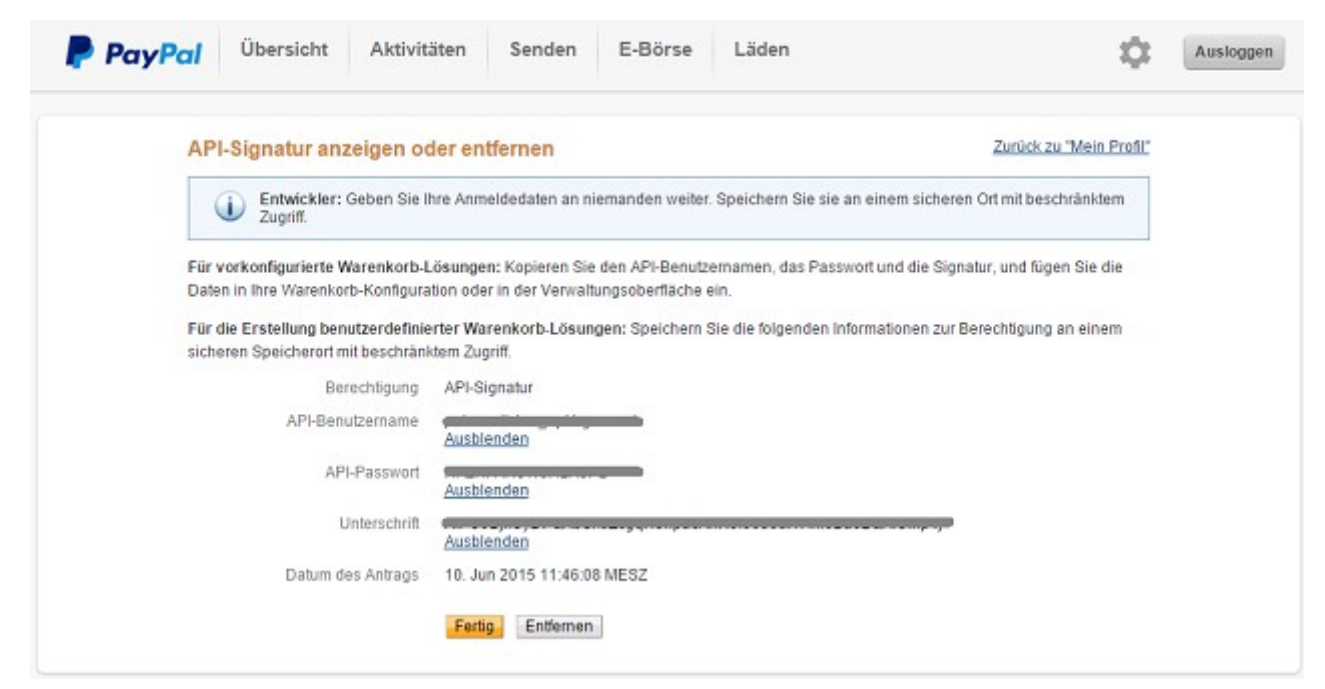

*Abbildung 41: PayPal API-Signatur anzeigen oder entfernen*

Diese Informationen werden benötigt, um später den PayPal-Bankzugang in Banking4 vollständig einrichten zu können. Sichern Sie sich also diese Anmeldedaten entsprechend.

### **7.1.4.2. PayPal-Konto erstellen**

Wählen Sie die Funktion **Konto > Konto hinzufügen** und selektieren als Kontoart **PayPal-Konto**.

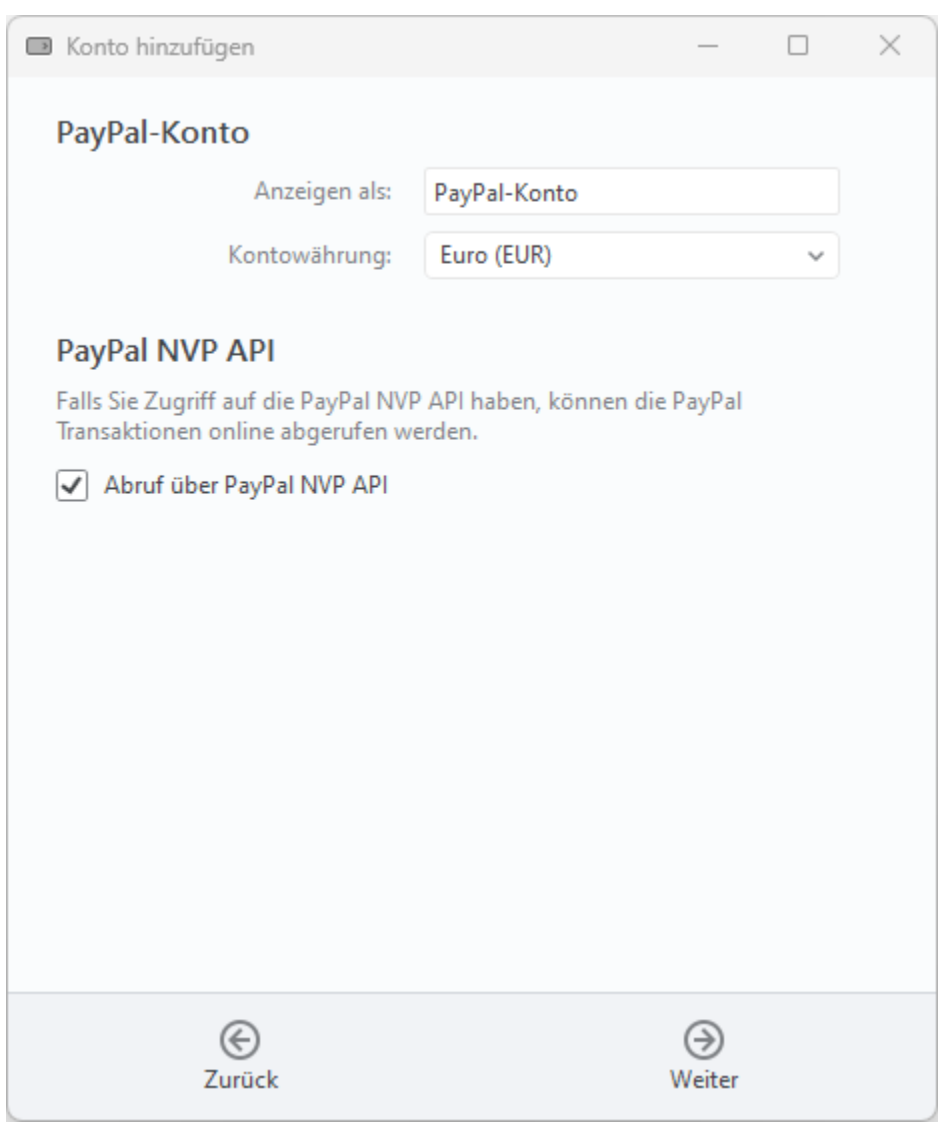

*Abbildung 42: Konto hinzufügen - PayPal-Konto*

Wählen Sie einen Namen, unter dem das Konto angezeigt werden soll, sowie eine Kontowährung.

Um das Konto in Banking4 als Online-Konto nutzen zu können, aktivieren Sie die Option **Abruf über PayPal NVP API** (**N**ame-**V**alue **P**air API). Soll das Konto nur als Offline-Konto eingerichtet werden, deaktivieren Sie diese Option.

Tippen Sie auf **Weiter**, um die Einrichtung des PayPal-Kontos fortzusetzen. Im nächsten Schritt ist die Eingabe der PayPal API-Berechtigung erforderlich.

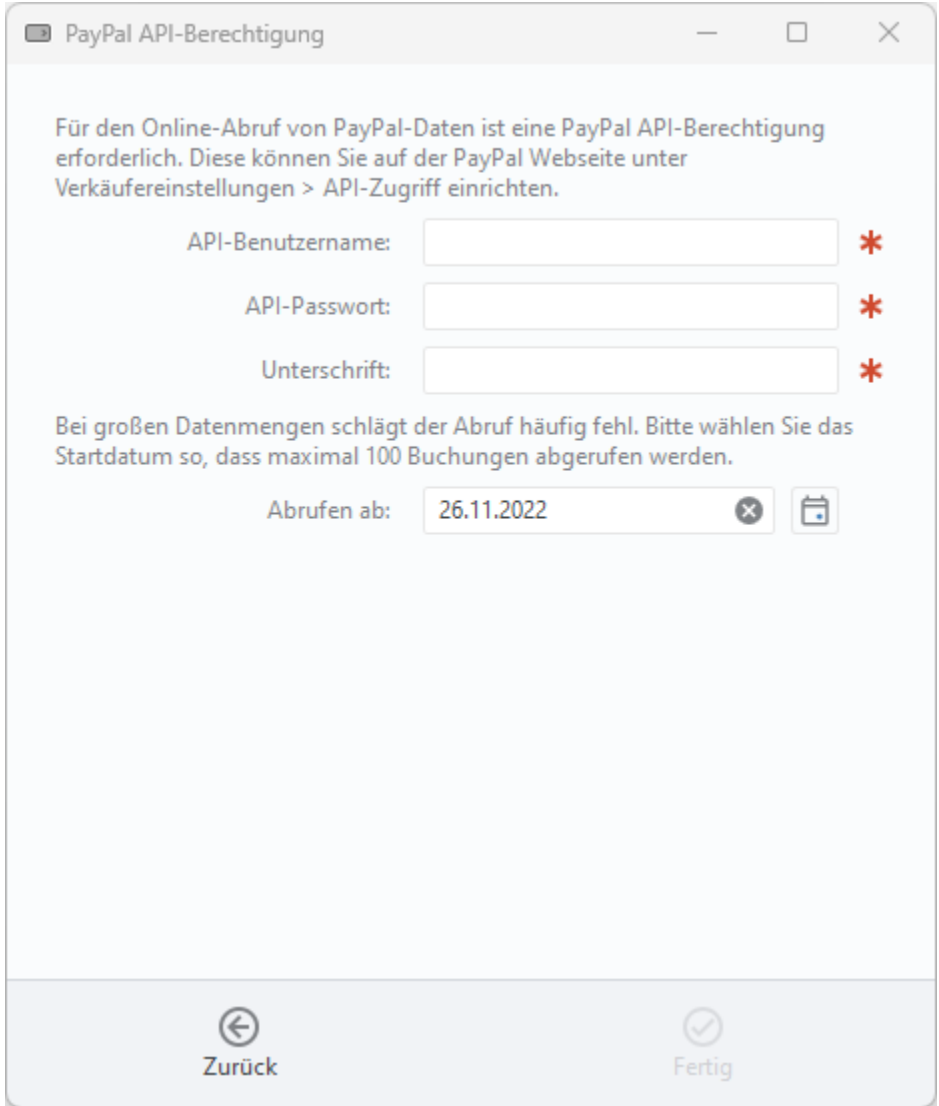

*Abbildung 43: Konto hinzufügen - PayPal API-Berechtigung eintragen*

In die Felder **API-Benutzername**, **API-Passwort** und **Unterschrift** sind diejenigen Werte einzutragen, die Sie beim Freischalten der PayPal-API auf den Webseiten von PayPal erhalten haben.

Wenn Sie möchten, können Sie den Abruf der PayPal-Umsätze auf einen bestimmten Zeitraum einschränken. Wählen Sie in diesem Fall unter **Abrufen ab** ein Datum, ab dem Umsätze online abgerufen werden sollen.

Tippen Sie auf **Fertig**, um die Einrichtung des PayPal-Kontos abzuschließen. Banking4 führt automatisch eine Synchronisation des Bankzugangs durch und ruft bereits Umsätze Ihres PayPal-Kontos ab.

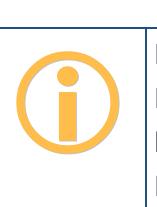

**Wichtiger Hinweis!**

Banking4 verwendet für PayPal-Konten intern die spezielle Bankleitzahl 01005000. Diese kann nicht geändert werden. Sie können jedoch eine beliebige eigene Kontonummer in den Kontostammdaten eintragen.

### **7.1.5. Kryptowährung**

Wählen Sie die Funktion **Konto > Konto hinzufügen** und selektieren als Kontoart **Kryptowährung (offline)**.
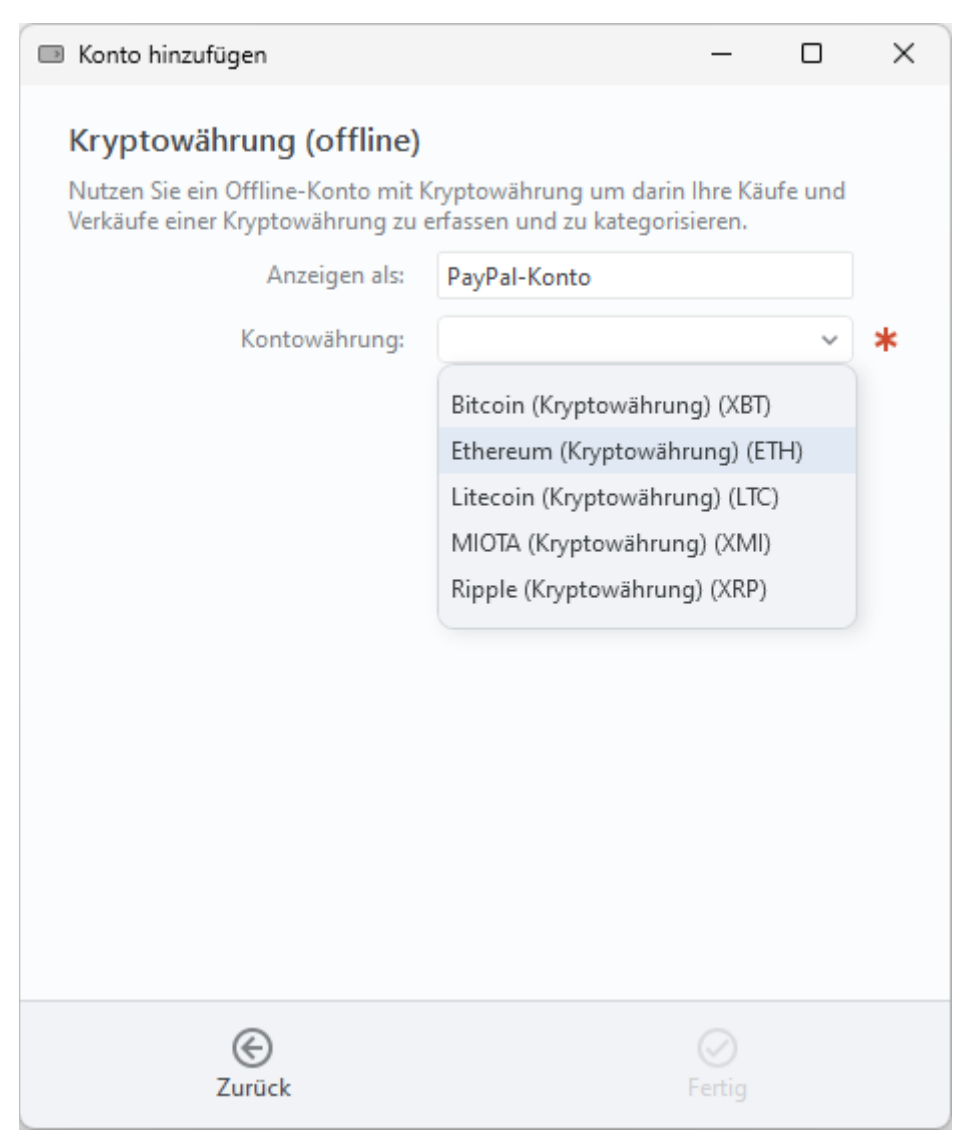

*Abbildung 44: Konto hinzufügen - Kryptowährung* 

Mit dieser Kontoart definieren Sie ein offline geführtes Konto, in welchem Sie Ihre Käufe und Verkäufe einer Kryptowährung manuell erfassen.

Der Name Ihres Kryptowährungs-Kontos wird im Feld **Anzeigen als** festgelegt. Als **Kontowährung** kann zwischen Bitcoin, Ethereum, Litecoin, MIOTA oder Ripple gewählt werden. Das Konto wird mit dem entsprechenden Symbol der Kontowährung gekennzeichnet.

Die Option **Online-Banking** ist für die Kontoart Kryptowährung nicht verfügbar.

### **7.1.6. Musterdepot**

Wählen Sie die Funktion **Konto > Konto hinzufügen** und selektieren als Kontoart **Musterdepot (offline)**.

Wählen Sie diese Kontoart, um ein offline geführtes Wertpapierdepot anzulegen, das unter dem Namen im Feld **Anzeigen als** geführt wird. Die Option **Online-Banking** ist für die Kontoart Musterdepot nicht verfügbar.

Weitere Informationen zur Kontoart Musterdepot finden Sie in Kapitel [16 \(Wertpapiere\)](#page-251-0).

### **7.1.7. Vermögenswerte**

Wählen Sie die Funktion **Konto > Konto hinzufügen** und selektieren als Kontoart **Vermögenswerte (offline)**.

Mit dieser Kontoart können Sie beliebige Vermögenswerte in einem offline-Konto erfassen. Der Name des Kontos wird über **Anzeigen als** festgelegt, die **Kontowährung** kann frei gewählt werden. Die Option **Online-Banking** ist für die Kontoart Vermögenswerte nicht verfügbar.

Weitere Informationen zur Kontoart Vermögenswerte finden Sie in Kapitel [17 \(Vermögen\)](#page-258-0).

# **7.2. Konten bearbeiten**

Wurden bereits ein oder mehrere Konten angelegt, so können verschiedene Konto bezogene Aktionen und Einstellungen entweder über das Kontextmenü des Kontos oder über die Menüfunktion **Konto** vorgenommen werden.

### **7.2.1. IBAN oder BIC in Zwischenablage kopieren**

Manchmal kann es hilfreich oder erforderlich sein, die IBAN oder BIC eines Kontos in die Zwischenablage zu kopieren, um die Daten in einem andere Programm bequem weiter verarbeiten zu können. Rufen Sie für diese Zwecke die Funktion **IBAN in Zwischenablage kopieren** oder **BIC in Zwischenablage kopieren** auf.

### **7.2.2. Kontoabruf**

Um ein Konto zu aktualisieren, wählen Sie über das Kontextmenü eines Kontos die Funktion **Kontoabruf**. Dabei werden alle für dieses Konto eingestellten Bankdaten, wie zum Beispiel Umsatzdaten oder eingerichtete Daueraufträge, von der Bank online abgerufen.

Sind in der Kontenübersicht mehrere Konten oder eine Kontogruppe selektiert, so kann der Kontoruf auch für mehrere Konten durchgeführt werden.

Neu abgerufene Informationen werden in den entsprechenden Karteireitern der Kontoansichten fett dargestellt, ebenso erscheint eine Hinweiszahl im jeweiligen Karteireiter.

### **7.2.3. Kontohistorie abrufen**

Nach Neueinrichtung eines Kontos werden von Banking4 initial nur die letzten 90 Tage abgerufen. Diese Einschränkung ist beabsichtigt, da der Abruf der letzten 90 Tage von den meisten Kreditinstituten unterstützt wird und im PIN/TAN-Verfahren mit nur einer TAN zu erledigen ist. So ist die Ersteinrichtung eines Kontos vereinfacht.

Um die Buchungshistorie eines Kontos zu vervollständigen, rufen Sie die Funktion **Kontohistorie abrufen** auf.

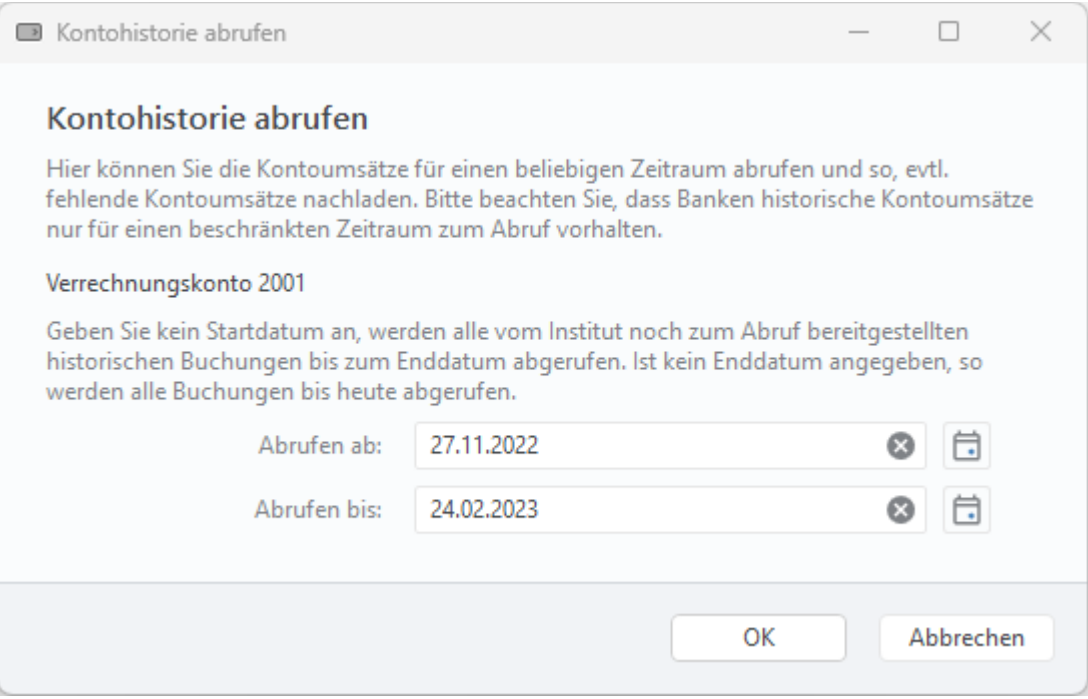

*Abbildung 45: Kontohistorie abrufen*

Die Umsatzdaten können nun für einen bestimmten Zeitraum noch einmal abgerufen und so nachgeladen werden. Geben Sie dazu Werte für **Abrufen ab** und **Abrufen bis** an. Bitte beachten Sie dabei, dass die Banken den Abruf historischer Umsatzdaten nur begrenzt rückwirkend unterstützen, das kann von Bank zu Bank ganz verschieden sein.

Ist kein Startdatum angegeben, werden alle vom Kreditinstitut noch bereit gestellten historischen Umsatzdaten bis zum Enddatum abgerufen. Ist kein Enddatum angegeben, so werden alle verfügbaren Umsatzdaten bis heute abgerufen.

Tippen Sie auf die Schaltfläche **OK**, um den Abruf historischer Buchungen zu starten. Bei Verwendung eines PIN/TAN-Verfahrens ist dabei die Eingabe einer TAN zur starken Authentifizierung

erforderlich, unter Umständen können das auch mehrere TANs sein, wenn eine sehr weit zurück liegende Umsatzhistorie abgerufen werden soll (pro 90 Tage eine TAN).

Sind in der Kontenübersicht mehrere Konten oder eine Kontogruppe selektiert, so kann der Abruf der Kontohistorie auch für mehrere Konten durchgeführt werden.

### **7.2.4. Kontoinformationen**

Für alle Konten steht die Funktion **Kontoinformationen** zur Verfügung.

Für Konten mit IBAN werden alle Informationen zu einem Konto in Form eines QR-Codes angezeigt.

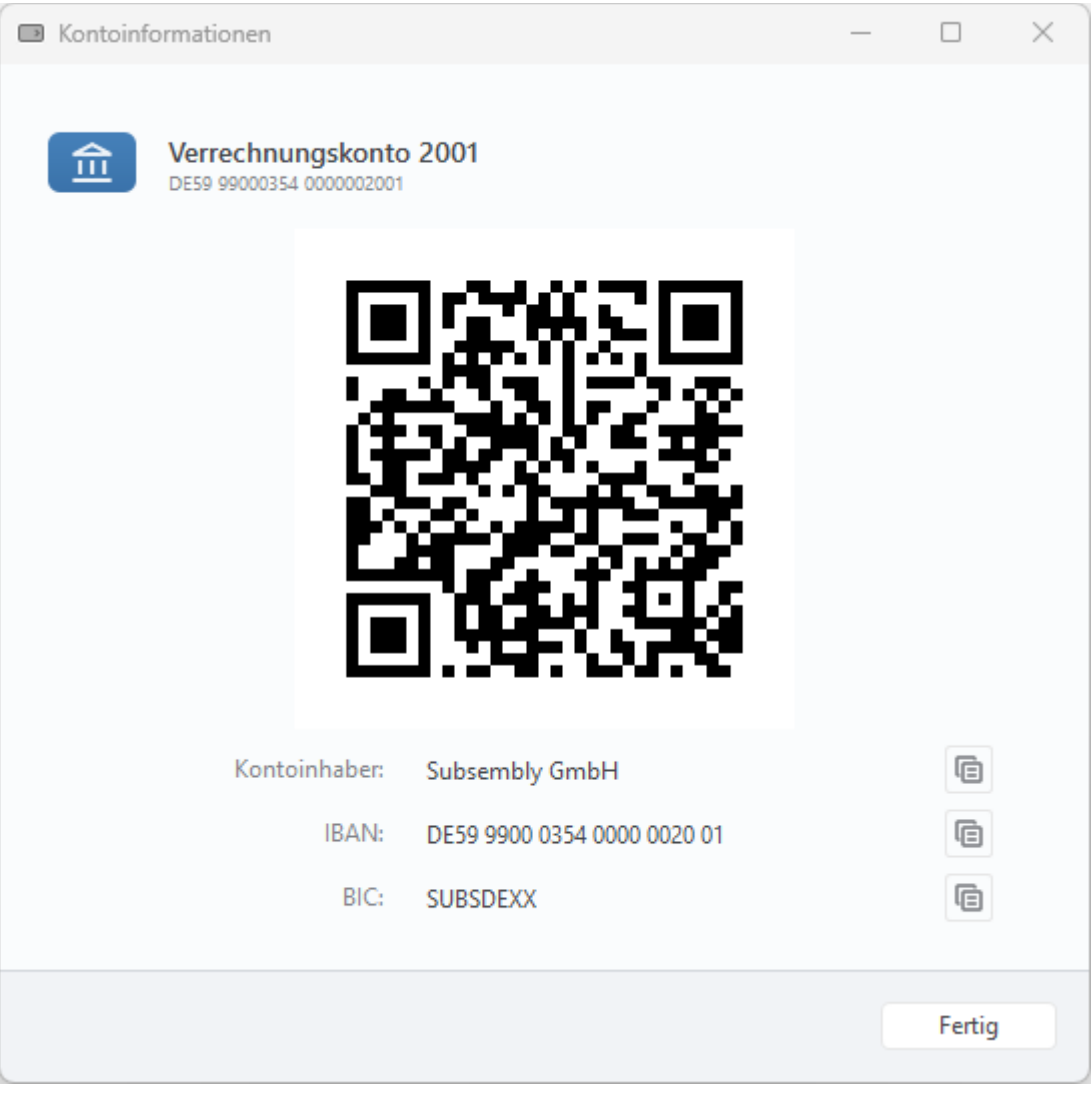

*Abbildung 46: Kontoinformationen*

Wird dieser QR-Code auf einem anderen Gerät mit einer anderen Banking4-App eingelesen (Funktion **QR-Code scannen**), kann daraus sofort eine Überweisung erstellt werden.

Dieses sogenannte **Peer-2-Peer-Payment** ist somit eine ganz einfache und bequeme Zahlung von Privatperson zu Privatperson, i.d.R. eine bargeldlose Überweisung unter Freunden. Um diese Funktionalität gefahrlos nutzen zu können, werden nur die Informationen zur Kontoverbindung, nicht aber die Salden dargestellt.

Zusätzlich zum QR-Code werden die Informationen zu **Kontoinhaber**, **IBAN** und **BIC** textuell angezeigt. Diese Daten lassen sich über das Symbol in die Zwischenablage übernehmen und können so bequem in einer anderen Anwendung weiterverarbeitet werden.

Für Konten ohne eigene IBAN wird kein QR-Code angezeigt. Statt dessen werden Informationen wie **Kontoinhaber**, **Kreditkartennummer** oder **BIC** angezeigt, die wiederum über ein Symbol in die Zwischenablage übernommen werden können.

### **7.2.5. Kontostammdaten**

Tippen Sie die Funktion **Kontostammdaten** an, um alle mit diesem Konto verknüpften Stammdaten angezeigt zu bekommen.

Die folgende Abbildung zeigt die Stammdaten eines Bankkontos. Je nach **Kontoart** (Bankkonto, Kassenkonto, Kreditkarte, PayPal-Konto, Wertpapierdepot, Vermögenswerte) kann das gezeigte Formular auch weniger Stammdaten enthalten.

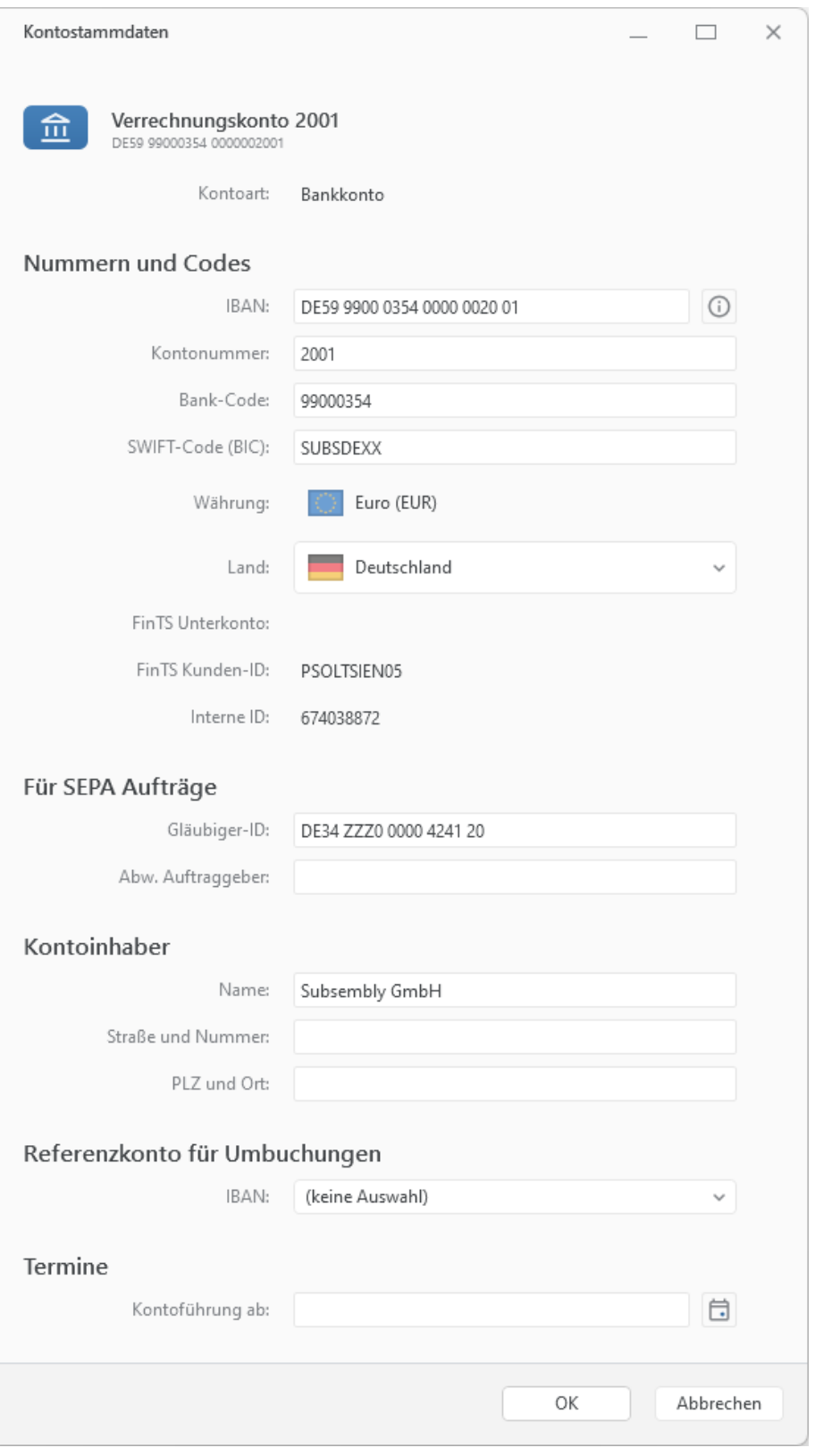

*Abbildung 47: Kontostammdaten (Bankkonto)*

Zu einem **Bankkonto** werden folgende Details eines Kontos geführt.

#### **IBAN**

IBAN ist die Abkürzung für *International Bank Account Number* (internationale Bankkontonummer). Diese von den europäischen Bankverbänden zusammen mit dem European Committee for Banking Standards vereinbarte, auf europäischer Ebene standardisierte, internationale Kontonummer besteht aus maximal 34 alphanumerischen Zeichen. Die IBAN wird normalerweise auf den Kontoauszug ausgedruckt.

#### **Kontonummer**

Für deutsche Bankkonten die 10-stellige Kontonummer des Kontos ohne Leerzeichen und ohne Bindestriche. Für Kreditkarten sollte hier die Kreditkartennummer eingetragen werden. Für alle anderen Konten kann die Kontonummer ein beliebiges Format haben.

#### **Bank-Code**

Für deutsche Bankkonten die 8-stellige Bankleitzahl des kontoführenden Kreditinstituts. Für alle anderen Konten kann ein beliebiger Bank-Code eingetragen werden.

#### **SWIFT-Code (BIC)**

BIC ist die Abkürzung für *Bank Identifier Code* (Bankkennzeichen), auch SWIFT-Code genannt. Es handelt sich um einen international standardisierten, stets 8- oder 11-stelligen, Code. Der BIC ist also eine Art internationaler Bank-Code, mit dem ein Kreditinstitut weltweit eindeutig identifiziert werden kann.

#### **Währung**

Wählen Sie die Währung, in der das Konto geführt wird.

#### **Land**

Wählen Sie das Land, in dem das Konto geführt wird.

#### **FinTS Unterkonto**

Ein zusätzliches Unterscheidungsmerkmal, das die Bank zum Konto liefert. Diese Information kann nicht geändert werden.

#### **Interne ID**

Über die Interne ID ist jedes Konto innerhalb des Datentresors eineindeutig identifizierbar.

#### **Gläubiger-ID**

Tragen Sie hier die Gläubiger-ID des Kontoinhabers ein. Die Gläubiger-ID wird nur zum Einzug von Lastschriften benötigt. Eine Gläubiger-ID erhalten Sie bei der Bundesbank.

**Hinweis**: Dieses Feld wird nur in BankingZV geführt.

#### **Abw. Auftraggeber**

Wenn notwendig, kann in diesem Feld ein abweichender Auftraggeber eingetragen werden.

#### **Name**

Name des Kontoinhabers. Dieses Feld wird bei der automatischen Kontoanlage über die Synchronisierung des Bankzugangs mit den von der Bank erhaltenen Kontostammdaten befüllt. Darüber hinaus dient es zur Information und wird bei Auslandsüberweisungen genutzt. Die Angabe kann auch entfallen, wenn Sie keine Auslandsüberweisungen verwenden.

#### **Straße und Nummer**

Straße und Hausnummer der Anschrift des Kontoinhabers. Die Zeile darf maximal 35 Zeichen lang sein. Ähnlich wie beim Feld Name dient das Feld zur Information und wird bei Auslandsüberweisungen genutzt. Dieses Feld wird allerdings nicht automatisch bei einer Synchronisation befüllt.

#### **PLZ und Ort**

PLZ und Ort der Anschrift des Kontoinhabers. Das Feld weist dieselben Eigenschaften auf wie Straße und Nummer.

#### **IBAN**

Geben Sie hier die IBAN eines Kontos an, das als Referenzkonto für Umbuchungen von diesem Konto verwendet werden soll.

#### **Kontoführung ab**

Um die Umsatzhistorie eines Kontos gezielt ab einem bestimmten Termin zu vervollständigen, kann hier ein Datum für eine Kontoführung ab einem bestimmten Zeitpunkt festgelegt werden. Wenn Sie alle Buchungen im Konto löschen und das Konto erneut abrufen, werden die Buchungen ab diesem Datum abgerufen. Bitte beachten Sie dabei, dass je nach Bank der Abruf von Umsatzdaten nur begrenzt rückwirkend unterstützt wird (30/60/90/180/360/450 Tage).

### **7.2.6. Kontoeinstellungen**

Tippen Sie die Funktion **Kontoeinstellungen** an, um alle mit diesem Konto verknüpften Einstellungen angezeigt zu bekommen.

### **7.2.6.1. Übersicht**

Unter dem Punkt **Übersicht** sind Einstellungen und Optionen zusammengefasst, die die Anzeige in der Kontenübersicht beeinflussen.

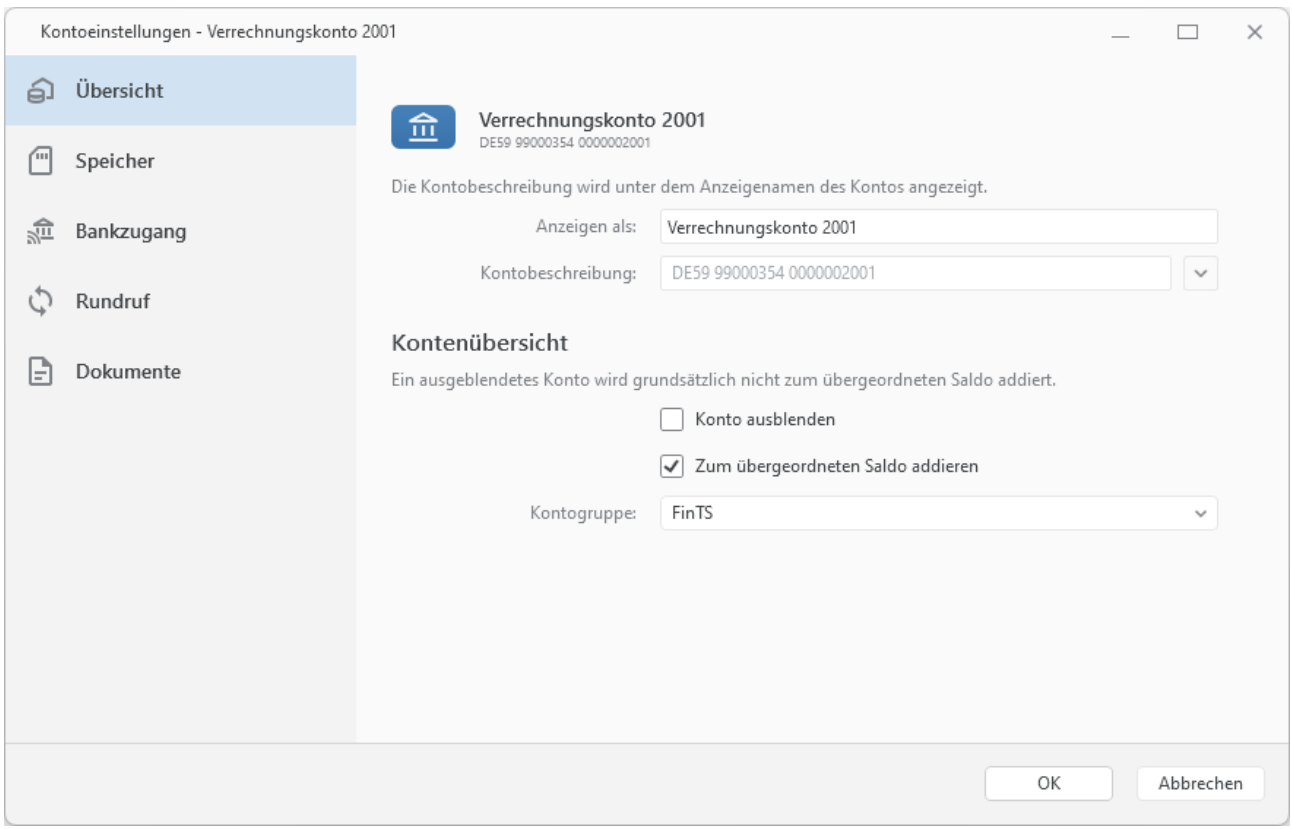

*Abbildung 48: Kontoeinstellungen - Übersicht*

#### **Anzeigen als**

Frei wählbarer Kontoname. Unter diesem Kontonamen wird das Konto in der Kontenübersicht und in Auswahllisten angezeigt.

#### **Kontobeschreibung**

Kontoart wie z.B. *Girokonto* oder *Sparbuch*. Dieses Feld wird bei der automatischen Kontoanlage über die Synchronisierung des Bankzugangs mit den von der Bank erhaltenen Kontostammdaten befüllt. Diese Angabe ist jedoch optional. Ist dieses Feld leer, wird in der Kontenübersicht die IBAN des Kontos zusätzlich angezeigt. Über eine Auswahlliste können Standard Stammdaten wie IBAN/Kontonummer oder Kontoinhaber auch ausgewählt werden.

#### **Kontenübersicht**

Um ein Konto aus der Kontenübersicht ganz herauszunehmen, setzen Sie die Option **Konto ausblenden**. Ein ausgeblendetes Konto wird automatisch aus dem Saldo des übergeordneten Saldos herausgenommen.

Hinweis: Ein ausgeblendetes Konto können Sie über die Funktion **Kontenliste bearbeiten** wieder anzeigen lassen.

Über die Option **Zum übergeordneten Saldo addieren** legen Sie fest, ob der Saldo dieses Kontos im Gruppensaldo bzw. im Gesamtsaldo berücksichtigt wird. Wird ein Saldo nicht im übergeordneten Saldo berücksichtigt, wird der Wert des Saldos in der Kontenübersicht ausgegraut dargestellt.

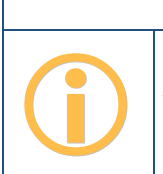

**Wichtiger Hinweis!**

Konten, deren Saldo aus der Gesamtsumme herausgenommen wurde, werden in den Auswertungen trotzdem berücksichtigt.

Handelt es sich beim Konto um ein Wertpapierdepot oder um ein Festgeldkonto, für das Sie die Kontoeinstellungen aufrufen, können Sie festlegen, ob die einzelnen Posten in der Kontenübersicht angezeigt werden sollen. Setzen Sie in diesen Fall die Option **Einzelpostenvorschau anzeigen**.

Ist das Konto bereits einer **Kontogruppe** zugeordnet, so wird diese Gruppe hier angezeigt. Bei Bedarf können Sie die Kontogruppe hier auch noch einmal ändern. Ist der Eintrag **(keine Auswahl)** gewählt, wird das Konto keiner Gruppe zugeordnet.

### **7.2.6.2. Speicher**

Auf der Seite **Speicher** kann der Umfang der im Datentresor gespeicherten Daten für dieses Konto festgelegt werden. Dabei ist eine Differenzierung nach Buchungen, Aufträgen und Dokumenten möglich.

Als Standardvorgabe bleiben alle Daten gespeichert (Speicherzeitraum **unbegrenzt**).

Sollen die vorgehaltenen Buchungen, Aufträge oder Dokumente nur für einen bestimmten Zeitraum gespeichert werden, so wählen Sie den gewünschten Speicherzeitraum über ein Drop-Down-Menü aus. Zur Auswahl stehen die Zeiträume

- Letzer Kalendermonat
- 3 Kalendermonate
- 6 Kalendermonate
- Letztes Kalenderjahr
- 2 Kalenderjahre
- 6 Kalenderjahre
- 10 Kalenderjahre
- unbegrenzt (Defaultwert)

Wird der Speicherzeitraum von *Unbegrenzt* auf einen kleineren Wert gesetzt, erhalten Sie in der Kontenübersicht einen entsprechenden Hinweis. Erst wenn Sie diesen Hinweis antippen, werden die Daten gemäß den Speicherzeiträumen bereinigt.

Je nach gewähltem Speicherzeitraum wiederholt sich der Hinweis auf das notwendige Löschen von Daten entweder monatlich oder jährlich.

Beispiel: Der Speicherzeitraum für Buchungen wird auf *10 Kalenderjahre* festgelegt. Dies bedeutet, dass die Daten des aktuell laufenden Jahres (2024) sowie die der letzten 10 Jahre (2023-2014) erhalten bleiben ("Buchungen vor dem 01.01.2014 werden gelöscht"). Erst mit Wechsel auf das Jahr 2025 werden Sie erneut einen Hinweis in der Kontenübersicht erhalten, da ja nun die Daten des aktuell laufenden Jahres (2025) sowie die der letzten 6 Jahre (2024-2015) erhalten bleiben und das komplette Jahr 2014 gelöscht werden wird.

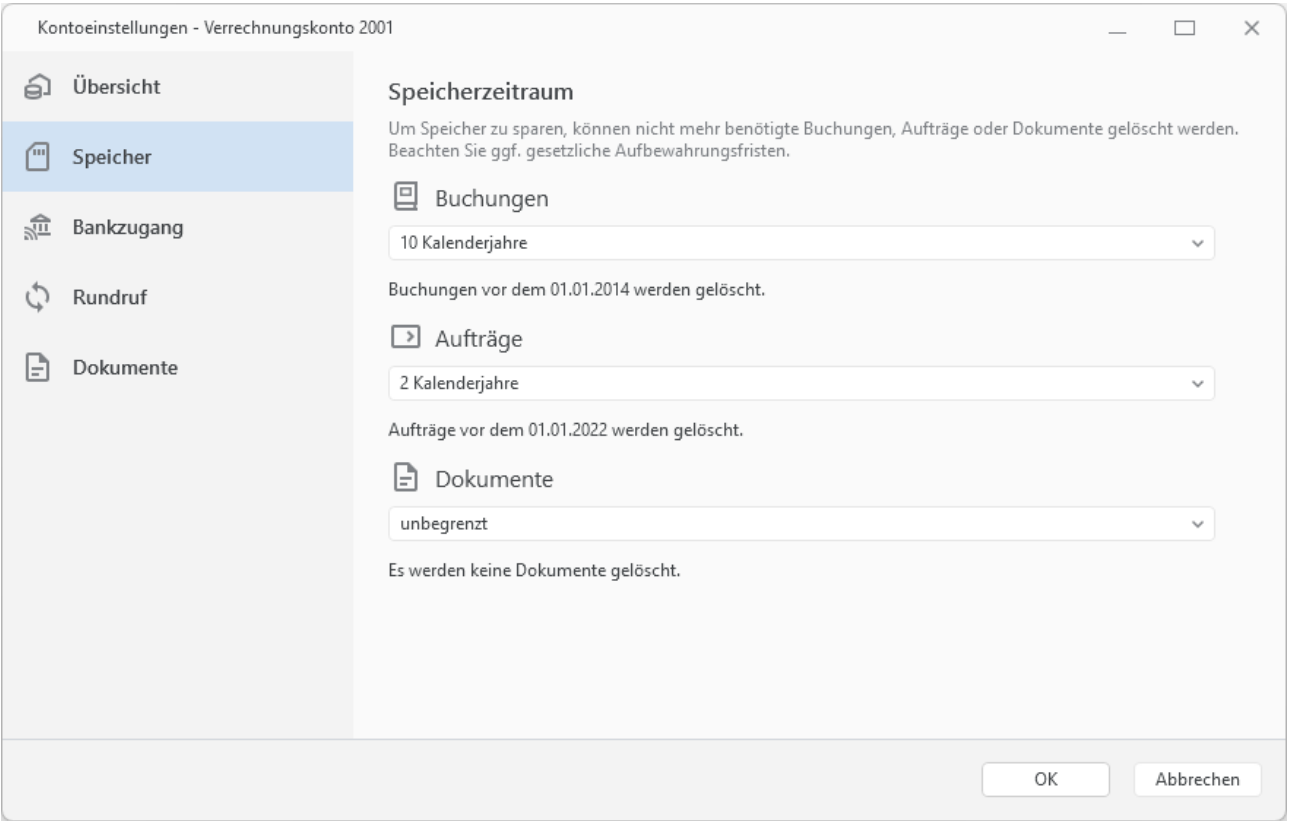

*Abbildung 49: Kontoeinstellungen - Speicher*

In Tests kam Banking4 auf einem Standard-PC mit 100.000 Umsatzposten in einem Konto problemlos zurecht. Wir empfehlen deshalb den Speicherzeitraum so zu begrenzen, dass nicht wesentlich mehr als 100.000 Umsatzposten je Konto gespeichert werden.

### **7.2.6.3. Bankzugang**

Um Daten per Online-Banking abrufen zu können oder um Aufträge per Online-Banking an die Bank schicken zu können, müssen dem Konto hier die zu verwendenden **Bankzugänge** zugeordnet sein. Diese Zuordnung geschieht im Normalfall automatisch.

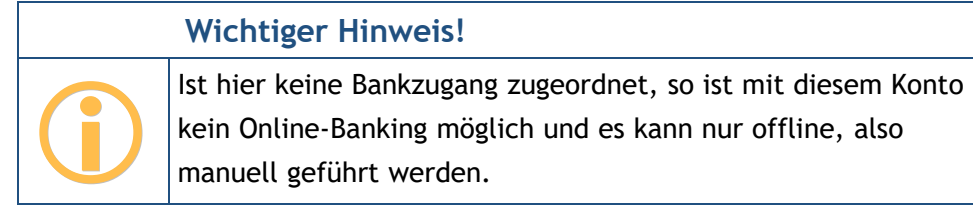

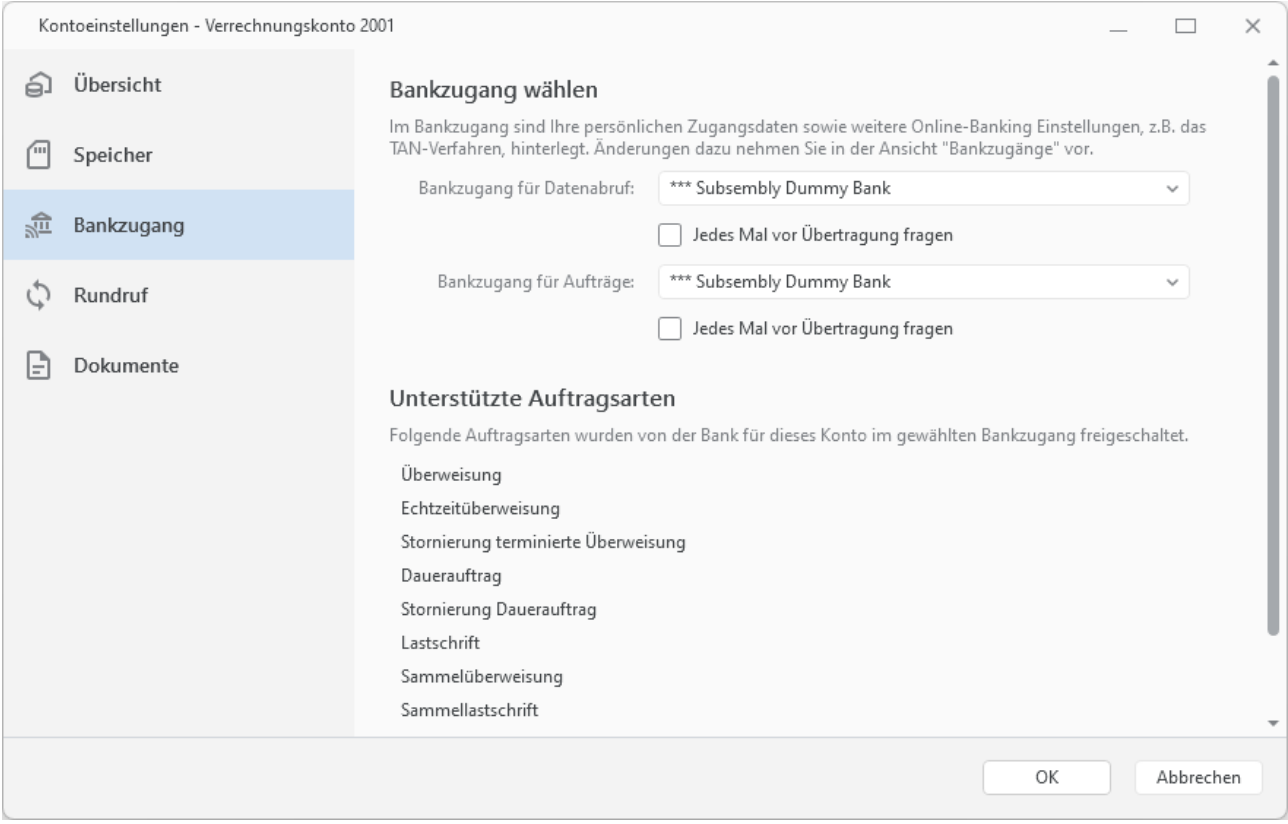

*Abbildung 50: Kontoeinstellungen – Bankzugang*

### **Bankzugang wählen**

Es können hier unterschiedliche Bankzugänge für den Datenabruf und das Versenden von Aufträgen zugeordnet werden. Dies kann zum Beispiel sinnvoll sein, wenn Sie für den einfachen Datenabruf das PIN/TAN-Verfahren verwenden wollen, für die Übermittlung von Aufträgen aber lieber auf das sichere Chipkarten-Verfahren zurückgreifen.

Der unter **Bankzugang Datenabruf** gewählte Bankzugang wird immer dann verwendet, wenn für dieses Konto in einer Online-Banking Aktion nur Daten abgerufen, aber keine Aufträge übermittelt werden.

Der unter **Bankzugang Aufträge** gewählte Bankzugang wird immer dann verwendet, wenn für dieses Konto in einer Online-Banking Aktion auch Aufträge übermittelt werden.

Ist die Option **Jedes Mal vor Übertragung fragen** aktiviert, werden Sie bei jeder Online-Banking-Aktion zur Auswahl eines Bankzugangs aufgefordert und können so den gewünschten Bankzugang adhoc festlegen. Sie können diese Einstellung getrennt für den Datenabruf und den Auftragsversand vornehmen.

Anwendungsbeispiel: Sie verwenden bei Ihrer Bank sowohl das Mobile-TAN- als auch das Chip-TAN-Verfahren und haben **für beide Verfahren jeweils einen eigenen Bankzugang** angelegt. Für den Datenabruf spielt das TAN-Verfahren keine entscheidende Rolle, deshalb können Sie einen beliebigen zu diesem Konto passenden Bankzugang (sprich TAN-Verfahren) einstellen. Die Option **Jedes Mal vor Übertragung fragen** setzen Sie für den Datenabruf nicht. Beim Senden von Aufträgen wollen Sie aber jedes Mal ad-hoc entscheiden, welches TAN-Verfahren Sie benutzen möchten. Also wählen Sie für die Auftragsübermittlung ebenfalls einen beliebigen zu diesem Konto passenden Bankzugang (sprich TAN-Verfahren), setzen hier aber die Option **Jedes Mal vor Übertragung fragen**. So können Sie unmittelbar vor der Übertragung der Aufträge noch schnell einen anderen Bankzugang und somit ein anderes TAN-Verfahren wählen.

Ein weiteres Beispiel: Sie haben bei Ihrer Bank für das Mobile-TAN-Verfahren zwei unterschiedliche Handynummern hinterlegt und wollen jedes Mal ad-hoc entscheiden, an welche Rufnummer die SMS mit der TAN-Nummer geschickt werden soll. In diesem Fall legen Sie in der Ansicht Bankzugänge zwei unterschiedlich bezeichnete Bankzugänge an, für jede Rufnummer einen eigenen. Je nach Bank unterscheiden Sie die Rufnummer im Bankzugang über die Auswahl des TAN-Verfahrens oder über die Bezeichnung des TAN-Mediums. Setzen Sie dann die Option **Jedes Mal vor Übertragung fragen**, so können Sie unmittelbar vor der Übertragung der Aufträge noch schnell einen anderen Bankzugang und somit eine andere Handynummer für die SMS mit der TAN-Nummer wählen.

### **Unterstützte Auftragsarten**

Jedes Konto muss von der Bank für die über FinTS/HBCI verfügbaren Geschäftsvorfälle freigeschaltet werden. Welche Auftragsarten für den gewählten Bankzugang von der Bank freigeschaltet sind, können Sie der entsprechenden Liste entnehmen.

### **7.2.6.4. Rundruf**

Unter diesem Punkt wird geregelt, welche Daten des Kontos bei einem Rundruf oder einem Kontoabruf automatisch abgerufen werden sollen. Die hier vorgenommenen Einstellungen funktionieren natürlich nur, wenn dem Konto ein Bankzugang zugeordnet wurde.

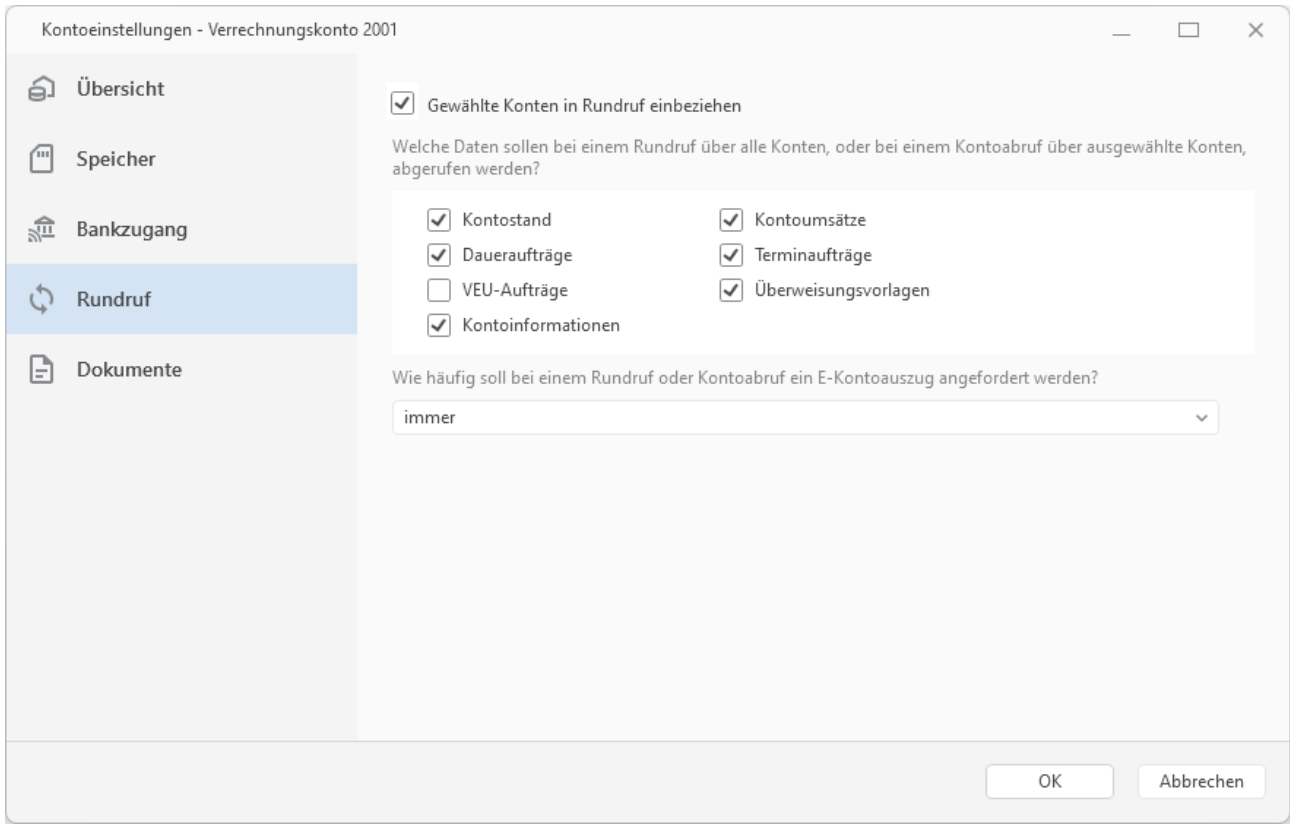

*Abbildung 51: Kontoeinstellungen - Rundruf*

Standardmäßig ist ein Online-Konto immer in den Rundruf einbezogen, d.h. die Option **Gewähltes Konto in Rundruf einbeziehen** ist aktiviert. Ist diese Option nicht gesetzt, so können die Daten nur bei einem direkten Abruf aus einer der Kontenansichten oder einem *Kontoabruf* aktualisiert werden.

# **Wichtiger Hinweis!**

Ein **Rundruf** wird gestartet, indem man in der Symbolleiste das Symbol Doppelpfeil antippt oder die Funktion über das Menü Werkzeuge > Rundruf über alle Konten aufruft.

 $\bigodot$ 

Im Einzelnen können Sie festlegen, ob ein Rundruf oder Kontoruf nur den **Kontostand** aktualisiert oder ob auch gleich neue **Kontoumsätze**, vorhandene **Daueraufträge** und **Terminaufträge** abgeholt werden sollen. Außerdem besteht die Möglichkeit, den Abruf von **Überweisungsvorlagen** der Bank sowie von **Kontoinformationen** über separate Optionen zu steuern. Haben Sie viele Konten mit häufigen Umsätzen, so kann es sinnvoll sein, die Umsatzdaten für die Konten einzeln abzurufen und im Rundruf nur die Kontostände zu aktualisieren.

Bei einem Depot haben Sie hier nur die Auswahl **Kontostand** und **Depotbestand**.

Im Falle eines Festgeldkontos steht nur die Auswahl **Festgelder** zur Verfügung.

Ist Ihr Konto für Verteilte Elektronische Unterschriften (VEU) freigeschaltet, können bei einem Rundruf auch **VEU-Aufträge** von der Bank abgerufen werden.

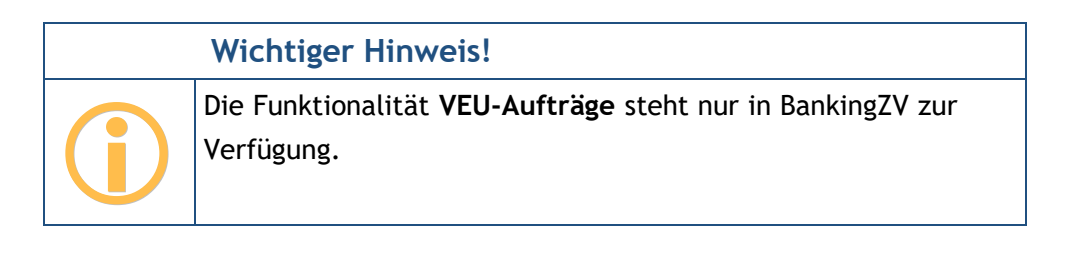

Den Abruf elektronischer Kontoauszüge (E-Kontoauszüge) steuern Sie über die Auswahl der Abruf-Häufigkeit. Ist hier **niemals** gewählt, erfolgt grundsätzlich kein Abruf von E-Kontoauszügen. Bei Wahl von **immer** wird bei jedem Abruf ein E-Kontoauszug angefordert. Alternativ legen Sie als Abruf-Turnus **monatlich** oder **wöchentlich** fest. Ein monatlicher Abruf wird immer am Monatsersten, ein wöchentlicher Abruf immer Sonntags versucht. Sollte der Versuch fehlschlagen, so wird dieser bei jedem Rundruf wiederholt, bis ein Kontoauszug erfolgreich abgerufen wurde.

### **7.2.6.5. Dokumente**

Um zu vermeiden, dass Ihnen Kontoauszüge von der Bank automatisch per Post zugestellt werden, setzen Sie die Option **E-Kontoauszüge quittieren**. Damit quittieren Sie den Empfang der E-Kontoauszüge. Diese Option ist nach Neueinrichtung eines Kontos standardmäßig gesetzt.

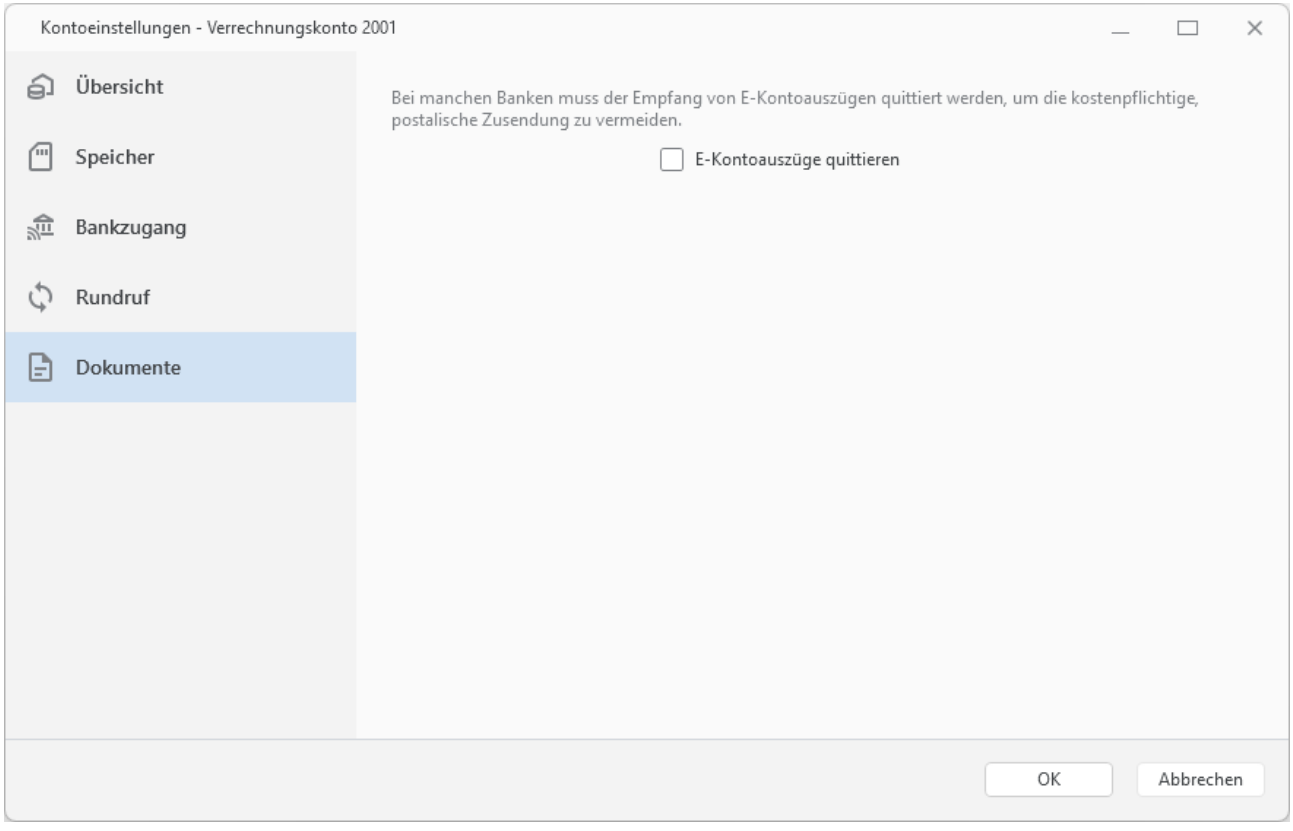

*Abbildung 52: Kontoeinstellungen – Dokumente*

### **7.2.7. Kontostand**

Tippen Sie die Funktion **Kontostand** an, um sich den aktuellen gebuchten Kontostand sowie die Disposition des Kontos anzeigen zu lassen. Die nachfolgende Abbildung zeigt das Formular.

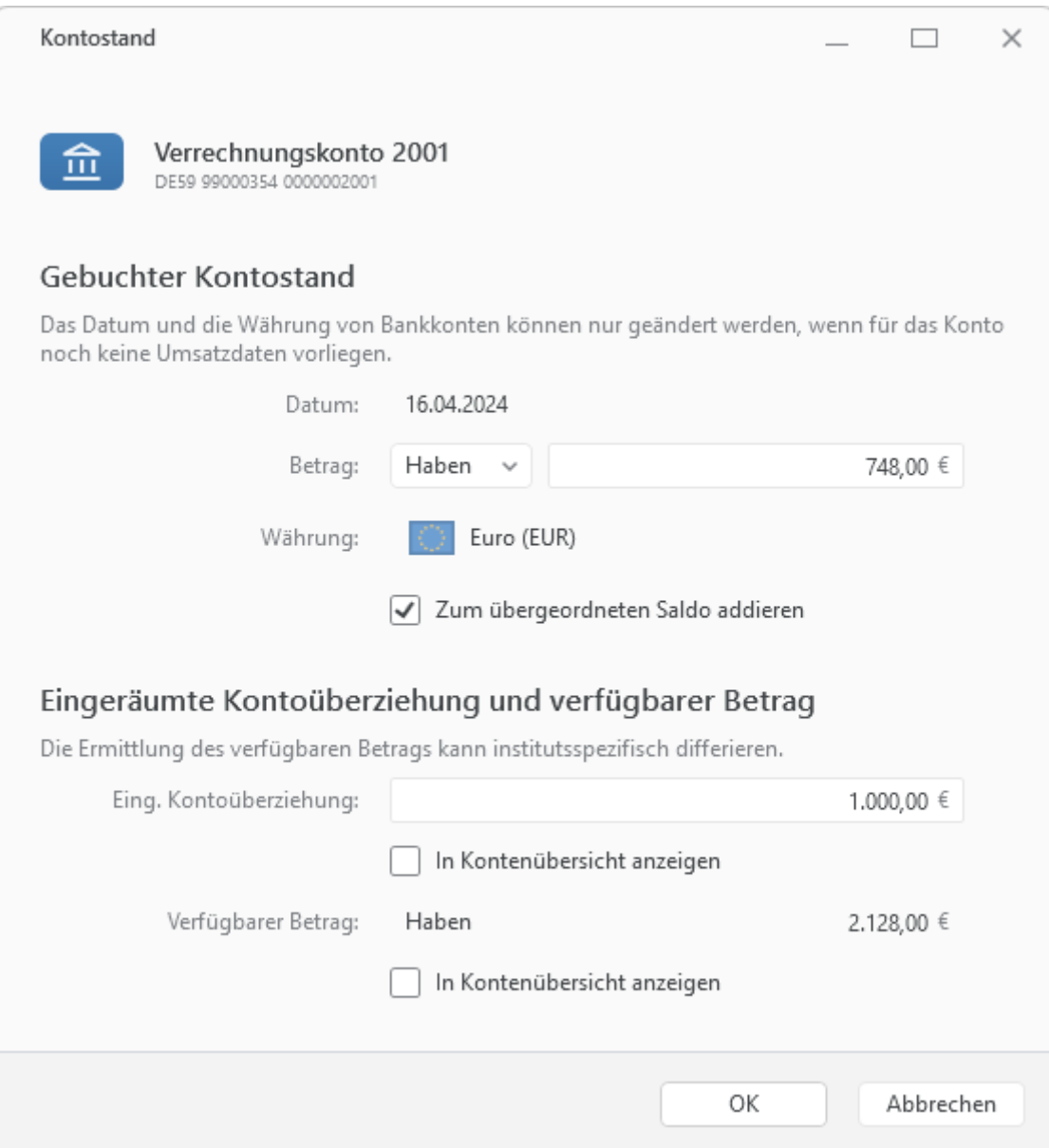

*Abbildung 53: Kontostand*

### **Gebuchter Kontostand**

Sie können hier bei Bedarf den **Betrag** eines Kontos ändern. Der hier eingetragene Kontostand sollte dem gebuchten Kontostand nach dem letzten in den Buchungen vorliegenden Umsatz entsprechen. Wenn ein Konto noch keinerlei Umsatzdaten enthält, dann ist es zusätzlich möglich, auch das **Datum** sowie die **Währung** zu verändern.

Über die Option **Zum übergeordneten Saldo addieren** legen Sie fest, ob der Saldo dieses Kontos entweder im Gruppensaldo oder im Gesamtsaldo berücksichtigt wird.

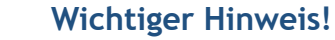

Konten, deren Saldo aus dem übergeordneten Saldo herausgenommen wurde, können in den Auswertungen trotzdem berücksichtigt werden.

### **Eingeräumte Kontoüberziehung und verfügbarer Betrag**

Liefert die Bank die Höhe eines Dispokredits, so wird dieser als **Eingeräumte Kontoüberziehung** angezeigt. Dieser Wert kann optional in der Kontenübersicht angezeigt werden.

Liefert die Bank Informationen zum maximal disponierbaren Betrag, so wird dieser als **Verfügbarer Betrag** angezeigt. Dieser Betrag kann optional in der Kontenübersicht angezeigt werden.

Beide Werte können auch manuell erfasst werden und bleiben nach einem Abruf immer dann erhalten, sofern die Bank keinen eigenen Wert übermittelt.

### **7.2.8. Konten gruppieren**

 $\bigodot$ 

Konten, die in der Kontenübersicht noch keiner Kontogruppe zugeordnet sind, lassen sich über die Kontextmenü-Funktion **Konten gruppieren** komfortabel in einer neuen Gruppe zusammenfassen.

Nachdem Sie die Parameter der neuen Kontogruppe erfasst und mit OK bestätigt haben, wird die neue Kontogruppe mit den nun darin enthaltenen Konten automatisch in der Kontenübersicht angezeigt.

### <span id="page-125-0"></span>**7.2.9. Kontenliste bearbeiten**

Über die Funktion **Kontenliste bearbeiten** können Sie die Reihenfolge der Konten in der Kontenübersicht ändern sowie Konten in der Kontenübersicht ausblenden oder wieder einblenden.

Haben Sie bereits zusätzlich Kontogruppen angelegt, so werden auch diese Kontogruppen in der Kontenliste geführt, damit auch die Reihenfolge der Gruppen in der Kontenübersicht geändert werden kann oder Gruppen in der Kontenübersicht aus- oder eingeblendet werden können.

Konten ohne Zuordnung zu einer Kontogruppe werden dabei stets am Anfang der Liste geführt.

Tipp für Banking4 unter Windows: Mit der Tastenkombination **Strg+F12** können Sie diese Einstellungsseite jederzeit direkt aufrufen.

| ■ Kontenliste bearbeiten                                                                                                    |                                                        |                |   |      |    | $\times$ |  |  |  |  |
|----------------------------------------------------------------------------------------------------|--------------------------------------------------------|----------------|---|------|----|----------|--|--|--|--|
| Legen Sie die Reihenfolge der Konten in der Kontenübersicht fest. Ändern Sie die Einstellungen für Sichtbarkeit in der Übersicht,<br>Berücksichtigung im Gesamtsaldo und Teilnahme am Rundruf. |                                                        |                |   |      |    |          |  |  |  |  |
| <b>EBICS</b>                                                                                                    |                                                        |                | ⊚ | $+1$ | Ċ  |          |  |  |  |  |
| 笽                                                                                                    | <b>SUBEBICS Konto 2000</b><br>DE86 99000354 0000002000 | Hans Meiser    | ⊚ | $+1$ | ÿý |          |  |  |  |  |
| FinTS                                                                                                    |                                                        |                | ⊚ | $+1$ | Ċ  |          |  |  |  |  |
| 笽                                                                                                    | Verrechnungskonto 2001<br>DE59 99000354 0000002001     | Subsembly GmbH | ⊚ | $+1$ | Ò  |          |  |  |  |  |
| 笽                                                                                                    | Verrechnungskonto 2002<br>DE32 99000354 0000002002     | Hans Meiser    | ⊚ | $+1$ | Ċ  |          |  |  |  |  |
| 佥                                                                                                    | Depot 3000<br>99000354 3000                            | Hans Meiser    | ⊚ | $+1$ | Ċ  |          |  |  |  |  |
| 笽                                                                                                    | Depot 3001<br>99000354 3001                            | Hans Meiser    | ⊚ | $+1$ | Ċ  |          |  |  |  |  |
| 血                                                                                                    | Depot mit Waehrung<br>99000354 3002                    | Hans Meiser    | ⊚ | ᠗    | Ņ, |          |  |  |  |  |
| 命                                                                                                    | Darlehenskonto<br>DE05 99000354 0000002003             | Hans Meiser    | ⊚ |      | Ċ  |          |  |  |  |  |
| Ø<br>$\circlearrowright$<br>$\overline{[11]}$<br>v                                                                                                    |                                                        |                |   |      |    |          |  |  |  |  |
| Kontogruppe hinzufügen<br>Sortieren                                                                                                    |                                                        |                |   |      |    | Fertig   |  |  |  |  |

*Abbildung 54: Kontenliste bearbeiten*

Selektieren Sie in dieser Liste das gewünschte Konto oder die gewünschte Kontogruppe. Für das selektierte Element können Sie nun verschiedene Aktionen ausführen.

Mit den **Pfeiltasten** wird das selektierte Element in der Liste nach oben bzw. nach unten verschoben und so die Reihenfolge der Liste geändert. Ist ein Konto selektiert, kann so auch die Zuordnung zu einer Kontogruppe geändert werden. Ist eine Kontogruppe selektiert, wird die gesamte Gruppe mit allen zugeordneten Konten in der Liste verschoben.

Um ein selektiertes Element komplett zu löschen, wählen Sie das **Tonnen-Symbol**.

Um ein selektiertes Element in der Kontenübersicht ein- bzw. auszublenden, aktivieren bzw. deaktivieren Sie das **Augen-Symbol** für diesen Eintrag.

Soll der Saldo eines selektierten Elements im übergeordneten Saldo berücksichtigt werden, aktivieren Sie das Symbol **+1** für einen Eintrag.

Um ein selektiertes Element im Rundruf zu berücksichtigen, aktivieren Sie das **Doppelpfeil-Symbol**.

Um eine eventuell längere Kontenliste über Kontogruppen zu strukturieren, stehen auch in diesem Dialog die Funktionen für **Kontogruppe hinzufügen** sowie **Sortieren** zur Verfügung, die im Kapitel [7.3](#page-128-0) [Kontogruppen einrichten](#page-128-0) detailliert beschrieben werden.

### **7.2.10. Konto ausblenden**

Um ein Konto aus der Kontenübersicht auszublenden, rufen Sie die Funktion **Konto ausblenden** direkt über das Kontextmenü eines Kontos auf.

Über diese Funktion wird das Konto in der Kontenübersicht und in allen Kontoauswahlboxen ausgeblendet. Gleichzeitig wird das Konto aus dem Konten-übergreifenden Rundruf und dem Gesamtsaldo der Kontenübersicht herausgenommen.

Ein Konto lässt sich über die Funktion **Kontenliste bearbeiten** und das durchgestrichene Auge natürlich genauso ausblenden.

Diese Funktion müssen Sie nutzen, um ein Konto zu einem späteren Zeitpunkt wieder einzublenden. Für ein wieder eingeblendetes Konto wird beim **Kontostand** der Saldo wieder im Gesamtvermögen berücksichtigt, in den **Kontoeinstellungen** beziehen Sie das Konto auch wieder in den Rundruf ein.

### **7.2.11. Konto löschen**

Rufen Sie über das Kontextmenü eines Kontos die Funktion **Konto löschen** auf, um das Konto mit allen seinen gespeicherten Daten endgültig zu löschen. Dieser Vorgang kann nicht rückgängig gemacht werden!

Der zugehörige Bankzugang bleibt jedoch erhalten, da dieser ja unter Umständen auch von anderen Konten genutzt wird.

Nach dem Löschen wird die Option **Konten automatisch anlegen** deaktiviert, um zu verhindern, dass ein gerade gelöschtes Konto bei einem Rundruf erneut wieder angelegt wird. In den allgemeinen Einstellungen können Sie diese Option auch wieder aktiveren.

### **7.2.12. Konten filtern**

Wenn Sie mit BankingZV mehr als 20 Konten erfasst haben, wird links unter der Kontenübersicht ein zusätzlicher Filter **Konten filtern** angezeigt. Nach Eingabe eines Filterkriteriums werden in der Kontenübersicht nur die Konten angezeigt, die im angezeigten Namen des Kontos oder der optionalen Kontobeschreibung diese Zeichenkette enthalten.

Das Filterkriterium wird auf **alle** Konten der Kontenübersicht angewendet, also auch auf Konten, deren Kontogruppe gerade eingeklappt ist und somit ein Konto in der Kontenliste gerade nicht sichtbar ist.

Über das **X** wird das Filterkriterium wieder entfernt und der Kontenfilter zurückgesetzt.

# <span id="page-128-0"></span>**7.3. Kontogruppen einrichten**

Wenn Sie sehr viele Konten mit Banking4 eingerichtet haben, kann es sinnvoll sein, diese Konten in Kontogruppen zusammenzufassen. So können Sie sich für jede Kontogruppe einen separaten Gruppensaldo anzeigen lassen. Bei Bedarf können die in der Gruppe zusammengefassten Konten in der Kontenübersicht eingeklappt und versteckt werden.

### **7.3.1. Kontogruppe hinzufügen**

Um eine neue Kontogruppe zu erstellen, rufen Sie die Menüfunktion **Konto** > **Kontogruppe hinzufügen** auf. Alternativ erreichen Sie diese Funktion auch über das Kontextmenü eines Kontos in der Kontenübersicht oder im Dialog **Kontenliste bearbeiten**. Folgendes Formular wird geöffnet:

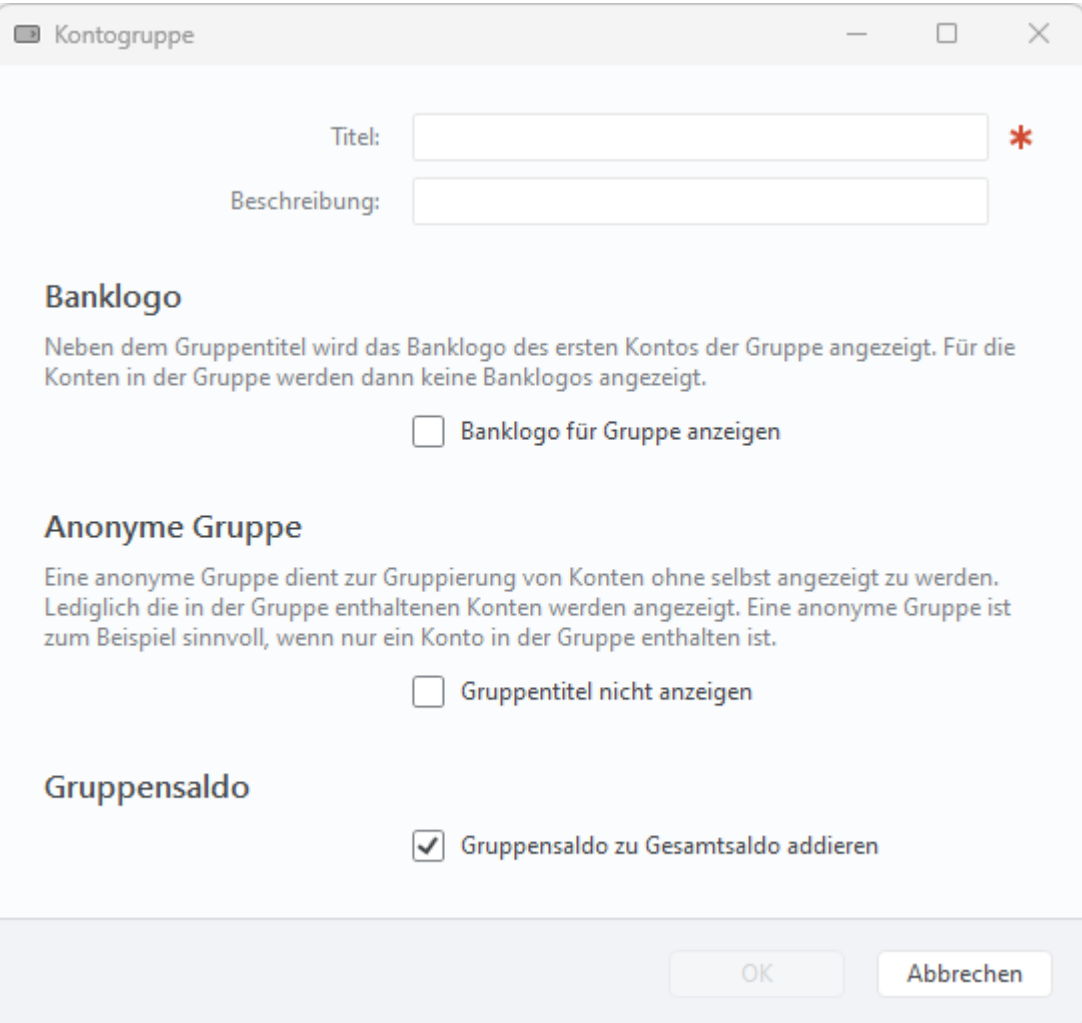

*Abbildung 55: Neue Kontogruppe*

#### **Titel**

Legen Sie den Namen der Kontogruppe im Feld Titel fest.

#### **Beschreibung**

Um bei vielen Kontogruppen den Überblick zu behalten, können Sie so genauer beschreiben, welche Funktion diese Kontogruppe für Sie hat.

#### **Banklogo**

Neben dem Gruppentitel kann das Banklogo des ersten Kontos der Gruppe in der Kontenübersicht angezeigt werden. Wenn Sie die Option **Banklogo für Gruppe anzeigen** setzen, dann werden für die einzelnen Konten in der Gruppe keine weiteren Banklogos angezeigt und nur die Gruppe mit einem Banklogo gekennzeichnet.

#### **Anonyme Gruppe**

Ist in einer Gruppe nur ein Konto enthalten, ist es sinnvoll, eine Gruppe als Anonyme Gruppe zu definieren. In diesem Fall setzen Sie die Option **Gruppentitel nicht anzeigen**. Dadurch wird die Gruppe zur Anonymen Gruppe definiert und es werden lediglich die in der Gruppe enthaltenen Konten angezeigt, nicht jedoch die Gruppe selbst.

#### **Gruppensaldo**

Für jede Gruppe wird ein Gruppensaldo ermittelt. Soll dieser Saldo in den übergeordneten Gesamtsaldo eingerechnet werden, setzen Sie die Option **Gruppensaldo zu Gesamtsaldo addieren**.

### **7.3.2. Vordefinierte Kontogruppen verwenden**

Oft möchte man die Konten eines Kreditinstituts in einer Kontogruppe zusammenfassen oder die Konten nach Ihrer Kontoart gruppieren. Dafür stellt Banking4 einige einfache, vordefinierte Kontogruppen zur Verfügung. Rufen Sie dazu die Menüfunktion **Konto** > **Kontenliste bearbeiten** auf und tippen auf die Schaltfläche **Sortieren**.

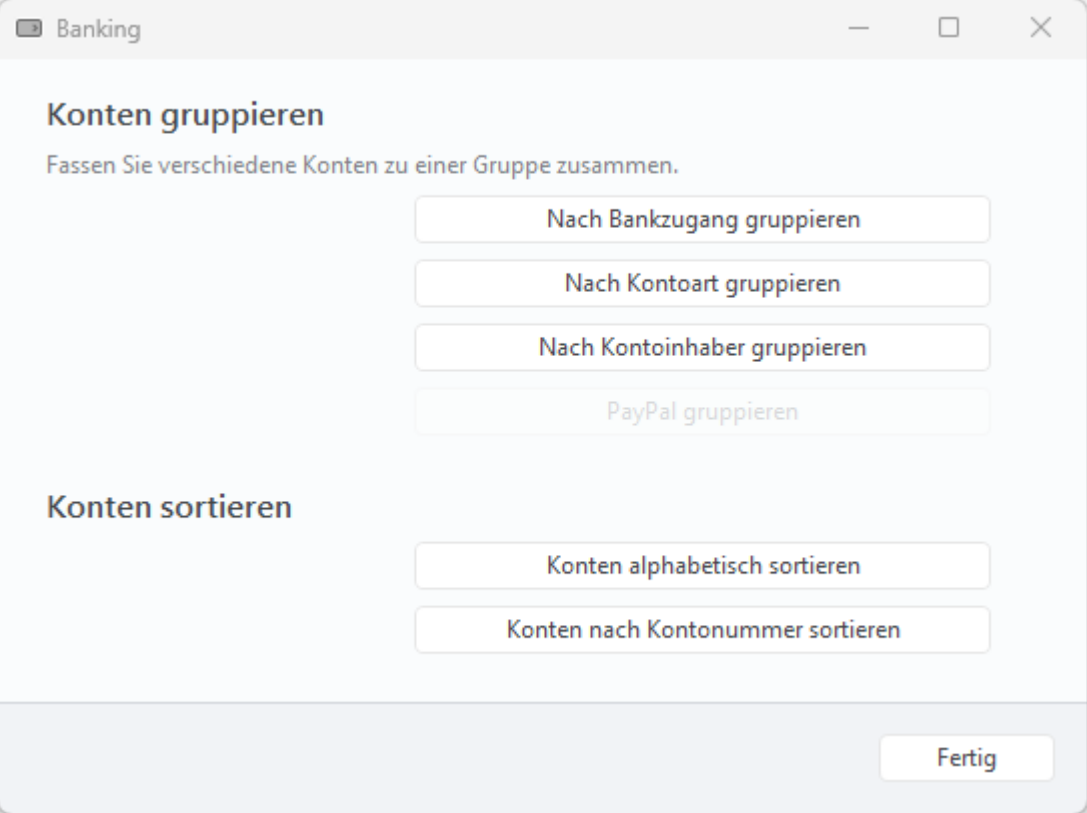

*Abbildung 56: Vordefinierte Kontogruppen*

### **Konten gruppieren**

Wählen Sie die Funktion **Nach Bankzugang gruppieren**, um alle Konten, die über einen bestimmten Bankzugang abgerufen werden, in einer Gruppe zusammenzufassen. Die Kontogruppen erhalten als Titel automatisch den Namen des Bankzugangs. Konten ohne Bankzugang werden in einer Kontogruppe Offline Konten zusammengefasst.

Um beispielsweise Bankkonten, Kreditkartenkonten und Depots in jeweils eigenen Gruppen zu verwalten, rufen Sie die Funktion **Nach Kontoart gruppieren** auf. Die Kontogruppen werden automatisch nach den Kontoarten benannt.

Es kann unter Umständen sinnvoll und hilfreich sein, die Funktion **Nach Kontoinhaber gruppieren** zu nutzen, um die Konten eines bestimmten Kontoinhabers unter einem Namen in einer Kontogruppe zu führen.

Verwalten Sie ein oder mehrere PayPal-Konten, steht die spezielle Funktion **PayPal gruppieren** zusätzlich zur Verfügung.

#### **Konten sortieren**

Bei sehr vielen Konten kann eine Sortierung der Konten hilfreich sein, um ein Konto schneller in der Liste zu finden.

Tippen Sie für eine Sortierung nach Kontoname auf die Schaltfläche **Konten alphabetisch sortieren**.

Alternativ nutzen Sie eine Sortierung nach Kontonummer über die Funktion **Konten nach Kontonummer sortieren**.

# **7.4. Kontogruppen bearbeiten und verwalten**

Wurden Kontogruppen erstellt, so werden diese in der Kontenübersicht angezeigt. In der Kontenübersicht können nun nicht nur einzelne Konten oder der Eintrag Alle Konten angewählt werden, sondern auch Kontogruppen.

Wurde eine Kontogruppe in der Kontenübersicht selektiert, werden sowohl die Gruppe als auch alle dieser Gruppe zugeordneten Konten als selektiert markiert.

Ist eine Kontogruppe selektiert, stehen weitere Funktionen über das Kontextmenü oder die Menüfunktion **Konto** zur Verfügung:

### **Kontogruppe bearbeiten**

Auch nachträglich können alle Parameter und Optionen einer Gruppe bearbeitet und geändert werden. Es wird das Formular aufgerufen, über das eine Kontogruppe ursprünglich neu eingerichtet worden ist.

#### **Kontogruppe auflösen**

Wird eine Kontogruppe nicht mehr benötigt, kann Sie mit der Funktion **Kontogruppe auflösen** entfernt werden. Dabei bleiben selbstverständlich die Konten erhalten, die bislang der Kontogruppe zugeordnet waren, es wird nur die Kontogruppe entfernt.

#### **Kontogruppe zuklappen**

Um die einer Kontogruppe zugeordneten Konten in der Kontenliste zu verstecken, kann die Kontogruppe zugeklappt werden. Alternativ ist das auch über das Tastaturkürzel **–** (Minus-Symbol) bzw. in der Kontenübersicht über den Pfeil links vom Namen der Kontogruppe möglich.

#### **Kontogruppe aufklappen**

Um alle einer Kontogruppe zugeordneten Konten anzuzeigen, kann die Kontogruppe aufgeklappt werden. Alternativ ist das auch über das Tastaturkürzel **+** (Plus-Symbol) bzw. in der Kontenübersicht über den Pfeil links vom Namen der Kontogruppe möglich.

### **Reihenfolge von Kontogruppen**

Um die Reihenfolge der Kontogruppen in der Kontenübersicht zu verändern, rufen Sie die Menüfunktion **Konto** > **Kontenliste bearbeiten** auf (siehe Kapitel [7.2.9](#page-125-0) [Kontenliste bearbeiten\)](#page-125-0).

In Banking4 unter macOS können Sie dafür zusätzlich folgende Funktionen nutzen: Um die Reihenfolge Ihrer Konten bzw. die Reihenfolge Ihrer Kontogruppen in der Kontenübersicht zu ändern, können Sie ganz intuitiv **Drag&Drop** einsetzen. Über diesen Mechanismus können Sie auch die Zuordnung eines Kontos zu einer Kontogruppe ändern.

# **8. Bankzugänge**

Banking4 verwaltet Ihre Konten getrennt von den Zugangsdaten und Informationen, die für den Online-Banking-Zugang benötigt werden. Diese Daten sowie die gewählten Sicherheitsverfahren werden in der Ansicht **Bankzugänge** für die verschiedenen Kreditinstitute gespeichert. Bei der Neueinrichtung eines Kontos wird automatisch immer auch ein Bankzugang erstellt. Zu einem einzelnen Bankzugang kann es beliebig viele Konten geben.

# **8.1. Arten von Bankzugängen**

Rufen Sie die Ansicht **Bankzugänge** auf oder tippen Sie in der Symbolleiste auf das entsprechende Symbol. Zu Beginn ist die angezeigte Liste der Bankzugänge leer. In nachfolgender Abbildung wurden bereits einige Bankzugänge eingerichtet.

| $\widehat{\mathbb{m}}_{\textbf{m}}$ Bankzugänge          |   |                 |                                |           |                               |
|----------------------------------------------------------|---|-----------------|--------------------------------|-----------|-------------------------------|
| Bankzugang<br>5<br>*** Subsembly Dummy Bank              |   | BLZ<br>99000354 | Benutzerkennung<br>PSOLTSIEN05 | Kunden-ID | FinTS                         |
| <b>I</b> <sub>c</sub><br>SUBEBICS integrierter Schlüssel |   | 99000354        | STOTAX04                       | SERENITY  | <b>EBICS</b>                  |
| l.<br>SUBEBICS PSOLTSIEN02                               |   | 99000354        | PSOLTSIEN02                    | SERENITY  | <b>EBICS</b>                  |
| I.<br>SUBEBICS PSOLTSIEN07                               |   | 99000354        | PSOLTSIEN07                    | SERENITY  | <b>EBICS</b>                  |
| ಾ<br>Subsembly XS2A Dummy                                |   | 99000354        | psoltsien01                    |           | XS2A                          |
|                                                          |   |                 |                                |           |                               |
|                                                          |   |                 |                                |           |                               |
|                                                          |   |                 |                                |           |                               |
|                                                          |   |                 |                                |           |                               |
|                                                          |   |                 |                                |           |                               |
|                                                          |   |                 |                                |           |                               |
|                                                          |   |                 |                                |           |                               |
|                                                          |   |                 |                                |           |                               |
|                                                          |   |                 |                                |           |                               |
|                                                          |   |                 |                                |           |                               |
|                                                          |   |                 |                                |           |                               |
|                                                          |   |                 |                                |           |                               |
| 骨へ<br>$\wedge$<br>Neu                                    | O |                 |                                |           | $\Xi \ \widehat{\phantom{a}}$ |

*Abbildung 57: Ansicht Bankzugänge*

Das beim Bankzugang angezeigte Symbol gibt Auskunft über das von diesem Bankzugang verwendete Sicherheitsverfahren. Folgende Symbole werden eingesetzt:

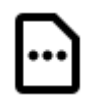

### **TAN-Liste**

Als Sicherheitsmedium wird eine TAN-Liste oder eine vergleichbare Form der direkten TAN-Bereitstellung verwendet. Ist eine TAN-Liste durchnummeriert und wird zur Freigabe eines Auftrags eine bestimmte TAN angefordert, spricht man vom **iTAN-Verfahren** (Indizierte TAN). TAN-Listen dürfen seit Einführung der neuen PSD2-Richtlinie im September 2019 nicht mehr verwendet werden.

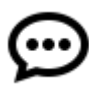

### **Mobile-TAN**

Beim Mobile-TAN oder auch SMS-TAN genannten Verfahren wird die zur Auftragsfreigabe erforderliche TAN-Nummer per SMS auf Ihr Handy geschickt. Die Rufnummer Ihres Handys muss dazu zuerst bei Ihrer Bank hinterlegt werden. Die Freischaltung geschieht über die Webseiten Ihrer Bank.

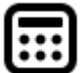

### **Chip-TAN, Sm@rt-TAN-Plus**

Beim Chip-TAN-Verfahren, von den Volksbanken auch Sm@rt-TAN-Plus-Verfahren genannt, wird die zur Freigabe eines Auftrags erforderliche TAN-Nummer in einem TAN-Generator auf einer Chipkarte berechnet. Hierzu wird die Chipkarte in eine spezielles, batteriebetriebenes Lesegerät gesteckt.

Im Chip-TAN-Verfahren gibt es folgende von Banking4 unterstützte Varianten:

- Beim manuellen Chip-TAN-Verfahren müssen die Auftragsdaten auf der Tastatur des Lesegeräts eingetippt werden.
- Beim optischen Chip-TAN-Verfahren (von den Sparkassen *chipTAN comfort* bezeichnet) werden die Auftragsdaten per Flickeranzeige vom Display auf das Lesegerät übertragen.
- Das Chip-TAN-Verfahren über Bluetooth steht nur unter macOS zur Verfügung. Die Auftragsdaten werden dabei einfach per Funk übermittelt.
- Beim Chip-TAN-USB-Verfahren werden die Auftragsdaten über die USB-Schnittstelle übertragen.
- Im Chip-TAN-QR-Verfahren werden die Auftragsdaten in einem QR-Code codiert, der von einem Lesegerät erfasst wird.

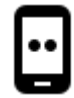

### **Push-TAN**

Auch das Push-TAN-Verfahren ist unter vielen anderen Namen bekannt, beipielsweise AppTAN, Sparda Secure App oder VR-SecureGo. Nach Eingabe der Überweisungsdaten empfangen Sie in der push-TAN-App eine Nachricht. Nach Bestätigung der Auftragsdaten wird eine TAN angezeigt, die in Banking4 manuell einzutragen ist.

### **Push-TAN 2.0**

Neues Verfahren der Sparkassen (ab 22.11.2020). In der pushTAN-App der Sparkasse wird keine TAN mehr generiert, sondern vom Anwender lediglich eine Freigabe von Abruf oder Auftrag vorgenommen.

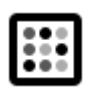

### **Photo-TAN**

Beim Photo-TAN-Verfahren wird das aufzunehmende Bild von der Bank an Banking4 übertragen. Das Bild wird entweder von einer speziellen App auf einem zweiten Handy oder von einem speziellen Photo-TAN-Lesegerät aufgenommen und eine auftragsspezifische TAN generiert.

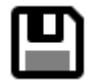

### **Schlüsseldatei**

Bei HBCI Bankzugängen kann die Übertragung auch mit in einer Datei gespeicherten RSA-Schlüsseln gesichert werden. Der Zugriff auf diese Schlüsseldatei wird zusätzlich mit einem Passwort abgesichert.

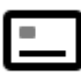

### **Signaturkarte (Smart-Card)**

Die sicherste Variante des Homebanking ist die Absicherung über eine spezielle Chipkarte. Hierbei wird die Chipkarte in ein mit dem Computer verbundenen Chipkartenleser gesteckt. Die Verschlüsselung und Authentifizierung der übertragenen Daten erfolgt auf der Chipkarte. Der Zugriff auf die Chipkarte ist zusätzlich durch eine Chipkarten-PIN abgesichert.

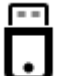

### **BestSign**

Das BestSign Sicherheitsverfahren verwendet einen sogenannten SealOne USB-Stick und wird aktuell nur von der Postbank unterstützt. Für dieses Verfahren benötigt man immer einen PC, an dem der SealOne USB-Stick angeschlossen ist.

Alternativ kann im BestSign Sicherheitsverfahren die BestSign App der Postbank genutzt werden. Zur Authentifizierung oder für Aufträge wird über die BestSign App eine TAN generiert, die in Banking4 einzutragen ist. Auch das Einloggen im Postbank Brokerage wird über die BestSign App freigegeben.

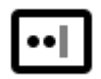

### **API oder Screen-Scraper**

Ein Bankzugang, für den eine spezielle-API freigeschaltet und genutzt wird, oder ein Bankzugang, der das Screen-Scraping-Verfahren nutzt, ist mit diesem speziellen Symbol für eine individuelle Passworteingabe gekennzeichnet.

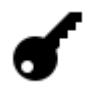

### **Sonstige**

Alle anderen Sicherheitsverfahren werden mit einem Schlüsselsymbol gekennzeichnet.

Wird ein Bankzugang in der Liste **ausgegraut** dargestellt, so wird er aktuell von keinem Konto genutzt. Die Zuordnung eines Bankzugangs zu einem Konto können Sie in den *Kontoeinstellungen* eines Kontos beim Punkt *Bankzugang* jederzeit überprüfen.

Ein zusätzliches Statussymbol zeigt an, ob der Bankzugang bereits vollständig eingerichtet wurde (grüner Haken) oder noch eine erneute Synchronisierung ansteht (Doppelpfeilsymbol), weil beispielsweise auf Freischaltung durch die Bank gewartet wird. Über das Doppelpfeilsymbol unten in der Werkzeugleiste lassen sich alle Bankzugänge, die erneut synchronisiert werden müssen, in einem Zug synchronisieren.

Je nach Zugangsart wird bei einem Bankzugang außerdem das Kürzel FinTS, EBICS, PayPal oder XS2A (für API/Screen-Scraper) angegeben.

# **8.2. FinTS/HBCI Bankzugang einrichten**

Das direkte Einrichten eines Bankzugangs ist immer dann erforderlich, wenn Sie statt des PIN/TAN-Verfahrens das Sicherheitsverfahren mit HBCI Schlüsseldatei oder HBCI Signaturkarte nutzen möchten.

Das direkte Einrichten eines Bankzugangs kann auch dann erforderlich sein, wenn für Aufträge ein anderes Sicherheitsverfahren verwendet werden soll als beim Abruf von Daten. In diesem Fall benötigen Sie zwei unterschiedliche Bankzugänge für eben die unterschiedlichen Sicherheitsverfahren.

Wechseln Sie in die Ansicht **Bankzugänge** und rufen über die Schaltfläche **Neu** die Funktion **FinTS Bankzugang hinzufügen** auf, um das Formular für einen neuen Bankzugang zu öffnen.

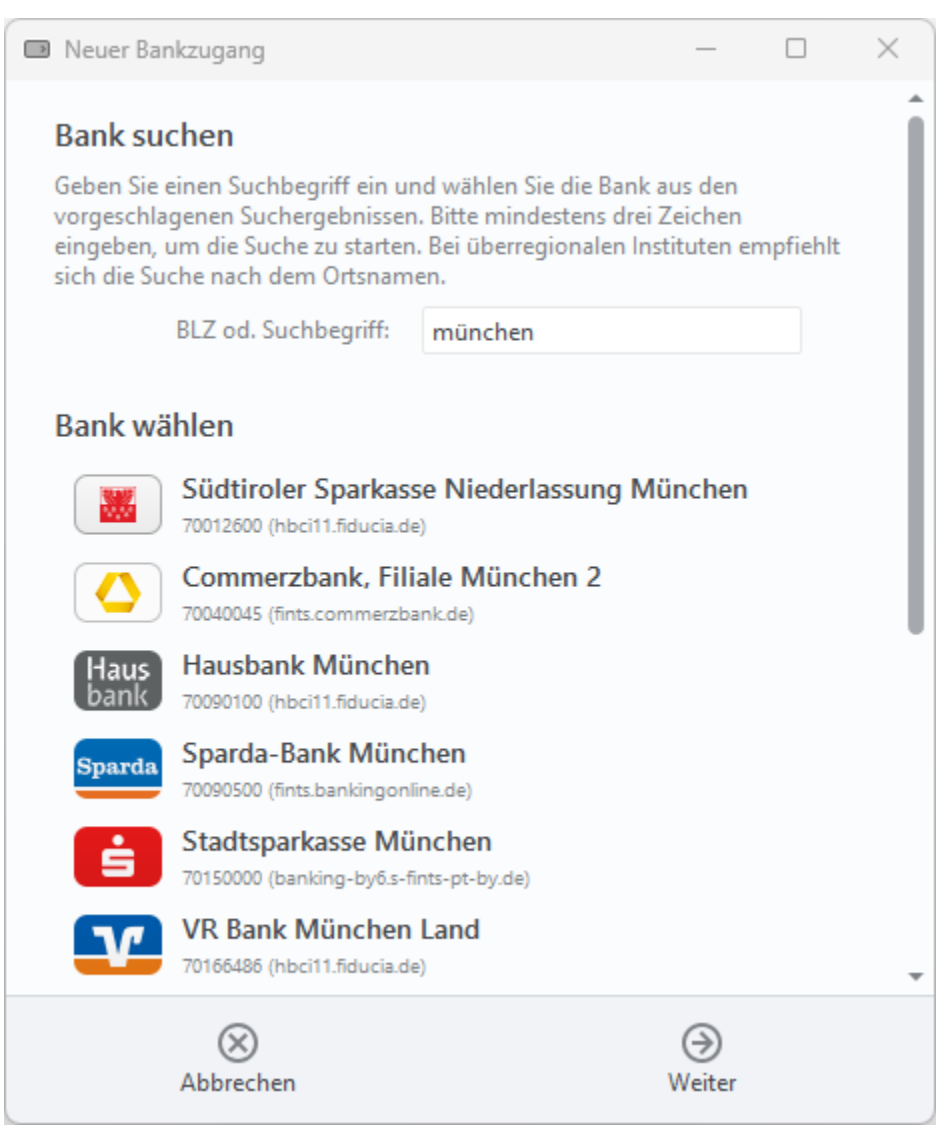

*Abbildung 58: FinTS/HBCI Bankzugang – Bank suchen und wählen*

### **Bank suchen**

Um die erforderlichen Zugangsdaten zum FinTS/HBCI Banksystem leichter ermitteln zu können, kann die entsprechende Bank über einen Suchbegriff oder die BLZ ermittelt werden. Das Suchfeld kann optional auch einfach leer bleiben.

### **Bank wählen**

Initial ist die Liste der Banken ohne Einträge. Nach Eingabe eines Suchkriteriums – hier sind mindestens drei Zeichen erforderlich - wird diese Liste entsprechend angepasst. Die Auswahl einer Bank aus der Liste ist optional. Klicken Sie auf die Schaltfläche **Weiter**.

Tragen Sie im nächsten Formular die **Bankleitzahl** ein. Findet Banking4 diese Bank in unserer Informationsdatenbank, wird der entsprechende Name der Bank angezeigt. Je nach Unterstützung durch die Bank werden die möglichen **Sicherheitsverfahren** in einem Auswahldialog angeboten und das weitere Vorgehen unterscheidet sich.

Ist die Option **Experten Modus** zusätzlich aktiviert, können alle Bankzugangsdaten manuell erfasst werden (z.B. Protokollversion oder Internetadresse).

### **8.2.1. FinTS/HBCI Bankzugang mit PIN/TAN Verfahren einrichten**

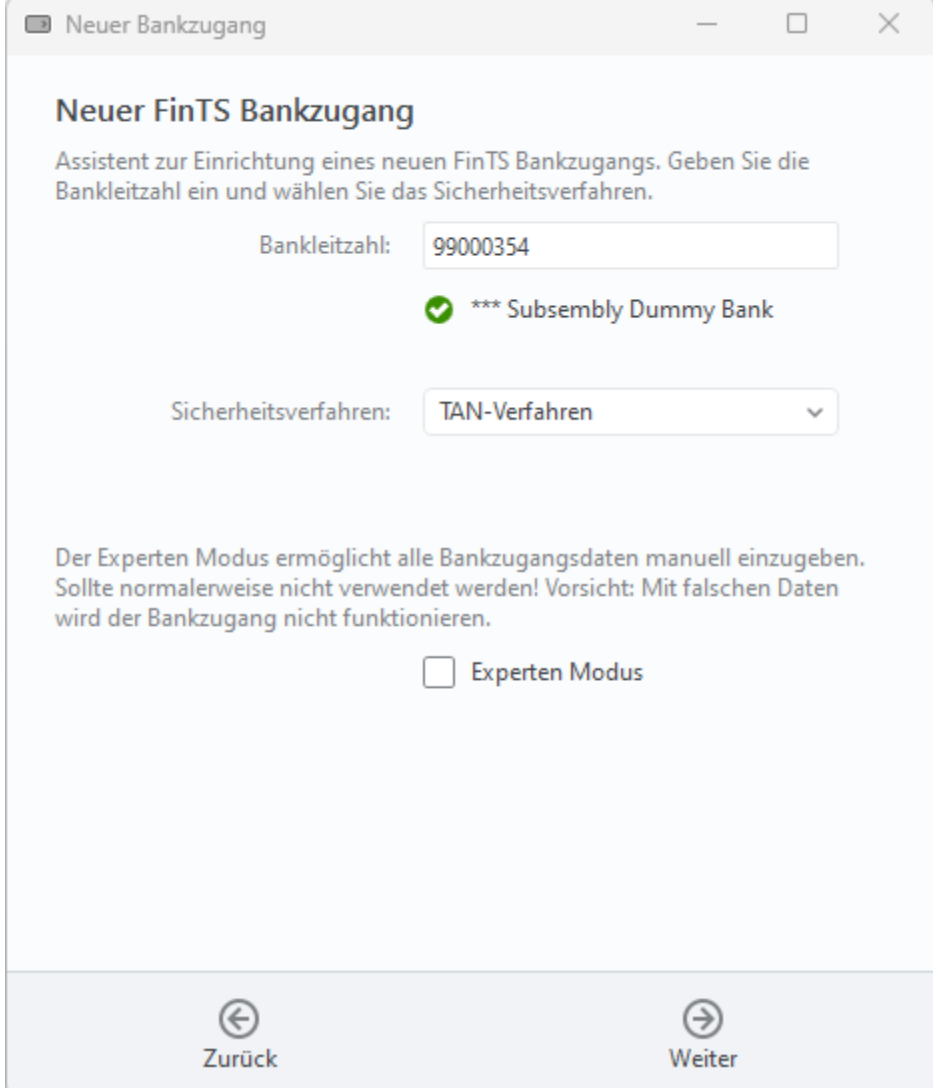

*Abbildung 59: FinTS/HBCI Bankzugang mit PIN/TAN-Verfahren*

Wählen Sie als Sicherheitsverfahren **TAN-Verfahren** manuell aus. Wird von Ihrer Bank nur das PIN/TAN Verfahren unterstützt, wählt Banking4 dieses Sicherheitsverfahren automatisch. Tippen Sie auf die Schaltfläche **Weiter**.

Das weitere Vorgehen ist nun identisch zu den Schritten, die in Kapitel [7.1.1.1](#page-94-0) [FinTS/HBCI](#page-94-0) [Bankkonto mit PIN/TAN-Verfahren](#page-94-0) bei der Erfassung der Daten zur Benutzeridentifizierung beschrieben sind.

### **8.2.2. FinTS/HBCI Bankzugang mit neuem Schlüssel einrichten**

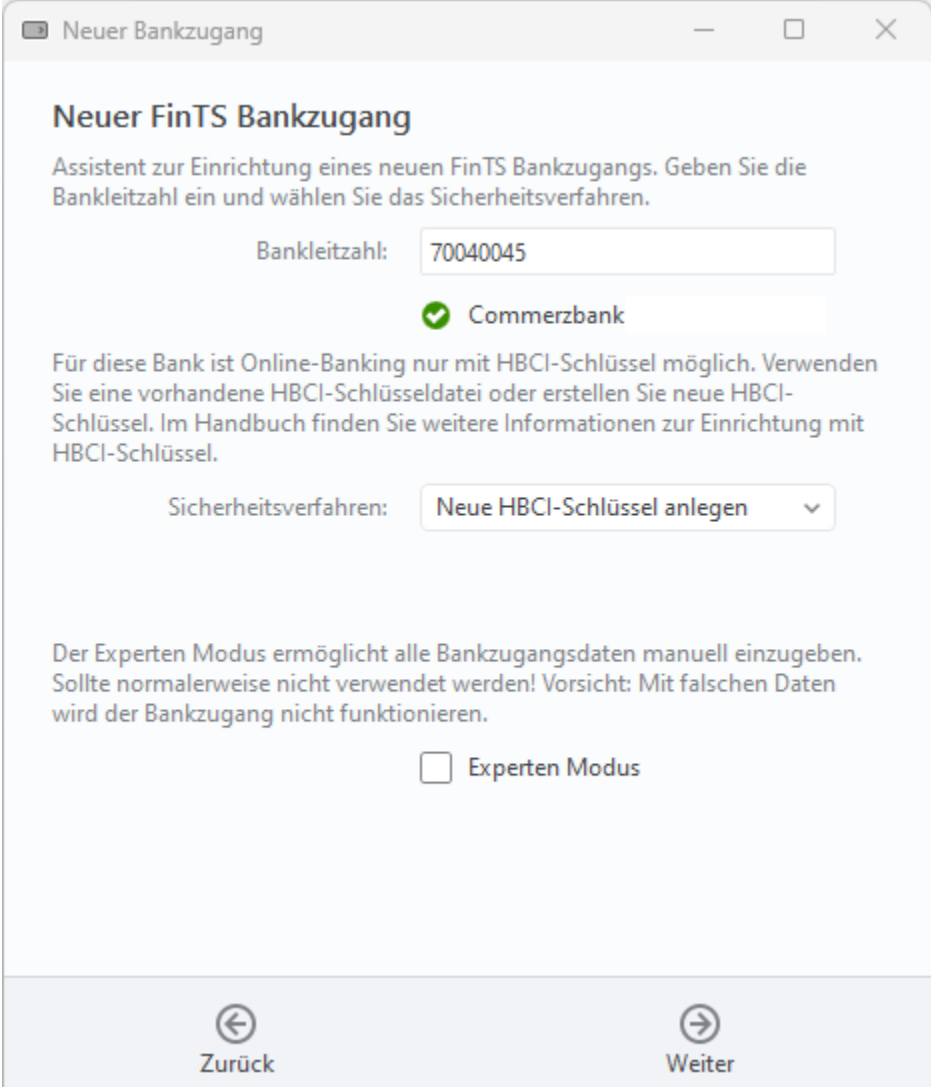

*Abbildung 60: FinTS/HBCI Bankzugang mit neuem Schlüssel*

Um einen Bankzugang mit einer neuen Schlüsseldatei anzulegen, wählen Sie als Sicherheitsverfahren **Neue HBCI-Schlüssel anlegen** und tippen auf die Schaltfläche **Weiter**.

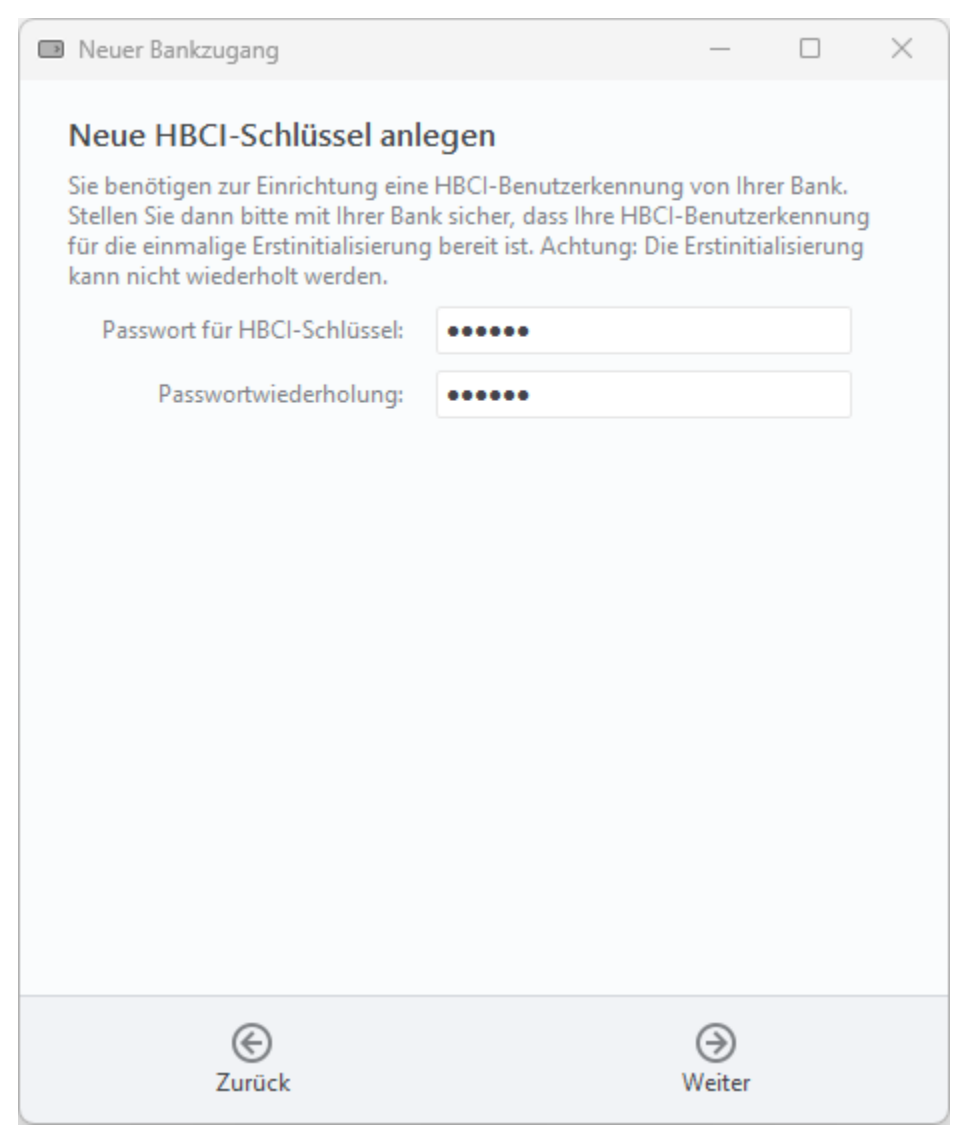

*Abbildung 61: FinTS/HBCI Bankzugang mit neuem Schlüssel - Passwort*

Wählen Sie nun frei ein Passwort und geben es in die beiden Eingabefelder ein. Dieses Passwort müssen Sie später auch in Banking4 eingeben, wenn Sie nach Ihrem Passwort für den Bankzugang gefragt werden. Die erzeugten Schlüssel werden automatisch in den Datentresor eingebettet und liegen nicht als eigenständige physikalische Datei vor.

Klicken Sie auf **Weiter**, um die Daten zur Benutzeridentifizierung im nächsten Formular zu erfassen.

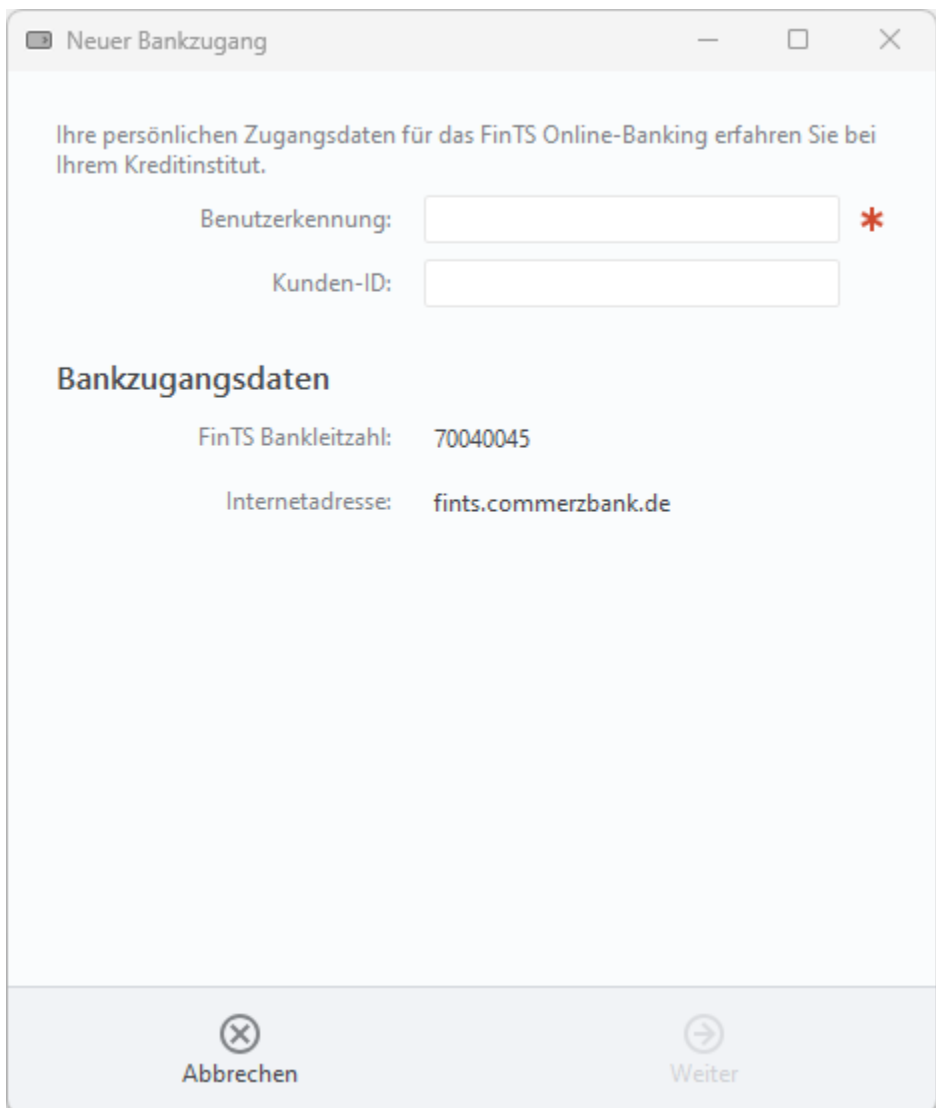

*Abbildung 62: FinTS/HBCI Bankzugang mit neuem Schlüssel – Benutzeridentifizierung*

Tragen Sie die **Benutzerkennung** und die **Kunden-ID** ein, die Sie von Ihrer Bank im Anschreiben erhalten haben und klicken Sie auf **Weiter**, um die Einrichtung abzuschließen.

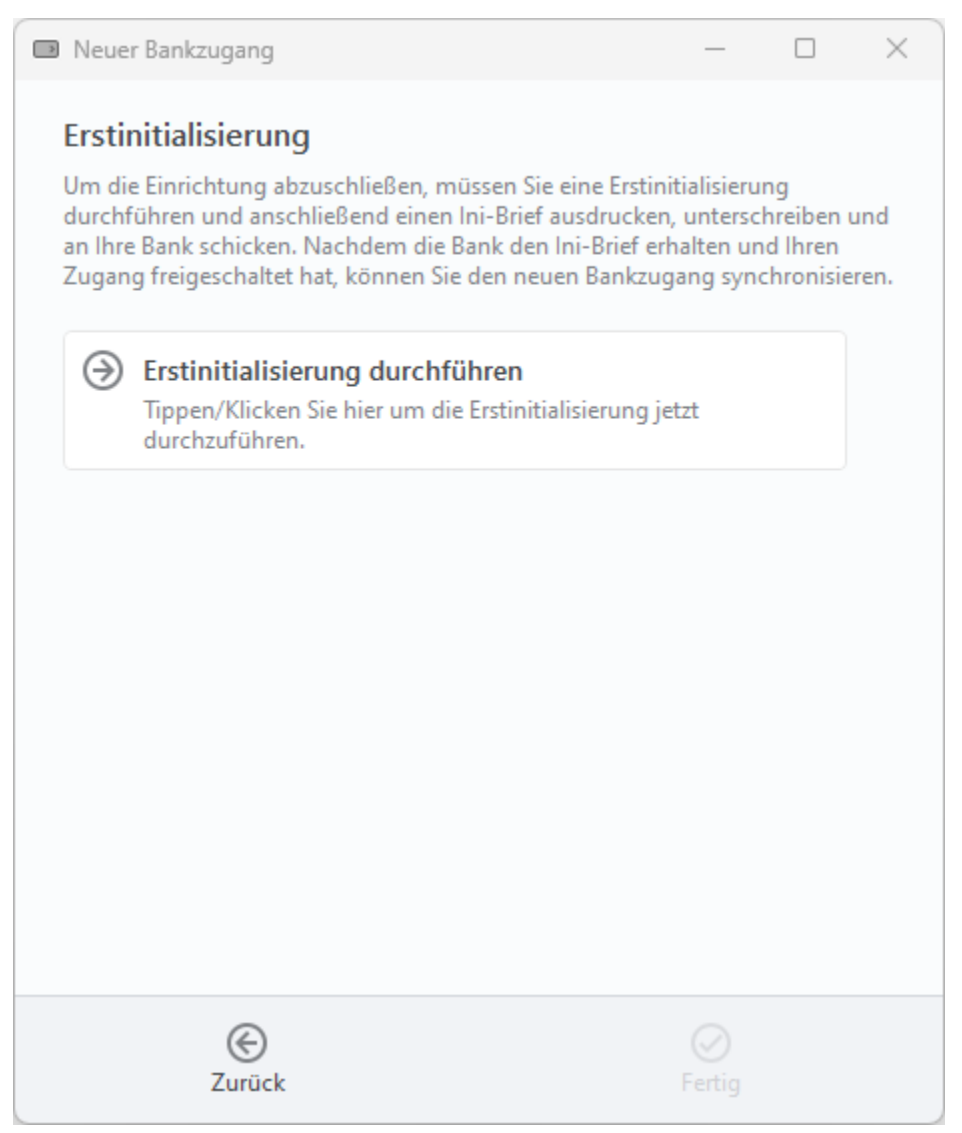

*Abbildung 63: FinTS/HBCI Bankzugang mit neuem Schlüssel – Erstinitialisierung*

Tippen Sie auf die Schaltfläche **Erstinitialisierung durchführen**, um die Einrichtung abzuschließen. Bei der ersten Synchronisierung des neuen Bankzugangs werden Sie nach dem Passwort zur Schlüsseldatei gefragt. Geben Sie hier das Passwort ein, das Sie eben frei gewählt hatten.

Wenn Sie eine neue Schlüsseldatei mit Banking4 erstellen, werden während der Erstinitialisierung verschiedene Schritte im Hintergrund ausgeführt, um die Kommunikation zwischen Ihnen und der Bank abzusichern. Für den Austausch der RSA-Schlüssel werden zunächst die RSA-Bankschlüssel Ihres Kreditinstituts über das Internet abgerufen und anschließend Ihre eigenen RSA-Schlüssel generiert und an die Bank übertragen.

Außerdem wird der Ini-Brief erstellt und automatisch als PDF angezeigt. Unterschreiben Sie den ausgedruckten Ini-Brief und schicken Sie ihn an Ihre Bank. Erst wenn die Bank Ihren unterschriebenen Ini-Brief erhalten und bearbeitet hat, wird Sie Ihren HBCI-Zugang freischalten!

Nach erfolgter Freischaltung durch die Bank wechseln Sie erneut in die Ansicht **Bankzugänge**. Öffnen Sie Ihren Bankzugang und tippen Sie auf die Schaltfläche **Synchronisieren**. Bei erfolgreicher Synchronisierung übermittelt das Kreditinstitut eine Liste aller Ihrer Konten, die nun von Banking4 automatisch erstellt werden.

### **8.2.3. Vorhandenen Schlüssel in FinTS/HBCI Bankzugang importieren**

Auch mit einer vorhandenen Schlüsseldatei kann in Banking4 ein neuer Bankzugang erstellt werden.

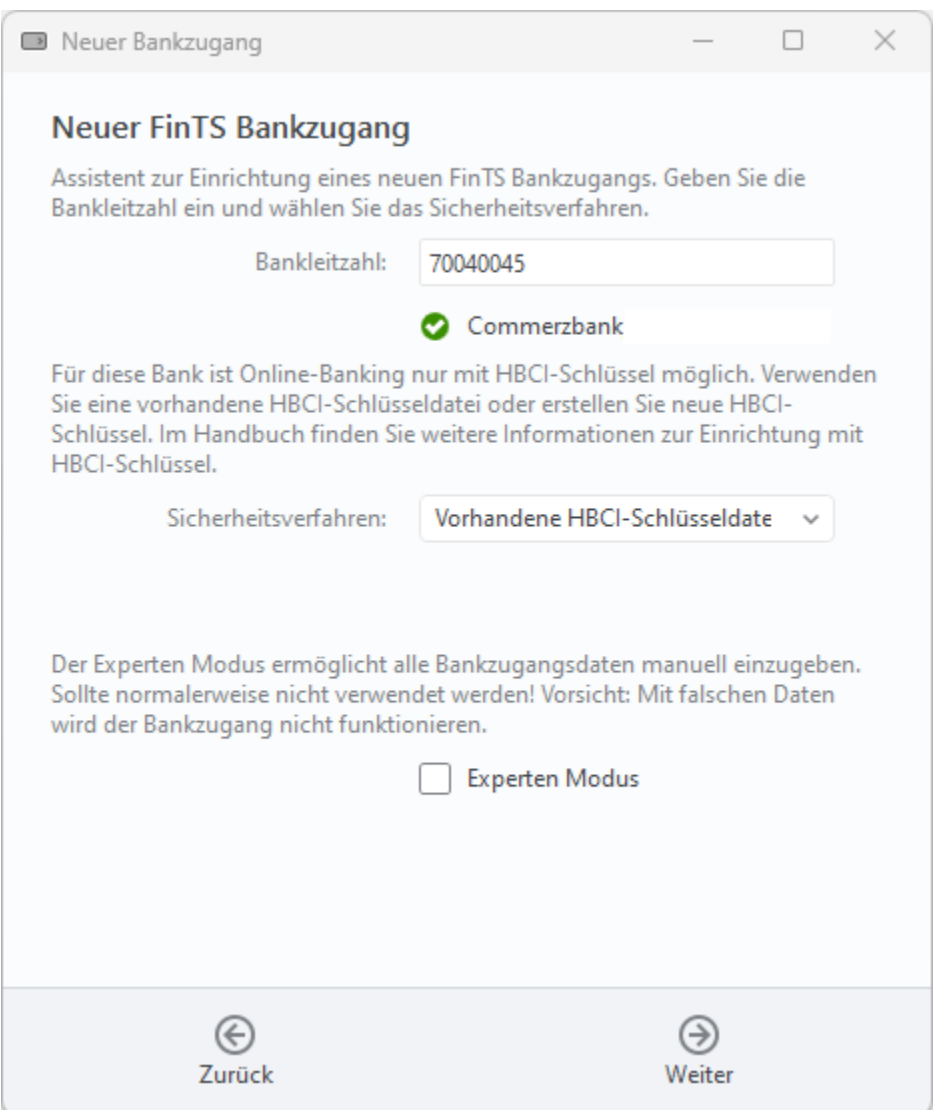

*Abbildung 64: FinTS/HBCI Bankzugang mit vorhandener Schlüsseldatei*
Um eine bereits existierende Schlüsseldatei für ein Bankkonto zu verwenden, wählen Sie als Sicherheitsverfahren **Vorhandene HBCI-Schlüsseldatei** und tippen Sie auf die Schaltfläche **Weiter**.

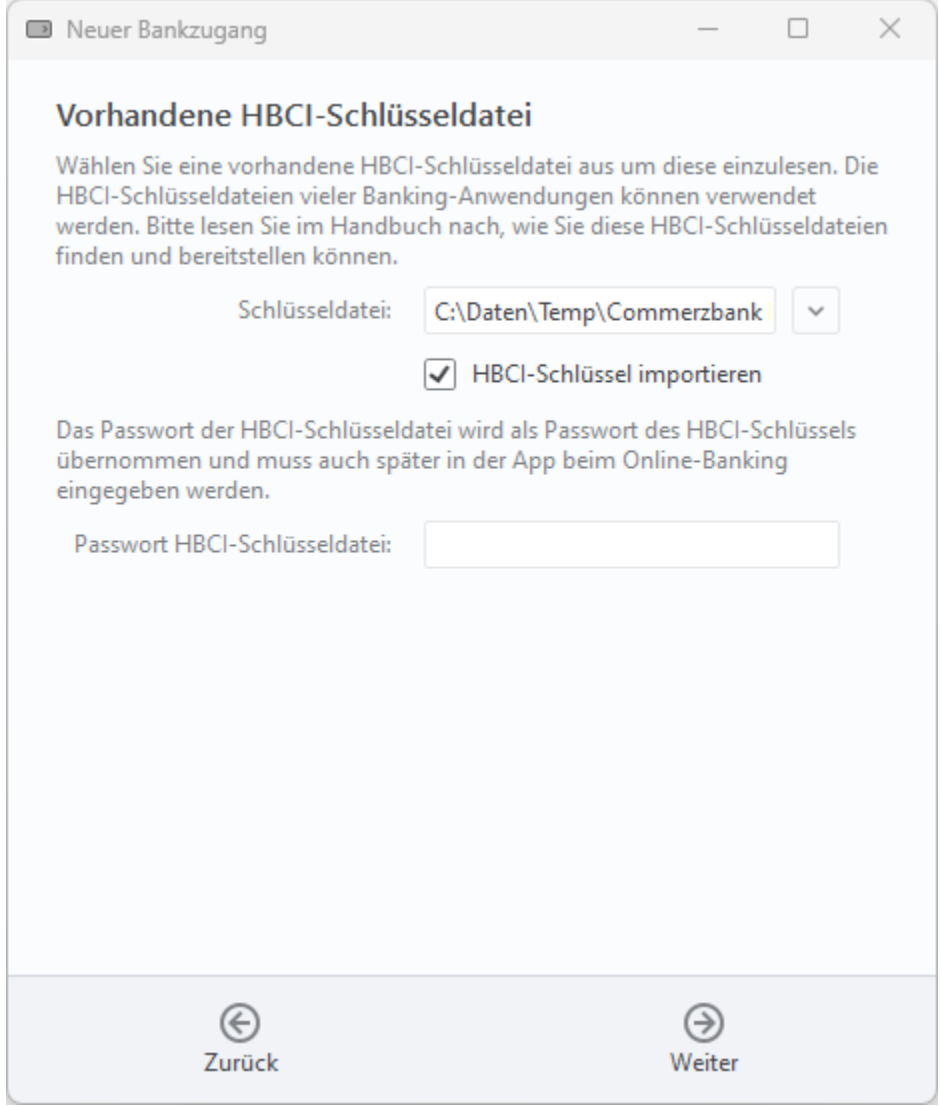

*Abbildung 65: FinTS/HBCI Bankzugang mit vorhandener Schlüsseldatei – Auswahl Schlüsseldatei und Passwort*

Suchen Sie die **Schlüsseldatei** über die Schaltfläche mit dem Pfeil nach unten im Dateisystem aus und geben das Passwort zur Schlüsseldatei an. Über die Option **HBCI-Schlüssel importieren** legen Sie fest, ob der Schlüssel automatisch auch im Datentresor gespeichert werden soll.

Klicken Sie auf **Weiter**, um im nächsten Formular die Daten zur Benutzeridentifizierung zu kontrollieren. Gegebenenfalls müssen Sie **Benutzerkennung** und **Kunden-ID** gemäß den Informationen Ihrer Bank eintragen. Nun tippen Sie auf **Fertig**, um die Einrichtung abzuschließen und eine Synchronisierung des neu angelegten Bankzugangs durchzuführen.

### **8.2.4. FinTS/HBCI Bankzugang mit Signaturkarte einrichten**

Um FinTS/HBCI mit Signaturkarte nutzen zu können, wird ein PC/SC kompatibler Chipkartenleser benötigt. Installieren Sie zuerst den Chipkartenleser und den zugehörigen Treiber gemäß Hersteller.

Bitte beachten Sie: Neue SECCOS Chipkarten werden von den Kreditinstituten mit einer fünfstelligen Transport-PIN versehen an die Kunden ausgegeben. Die Transport-PIN verhindert die direkte Nutzung der Chipkarte und muss deshalb erst in eine normale, sechsstellige PIN geändert werden. Führen Sie diese Änderung der Transport-PIN vor der ersten Einrichtung über den Menüpunkt **Extras** > **SECCOS Chipkarten PIN-Änderung** durch.

Für einen Bankzugang mit Signaturkarte wählen Sie als Sicherheitsverfahren **HBCI-Chipkarte**.

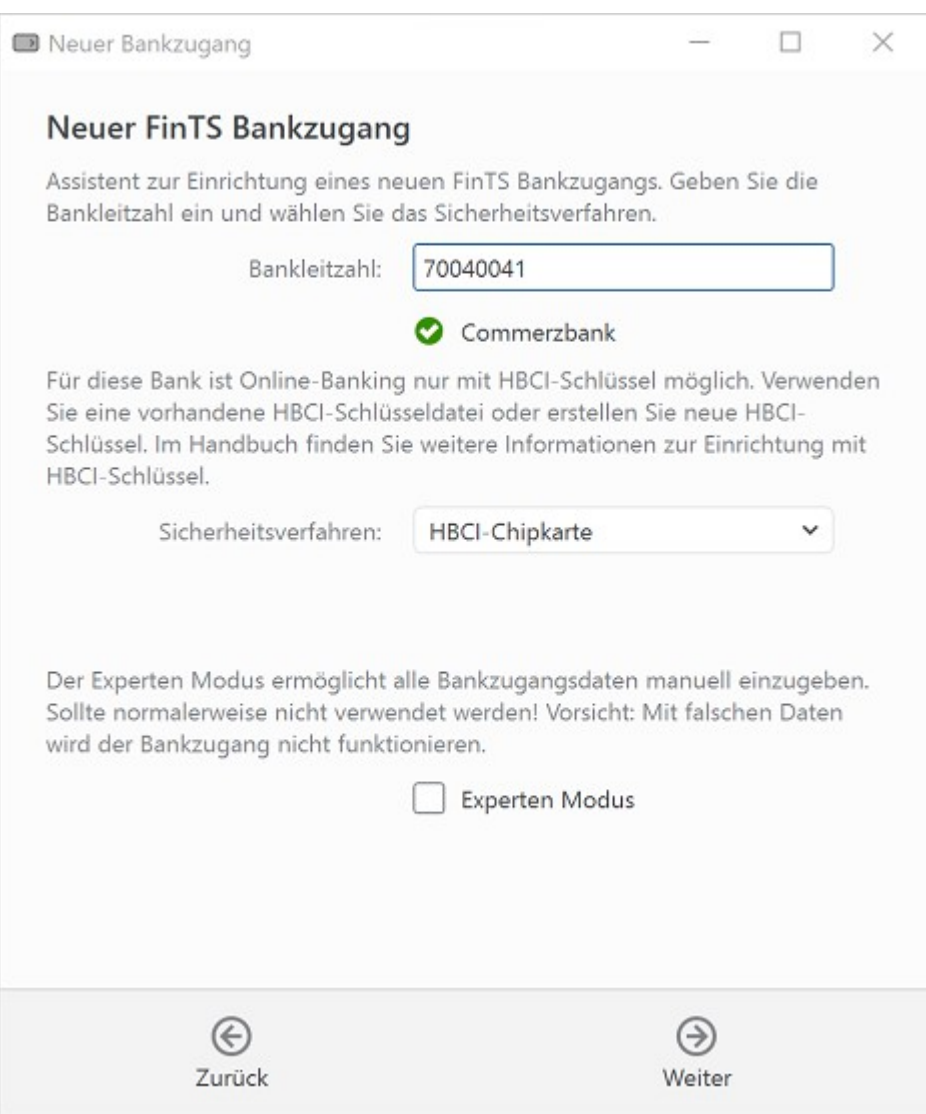

*Abbildung 66: FinTS/HBCI Bankzugang mit Signaturkarte*

#### Stecken Sie Ihre HBCI Chipkarte in das Kartenlesegerät und tippen Sie auf die Schaltfläche **Weiter**.

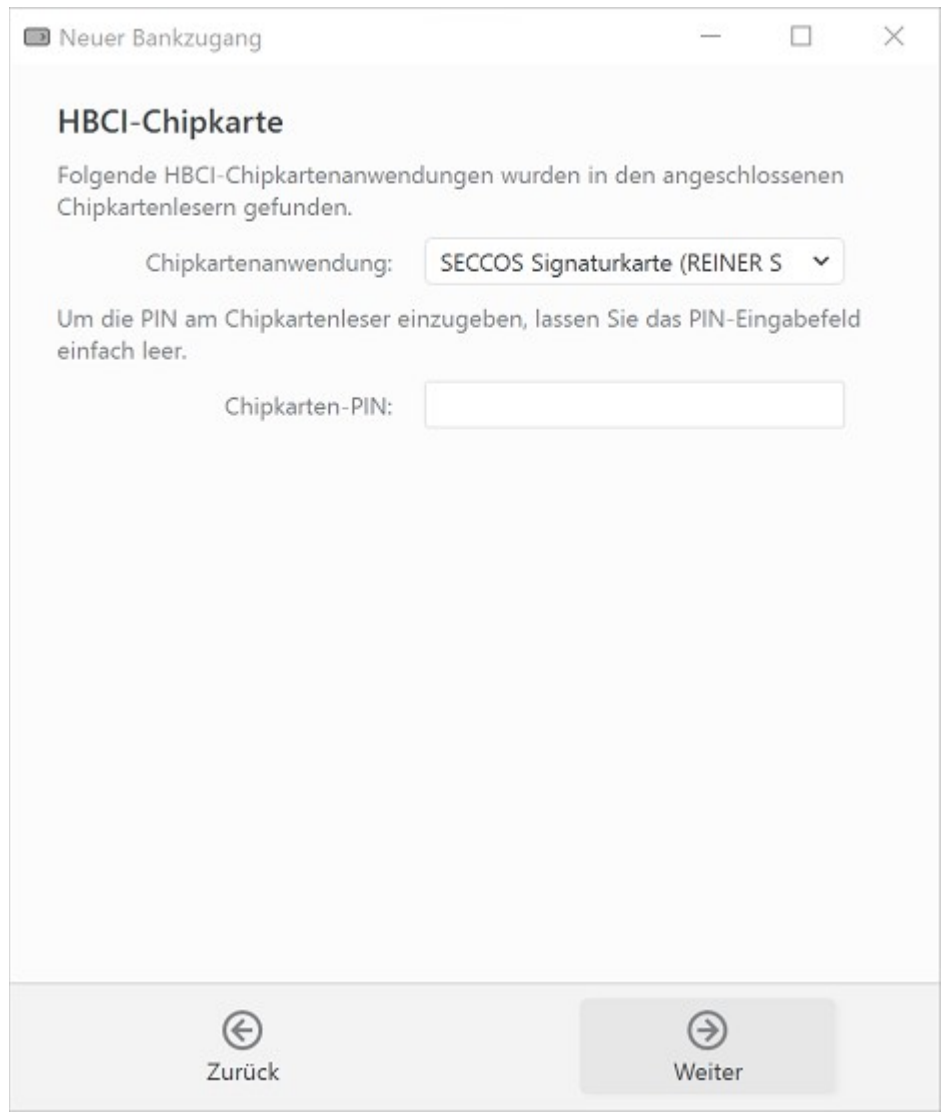

*Abbildung 67: FinTS/HBCI Bankzugang mit Signaturkarte – Wahl der Chipkartenanwendung und Eingabe der Chipkarten-PIN*

Banking4 ermittelt über die HBCI-Chipkarte die möglichen **Chipkartenanwendungen**, aus denen Sie eine auswählen. Tragen Sie nun die **Chipkarten-PIN** ein; wenn Sie das PIN-Eingabefeld leer lassen, können Sie die Chipkarten-PIN auch am Chipkartenleser selbst eingeben.

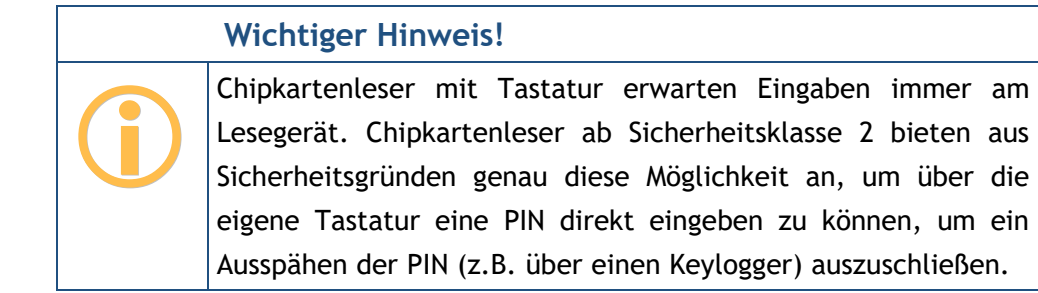

Klicken Sie auf **Weiter,** um Ihre Zugangsdaten in folgendem Formular zu erfassen. Je nachdem, welche Informationen auf der Signaturkarte vorliegen, können die entsprechenden Parameter auch bereits vorausgefüllt sein.

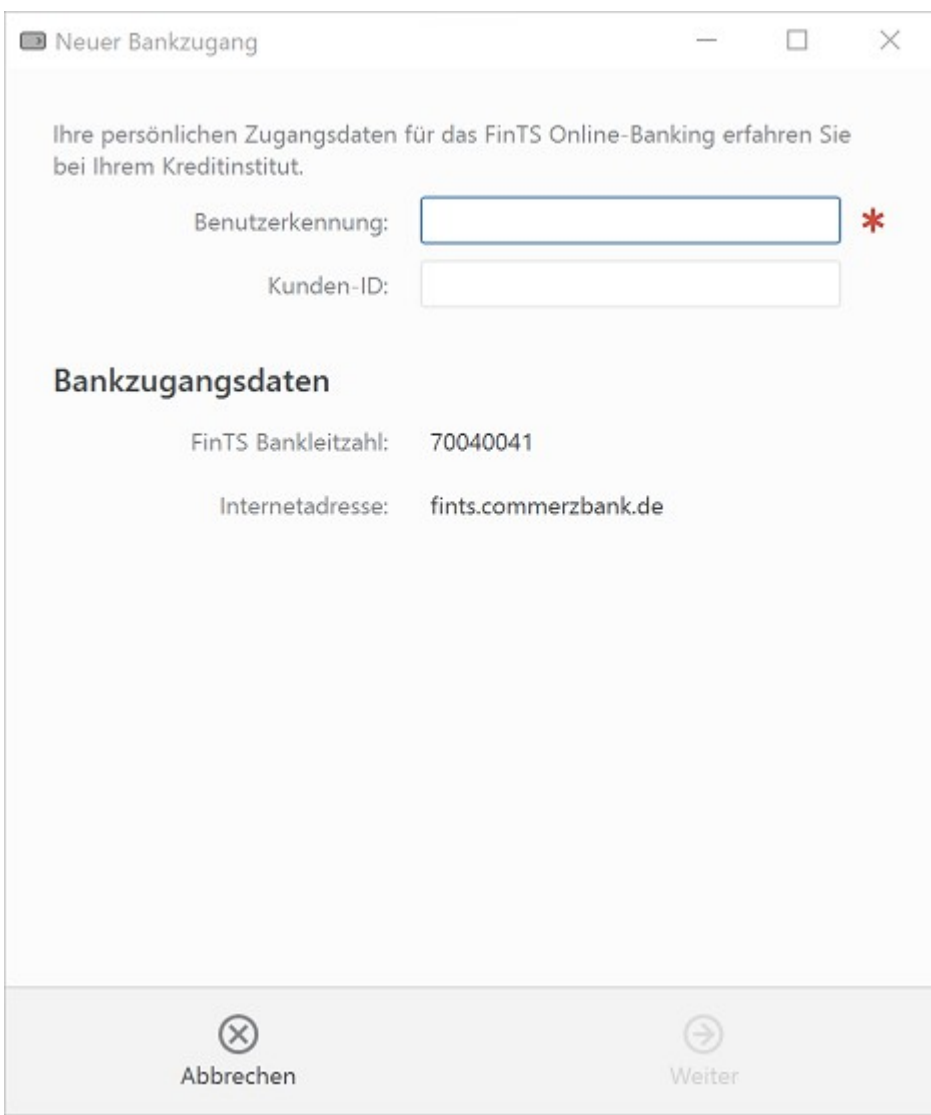

*Abbildung 68: FinTS/HBCI Bankzugang mit Signaturkarte – Benutzeridentifizierung*

Tragen Sie die **Benutzerkennung** und die **Kunden-ID** ein, die Sie von Ihrer Bank im Anschreiben erhalten haben.

Klicken Sie auf **Weiter**, um die Einrichtung abzuschließen.

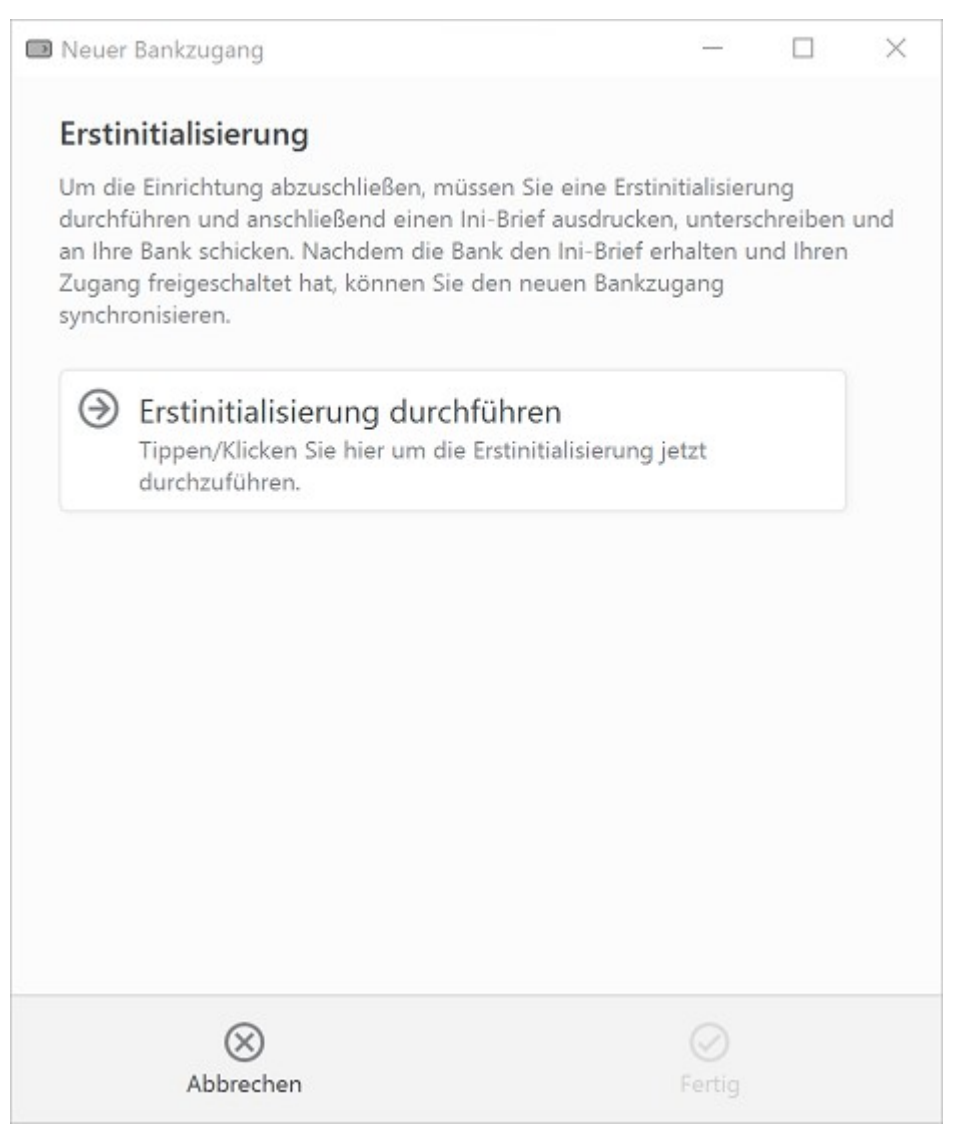

*Abbildung 69: FinTS/HBCI Bankzugang mit Signaturkarte – Erstinitialisierung durchführen*

Wenn Sie Ihre HBCI Signaturkarte das erste Mal einsetzen, tippen Sie bitte auf die Schaltfläche **Erstinitialisierung durchführen**. Es erfolgt nun eine Erstinitialisierung, um die Kommunikation zwischen Ihnen und der Bank über RSA-Schlüssel abzusichern. Es wird der Ini-Brief erstellt und automatisch als PDF angezeigt. Unterschreiben Sie den ausgedruckten Ini-Brief und schicken Sie ihn an Ihre Bank. Erst wenn die Bank Ihren unterschriebenen Ini-Brief erhalten und bearbeitet hat, wird Sie Ihren HBCI-Zugang freischalten!

Nach erfolgter Freischaltung durch die Bank wechseln Sie erneut in die Ansicht **Bankzugänge**. Öffnen Sie Ihren Bankzugang und tippen Sie auf die Schaltfläche **Synchronisieren**.

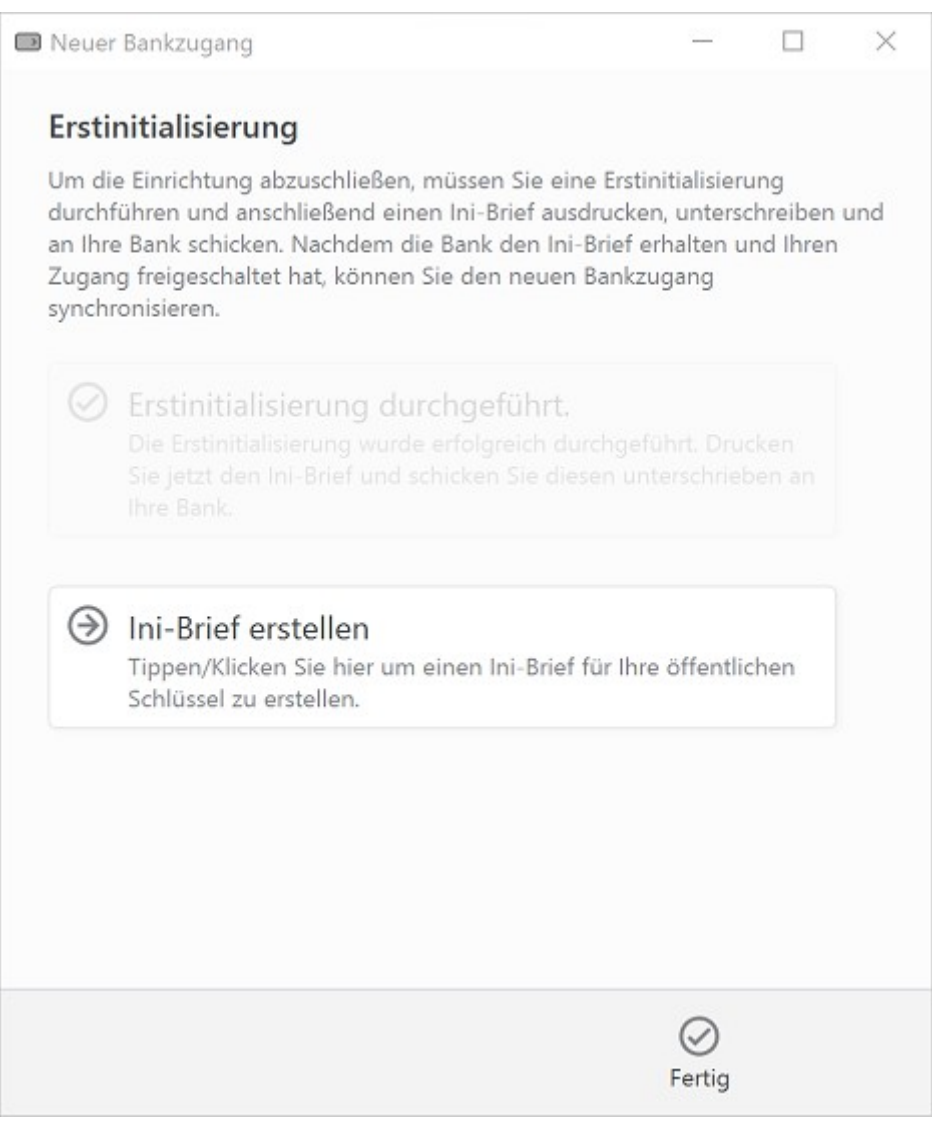

*Abbildung 70: FinTS/HBCI Bankzugang mit Signaturkarte – Erfolgreiche Erstinitialisierung*

Hatten Sie Ihre HBCI Signaturkarte bereits genutzt, liegt der Schlüssel schon bei der Bank vor und es ist keine Erstinitialisierung erforderlich. Banking4 führt aber automatisch eine initiale Synchronisierung des neuen Bankzugangs durch. Bei Bedarf können Sie sich den Ini-Brief auch noch einmal anzeigen lassen, indem Sie auf die Schaltfläche **Ini-Brief erstellen** tippen.

In beiden Fällen übermittelt das Kreditinstitut bei erfolgreicher Synchronisierung eine Liste aller Ihrer Konten, die nun von Banking4 automatisch erstellt werden.

# **8.3. FinTS/HBCI Bankzugang bearbeiten**

Sie können die Zugangsdaten zu einem FinTS/HBCI Bankzugang bearbeiten, indem Sie den zugehörigen Eintrag in der Ansicht **Bankzugänge** per Doppelklick öffnen und die Schaltfläche **Bearbeiten** antippen.

Alternativ wählen Sie über das Kontextmenü des Bankzugangs die Funktion **Bearbeiten**.

### **8.3.1. FinTS/HBCI Bankzugang mit PIN/TAN Verfahren bearbeiten**

Öffnen Sie einen FinTS/HBCI Bankzugang für das PIN/TAN Sicherheitsverfahren zum Bearbeiten, so können folgende Parameter im Formular bearbeitet werden:

#### **Bezeichnung**

Vergeben Sie hier eine beliebige **Bezeichnung** für den Bankzugang. Über diese Bezeichnung wird ein Bankzugang einem oder mehreren Konten in den Kontoeinstellungen zugeordnet. Wird die Bezeichnung eines Bankzugangs geändert, wird auch die Bezeichnung des zugeordneten Bankzugangs bei einem Konto entsprechend geändert.

#### **Bankleitzahl**

Im Feld **Bankleitzahl** wird automatisch die BLZ der Bank eingetragen.

#### **Benutzerdaten**

Je nach Bank werden andere FinTS/HBCI Benutzerdaten benötigt. Im Formular werden entsprechend beschriftete Felder abgefragt. Im Zweifelsfall wenden Sie sich bitte an Ihre Bank, um Ihre persönlichen Zugangsdaten (Anmeldedaten) zu erhalten.

#### **Online-Banking-PIN**

Im Feld **Online-Banking-PIN** können Sie die PIN für das Online-Banking hinterlegen. Wenn Sie hier eine PIN hinterlegen, dann müssen Sie diese für Kontoabfragen nicht mehr eingeben.

#### **TAN-Verfahren**

Hier lässt sich das **TAN-Verfahren** für diesen Bankzugang ändern. In der Auswahlbox werden automatisch alle bei dieser Bank verfügbaren TAN-Verfahren angeboten, welche bei der letzten Synchronisierung ermittelt wurden. Sollte das gewünschte TAN-Verfahren nicht vorhanden sein, versuchen Sie zunächst den Bankzugang neu zu synchronisieren. Ist das gewünschte TAN-Verfahren weiterhin nicht vorhanden, so wird dieses von der Bank nicht unterstützt oder Ihr Konto ist von der Bank für dieses TAN-Verfahren nicht frei geschaltet. In diesem Fall wenden Sie sich am besten direkt an Ihre Bank, um das zu klären.

#### **TAN-Medium**

Unter Umständen kann die Angabe eines **TAN-Mediums** erforderlich sein. Dies ist zum Beispiel bei Sparkassen der Fall, wenn Sie für das Mobile-TAN-Verfahren mehr als eine Handynummer hinterlegt haben. Über die Bezeichnung des TAN-Mediums wählen Sie dann die Handynummer, an welche die SMS mit der TAN verschickt werden soll.

#### **Internetadresse**

Als **Internetadresse** wird die URL benötigt, unter der das FinTS/HBCI Banksystem des Kreditinstituts erreichbar ist. Diese URL wird von Banking4 automatisch ermittelt, d.h. das Feld ist rein informativ und kann nicht geändert werden. Dies ist **nicht** die URL der Webseite oder des Online-Bankings der Bank!

#### **Zusätzliche Optionen**

Wählen Sie die Option **Kontoumsätze als MT-940 abrufen**, so werden die Umsatzdaten über das ursprüngliche MT-940-Format abgerufen. Dieses sollte langfristig durch das CAMT-Format abgelöst werden.

Die Option **E-Kontoauszüge via HKEKA abrufen** dient bei Sparkassen-Konten dazu, den elektronischen Kontoauszug im Eigenformat der Bank-abzurufen, da dieser teilweise noch nicht als PDF abgefragt werden kann.

Für Bankzugänge der UniCredit Bank – HypoVereinsbank steht zusätzlich die Option **Nur Teilsignierte Aufträge senden** zur Verfügung. Ist diese Option gewählt, werden über diesen Bankzugang alle Aufträge nur mit Transportsignatur für eine spätere Freigabe durch einen zweiten Berechtigten eingereicht. Bitte achten Sie darauf, dass das Häkchen nur für den Erst-Einreicher gesetzt ist und der Berechtigte, der den Auftrag dann freigibt, dieses Häkchen nicht gesetzt hat.

### **8.3.2. FinTS/HBCI Bankzugang mit Schlüsseldatei bearbeiten**

Öffnen Sie einen FinTS/HBCI Bankzugang mit Schlüsseldatei zum Bearbeiten, so können im Formular verschiedene Daten des Bankzugangs geändert werden.

Die Felder **Bezeichnung**, **Bankleitzahl**, die **Benutzerdaten** sowie die **Zusätzlichen Optionen** werden analog einem Bankzugang mit PIN/TAN-Verfahren angezeigt und ggf. geändert.

Zusätzlich können folgende Einträge bearbeitet werden:

#### **Passwort**

Im Feld **Passwort** können Sie das Passwort Ihrer Schlüsseldatei für das Online-Banking hinterlegen. Wenn Sie hier ein Passwort hinterlegen, dann müssen Sie dieses für Kontoabfragen nicht mehr eingeben.

#### **Schlüsseldatei**

Die aktuell gewählte **Schlüsseldatei** wird immer angezeigt. Um eine Schlüsseldatei im Dateisystem auszuwählen, klicken Sie auf die Schaltfläche mit Pfeil nach unten, am Ende des Feldes. Handelt es sich um einen Bankzugang mit integriertem Schlüssel, steht dieses Feld nicht zu Verfügung.

#### **Sicherheitsprofil**

Für das FinTS/HBCI-Verfahren mit Schlüsseldatei können verschiedene **Sicherheitsprofile** verwendet werden. Das von Ihrer Bank mit Ihrer Schlüsseldatei verwendete RDH- oder RAH-Verfahren wird hier angezeigt.

#### **Internetadresse**

Als **Internetadresse** wird der Hostname bzw. die IP-Adresse des HBCI Banksystems benötigt. Dieser Eintrag wird von Banking4 automatisch ermittelt, d.h. das Feld ist rein informativ und kann nicht geändert werden. Dies ist keine URL und beginnt nicht mit http:// oder https://.

### **8.3.3. FinTS/HBCI Bankzugang mit Signaturkarte bearbeiten**

Sie können auch die Zugangsdaten zu einem FinTS/HBCI Bankzugang mit Signaturkarte bearbeiten.

Analog einem Bankzugang mit PIN/TAN-Verfahren werden **Bezeichnung**, **Bankleitzahl**, die **Benutzerdaten** und die **Zusätzlichen Optionen** bearbeitet.

Zusätzlich können folgende Einträge bearbeitet werden:

#### **Chipkarten PIN**

Im Feld **Chipkarten-PIN** können Sie die PIN Ihrer Signaturkarte für das Online-Banking hinterlegen. Wenn Sie hier eine PIN hinterlegen, dann müssen Sie diese für Kontoabfragen nicht mehr eingeben.

#### **Internetadresse**

Als **Internetadresse** wird der Hostname bzw. die IP-Adresse des HBCI Banksystems benötigt. Dieser Eintrag wird von Banking4 automatisch ermittelt, d.h. das Feld ist rein informativ und kann nicht geändert werden. Dies ist keine URL und beginnt nicht mit http:// oder https://.

# **8.4. Funktionen zu einem Bankzugang**

Für die in der Ansicht **Bankzugänge** angezeigten Einträge können weitere Funktionen über das Kontextmenü aufgerufen werden. Je nach Art des Bankzugangs stehen jedoch nicht alle Funktionen zur Verfügung.

Folgende Funktionen sind möglich:

#### **Bearbeiten**

Es werden die Daten eines Bankzugangs in einem änderbaren Formular angezeigt. Eventuelle Änderungen werden übernommen, wenn das Formular mit **OK** bestätigt wird.

#### **Löschen**

Über diese Funktion kann ein Bankzugang vollständig gelöscht werden. Bitte beachten Sie, dass Konten, die diesen Bankzugang nutzen, in der Kontenliste davon unberührt bleiben.

#### **Synchronisieren**

Durch Antippen der Schaltfläche **Synchronisieren** werden die Stammdaten eines Bankzugangs synchronisiert. Eine nachträgliche Synchronisierung kann erforderlich sein, wenn sich Ihre Kontodaten bei der Bank geändert haben oder Sie ein weiteres Konto bei der Bank eröffnet haben. Generell empfiehlt es sich bei Problemen mit dem Online-Banking zuerst eine neue Synchronisierung des Bankzugangs zu versuchen. Bei einer Synchronisierung werden von Banking4 viele Probleme automatisch repariert.

#### **Initialisierung wiederholen**

Konnte der Ini-Brief bei Einrichtung eines Kontos nicht übermittelt werden, kann die Initialisierung über diese Funktion wiederholt werden.

#### **Online-Banking-PIN ändern**

Über diese Funktion kann die Online-Banking-PIN eines Bankzugangs geändert werden. Dies hat nur Auswirkung auf die im Bankzugang hinterlegte PIN. Eine echte Änderung der PIN kann nur direkt bei der Bank erfolgen.

#### **PIN-Sperre aufheben**

Wurde Ihr Konto nach mehrmaliger falscher PIN-Eingabe von der Bank gesperrt, können Sie diese PIN-Sperre hier wieder aufheben.

#### **TAN-Generator synchronisieren**

Es ist erforderlich, Ihre chipTAN-Karte zu synchronisieren, wenn der interne Zähler, der auf der Karte gespeichert ist, als nicht synchron von der Bank erkannt wurde (in diesen Fällen erhalten Sie eine Fehlermeldung von der Bank). Das kann z.B. immer dann passieren, wenn Sie 3 TANs generiert haben, ohne diese zu verwenden. Diese Synchronisation können Sie hier manuell anstoßen.

#### **Passwort ändern**

Über diese Funktion können Sie das für die Schlüsseldatei vergebene Passwort ändern. Bitte beachten Sie, dass zu diesem Zweck die Schlüsseldatei beschreibbar sein muss.

#### **Ini-Brief anzeigen**

Über diese Funktion können Sie nachträglich einen Ini-Brief für Ihre in einer Schlüsseldatei gespeicherten Schlüssel erstellen. Auch bei Signaturkarten, welche das RDH- oder RAH-Verfahren unterstützen, können Sie hiermit nachträglich einen Ini-Brief für Ihre auf der Signaturkarte gespeicherten Schlüssel erstellen. Dies kann erforderlich sein, wenn Ihnen der ursprünglich erstellte Ini-Brief abhanden gekommen ist.

#### **Schlüssel in Datentresor integrieren**

Diese Funktion kopiert die Schlüssel von der externen Schlüsseldatei in den Datentresor. Für die Verwendung der Schlüssel muss weiterhin das Passwort zur Schlüsseldatei eingegeben werden. Die externe Schlüsseldatei wird danach nicht mehr benötigt, sollte aber unbedingt aufbewahrt werden.

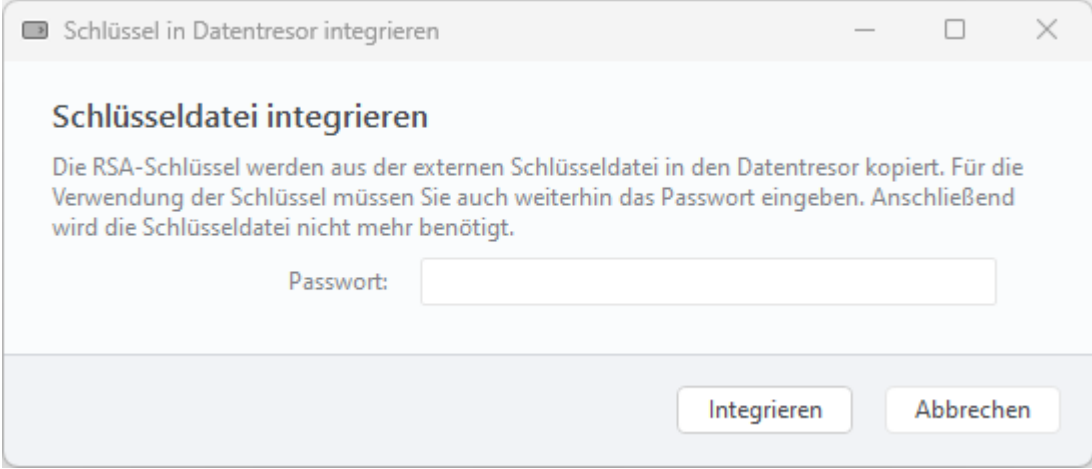

*Abbildung 71: Schlüssel in Datentresor integrieren*

#### **Wichtiger Hinweis!**

Wenn Sie Banking4 portabel auf einem USB-Stick nutzen, stellen Sie sicher, dass der Schlüssel im Datentresor integriert ist. Nur so ist gewährleistet, dass Banking4 auf jedem Gast-PC die Schlüssel findet und nutzen kann.

#### **Schlüssel exportieren**

 $\bigcirc$ 

Haben Sie mit Banking4 einen Bankzugang mit neuem Schlüssel angelegt, so wird dieser Schlüssel initial mit in der Datentresordatei abgespeichert. Auch ein vorhandener Schlüssel kann bei Neuanlage eines Bankzugangs mit im Datentresor integriert worden sein. Um die Schlüsseldatei auch

in anderen Finanzprogrammen nutzen zu können oder um ein Backup davon zu erstellen, benötigen Sie diese Schlüsseldatei als eigene physikalische Datei.

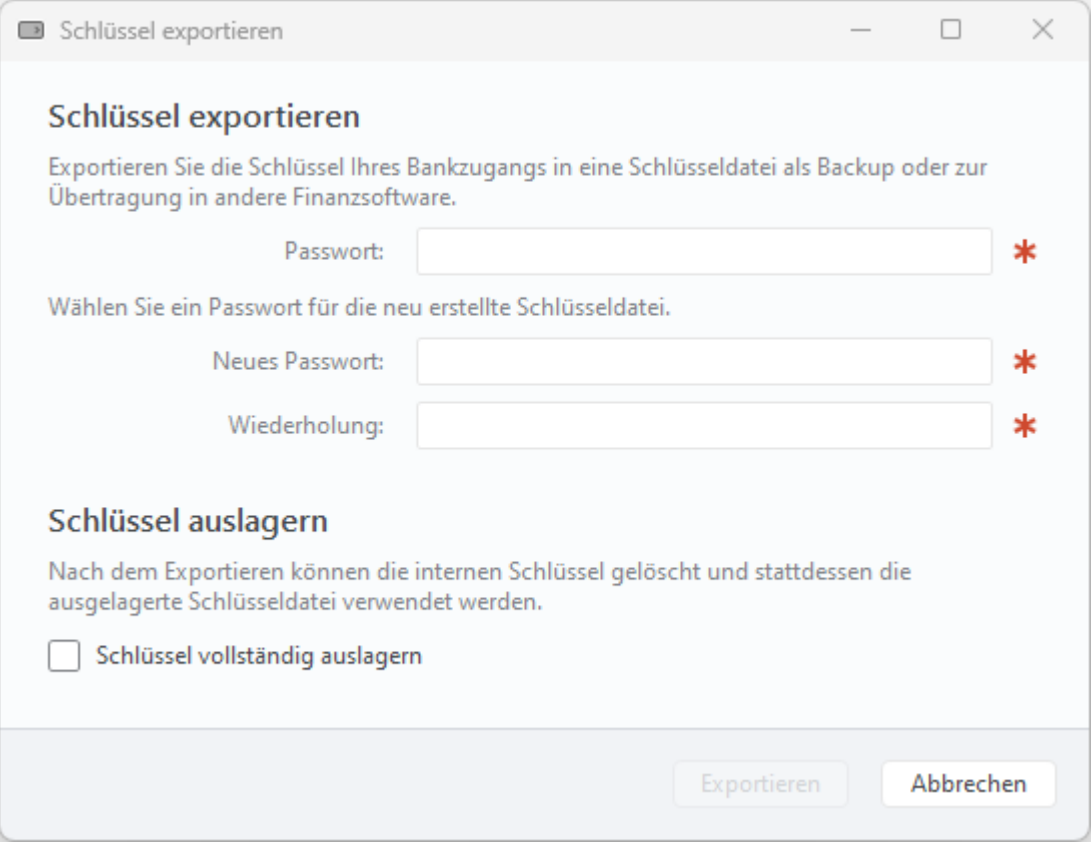

*Abbildung 72: Schlüssel aus Datentresor auslagern oder exportieren*

Nach Eingabe des aktuellen Passwortes zum Schlüssel wird dieses Passwort zunächst automatisch als Passwort für die neu erstellte Schlüsseldatei vorgeschlagen. Sie können im Dialog aber auch ein neues Passwort für die externe Schlüsseldatei vergeben.

Soll der interne Schlüssel im Datentresor erhalten bleiben, tippen Sie auf die Schaltfläche **Exportieren**. Soll der interne Schlüssel im Datentresor gelöscht werden, aktivieren Sie die Option **Schlüssel auslagern** und tippen auf die Schaltfläche **Auslagern**. In beiden Fällen wird eine externe Datei erstellt, auf die Sie über den Ordner zugreifen können, in dem auch Ihre Datentresordateien gespeichert werden.

#### **Schlüsselsperrung**

Ein bei der Bank vorliegender Schlüssel kann für einen bestimmten Teilnehmer gesperrt werden.

#### **Schlüsseländerung**

Die Änderung eines Schlüssels kann beispielsweise aus Sicherheitsgründen erforderlich sein. Eine Schlüsseländerung kann nur für externe Schlüsseldateien durchgeführt werden, nicht jedoch für im Bankzugang gespeicherte Schlüssel. Bei einer Schlüsseländerung wird der neue Schlüssel mit dem alten Schlüssel signiert und bei der Bank eingereicht. Die Bank übernimmt den neuen Schlüssel als aktuellen Schlüssel und signiert die Änderung bereits mit dem neuen Schlüssel.

#### **Schlüsselupgrade**

Um das Sicherheitsprofil eines Schlüssels zu ändern, z.B. um vom RDH-2-Verfahren auf das RAH-10- Verfahren zu wechseln, steht diese Funktion zur Verfügung.

# **9. Online-Banking**

Online-Banking ist das zentrale Feature von Banking4. Über Online-Banking können Sie Kontostände und Kontoumsätze abrufen oder verschiedene Aufträge an das Kreditinstitut übertragen. Mit der Einrichtung eines Kontos und der damit verbundenen Synchronisierung eines Bankzugangs haben Sie bereits alle Voraussetzungen für die Online-Banking Nutzung geschaffen.

In diesem Kapitel werden die verschiedenen Möglichkeiten des Online-Banking mit Banking4 beschrieben.

#### **Wichtiger Hinweis!**

 $\bigodot$ Bitte beachten Sie, dass der Umfang und die Qualität der zur Verfügung stehenden Online-Banking Funktionen zu einem großen Teil davon abhängt, welche Funktionalität das Kreditinstitut über den Zugangsweg FinTS/HBCI anbietet! Sehr oft bieten die Kreditinstitute über diesen Standardzugangsweg nur eine kleine Untermenge der über die sonstigen Zugangswege möglichen Funktionen an.

Das Online-Banking wird primär über das Doppelpfeil-Symbol gestartet. Die jeweils durch Tippen auf dieses Symbol gestartete Online-Banking Aktion ist abhängig von der aktuellen Ansicht. So wird zum Beispiel in der Symbolleiste oben ein Rundruf über alle Konten gestartet, in der Werkzeugleiste der Dauerauftrags-Ansicht wird der aktuelle Dauerauftragsbestand von der Bank abgeholt. In manchen Ansichten steht dieses Symbol Kontext-bedingt nicht zur Verfügung.

*Abbildung 73:*

*Empfangen von Daten*

Führen Sie eine Abfrage einer einzelnen Kontoansicht oder einen Rundruf durch,

so wird Ihnen lediglich eine einzeilige Statuszeile am unteren Rand der Ansicht eingeblendet. Während eines solchen Abrufs können Sie weiter in Banking4 arbeiten und zu verschiedenen anderen Ansichten wechseln.

Während des Online-Banking Vorgangs wird ein laufendes Übertragungsprotokoll erstellt. Das Übertragungsprotokoll kann nachträglich über den Menüpunkt **Hilfe** > **Protokolle** eingesehen werden.

Erteilen Sie einen Online-Banking Auftrag an die Bank, so wird das Übertragungsprotokoll immer in einem Ablauffenster angezeigt. Nach Abschluss aller Online-Banking-Aktionen müssen Sie möglicherweise noch auf **Schließen** tippen, um das Übertragungsprotokoll zu schließen.

Durch Klicken auf **Abbrechen** werden die Online-Banking-Aktionen so schnell wie möglich vorzeitig beendet.

In den Programmeinstellungen besteht die Möglichkeit, das automatische Schließen des Übertragungsprotokolls einzuschalten. Ist dies der Fall, so schließt sich die Statuszeile bzw. das Übertragungsprotokoll bei einer vollständig erfolgreichen Durchführung aller Online-Banking-Aktionen automatisch. Wurden aber Warnungen oder Fehler angezeigt, so muss das Übertragungsprotokoll nach Abschluss der Online-Banking-Aktionen immer durch Tippen auf **Schließen** manuell geschlossen werden. Natürlich sollten Sie vorher alle angezeigten Warn- und Fehlermeldungen durchgesehen haben.

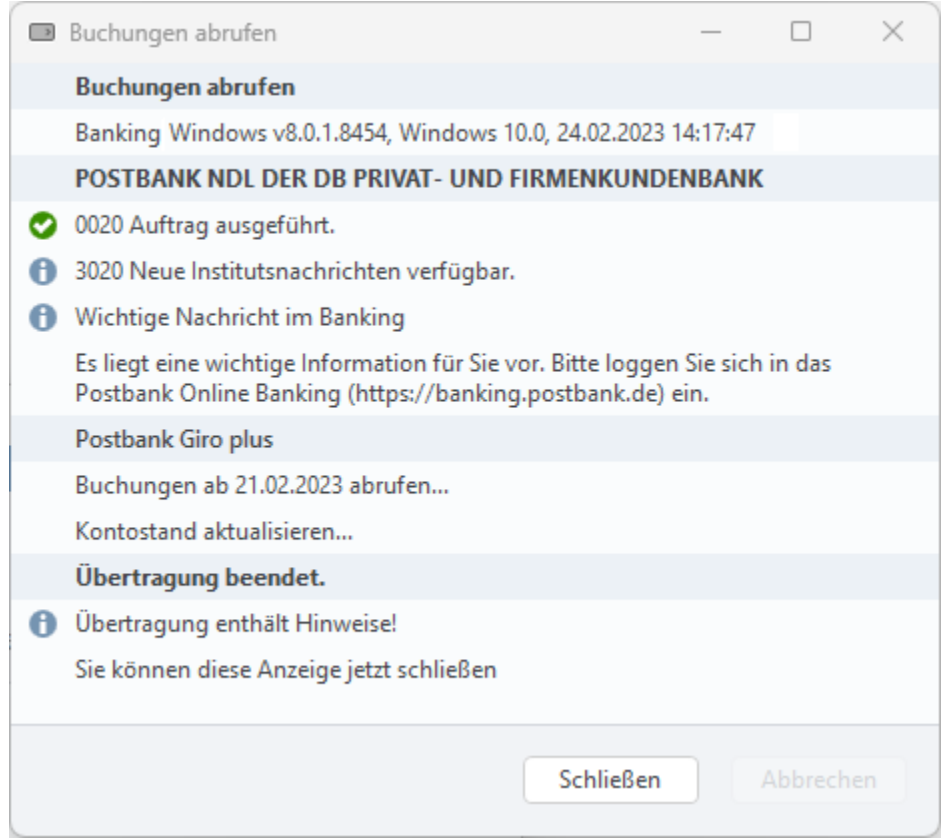

*Abbildung 74: Online-Banking Übertragungsprotokoll*

Im Übertragungsprotokoll werden die einzelnen durchgeführten Schritte und die vom Kreditinstitut erhaltenen Rückmeldungen angezeigt. Die Rückmeldungen des Kreditinstituts bestehen aus einem vierstelligen Rückmeldungscode gefolgt vom Rückmeldungstext. Der Rückmeldungscode zeigt an, ob die gesendete Nachricht erfolgreich verarbeitet wurde oder nicht. Die von der Bank gelieferten Klartext-Rückmeldungen werden von Banking4 unverändert angezeigt. Vor der Zeile wird zusätzlich ein Symbol entsprechend dem Verarbeitungserfolg angezeigt.

Sind die angezeigten Meldungen zu lang und werden diese im Übertragungsprotokoll nur abgeschnitten angezeigt, so können Sie die Laufleiste am unteren Rand des Übertragungsprotokolls verschieben um den gesamten Meldungstext sichtbar zu machen.

Alle von der Bank gesendeten Rückmeldungen zu einem übertragenen Auftrag werden zusammen mit dem Auftrag zusätzlich im Ausgangskorb gespeichert. So können Sie auch später noch nachprüfen, ob ein Auftrag erfolgreich ausgeführt wurde und, wenn nicht, warum er abgelehnt wurde. Weitere Informationen hierzu finden Sie im Abschnitt **Ausgangskorb**.

# **9.1. Daten abrufen**

#### **Rundruf**

Ein **Rundruf über alle Konten** wird entweder in der Symbolleiste oben über das **Doppelpfeil**-Symbol gestartet oder über die Menüfunktion **Werkzeuge** > **Rundruf über alle Konten**.

Bei einem Rundruf können die Kontostände, Kontoumsätze, Daueraufträge, Terminaufträge und elektronische Kontoauszüge für alle Konten abgerufen werden.

Für jedes Konto kann individuell eingestellt werden, welche Daten bei einem Rundruf abgerufen werden sollen. Außerdem kann ein Konto auch explizit aus dem Rundruf herausgenommen werden.

#### **Kontostände und Kontoumsätze abrufen**

Die Kontostände und Kontoumsätze eines Kontos können Sie direkt in der Kontoansicht **Buchungen** eines Kontos aktualisieren. Wählen Sie hierzu das Doppelpfeil-Symbol unten in der Ansicht.

Werden vom Kreditinstitut Buchungen übertragen, die als Zahlungen in der Kontoansicht Aufträge eingetragen sind, so werden diese Zahlungen dort automatisch ausgeblendet und in der Kontoansicht Buchungen verbucht.

#### **Terminierte Überweisungen abrufen**

Bei der Bank vorliegende terminierte Überweisungen eines Kontos können in der Kontoansicht **Aufträge** ebenfalls durch das Doppelpfeil-Symbol unten in der Ansicht abgerufen werden.

#### **Daueraufträge abrufen**

Bei der Bank vorliegende Daueraufträge eines Kontos können in der Kontoansicht **Daueraufträge** gezielt durch das Doppelpfeil-Symbol unten in der Ansicht abgerufen werden.

#### **E-Kontoauszüge abrufen**

Neue elektronische Kontoauszüge können in der Kontoansicht **Dokumente** ebenfalls durch das Doppelpfeil-Symbol unten in der Ansicht abgerufen werden.

#### **Depotbestand abrufen**

Der aktuelle Depotbestand mit der aktuellen Bewertung der Bank kann in der Kontoansicht **Wertpapiere** ebenfalls durch das Doppelpfeil-Symbol unten in der Ansicht abgerufen werden.

# **9.2. Zahlungsaufträge erfassen**

Online-Banking Aufträge für Zahlungen, wie z.B. Umbuchungen, Überweisungen oder Daueraufträge können Sie jederzeit erfassen. Das ist über die Menüfunktion **Aufträge** oder in der Kontoansicht **Aufträge** über die Schaltfläche **Neu** möglich.

Erfasste Zahlungsaufträge müssen entweder sofort übertragen oder können als vorbereitete Zahlungsaufträge gespeichert werden. Die Übertragung aller offline erfassten und unter den Kontoansichten Aufträge oder Daueraufträge abgelegten Zahlungsaufträge muss zu einem späteren Zeitpunkt explizit angestoßen werden.

Beim Erfassen eines neuen Auftrags ist es möglich, das Auftraggeber-Konto durch Tippen auf den Kopf mit den Kontodaten zu ändern.

Nachdem Sie die Auftragsdaten eingegeben haben, tippen Sie im Auftragsformular auf **OK**. Die Daten werden nun geprüft und der Verwendungszweck für die Übertragung formatiert. Das Auftragsformular ändert seinen Zustand und zeigt Ihnen nun die endgültigen für die Übertragung aufbereiteten Daten an. **Prüfen Sie jetzt unbedingt noch mal, ob alle Felder korrekt ausgefüllt sind!**

Aufträge wie Umbuchung, 1-2-3 Überweisung, Prepaidkarte laden oder Freitextauftrag können nicht zwischengespeichert werden, sondern müssen sofort versandt werden. Deshalb steht in diesen Formularen explizit nur die **Senden**-Schaltfläche zur Verfügung.

Aufträge, die Sie in den Kontoansichten **Aufträge** bzw. **Daueraufträge** erfasst haben, können hier zwischengespeichert werden. Um einen Zahlungsauftrag nicht gleich an die Bank zu senden, sondern um ihn erst einmal lokal zu speichern, tippen Sie im Formular unten auf die Schaltfläche **Speichern**. Ein einmaliger Zahlungsauftrag – also eine Überweisung, eine Lastschrift oder eine Auslands überweisung – wird in der Kontoansicht **Aufträge** gespeichert. Ein sich wiederholender Zahlungsauftrag – also ein Dauerauftrag oder eine Dauerlastschrift – wird in der Kontoansicht **Daueraufträge** gespeichert. In beiden Kontoansichten wird die vorbereitete Zahlung mit einem gestrichelten

Rechteck gekennzeichnet. Wenn Sie einen Zahlungsauftrag unter Aufträge oder Daueraufträge ablegen, müssen Sie diesen später explizit manuell senden.

Soll der Zahlungsauftrag, den Sie in den Kontoansichten **Aufträge** bzw. **Daueraufträge** erfasst haben, direkt an die Bank übertragen werden, so tippen Sie auf die Schaltfläche **Senden**. Wenn Sie viele Aufträge eingeben, kann es sinnvoll sein, diese zunächst zu speichern und über die Kontextmenüfunktion **Senden** später in einem Rutsch zu senden, statt jeden Auftrag einzeln sofort zu senden.

#### **SEPA**

Alle Aufträge werden nach dem sogenannten SEPA-Standard durchgeführt. SEPA steht für *Single European Payments Area*, darunter versteht man einen europaweit vereinheitlichten Zahlungsverkehrsraum. Bei der Erfassung der Aufträge ist im Zuge von SEPA zu beachten, dass nur ein eingeschränkter Zeichensatz unterstützt wird, d.h. es sind nur Buchstaben (klein/groß), Zahlen, Leerzeichen und Sonderzeichen ( `:?,-(+)/)) zugelassen, nicht jedoch Umlaute.

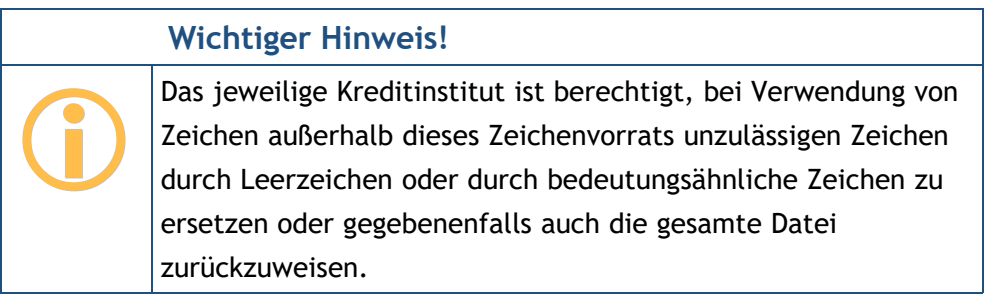

#### **Automatische Berechnung von Summen und Differenzen in Betragsfeldern**

Jeder Auftrag hat ein sogenanntes Betragsfeld, in dem Sie den zu überweisenden Betrag bzw. den Betrag der Lastschrift eingeben. In diesem Betragsfeld können Sie nicht nur gewöhnliche Beträge wie "1.029,99" oder "5" eingeben, sondern auch ausgeschriebene Summen und Differenzen wie "12 + 500" oder "100,55 – 35,10" in beliebiger Verkettung. Beim Verlassen des Betragsfeld werden dann diese Summen und Differenzen berechnet und daraus ein einziger Endwert als Zahl gebildet. Auch die Berechnung eines prozentualen Abschlags, z.B. ein Skonto, kann so bequem erfasst werden. Die Eingabe "100,00-3%" liefert den gewünschten Wert "97,00" als Betrag.

Diese automatischen Berechnungen decken bereits viele Anwendungsfälle und können in einfachen Fällen Zeit sparen. Für weitere Rechenoperationen, wie z.B. Multiplikation oder Division, müssen Sie jedoch auf einen Taschenrechner zurückgreifen.

# **9.2.1. 1-2-3 Überweisung**

Die **1-2-3 Überweisung** ist ein bewusst einfach gehaltenes Überweisungsformular, das vermutlich für viele Überweisungen völlig ausreichend ist.

Die Überweisung wird **Von** einem bestimmten Konto **An** einen bestimmten Empfänger ausgeführt. Standardmäßig ist hier immer das erste Konto Ihrer Kontenliste ausgewählt. Neben dem **Betrag** ist in diesem Formular natürlich eine **IBAN** einzutragen. Diese drei Felder sind Pflichtfelder, optional kann ein Verwendungszweck eingetragen werden.

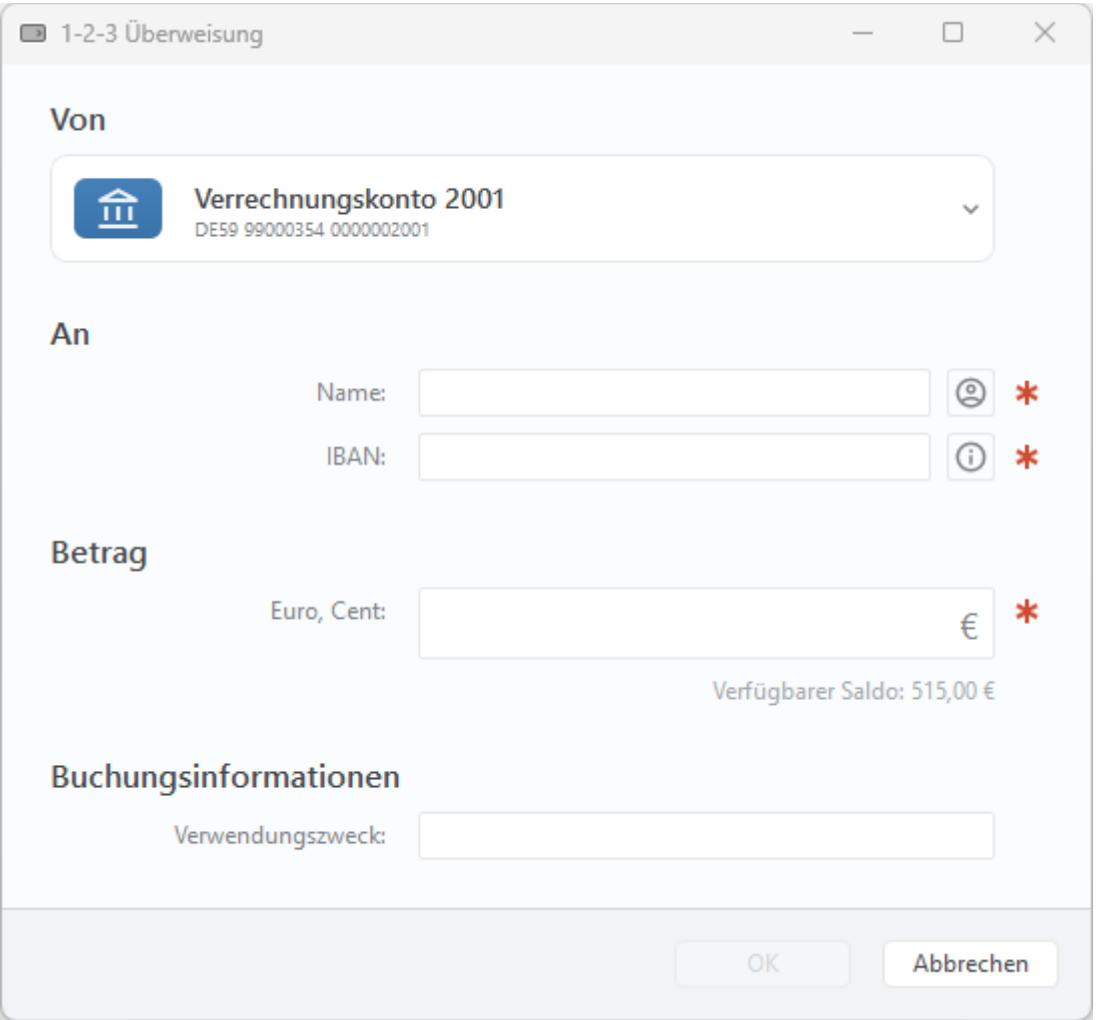

*Abbildung 75: 1-2-3 Überweisung*

Für die Angabe weiterer Buchungsinformationen (wie Kundenreferenz oder Verwendungsschlüssel), der Festlegung eines Ausführungstermins oder der Vergabe einer Kategorie nutzen Sie das normale Überweisungsformular, das alle diese Parameter zur Verfügung stellt.

Wird eine 1-2-3 Überweisung nur zwischen eigenen Konten innerhalb eines Kreditinstituts erfasst, so wird anstelle einer Überweisung der spezielle Geschäftsvorfall Umbuchung verwendet, sofern dieser vom Kreditinstitut über FinTS/HBCI angeboten wird.

### **9.2.2. Umbuchung**

Eine Umbuchung ist nur zwischen eigenen Konten möglich. Eine Umbuchung zwischen verschiedenen Kreditinstituten ist fachlich nicht möglich und wird in Banking4 hilfsweise durch eine einfache Überweisung bewerkstelligt. Bei Umbuchungen innerhalb eines Kreditinstituts wird, wenn vom Kreditinstitut angeboten, der spezielle Geschäftsvorfall Umbuchung verwendet.

Die Funktion **Umbuchung** bietet eine sehr bequeme und schnelle Möglichkeit, um Geld zwischen eigenen Konten zu transferieren, da Sie nur die Konten auswählen und den gewünschten Betrag eingeben müssen.

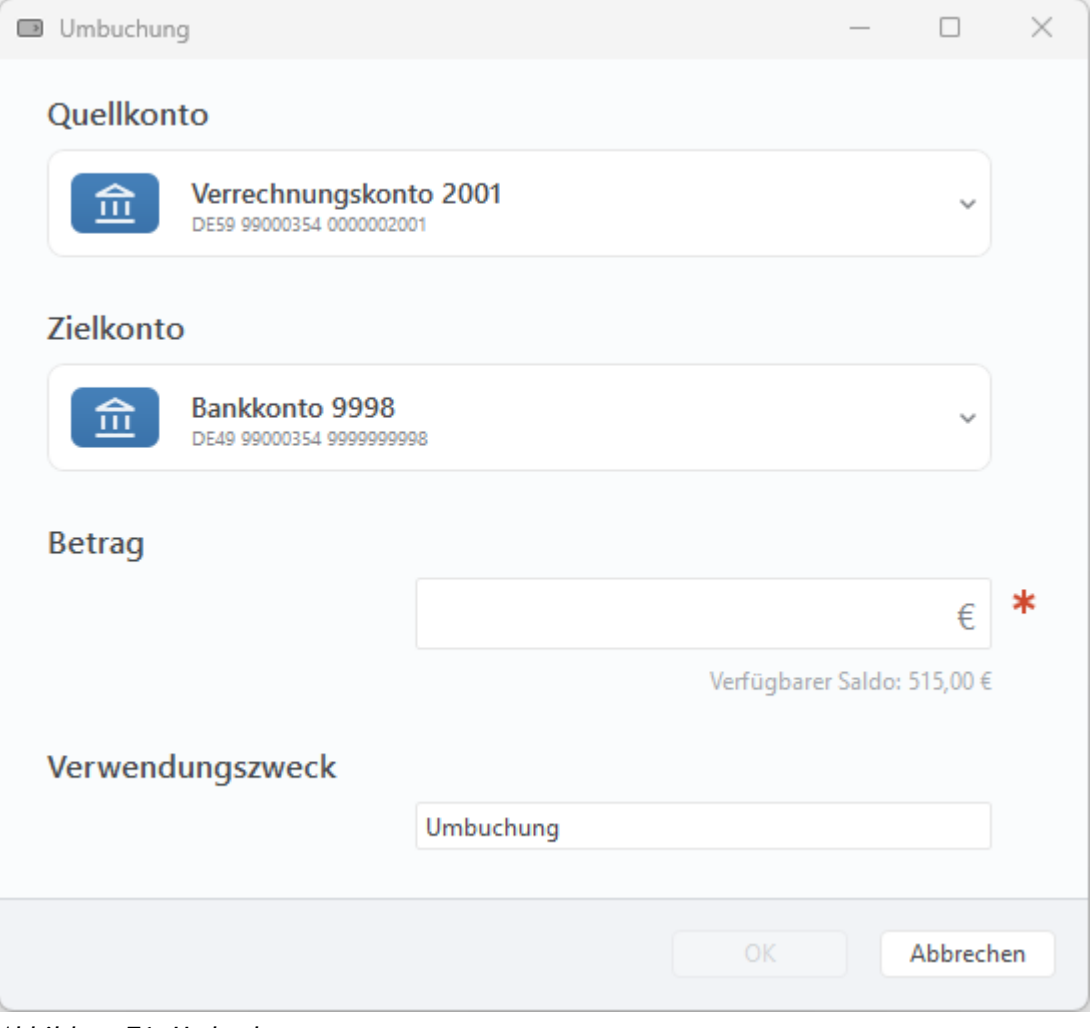

*Abbildung 76: Umbuchung*

Während bei einer Überweisung nur eine erwartete Zahlung in der Kontoansicht Aufträge erstellt wird, wird bei einer Umbuchung zusätzlich auch eine nur lokal gespeicherte erwartete Gutschrift für das Zielkonto in der Kontoansicht Aufträge erstellt.

### **9.2.3. Echtzeitüberweisung**

Echtzeitüberweisungen über FinTS/HBCI bzw. über EBICS sind seit Anfang September 2018 möglich, sofern dieser Geschäftsvorfall auch von Ihrer Bank unterstützt wird.

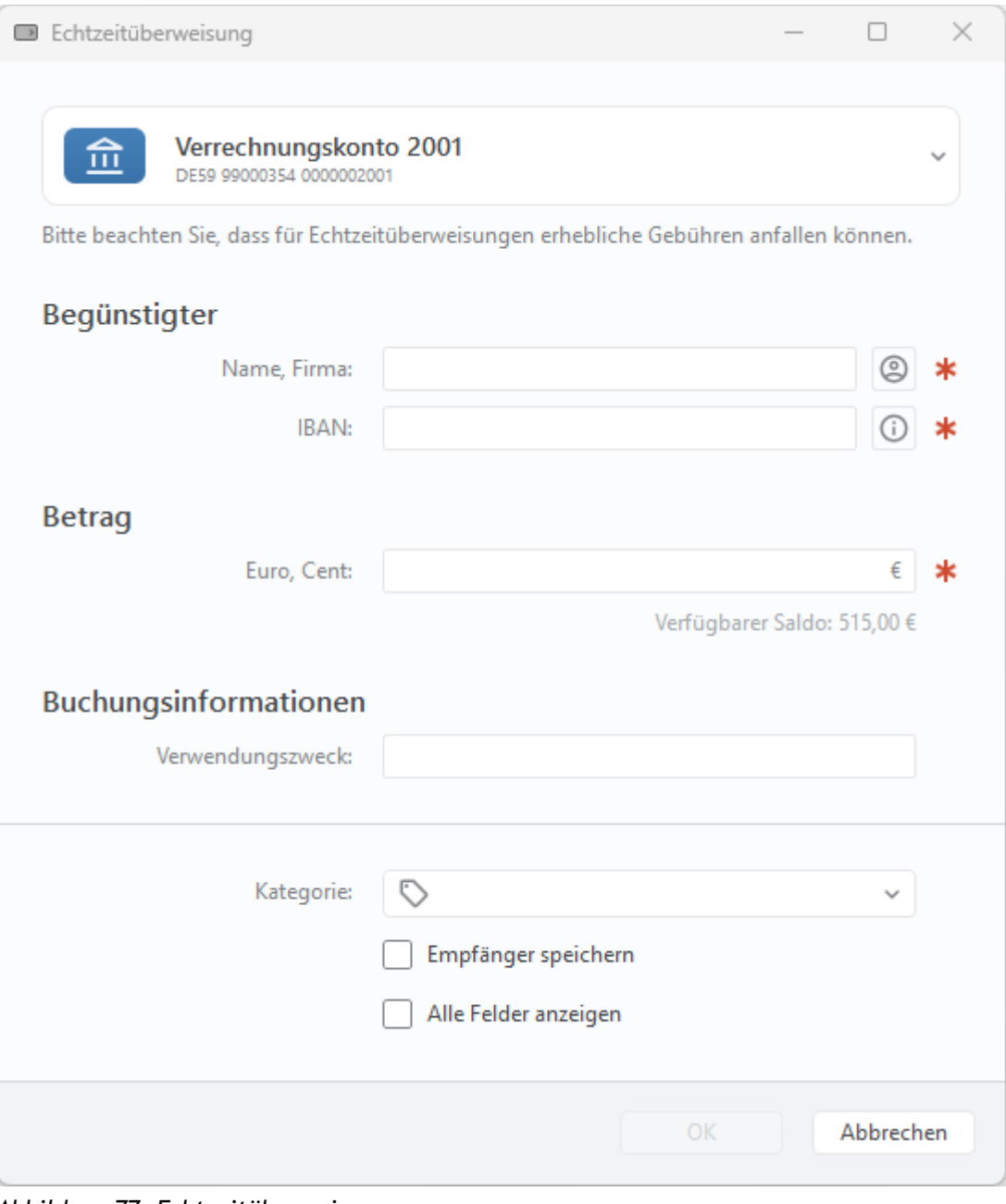

*Abbildung 77: Echtzeitüberweisung* 

Als Pflichtfelder sind der **Name** des Empfängers, die **IBAN** sowie der **Betrag** einzutragen. Optional kann ein **Verwendungszweck** eingetragen werden oder eine **Kategorie** vergeben werden.

Über die Option **Empfänger speichern** legen Sie fest, ob die in diesem Formular erfassten Empfängerdaten als Vorlage gespeichert werden sollen. Dabei werden als Empfängerdaten nur Name, IBAN und BIC gespeichert.

Setzen Sie die Option **Alle Felder anzeigen**, so wird das Formular um weitere Parameter erweitert, die nun optional ausgefüllt werden können.

Zusätzlich zum Verwendungszweck kann bei den Buchungsinformationen eine **Kundenreferenz** sowie ein **Verwendungsschlüssel** erfasst werden. Diese Felder sind im folgenden Kapitel bei der normalen Überweisung detailliert beschrieben.

Bitte beachten Sie, dass für Echtzeitüberweisungen erhebliche Gebühren anfallen können. Bitte erkundigen Sie sich bei Ihrem Kreditinstitut.

### **9.2.4. Prepaidkarte laden**

Bei Sparkassen, Volks- und Raiffeisenbanken haben Sie die Möglichkeit über Ihr Kreditinstitut das Guthaben Ihres Prepaid-Mobilfunkvertrags aufzuladen.

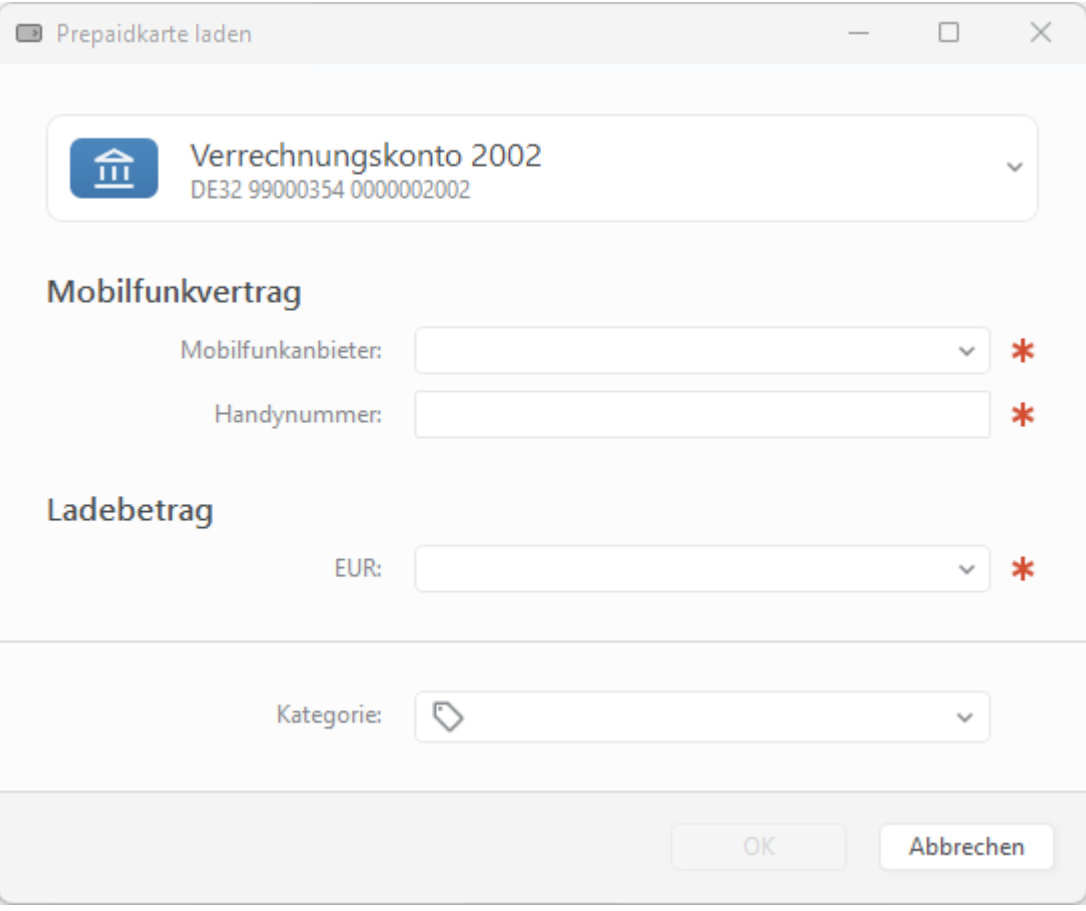

*Abbildung 78: Prepaidkarte laden*

#### **Mobilfunkvertrag**

Wählen Sie dazu Ihren Prepaid-**Mobilfunkanbieter** aus. Verschiedene Kreditinstitute unterstützen verschiedene Mobilfunkanbieter, so dass die zur Verfügung stehende Auswahl vom ausgewählten Konto abhängig ist.

Tragen Sie **Handynummer** des mobilen Geräts ein, dessen Guthaben aufgeladen werden soll.

#### **Ladebetrag**

Tippen Sie auf das Betragsfeld, um den gewünschten Ladebetrag aus der vorgegebenen Liste auszuwählen.

Tippen Sie auf **OK**, um den Ladeauftrag zu bestätigen, und anschließend auf **Senden**, um ihn an die Bank abzuschicken. Der Ladeauftrag wird an Ihre Bank, ähnlich wie eine Überweisung, übertragen.

# **9.2.5. Freitextauftrag**

Über diesen Auftragstyp können Sie einen beliebigen verbal formulierten Auftrag an Ihre Bank senden.

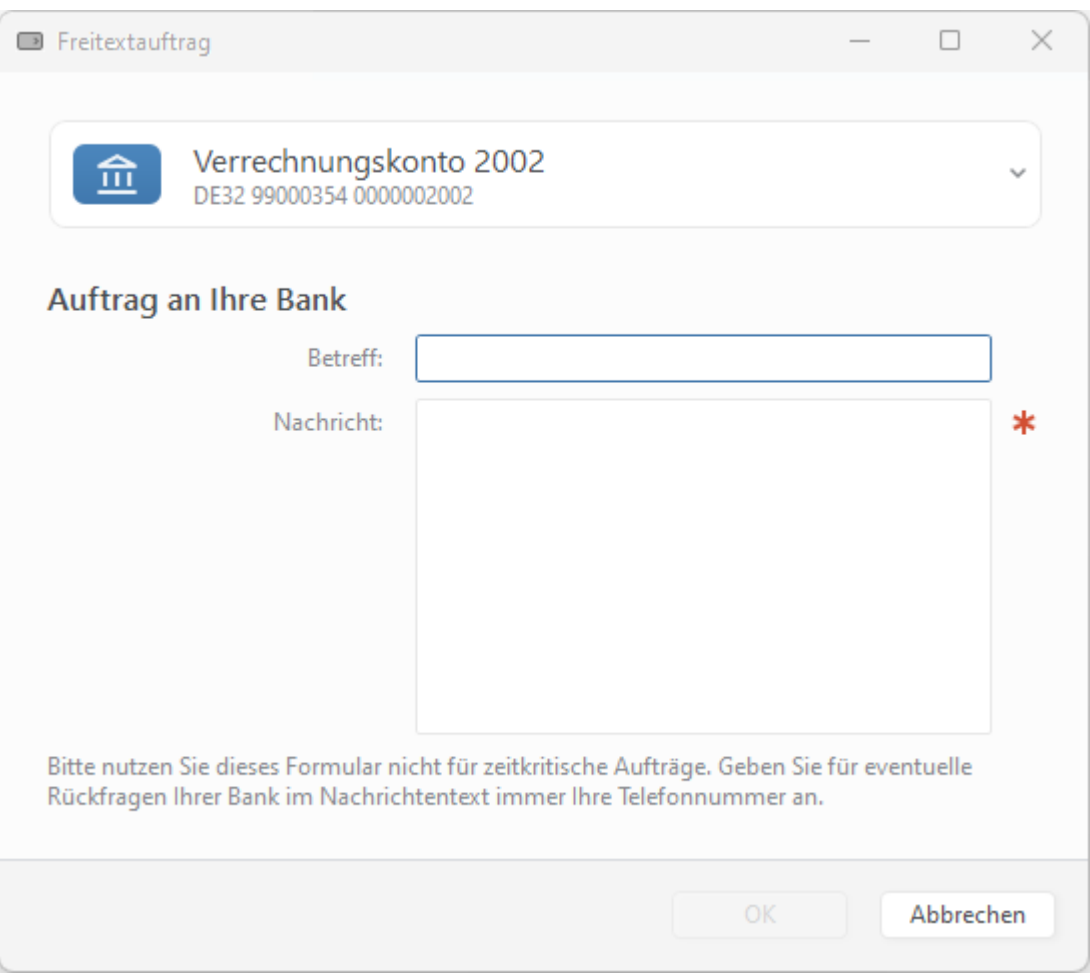

*Abbildung 79: Kundennachricht an Bank*

Die eingegebene Nachricht wird verschlüsselt und gesichert über das Online-Banking genau so wie eine Überweisung übertragen. Sie können sich also sicher sein, dass die enthaltenen Informationen absolut vertraulich Ihre Bank erreichen.

## **9.2.6. Überweisung und Terminüberweisung**

Die mit Abstand wohl häufigste und wichtigste Auftragsart ist die einfache Überweisung. Die Überweisung wird von allen Kreditinstituten angeboten und steht deshalb praktisch immer zur Verfügung. Beachten Sie allerdings, dass Überweisungen von Sparkonten oder Anlagekonten im Normalfall nicht möglich sind.

In der Kontoansicht **Aufträge** rufen Sie das Formular für eine **Überweisung** über die Schaltfläche **Neu** auf. Alternativ ist das immer auch über die Menüfunktion **Aufträge** > **Überweisung** möglich.

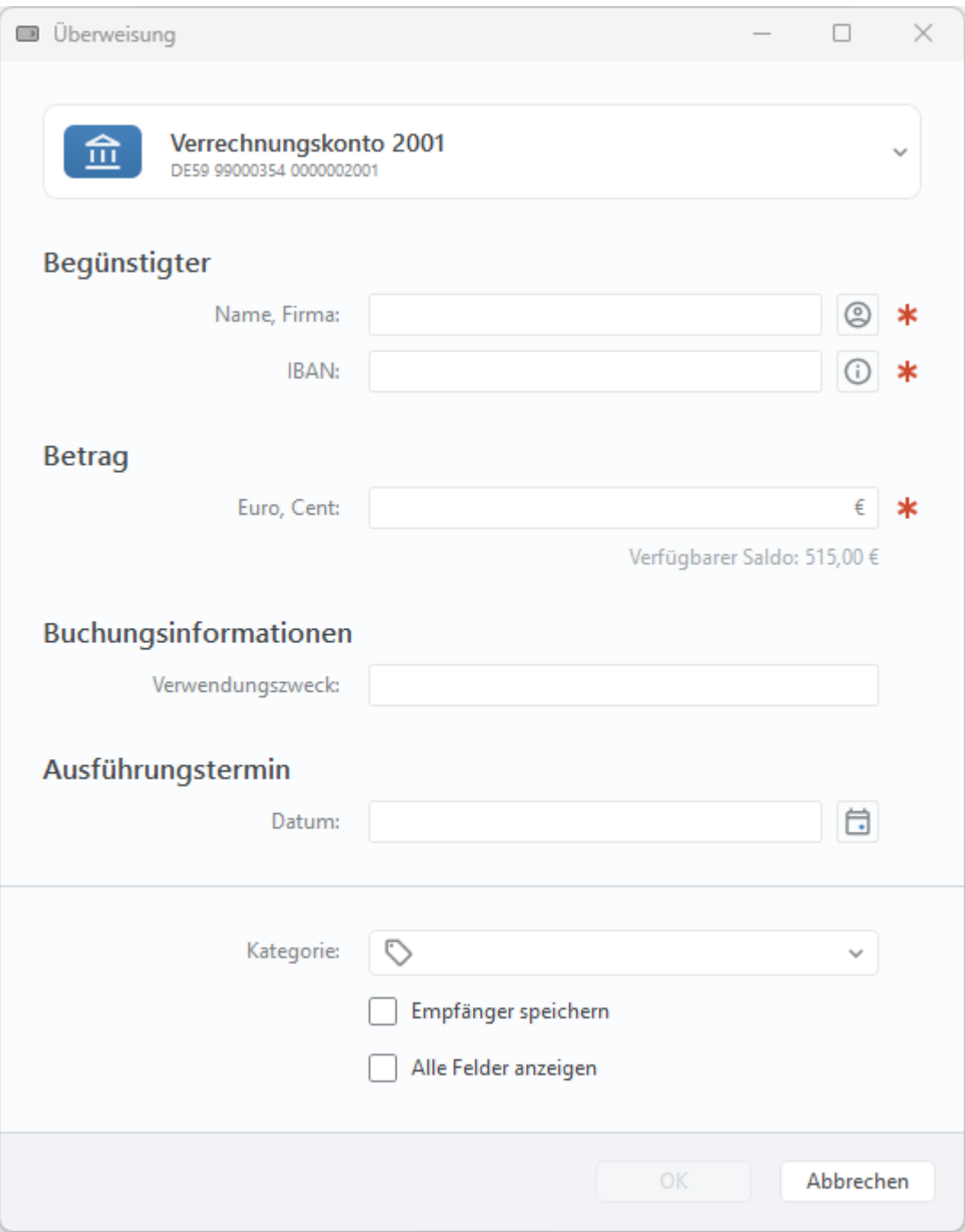

*Abbildung 80: Überweisung*

#### **Begünstigter**

Neben dem **Namen** des Empfängers wird das Empfängerkonto immer durch die **IBAN** angegeben, auch wenn das Empfängerkonto in Deutschland ist. Mit der Einführung von SEPA werden nationale Kontoverbindungsangaben, wie Bankleitzahl und Kontonummer in Deutschland, durch die international genormte IBAN ersetzt.

Neben der manuellen Eingabe von Name und IBAN können Sie die Empfängerdaten aber auch aus einem bestimmten Empfänger Ihrer Empfängerliste wählen.

#### **Verwendungszweck**

Der **Verwendungszweck** wird bei SEPA in einer einzigen Zeile mit maximal 140 Zeichen Länge übertragen. Durch bankinterne Verarbeitung kann der Verwendungszweck jedoch automatisch auf Zeilen aufgeteilt werden. Im Verwendungszweck dürfen keine Umlaute verwendet werden. Großund Kleinschreibung wird aber unterschieden.

#### **Ausführungstermin**

Sofern von der Bank unterstützt, können Sie optional für die Überweisung noch ein **Datum** angeben (SEPA-Terminüberweisung). Geben Sie keinen Ausführungstermin an, so wird die Überweisung von der Bank sofort ausgeführt. Wird ein Termin angegeben, so erfolgt die Überweisung zum angegebenen Zeitpunkt vollautomatisch durch das Kreditinstitut, ohne dass hierfür eine weitere Aktion Ihrerseits erforderlich ist. Bitte beachten Sie: Nicht alle Banken unterstützen terminierte SEPA-Überweisungen.

Über die Option **Empfänger speichern** legen Sie fest, ob die in diesem Formular erfassten Empfängerdaten als Vorlage gespeichert werden sollen. Dabei werden als Empfängerdaten nur Name, IBAN und BIC gespeichert.

Setzen Sie die Option **Alle Felder anzeigen**, so wird das Formular um weitere Parameter erweitert, die nun optional ausgefüllt werden können.

#### **Buchungsinformationen**

Die **Kundenreferenz** kann von Ihnen frei gewählt werden und wird unverändert bis zum Empfänger übertragen. Dem Empfänger wird die von Ihnen eingetragene Kundenreferenz im Kontoauszug mitgeteilt (Ende-zu-Ende Kennung). Tragen Sie hier die Kundenreferenz ein, die Ihnen vom Zahlungsempfänger, zum Beispiel in einer Rechnung, mitgeteilt wurde, oder lassen Sie das Feld einfach leer. Die Kundenreferenz kann aus maximal 35 Zeichen bestehen.

**Wichtiger Hinweis!**

Die Übertragung der Kundenreferenz wird seit der Umstellung auf SEPA noch nicht von allen Banken vollständig unterstützt.

Über SEPA wird die Übertragung eines **Verwendungsschlüssels** unterstützt, dabei stehen folgende Verwendungsschlüssel zur Auswahl:

• CHAR: Spendenüberweisung

 $\bigodot$ 

- BONU: Bonuszahlung (Lohn, Gehalt)
- SALA: Lohn, Gehalt
- CBFF: Vermögenswirksame Leistungen
- CBFR: Vermögenswirksame Leistungen

Für eine Standard SEPA-Überweisung wählen Sie beim Verwendungsschlüssel bitte den Punkt **(keine Auswahl)**. Den Textschlüssel **SALA** können Sie als Arbeitgeber verwenden, um Ihre Lohnzahlungen an Ihre Mitarbeiter speziell zu kennzeichnen. Der Textschlüssel **CBFF** bzw. **CBFR** ist für vermögenswirksame Leistungen vorgesehen und kann nur verwendet werden, wenn Ihr Konto bzw. Ihre Bank ihn für Überweisungen auch unterstützt.

#### **Wichtiger Hinweis!**

Die speziellen SEPA-Textschlüssel wurden erst in späteren SEPA-Formaten eingeführt und werden daher noch nicht von allen Banken unterstützt.

Ein Überweisungsauftrag kann auch aus einer Buchung, einem Empfänger oder Lastschriftzahler, einem Auftrag oder Dauerauftrag abgeleitet werden. Selektieren Sie hierzu in der entsprechenden Kontoansicht bzw. Ansicht den Eintrag und wählen über das Kontextmenü die Funktion **Neu aus Auswahl** > **Überweisung**. Es erscheint das Überweisungsformular, das mit den Daten des selektierten Eintrags vorinitialisiert wurde. Sie können die Überweisungsdaten jetzt noch ändern und den Überweisungsauftrag dann senden oder in der Kontoansicht Aufträge speichern.

### **9.2.7. Dauerauftrag**

 $\bigodot$ 

Um wiederkehrende Zahlungen regelmäßig ausführen zu lassen, können Sie bei der Bank einen Dauerauftrag einrichten. Lesen Sie das Kapitel über **Daueraufträge**, um mehr über diese Auftragsart für wiederkehrende Zahlungen zu erfahren.

## **9.2.8. Lastschrift**

Eine weitere Auftragsart ist das Lastschriftverfahren. Um Lastschriften einziehen zu können, benötigen Sie eine spezielle Vereinbarung mit Ihrer Bank. Darüber hinaus muss Ihre Bank die Möglichkeit zum Lastschrifteinzug über FinTS/HBCI für Sie freigeben.

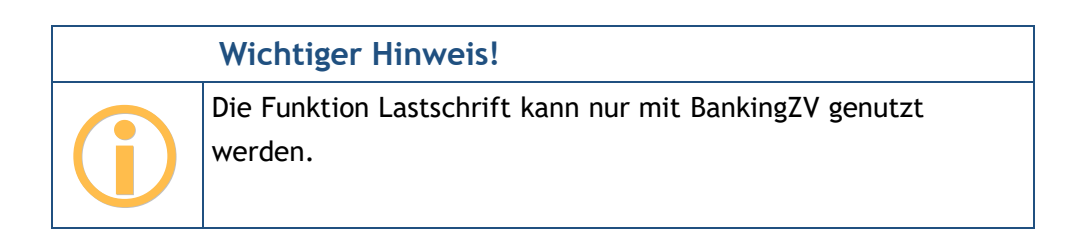

In der Kontoansicht **Aufträge** rufen Sie das Formular für eine **Lastschrift** über die Schaltfläche **Neu** auf. Alternativ ist das immer auch über die Menüfunktion **Aufträge** > **Lastschrift** möglich. Folgende Parameter müssen für einen Lastschriftauftrag zwingend ausgefüllt werden:

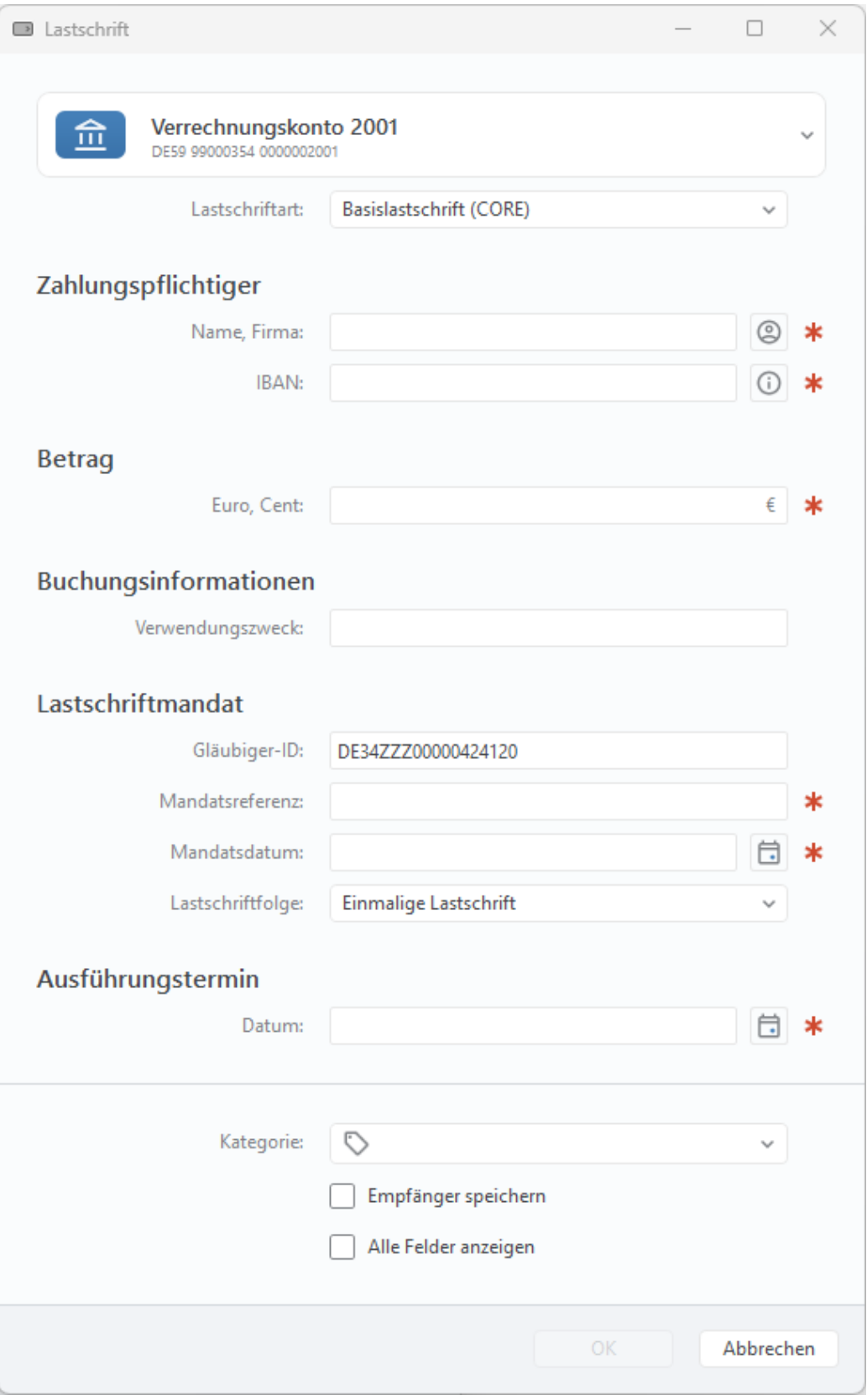

*Abbildung 81: Lastschrift (Basislastschrift)*

#### **Lastschriftart**

Banking4 bietet die Möglichkeit, zwischen Basislastschrift (CORE) oder Firmenlastschrift (B2B) zu wählen. Seit November 2016 entfällt die Eillastschrift (COR1), da ab diesem Zeitpunkt alle Basislastschriften immer mit einer verkürzten Vorlaufzeit von einem Tag eingereicht werden können. Firmenlastschriften sind ausschließlich für den Verkehr mit Geschäftskunden vorgesehen und haben ebenfalls eine verkürzte Vorlaufzeit.

Für die weiteren Datenfelder bei **Zahlungspflichtiger**, **Betrag** sowie **Verwendungszweck** gelten die gleichen Regeln wie für SEPA-Überweisungen.

#### **Lastschriftmandat**

Zusätzlich müssen noch Informationen zum Lastschriftmandat, also der vom Kunden unterzeichneten Einzugsermächtigung, eingetragen werden.

Für den Einzug von Lastschriften benötigen Sie eine **Gläubiger-ID**, welche Sie bei der Bundesbank anfordern können. Die Gläubiger-ID wird aus den Kontostammdaten voreingestellt. Die im Auftrag dann eingetragene Gläubiger-ID wird wiederum in den Kontostammdaten gespeichert und überschreibt eine dort vorher gespeicherte Gläubiger-ID.

Die **Mandatsreferenz** ist eine eindeutige ID des Lastschriftmandats und kann von Ihnen frei gewählt werden. Es muss aber gewährleistet werden, dass Sie anhand der Mandatsreferenz die Einzugsermächtigung des Kunden bei einer Prüfung vorlegen können.

Zusätzlich muss das **Mandatsdatum** angegeben werden, an dem die Einzugsermächtigung vom Kunden unterschrieben wurde.

Über die **Lastschriftfolge** legen Sie fest, ob es sich um eine einmalige Lastschrift, eine wiederholte Lastschrift, eine erstmalige Lastschrift oder eine letztmalige Lastschrift handelt.

#### **Ausführungstermin**

Zwingend ist ein **Ausführungstermin** für die Lastschrift anzugeben. Wenn Sie einen Termin angeben, dann wird der Auftrag als terminierte Lastschrift an die Bank übertragen und von dieser erst zum gewünschten Zeitpunkt eingezogen. Der mögliche Datumsbereich für eine Terminlastschrift wird durch Ihre Bank gemäß der gewählten Lastschriftart vorgegeben.

So wie bei der Überweisung gilt auch hier für die Lastschrift: Setzen Sie die Option **Alle Felder anzeigen**, so wird das Formular um weitere Parameter erweitert, die nun optional ausgefüllt werden können.

## **9.2.9. Dauerlastschrift**

Dauerlastschriften können momentan nur erfasst und lokal gespeichert werden. Die Einreichung eines Zahlungsauftrags bei der Bank ist nicht möglich. Lesen Sie das Kapitel über **Daueraufträge**, um mehr über Dauerlastschriften als Zahlungsvorlage zu erfahren.

# **Wichtiger Hinweis!**  $\bigodot$ Die Funktion Dauerlastschrift kann nur mit BankingZV genutzt werden.

# **9.2.10. Auslandsüberweisung (nicht EU)**

Für Überweisungen in Länder außerhalb des SEPA-Raumes oder für Zahlungen in Fremdwährung steht Ihnen der Geschäftsvorfall Auslandsüberweisung zur Verfügung. Auch wenn Sie keine IBAN und BIC eines Empfängerkontos im SEPA-Raum haben, können Sie alternativ diese Auftragsart verwenden.

Bitte beachten Sie jedoch, dass für Auslandsüberweisungen in jedem Fall erheblich höhere Gebühren als bei einer SEPA-Überweisung anfallen. Informieren Sie sich sicherheitshalber vorher bei Ihrer Bank nach den Gebühren für Auslandsüberweisungen.

In der Kontoansicht **Aufträge** rufen Sie das Formular für eine **Auslandsüberweisung** über die Schaltfläche **Neu** auf. Alternativ ist das immer auch über die Menüfunktion **Aufträge** > **Auslandsüberweisung** möglich.

Initial zeigt das Formular die minimal notwendigen Parameter einer Auslandsüberweisung. Auch hier haben Sie die Möglichkeit, über die Option **Alle Felder anzeigen** weitere Parameter anzeigen zu lassen.

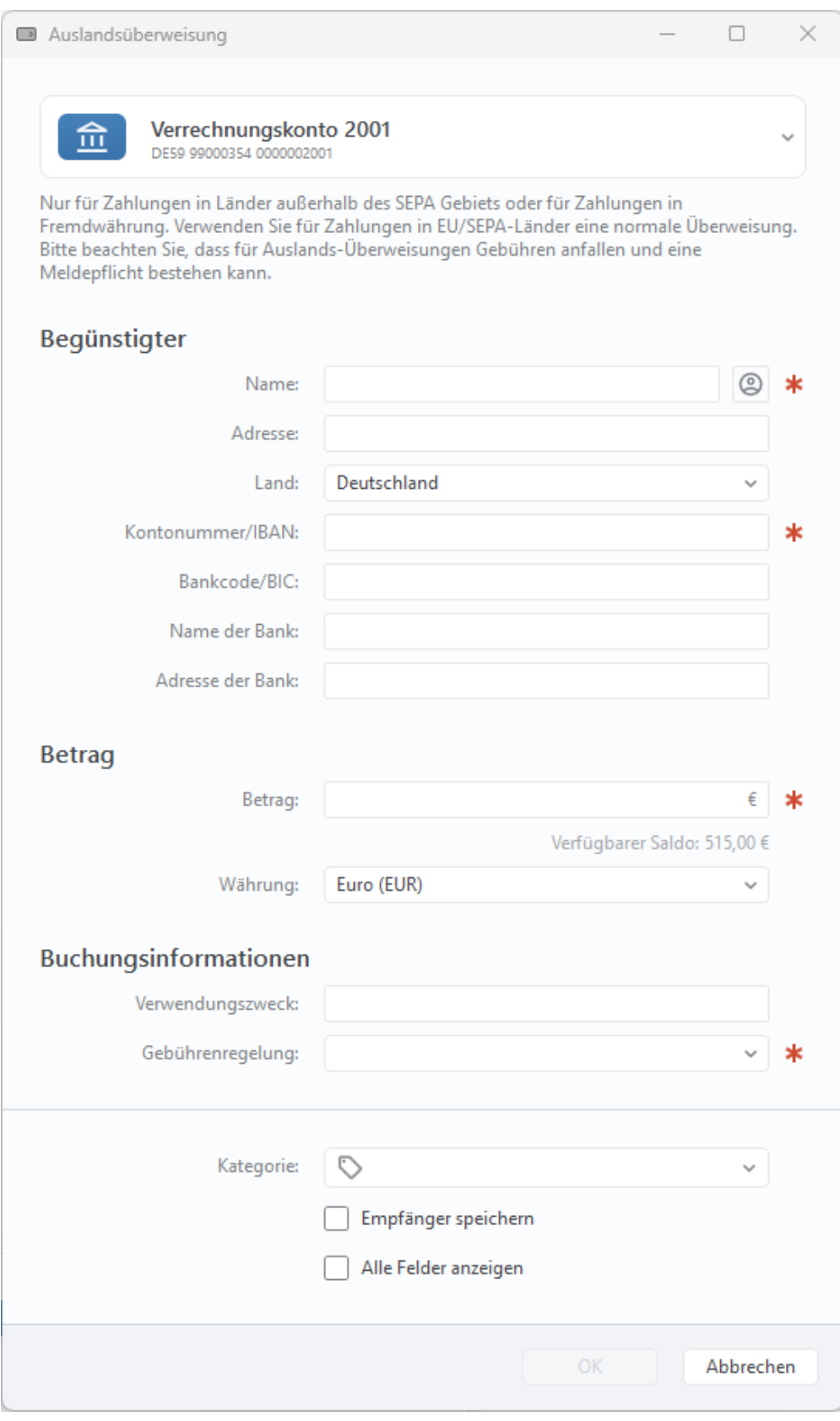

*Abbildung 82: Auslandsüberweisung*

#### **Begünstigte/r** und **Betrag**

Die verschiedenen Eingabefelder für **Begünstigte/r** und **Betrag** entsprechen denen eines normalen Überweisungsformulars.

#### **Buchungsinformationen**

Tragen Sie einen **Verwendungszweck** ein, der maximal 140 Zeichen umfassen darf.

Über die **Gebührenregelung** legen Sie fest, ob eine Kostenteilung vorgenommen wird oder ob Entgelte und Auslagen zu Lasten des Auftraggebers oder zu Lasten des Empfängers berechnet werden.

In der **Zahlungsart** legen Sie über einen Schlüssel fest, welche Übermittlungsart gewählt wird, dabei stehen folgende Schlüssel zur Auswahl:

- NURG Standardübermittlung
- URGP SWIFT-Eilig

Folgende **Weisungsschlüssel** können mit dem Auslandsauftrag übergeben werden:

- CORT Trade Settlement Payment
- INTC Intra Company Payment

Zusätzlich ist die Angabe eines **Weisungstext T20** möglich, über die Sie zusätzliche Weisungen an die Auftraggeber- bzw. die Empfängerbank erfassen können.

# **10. Kategorien**

Für Auswertungen und Budgets können Sie die Buchungen in Banking4 mit Kategorien versehen. Dabei können Sie die Kategorien manuell vergeben oder die vielfältigen Möglichkeiten der automatischen Kategorisierung in Banking4 nutzen.

Haben Sie Ihre Buchungen mit Kategorien versehen, so können Sie basierend auf den vergebenen Kategorien verschiedene Auswertungen durchführen. Eine Auswertung stellt für einen wählbaren Zeitraum die Einnahmen den Ausgaben gegenüber. Im Abschnitt [11](#page-195-0) werden die Möglichkeiten zur Auswertung näher beschrieben.

Bevor Sie mit der Kategorisierung beginnen, sollten Sie sich überlegen, welche Kategorien Sie vergeben wollen. Ein sehr einfache, an ein Haushaltsbuch angelehnte Kategorienliste, könnte zum Beispiel wie folgt aussehen (jeweils mit Beispielen in Klammern):

- Einnahmen (Lohn, Zinsen)
- Haushalt (Lebensmittel, Kleidung)
- Auto (Tanken, Werkstatt, Versicherung)
- Wohnen (Miete, Möbel, Handwerker)
- Freizeit (Urlaub)
- Gesundheit (Brille, Zahnarzt, Praxisgebühr)
- Versicherungen (Haftpflicht, Hausrat)

Je nach Lebenssituation benötigen Sie vielleicht noch andere Kategorien, zum Beispiel eine Kategorie "Kinder", oder Sie möchten die Kosten für einen Urlaub in einer eigene Kategorie führen. In jedem Fall lohnt es sich, wenn man sich zu Beginn darüber Gedanken macht, wie man seine Ausgaben kategorisieren möchte.

Es ist möglich einzelne Kategorien weiter zu unterteilen, indem Sie Unterkategorien anlegen. Eine Hauptkategorie "Freizeit" kann so zum Beispiel in die Unterkategorien "Hobby", "Sport", "Ausflüge" und "Urlaub" aufgegliedert werden. Bei der Auswertung können Sie dann die Summe der Ausgaben für eine Hauptkategorie oder gezielt die Ausgaben für eine Unterkategorie betrachten. Wenn Sie möchten, können Sie sogar eine Unterkategorie noch weiter unterteilen, indem Sie Unter-Unterkategorien anlegen. In der Praxis ist es jedoch sinnvoll, den **Kategorienbaum** so einfach wie möglich zu halten.

Nachdem Sie Ihre Kategorien festgelegt haben, können Sie die Buchungen damit kategorisieren. Dies sollte nur im Ausnahmefall manuell erfolgen. Wesentlich bequemer ist es, die automatische Kategorisierung zu nutzen. Dabei werden alle Buchungen, die einem Lastschriftmandat, einem Dauerauftrag oder einer Vorlage zugeordnet werden können, genau wie dieses Lastschriftmandat, dieser Dauerauftrag oder diese Vorlage kategorisiert. Alternativ hinterlegen Sie in den Kategorien Regeln, welche eine automatische Kategorisierung Ihrer Buchungen ermöglicht.

# **10.1. Kategorien-Katalog verwalten**

Über die Menüleiste wählen Sie beim Punkt **Ansicht** die **Kategorien**, um Ihren Kategorien-Katalog aufzurufen und zu verwalten. Alternativ steht diese Funktion auch über die Symbolleiste oben zur Verfügung. I

In einem neuen Datentresor ist bereits ein Standardkatalog von Kategorien hinterlegt. Bei Nutzung von Banking4 steht der Standardkatalog **Privates Haushaltsbuch** zur Verfügung. Bei Nutzung von BankingZV ist automatisch der Standardkatalog **Betriebswirtschaftliche Auswertung** gewählt.

Sie können in dieser Ansicht neue Kategorien anlegen, vorhandene bearbeiten oder auch löschen. Zu jeder Kategorie können Stichwörter und Regeln für die automatische Kategorisierung hinterlegt werden. Außerdem kann jeder Kategorie ein bestimmtes Budget zugeordnet werden, das bei der Auswertung berücksichtigt werden soll. Die Wahl der Kategorien hat keine Auswirkung auf die zur Verfügung stehende Funktionalität bezüglich der Auswertungen.

In der Kategorien-Verwaltung werden alle Kategorien in einem Baum dargestellt.

Um die Unterkategorien zu einer Hauptkategorie anzuzeigen, klicken Sie auf das Pfeilsymbol vor dem Kategorie-Namen. Umgekehrt blenden Sie Unterkategorien durch Klicken auf das Pfeilsymbol wieder aus.

Im Kategorien-Baum werden auch die konstanten Kategorien **(nicht auswerten)** und **(Umbuchung)** geführt, in BankingZV zusätzlich die konstante Kategorie **(Umsatzsteuer)**. Diese Kategorien sind fester Bestandteil des Kategorien-Katalogs und unveränderlich, weshalb sie ausgegraut dargestellt werden. Diese Kategorien werden (beim Öffnen eines Datentresors) immer automatisch angelegt, sofern sie fehlen sollten.

Im Gegensatz zu vielen anderen Programmen können in Banking4 alle Kategorien sowohl für Einnahmen als auch für Ausgaben verwendet werden. Deshalb gibt es hierfür keine feste Eigenschaft einer Kategorie.
| M.        |         | Kategorien        |                          |                                                |                 |       |        |
|-----------|---------|-------------------|--------------------------|------------------------------------------------|-----------------|-------|--------|
| Kategorie |         |                   |                          | Beschreibung                                   |                 | Zeit  | Budget |
|           |         | (nicht auswerten) |                          | Buchung wird nicht ausgewertet                 | nicht auswerten | Monat |        |
|           |         | (Umbuchung)       |                          | Umbuchungen zwischen eigenen Konten            | nicht auswerten | Monat |        |
|           | ⊖       | Auto              |                          |                                                | Ausgabe         | Monat |        |
|           |         | I+l?<br>Fahrstrom |                          | Laden an E-Ladesäule                           | Ausgabe         | Monat |        |
|           |         | Garage            |                          | Garage oder Stellplatz                         | Ausgabe         | Monat |        |
|           |         | <b>him</b> Steuer |                          | Kfz-Steuer                                     | Ausgabe         | Monat |        |
|           |         | R<br>Tanken       |                          |                                                | Ausgabe         | Monat |        |
|           |         | $($ a             | Versicherung             | Kfz-Versicherung                               | Ausgabe         | Monat |        |
|           |         | ₩<br>Werkstatt    |                          |                                                | Ausgabe         | Monat |        |
|           |         | Bürokratie        |                          |                                                | Ausgabe         | Monat |        |
|           |         | Einkünfte         |                          |                                                | Einnahme        | Monat |        |
|           | $\circ$ | Freizeit          |                          |                                                | Ausgabe         | Monat |        |
|           |         | Ausgehen<br>∀     |                          | Ausflüge, Restaurantbesuche                    | Ausgabe         | Monat |        |
|           |         | Haustier          |                          |                                                | Ausgabe         | Monat |        |
|           |         | 귱<br>Hobby        |                          | Andere Hobbys                                  | Ausgabe         | Monat |        |
|           |         | Kultur<br>ነ∗      |                          | Kino, Theater, Konzert, Museum                 | Ausgabe         | Monat |        |
|           |         | Еh<br>Medien      |                          | Bücher, Zeitschriften, Filme, Musik            | Ausgabe         | Monat |        |
|           |         | Sport             |                          | Ausrüstung, Mitgliedsbeiträge, Veranstaltungen | Ausgabe         | Monat |        |
|           |         |                   |                          |                                                |                 |       |        |
|           | Neu     | a                 | 咟<br>$\hat{\phantom{a}}$ | Anwenden<br>Zurücksetzen                       |                 |       | 国へ     |

*Abbildung 83: Kategorien-Verwaltung*

Nutzen Sie die Werkzeugleiste unten, um weitere Funktionen zum Kategorien-Katalog aufzurufen.

### **Neu**

Tippen Sie unten auf die Schaltfläche **Neu**, um eine neue Kategorie beliebig im Kategorien-Katalog zu erstellen. Die einzelnen Schritte dazu sind in diesem Kapitel beim Punkt **Kategorie hinzufügen oder bearbeiten** beschrieben.

## **Drucken**

Über das **Drucken**-Symbol kann der aktuelle Kategorien-Katalog als PDF-Datei ausgegeben werden.

## **Anwenden**

Banking4 nimmt keine dynamische Kategorisierung vor. Änderungen, die Sie am Kategorien-Katalog vorgenommen haben, müssen deshalb explizit auf Ihre Buchungen angewendet werden. Rufen Sie die Funktion **Anwenden** auf, um eine automatische Kategorisierung Ihrer Buchungen auf Basis des aktuellen Kategorien-Katalogs durchführen zu lassen. Dabei werden nur die Buchungen kategorisiert, die noch keine Kategorie haben. Bereits vorhandene Kategorisierungen werden nicht geändert.

## **Zurücksetzen**

Mit Banking4 wird ein vorgefertigter Standard Kategorien-Katalog ausgeliefert. Klicken Sie auf die Schaltfläche **Zurücksetzen**, um diesen Katalog **Privates Haushaltsbuch** erneut zu übernehmen.

## **Wichtiger Hinweis!**

 $\bigodot$ Beim Zurücksetzen in Banking4 ersetzt der Standard-Kategorien-Katalog alle vorhandenen Kategorien und somit alle Ihre manuell vorgenommenen Änderungen an diesen Kategorien. Außerdem werden alle Kategorien aus allen Buchungen, Zahlungen und Vorlagen gelöscht und eine Neu-Kategorisierung auf Basis des nun aktuellen Kategorien-Katalogs vorgenommen.

## **Kategorien-Kataloge**

Mit BankingZV werden standardmäßig zwei verschiedene Kategorien-Kataloge ausgeliefert. Durch Auswahl eines Kategorien-Katalogs wird der vorhandene Kategorien-Katalog zurückgesetzt.

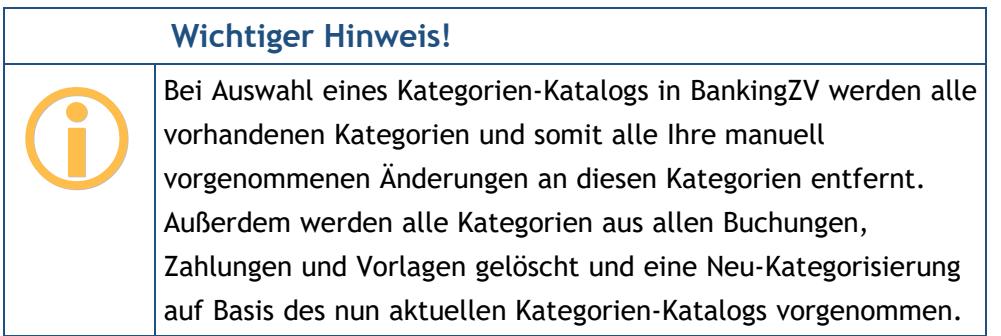

### **Kontextmenü**

Wählen Sie die Funktion **Bearbeiten** des Kontextmenüs einer Kategorie, um eine bestehende Kategorie zu modifizieren.

Eine Kategorie können Sie löschen, indem Sie den Kontextmenüpunkt **Löschen** aufrufen. Dabei wird diese Kategorie auch aus allen Buchungen, Zahlungen und Vorlagen gelöscht.

Ist innerhalb des Kategorien-Baums eine bestimmte Kategorie selektiert, so wird über die Funktion **Neue Unterkategorie...** zu genau dieser Kategorie eine Unterkategorie angelegt und im Kategorienbaum angezeigt.

Sind ein oder mehrere Kategorien im Kategorien-Baum selektiert, so kann die Kategorien-Eigenschaft **Auswerten als** über das Kontextmenü in einem Schritt für alle diese Kategorien gesetzt werden.

Sind ein oder mehrere Kategorien im Kategorien-Baum selektiert, so lässt sich über das Kontextmenü der **Umsatzsteuersatz** für alle diese Kategorien in einem Zug setzen.

# **10.2. Kategorie hinzufügen oder bearbeiten**

Die Parameter einer Kategorie werden in folgendem Formular erfasst und bearbeitet. Dieses Formular öffnet sich immer, wenn Sie eine neue Kategorie erstellen oder eine vorhandene Kategorie bearbeiten.

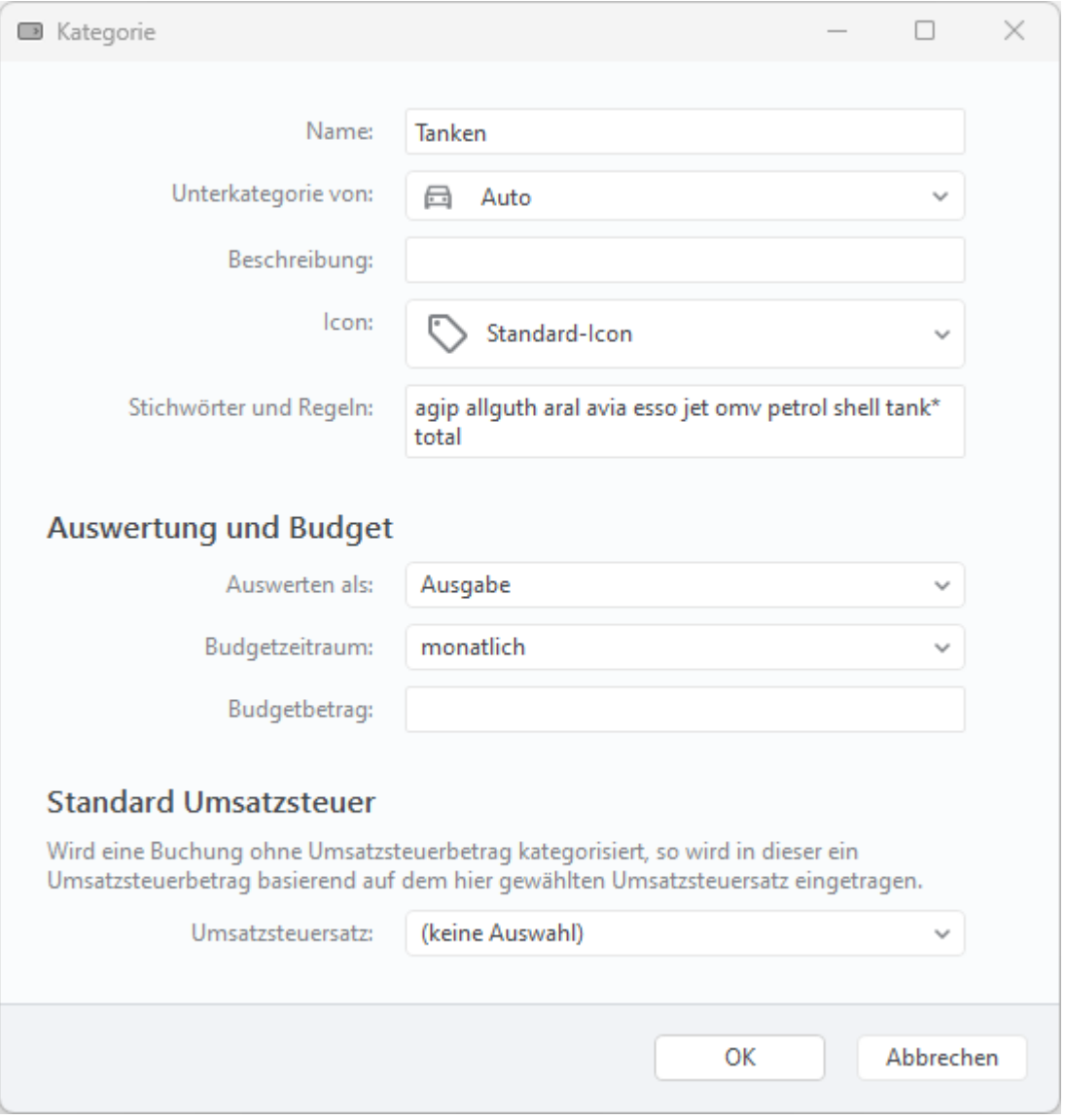

*Abbildung 84: Kategorie bearbeiten*

### **Kategorie**

Wenn Sie den **Namen** einer Kategorie ändern, werden automatisch auch alle Buchungen, Zahlungen und Vorlagen angepasst, welchen diese Kategorie zugewiesen wurde.

Um eine Kategorie im Baum zu verschieben bzw. eine Unterkategorie zu erstellen, wählen Sie im Feld **Unterkategorie von** die gewünschte Oberkategorie dieser Kategorie.

Unter **Beschreibung** können Sie einen Hinweistext eintragen, der Ihnen die Zuordnung der Kategorie später vielleicht etwas erleichtern kann. Die Beschreibungen werden bei der Kategorieauswahl immer mit angezeigt, haben aber keinerlei Auswirkung auf die Funktionalität.

Jeder Kategorie kann ein eigenes **Icon** zugeordnet werden. Wenn Sie das Standard-Icon ersetzen möchten, wählen Sie eines der möglichen Icons aus der Liste aus.

Die **Stichwörter und Regeln** hingegen spielen eine sehr wichtige Rolle bei der automatischen Kategorisierung. Dabei werden die Buchungen nach den hier angegebenen Stichwörtern durchsucht. Es werden dabei der Empfängername, der Buchungstext und der Verwendungszweck einer Buchung berücksichtigt. Sie können hier auch Stichwörter in Regeln kombinieren, um so die automatische Kategorisierung noch genauer zu steuern. Im Abschnitt [10.4.5](#page-189-0) [Kategorisierung über Stichwörter und](#page-189-0) [Regeln](#page-189-0) sind diese Möglichkeiten ausführlich beschrieben.

### **Auswertung und Budget**

Über die Auswahlliste **Auswerten als** legen Sie fest, ob eine Kategorie automatisch, gar nicht, als Einnahme oder als Ausgabe bei der Auswertung berücksichtigt werden soll. **Automatisch** ausgewertete Kategorien ermitteln über den Betrag der Buchung, ob diese als Einnahme oder als Ausgabe ausgewertet werden. Die feste Zuordnung einer Kategorie als **Einnahme** oder **Ausgabe** bewirkt, dass alle Buchungen dieser Kategorie gegeneinander gerechnet werden und so ein Gesamtsaldo der Kategorie ermittelt wird. Über den Parameter **nicht auswerten** kann eine Auswertung auch unterdrückt werden.

Über den **Budgetzeitraum** legen Sie fest, ob sich das Budget auf einen monatlichen, vierteljährlichen, jährlichen oder einmaligen Auswertungszeitraum bezieht.

Mit dem **Budgetbetrag** bestimmen Sie, welches Budget in der Auswertung für diese Kategorie angesetzt werden soll. Bitte beachten Sie, dass in Banking4 nur Ausgaben budgetierbar sind.

#### **Standard Umsatzsteuer**

Hinweis: Eine Standard Umsatzsteuer in Kategorien kann nur mit BankingZV erfasst werden!

Mit einer Kategorie kann ein ganz bestimmter Umsatzsteuersatz verknüpft werden. Wählen Sie hier, ob ein **Normaler Steuersatz (19 %)**, ein **Ermäßigter Steuersatz (7 %)**, ein **Reduzierter normaler Steuersatz (16 %)** oder ein **Reduzierter ermäßigter Steuersatz (5 %)** Anwendung finden soll.

Wird eine Buchung so kategorisiert, so wird in der Buchung ein Umsatzsteuerbetrag eingetragen, basierend auf dem über die Kategorie gewählten Umsatzsteuersatz. Dieser Mechanismus funktioniert nur für Buchungen, für die noch kein Umsatzsteuerbetrag hinterlegt ist. Buchungen, für die bereits ein Umsatzsteuerbetrag vermerkt ist, werden nicht an den Steuersatz der Kategorie angepasst.

Alle Änderungen an den Parameterwerten einer Kategorie müssen über die Schaltfläche **OK** bestätigt werden, über die Schaltfläche **Abbrechen** werden diese verworfen.

# **10.3. Kategorien zuordnen**

Jeder Buchung, jedem Auftrag, jedem Dauerauftrag, jedem Empfänger oder jedem Lastschriftmandat kann eine Kategorie zugeordnet werden. Wir sprechen dabei ganz allgemein von kategorisierbaren Objekten.

## **10.3.1. Kategorien zuordnen über** *Objekt-Bearbeiten*

Öffnen Sie ein kategorisierbares Objekt mit Doppelklick und tippen auf die Schaltfläche **Bearbeiten**, oder rufen Sie über das Kontextmenü eines kategorisierbaren Objekts die Funktion **Bearbeiten** auf.

Beim Parameter **Kategorie** können Sie entweder eine Auswahlbox nutzen oder Sie tragen direkt einen neuen Kategorienamen ein.

In der Kategorien-Auswahlbox stehen folgende Möglichkeiten zur Verfügung:

- Wählen Sie aus Ihrem Kategorien-Katalogs eine bereits vorhandene Kategorie aus.
- Bei Buchungen: Beim Symbol **Zauberstab** wird die Kategorie angezeigt, die gemäß den Mechanismen der automatischen Kategorisierung ermittelt wurde. Diese Auswahlmöglichkeit entfällt, wenn für die ausgewählte Buchung keine Kategorie gefunden werden konnte.
- Bei Buchungen: Wählen Sie den Eintrag **(nicht auswerten)**, so wird die Kategorie dieser Buchung gelöscht und die Buchung nicht in der Auswertung berücksichtigt.
- Über den Eintrag **(nicht gesetzt)** wird einem Objekt keine Kategorie zugewiesen.

In das Eingabefeld der Kategorie können Sie auch eine ganz neue Kategorien eintragen. Eine neue Kategorie wird automatisch zum Kategorien-Katalog hinzugefügt und in der Kategorien-Hierarchie unter das Wurzelelement eingehängt.

## **10.3.2. Kategorien zuordnen über** *Kategorie setzen*

In allen Tabellenansichten, welche kategorisierbare Objekte enthalten, erreichen Sie über das Kontextmenü die Funktion **Kategorie setzen**. Diese Funktion wird dann auf alle Objekte, die gerade in der Tabelle selektiert sind, angewendet.

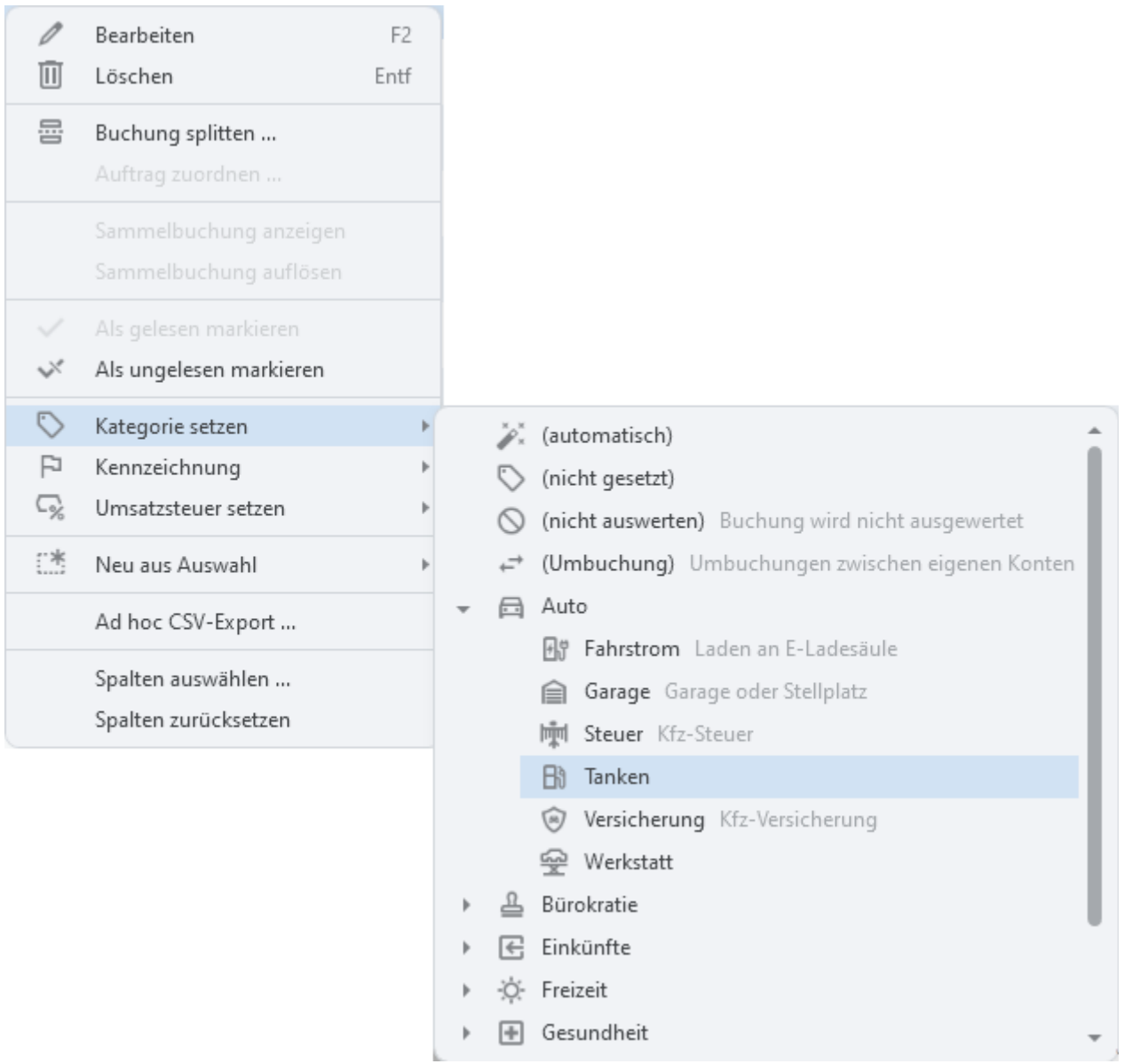

*Abbildung 85: Kategorie zuordnen über Kategorie setzen*

In der Kategorien-Auswahlbox stehen folgende Möglichkeiten zur Verfügung:

- Wählen Sie aus Ihrem Kategorien-Katalogs eine bereits vorhandene Kategorie aus.
- Bei Buchungen: Wählen Sie den Eintrag **(automatisch)**. Aus allen selektierten Buchungen wird die aktuell eingetragene Kategorie gelöscht und die Buchungen werden gemäß den Mechanismen der automatischen Kategorisierung neu kategorisiert. Dieses Vorgehen ist dann hilfreich, wenn Sie Ihren Kategorien-Katalog geändert haben und die Änderungen auf bestimmte oder alle Buchungen anwenden möchten.
- Ist nur eine Buchung in der Tabelle selektiert und konnte für diese eine Buchung eine Kategorie automatisch ermittelt werden, steht diese beim **Zauberstab** direkt zur Auswahl. Konnte keine Kategorie automatisch ermittelt werden, ist der Eintrag **(automatisch)** nicht verfügbar.
- Bei Buchungen: Wählen Sie den Eintrag **(nicht auswerten)**. Es werden die Kategorie aus allen selektierten Buchungen gelöscht und die Buchungen in der Auswertung nicht berücksichtigt.

Wählen Sie den Eintrag **(nicht gesetzt)**. Die selektierten Objekte erhalten keine Kategorie.**Tipp**: Besonders leistungsfähig ist diese Art der Kategorisierung im Zusammenspiel mit der Filterfunktion der Kontoansicht Buchungen. Suchen Sie einfach nach einem Begriff wie z.B. "Autohaus Schrauber" oder filtern Sie nach einem bestimmten Kennzeichen. Selektieren Sie dann alle gefundenen Objekte über die Tastenkombination **Strg+A** und rufen über das Kontextmenü **Kategorie setzen** auf. Jetzt können Sie mit einem Klick allen diesen Objekten eine Kategorie zuordnen. Auf diese Weise brauchen Sie nicht alle Objekte einzeln zu kategorisieren.

## **10.3.3. Kategorien zuordnen über** *Kategorie-Spalte* **oder** *Kategorie-Icon*

Durch Antippen der Spalte Kategorie in einer Tabelle rufen Sie die Funktion **Kategorie setzen** für genau ein Objekt auf.

In der Kontoansicht Buchungen kann diese Funktion zusätzlich auch über das Kategorie-Icon aufgerufen werden, ebenfalls für genau eine Buchung.

In der Kategorien-Auswahlbox stehen dann folgende Möglichkeiten zur Verfügung:

- Wählen Sie aus Ihrem Kategorien-Katalogs eine bereits vorhandene Kategorie aus.
- Bei Buchungen: Wählen Sie die automatisch ermittelte Kategorie beim Zauberstab. Konnte für eine Buchung keine Kategorie automatisch gefunden werden, steht diese Auswahl nicht zur Verfügung.
- Bei Buchungen: Wählen Sie den Eintrag **(nicht auswerten)**, um die Kategorie der Buchung zu löschen und die Buchung in der Auswertung nicht zu berücksichtigen.
- Wählen Sie den Eintrag **(nicht gesetzt)**, um dem Objekt keine Kategorie zuzuweisen.

## **10.3.4. Kategorien zuordnen über Zahlungsabgleich**

Wenn Banking4 Umsatzdaten von einem Kreditinstitut übermittelt bekommt, führt das Programm einen Zahlungsabgleich durch und versucht für jede neue Buchung automatisch die ursprüngliche Zahlung zu ermitteln. Wird diese gefunden, dann erbt die neue Buchung die Kategorie aus der ursprünglichen Zahlung.

In der Kontoansicht Daueraufträge kann ein bei der Bank geführter Dauerauftrag oder eine erwartete wiederkehrende Zahlung/Gutschrift kategorisiert werden (wie in den vorangegangenen Abschnitten beschrieben). Ist der Abgleich einer neuen Buchung mit diesem Dauerauftrag oder der offenen wiederkehrenden Zahlung/Gutschrift erfolgreich, übernimmt die Buchung automatisch diese Kategorie.

In der Kontoansicht Aufträge kann ebenfalls eine erwartete Zahlung/Gutschrift kategorisiert werden. Bei erfolgreichem Abgleich einer neuen Buchung mit der offenen Zahlung/Gutschrift erfolgreich, übernimmt die Buchung automatisch diese Kategorie.

# **10.4. Kategorisierung**

Die **automatische Kategorisierung** versucht beim Eintreffen von Buchungen jeder neuen Buchung eine möglichst passende Kategorie zuzuordnen. Konnte für eine Buchung eine Kategorie automatisch ermittelt werden, wird diese in der Buchung fest eingetragen. Die Kategorie wird also sofort fixiert.

Im Idealfall werden alle Ihre Buchungen gemäß den nachfolgenden Mechanismen vollautomatisch kategorisiert. Natürlich können Buchungen jederzeit auch manuell kategorisiert werden.

Werden die Vorschriften zur Kategorisierung geändert, so hat dies keine unmittelbare, sofortige Auswirkung auf Ihre bereits vorliegenden Buchungen. Ältere, bereits kategorisierte Buchungen bleiben so erhalten. Geänderte Vorschriften werden nur auf neu abgerufene Buchungen angewendet.

Um Änderungen von Vorschriften zur Kategorisierung auch auf ältere Buchungen anzuwenden, weisen Sie den gewünschten Buchungen die Kategorie *(nicht gesetzt)* zu und rufen in der Kategorien-Verwaltung die Funktion **Anwenden** auf.

## **10.4.1. Kategorisierung über den Zahlungsabgleich von Buchungen**

Mit jedem Abruf neuer Buchungen wird immer auch ein Abgleich mit Aufträgen oder offenen Zahlungen durchgeführt. Bei erfolgreichem Abgleich übernimmt die Buchung die Kategorie eines Auftrags oder einer offenen Zahlung. Die Mechanismen dieses Zahlungsabgleichs sind detailliert im Kapitel [12.4](#page-210-0) [Zahlungsabgleich von Buchungen](#page-210-0) erläutert.

## **10.4.2. Kategorisierung über Belastungen**

Einem Lastschriftmandat in der Ansicht **Belastungen** kann direkt eine Kategorie zugeordnet werden, wie in den vorangegangenen Abschnitten beschrieben. Wenn Banking4 Umsatzdaten von einem Kreditinstitut übermittelt bekommt, versucht das Programm für jede neue Buchung automatisch den ursprünglichen Lastschriftempfänger zu ermitteln. Wird dieser gefunden, dann erbt die neue Buchung die Kategorie aus dem Lastschriftmandat.

Beispiel: Wenn Sie Ihre Stromrechnung von immer demselben Anbieter automatisch per Lastschrift einziehen lassen, so tragen Sie im Lastschriftmandat gleich die passende Kategorie ein. Alle Stromrechnungen, die per Lastschrift von diesem Mandat eingezogen werden, erhalten somit automatisch diese Kategorie.

## **10.4.3. Kategorisierung über Daueraufträge**

Einem Dauerauftrag in der Kontoansicht **Daueraufträge** kann ebenfalls direkt eine Kategorie zugeordnet werden. Wurde im ersten Schritt über die Lastschriftmandate der Belastungen noch keine Kategorie ermittelt, wird im nächsten Schritt versucht eine passende Kategorie über die Daueraufträge zu finden.

Banking4 versucht also für jede neue Buchung automatisch die ursprüngliche Zahlung zu ermitteln. Wird diese gefunden, dann erbt die neue Buchung die Kategorie aus der ursprünglichen Zahlung.

Beispiel: Wenn Sie einen Dauerauftrag für Ihre Miete anlegen, können Sie diesem Dauerauftrag gleich die passende Kategorie zuordnen. Alle aus diesem Dauerauftrag erfolgten Mietzahlungen erhalten somit automatisch diese Kategorie.

## **10.4.4. Kategorisierung über Empfänger oder Lastschriftmandate**

Auch einem **Empfänger** oder einem **Lastschriftmandat** kann direkt eine Kategorie zugewiesen werden. Wurden bislang weder über die Lastschriftmandate der Belastungen noch über die Daueraufträge Kategorien ermittelt, wird im nächsten Schritt versucht, eine passende Kategorie über die Empfänger oder Lastschriftmandate zu finden.

Bei der Kategorisierung eines Umsatzpostens wird also geprüft, ob der Zahlungspflichtige bzw. der Zahlungsempfänger mit einer im Programm vorhandenen Kontoverbindung in den Vorlagen übereinstimmt. Ist dies der Fall und ist in der gefundenen Vorlage eine Kategorie hinterlegt, dann nimmt der Umsatzposten diese Kategorie an. Damit können Sie allen Umsatzposten, die von der selben Kontoverbindung kommen, immer die selbe Kategorie zuweisen.

## <span id="page-189-0"></span>**10.4.5. Kategorisierung über Stichwörter und Regeln**

Konnte bislang weder über Lastschriftmandate der Belastungen, noch über Daueraufträge, noch über Empfänger und Lastschriftmandate automatisch eine Kategorie ermittelt werden, so kommen nun die in den Kategorien hinterlegten **Stichwörtern** und **Regeln** zum Tragen.

Es wird versucht, eine passende Kategorie über dessen Stichwörter zu finden. Bei der Stichwortsuche wird der Empfänger, der Buchungstext sowie der Verwendungszweck eines Umsatzpostens nach den in den Kategorien angegebenen Stichwörtern durchsucht. Bei einer Übereinstimmung wird der Umsatzposten entsprechend kategorisiert. Besitzt eine Kategorie keine Stichwörter, wird sie in diesem Schritt nicht berücksichtigt.

Die Stichwörter in Banking4 dürfen nur aus Buchstaben (einschließlich deutscher Umlaute), Zahlen und einigen Sonderzeichen bestehen. Die Tabelle zeigt alle in Stichwörtern erlaubten Zeichen:

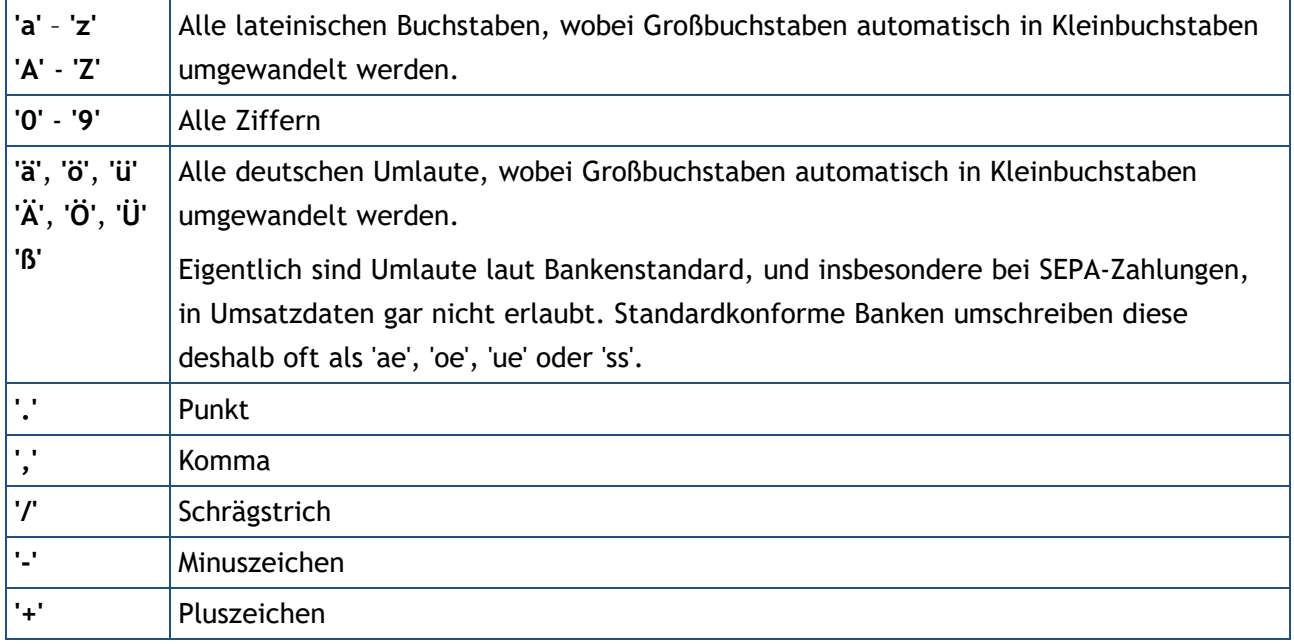

Alle andere Sonderzeichen sind in Stichwörtern in Banking4 nicht zulässig. Zusätzlich dürfen Stichwörter nicht kürzer als zwei Zeichen sein. Andernfalls werden sie aus der Stichwortliste beim Verlassen des Eingabefelds automatisch entfernt.

### **Regeln**

Neben der einfachen Auflistung von Stichwörtern, die durch Leerzeichen getrennt sind, gibt es auch die Möglichkeit komplexere Ausdrücke mit Stichwörtern zu bilden, d.h. so genannte Regeln zu erstellen. Mit diesen wird eine genauere und differenziertere Übereinstimmung mit einem Umsatzposten ermöglicht.

### **Stichwörter für beliebige Zahlenfolgen mit '#'**

Oft kommt es vor, dass in einem wiederkehrenden Stichwort Ziffern enthalten sind, die sich von Buchung zu Buchung ändern können (zum Beispiel Rechnungsnummern oder Datumsangaben). Um auch solche Wörter als Stichwörter verwenden zu können, kann in einem Stichwort eine beliebige Ziffer durch ein Nummernzeichen '#' ersetzt werden. Zum Beispiel:

#### rechnung####

Dieses Stichwort passt zu allen Texten, in denen 'rechnung' gefolgt von vier Ziffern vorkommt. Die Kategorie würde also Buchungen sowohl mit 'rechnung1234' als auch mit 'rechnung0987' im Verwendungszweck zugeordnet werden.

### **Durch Leerzeichen getrennte Stichwörter**

Werden zu einer Kategorie mehrere mit einem Leerzeichen getrennte Stichwörter angegeben, so reicht es, wenn irgend eines dieser Stichwörter zutrifft.

Ein Beispiel:

#### restaurant gaststaette

In diesem Beispiel bekommen Umsatzposten, die das Stichwort 'restaurant' oder das Stichwort 'gaststaette' oder beide Stichwörter enthalten, die Kategorie zugeordnet.

Es können beliebig viele Stichwörter durch Leerzeichen getrennt für eine Kategorie angegeben werden.

## **Durch Und-Zeichen '&' verbundene Stichwörter**

Sie können eine Regel aufstellen, bei der mehrere der angegebenen Stichwörter im Umsatztext gleichzeitig vorkommen müssen, damit der Umsatzposten kategorisiert wird. Dabei ist die Reihenfolge und die Position der einzelnen Stichwörter im Umsatztext unerheblich. Diese Stichwörter müssen Sie im Eingabefeld mit einem kaufmännischen Und-Zeichen **'&'** verbinden. Achten Sie darauf, dass sich in diesem Fall keine Leerzeichen zwischen den Stichwörtern und dem Und-Zeichen befinden.

Beispiel:

#### restaurant&schwan

In diesem Beispiel sind die Stichwörter 'restaurant' und 'schwan' mit einem Und-Zeichen verbunden. Dadurch bekommen nur die Umsatzposten, die beide Stichwörter enthalten, diese Kategorie zugeordnet.

Beliebig viele Stichwörter können mit Und-Zeichen verbunden werden. Des Weiteren ist auch eine Kombination aus durch Und-Zeichen verbundenen und durch Leerzeichen getrennten Stichwörtern möglich.

Beispiel:

#### segelverein boot&reparatur

In diesem Beispiel bekommen Umsatzposten, die 'segelverein' enthalten, die Kategorie zugeordnet, und zusätzlich auch alle Umsatzposten, die sowohl 'boot' also auch 'reparatur' enthalten.

## **Stichwörter mit vorangestellter Tilde '~'**

Wenn Sie für eine Kategorie bestimmte Stichwörter ausschließen wollen, dann können Sie diese mit einer direkt vorangestellten Tile **'~'** angeben. Ein Umsatzposten, in dem eines der für eine Kategorie ausgeschlossenen Stichwörter auftritt, bekommt diese Kategorie niemals zugewiesen.

Beispiel:

#### restaurant ~schwan

In diesem Beispiel bekommen alle Umsatzposten, die 'restaurant' enthalten und 'schwan' *nicht* enthalten, diese Kategorie zugeordnet.

Darüber hinaus ist es auch möglich die Tilde vor Stichwörtern zu setzten, die durch ein Und-Zeichen verbundenen sind.

Beispiel:

restaurant ~gaststaette&schwan

In diesem Beispiel bekommen Umsatzposten, die 'restaurant' enthalten und nicht die beiden Begriffe 'gaststaette' und 'schwan' gleichzeitig enthalten, die Kategorie zugeordnet.

Alle Ausdrücke mit vorangestellter Tilde werden bei der dynamischen Kategorisierung immer zuerst berücksichtigt, weil sie dazu führen, dass bestimmte Umsatzposten nicht kategorisiert werden. Nur wenn die Ausdrücke mit vorangestellter Tilde nicht auf einen Umsatzposten gewirkt haben, dann werden die anderen Ausdrücke für die Kategorisierung berücksichtigt.

Sie können beliebig vielen Ausdrücken eine Tilde voranstellen.

### **Stichwörter mit Wildcard '?'**

Durch Angabe des Wildcard-Symbols '?' definieren Sie einen Platzhalter für exakt ein Zeichen.

Beispiel:

f?ss

In diesem Beispiel bekommen alle Umsatzposten, die z.B. die Zeichenfolge 'fass' oder 'fuss' enthalten, diese Kategorie zugeordnet.

### **Stichwörter mit Wildcard '\*'**

Durch Angabe des Wildcard-Symbols '\*' definieren Sie einen Platzhalter für beliebige viele Zeichen am Ende eines Stichwortes.

#### Beispiel:

regen\*

In diesem Beispiel bekommen alle Umsatzposten, die z.B. die Zeichenfolge 'regenschirm' oder 'regenjacke' enthalten, diese Kategorie zugeordnet.

## **Stichwörter mit Verwendungsschlüssel**

Als Stichwort einer Kategorie können auch bestimmte Verwendungsschlüssel (Purpose-SEPA-Code) genutzt werden. Mögliche Verwendungsschlüssel sind dabei CHAR, BONU, SALA, BENE, PENS, CBFF, CBFR.

Beispiel:

SALA

In diesem Beispiel bekommen alle Umsatzposten, die als Verwendungsschlüssel 'SALA' eingetragen haben, diese Kategorie zugeordnet.

## **Allgemeine Hinweise zu Stichwörtern**

Generell ist die dynamische Kategorisierung über Regeln am leistungsfähigsten, wenn die oben beschriebenen Möglichkeiten kombiniert werden.

Wenn zwei oder mehrere Kategorien die selben Stichwörter besitzen oder über ihre Stichwörter dem selben Umsatzposten zugeordnet werden könnten, dann wird dem Umsatzposten bei der dynamischen Kategorisierung nur eine einzige Kategorie aus dieser Menge zugeordnet. Dabei verwendet das Programm bei der Auswahl derjenigen Kategorie, die dem Umsatzposten zugeordnet wird, keine fest vorgegebenen Regeln. Es wird daher empfohlen, die Stichwörter in diesem Fall so anzupassen, dass eine möglichst eindeutige Zuordnung möglich ist.

## **10.4.6. Kategorisierung über Geldflussanalyse**

Ein letzter Schritt der automatischen Kategorisierung ist die sogenannte Geldflussanalyse.

Dabei werden alle Buchungen nach "Paaren" von Buchungen durchsucht. Werden zwei Buchungen dahingehend identifiziert, dass eine ausgehende Zahlung eines Kontos einer eingehenden Zahlung eines anderen Kontos entspricht, so handelt es sich um eine Umbuchung. Beide Buchungen werden nun automatisch als *Umbuchung* kategorisiert.

Umbuchungen zwischen eigenen Konten sollten nicht ausgewertet werden und werden deshalb über die Kategorie *Umbuchung* herausgefiltert.

**Hinweis**: In BankingZV ist die Geldflussanalyse standardmäßig deaktiviert. In den allgemeinen Einstellungen kann diese aber jederzeit beim Punkt Automatik aktiviert werden.

## **10.4.7. Kategorisierung von Splitbuchungen**

Für die Kategorisierung von Splitbuchungen wird ein eigener Mechanismus verwendet.

Kann aus den Notizen einer Splitbuchung und den darauf angewandten Stichwörtern und Regeln eine Kategorie abgeleitet werden, so erhält die Splitbuchung diese Kategorie automatisch. Lässt sich so keine Kategorie ermitteln, bleibt die Kategorie einer Splitbuchung leer und kann bei Bedarf jederzeit manuell zugewiesen werden.

# **11. Auswertungen**

Über den Punkt **Auswertung** in der Symbolleiste können Sie eine Konten übergreifende Auswertung nach Zeitraum und Kategorien durchführen. Die Auswertung stellt die Summe Ihrer Einnahmen der Summe der Ausgaben gegenüber, ähnlich wie ein Haushaltsbuch.

Um eine aussagekräftige Auswertung zu erhalten, müssen Sie darauf achten, dass alle Buchungen kategorisiert sind. Ausnahme: Umbuchungen zwischen Ihren eigenen Konten sollten Sie nicht kategorisieren, da diese nichts am Status Quo ändern und nur die Zahlen verfälschen würden.

Neben einer tabellarischen Auswertung werden die Daten auch in einem Balkendiagramm visualisiert. Zusätzlich zu den aufsummierten Einnahmen und Ausgaben wird immer auch eine Überschuss-Berechnung durchgeführt.

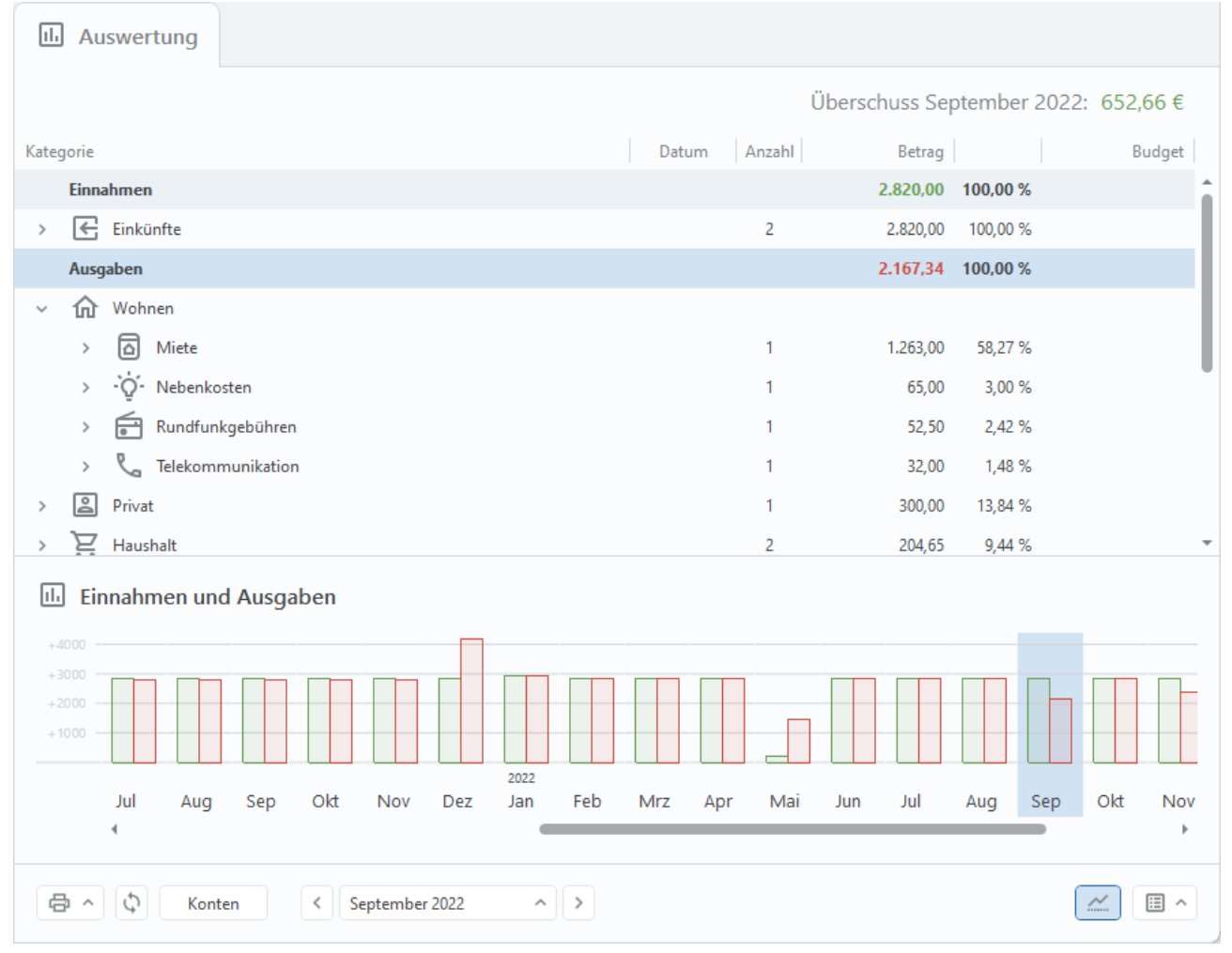

*Abbildung 86: Auswertung*

In der Auswertung werden nur Buchungen berücksichtigt, deren Kategorie nie explizit auf **(nicht auswerten)** gesetzt wurde. Buchungen, die bereits automatisch als *Umbuchung* erkannt und entsprechend kategorisiert wurden, sind aus der Auswertung ausgeschlossen. Gleiches gilt für Buchungen, die das Wort *Umbuchung* in irgendeiner Schreibweise enthalten, oder die von der Bank in den Kontoumsätzen bereits als *Umbuchung* klassifiziert worden sind.

Initial wird eine Auswertung immer für den aktuellen **Monat** angezeigt. Alle nachfolgenden Aufrufe der Auswertung verwenden den aktuellen, aber zuletzt gewählten Zeitbereich.

#### **Auswertungszeitraum**

Der **Zeitraum** einer Auswertung wird über eine Auswertungsperiode sowie einen Auswertungszeitpunkt (eine konkrete Zeitangabe) definiert. Der aktuell gewählte Zeitraum wird immer explizit in der Schaltfläche des Aufklapp-Menüs angezeigt (z.B. Juli *2023*, *Q3 2022*).

Über die **Auswertungsperiode** legen Sie fest, ob eine Auswertung **nach Kalendermonat**, **nach Kalenderquartal** oder **nach Kalenderjahr** erfolgen soll. Die Auswertungsperiode wird über das Aufklapp-Menü unten in der Werkzeugleiste gewählt.

Wird die Auswertungsperiode gewechselt, so legt der bisherige Zeitpunkt indirekt auch den neuen Zeitpunkt fest (z.B. wird ausgehend vom Zeitraum *Mai 2020* bei Auswertung nach Kalenderquartal nun der Zeitraum *Q2 2020* festgelegt).

Der **Auswertungszeitpunkt** wird entweder im Balkendiagramm direkt angetippt (ein bestimmter Monat, ein bestimmtes Quartal oder ein bestimmtes Jahr) oder über das Aufklapp-Menü festgelegt. Wird hier als Auswertungszeitpunkt der Eintrag **Alles auswählen** gewählt, erfolgt eine Auswertung über den gesamten Buchungszeitraum. Alternativ kann der Auswertungszeitpunkt auch **Benutzerdefiniert** festgelegt werden. Gemäß der gewählten Auswertungsperiode legen Sie so einen Auswertungszeitraum durch Angabe von Startmonat/Endmonat bzw. Startquartal/Endquartal bzw. Startjahr/Endjahr fest.

Durch Klicken auf den Pfeil links **<** bzw. den Pfeil rechts **>** neben dem Zeitraum erreichen Sie den jeweils vorherigen bzw. nachfolgenden Zeitraum. So können Sie bequem durch die verschiedenen Monate, Quartale oder Jahre einer Auswertung navigieren.

### **Konten**

Über die Schaltfläche **Konten** öffnet sich ein Dialog, über den angezeigt wird, welche Ihrer Konten bei einer Auswertung berücksichtigt werden. Standardmäßig werden alle Konten ausgewertet.

Eine individuelle Auswahl von Konten oder Kontogruppen ist durch Setzen oder Entfernen eines Häkchens möglich. Ist ein Häkchen gesetzt, wird ein Konto ausgewertet.

Auch Konten, deren Saldo im Gesamtvermögen nicht berücksichtigt wird, oder die ausgeblendet sind, können in die Auswertung einbezogen werden.

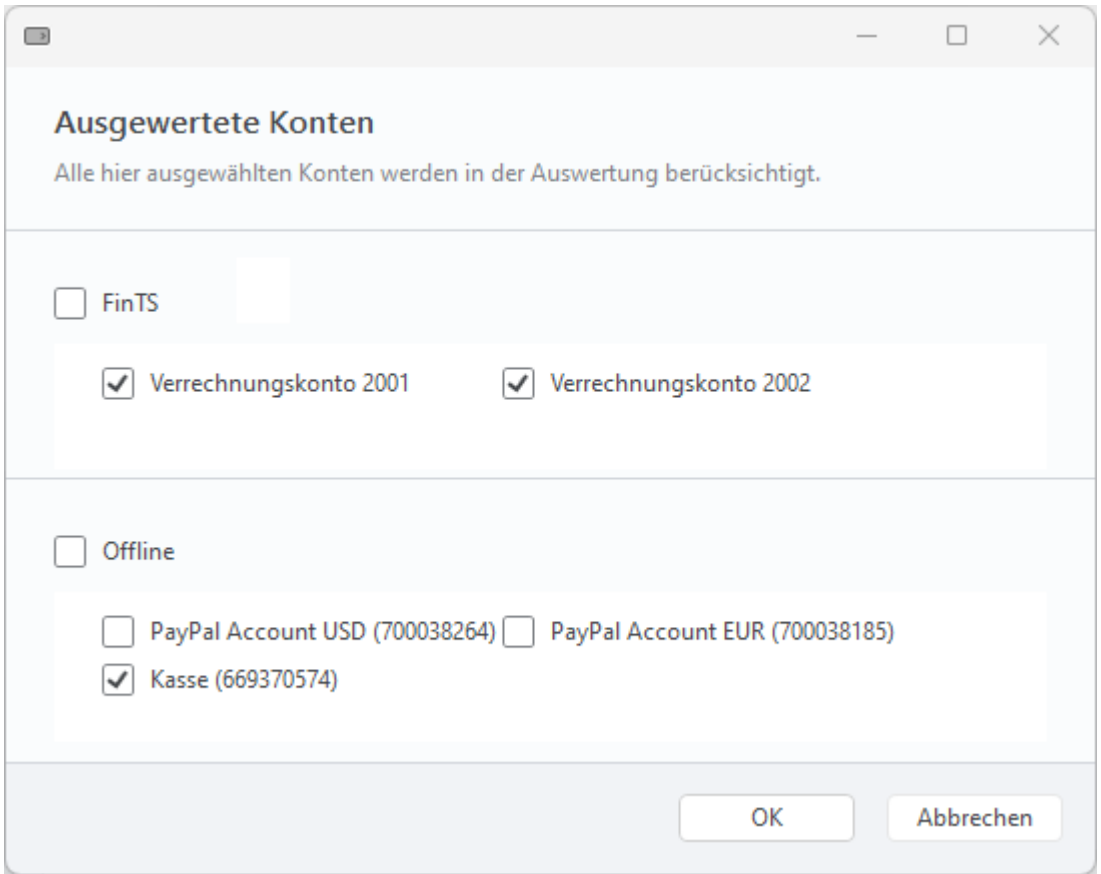

*Abbildung 87: Ausgewertete Konten*

In der Werkzeugleiste (unten) stehen für die Auswertung weitere Funktionen zur Verfügung.

Das **Doppelpfeil**-Symbol führt eine Neuberechnung der Auswertung durch. Dies kann notwendig sein, wenn Sie direkt in der Auswertung auf Buchungsebene beispielsweise die Kategorie einer Buchung geändert haben.

Über das **Drucken**-Symbol können Sie eine Druckausgabe der aktuell angezeigten Auswertungstabelle erzeugen. Dabei kann die Auswertung nur als Gesamtes ausgedruckt werden. Beim Druck werden die Kategorien und Buchungen genau so ausgegeben, wie sie aktuelle in der Auswertungstabelle angezeigt werden, d.h. nur für ausgeklappte Kategorien sind die Unterkategorien oder Buchungen sichtbar.

# **11.1. Tabellarische Auswertung**

Die Einnahmen und Ausgaben der Auswertungstabelle sind initial absteigend nach ihrem Betrag sortiert. Die größten Posten befinden sich ganz oben, der kleinste Posten jeweils ganz unten. So haben Sie die wichtigsten Zahlen sofort und ohne Scrollen im Blick.

Die Sortierung der Auswertungstabelle kann in den allgemeinen Einstellungen individuell festgelegt werden (siehe Kapitel [24.6](#page-294-0) [Auswertung \)](#page-294-0).

Die Einnahmen werden in der Auswertungstabelle als Bezugswert mit 100% angesetzt, die Ausgaben werden in Relation zu den Einnahmen berechnet.

Wird die Auswertung geöffnet, werden die Summen aller Hauptkategorien angezeigt.

Tippen Sie auf den kleinen Pfeil **>** vor einer Kategorie, wird die Kategorie aufgeklappt und alle direkten Unterkategorien mit ihren Teilsummen angezeigt. Die übergeordnete Summe der Hauptkategorie wird in diesem Fall Null, damit die Einnahmen-Summe bzw. die Ausgaben-Summe aller Beträge besser nachvollziehbar ist. Wird über den kleinen Pfeil **˃** eine Kategorie auf unterster Kategorien-Ebene geöffnet, werden alle Buchungen dazu angezeigt.

Tippen Sie auf den Pfeil **ꓦ** vor einer Kategorie, wird die Kategorie zugeklappt und alle Unterkategorien geschlossen.

Alternativ können Sie das Plus- bzw. Minus-Symbol des Nummernblocks Ihrer Tastatur nutzen, um die gerade markierte Zeile der Auswertung auf- bzw. zuzuklappen.

Eine Kategorie oder eine Buchung der Auswertungstabelle können mit Doppelklick geöffnet und bei Bedarf bearbeitet werden. So lässt sich beispielsweise ein notwendiges Stichwort in einer Kategorie nachträglich ergänzen oder eine bislang nicht kategorisierte Buchung einer Kategorie zuordnen.

Neben der Auswertung nach Beträgen erfolgt auch eine Auswertung gemäß dem einer Kategorie zugewiesenen Budgets, sowohl als Wert als auch prozentual. Außerdem erfolgt eine Kennzeichnung, ob das Budget unterschritten, eingehalten oder überschritten wurde (grüner, gelber oder roter Punkt).

Bitte beachten Sie: Das Ausgaben-Budget wird in der Auswertung auch bei den Einnahmen angezeigt, um besser kontrollieren zu können, ob die Einnahmen die budgetierten Ausgaben decken.

#### Banking4/BankingZV Benutzerhandbuch

| 圃<br>Auswertung                              |                        |                   |            |                                   |
|----------------------------------------------|------------------------|-------------------|------------|-----------------------------------|
|                                              |                        |                   |            | Überschuss Oktober 2022: 1.539,65 |
| Kategorie                                    | Anzahl<br>Datum        | Betrag            |            | Budget                            |
| Ausgaben                                     |                        | 2.822,88 100,00 % |            | 860,00 328,24 %<br>O              |
| 슶<br>Haus<br>$\rightarrow$                   | 1                      | 1.500,00          | 53,14 %    |                                   |
| 真<br>Haushalt                                |                        |                   |            |                                   |
| Lebensmittel<br>$\rightarrow$                | 12                     | 572,42            | 20,28%     | O<br>88,06 %<br>650,00            |
| 憥<br>Drogerie<br>$\,$                        | 3                      | 75,72             | 2,68%      | 100,96%<br>O<br>75,00             |
| <b>e</b> Essen Arbeit<br>$\,$                | 1                      | 7,80              | 0,28%      | 22,29 %<br>35,00<br>O             |
| 욜<br>Bürokratie<br>$\rightarrow$             | 1.                     | 329,37            | 11,67%     |                                   |
| ◪<br>Privat<br>>                             | 1.                     | 250,00            | 8,86 %     |                                   |
| Æ<br>Gesundheit<br>$\rightarrow$             | 1                      | 50,00             | 1,77%      |                                   |
| Auto<br>$\overline{\phantom{a}}$<br>>        | 1.                     | 37,57             | 1,33 %     |                                   |
| $\sum$ Haushalt                              |                        |                   |            |                                   |
| $+900 -$<br>$+600$<br>$+300$                 |                        |                   |            |                                   |
| 2022<br>Okt<br>Nov<br>Dez<br>Feb<br>Jan<br>4 | Mrz<br>Mai<br>Apr      | Jun<br>Jul        | Sep<br>Aug | Okt<br>Nov<br>Dez<br>٠            |
| ¢<br>骨へ<br>Oktober 2022<br>≺<br>Konten       | $\land\quad$ $\rangle$ |                   |            | 国 ^<br>$\sim$                     |

*Abbildung 88: Auswertung mit Budgets*

## **11.2. Balkendiagramm-Auswertung**

Initial stellt das Balkendiagramm die Einnahmen und Ausgaben über den gesamten Buchungszeitraum pro Auswertungsperiode gegenüber. Einnahmen werden mit einem grünen Balken visualisiert, Ausgaben mit einem roten Balken.

Über das **Diagramm**-Symbol in der Werkzeugleiste unten kann das Balkendiagramm bei Bedarf einoder ausgeblendet werden.

Entsprechend der gewählten Auswertungsperiode verändert sich auch das Balkendiagramm:

• Bei Auswertung nach Kalendermonat stellt jeder Balken die Einnahmen und Ausgaben eines Kalendermonats dar.

- Bei Auswertung nach Kalenderquartal werden die Einnahmen und Ausgaben quartalsweise zusammengefasst, ein Balken steht somit für ein Quartal.
- Erfolgt die Auswertung nach Kalenderjahr, repräsentiert jeder Balken die Einnahmen und Ausgaben eines ganzen Kalenderjahres.

Die aktuell gewählte Zeitraum (z.B. *März 2023*, *Q2 2023*) ist im Balkendiagramm hellblau hinterlegt und somit explizit selektiert. Eine Navigation durch verschiedene Zeiträume über den Pfeil links **<** bzw. den Pfeil rechts **>** neben dem Zeitraum wird im Balkendiagramm immer mitgeführt und aktualisiert.

Ein Auswertungszeitraum kann im Balkendiagramm auch direkt ausgewählt werden. Wird im Balkendiagramm ein Balken angetippt, wird der/das so selektierte Monat/Quartal/Jahr in die Anzeige des Zeitraums übernommen.

Um durch das gesamte Balkendiagramm zu scrollen oder um an den Auswertungs-Anfang zu wechseln, nutzen Sie den horizontalen Scrollbar des Balkendiagramms.

Entsprechend der Selektion in der Auswertungstabelle verändert sich das Balkendiagramm:

- Wird in der Auswertungstabelle die Zeile *Einnahmen* oder die Zeile *Ausgaben* markiert, gibt das Balkendiagramm die Einnahmen und Ausgaben aller Kategorien wieder.
- Wird in der Auswertungstabelle eine bestimmte Kategorie markiert (z.B. *Haushalt*), gibt auch das Balkendiagramm nun nur noch die Einnahmen oder Ausgaben der markierten Kategorie pro Zeitperiode wieder. Das Balkendiagramm ist in diesem Fall mit dem Icon und der Kategorie betitelt.
- Wird in der Auswertungstabelle die Zeile *Überschuss* markiert, gibt auch das Balkendiagramm nun nur noch die Überschuss-Berechnungen pro Zeitperiode wieder.

# **12. Buchungen**

In der Kontoansicht **Buchungen** werden die gespeicherten Umsatzdaten, das heißt die einzelnen Buchungen, für das ausgewählte Konto angezeigt. Vermutlich werden Sie diese Ansicht am meisten benutzen.

Neben der tabellarischen Auflistung der Buchungen können die Tagesendsalden eines jeden Kalendertages zusätzlich auch grafisch in einem Saldenverlauf visualisiert werden.

| 回<br>Buchungen |            | $\boxed{2}$ Aufträge                   | $\rightarrow$<br>Daueraufträge                    |     | Dokumente<br>I÷۱           |         |           |                 |
|----------------|------------|----------------------------------------|---------------------------------------------------|-----|----------------------------|---------|-----------|-----------------|
|                |            |                                        |                                                   |     |                            |         |           | Saldo: 421,93 € |
| $\circ$        | Datum      | Name                                   | Verwendungszweck                                  |     | Kategorie                  | USt. %  | Betrag    | Saldo<br>F      |
|                | 20.02.2023 | Baumarkt<br>Selber                     | POS Zahlung Filiale Vorderstadt                   |     | Wohnen /<br>Instandhaltung |         | $-60,10$  | 361,83          |
|                | 18.02.2023 |                                        | Sammellastschrift mit 3 Posten                    |     |                            |         | 30,00     | 421,93          |
| ਸ਼ਿ            | 17.02.2023 | Kulturhaus                             | Mitgliedsbeitrag                                  |     | Freizeit / Kultur          |         | $-182,00$ | 391,93          |
| B              | 16.02.2023 | E-Tankstelle                           | Referenz 6921949513092 E-Tankstelle<br>Inderstadt |     | Auto / Tanken              |         | $-28,34$  | 573,93          |
| İ۷             | 15.02.2023 | Bundesagentur Kindergeld<br>für Arbeit |                                                   |     | Einkünfte /<br>Kindergeld  |         | 170,00    | 602,27          |
|                | 15.02.2023 | Versicherungs<br>AG                    | Beteiligung Zahnspange                            |     |                            |         | 80,50     | 432,27          |
| $\bigcap$      | 14.02.2023 | Versicherungs<br>AG                    | <b>Kfz Versicherung</b>                           |     | Auto /<br>Versicherung     |         | $-55,85$  | 351,77          |
| $\rm \circ$    | 13.02.2023 | Stadtwerke                             | Strom/Wasser Abschlagszahlung                     |     | Wohnen /<br>Nebenkosten    |         | $-65,00$  | 407,62          |
| Ó              | 12.02.2023 | Allgemeines<br>Tagesblatt              | Zeitungsabo                                       |     |                            |         | $-70,80$  | 472,62          |
| ∠              | 10.02.2023 |                                        | Rundfunk ARD. Rundfunkbeitrag                     |     | Wohnen /                   |         | $-52.50$  | 543.42          |
| $+2000$        |            |                                        |                                                   |     |                            |         |           |                 |
| $+1000$        |            |                                        |                                                   |     |                            |         |           |                 |
|                |            |                                        |                                                   |     |                            |         |           |                 |
|                | DEZ        |                                        |                                                   | JAN |                            |         | FEB       |                 |
|                | e<br>Neu   | C                                      |                                                   | Q   | Filter wählen              | $\land$ |           | 国へ              |

*Abbildung 89: Kontoansicht Buchungen*

Standardmäßig befindet sich die neueste Buchung immer ganz oben in der Liste.

Neue, noch ungelesene Buchungen werden in der Liste fett gedruckt dargestellt sowie die Anzahl der ungelesenen Buchungen im Karteireiter oben mit einer Zahl angezeigt.

# **12.1. Detailansicht einer Buchung**

Die Detailansicht einer Buchung ist grundsätzlich unterschiedlich für online geführte Bankkonten und für offline, also manuell geführte Konten.

Mit einem Doppelklick öffnen Sie die Detailansicht einer Buchung lesend. Dies bedeutet, dass diese Buchung in der Liste nicht mehr fett gedruckt dargestellt wird, die Anzeige im Karteireiter angepasst wird und die Buchung auch nicht mehr in der Kontenübersicht als neue Buchung angezeigt wird.

Tippen Sie Buchungs-Formular weiter auf die Schaltfläche **Bearbeiten**, können Sie die Buchung auch ändern. Alternativ rufen Sie diese Funktion auch über das Kontextmenü einer Buchung auf.

## **12.1.1. Online-Konto**

In der Detailansicht einer Buchung eines online geführten Bankkontos werden alle Informationen, die von der Bank zu einer Buchung geliefert wurden, angezeigt.

Nur die unter **Ihre Kriterien** geführten Parameter können bei einer Buchung bearbeitet und somit modifiziert werden. Alle übrigen Parameter, wie Empfänger, Betrag, Verwendungszweck sowie weitere Buchungsdetails sind unveränderlich.

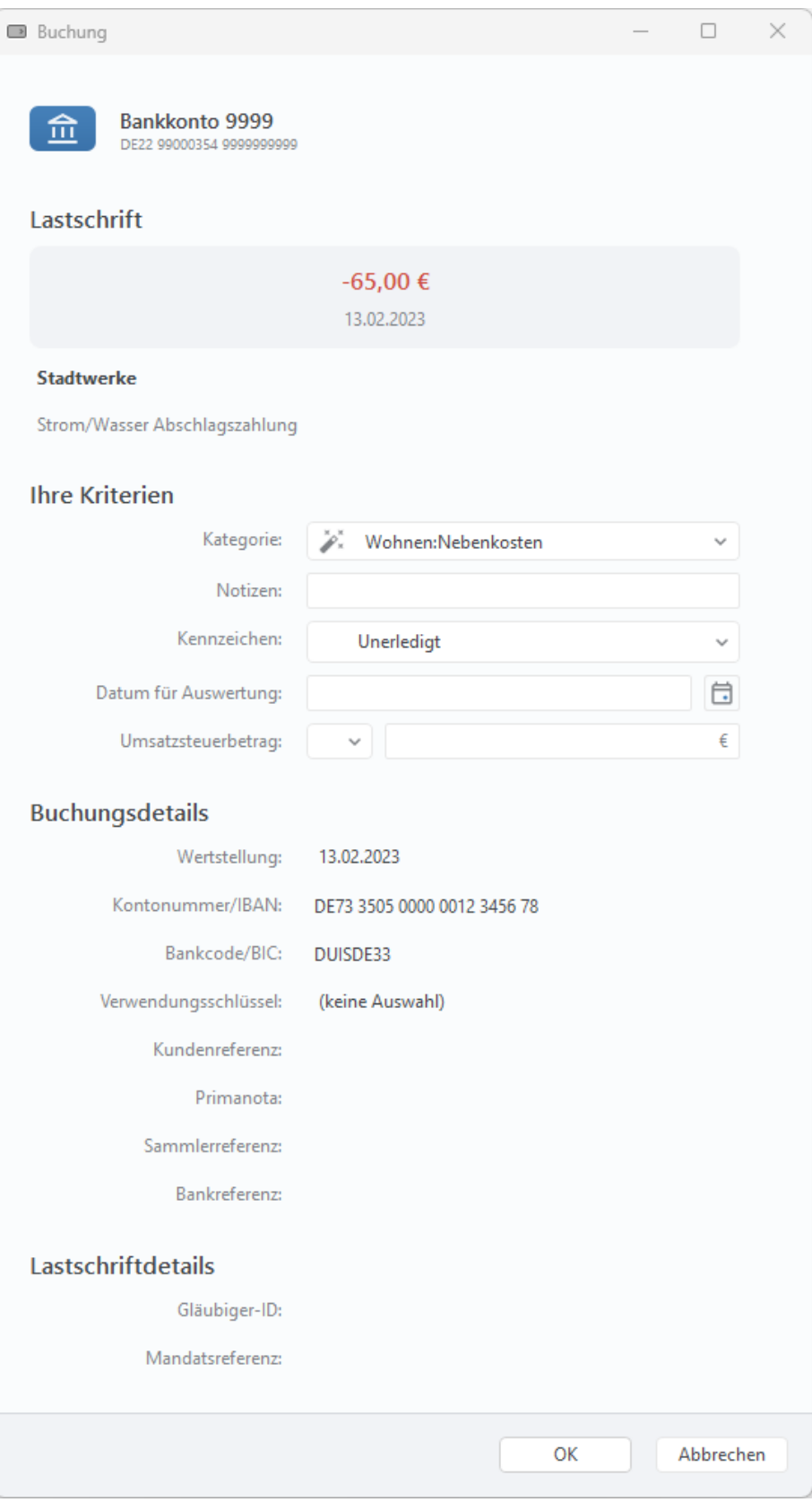

*Abbildung 90: Detailansicht Buchung (Online-Konto)*

## **Ihre Kriterien**

Tippen Sie auf das Feld **Kategorie**, um für diese Buchung eine Kategorie eine Kategorie aus dem aktuellen Kategorien-Katalog auszuwählen.

Alternativ kann eine neue Kategorie direkt manuell eingetragen werden. Der Kategorien-Katalog wird automatisch um diese neue Kategorie erweitert.

Tippen Sie auf das Feld **Notizen**, um für diese Buchung eine individuelle Notiz einzutragen.

Tippen Sie auf die Auswahlliste **Kennzeichen**, um diese Buchung mit einem Kennzeichen zu versehen. Wird eine Buchung als *Unerledigt* markiert, so bleibt sie in der Tabelle ohne zusätzliches Kennzeichen. Wird eine Buchung als *Erledigt* markiert, erhält Sie in der Tabelle einen Haken als Kennzeichen, eine evtl. vorhandene farbige Markierung wird dabei entfernt. Erledigte Buchungen sind automatisch gelesen. Alternativ kann eine Buchung auch ein spezielles farbiges Kennzeichen erhalten, auch farbig markierte Buchungen sind automatisch gelesen.

Um Buchungen, die beispielsweise um den Monatswechsel eingehen, immer dem gewünschten Auswertungsmonat zuordnen zu können, kann in jeder Buchung manuell ein **Datum für Auswertung** festgelegt werden. Ist hier ein Datum gesetzt, so wird eine Auswertung nach diesem Datum vorgenommen. Ist dieses Datum nicht gesetzt, so wird standardmäßig das Wertstellungsdatum einer Buchung bei der Auswertung verwendet. Sollte es auch kein Wertstellungsdatum geben, dann wird das Buchungsdatum zur Auswertung herangezogen.

Für jede Buchung kann ein individueller **Umsatzsteuersatz** gewählt werden, der zur Berechnung des entsprechenden **Umsatzsteuerbetrags** herangezogen wird. Damit haben Sie die Voraussetzungen geschaffen, in der Auswertung auch eine Auswertung nach Nettobeträgen vornehmen zu können.

Aus einer Liste von Steuersätzen wählen Sie, ob die Buchung steuerfrei ist (0%) oder ein bestimmter Steuersatz zur Anwendung kommt. Je nach Land (festgelegt über die Systemeinstellungen Ihres Gerätes) werden unterschiedliche Steuersätze berücksichtigt (zur Zeit Deutschland, Österreich, Schweiz). Ausgehend vom Bruttobetrag der Buchung wird so ein Nettobetrag ermittelt und als Umsatzsteuerbetrag angezeigt.

Alternativ kann der Umsatzsteuerbetrag natürlich auch direkt manuell erfasst werden, falls unterschiedliche Umsatzsteuersätze zu einer Buchung gelten.

**Hinweis:** Die Funktionen zum Umsatzsteuerbetrag stehen nur in BankingZV zur Verfügung!

**Tipp:** Über die Kontextmenüfunktion *Spalten auswählen* lassen sich zusätzlich die Spalten für Umsatzsteuersatz, Umsatzsteuerbetrag sowie Nettobetrag in der Buchungstabelle anzeigen.

Erst wenn Sie die Änderungen in einer Buchung mit **OK** bestätigen, werden diese auch gespeichert.

## **12.1.2. Offline-Konto**

Um eine Buchung neu zu erstellen, tippen Sie auf die Schaltfläche **Neu**. Es öffnet sich ein Formular mit allen Einzelheiten der Buchung.

Mit Doppelklick auf eine vorhandene Buchung öffnet sich ebenfalls dieses Formular. Um die Felder des Formulars bearbeiten zu können, tippen Sie auf die Schaltfläche **Bearbeiten.** Alternativ rufen Sie über das Kontextmenü einer Buchung die Funktion **Bearbeiten** auf.

Im Gegensatz zu einem Online-Konto dürfen bei einem Offline-Konto alle Parameter verändert werden. Für die Felder Kategorie, Kennzeichen und Umsatzsteuerbetrag gilt die gleiche, im vorangegangenen Abschnitt beschriebene Funktionalität.

Änderungen, die Sie in einer Buchung vorgenommen haben, müssen mit **OK** bestätigt werden.

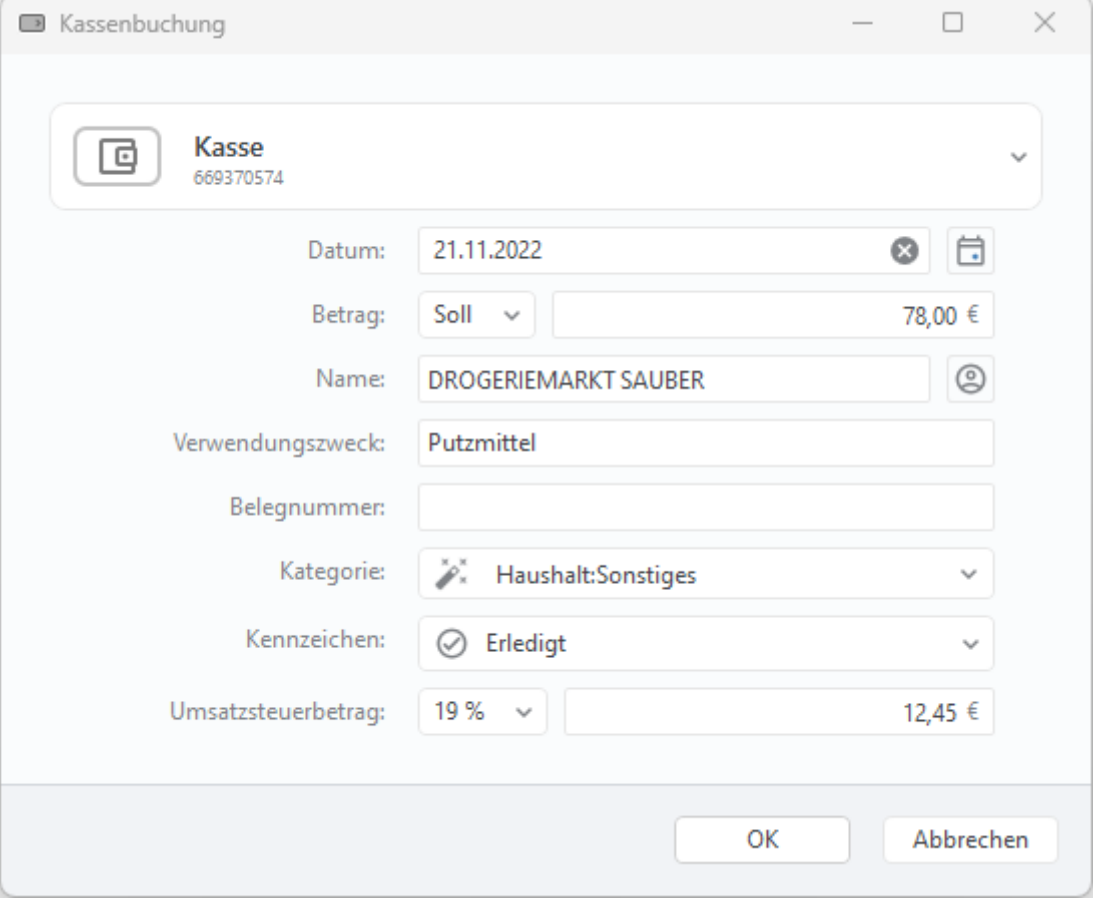

*Abbildung 91: Detailansicht Buchung (Offline-Konto)*

Hinweis: Ein Umsatzsteuerbetrag kann nur in BankingZV erfasst werden.

# **12.2. Buchung als Vorlage**

Oft kommt es vor, dass man eine neue Überweisung oder einen neuen Dauerauftrag erstellen will, der inhaltlich nahezu identisch zu einer bereits vorhandenen Buchung ist. Nur ungern will man in diesem Fall alle Zahlungsdaten neu eingeben. Viel lieber will man die vorhandene Buchung als Vorlage für die neue Überweisung oder den neuen Dauerauftrag nehmen.

Zu diesem Zweck können Sie die Funktion **Neu aus Auswahl** über das Kontextmenü einer Buchung auswählen. Es erscheint ein Untermenü, mit dem Sie eine neue Buchung, eine neue Zahlung oder Gutschrift, eine neue Überweisung, einen Dauerauftrag oder einen anderen Online-Auftrag, oder sogar einen neuen Empfänger erstellen können. Mit dieser Funktion werden Sie sich eine Menge Tipparbeit sparen.

Speziell bei Buchungen unterscheidet Banking4, ob eine *Kassenbuchung*, eine *Bankbuchung* oder eine *Kreditkartenbuchung* erstellt werden soll. Es öffnet sich dann die dazu passende Eingabemaske und es ist nur die Auswahl dazu passender Konten erlaubt.

Als Online-Aufträge können eine *1-2-3 Überweisung*, eine *Echtzeitüberweisung*, eine normale *Überweisung*, ein *Dauerauftrag*, eine *Lastschrift* (nur BankingZV), eine *Dauerlastschrift* (nur BankingZV) oder eine *Auslandsüberweisung* mit den Daten der Buchung vorausgefüllt werden.

# **12.3. Splitbuchungen**

Wer seine Ausgaben akribisch kategorisiert, kennt das: Eine Buchung auf dem Konto kann nicht eindeutig einer Kategorie zugeordnet werden, da im Buchungsbetrag verschiedene Einzelposten enthalten sind.

Beispiel: Man kauft im Kaufhaus eine Hose und eine Musik-CD und zahlt mit Karte. Welche Kategorie wählt man nun für diese Buchung: Kleidung oder Freizeit? Durch Splitten der Buchung lässt sich das Dilemma lösen: Man teilt den Gesamtbetrag auf und weist jedem Teilbetrag die jeweils passende Kategorie zu und erhält am Ende eine korrekte Auswertung.

Natürlich gibt es auch in Banking4 die Möglichkeit, einen Kontoumsatz in mehrere Teilbeträge mit jeweils eigenen Eigenschaften zu *splitten*.

## **12.3.1. Splitbuchung erstellen**

Um eine Splitbuchung zu erzeugen, wählen Sie über das Kontextmenü der Buchung die Funktion **Buchung splitten**. Es erscheint ein Dialog zum Erstellen und Bearbeiten einer Splitbuchung.

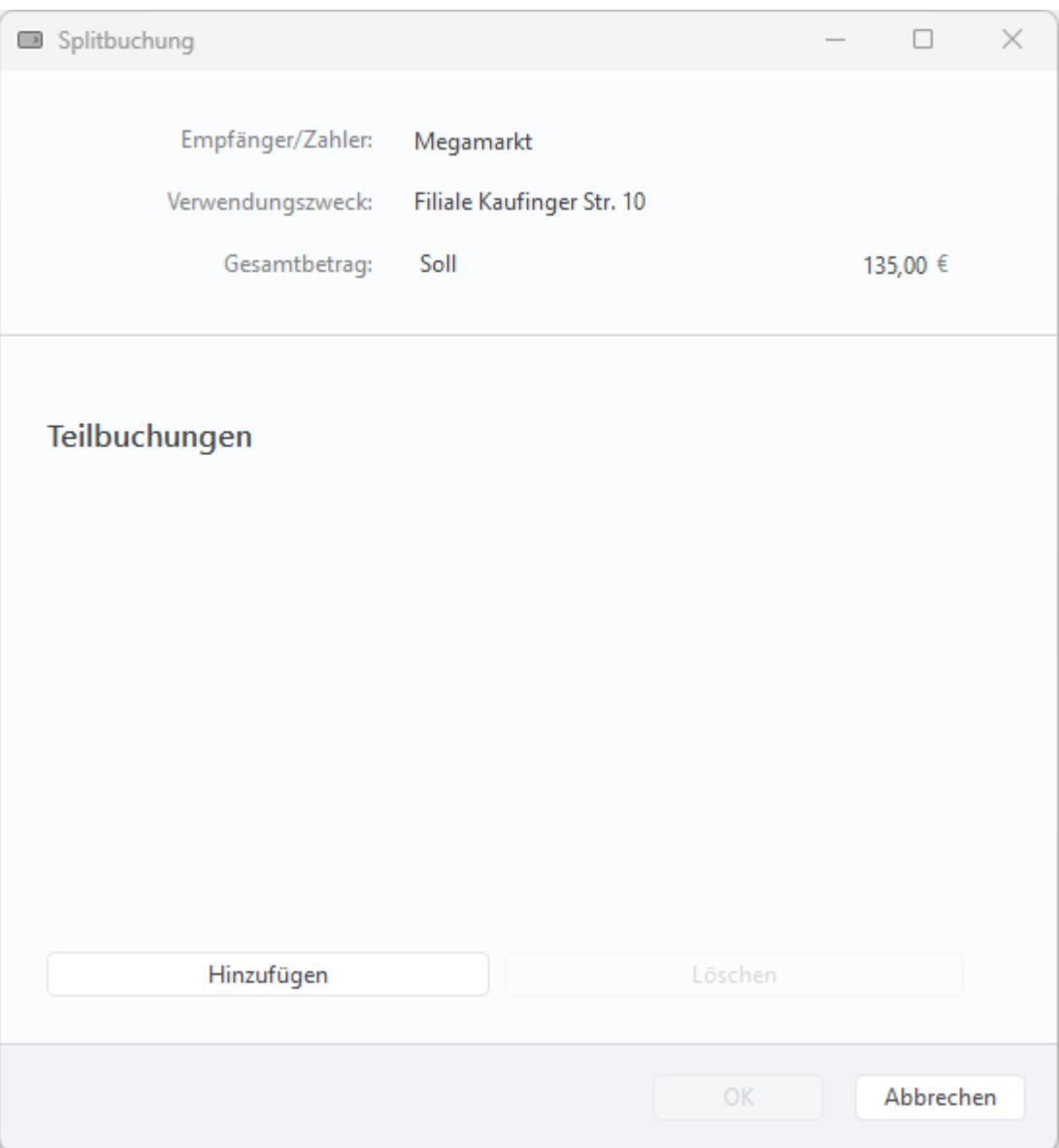

*Abbildung 92: Splitbuchung erstellen*

Durch Tippen auf die Schaltfläche **Hinzufügen** rufen Sie das Formular zur Erstellung eines einzelnen Splits (Teilbuchung) auf.

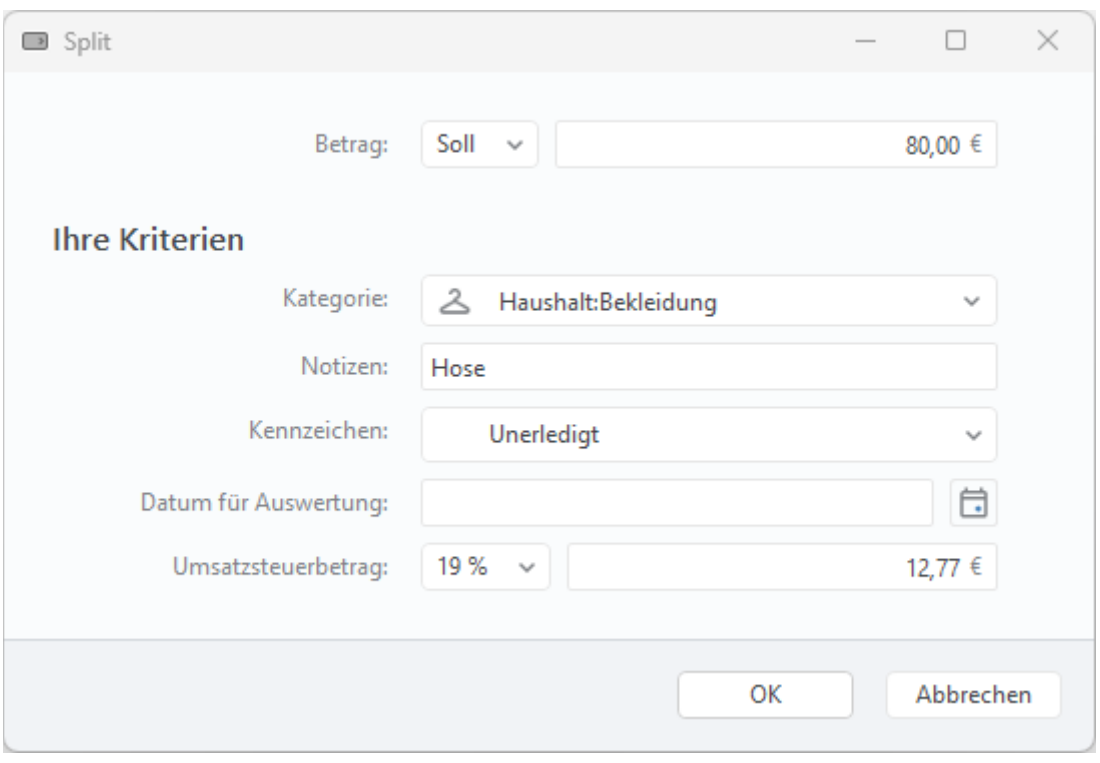

*Abbildung 93: Teilbuchung erstellen*

In diesem Formular können Sie die Werte für Betrag, Kategorie, Notizen, Kennzeichen sowie Datum für Auswertung individuell festlegen bzw. bearbeiten und abschließend mit **OK** übernehmen. Ein Umsatzsteuerbetrag kann ergänzend nur in BankingZV erfasst werden.

Da der Verwendungszweck einer Buchung unveränderlich ist und erhalten werden soll, wird in den jeweiligen Teilbuchungen das Notizenfeld editiert. Dabei erhält die Teilbuchung als Notiz initial den Verwendungszweck der Originalbuchung.

Um eine Teilbuchung aus der Liste zu löschen, selektieren Sie die gewünschte Teilbuchung und tippen anschließend auf die Schaltfläche **Split löschen**.

Beim Fertigstellen der Splitbuchung ist unbedingt darauf zu achten, dass sich die Summe aus den Beträgen der Teilbuchungen mit der Gesamtsumme der Splitbuchung genau deckt. Andernfalls bleibt die Schaltfläche **OK** gesperrt und das Programm erlaubt es nicht, die Änderungen zu speichern. Beim abschließenden Betätigen der Schaltfläche **0K** wird die Splitbuchung mit allen Teilbuchungen erzeugt und zusammen mit der übergeordneten Originalbuchung in der Kontoansicht Buchungen angezeigt.

## **12.3.2. Mit Splitbuchungen arbeiten**

Standardmäßig werden für Splitbuchungen sowohl die Originalbuchung als auch die entsprechenden Teilbuchungen in der Tabelle geführt. Vor der Originalbuchung wird zusätzlich ein kleines Dreieck angezeigt, über das die zugehörigen Teilbuchungen aus- oder eingeklappt werden können.

Über das Symbol **Sammel- oder Teilbuchungen anzeigen** werden folgende Anzeige-Modi geregelt:

- aufklappbar (Standard)
- nur Originalbuchungen
- nur Teilbuchungen
- Alle aufklappen (nur im Modus aufklappbar)
- Alle zuklappen (nur im Modus aufklappbar)

Je nach den persönlichen Bedürfnissen kann so die Anzeige von Splitbuchungen geändert werden.

In der Kontoansicht Buchungen werden die Teilbuchungen einer Splitbuchung ganz links in der Tabelle mit einer gestrichelten Linie gekennzeichnet.

| e            | Buchungen  | $\boxed{\phantom{1}}$ Aufträge |                  | $\boxed{22}$ Daueraufträge | ⊌<br>VEU-Aufträge         |        | G<br><b>Dokumente</b> |                     |
|--------------|------------|--------------------------------|------------------|----------------------------|---------------------------|--------|-----------------------|---------------------|
|              |            |                                |                  |                            |                           |        |                       | Saldo: 515,00 €     |
| $\circ$      | Datum      | Name                           | Verwendungszweck | Kategorie                  |                           | USt. % | Betrag                | Saldo<br>- Fa       |
| $\circ$      | 14.02.2023 | <b>Philip Filius</b>           | Unterhalt        |                            |                           |        | $-380,00$             | 1.248,00<br>$\odot$ |
| ف            | 08.02.2023 | Megamarkt                      | Stehlampe        |                            | Wohnen / Inneneinrichtung | 19 %   | $-35,00$              | 1.628,00            |
| Cod          | 08.02.2023 | Megamarkt                      | <b>CD</b>        | Freizeit /                 | Unterhaltungselektronik   | 19 %   | $-20,00$              | 1.663,00            |
| 2            | 08.02.2023 | Megamarkt                      | Hose             |                            | Haushalt / Bekleidung     | 19 %   | $-80,00$              | 1.683,00            |
| $\mathbb{C}$ | 02.02.2023 |                                | Übertrag         |                            |                           |        | 1.263,00              | 1.763,00            |

*Abbildung 94: Teilbuchungen einer Splitbuchung*

Die Kontextmenüfunktion **Bearbeiten** einer Teilbuchung ruft den im letzten Abschnitt beschriebenen Dialog zu **Buchung splitten** auf, mit dem Sie (wie bei der Erstellung der Splitbuchung) die einzelnen Teilbuchungen bearbeiten können.

Darüber hinaus stehen in diesem Dialog weitere Schaltflächen zur Verfügung.

Die Funktion **Splitbuchung auflösen** führt dazu, dass die Splitbuchung in ihre ursprünglichen Form (vor dem Splitten) gebracht wird, alle Teilbuchungen gelöscht werden und nur noch der ursprüngliche Einzelposten in den Buchungen steht.

Die Funktion **Originalbuchung anzeigen** ruft ein Formular mit den ursprünglichen Angaben der Hauptbuchung auf, aus der die Teilbuchungen der Splitbuchung erzeugt wurden. Diese übergeordnete Buchung kann nur im Rahmen der eigenen Kriterien bearbeitet werden und dient ansonsten lediglich der Information.

# <span id="page-210-0"></span>**12.4. Zahlungsabgleich von Buchungen**

Mit jedem Abruf neuer Buchungen wird immer auch ein automatischer Abgleich mit Aufträgen oder offenen Zahlungen durchgeführt. Beim Abgleich werden primär der Empfänger der Buchung sowie der Betrag geprüft. Bei Sammelaufträgen wird außerdem die Sammlerreferenz geprüft.

Im ersten Schritt erfolgt ein Abgleich mit der Kontoansicht **Daueraufträge**.

- Kann eine Buchung mit einem Dauerauftrag abgeglichen werden, wird die Buchung automatisch mit dem Kennzeichen **erledigt** gekennzeichnet, die Kategorie des Dauerauftrags übernommen und der Dauerauftrag turnusmäßig weiter geschaltet. Beim Ausführungsdatum eines solchen Dauerauftrags ist eine Toleranz eines halbe Turnus berücksichtigt.
- Kann eine Buchung mit einer offenen wiederkehrenden Zahlung oder Gutschrift abgeglichen werden, werden dieselben Mechanismen angewandt.

Im zweiten Schritt erfolgt ein Abgleich mit der Kontoansicht **Aufträge**.

- Nachdem ein Auftrag übertragen wurde, bleibt der ursprüngliche Auftrag in der Kontoansicht **Aufträge** bestehen. Kann eine eingehende Buchung mit einem solchen Auftrag erfolgreich abgeglichen werden, wird die Buchung automatisch mit dem Kennzeichen **erledigt** gekennzeichnet, die Kategorie des Auftrags übernommen und der ursprüngliche Auftrag gelöscht.
- Kann eine Buchung mit einer offenen Zahlung oder Gutschrift abgeglichen werden, werden dieselben Mechanismen angewandt.
- Für Sammelbuchungen steht ein besonderer Mechanismus zur Verfügung: Im ursprünglichen Sammelauftrag sind die Einzelaufträge hinterlegt. Kann eine eingehende Sammelbuchung mit dem ursprünglichen Sammelauftrag identifiziert werden, so erzeugt BankingZV die entsprechenden Einzelbuchungen aus den Einzelaufträgen und zeigt diese anstelle der Sammelbuchung an.

Dieser Abgleichs-Mechanismus erleichtert die Kontrolle eingehender neuer Buchungen. Im Idealfall müssen Sie so nur noch die Buchungen manuell kontrollieren, die kein Kennzeichen **erledigt** tragen.

### **Auftrag zuordnen**

Schlägt ein automatischer Abgleich zwischen Buchung und Auftrag fehl, können Sie diesen Abgleich auch manuell anstoßen. Rufen Sie dazu über das Kontextmenü einer Buchung die Funktion **Auftrag zuordnen** auf. Diese Funktion steht sowohl für Einzel- als auch für Sammelbuchungen zur Verfügung.

Hierbei gilt: Nur Aufträge, die vom Betrag her eine exakte Übereinstimmung mit der Buchung aufweisen, kommen für einen manuellen Abgleich in Frage und werden zur Auswahl angeboten.

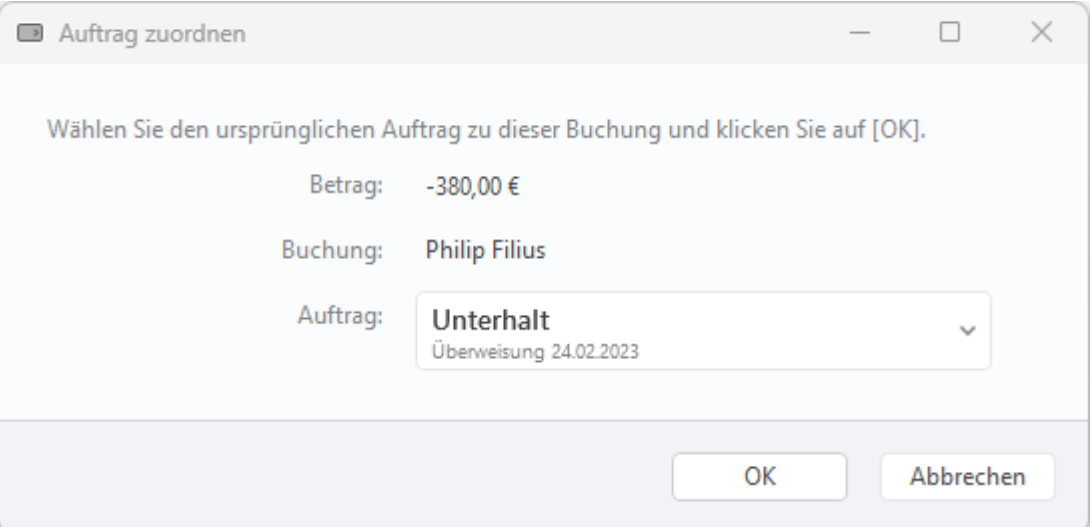

*Abbildung 95: Auftrag manuell zuordnen*

# **12.5. Filter**

Um eine u.U. sehr lange Liste von Buchungseinträgen komfortabel bearbeiten zu können, stehen Ihnen zwei spezielle Filterfunktionen in der Kontoansicht Buchungen zur Verfügung.

**Tipp**: Ist in der Kontenübersicht der Eintrag *Alle Konten* gewählt, können die Filterfunktionen auch Konten-übergreifend auf alle Ihre Konten angewandt werden.

### Banking4/BankingZV Benutzerhandbuch

| 回                       | <b>Buchungen</b> | $\boxed{2}$ Aufträge      |                           | S VEU-Aufträge<br>Dokumente<br>$\boxed{22}$ Daueraufträge<br>l÷۱ |                        |                     |
|-------------------------|------------------|---------------------------|---------------------------|------------------------------------------------------------------|------------------------|---------------------|
|                         |                  |                           |                           | <b>Neuer Filter</b><br>Saldo: 515,00 €                           | $\Box$ $\Box$ $\times$ |                     |
| $\circ$                 | Datum            | Name                      | Verwendungszweck          | Kategorie<br>Zeitraum                                            |                        |                     |
|                         | 20.02.2023       | Sparverein                | Sparübertrag              |                                                                  |                        |                     |
|                         | 14.02.2023       | <b>Philip Filius</b>      | Unterhalt                 | <b>Beliebiges Datum</b>                                          | $\checkmark$           |                     |
|                         |                  |                           |                           | Startdatum wählen                                                | 白                      |                     |
| 凸                       | 08.02.2023       | Megamarkt                 | Stehlampe                 | Wohnen / Inneneinrichtung<br>Enddatum wählen                     | 自                      |                     |
| Gō                      | 08.02.2023       | Megamarkt                 | CD                        | Freizeit /<br>Unterhaltungselektronik                            |                        |                     |
| 2                       | 08.02.2023       | Megamarkt                 | Hose                      | Haushalt / Bekleidung<br><b>Betrag</b>                           |                        |                     |
| $\overline{\mathbb{C}}$ | 02.02.2023       |                           | Übertrag                  |                                                                  |                        |                     |
|                         | 26.01.2023       | Kegelverein               | Vereinsbeitrag            | <b>Beliebiger Betrag</b>                                         | $\checkmark$           |                     |
|                         |                  | Alle Neune                |                           | Mindestbetrag wählen                                             |                        | >                   |
|                         | 20.01.2023       | Sparverein                | Sparübertrag              | Maximalbetrag wählen                                             |                        |                     |
| ℂ                       | 14.01.2023       | <b>Philip Filius</b>      | Unterhalt                 | Suchbegriff                                                      |                        |                     |
|                         | 08.01.2023       | Megamarkt                 | Filiale Kaufinger Str. 10 |                                                                  |                        |                     |
|                         | 02.01.2023       |                           | Übertrag                  | <b>Weitere Kriterien</b>                                         |                        |                     |
|                         | 26.12.2022       | Kegelverein<br>Alle Neune | Vereinsbeitrag            | Kategorie wählen<br>O                                            | v                      |                     |
|                         | 20.12.2022       | Sparverein                | Sparübertrag              | FJ Kennzeichen wählen                                            |                        |                     |
|                         | 1.4.10.0000      | <b>Divilies Eilings</b>   | Hatarbalt                 | <b>Buchungsart wählen</b>                                        |                        |                     |
|                         |                  |                           |                           |                                                                  |                        |                     |
|                         | e<br>Neu         | ¢<br>$\wedge$             |                           | Q<br><b>Neuer Filter</b><br>Α                                    | 圄                      | $\hat{\phantom{a}}$ |

*Abbildung 96: Schnellfilter und Buchungsfilter*

## **Schnellfilter**

Tippen Sie unten in der Werkzeugleiste das Eingabefeld mit dem **Lupen-Symbol** an, um einen Textfilter direkt zu aktivieren. Geben Sie Ihr individuelles Filterkriterium als freien Text in das Feld ein. Es kann sowohl nach Zeichenfolgen als auch Beträgen gefiltert werden. Eine Filterung erfolgt unmittelbar, sobald Sie Ihre Eingabe beendet haben. Durch Entfernen des freien Textes setzen Sie diesen Filter wieder zurück.

### **Buchungsfilter**

Den Buchungsfilter aktivieren Sie in der Kontoansicht Buchungen entweder über das **Filter-Symbol** oder über die Schaltfläche **Filter wählen**.

Über das **Filter-Symbol** wird ein **Neuer Filter** aufgerufen und es öffnet sich am rechten Rand der Buchungstabelle ein Filter-Panel, in dem zunächst keinerlei Filterkriterien gesetzt sind.

Über **Filter wählen** wird ein bereits vorhandener Filter verwendet. Sie können so einen der vorgegebenen Standardfilter oder einen bereits individuell gespeicherten Filter aus der Liste als Buchungsfilter wählen. Das Filter-Panel wird nun lediglich im eingeklappten Zustand als vertikales Panel am rechten Rand der Buchungstabelle angezeigt.

Über die Pfeiltasten **>** und **<** der vertikalen Panel-Leiste können die Filterkriterien ein- bzw. ausgeklappt werden. In Abhängigkeit davon wird der Name des Filters entweder in der Titelzeile des Filter-Panels oder in der vertikalen Panel-Leiste angezeigt.

| 回<br>Buchungen |            | $\Box$ Aufträge           |                           | <b>Daueraufträge</b> | ☺                                | VEU-Aufträge           | Ð<br>Dokumente |                          |                |                                           |
|----------------|------------|---------------------------|---------------------------|----------------------|----------------------------------|------------------------|----------------|--------------------------|----------------|-------------------------------------------|
|                |            |                           |                           |                      |                                  | Anfangssaldo: 500,00 € |                | Saldo: 500,00 €          |                | ×                                         |
| $\circ$        | Datum      | Name                      | Verwendungszweck          | Kategorie            |                                  | USt. %                 | Betrag         | Saldo                    | $\mathbb{R}$   |                                           |
| ಲ              | 26.01.2023 | Kegelverein<br>Alle Neune | Vereinsbeitrag            |                      |                                  |                        | $-15,00$       | 500,00                   |                |                                           |
| O              | 20.01.2023 | Sparverein                | Sparübertrag              |                      |                                  |                        | $-733,00$      | 515,00                   |                |                                           |
| $\circ$        | 14.01.2023 | <b>Philip Filius</b>      | Unterhalt                 |                      |                                  |                        | $-380,00$      | 1.248,00                 | $\odot$        |                                           |
| $\circ$        | 08.01.2023 | Megamarkt                 | Filiale Kaufinger Str. 10 |                      |                                  |                        | $-135,00$      | 1.628,00                 |                |                                           |
| $\heartsuit$   | 02.01.2023 |                           | Übertrag                  |                      |                                  |                        | 1.263,00       | 1.763,00                 |                | voriger Kalendermonat (Januar)<br>$\prec$ |
|                | Neu        | 中、 ウ                      |                           | Q                    | voriger Kalendermonat (Januar) ^ |                        |                | $\overline{\phantom{a}}$ | $\boxdot$ $\,$ |                                           |

*Abbildung 97: Vertikales Filter-Panel*

#### **Filter speichern**

Über das Symbol der **Diskette** werden mit der Funktion **Filter speichern als …** die aktuellen Filterkriterien unter einem frei wählbaren Namen abgespeichert. So können Sie auf bestimmte Filtereinstellungen bequem immer wieder zurückgreifen. Bei einem neuen Filter muss mindestens ein Filterkriterium festgelegt sein, damit dieser Filter abgespeichert werden kann.

#### **Filter löschen**

Ist ein individueller Filter ausgewählt, so kann dieser über das **Tonnensymbol** auch wieder aus der Liste der Filter entfernt werden.

#### **Filter schließen**

Über das **X** im Filter-Panel wird der aktuelle Filter geschlossen. Auf die Buchungstabelle sind nun keinerlei Filterkriterien mehr angewandt.

#### **Zeitraum**

Um nach einem Datum oder einem Zeitraum zu filtern, wählen Sie entweder eine vorgegebene Möglichkeit aus (z.B. *aktuelles Kalenderjahr (2022)*) oder legen individuell ein Datum bzw. einen Zeitraum über die Felder **Startdatum wählen** und **Enddatum wählen** fest. Die Auswahl *Beliebiges Datum* setzt diesen Filter wieder zurück.

#### **Betrag**

Eine Filterung von Beträgen ist entweder nach Einnahmen (positiver Betrag) oder Ausgaben (negativer Betrag) möglich, dabei können Sie zusätzlich eine Spanne über die Felder **Mindestbetrag wählen** und **Maximalbetrag wählen** festlegen. Der Filter *Beträge von/bis* filtert im mathematischen Sinn nach dem Betrag. Die Auswahl *Beliebiger Betrag* setzt diesen Filter wieder zurück.

#### **Suchbegriff**

Wird ein Suchbegriff über das Eingabefeld mit dem **Lupen-Symbol** erfasst, wird die Buchungstabelle nach genau diesem Text gefiltert. Eine Filterung erfolgt unmittelbar, sobald Sie Ihre Eingabe beendet haben. Durch Entfernen des freien Textes setzen Sie diesen Filter wieder zurück. Dieser Suchbegriff kann – im Gegensatz zum Schnellfilter - als Teil eines individuellen Filters mit gespeichert werden.

**Hinweis**: Der Suchbegriff des Filter-Panels wird mit dem Schnellfilter logisch UND-verknüpft, d.h. geben Sie in beide Felder einen Wert ein, so müssen auch beide Suchkriterien erfüllt sein.

### **Weitere Kriterien**

Um nach einer oder mehreren **Kategorien** zu filtern, setzen Sie im Kategorienbaum entsprechende Häkchen. Als Sonderfall kann hier auch nach den Kategorien *(nicht gesetzt), (nicht auswerten)* sowie *(Umbuchung)* gefiltert werden. In BankingZV ist zusätzlich ein Filtern nach der Kategorie *(Umsatzsteuer)* möglich. Durch Entfernen aller Häkchen setzen Sie diesen Filter wieder zurück.

Eine weitere Möglichkeit ist das Filtern nach **Kennzeichen**. Hierbei werden Buchungen nach *Unerledigt*, *Erledigt* oder einem farbigen Kennzeichen gefiltert. Die Auswahl *Kennzeichen wählen* setzt diesen Filter wieder zurück.

Um nach einer bestimmten **Buchungsart** zu filtern, wählen Sie auch hier aus einer Liste vorgegebener Buchungsarten aus (z.B. *Dauerauftrag*). Die Auswahl *Buchungsart wählen* setzt diesen Filter wieder zurück.

Um nur die bislang ungelesenen, also fett dargestellten Buchungen der Buchungstabelle angezeigt zu bekommen, aktivieren Sie das Kontrollkästchen bei **Nur ungelesene**.

# **12.6. Saldenverlauf**

Optional kann der Saldenverlauf eines Kontos auch grafisch visualisiert werden. Im Diagramm werden auf Basis der Buchungen die Tagesendsalden eines jeden Kalendertages in einem Graphen dargestellt. Für eine Prognose des Saldenverlaufs werden anstehende Aufträge bzw. Daueraufträge berücksichtigt.

Die Anzeige des Saldenverlaufs lässt sich über das entsprechende Symbol **Diagramm ein/ausblenden**, unten in der Werkzeugleiste, steuern.

Bewegen Sie den Cursor Ihrer Maus über das Diagramm, wird über einen Tooltipp Tagesendsaldo und Datum gemäß der aktuellen Cursor-Position angezeigt.

Weitere Optionen zum Saldenverlauf stehen in den allgemeinen Einstellungen beim Punkt Buchungen zur Verfügung (siehe dazu auch Kapitel [24.4](#page-292-0) [Buchungen\)](#page-292-0). Hier wird festgelegt, ob der Saldenverlauf nullbasiert ist. Außerdem wird jeweils ein Default-Wert definiert für den Zeitraum des Umsatzverlaufs sowie dem Zeitraum der Umsatzprognose. Standardmäßig werden für einen Saldenverlauf die in den Einstellungen gesetzten Zeiträume für das Diagramm verwendet.

Bei Bedarf kann auch der Filter genutzt werden, um den Zeitraum des dargestellten Umsatzverlaufs temporär zu ändern. Der im Filter gesetzte Zeitraum wirkt sich also unmittelbar auch auf den dargestellten Saldenverlauf aus. So lassen sich beispielsweise auch Saldenverläufe über 100 Tage oder eines bestimmten Quartals erstellen.
### Banking4/BankingZV Benutzerhandbuch

| 回                 | Buchungen  | $\boxed{2}$ Aufträge      | $\boxed{22}$ Daueraufträge             |     | <b>②</b> VEU-Aufträge | G<br>Dokumente                               |                |              |    |              |
|-------------------|------------|---------------------------|----------------------------------------|-----|-----------------------|----------------------------------------------|----------------|--------------|----|--------------|
|                   |            |                           | Anfangssaldo: 500,00 € Saldo: 500,00 € |     |                       | Neuer Filter*                                |                | ற            | 而。 | $\mathsf{x}$ |
| $\circ$           | Datum      | Name                      | Verwendungszwec Kategorie              |     | USt.                  | Zeitraum                                     |                |              |    |              |
|                   | 26.12.2022 | Kegelverein Alle<br>Neune | Vereinsbeitrag                         |     |                       |                                              |                |              |    |              |
|                   | 20.12.2022 | Sparverein                | Sparübertrag                           |     |                       | voriges Kalenderquartal (Q4)                 |                | $\sim$       |    |              |
|                   |            |                           |                                        |     |                       | 01.10.2022                                   | $\circledcirc$ | 自            |    |              |
|                   | 14.12.2022 | <b>Philip Filius</b>      | Unterhalt                              |     |                       | 31.12.2022                                   | 0              | 自            |    |              |
|                   | 08.12.2022 | Megamarkt                 | <b>Filiale Kaufinger</b><br>Str. 10    |     |                       |                                              |                |              |    |              |
|                   | 02.12.2022 |                           | Übertrag                               |     |                       |                                              |                |              |    |              |
|                   | 26.11.2022 | Kegelverein Alle<br>Neune | Vereinsbeitrag                         |     | 19                    | <b>Betrag</b>                                |                |              |    |              |
|                   | 20.11.2022 | Sparverein                | Sparübertrag                           |     | 19                    | <b>Beliebiger Betrag</b>                     |                |              |    |              |
|                   |            |                           |                                        |     |                       | Mindestbetrag wählen                         |                |              |    |              |
| ಲ                 | 14.11.2022 | <b>Philip Filius</b>      | Unterhalt                              |     | 19                    | Maximalbetrag wählen                         |                |              |    |              |
| $\heartsuit$      | 08.11.2022 | Megamarkt                 | Stehlampe                              |     | 19                    | Suchbegriff                                  |                |              |    |              |
| $+1400$<br>$+700$ |            |                           |                                        |     |                       | <b>Weitere Kriterien</b><br>Kategorie wählen |                | $\checkmark$ |    |              |
|                   | OKT        | NOV                       |                                        | DEZ |                       | FJ Kennzeichen wählen                        |                |              |    |              |
|                   |            |                           |                                        |     |                       | <b>Buchungsart wählen</b>                    |                |              |    |              |
|                   | a<br>Neu   | Ò<br>$\wedge$             |                                        | Q   | <b>Neuer Filter</b>   | $\hat{\phantom{a}}$                          |                |              | 圄  |              |

*Abbildung 98: Saldenverlauf gemäß Zeitraum des Filters*

Ist kein Startdatum gesetzt, beginnt der Saldenverlauf mit dem ersten verfügbaren Tagesendsaldo der ersten Buchung.Ist kein Enddatum gesetzt, endet der Saldenverlauf mit dem letzten verfügbaren Tagesendsaldo der letzten Buchung.

# **13. Aufträge**

Es ist die Aufgabe von Banking4, Sie beim Organisieren Ihres Zahlungsverkehrs zu unterstützen und – wenn möglich - diesen per Online-Banking abzuwickeln. Banking4 bietet Ihnen vielfältige Möglichkeiten, die Ihnen die Planung und Disposition von Zahlungen erleichtern. Sie können sich an fällige Zahlungen erinnern lassen und haben über die Kontoansicht **Aufträge** zu jeder Zeit einen Überblick über anstehende Zahlungen und Zahlungseingänge.

# **13.1. Zahlungsverkehr organisieren**

Von zentraler Bedeutung für die Organisation des Zahlungsverkehrs ist die Kontoansicht **Aufträge**. In dieser Kontoansicht werden alle anstehenden Zahlungen für ein Konto **bis zur endgültigen Verbuchung** in den Kontoumsätzen geführt.

Die Zahlungsaufträge werden in dieser Ansicht immer in Reihenfolge ihrer Fälligkeit aufgelistet. Bei Zahlungsaufträgen, die überfällig sind, d.h. deren geplanter Termin bereits in der Vergangenheit liegt, wird die Zeile mit fetter Schrift hervorgehoben. Für diese fälligen Zahlungsaufträge erhalten Sie auch in der Kontenübersicht einen entsprechenden Hinweis.

Alle Funktionen, die Sie über das Kontextmenü durch Klick mit der rechten Maustaste aufrufen können, erreichen Sie auch über das separate **Kontextmenü**-Symbol unten in der Werkzeugleiste.

#### Banking4/BankingZV Benutzerhandbuch

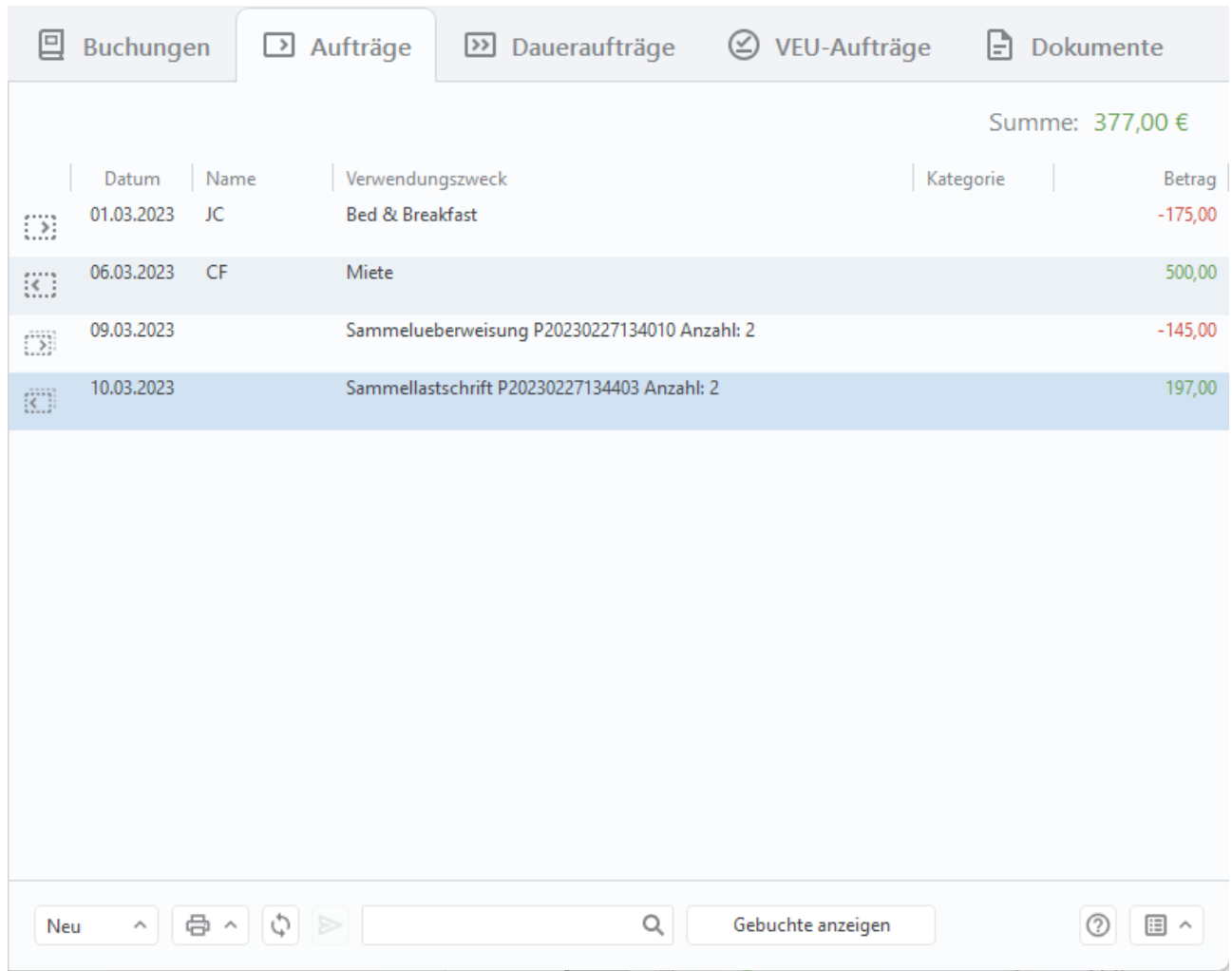

<span id="page-218-0"></span>*Abbildung 99: Kontoansicht Aufträge*

Über die Auswahlliste **Neu** der unteren Werkzeugleiste wird ein neuer Zahlungsauftrag erzeugt. Dies kann eine Überweisung, eine Lastschrift (nur in BankingZV) oder eine Auslandsüberweisung sein. Auch Zahlungsaufträge, die über das Auftragsmenü erstellt worden sind, werden hier gespeichert und angezeigt.

Neben echten Zahlungsaufträgen können über die Auswahlliste **Neu** auch erwartete Zahlungen oder erwartete Gutschriften erfasst werden. So lassen sich noch nicht erledigte Geschäftsvorgänge festhalten und kontrollieren.

Über das Symbol für **Drucken** kann die Tabelle dieser Kontoansicht als Übersicht ausgedruckt werden.

Tippen Sie auf das **Doppelpfeil**-Symbol, um alle bereits bei der Bank vorliegenden terminierten Überweisungen abzuholen und zu dieser Liste hinzuzufügen. Sofern es von der Bank unterstützt wird, werden so auch vorgemerkte Lastschriften abgerufen und angezeigt.

Liegen in der Kontoansicht vorbereitete gespeicherte Zahlungsaufträge vor, so lassen sich **alle** Zahlungsaufträge über das **Flieger**-Symbol unten in der Werkzeugleiste mit nur einem Klick an die Bank senden. Sind in der Kontoansicht mehrere Zahlungsaufträge selektiert, dann werden über die Kontextmenüfunktion **Senden** nur die selektierten Zahlungsaufträge an die Bank geschickt.

Um die Tabelle nach einem bestimmten Empfänger oder Verwendungszweck zu durchsuchen, geben Sie den Suchbegriff in das Feld mit dem **Lupen-Symbol** ein. Durch Klicken auf das Kreuz wird der Suchbegriff zurückgesetzt und wieder aller Einträge der Tabelle angezeigt.

Beim Abruf neuer Buchungen findet immer auch ein Abgleich mit hier gespeicherten Aufträgen statt (siehe auch Kapitel [12.4\)](#page-210-0). Bei erfolgreichem Abgleich wird der entsprechende Auftrag ausgeblendet, um die Tabelle übersichtlich zu halten. Über die Option **Gebuchte anzeigen** lassen sich alle, also auch bereits verbuchte Aufträge, noch einmal anzeigen.

Je nach Status der Zahlung wird diese mit einem Symbol gekennzeichnet, deren Bedeutung in der folgenden Tabelle beschrieben sind. Werden mehrere Zahlungen zu einem Sammelauftrag zusammengefasst (siehe auch Kapitel [13.4\)](#page-222-0), wird auch dieser Auftrag mit entsprechenden Symbolen gekennzeichnet (nur verfügbar in BankingZV). Die Bedeutung der verschiedenen Symbole ist in unserer Online-Hilfe beim **Fragezeichen** erläutert.

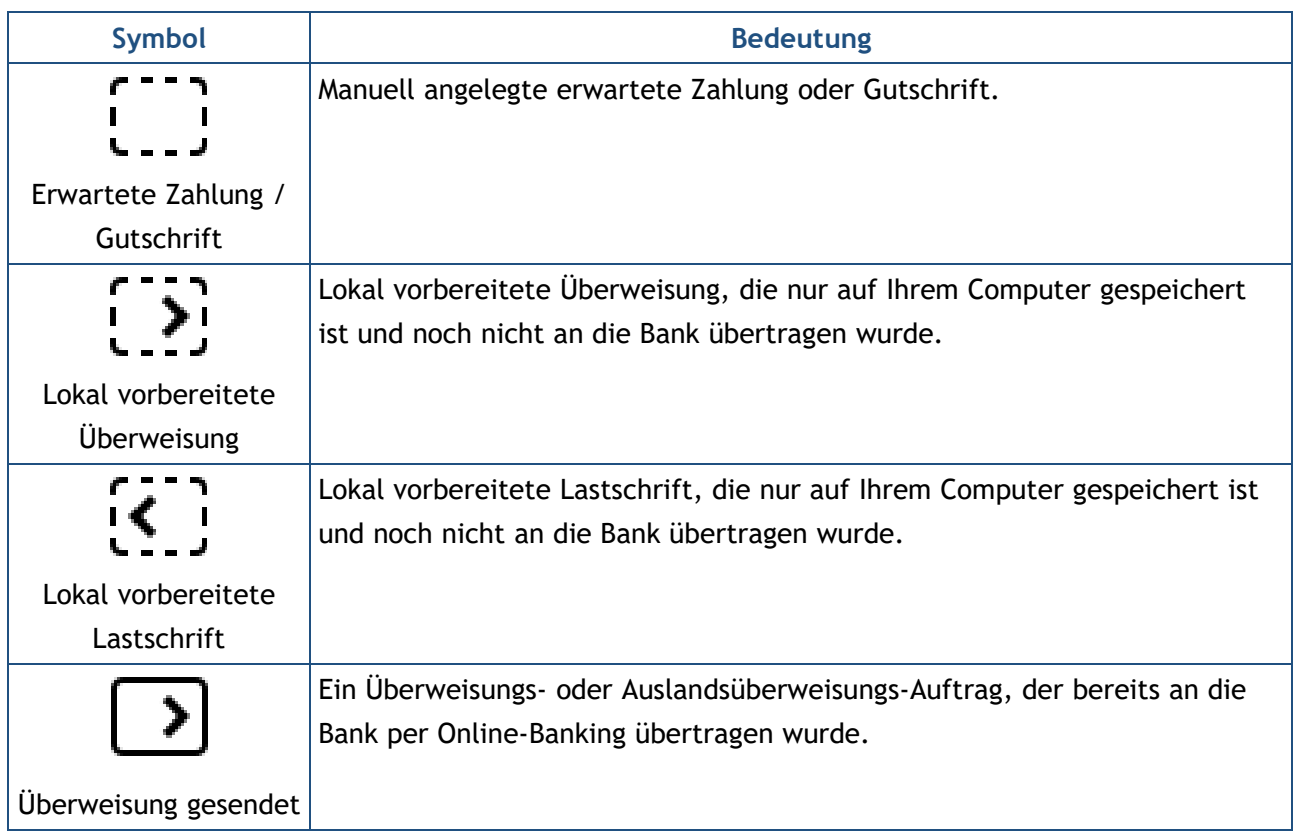

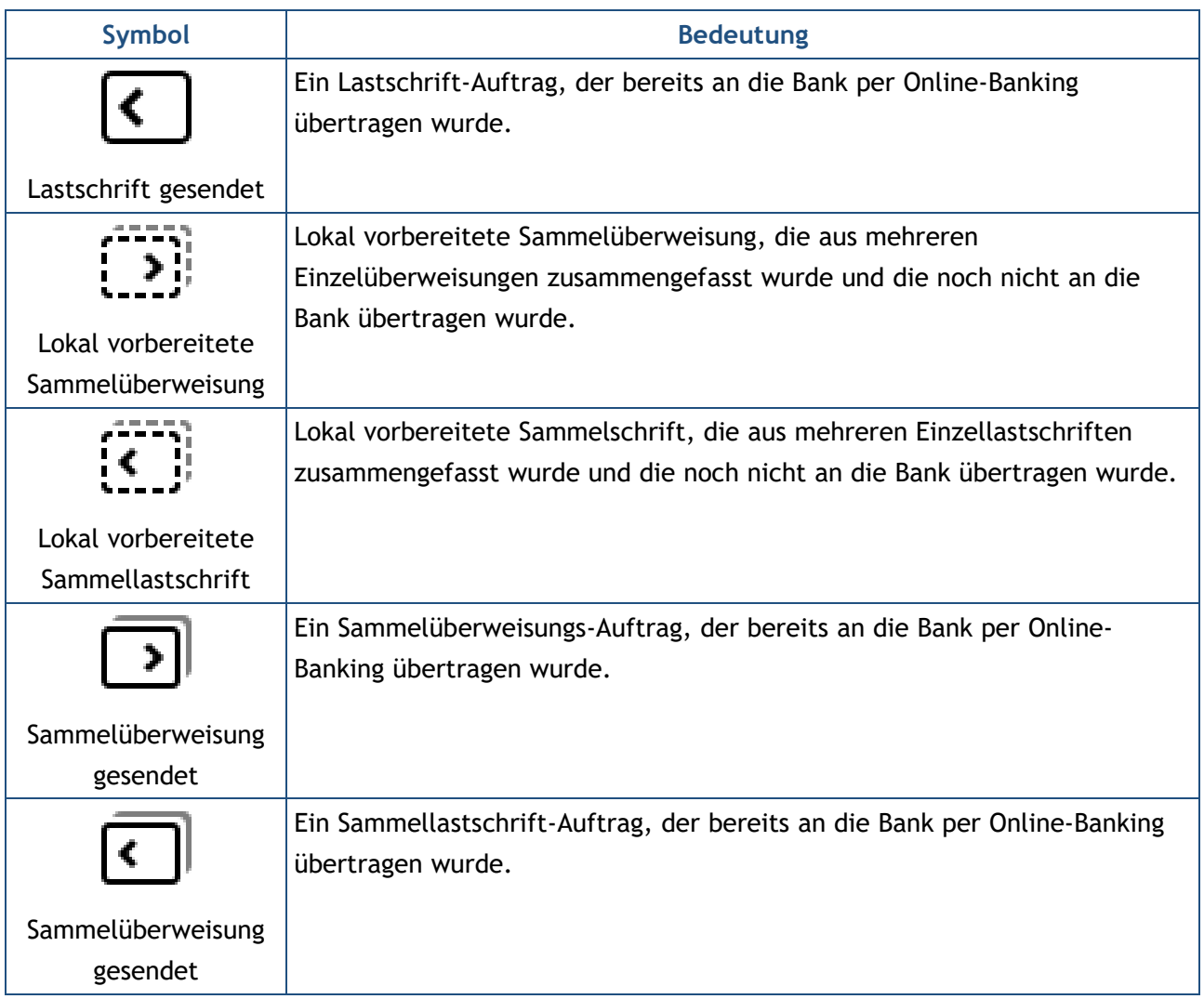

Die gezeigten Symbole können mit zusätzlichen, kreisförmigen Statusinformationen ergänzt sein:

- Ein Haken auf grünem Grund signalisiert die erfolgreiche Übertragung eines Auftrages.
- Ein Ausrufezeichen auf gelbem Grund signalisiert für bei der Bank eingereichte Aufträge, dass der Status des Auftrags unklar ist. Prüfen Sie die genaue Meldung zum Auftrag im Ausgangskorb. Für lokale Aufträge gibt es Hinweise zur möglichen Ausführung.
- Das Doppelpfeil-Symbol signalisiert, das der Auftrag noch nicht an die Bank übertragen worden ist und der Auftrag noch im Ausgangskorb liegt.

# **13.2. Planen und Ausführen eines Zahlungsauftrags**

In diesem Abschnitt wird anhand eines Beispiels beschrieben, wie Sie eine anstehende Zahlung mit Banking4 planen, ausführen und bis zur endgültigen Verbuchung in den Kontoumsätzen verfolgen können.

Nehmen wir an, Sie erhalten eine Rechnung über eine durchgeführte Reparatur, fällig in 14 Tagen. Da Ihr Konto die notwendige Deckung voraussichtlich erst in ein paar Tagen vorweist, wollen Sie die Rechnung so spät wie möglich, aber nicht zu spät, bezahlen. Ein idealer Fall für die Banking4 Zahlungsverwaltung.

Wechseln Sie zuerst in die Kontoansicht Aufträge, indem Sie das Konto in der Kontenübersicht auswählen und dann auf den Karteireiter **Aufträge** tippen. Über die Schaltfläche **Neu** oder das Auftragsmenü rufen Sie die Funktion Überweisung auf. Tragen Sie alle erforderlichen Parameter im Formular ein, insbesondere erfassen Sie beim Ausführungstermin ein Datum, an dem die Rechnung fällig ist, d.h. beglichen werden sollte. Setzen Sie bei Bedarf die Option **Alle Felder anzeigen**, um das Formular um weitere Parameter zu erweitern.

Tippen Sie zunächst auf **OK**, um die eingetragenen Parameter zu bestätigen. Im nächsten Schritt tippen Sie dann auf **Speichern**, um die Überweisung als vorbereitete Überweisung in den Aufträgen abzulegen.

Ist nun der Tag gekommen, an dem Sie die geplante Zahlung auch überweisen wollen, gehen Sie wieder in die Kontoansicht Aufträge und suchen dort die vorbereitete Überweisung. Öffnen Sie die Zahlung und überprüfen Sie die eingetragenen Parameter.

Um evtl. noch fehlende Angaben zu ergänzen, tippen Sie auf **Bearbeiten**. Um den Auftrag an die Bank zu senden, wählen Sie **Senden.**

Sobald der Überweisungsauftrag versandt wurde, wird die Zahlung mit einem speziellen Symbol (siehe Tabelle oben) dargestellt. Die Details der Zahlung können jetzt nicht mehr verändert werden. Aus der Sicht des Zahlungsverkehrs ist die Zahlung damit erledigt.

Auch nachdem die Überweisung übertragen wurde, bleibt die Zahlung in den Aufträgen bestehen, wird jetzt aber mit einem anderen Symbol dargestellt. Eine erfolgreiche Übertragung der Überweisung an die Bank bedeutet noch nicht, dass die Überweisung tatsächlich auch gebucht wurde. Zu Ihrer Sicherheit wird deshalb der Eintrag in den Aufträgen erst dann ausgeblendet, wenn die zugehörige Buchung in den von der Bank abgeholten gebuchten Umsatzdaten empfangen wurde. So verlieren Sie die Zahlung zu keinem Zeitpunkt aus den Augen.

Wurde ein Überweisungsauftrag für eine Zahlung in der Kontoansicht **Aufträge** nur gespeichert, so kann er jederzeit noch einmal geändert werden. Vergessen Sie in diesem Fall nicht, die Überweisung per Online-Banking auch an die Bank zu übertragen.

## **13.3. Erwartete Zahlungen und erwartete Gutschriften**

Neben echten Aufträgen können mit Banking4 für ein bestimmtes Konto auch erwartete Zahlungen oder Gutschriften verwaltet und kontrolliert werden.

Um einen erwarteten Posten zu erfassen, rufen Sie unten über die Werkzeugleiste über die Schaltfläche **Neu** das Formular einer **Erwarteten Zahlung** bzw. einer **Erwarteten Gutschrift** auf. Erfassen Sie die Parameter im Formular möglichst vollständig und speichern Sie es.

Wird eine erwartete Zahlung nicht rechtzeitig durchgeführt bzw. geht eine erwartete Gutschrift nicht rechtzeitig ein, so erhalten Sie über die **Zahl** im Karteireiter **Aufträge** einen entsprechenden Hinweis auf eine fällige Zahlung bzw. fällige Gutschrift.

Erst wenn die tatsächliche Buchung einer Zahlung oder Gutschrift mit einer erwarteten Zahlung oder erwarteten Gutschrift abgeglichen werden kann, wird die erwartete Zahlung bzw. die erwartete Gutschrift aus der Kontoansicht Aufträge gelöscht.

# <span id="page-222-0"></span>**13.4. Sammelaufträge**

Mit BankingZV können Sie mehrere vorbereitete Überweisungen zu einer Sammelüberweisung oder mehrere vorbereitete Lastschriften zu einer Sammellastschrift zusammenfassen.

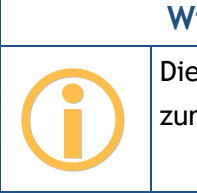

**Wichtiger Hinweis!** Die Funktionen zu Sammelaufträgen stehen nur in BankingZV zur Verfügung.

### **13.4.1. Zahlungen für einen Sammelauftrag erfassen**

Um einen Sammelauftrag zu erstellen, müssen Sie zuerst die einzelnen Zahlungen des gewünschten Sammelauftrags eingeben.

Wählen Sie das gewünschte Auftraggeber-Konto und wechseln Sie in die Kontoansicht Aufträge. Fügen Sie die gewünschten Zahlungen hinzu, indem Sie entweder unten über die Werkzeugleiste über **Neu** oder oben über das Auftragsmenü das Formular einer Überweisung bzw. Lastschrift aufrufen. Geben Sie alle Parameter ein, bestätigen diese mit OK und speichern Sie den Auftrag. Wiederholen Sie diesen Vorgang, bis Sie alle Zahlungen als vorbereitete Überweisung bzw. vorbereitete Lastschrift angelegt haben.

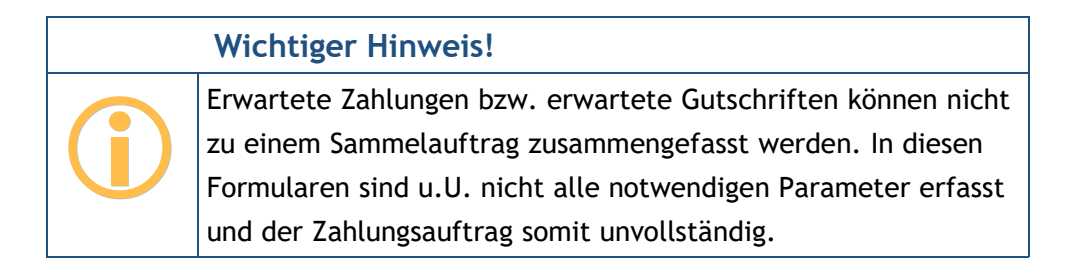

### **13.4.2. Sammelauftrag erstellen**

Sind alle gewünschten Einzelaufträge erfasst, selektieren Sie die gewünschten Zahlungen und rufen über das Kontextmenü die Funktion Sammelüberweisung oder Sammellastschrift auf.

Sammelaufträge werden hier ähnlich wie Sammelbuchungen oder Splitbuchungen in der Kontoansicht Buchungen angezeigt: Der übergeordnete Sammelauftrag wird am Anfang der Zeile mit einem kleinen Pfeil gekennzeichnet. Darüber lässt sich der Sammler auf- oder zuklappen, um die im Sammelauftrag enthaltenen Einzelaufträge anzuzeigen oder zu verbergen.

Werden in dieser Kontoansicht sehr viele Sammelaufträge verwaltet, kann es hilfreich sein, über das Symbol unten in der Werkzeugleiste die Funktionen **Alle aufklappen** oder **Alle zuklappen** zu nutzen.

### **13.4.2.1. Sammelüberweisung erstellen**

Bei allen Zahlungen, die zusammengefasst werden sollen, muss es sich um vorbereitete Überweisungen handeln. Selektieren Sie hierzu die gewünschten Einzelüberweisungen und klicken Sie auf das Kontextmenü **Sammelüberweisung**.

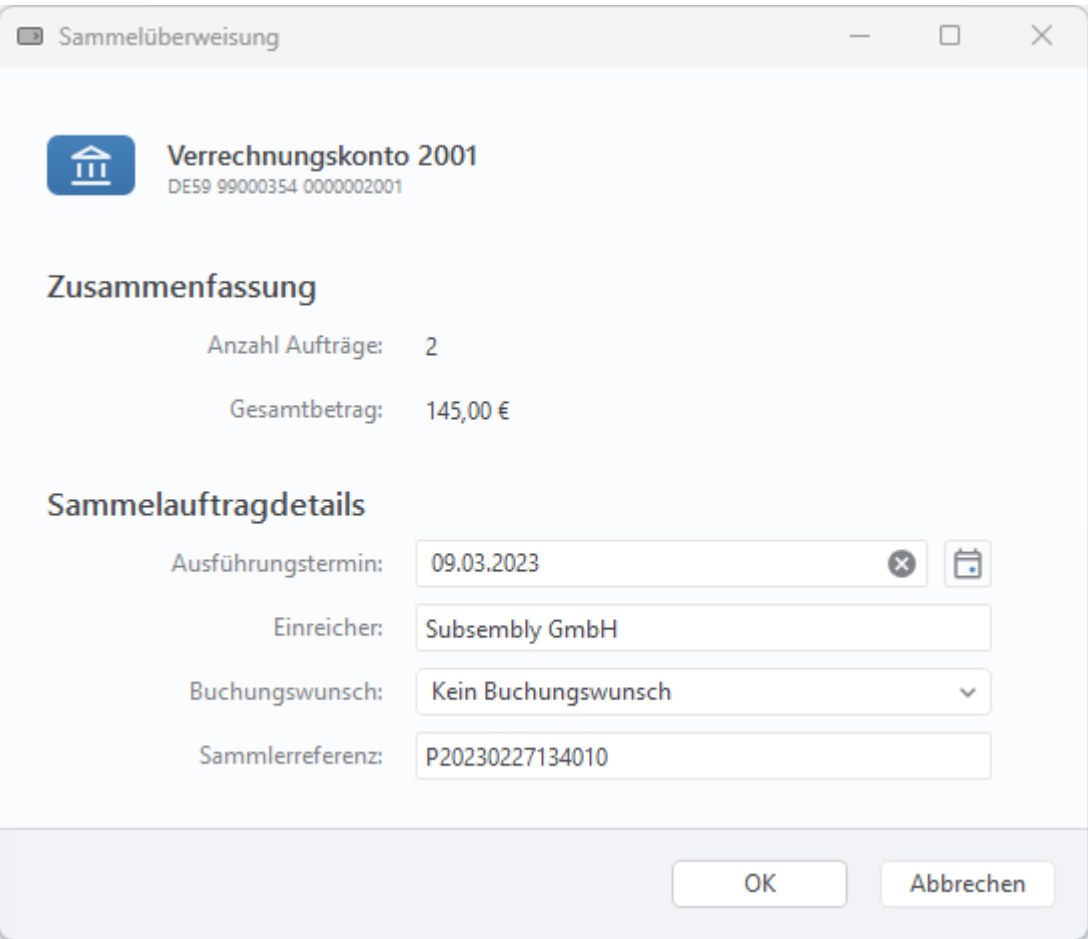

*Abbildung 100: Sammelüberweisung*

### **Zusammenfassung**

Es wird die **Anzahl Aufträge** sowie der **Gesamtbetrag** der zusammengefassten Einzelüberweisungen zur Bestätigung angezeigt.

### **Sammelauftragdetails**

Bei einigen wenigen Banken ist die Angabe eines gewünschten **Ausführungstermins** möglich. Dieser darf im Allgemeinen nicht weiter als 15 Tage in der Zukunft liegen. Wird als Ausführungstermin das aktuelle Datum gewählt, so wird der Sammelauftrag sofort ausgeführt.

Legen Sie über einen frei wählbaren Namen fest, wer der **Einreicher** des Sammelauftrags ist.

Des Weiteren können Sie beim **Buchungswunsch** angeben, ob die im Sammler enthaltenen Aufträge jeweils einzeln oder insgesamt verbucht werden sollen. Bitte beachten Sie, dass es sich hierbei wirklich um einen Wunsch handelt, dem die Bank nachkommen kann, aber nicht muss.

Für den Sammler wird eine eindeutige **Sammlerreferenz** vorgeschlagen. Eine Sammlerreferenz darf aus maximal 35 Buchstaben oder Ziffern bestehen und dient dazu, den Sammelauftrag bei der Bank eindeutig zu identifizieren. BankingZV verwendet die Sammlerreferenz zum Beispiel, um eine Sammelbuchung in den Kontoumsätzen eindeutig dem ursprünglichen Sammelauftrag zuordnen zu können. Alternativ tragen Sie eine beliebige eigene, aber eindeutige Sammlerreferenz ein.

Klicken Sie auf **OK**, um die Parameter der Sammelüberweisung jetzt zu bestätigen. Wenn Sie im nächsten Dialogfenster auf **Senden** klicken, wird die Sammelüberweisung sofort als Online Auftrag an die Bank gesendet. Klicken Sie auf **Speichern**, so wird die Sammelüberweisung als vorbereitete Sammelüberweisung in der Kontoansicht Aufträge gespeichert und kann zu einem späteren Zeitpunkt über das Kontextmenü mit der Funktion Senden an die Bank gesendet werden.

Sollten Sie noch einmal die Parameter der Sammelüberweisung ändern müssen, öffnen Sie den Auftrag und klicken auf **Bearbeiten**. Klicken Sie auf **Abbrechen**, um den Dialog zu beenden.

### **13.4.2.2. Sammellastschrift erstellen**

Eine Sammellastschrift wird genau wie eine Sammelüberweisung erstellt, jedoch muss es sich bei allen Zahlungen, die zusammengefasst werden sollen, um vorbereitete Lastschriften handeln.

Werden mehrere Lastschriften mit unterschiedlichen Lastschriftfolgen zusammengefasst, so wird die Lastschriftfolge der ersten Lastschrift für alle weiteren Lastschriften übernommen.

Selektieren Sie hierzu die gewünschten Einzellastschriften und klicken Sie auf das Kontextmenü **Sammellastschrift**.

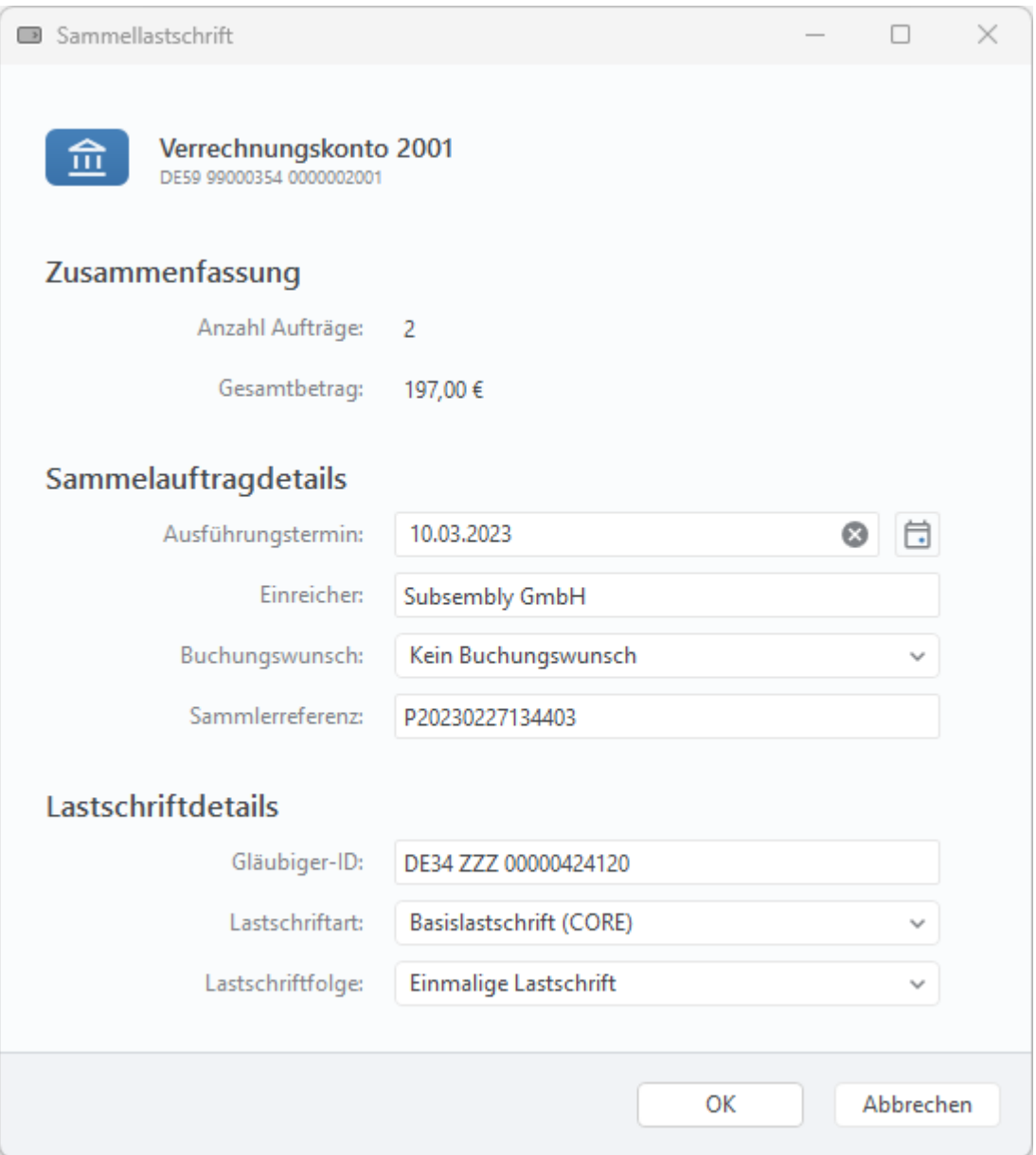

*Abbildung 101: Sammellastschrift*

### **Zusammenfassung**

Es wird auch hier die **Anzahl Aufträge** sowie der **Gesamtbetrag** der zusammengefassten Einzellastschriften zur Bestätigung angezeigt.

### **Sammelauftragdetails**

Zusätzlich zu den bereits bei der Sammelüberweisung erläuterten Eingabefeldern gilt für Sammellastschriften folgendes: Lastschriften müssen wenigstens einen Tag vor dem gewünschten **Ausführungstermin** eingereicht werden. Diese verkürzte Vorlaufzeit gilt sowohl für SEPA Basislastschriften als auch für SEPA Firmenlastschriften.

**Wichtiger Hinweis!**

Setzen Sie sich bitte mit Ihrer Bank in Verbindung, um weitere Informationen zum Einzug von SEPA Lastschriften zu erhalten.

### **Lastschriftdetails**

 $\bigodot$ 

Für den Einzug von Lastschriften benötigen Sie eine so genannte **Gläubiger-ID**. Als deutsches Unternehmen oder als Person mit Wohnsitz in Deutschland erhalten Sie diese Gläubiger-ID bei der Bundesbank. Weitere Informationen hierzu finden Sie auf der Webseite der Deutschen Bundesbank.

Es werden unterschiedliche **Lastschriftarten** unterschieden. Eine Basislastschrift (CORE) wird von Privatpersonen eingezogen, eine Firmenlastschrift (B2B) wird zwischen Firmen ausgetauscht. Für beide Lastschriftarten gilt eine verkürzte Vorlaufzeit von einem Tag. Wählen Sie die Lastschriftart entsprechend dem Lastschriftmandat, das Sie vom Zahlungspflichtigen eingeholt haben.

Weiter ist es erforderlich, die **Lastschriftfolge** festzulegen. Kennzeichnen Sie, ob diese einmalig, erstmalig, wiederholt oder letztmalig eingezogen wird. Das SEPA Datenformat sieht dieses Kennzeichen nur einmal für die gesamte Sammeldatei vor. Das heißt, alle im Sammler enthaltenen Gutschriften müssen der hier ausgewählten Lastschriftfolge entsprechen. Benötigen Sie für verschiedene Lastschriften unterschiedliche Kennzeichen, so erstellen Sie bitte für jede Kennzeichnungsart einen eigenen Sammelauftrag.

Klicken Sie auf **OK**, um die Parameter der Sammellastschrift jetzt zu bestätigen. Wenn Sie im nächsten Dialogfenster auf **Senden** klicken, wird die Sammellastschrift sofort als Online Auftrag an die Bank gesendet. Klicken Sie auf **Speichern**, so wird die Sammellastschrift als vorbereitete Sammellastschrift unter Aufträge gespeichert und kann zu einem späteren Zeitpunkt über das Kontextmenü mit der Funktion *Senden* an die Bank gesendet werden.

Sollten Sie nochmal die Parameter der Sammellastschrift ändern müssen, öffnen Sie den Auftrag und klicken auf **Bearbeiten**. Klicken Sie auf **Abbrechen**, um den Dialog zu beenden.

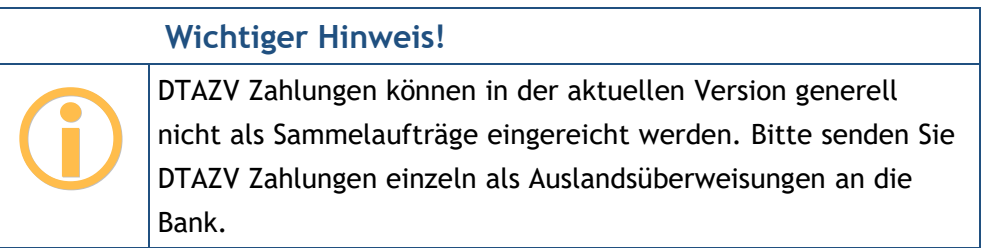

### **13.4.2.3. Sammler erstellen**

Über den Menüpunkt **Sammler erstellen** des Kontextmenüs können Sie Sammelaufträge aus vorbereiteten Überweisungen und Lastschriften erstellen, ohne die Sammelaufträge sofort an die Bank zu übertragen.

Wenn Sie gleichzeitig sowohl Überweisungen als auch Lastschriften mit der Funktion Sammler erstellen zusammenfassen, werden alle vorbereiteten Überweisungen in einer Sammelüberweisung, alle vorbereiteten Lastschriften in einer Sammellastschrift gebündelt.

Es werden nur *sortenreine* Sammelaufträge erstellt. Das bedeutet, dass nur die Einzelaufträge mit demselben Ausführungsdatum zusammengefasst werden können. Darüber hinaus berücksichtigt diese Funktion auch die Lastschriftfolge einer Lastschrift, d.h. für jede Lastschriftfolge wird ein eigener Sammelauftrag angelegt.

Sammelaufträge mit nur einem enthaltenen Einzelauftrag werden nicht erstellt, weil es Banken gibt, die derartige Sammelaufträge ablehnen. Falls dies dennoch explizit für einen Auftrag gewünscht ist, nutzen Sie bitte die Funktionen Sammelüberweisung bzw. Sammellastschrift über das Kontextmenü einer Einzelüberweisung bzw. Einzellastschrift.

In der Kontoansicht Aufträge werden Sammler mit einem eigenen Symbol gekennzeichnet, wie bereits in [Abbildung 99](#page-218-0) gezeigt. Ein entsprechender Auftrag zu diesem vorbereiteten Sammler kann anschließend nach Wunsch über das Kontextmenü mit **Senden** erstellt werden.

### **13.4.2.4. Sammler importieren**

Alternativ ist es auch möglich, über die Funktion **Werkzeuge** > **Datenimport** eine SEPA-XML-Datei zu importieren. Eine importierte SEPA-XML-Datei wird in der Kontoansicht Aufträge automatisch als Sammler angelegt und kann als Sammelüberweisung oder Sammellastschrift an die Bank übermittelt werden. Die importierten Sammelaufträge werden dabei mit einem eigenen Symbol gekennzeichnet, wie bereits in [Abbildung 99](#page-218-0) gezeigt.

### **Wichtiger Hinweis!**

Wird ein Sammelauftrag mit nur einem Auftrag importiert, so legt BankingZV in diesem Fall nur den Einzelauftrag an, jedoch keinen Sammler. Einige Banken akzeptieren keine Sammelaufträge, die nur einen Auftrag enthalten.

Die Details zum Import von Aufträgen sind im Kapitel [27.2](#page-349-0) [Datenimport](#page-349-0) beschrieben.

 $\bigodot$ 

### **13.4.3. Sammler splitten**

Um einen Sammler wieder in die enthaltenen Einzelzahlungen aufzutrennen, wählen Sie über das Kontextmenü des Sammlers die Funktion **Sammler splitten.** Der Sammler wird aufgelöst und Sie erhalten wieder die Einzelzahlungen. Dies ist nur möglich, sofern der Sammler noch nicht als Auftrag an die Bank gesendet wurde.

### **13.4.4. Sammeldatei exportieren**

Ein Sammler mit mehreren Zahlungen kann je nach Zahlungsdienst als SEPA-Datei oder DTAZV-Datei exportiert werden. Über das Kontextmenü stehen dafür die Funktionen **SEPA/XML-Datei exportieren** bzw. **DTAZV-Datei exportieren** zur Verfügung, mit denen dann die Zahlungen als Sammeldatei exportiert werden.

### **13.4.4.1. SEPA-Export für Überweisungen**

Wenn Sie SEPA Zahlungen oder einen SEPA Sammler mit Zahlungen markiert haben und dann den Kontextmenüpunkt **SEPA/XML-Datei exportieren** aufrufen, erscheint folgende Dialogbox mit weiteren Auswahlmöglichkeiten.

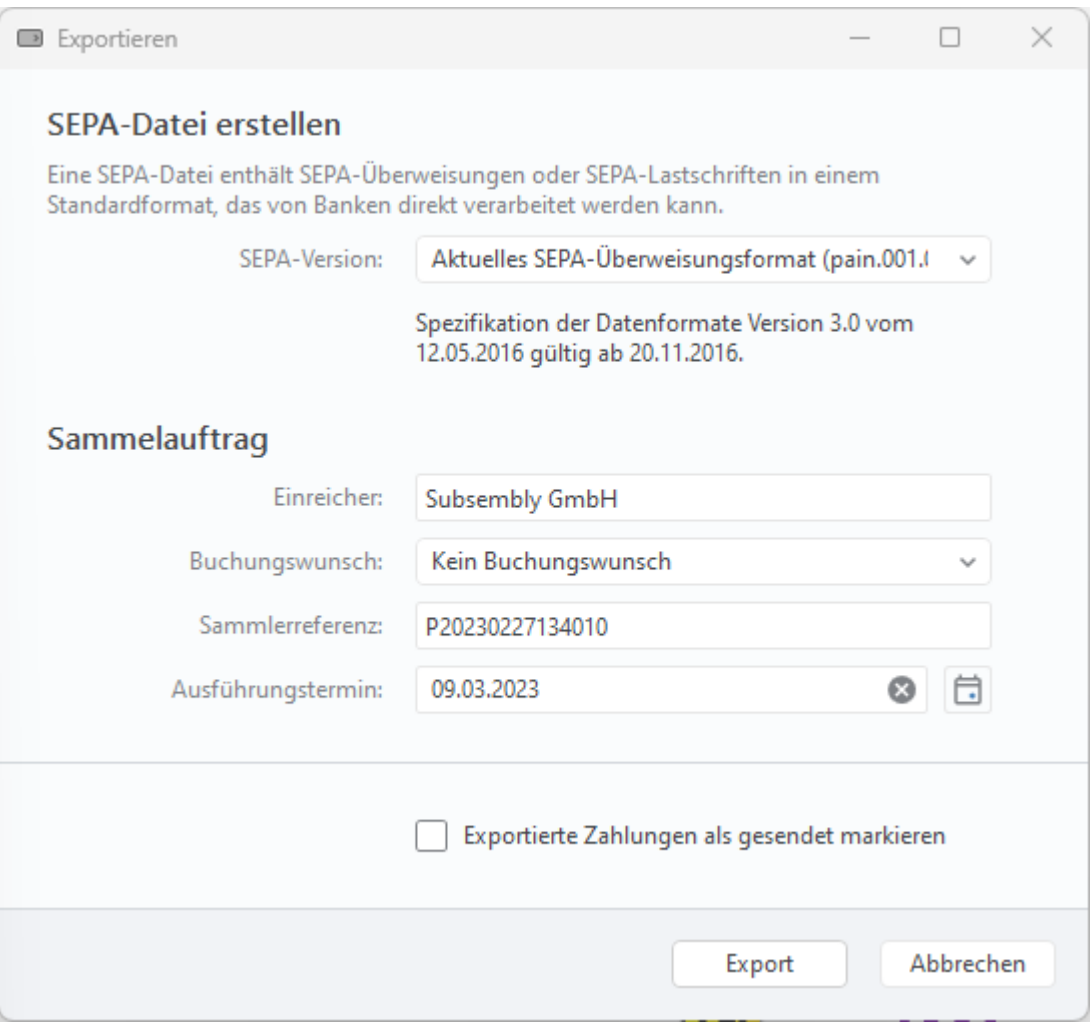

*Abbildung 102: SEPA (Sammel)Überweisung exportieren*

Bei der Erstellung einer SEPA Datei ist es möglich, die genaue **SEPA-Version** auszuwählen, die das Datenformat festlegt. Bitte setzen Sie sich mit dem Empfänger der exportierten SEPA Datei in Verbindung, um das genaue gewünschte Datenformat zu erfahren.

Grundsätzlich haben Sie hier die gleichen Eingabefelder und Auswahlmöglichkeiten wie beim Erstellen einer Sammelüberweisung. Wählen Sie keinen besonderen **Buchungswunsch**, so kann dies der Empfänger der SEPA Datei nach eigenem Ermessen handhaben. Setzen Sie sich auch hier gegebenenfalls mit dem Dateiempfänger in Verbindung, um die Möglichkeiten zu erfahren. Für den Sammler wird auch hier eine eindeutige **Sammlerreferenz** vorgeschlagen. Diese Sammlerreferenz wird in der erzeugten SEPA Datei im Feld *Payment Information ID* eingestellt.

Wird das Häkchen bei **Exportierte Zahlungen als gesendet markieren** gesetzt, so wird der Sammelauftrag so behandelt, als wäre er bereits online an die Bank übertragen worden. Setzen Sie dieses Häkchen, wenn Sie die Datei auf anderem Wege, außerhalb von BankingZV, an die Bank übertragen.

### **13.4.4.2. SEPA-Export für Lastschriften**

Wenn Sie SEPA Gutschriften oder einen Sammler mit SEPA Gutschriften exportieren, dann erscheint eine Dialogbox mit zusätzlichen Feldern, wie in folgender Abbildung gezeigt.

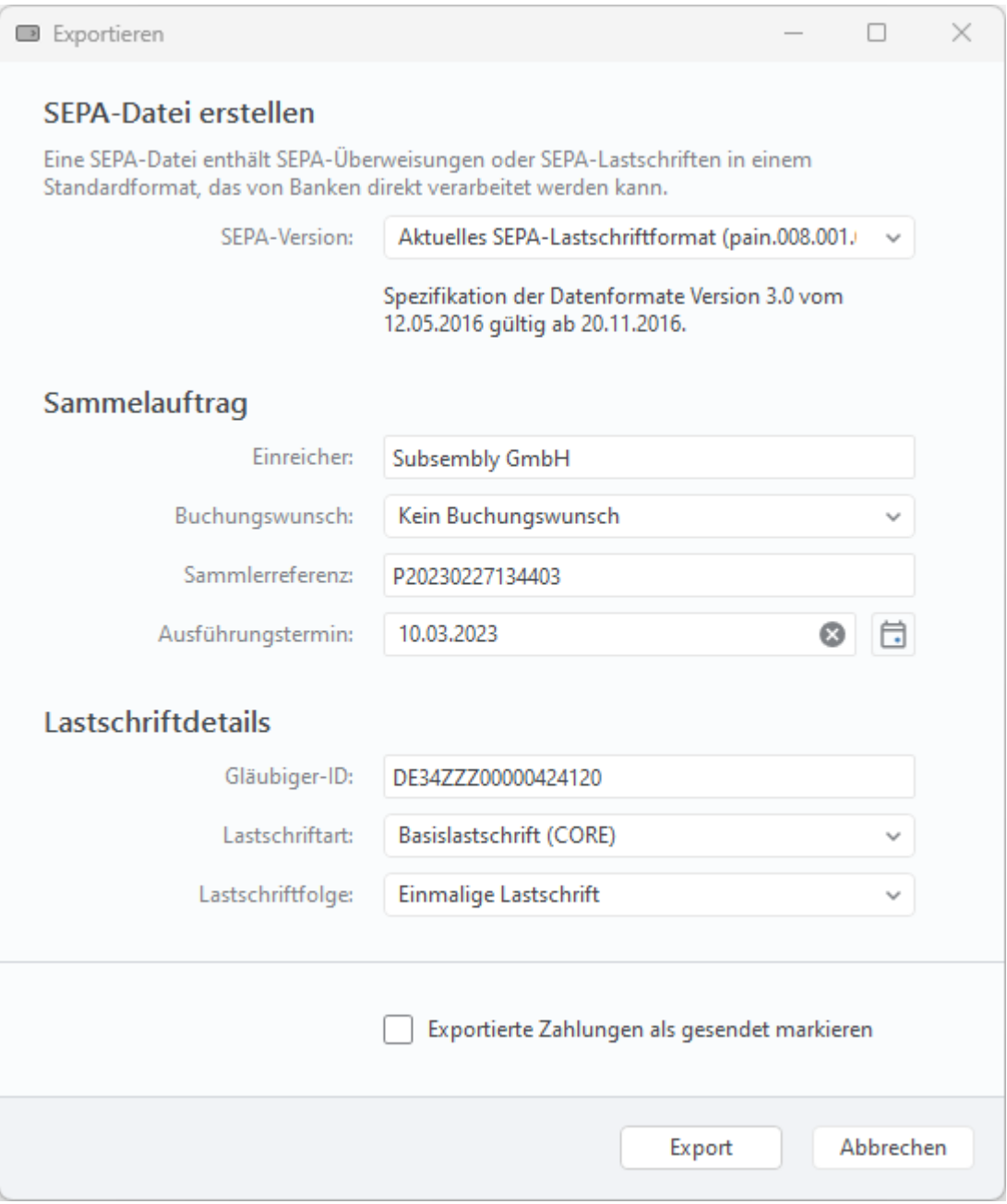

*Abbildung 103: SEPA (Sammel)Lastschrift exportieren*

Bei der Erstellung einer SEPA Datei ist es möglich, die genaue **SEPA-Version** auszuwählen, die das Datenformat festlegt. Bitte setzen Sie sich mit dem Empfänger der exportierten SEPA Datei in Verbindung, um das genaue gewünschte Datenformat zu erfahren.

Grundsätzlich haben Sie hier die gleichen Eingabefelder und Auswahlmöglichkeiten wie beim Erstellen einer Sammellastschrift. Benötigen Sie für verschiedene Lastschriften unterschiedliche **Lastschriftfolgen**, so erstellen Sie bitte für jede Kennzeichnungsart eine eigene Sammeldatei.

#### **Wichtiger Hinweis!**

Setzen Sie sich bitte mit Ihrer Bank in Verbindung, um weitere Informationen zum Einzug von SEPA Lastschriften zu erhalten.

Wird das Häkchen bei **Exportierte Zahlungen als gesendet markieren** gesetzt, so wird der Sammelauftrag so behandelt, als wäre er bereits online an die Bank übertragen worden. Setzen Sie dieses Häkchen, wenn Sie die Datei auf anderem Wege, außerhalb von BankingZV, an die Bank übertragen.

### **13.4.4.3. DTAZV Sammeldatei exportieren**

 $\bigcirc$ 

Wenn Sie DTAZV Zahlungen (Auslandsüberweisungen) markiert haben und über das Kontextmenü die Funktion **DTAZV-Datei exportieren** aufrufen, wird folgende Dialogbox mit weiteren Auswahlmöglichkeiten angezeigt.

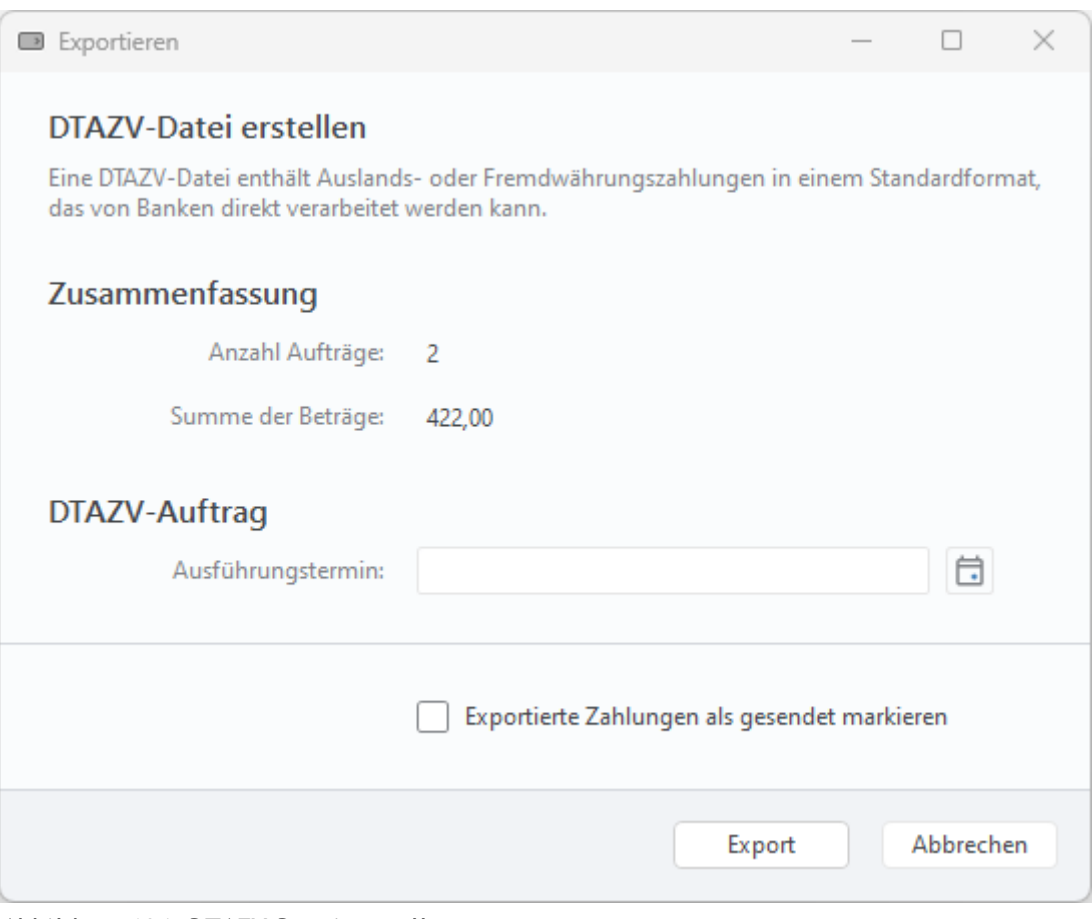

*Abbildung 104: DTAZV-Datei erstellen*

Sie können hier einen in der Zukunft liegenden, gewünschten **Ausführungstermin** für die enthaltenen Zahlungen einstellen.

Wird das Häkchen bei **Exportierte Zahlungen als gesendet markieren** gesetzt, so wird der Sammelauftrag so behandelt, als wäre er bereits online an die Bank übertragen worden. Setzen Sie dieses Häkchen, wenn Sie die Datei auf anderem Wege, außerhalb von BankingZV an die Bank übertragen.

# **14. Wiederkehrende Aufträge**

 $\bigodot$ 

Mit Banking4 können Sie wiederkehrende Zahlungsaufträge in der Kontoansicht **Daueraufträge** verwalten.

Wiederkehrende Zahlungsaufträge sind Ihre bei der Bank geführten Daueraufträge. Sie können neue Daueraufträge anlegen und vorhandene Daueraufträge ändern oder stornieren. Für jede Aktion wird ein entsprechender Bankauftrag erstellt.

## **Wichtiger Hinweis!**

Die Dauerlastschrift kann momentan nur als Vorlage für eine Einzellastschrift verwendet werden, da der Geschäftsvorfall der Dauerlastschrift i.d.R. von den Banken im Zugangsverfahren FinTS/HBCI noch nicht unterstützt wird.

In der Kontoansicht **Daueraufträge** wird zu jedem Eintrag in der Überschrift das Datum der nächsten planmäßigen Ausführung angezeigt. Die Liste ist initial immer sortiert nach diesem Datum.

Der Spalte **Monatswert** kommt in dieser Kontoansicht eine besondere Bedeutung zu. Für wiederkehrende Einträge, deren Turnus vierteljährlich oder jährlich ist, wird der jeweilige monatliche Anteil errechnet und als Monatswert angezeigt. Über die angezeigte **Summe Monatswert** erhalten Sie so schnell einen Überblick, was in den kommenden 30 Tagen an Zahlungen oder Gutschriften in der Summe ansteht.

### Banking4/BankingZV Benutzerhandbuch

| 므                                                                                                    | <b>Buchungen</b>    |                           | Aufträge              | $\boxed{22}$ Daueraufträge | ☑      | VEU-Aufträge | G                             | Dokumente  |
|----------------------------------------------------------------------------------------------------|---------------------|---------------------------|-----------------------|----------------------------|--------|--------------|-------------------------------|------------|
|                                                                                                    |                     |                           |                       |                            |        |              | Summe Monatswert: -1.880,51 € |            |
|                                                                                                    | Datum               | Name                      | Verwendungszweck      | Kategorie                  | $\top$ | am           | Betrag                        | Monatswert |
| $\rightarrow$                                                                                                    | 01.03.2023          | Herbert M.                | monatlicher Uebertrag |                            | M      | 1.           | $-700,01$                     | $-700,01$  |
| $\rightarrow$                                                                                                    | 01.03.2023          | Radio Bremen              | unter Vorbehalt       |                            | M      | 1.           | $-52,50$                      | $-52,50$   |
| œ                                                                                                    | 20.03.2023          | Sparverein                | Sparübertrag          |                            | M      | 20.          | $-733,00$                     | $-733,00$  |
| m                                                                                                    | 26.03.2023          | Kegelverein<br>Alle Neune | Vereinsbeitrag        |                            | M      | 26.          | $-15,00$                      | $-15,00$   |
| $\begin{minipage}{.4\linewidth} \begin{tabular}{l} \hline \textbf{0} & \textbf{0} & \textbf{0} \\ \hline \textbf{0} & \textbf{0} & \textbf{0} \\ \textbf{0} & \textbf{0} & \textbf{0} \\ \textbf{0} & \textbf{0} & \textbf{0} \\ \textbf{0} & \textbf{0} & \textbf{0} \\ \textbf{0} & \textbf{0} & \textbf{0} \\ \textbf{0} & \textbf{0} & \textbf{0} \\ \textbf{0} & \textbf{0} & \textbf{0} \\ \textbf{0} & \textbf{0} & \textbf{0} \\ \textbf{0$ | 28.03.2023          | <b>Philip Filius</b>      | Unterhalt             |                            | M      | 28.          | $-380,00$                     | $-380,00$  |
| Neu                                                                                                    | $\hat{\phantom{a}}$ | 合 ^                       |                       | Q                          |        |              |                               |            |

*Abbildung 105: Kontoansicht Daueraufträge*

Der aktuelle Status eines Eintrags wird durch ein Symbol angezeigt. Folgende Tabelle gibt Ihnen einen Überblick über die möglichen angezeigten Symbole und deren Bedeutung.

Über das **Fragezeichen**-Symbol rufen Sie bei Bedarf die In-App-Hilfe zur Erläuterung der in einer Tabelle verwendeten Symbole auf.

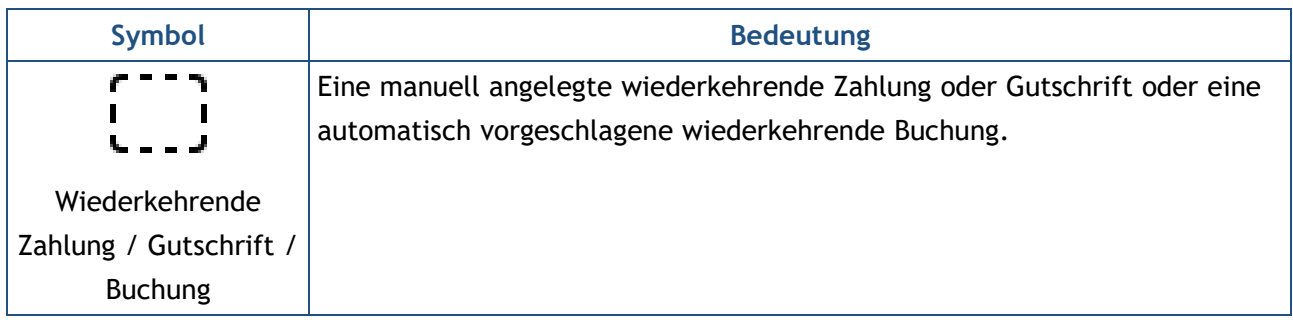

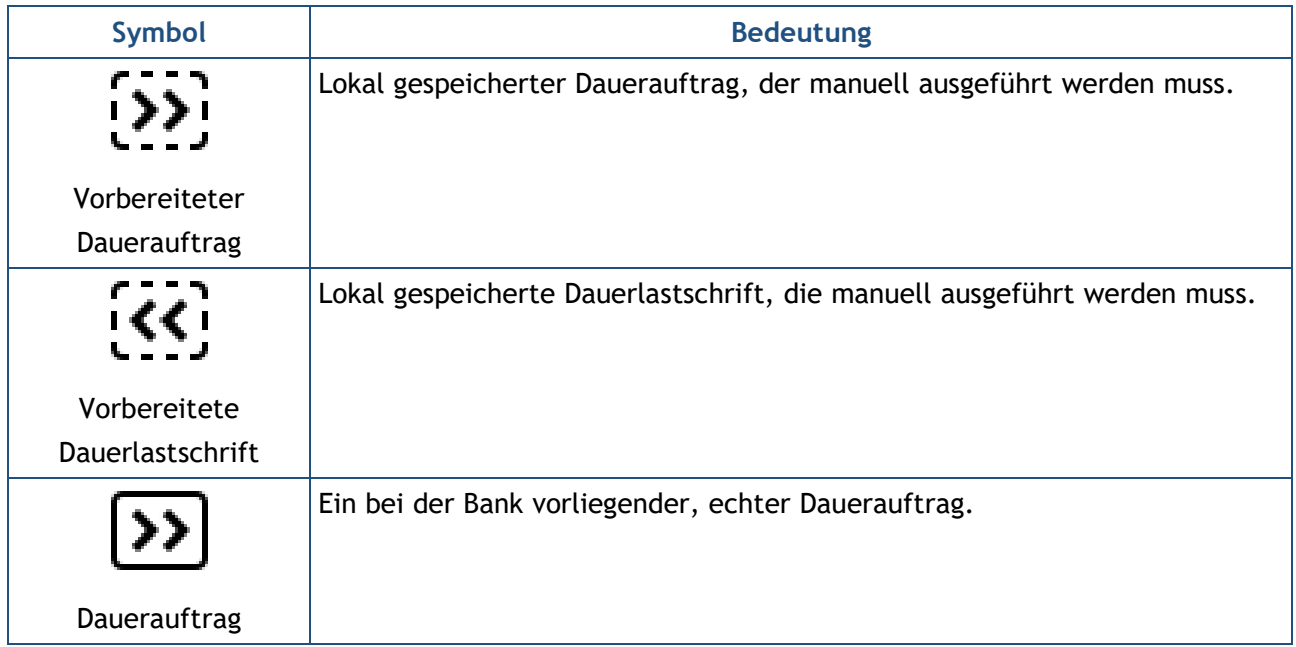

Die gezeigten Symbole können mit zusätzlichen, kreisförmigen Statusinformationen ergänzt sein:

- Ein Haken auf grünem Grund signalisiert die erfolgreiche Übertragung eines Auftrages.
- Ein Ausrufezeichen auf gelbem Grund zeigt, dass der Status des Auftrags unklar ist. Um den aktuellen Status eines Auftrags zu erfahren, tippen Sie unten auf das Doppelpfeil-Symbol, um die Liste der bei der Bank vorliegenden Daueraufträge abzurufen.
- Das Doppelpfeil-Symbol signalisiert, das der Auftrag noch nicht an die Bank übertragen worden ist und der Auftrag noch im Ausgangskorb liegt.

# **14.1. Daueraufträge**

### **14.1.1. Daueraufträge einrichten**

Bevor Sie den ersten Dauerauftrag erstellen, sollten Sie die Liste der aktuell bei der Bank vorliegenden Daueraufträge abrufen. Dies erreichen Sie durch Tippen auf den Doppelpfeil unten in der Kontoansicht. Banking4 verbindet sich mit Ihrer Bank und holt den dort vorliegenden Bestand an Daueraufträgen ab.

 $\bigodot$ 

**Wichtiger Hinweis!**

Die bei der Bank geführten Daueraufträge können nur dann in Banking4 verwaltet werden, wenn dies auch von Ihrem Kreditinstitut unterstützt wird.

Um einen neuen Dauerauftrag anzulegen, wählen Sie entweder unten in der Werkzeugleiste **Neu** oder oben im Auftragsmenü **Dauerauftrag.** Es erscheint das in der nächsten Abbildung gezeigte Dauerauftragsformular.

Um zusätzliche Parameter der Buchungsinformationen zu erfassen, setzen Sie die Option **Alle Felder anzeigen**. Das Dauerauftragsformular wird dann um weitere Parameter ergänzt.

Neben den Angaben zu Begünstigtem, Betrag und Verwendungszweck werden weitere Angaben zur **Dauerauftragsausführung** benötigt.

Dabei müssen Sie einen Turnus, das Datum der erstmaligen Ausführung und den Kalendertag der regelmäßigen Ausführung festlegen. Hierbei ist es möglich, für die erste Ausführung einen abweichenden Tag anzugeben. Beispiel: Ein Dauerauftrag kann erstmals am 28. Februar und danach immer am 30. des Monats ausgeführt werden. Selbstverständlich wird ein so angelegter Dauerauftrag auch im Februar des Folgejahres ausgeführt, auch wenn es keinen 30. Februar gibt.

Wurden alle Daten für den Dauerauftrag eingegeben, so klicken Sie auf **OK,** um die Parameter des Formulars zu bestätigen. Tippen Sie anschließend auf **Speichern**, so wird der Dauerauftrag als vorbereiteter Dauerauftrag in der Kontoansicht Daueraufträge gelistet. Tippen Sie auf **Senden**, so erzeugt Banking4 sofort einen Bankauftrag zum Anlegen des Dauerauftrags.

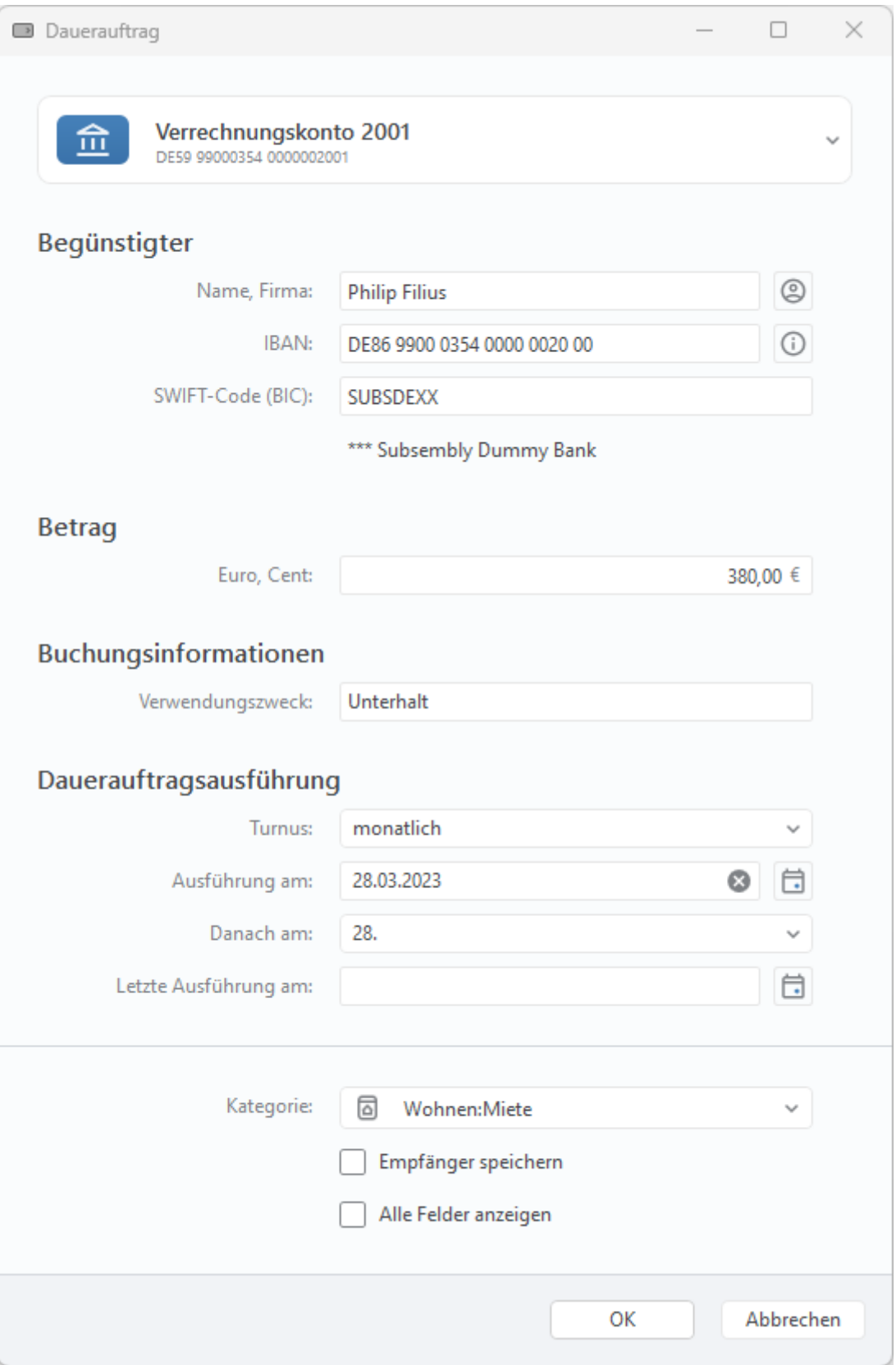

*Abbildung 106: Dauerauftrag*

### **14.1.2. Daueraufträge ändern oder stornieren**

Ein vorhandener Dauerauftrag kann über das Kontextmenü eines Dauerauftrags storniert oder geändert werden. Diese Funktionen stehen auch als Schaltflächen zur Verfügung, wenn ein Dauerauftrag geöffnet wird.

Sowohl bei einer Änderung als auch bei einer Stornierung wird ein Bankauftrag erstellt. Um also die Stornierung oder Änderung letztendlich durchzuführen, muss auch dieser Bankauftrag durch **Senden** an die Bank übertragen werden.

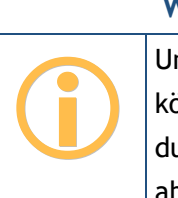

**Wichtiger Hinweis!**

Um einen neu angelegten Dauerauftrag ändern oder löschen zu können, muss zuerst der Dauerauftragsbestand von der Bank durch Tippen auf das Doppelpfeil-Symbol unten in der Ansicht abgerufen werden.

# **14.2. Wiederkehrende Zahlungen und wiederkehrende Gutschriften**

Neben echten Daueraufträgen können mit Banking4 für ein bestimmtes Konto auch wiederkehrende Zahlungen oder wiederkehrende Gutschriften verwaltet und kontrolliert werden.

Um einen erwarteten wiederkehrenden Posten zu erfassen, rufen Sie unten über die Werkzeugleiste über die Schaltfläche **Neu** das Formular einer **Wiederkehrenden Zahlung** bzw. einer **Wiederkehrenden Gutschrift** auf. Erfassen Sie die Parameter im Formular möglichst vollständig und speichern Sie es. Wiederkehrende Zahlungen bzw. wiederkehrende Gutschriften werden in schwarz mit einem gestrichelten Rechteck gekennzeichnet.

Wird eine erwartete wiederkehrende Zahlung nicht rechtzeitig durchgeführt bzw. geht eine erwartete wiederkehrende Gutschrift nicht rechtzeitig ein, so erhalten Sie über die **Zahl** im Karteireiter **Daueraufträge** einen entsprechenden Hinweis.

Erst wenn eine neue Buchung mit einer erwarteten wiederkehrenden Zahlung oder einer erwarteten wiederkehrenden Gutschrift abgeglichen werden kann, wird die erwartete wiederkehrende Zahlung bzw. die erwartete wiederkehrende Gutschrift zum nächsten Ausführungstermin aktualisiert. So werden Sie automatisch auch im nächsten Turnus an die Zahlung bzw. Gutschrift erinnert.

# **14.3. Wiederkehrende Buchungen**

Um Ihnen einen Überblick über Ihre kommenden monatlichen Zahlungen oder Gutschriften zu geben, unterstützt Sie Banking4 mit einem besonderen Mechanismus.

Auf Basis vorliegender, regelmäßig wiederholt ausgeführten Buchungen werden in der Kontoansicht Daueraufträge **wiederkehrende Buchungen** generiert. Wiederkehrende Buchungen werden ausgegraut dargestellt und sind mit einem gestrichelten Rechteck gekennzeichnet. Diese wiederkehrenden Buchungen fließen beispielsweise in den erwarteten Saldo ein. So sehen Sie frühzeitig, ob Ihr Konto eine hinreichende Deckung für alle anstehenden Buchungen aufweist.

Wenn Sie eine wiederkehrende Buchung nicht nur als generierten Wert führen, sondern als festen Wert übernehmen möchten, rufen Sie über das Kontextmenü die Funktion **Vorschlag übernehmen** auf. Die wiederkehrende Buchung wird nun als wiederkehrende Zahlung bzw. Gutschrift geführt.

Benötigen Sie eine wiederkehrende Buchung nicht, können Sie sie über die Kontextmenüfunktion **Vorschlag verwerfen** einfach entfernen. So wird unterbunden, dass eine wiederkehrende Buchung immer wieder neu generiert wird.

Der Mechanismus zur automatischen Generierung von wiederkehrenden Buchungen kann auch ganz abgeschaltet werden. Rufen Sie dazu die allgemeinen Einstellungen auf und deaktivieren Sie die entsprechende Option beim Punkt Automatik.

# **14.4. Zahlungsvorlagen**

Wird ein Dauerauftrag bzw. eine Dauerlastschrift gespeichert, so ist der Auftrag nicht an die Bank übertragen, sondern nur als Zahlungsvorlage lokal im Datentresor gespeichert. Derartige Zahlungsvorlagen werden als **Dauerauftrag (manuell)** bzw. **Dauerlastschrift (manuell)** bezeichnet.

Um aus einer solchen Zahlungsvorlage einen tatsächlichen Auftrag zu erstellen, rufen Sie das Kontextmenü auf (siehe auch Abbildung [107\)](#page-241-0). Wählen Sie nun entweder die Funktion **Neu aus Auswahl** oder direkt die Funktion **Überweisung** oder **Lastschrift** (je nach verwendeter Zahlungsvorlage). Es erscheint ein vollständig vorausgefülltes Auftragsformular. Bei Überweisungen wird dabei kein Ausführungsdatum, bei Lastschriften das nächst mögliche Ausführungsdatum eingetragen. Sie können hier noch Änderungen und Ergänzungen vornehmen und dann den Auftrag an die Bank abschicken.

Um aus mehreren Zahlungsvorlagen in einem Schritt mehrere Aufträge zu erstellen, rufen Sie über das Kontextmenü die Funktion **Zahlungsaufträge erstellen** auf. Für jeden selektierten Dauerauftrag wird eine Überweisung, für jede selektierte Dauerlastschrift wird eine Lastschrift erstellt und die

Zahlungsaufträge (gemäß Ausführungsdatum der Zahlungsvorlage) in der Kontoansicht Aufträge gespeichert. Außerdem wird für jede Zahlungsvorlage das nächste Fälligkeitsdatum gemäß eingetragenem Turnus ermittelt und so die Zahlungsvorlage automatisch weiter geschaltet.

|                                       | Buchungen                                                 |                      | $\Box$ Aufträge  | $\rightarrow$ |                                     | Daueraufträge                                                                                    | $(\leq)$ |   | VEU-Aufträge |                        | l÷۱          | Dokumente                     |
|---------------------------------------|-----------------------------------------------------------|----------------------|------------------|---------------|-------------------------------------|--------------------------------------------------------------------------------------------------|----------|---|--------------|------------------------|--------------|-------------------------------|
|                                       |                                                           |                      |                  |               |                                     |                                                                                                  |          |   |              |                        |              | Summe Monatswert: -1.880,51 € |
|                                       | Datum                                                     | Name                 | Verwendungszweck |               |                                     | Kategorie                                                                                        |          | т | am           |                        | Betrag       | Monatswert                    |
| $\frac{1}{2}$                         | 28.02.2023                                                | <b>Philip Filius</b> | Unterhalt        |               |                                     |                                                                                                  |          | M | Ult.         |                        | $-380,00$    | $-380,00$                     |
| $\rightarrow$                         | 01.03.2023                                                | Herbert M.           | monatlicher Ue b |               | $\theta$<br>$\overline{\mathbb{I}}$ | Bearbeiten<br>Löschen                                                                            |          |   |              | F <sub>2</sub><br>Entf | 00,01        | $-700,01$                     |
| $\rightarrow$                         | 01.03.2023                                                | Radio Bremen         | unter Vorbehalt  |               | $\Box$                              | Überweisung                                                                                      |          |   |              |                        | 52,50        | $-52,50$                      |
| m                                     | 20.03.2023                                                | Sparverein           | Sparübertrag     |               | $\lceil \xi \rceil$                 | Nächsten Ausführungstermin aktualisieren<br>Lastschrift                                          |          |   |              |                        | <b>B3,00</b> | $-733,00$                     |
| $\rho \rightarrow \gamma + \eta$<br>u | 26.03.2023<br>Kegelverein<br>Vereinsbeitrag<br>Alle Neune |                      |                  |               | 锰                                   | Zahlungsaufträge erstellen                                                                       |          |   |              |                        | 15,00        | $-15,00$                      |
|                                       |                                                           |                      |                  |               | $\triangleright$<br><b>EXE</b><br>↻ | als Dauerauftrag einrichten<br>Dauerauftrag ändern<br>Dauerauftrag stornieren<br>Neu aus Auswahl |          |   |              |                        |              |                               |
|                                       |                                                           |                      |                  |               |                                     | Kategorie setzen<br>Ad hoc CSV-Export<br>Spalten auswählen<br>Spalten zurücksetzen               |          |   |              |                        |              |                               |
| Neu                                   | ∼                                                         |                      |                  |               |                                     | Q                                                                                                |          |   |              |                        |              |                               |

<span id="page-241-0"></span>*Abbildung 107: Auftrag aus Zahlungsvorlage erstellen*

Natürlich kann aus einer Zahlungsvorlage eines manuellen Dauerauftrags jederzeit auch ein Dauerauftrag abgeleitet werden. Nutzen Sie dazu die Kontextmenüfunktion **als Dauerauftrag einrichten**. Diesen Dauerauftrag senden Sie dann als Auftrag an die Bank.

### **Platzhalter für Datumsangaben**

Im Verwendungszweck einer Zahlungsvorlage können Sie die speziellen Kürzel **VM/JJJJ**, **FM/JJJJ** und **AM/JJJJ** als Platzhalter für Vormonat, Folgemonat, aktueller Monat und Jahreszahl verwenden. Die Kürzel müssen als Großbuchstaben eingegeben werden. Wird aus einer Zahlungsvorlage dann ein echter Auftrag erstellt, so werden die Kürzel durch die tatsächlichen Monats- und Jahreszahlen, z.B. *08/2021* ersetzt.

# **15. Dokumente**

Bei fast allen Sparkassen, Volks- und Raiffeisenbanken und einigen anderen Banken ist es möglich, echte elektronische Kontoauszüge per Online-Banking abzurufen.

Um elektronische Kontoauszüge bei Ihrer Bank abrufen zu können, ist es mitunter erforderlich, zuerst die Bereitstellung der elektronischen Kontoauszüge bei der Bank anzufordern bzw. im Online-Banking der Bank zu aktivieren.

Wollen Sie die verfügbaren elektronischen Kontoauszüge mit jedem Rundruf von der Bank abholen, so müssen Sie in den Kontoeinstellungen unter *Rundruf* den Turnus für die E-Kontoauszüge festlegen (siehe Abschnitt [7.2.6. Kontoeinstellungen\)](#page-115-0).

Soll der Empfang der elektronischen Kontoauszüge bei der Bank quittiert werden, so ist in den Kontoeinstellungen unter *Dokumente* die Option **E-Kontoauszüge quittieren** zu setzen. Wird der Abruf des elektronischen Kontoauszugs von Banking4 quittiert, steht er anschließend am Kontoauszugsdrucker nicht mehr zur Verfügung und kann auch nicht ein zweites Mal mit einer anderen Bankensoftware abgerufen werden. Vorteil: Sie bekommen den Kontoauszug aber auch nicht mehr zwangsweise zugeschickt und sparen somit Portokosten.

Die online abgerufenen elektronischen Kontoauszüge werden in Banking4 in der Kontoansicht **Dokumente** zum jeweiligen Konto gespeichert, wie in der nächsten Abbildung gezeigt. Die vorhandenen Dokumente sind initial nach Datum sortiert.

Ein Symbol beim jeweiligen Dokument kennzeichnet den elektronischen Kontoauszug genauer:

### **Symbol Bedeutung**

Der Empfang des elektronischen Kontoauszugs wurde bei der Bank quittiert.

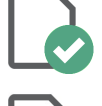

Der Empfang des elektronischen Kontoauszugs wurde nicht bei der Bank quittiert oder es handelt sich um ein importiertes Dokument.

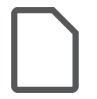

Es wurde eine Bankinformation aus dem Postfach der Bank empfangen oder es wurde ein Benutzerdokument manuell erstellt. Es ist in diesen Fällen kein elektronischer Kontoauszug hinterlegt.

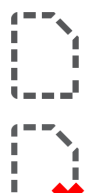

Der elektronische Kontoauszug wurde explizit bei der Bank angefordert. Bei einem Abruf wird der elektronische Kontoauszug dann heruntergeladen.

Der elektronische Kontoauszug wird bei einem Abruf explizit nicht abgerufen.

| 回   | Buchungen  | $\rightarrow$            | Aufträge<br>$\rightarrow$ $>$ | Daueraufträge | VEU-Aufträge<br>$(\preceq)$ | G |    | Dokumente <sup>2</sup> |  |
|-----|------------|--------------------------|-------------------------------|---------------|-----------------------------|---|----|------------------------|--|
|     | Art        | Datum                    | Dokument                      |               |                             |   | Nr | Jahr                   |  |
| ЕI  | <b>PDF</b> | 20.02.2023               | Kontoauszug 000051            |               |                             |   | 51 | 2023                   |  |
| E   | <b>PDF</b> | 19.02.2023               | Kontoauszug 000050            |               |                             |   | 50 | 2023                   |  |
| F   | <b>PDF</b> | 18.02.2023               | Kontoauszug 000049            |               |                             |   | 49 | 2023                   |  |
| Ι=  | <b>PDF</b> | 17.02.2023               | Kontoauszug 000048            |               |                             |   | 48 | 2023                   |  |
| F   | <b>PDF</b> | 16.02.2023               | Kontoauszug 000047            |               |                             |   | 47 | 2023                   |  |
| l=1 | <b>PDF</b> | 15.02.2023               | Kontoauszug 000046            |               |                             |   | 46 | 2023                   |  |
| l=1 | <b>PDF</b> | 14.02.2023               | Kontoauszug 000045            |               |                             |   | 45 | 2023                   |  |
| Еl  | <b>PDF</b> | 13.02.2023               | Kontoauszug 000044            |               |                             |   | 44 | 2023                   |  |
| l=۱ | <b>PDF</b> | 12.02.2023               | Kontoauszug 000043            |               |                             |   | 43 | 2023                   |  |
| l=۱ | <b>PDF</b> | 11.02.2023               | Kontoauszug 000042            |               |                             |   | 42 | 2023                   |  |
| l=۱ | <b>PDF</b> | 10.02.2023               | Kontoauszug 000041            |               |                             |   | 41 | 2023                   |  |
| E   | <b>PDF</b> | 09.02.2023               | Kontoauszug 000040            |               |                             |   | 40 | 2023                   |  |
| =   | <b>PDF</b> | 08.02.2023               | Kontoauszug 000039            |               |                             |   | 39 | 2023                   |  |
| l=۱ | <b>PDF</b> | 07.02.2023               | Kontoauszug 000038            |               |                             |   | 38 | 2023                   |  |
| l=1 | <b>PDF</b> | 06.02.2023               | Kontoauszug 000037            |               |                             |   | 37 | 2023                   |  |
| =   | <b>PDF</b> | 05.02.2023               | Kontoauszug 000036            |               |                             |   | 36 | 2023                   |  |
| Neu | Α          | 0<br>$\hat{\phantom{a}}$ | $\mathcal{A}$                 |               |                             |   |    | 国へ                     |  |

*Abbildung 108: Kontoansicht Dokumente (elektronische Kontoauszüge)*

# **15.1. Dokumente bearbeiten und verwalten**

### **Format der E-Kontoauszüge**

Die Kontoauszüge werden im Normalfall als **PDF**-Dateien bereit gestellt.

Nicht alle Banken stellen elektronische Kontoauszüge im PDF Format bereit, in manchen Fällen ist hier nur der Download im unlesbaren **MT-940** Datenformat möglich. Wenn gewünscht, kann dies auch im Bankzugang explizit über eine Option gesetzt werden.

Sofern von einer Bank unterstützt (FinTS) oder im Bankzugang aktiviert (EBICS), können zusätzlich auch **C53** Kontoauszüge gespeichert werden. Diese Funktion steht nur in BankingZV zur Verfügung.

Über das Kontextmenü stehen in dieser Kontoansicht weitere, Dokumenten-spezifische Funktionen zur Verfügung:

### **Bearbeiten**

Um sich die **Dokumentinformationen** eines Dokuments anzeigen zu lassen und diese ggf. auch bearbeiten zu können, wählen Sie die Kontextmenü-Funktion **Bearbeiten**.

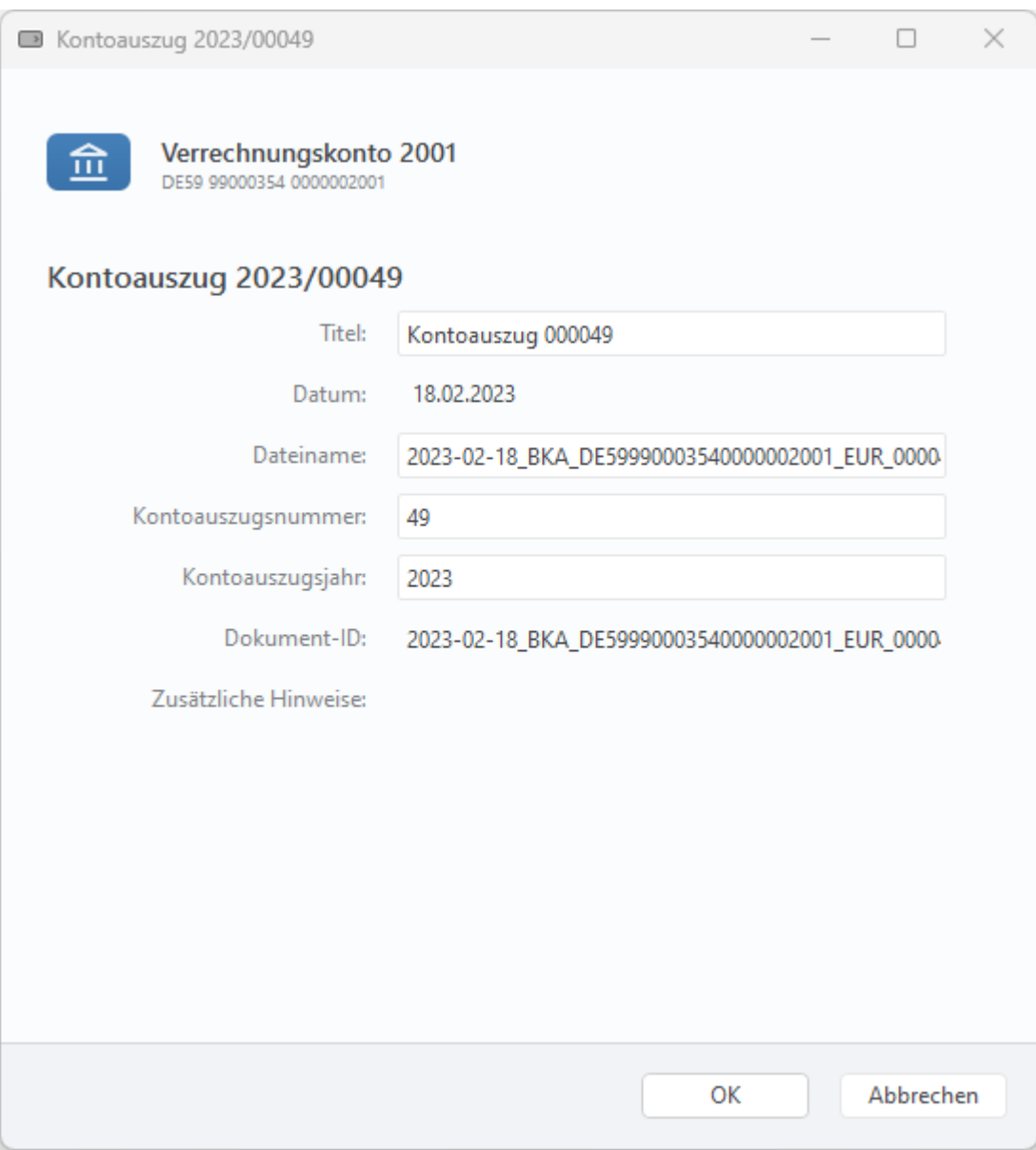

*Abbildung 109: Dokumentinformationen*

Für Dokumente, die Sie manuell importiert haben, können alle Parameter geändert werden. Dies ist unter Umständen dann sinnvoll, um die zeitliche Chronologie der Dokumente genau festzulegen.

Dokumente mit identischem Auszugsdatum werden dann gemäß den Feldern Kontoauszugsnummer und Kontoauszugsjahr sortiert.

Dokumente, die von der Bank abgerufen wurden, können nur bedingt geändert werden. Hier ist das Auszugsdatum immer fest vorgegeben.

### **Löschen**

Wählen Sie im Kontextmenü die Funktion **Löschen**, so wird das Dokument aus der Dokumentenansicht entfernt. Bitte beachten Sie, dass Kontoauszüge, die Sie so gelöscht haben, bei einem erneuten Abruf auch wieder erneut von der Bank bereit gestellt werden.

#### **Dokument/e verwerfen**

Um einen erneuten Abruf eines gelöschten Kontoauszugs zu vermeiden, können Sie die Funktion **Dokument/e verwerfen** des Kontextmenüs nutzen. Dabei wird der eigentliche Kontoauszug, das PDF-Dokument, gelöscht und in der Dokumentenliste nur noch eine Art Platzhalter geführt. Diese Funktion ist hilfreich, wenn sehr viele elektronische Kontoauszüge Ihren Datentresor sehr groß werden lassen.

### **Dokument/e herunterladen**

Ein einmal verworfener Kontoauszug kann bei Bedarf auch noch einmal für einen Abruf angefordert werden. Rufen Sie dazu über das Kontextmenü die Funktion **Dokument/e herunterladen** auf. Ein angeforderter Kontoauszug wird mit der nächsten Aktualisierung der Kontoansicht Dokumente oder im Rahmen eines Rundrufs von der Bank abgerufen.

#### **Dokument anzeigen**

Über das Kontextmenü **Dokument anzeigen** wird der tatsächliche Kontoauszug zu einem Dokument angezeigt. Alternativ führen Sie einfach einen Doppelklick auf das Dokument in der Liste aus.

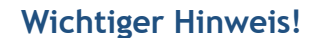

Um einen PDF-Kontoauszug anzeigen zu können, ist ein PDF-Anzeigeprogramm (wir empfehlen das kostenlose Programm *SumatraPDF*) erforderlich.

 $\bigodot$ 

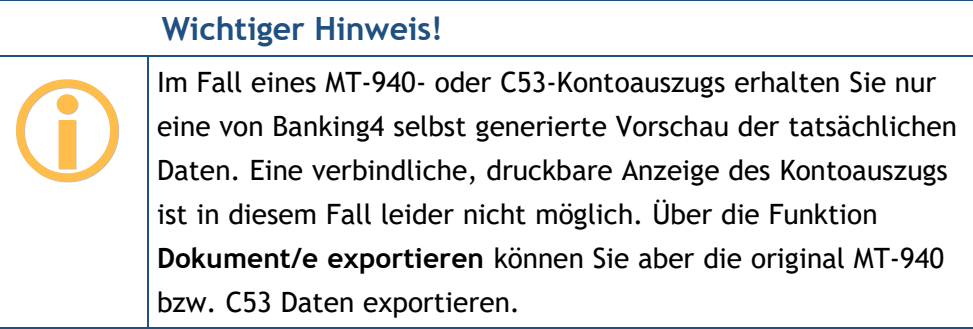

### **Dokument/e exportieren**

Tippen Sie im Kontextmenü auf **Dokument/e exportieren**, um einen oder mehrere Kontoauszüge aus dem Datentresor in einer oder mehreren externen Dateien im Klartext zu speichern. Vergessen Sie nicht, diese Datei(en) wieder zu löschen, wenn Sie diese nicht mehr benötigen.

Ist nur ein Kontoauszug selektiert, wird das Zielverzeichnis im Dateiauswahldialog gewählt. Der vorgeschlagene Dateiname kann bei Bedarf hier angepasst werden.

Werden mehrere Kontoauszüge gleichzeitig exportiert, so wird das Zielverzeichnis im folgenden Dialog explizit gewählt:

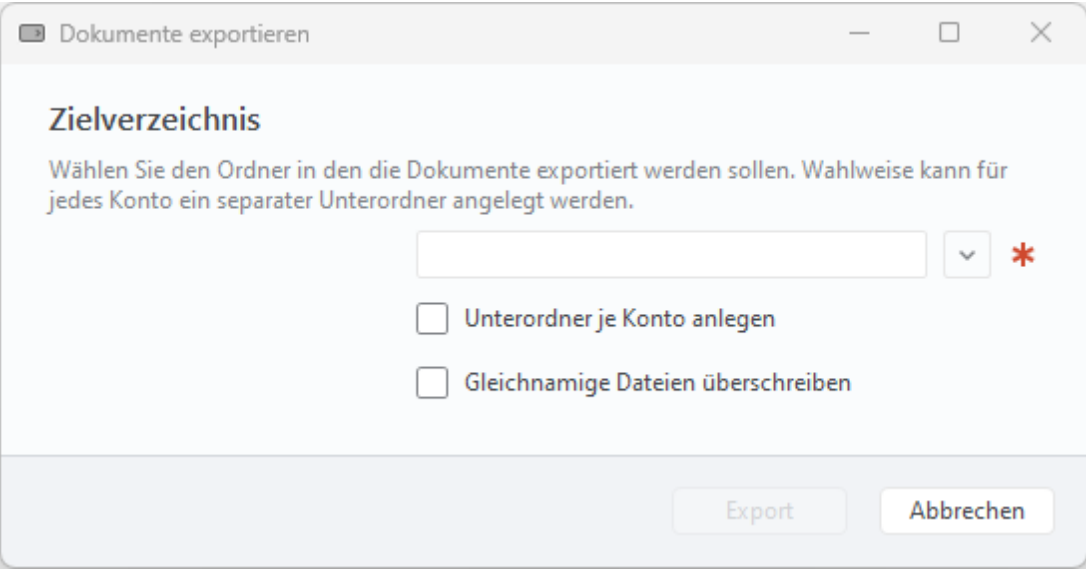

*Abbildung 110: Dokument/e exportieren*

Für jeden Kontoauszug werden die Dateinamen automatisch generiert.

Ist die Option **Unterordner je Konto anlegen** aktiviert, werden die Kontoauszüge eines Kontos in einem eigenen Unterordner gespeichert. Der Unterordner erhält als Bezeichnung automatisch die Kontonummer aus den Kontostammdaten des Kontos.

Ist die Option **Gleichnamige Dateien überschreiben** aktiviert, werden – beispielsweise bei wiederholtem Dokumente-Export – vorhandene Dateien überschrieben. Ist die Option nicht aktiviert, so wird beim Export immer ein eindeutiger Name generiert.

## **15.2. Dokumente integrieren**

In der Werkzeugleiste unten stehen über die Schaltfläche **Neu** weitere Funktionen zur Verfügung, über die neue Dokumente in diese Kontoansicht hinzugefügt werden können:

### **Kontoauszug anfordern...**

Bei den Sparkassen kann beim Abruf von E-Kontoauszügen zunächst einmal nur der aktuelle Kontoauszug abgerufen werden. Um bei den Sparkassen die Kontoauszüge auch rückwirkend abrufen zu können, gibt es die Funktion **Kontoauszug anfordern...**.

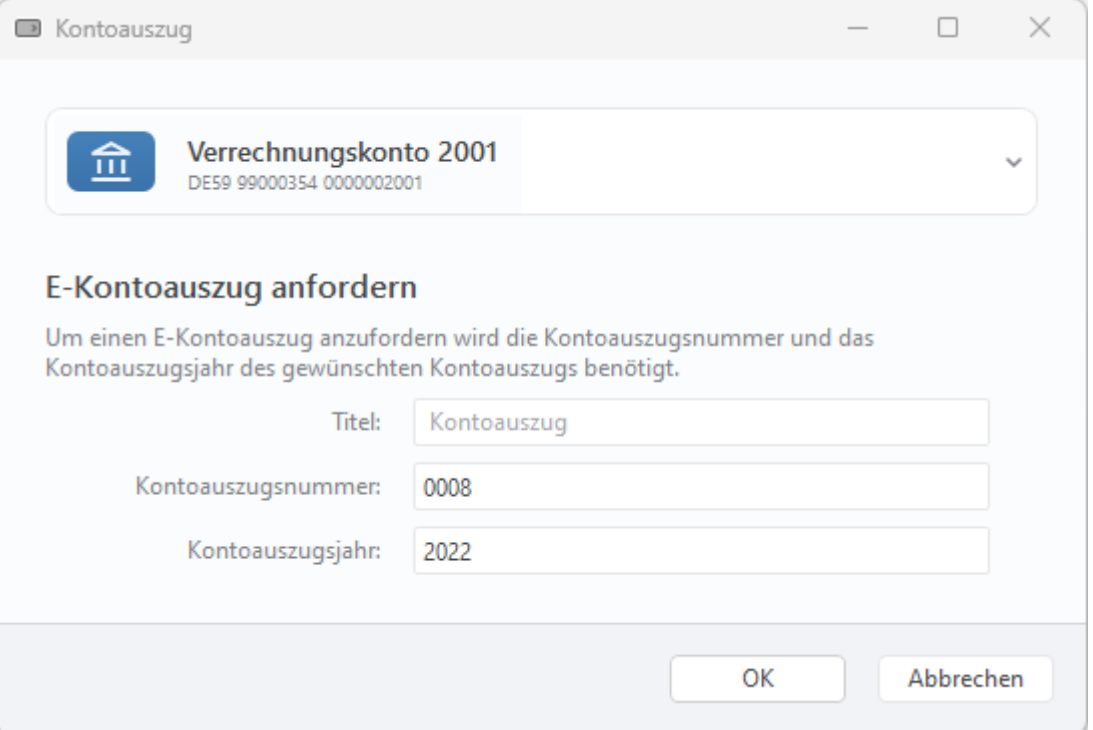

*Abbildung 111: Kontoauszug anfordern*

Nach Eingabe von Kontoauszugsnummer und Kontoauszugsjahr wird der angeforderte E-Kontoauszug unter einem selbst festlegten Titel gespeichert. Ein so angeforderter Kontoauszug wird mit der nächsten Aktualisierung der Kontoansicht Dokumente oder im Rahmen eines Rundrufs von der Bank abgerufen.

Um herauszufinden, welches der zuletzt abgerufene Kontoauszug bei der Sparkasse ist, können Sie in der Kontoansicht Dokumente sich die Spalten *Nr* und *Jahr* einblenden (Kontextmenüfunktion **Spalten auswählen**).

### **Neue Notiz hinzufügen...**

Nutzen Sie die Funktion **Neue Notiz hinzufügen...**, um beliebige eigene Benutzerdokumente zum Dokumentenspeicher hinzuzufügen. So lassen sich manuell zusätzliche Hinweise oder Notizen erfassen.

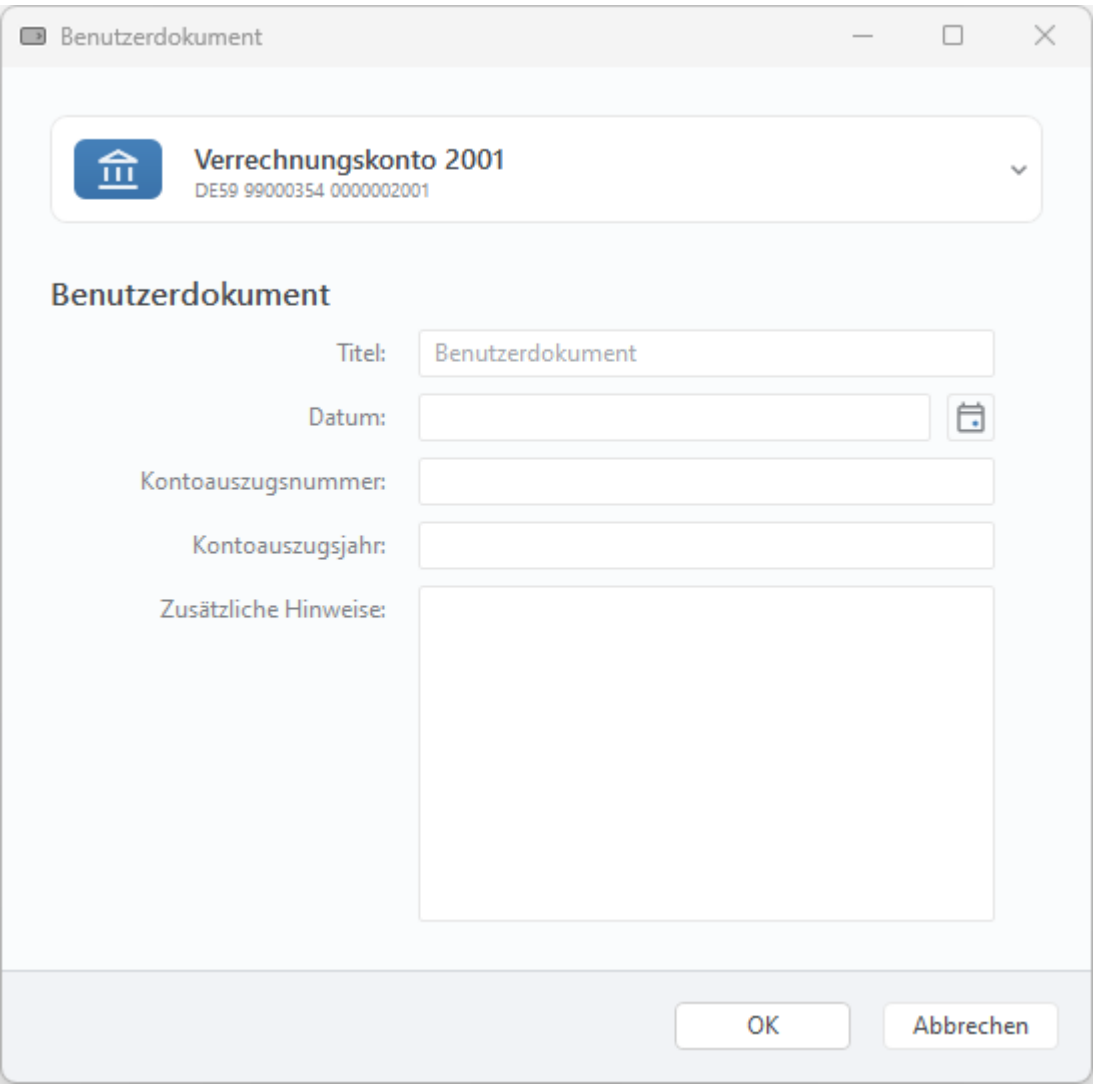

*Abbildung 112: Benutzerdokument erstellen*

### **Dokument importieren...**

Wählen Sie die Funktion **Dokument importieren...**, um beliebige eigene elektronische Dokumente zum Dokumentenspeicher hinzuzufügen. So können Sie zum Beispiel ältere Kontoauszüge importieren, die online nicht mehr abgerufen werden können. Bitte beachten Sie aber, dass große Dokumente auch den Speicherbedarf des Datentresors erhöhen.

## **15.3. Dokumenten-Filter**

Ein spezieller Dokumenten-Filter ermöglicht es, dass Sie die Dokumente nach verschiedenen Dokumentenarten filtern. Dieser Filter wird über das **Filter-Symbol** unten in der Werkzeugleiste aufgerufen. Das Filter-Panel wird rechts neben der Dokumenten-Tabelle angefügt und kann über die Pfeiltasten ein- oder ausgeklappt werden.

Folgende Dokumentenarten können über ein Kontrollkästchen selektiert werden:

- Postfachnachricht Text
- Postfachnachricht PDF
- Kontoauszug C53
- Kontoauszug ISO 8583
- Kontoauszug MT-940
- Kontoauszug PDF
- Bankdokument SWIFT
- Bankdokument PDF
- Benutzerdokument

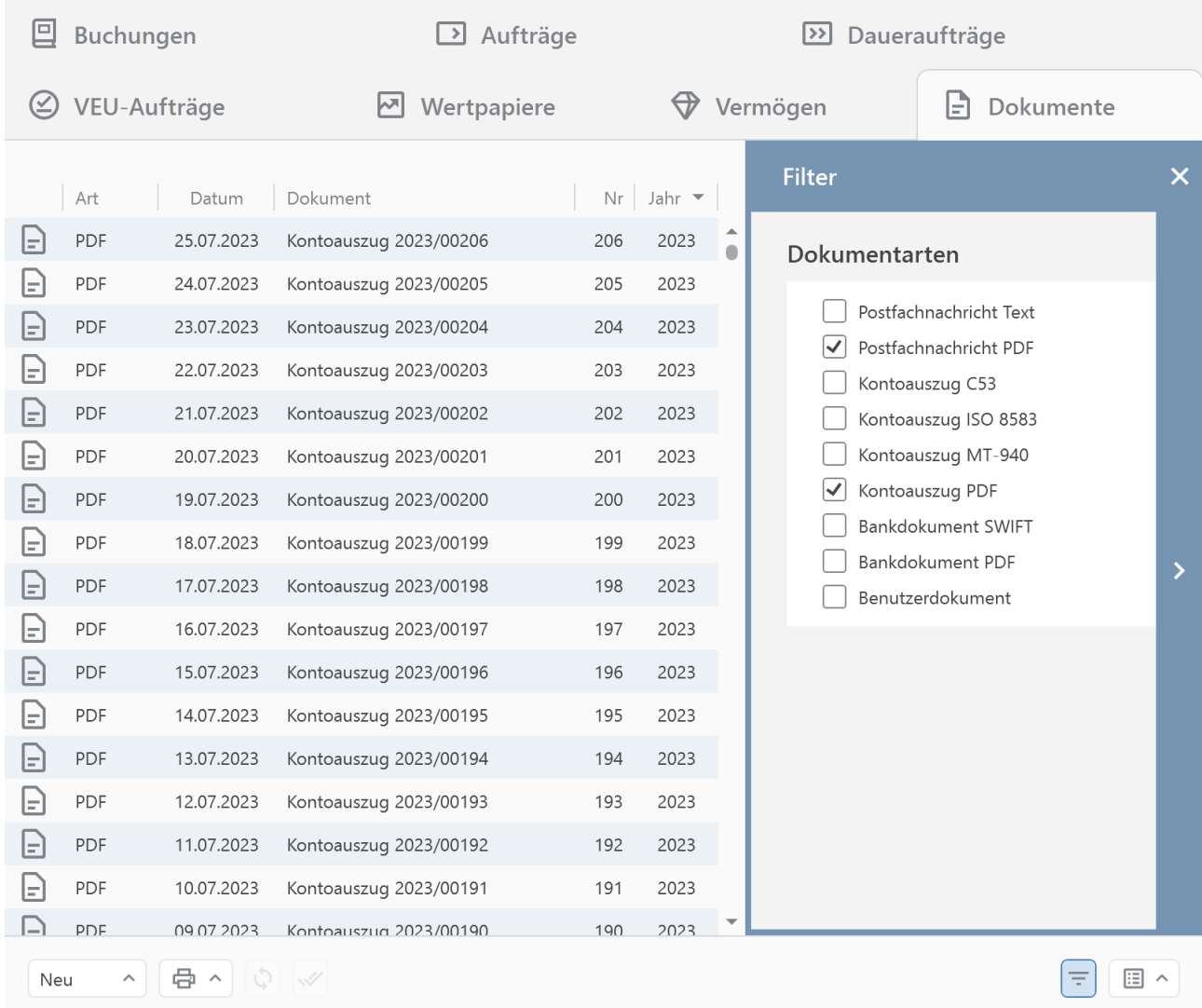

*Abbildung 113: Benutzerdokument erstellen*

# **16. Wertpapiere**

Viele Banken und Sparkassen bieten die Möglichkeit, den kompletten aktuellen Bestand eines Wertpapierdepots über FinTS/HBCI abzurufen. Alternativ können Sie Ihr Wertpapierdepot auch als offline-Konto erstellen.

Banking4 zeigt in der Kontoansicht **Wertpapiere** den Bestand des ausgewählten Depots an.

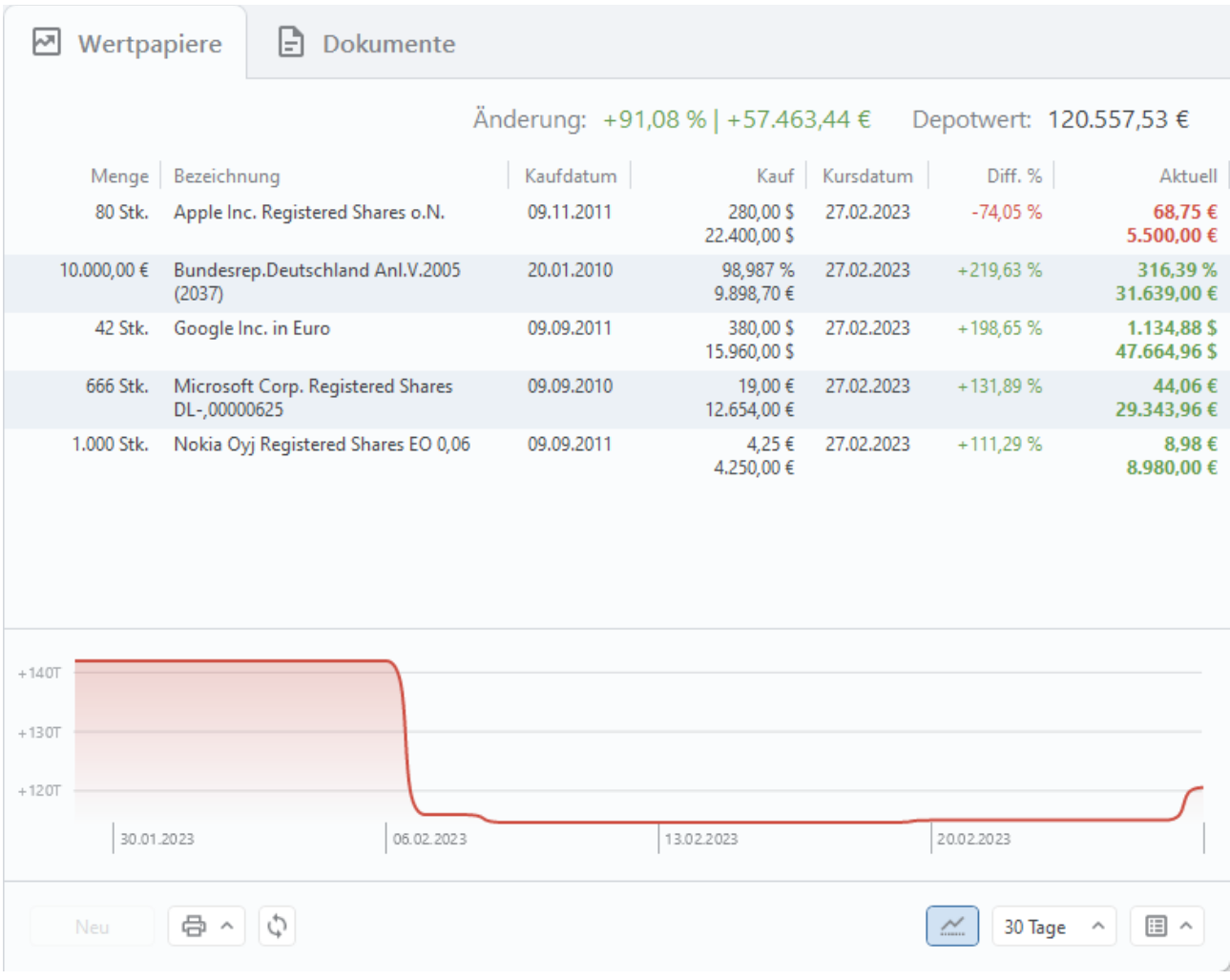

*Abbildung 114: Kontoansicht Wertpapiere*

Bietet die Bank oder Sparkasse den Abruf von Wertpapierdepots an, so werden diese normalerweise bei der Synchronisierung des Bankzugangs automatisch angelegt. Der Depotbestand und die Kurse zu den Depotposten werden bei jedem Rundruf automatisch geholt, können aber auch manuell durch Aktualisierung dieser Kontoansicht (über das Doppelpfeil-Symbol) abgerufen werden.
Ein Wertpapierdepot kann alternativ auch über die Menüfunktion **Konto** > **Konto hinzufügen** angelegt werden, genau wie jedes andere Konto, in diesem Fall jedoch nur als Offline-Konto (Kontoart *Musterdepot (offline)*). Die Kurse zu diesen Depotposten sind dabei manuell zu pflegen.

Neben der tabellarischen Auflistung der Depotposten kann der historische Kursverlauf zusätzlich auch grafisch visualisiert werden.

Zum gesamten Depot wird neben dem aktuellen **Depotwert** auch die **Änderung** des Depotwertes – sowohl prozentual als auch als absoluter Wert - angezeigt.

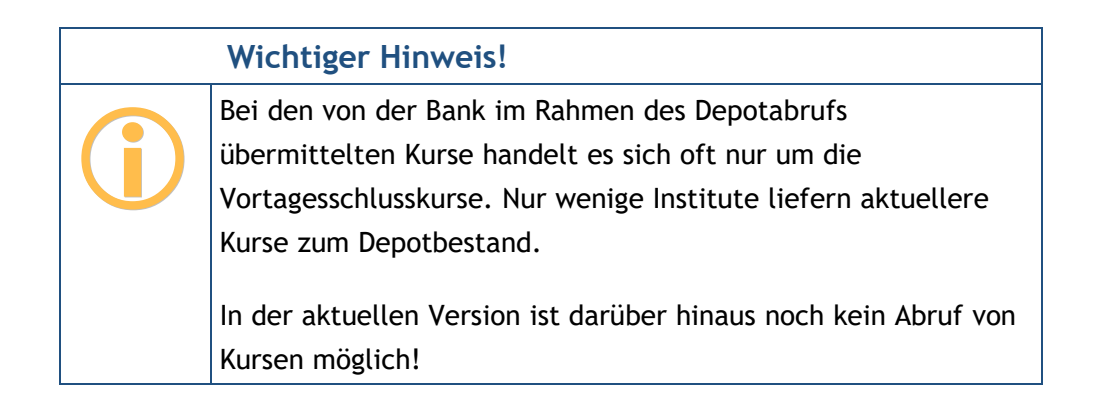

### **16.1. Detailansicht eines Wertpapierpostens**

In der Kontoansicht Wertpapiere wird ein neuer Depotposten dabei über die Schaltfläche **Neu** angelegt. Handelt es sich um ein Online-Depot, steht diese Funktion jedoch nicht zur Verfügung.

Online abgerufene Depotbestände können jedoch bearbeitet werden. Nutzen Sie dazu die Kontextmenüfunktion **Bearbeiten**. So können Wertpapierdaten ergänzt werden, um eine sinnvolle Berechnung der Wertsteigerung und Rendite zu ermöglichen. Insbesondere der Kaufkurs und das Kaufdatum werden von der Bank oft nicht übermittelt und müssen manuell ergänzt werden. Bei festverzinslichen Wertpapieren sollte zudem noch der Zinssatz ergänzt werden.

Wenn Sie einen Depotposten neu erstellen oder einen vorhandenen zum Bearbeiten öffnen, so werden die **Wertpapierdetails** in einem Formular angezeigt. Folgende Werte können festgelegt werden:

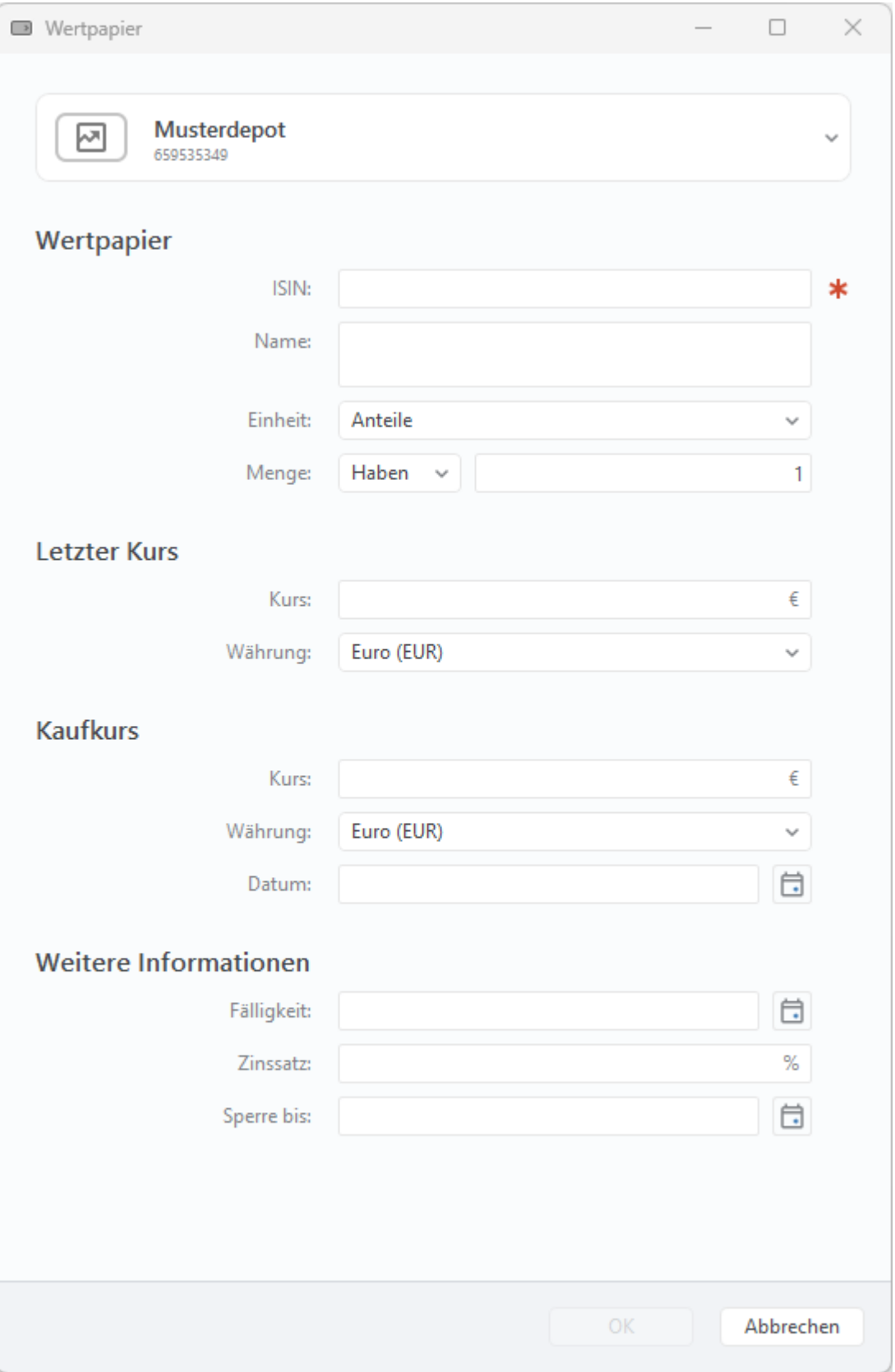

*Abbildung 115: Detailansicht Wertpapiere*

#### **Wertpapier**

Unter **ISIN** sollte die ISIN des Wertpapiers eingetragen werden. Alternativ kann aber auch die WKN oder eine andere Kennung eingetragen werden. Soll in Zukunft jedoch der aktuelle Kurs des Wertpapiers online ermittelt werden, dann muss hier die korrekte ISIN eingetragen sein.

Bei **Name** kann eine beliebige Bezeichnung des Wertpapiers eingetragen werden.

Wählen Sie die **Einheit** Ihres Wertpapiers. Für in Stücken gehandelte Wertpapiere, also z.B. Aktien, ist als Einheit **Anteile** zu wählen. Für Anleihen und ähnliche in Nennbeträgen gehandelte Wertpapiere ist **Nennbetrag** zu wählen. Wird Nennbetrag ausgewählt, so muss der Preis in Prozent angegeben werden. Bei Anteilen wird der Preis in der ausgewählten Währung angegeben.

Unter **Menge** ist bei Anteilen hier die Anzahl der Anteile, ggf. mit bis zu drei Nachkommastellen, einzutragen. Bei Nennwerten ist der Nennwert in der gewählten Währung mit bis zu zwei Nachkommastellen einzutragen.

#### **Letzter Kurs**

Hier steht der zuletzt abgerufene, aktuelle **Kurs** des Wertpapiers unter Angabe des Abrufdatums. Bei Anteilen wird der Kurs je Anteil in der gewählten Währung angegeben. Bei Nennwerten ist der Kurs in Prozent angegeben. In beiden Fällen können bis zu drei Nachkommastellen angegeben werden. Ohne aktuellen Kurs kann das Depot nicht bewertet werden.

Wählen Sie eine **Währung**, in der das Wertpapier gehandelt wird. Das heißt zum Beispiel, dass für amerikanische Aktien, die an deutschen Börsen gehandelt werden, dennoch die Währung Euro und nicht US-Dollar angegeben werden muss.

Unterscheiden sich die Währungen von aktuellem Kurs und Kaufkurs, wird unter **Umrechnung** der entsprechende Umrechnungskurs angezeigt.

#### **Kaufkurs**

Als **Kurs** ist bei Anteilen der Kaufpreis je Anteil in der gewählten Währung einzutragen, bei Nennwerten ist der Kaufkurs in Prozent einzutragen. In beiden Fällen können bis zu drei Nachkommastellen angegeben werden. Nur wenn ein Kaufpreis angegeben wurde, kann der Wertzuwachs für das Wertpapier berechnet werden.

Wählen Sie hier die **Währung**, in der das Wertpapier ursprünglich gekauft wurde.

Geben Sie hier das **Datum** des Wertpapierkaufes an. Nur wenn Kaufpreis und Kaufdatum eingetragen sind, kann die Rendite des Wertpapiers berechnet werden. Die Rendite berechnet sich aus dem Wertzuwachs gemessen am eingesetzten Kapital und wird in Prozent pro Jahr angegeben.

#### **Weitere Informationen**

Hat das Wertpapier einen Fälligkeitstermin, so können Sie diesen hier eintragen. Die **Fälligkeit** ist rein informativ und wird nicht in die Berechnungen mit einbezogen.

Anleihen haben normalerweise einen festen **Zinssatz** bezüglich ihres Nennwertes. Geben Sie hier diesen Zinssatz an, so wird dieser in die Renditeberechnung mit einbezogen. Ist kein Zinssatz angegeben, so wird von 0% ausgegangen.

Falls ein Wertpapierdepotposten gesperrt ist, so wird das Datum **Sperre bis** gleichfalls hier angezeigt, sofern die Bank diesen Wert liefert.

### **16.2. Kursverlauf**

Optional kann der Kursverlauf der Depotposten auch grafisch visualisiert werden. Die Anzeige des Kursverlaufs lässt sich über das entsprechende Symbol **Diagramm ein/ausblenden**, unten in der Werkzeugleiste, steuern.

Mit jedem Abruf der Wertpapiere erhält Banking4 die entsprechenden Kurswerte von der Bank. Diese werden im Datentresor gespeichert und dienen als Basis zur Ermittlung des Kursverlaufs. Je länger Sie also Ihre Wertpapierposten mit Banking4 online abrufen, desto weiter reicht die Historie der Kursdaten zurück und desto aussagekräftiger wird der Kursverlauf.

Das Diagramm zeigt den Verlauf des Gesamtwerts der ausgewählten Wertpapiere im ausgewählten Zeitraum.

Ist in der Tabelle kein Depotposten explizit markiert, wird der Gesamt-Depotwert aller Wertpapiere im Graphen angezeigt. Alternativ können ein oder mehrere Depotposten in der Tabelle selektiert werden, um den Kursverlauf für eben diese markierten Depotposten zu erhalten.

Je nach gewähltem **Zeitraum** wird der Kursverlauf für 30, 90, 180, 365 oder 730 Tage angezeigt.

Weitere Optionen zum Kursverlauf stehen in den allgemeinen Einstellungen beim Punkt *Wertpapiere* zur Verfügung (siehe dazu auch Kapitel [24.5](#page-293-0) [Wertpapiere\)](#page-293-0). Hier wird außerdem festgelegt, ob der Kursverlauf nullbasiert ist. Die Optionen für Anzeige des Diagramms sowie Zeitraum stehen hier noch einmal zur Verfügung.

## **16.3. Aktiensplits**

Überschreiten Aktien dauerhaft ein hohes Kursniveau, werden sie unter Umständen gesplittet. Eine umlaufende Stückaktie wird durch eine solche Kapitalmaßnahme in mindestens zwei Aktien geteilt, bei Nennbetragsaktien wird ihr Nennwert ermäßigt.

Ein derartiger Aktiensplit kann auch in Banking4 abgebildet werden. Rufen Sie über das Kontextmenü eines Depotpostens die Funktion **Aktiensplits erfassen...** auf.

Die Angabe von **Name** und **ISIN** im Formular ist rein informativ. Das gewählte Wertpapier kann an dieser Stelle nicht geändert oder gewechselt werden.

#### **Aktiensplit hinzufügen**

Erfassen Sie zunächst das **Datum**, an dem der Aktiensplit ausgeführt wurde.

Legen Sie außerdem das **Splitverhältnis** fest, durch Angabe einer ganzen Zahl.

Ist das Kontrollkästen der Option **Aktienzusammenlegung** aktiviert, wird die Aktie nicht gesplittet, sondern gemäß dem Splitverhältnis zu einer neuen Aktie zusammengeführt.

Tippen Sie auf die Schaltfläche **Hinzufügen**, um den Aktiensplit bzw. die Aktienzusammenlegung zu bestätigen. Sind alle Splits bzw. Zusammenlegungen erfasst, bestätigen Sie das Formular mit **OK**.

#### **Aktiensplit löschen**

Um bereits erfasste Aktiensplits oder -zusammenlegungen zu löschen, rufen Sie die Funktion **Aktiensplits erfassen...** des Kontextmenüs für einen Depotposten erneut auf. Markieren Sie den gewünschten Eintrag in der Liste und tippen dann auf die Schaltfläche **Löschen**. Alle Änderungen müssen im Formular erst mit **OK** bestätigt werden, bevor sie wirksam werden.

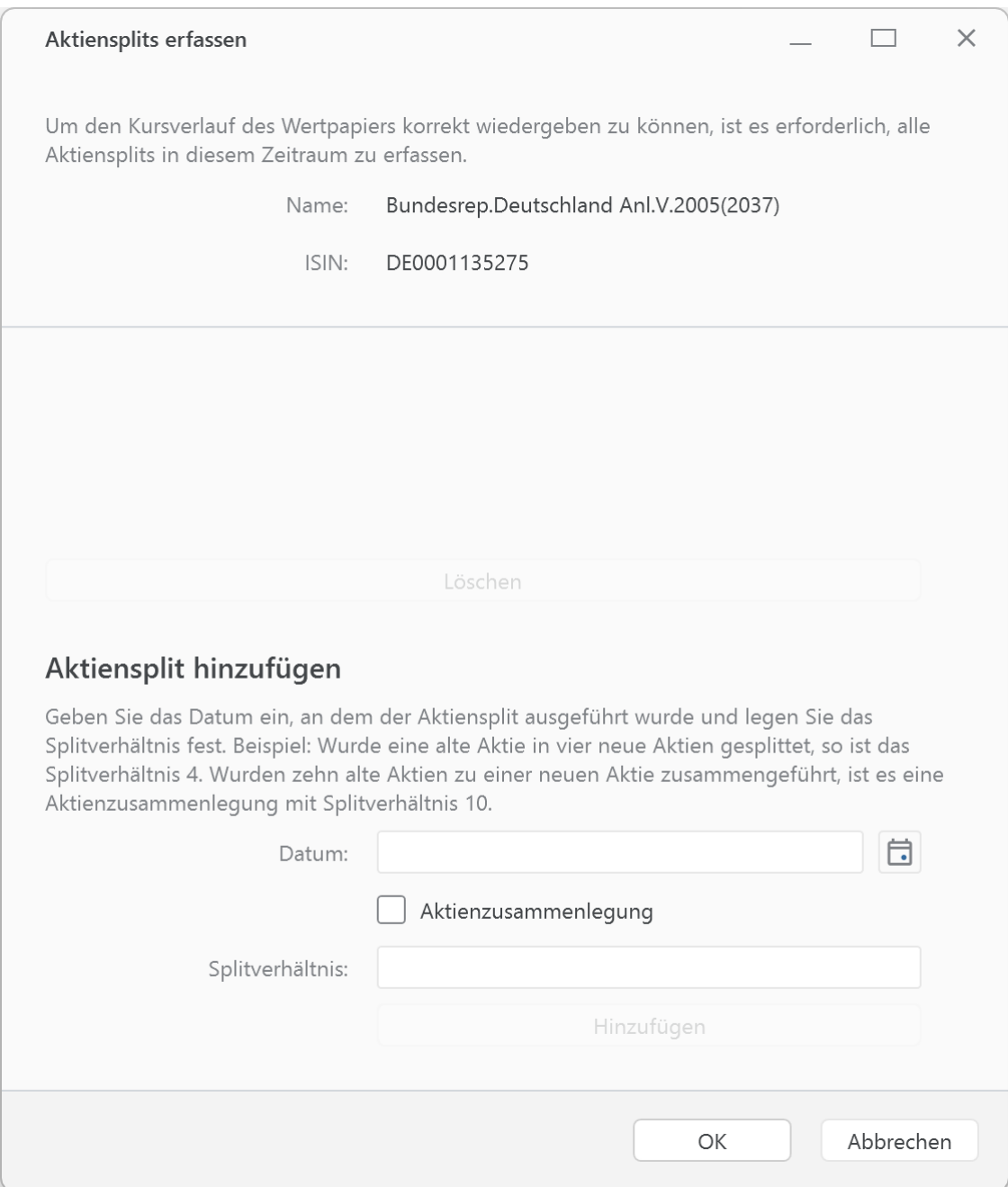

*Abbildung 116: Depotposten – Aktiensplit erfassen*

# **17. Vermögen**

Wenn Sie Festgeldkonten besitzen bzw. Vermögenswerte in einem Konto erfassen möchten, dann können Sie diese in Banking4 verwalten. Hierbei wird grundsätzlich zwischen Online-Festgeldkonten und Offline-Vermögenswerten unterschieden.

### **17.1. Online-Festgeldkonten**

Ein Online-Festgeldkonto ist ein Festgeldkonto bei einer Bank, das in Banking4 mit einem Bankzugang verbunden ist. Die Festgelder werden in der Kontenübersicht tabellarisch angezeigt, können aber nicht verändert werden.

Online-Festgeldkonten werden im Programm normalerweise bei der Einrichtung und Synchronisation des Bankzugangs automatisch erstellt, wenn die Bank die Übertragung von Festgeldkontodaten über FinTS/HBCI unterstützt.

### **17.2. Offline-Vermögenswerte**

Ein Offline-Vermögenswert ist dem Online-Festgeldkonto zwar vom Aufbau her ähnlich, es ist jedoch nicht an eine Bank gebunden und wird daher nur im Programm geführt. In der Kontenübersicht sehen die beiden Varianten, online und offline, gleich aus. Im Gegensatz zum Online-Festgeldkonto kann man bei einem Offline-Vermögenswert neue Festgelder bzw. Wertgegenstände hinzufügen, bestehende bearbeiten oder auch löschen.

#### Banking4/BankingZV Benutzerhandbuch

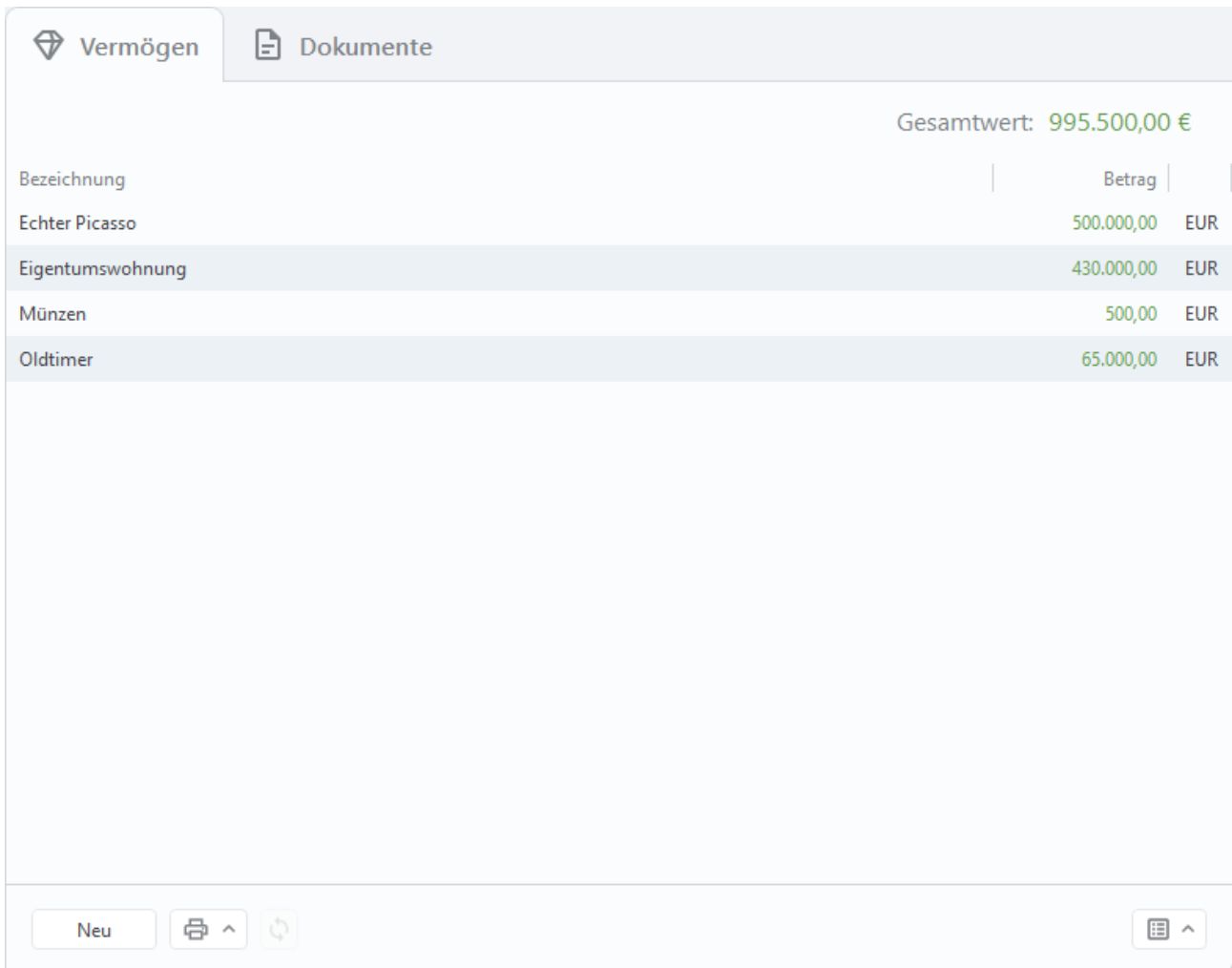

*Abbildung 117: Kontoansicht Vermögen (Offline-Konto)*

In der Kontoansicht **Vermögen** wird der gesamte aktuelle Festgeld- bzw. Vermögenswert angezeigt.

Wird über die Schaltfläche **Neu** ein neuer Posten erstellt oder ein bereits vorhandener Posten zum Bearbeiten geöffnet, so werden folgende **Vermögenswertdetails** angezeigt.

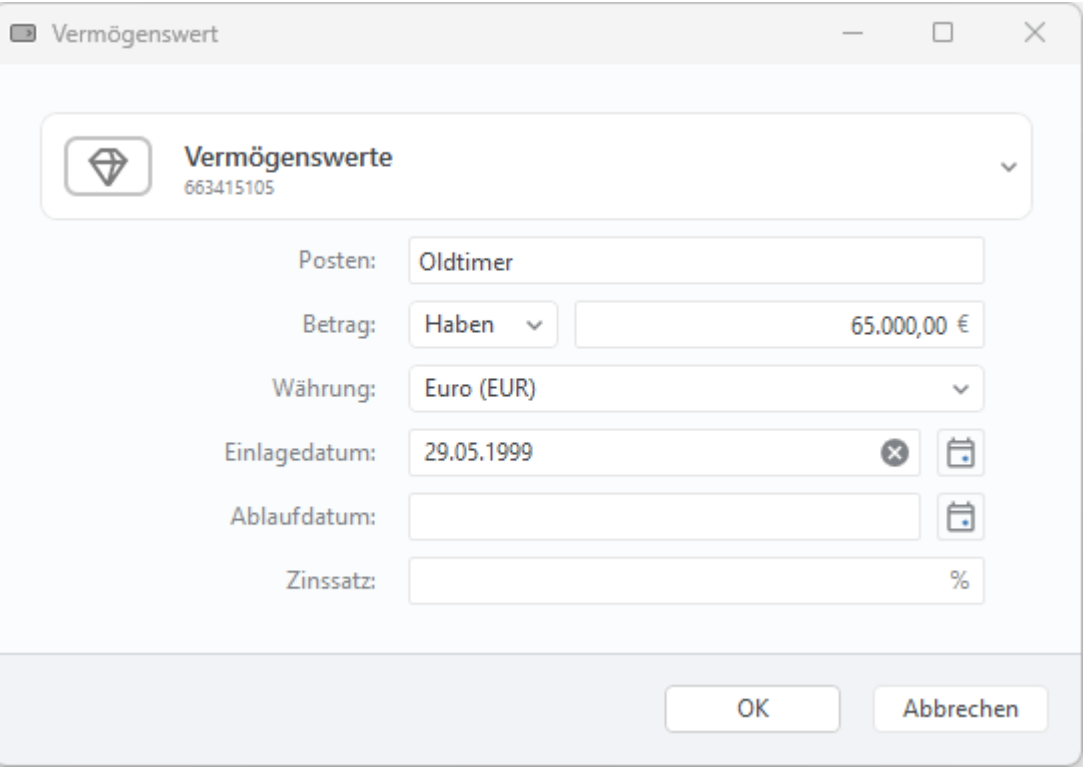

*Abbildung 118: Detailansicht Vermögenswert*

#### **Vermögenswert**

Erfassen Sie für einen Festgeld- bzw. Vermögenswert-**Posten** eine beliebige Bezeichnung.

Tragen Sie einen **Betrag** in der gewählten Währung mit bis zu zwei Nachkommastellen ein. Legen Sie über **Soll** / **Haben** fest, ob es sich um ein negatives oder positives Vermögen handelt.

Tragen Sie hier die **Währung** ein, in der Sie das Festgeld bzw. die Vermögenswerte führen möchten.

Beim **Einlagedatum** geben Sie das Datum Ihrer Einlage von Festgeld bzw. Vermögenswert an.

Beim **Ablaufdatum** geben Sie das Datum an, zu dem die Einlage von Festgeld bzw. Vermögenswert abläuft.

Geben Sie hier einen festen **Zinssatz** bezüglich des eingetragenen Betrages an, so wird dieser in die Renditeberechnung mit einbezogen. Ist kein Zinssatz angegeben, so wird von 0% ausgegangen.

# **18. Kontenaufstellung**

In der Ansicht **Kontenaufstellung** werden Ihnen alle Konten der Kontenübersicht in einer eigenen Tabelle detailliert dargestellt.

| Σ                | Kontenaufstellung               |                        |            |            |                           |
|------------------|---------------------------------|------------------------|------------|------------|---------------------------|
|                  |                                 |                        |            |            | Alle Konten: 331.292,98 € |
| $\blacktriangle$ | eigenes Konto                   | <b>IBAN</b>            | WKZ        | Datum      | Buchwert                  |
| $\Omega$         | SUBEBICS Konto 2000             | DE86990003540000002000 | <b>EUR</b> | 17.11.2023 | 349,88                    |
| 1                | Verrechnungskonto 2001          | DE59990003540000002001 | <b>EUR</b> | 16.04.2024 | 748,00                    |
| $\overline{2}$   | Verrechnungskonto 2002 EUR      | DE32990003540000002002 | <b>EUR</b> | 16.04.2024 | 748,00                    |
| 3                | Verrechnungskonto 2002 USD      | DE32990003540000002002 | <b>USD</b> |            | 0,00                      |
| 4                | Depot 3000                      |                        | <b>EUR</b> |            | 114.154,40                |
| 5                | Depot 3001                      |                        | <b>EUR</b> |            | 114.998,28                |
| 6                | Depot mit Waehrung              |                        | <b>EUR</b> |            | 141.947,44                |
| $\overline{7}$   | Petra Soltsien                  | DE14990003540000100005 | <b>EUR</b> | 03.05.2023 | 0,00                      |
| 8                | Petra Soltsien                  | DE41990003540000100004 | <b>EUR</b> | 15.02.2024 | $-295,32$                 |
| 9                | Darlehenskonto                  | DE05990003540000002003 | <b>EUR</b> | 04.05.2023 | $-20.000,00$              |
| 10               | Bankkonto 9998                  | DE49990003549999999998 | <b>EUR</b> | 08.06.2022 | $-3.872,00$               |
| 11               | Bankkonto 9999                  | DE22990003549999999999 | <b>EUR</b> | 04.05.2023 | 1.175,00                  |
| 12               | Kreditkarte 9996                |                        | <b>EUR</b> | 04.05.2023 | $-53,71$                  |
| 13               | PayPal Account USD              |                        | <b>USD</b> | 13.03.2022 | $-59,75$                  |
|                  | Ç<br>骨^<br>Neu<br>Ausgeblendete |                        |            |            | 国 へ                       |

*Abbildung 119: Kontenaufstellung*

Standardmäßig wird in dieser Tabelle der Namen des Kontos, die IBAN des Kontos, die Währung des Kontos, das Datum des letzten Abrufs sowie der letzte bekannte Buchwert (gebuchter Kontostand) angezeigt.

Bei Bedarf kann die Tabelle um weitere Informationen ergänzt werden (Kontextmenüfunktion **Spalten auswählen**).

Entsprechend der Reihenfolge in der Kontenübersicht erhält jeder Eintrag eine fortlaufende Nummer, gekennzeichnet durch ein **#**. Diese Spalte kann dazu verwendet werden, die Konten wieder in die gewünschte Reihenfolge zu bringen.

#### **Filter**

Über die Schaltfläche **Ausgeblendete** (unten in der Werkzeugleiste) lassen sich in dieser Tabelle auch die Konten anzeigen, die in der Kontenübersicht bereits ausgeblendet sind.

# **19. Empfänger**

Über die Menüfunktion **Ansicht** oder die Symbolleiste rufen Sie den Menüpunkt **Empfänger** auf. Diese Ansicht ist sozusagen das Adressbuch mit all Ihren Kontoverbindungen.

Kontoverbindungen für Empfänger werden von Banking4 normalerweise selbständig geführt und aus neuen Umsatzdaten automatisch übernommen. Sie können Empfänger aber auch manuell anlegen, ändern und löschen.

| ©              | Empfänger                                |              |        |                                              |    |
|----------------|------------------------------------------|--------------|--------|----------------------------------------------|----|
|                | Name und Kommentar                       | Kundennummer | E-Mail | <b>IBAN/BIC</b>                              |    |
| $\overline{A}$ | Allgemeines Tagblatt                     |              |        | DE86700100801234567890<br><b>PBNKDEFF</b>    |    |
|                | <b>Baumarkt Selber</b>                   |              |        | DE69701691650000089012<br>GENODEF1SBC        |    |
| $\mathbf{B}$   | Biomarkt2                                | 2021-4711    |        | DE53600800000000000012<br>DRESDEFF600        |    |
|                | <b>Blumen GmbH</b>                       | 1234567890   |        | DE35700100800007890124<br><b>WELADED1BLO</b> |    |
| $\mathbf{B}$   | Bundesagentur für Arbeit                 |              |        | DE79760500002345678901<br><b>BYLADEMM</b>    |    |
| Ε              | <b>Emelie Forsberg</b><br>Online-Fitness |              |        | DE63100306000000000666<br>GENODEF1OGK        |    |
|                | Fitnessstudio                            |              |        | DE70201207000000123456<br><b>HSTBDEHH</b>    |    |
| H              | Hausverwaltung Hauptstraße               |              |        | DE66760200700123456789<br>HYVEDEMM460        |    |
|                | Ida Nilsson                              |              |        | DE97512202000012345678<br><b>ESSEDEFF</b>    |    |
|                | Lucy Bartolomew<br>Salsa Cubana          |              |        | DE87200306001234567890<br>SYBKDE22HAM        |    |
|                | Maria Schmidt                            |              |        | DE65100500000001234567<br><b>BELADEBE</b>    |    |
| P.             | Photovoltaik GmbH                        |              |        | DE13700905000012345678<br>GENODEF1S04        |    |
| P              | <b>Thomas Müller</b>                     |              |        | DE42250106000000012345                       |    |
|                | 骨へ<br>Neu                                | Q            |        |                                              | 国へ |

*Abbildung 120: Ansicht Empfänger*

In Banking4 werden Empfänger in der Tabelle mit dem Avatar gekennzeichnet, sofern für den Empfänger ein Bild hinterlegt ist. Ist kein Avatar für einen Empfänger hinterlegt, wird statt dessen der Anfangsbuchstabe des Namens angezeigt, um eine Orientierung in der Liste zu geben.

In BankingZV werden Empfänger mit folgenden Symbolen gekennzeichnet:

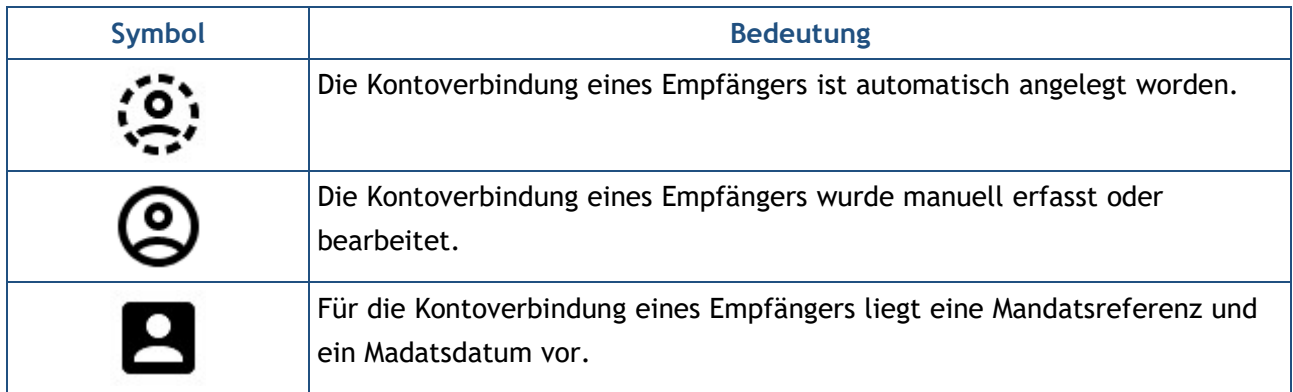

# **19.1. Empfänger erstellen**

Um einen neuen Empfänger hinzuzufügen, tippen Sie auf die Schaltfläche **Neu** und erfassen in folgendem Formular die Details zur Kontoverbindung.

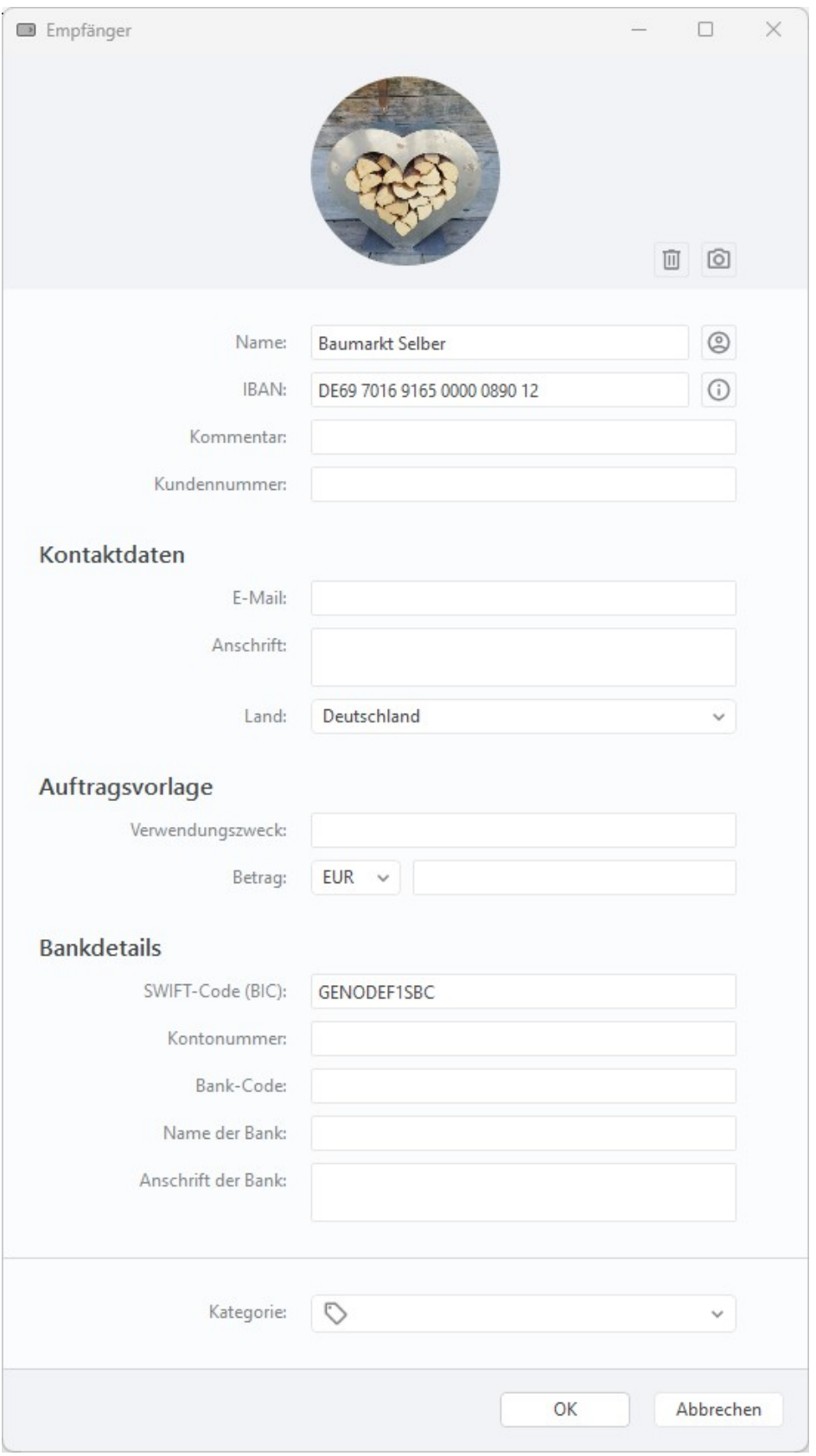

*Abbildung 121: Detailansicht Empfänger*

#### **Avatar**

Für jeden Empfänger können Sie ein Bild hinterlegen. Über das **Kamera-Symbol** rufen Sie die Funktion *Bild auswählen* auf und können aus den auf Ihrem Gerät gespeicherten Bildern eines als Avatar-Bild festlegen. Soll ein vorhandenes Avatar-Bild wieder entfernt werden, rufen Sie die Funktion *Bild entfernen* über das **Tonnen-Symbol** auf.

**Hinweis**: Avatare stehen nur in Banking4 zur Verfügung!

#### **Empfängerdaten**

Der **Name** des Kontoinhabers kann entweder manuell eingetragen oder aus einer Liste ausgewählt werden. In dieser Auswahlliste werden nur solche Empfänger angeboten, die durch Banking4 automatisch erstellt worden sind. Zusätzlich kann ein **(Empfänger aus Zwischenablage)** gewählt werden, wenn in der Zwischenablage eine IBAN gespeichert ist.

Neben dem Namen ist auch die **IBAN**, die internationale Bankkontonummer, zu erfassen, um die primären Empfängerdaten zu vervollständigen.

Mit Hilfe eines **Kommentars** können verschiedene Kontoverbindungen unter gleichem Namen differenziert werden.

Ist Ihnen zu einem Empfänger auch eine **Kundennummer** bekannt, tragen Sie diese hier als eindeutige Kundenreferenz (Ende-zu-Ende-Referenz) ein. Über das **Stift**-Symbol hinter der Kundennummer können Sie einen Generator aufrufen, der eine strukturierte, prüfziffergesicherte Kundennummer generiert.

#### **Kontaktdaten**

Für einen Empfänger können Sie weitere Kontaktdaten speichern. Erfassen Sie optional die **E-Mail** sowie die **Anschrift** und das **Land** des Empfängers.

#### **Auftragsvorlage**

Tragen Sie einen **Verwendungszweck** ein, der für neue Aufträge mit dieser Empfänger-Vorlage automatisch eingesetzt wird. Geben Sie eine **Währung** und einen **Betrag** vor, der stets mit diesem Empfänger verwendet werden soll.

#### **Bankdetails**

Sofern möglich werden die nationalen Kontoangaben aus der IBAN ermittelt und die Informationen zu **SWIFT-Code (BIC)**, **Kontonummer, Bank-Code** und **Name der Bank** in die Vorlage eingetragen. Zusätzlich kann die **Anschrift der Bank** erfasst werden.

#### **Kategorie**

Legen Sie bereits im Empfänger eine **Kategorie** fest. Neu abgerufene Buchungen an diesen Empfänger übernehmen dann diese Kategorie automatisch.

Die neu erstellten (oder geänderten) Daten eines Empfängers werden über die Schaltfläche **OK** gespeichert.

Die gespeicherten Empfänger mit den Kontoverbindungsdaten können bei neuen Überweisungen oder Daueraufträgen einfach abgerufen werden und reduzieren so den Eingabeaufwand beträchtlich.

### **19.2. Empfänger verwalten**

Sowohl in der Werkzeugleiste als auch über das Kontextmenü eines Empfängers können weitere Funktionen aufgerufen werden. Ist eine Funktion des Kontextmenüs ausgegraut, steht sie im aktuellen Kontext gerade nicht zur Verfügung.

#### **Textfilter**

Um innerhalb der Ansicht Empfänger gezielt nach bestimmten Einträgen zu suchen oder die Ansicht einzuschränken, rufen Sie unten in der Werkzeugleiste einen **Textfilter** über das Lupen-Symbol auf. Geben Sie in das Feld eine beliebige Zeichenfolge (auch Teil-Zeichenfolge) ein. Eine Suche in den Empfängern erfolgt unmittelbar, sobald Sie Ihre Eingabe beendet haben. Durch Entfernen der Zeichenkette setzen Sie diese Suche wieder zurück. Alle erfassten Empfänger werden vom Textfilter bzgl. des Namens überprüft.

#### **Bearbeiten**

Um einen vorhandenen Empfänger zu bearbeiten, wählen Sie über das Kontextmenü die Funktion **Bearbeiten**. Alternativ öffnen Sie den Empfänger mit Doppelklick und tippen dann auf die Schaltfläche **Bearbeiten**. In beiden Fällen erscheint das Formular mit den Details zur Kontoverbindung, die jetzt geändert werden können.

#### **Löschen**

Ein Empfänger wird über die Funktion **Löschen** des Kontextmenüs aus der Liste entfernt.

Nur in BankingZV: Ist mit einem Empfänger auch ein Lastschriftmandat verbunden, so wird der entsprechende Eintrag in der Ansicht Lastschriftmandate ebenfalls aus der Liste gelöscht.

#### **Neu aus Auswahl**

Ein Empfänger kann direkt zur Erstellung eines Auftrags herangezogen werden. Rufen Sie über das Kontextmenü die Funktion **Neu aus Auswahl** und den gewünschten Auftrag auf. Die im Empfänger eingetragenen Parameter werden in das gewählte Formular automatisch übernommen.

#### **Kategorie setzen**

Weisen Sie einem Empfänger eine Kategorie zu. Neu abgerufene Buchungen an diesen Empfänger erhalten dann automatisch diese Kategorie.

#### **Lastschriftmandat hinzufügen**

Soll eine Kontoverbindung eines Empfängers auch für den Lastschrifteinzug eines Zahlungspflichtigen genutzt werden, müssen Informationen zum Lastschriftmandat zusätzlich erfasst werden. Das Formular eines Lastschriftmandats entspricht dabei genau dem Formular wie bei der Neuerfassung eines Lastschriftmandats, dabei werden allerdings bereits im Empfänger gespeicherte Daten wie IBAN und BIC automatisch übernommen. Genau genommen müssen Sie also nur die Mandatsreferenz sowie das Mandatsdatum ergänzen. Eine detaillierte Beschreibung des Formulars folgt im nächsten Kapitel.

# **20. Lastschriftmandate**

Analog den Empfängern werden auch die Kontoverbindungen Ihrer Zahlungspflichtigen in BankingZV geführt. Über die Menüfunktion **Ansicht** oder die Symbolleiste rufen Sie den Menüpunkt **Lastschriftmandate** auf.

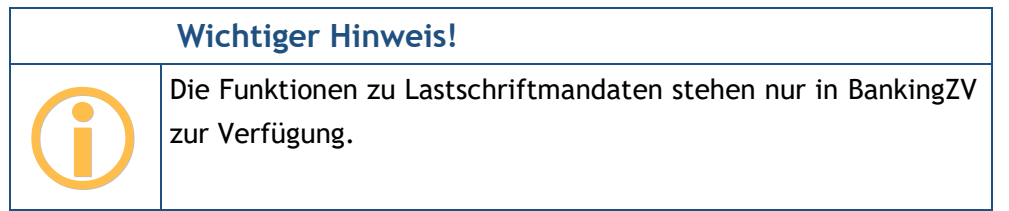

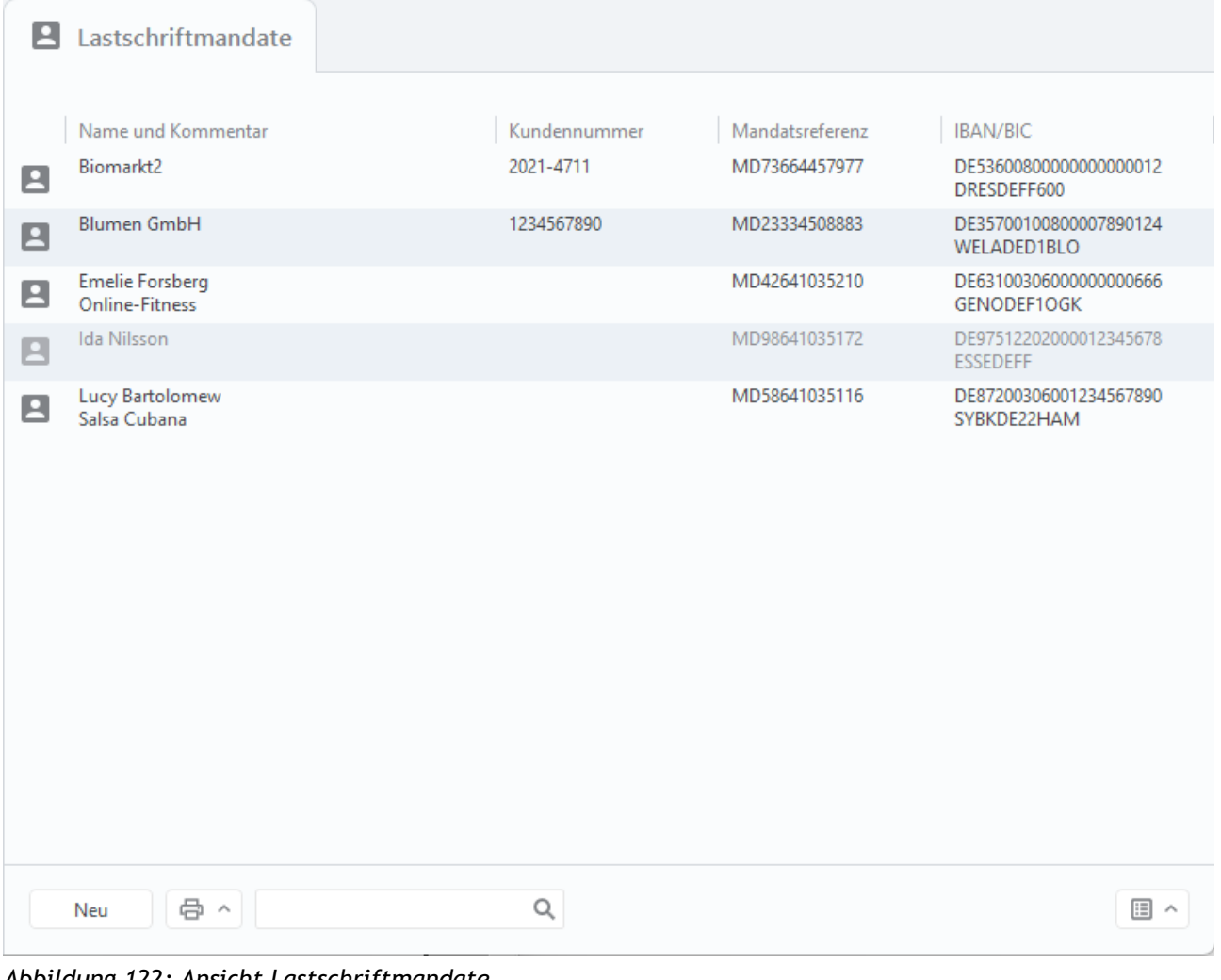

*Abbildung 122: Ansicht Lastschriftmandate*

Die Vorlagen für Lastschriftmandate müssen immer manuell angelegt oder importiert werden. Lastschriftmandate können hier natürlich auch bearbeitet oder gelöscht werden.

Im Unterschied zu den Empfängern werden bei den Lastschriftmandaten nur Kontoverbindungen geführt, die eine Mandatsreferenz aufweisen und für die ein Mandatsdatum erfasst ist.

Abgelaufene Mandate werden in der Tabelle ausgegraut dargestellt.

### **20.1. Lastschriftmandate erstellen**

Um ein Lastschriftmandat hinzuzufügen, tippen Sie auf die Schaltfläche **Neu** und erfassen im Formular folgende Details zum Mandat.

#### **Zahlungspflichtiger**

Ein Lastschriftmandat kann immer nur für einen bereits vorhandenen Kontakt erfasst werden. Wählen Sie deshalb über das **Männchen**-Symbol einen bereits vorhandenen Empfänger aus oder geben Sie den Namen des Empfängers in des Feld **Name, Firma** ein.

Um auch einen ganz neuen Zahlungspflichtigen erfassen zu können, kann in der Auswahlliste der vorhandenen Empfänger über den ersten Eintrag **(Empfänger hinzufügen)** auch direkt ein neuer Empfänger angelegt werden.

Im Formular des Lastschriftmandats werden automatisch die **IBAN** sowie der **Name der Bank**, die zum ausgewählten Empfänger gehören, angezeigt.

#### **Lastschriftmandat**

Legen Sie für das Lastschriftmandat die **Lastschriftart** fest: Hier kann entweder die **Basislastschrift (CORE)** oder die **Firmenlastschrift (B2B)** verwendet werden.

Vergeben Sie für jeden Lastschriftzahler eine eindeutige **Mandatsreferenz**. Über das **Stift**-Symbol hinter der Mandatsreferenz können Sie einen Generator aufrufen, der eine strukturierte, prüfziffergesicherte Mandatsreferenz generiert.

Außerdem muss zu jeder Mandatsreferenz ein **Mandatsdatum** eingetragen werden, ab dem das Lastschriftmandat gültig ist.

Vor dem ersten Lastschrifteinzug teilen Sie dem Zahlungspflichtigen Ihre Gläubiger-ID sowie seine Mandatsreferenz mit, damit der Lastschrifteinzug eindeutig zugeordnet werden kann.

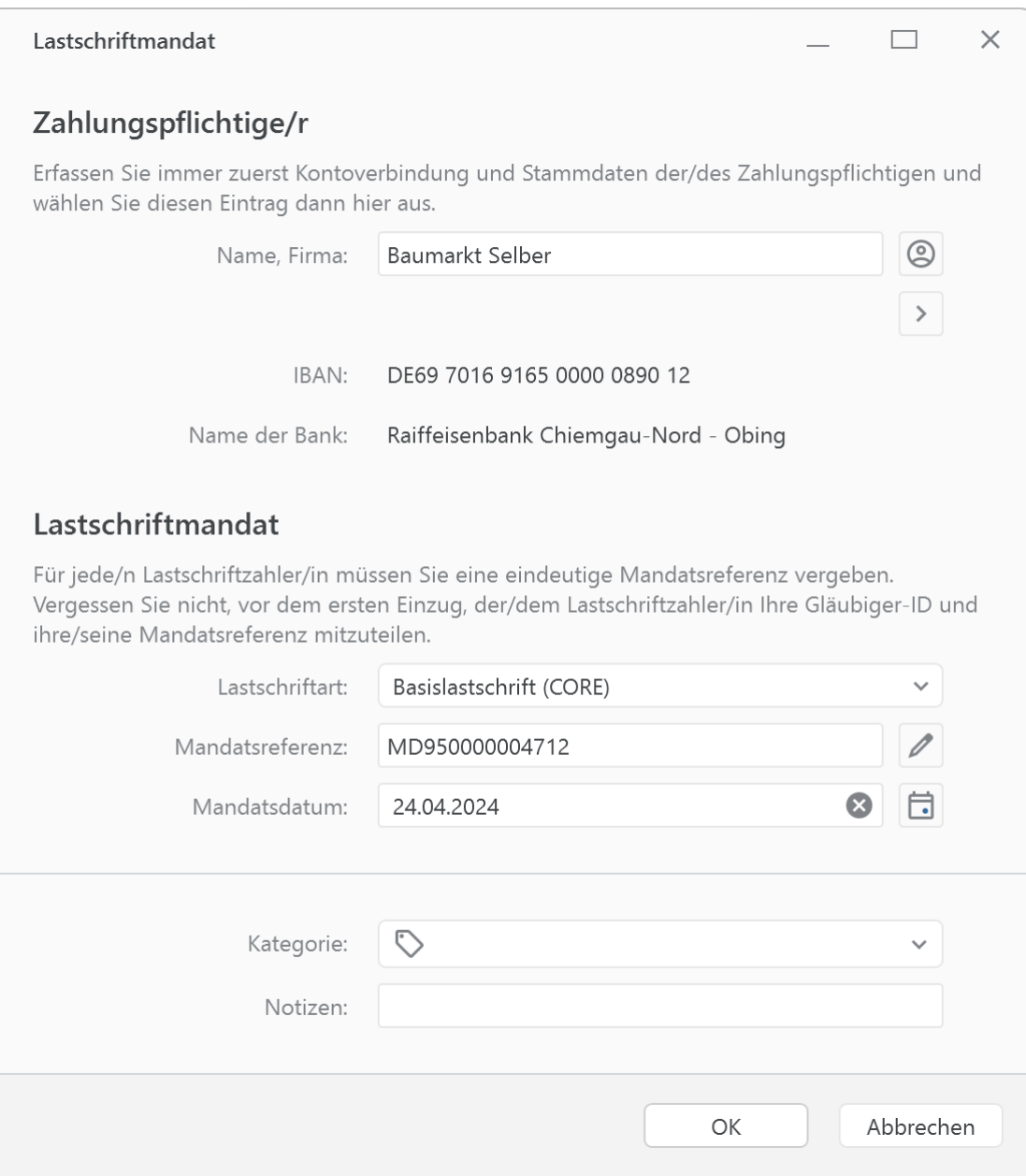

*Abbildung 123: Detailansicht Lastschriftmandat*

Jedes Lastschriftmandat kann mit weiteren Benutzer-definierten Kriterien ergänzt werden. Die Zuordnung einer **Kategorie** wird ebenso unterstützt wie die Erfassung einer **Notiz**.

Die neu erstellten Daten eines Lastschriftmandats werden über die Schaltfläche **OK** gespeichert.

Wurde ein Mandat widerrufen, können Sie ein Lastschriftmandat zum Bearbeiten öffnen und im Formular ein Datum für **Widerrufen am** eintragen, um das Lastschriftmandat als abgelaufen zu kennzeichnen.

Die gespeicherten Lastschriftmandate mit den Mandatsdaten können bei neuen Lastschriften oder Dauerlastschriften einfach abgerufen werden (im jeweiligen Formular bei Name, Firma des Zahlungspflichtigen über das Männchen-Symbol). So reduzieren Sie den Eingabeaufwand beträchtlich.

Für jedes neue Lastschriftmandat wird von BankingZV zwingend immer auch ein neuer Eintrag in den Empfängern erstellt. So kann die Kontoverbindung eines Zahlungspflichtigen nicht nur in Lastschriften oder Dauerlastschriften eingesetzt werden, sondern immer auch als Empfänger-Kontoverbindung für Überweisungen oder Daueraufträge genutzt werden.

### **20.2. Lastschriftmandate verwalten**

Sowohl in der Werkzeugleiste als auch über das Kontextmenü eines Lastschriftmandats können weitere Funktionen aufgerufen werden. Ist eine Funktion des Kontextmenüs ausgegraut, steht sie im aktuellen Kontext gerade nicht zur Verfügung.

#### **Textfilter**

Auch in der Ansicht Lastschriftmandate steht Ihnen unten in der Werkzeugleiste ein **Textfilter** zur Verfügung, um gezielt nach bestimmten Einträgen zu suchen oder die Ansicht einzuschränken. Alle erfassten Lastschriftmandate werden vom Textfilter bzgl. des Namens überprüft.

#### **Bearbeiten**

Um ein Lastschriftmandat zu bearbeiten, wählen Sie über das Kontextmenü die Funktion **Bearbeiten** oder öffnen das Mandat mit Doppelklick und tippen auf die Schaltfläche Bearbeiten. In beiden Fällen erscheint das Formular mit den Details zum Mandat, die nun geändert werden können.

#### **Löschen**

Ein Lastschriftmandat wird über die Funktion **Löschen** des Kontextmenüs aus der Liste entfernt.

#### **Lastschrifteinzug**

Um für mehrere bereits erfasste Lastschriftmandate komfortabel entsprechende Lastschrifteinzüge erstellen zu können, steht die Funktion **Lastschrifteinzug** zur Verfügung, die im nachfolgenden Kapitel detailliert erläutert ist.

#### **Neu aus Auswahl**

Ein Lastschriftmandat kann direkt zur Erstellung eines Auftrags herangezogen werden. Rufen Sie über das Kontextmenü die Funktion **Neu aus Auswahl** und den gewünschten Auftrag auf. Die im Lastschriftmandat eingetragenen Parameter werden in das gewählte Formular automatisch übernommen.

#### **Kategorie setzen**

Weisen Sie einem Lastschriftmandat eine Kategorie zu. Neu abgerufene Buchungen, die von diesem Mandat eine Lastschrift einziehen, erhalten dann automatisch diese Kategorie.

### **20.3. Lastschrifteinzug**

Um für mehrere bereits erfasste Lastschriftmandate komfortabel entsprechende Lastschrifteinzüge erstellen zu können, unterstützt Sie BankingZV mit einer besonderen Funktion.

Selektieren Sie in der Ansicht Lastschriftmandate die gewünschten Zahlungspflichtigen und rufen über das Kontextmenü die Funktion **Lastschrifteinzug...** auf.

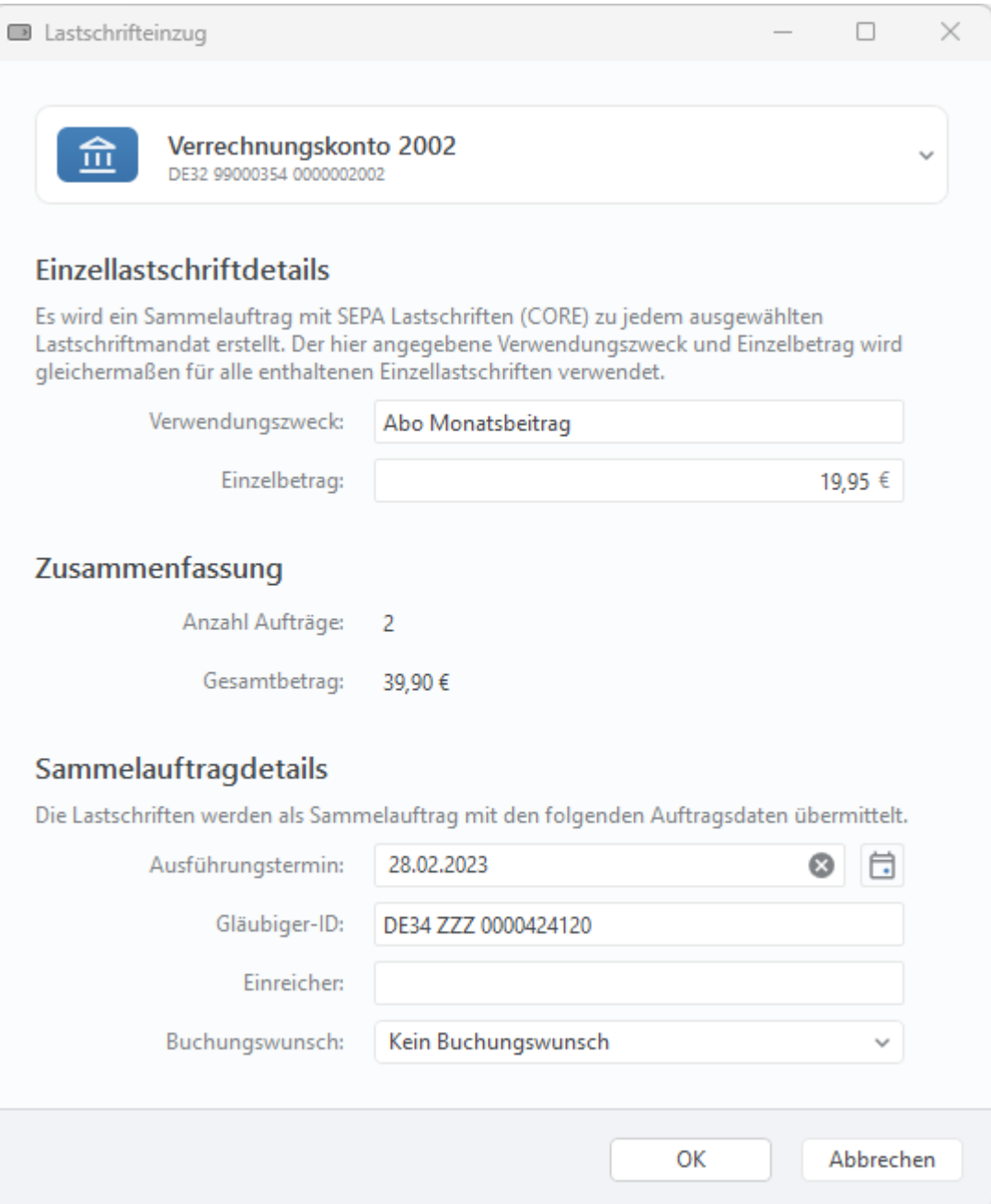

*Abbildung 124: Lastschrifteinzug für mehrere Lastschriftmandate*

Es wird nun ein Sammelauftrag mit SEPA Lastschriften zu jedem ausgewählten Lastschriftmandat erstellt.

Im Formular des Lastschrifteinzugs werden folgende Parameter erfasst, ganz ähnlich dem Formular einer Sammellastschrift.

#### **Einzellastschriftdetails**

Der hier angegebene **Verwendungszweck** und **Einzelbetrag** wird gleichermaßen für alle enthaltenen Einzellastschriften verwendet. Diese beiden Felder sind Pflichtfelder bei der Erfassung.

#### **Zusammenfassung**

Die **Anzahl der Aufträge** sowie der **Gesamtbetrag** wird informativ angezeigt und kann an dieser Stelle nicht geändert werden.

#### **Sammelauftragdetails**

Der Sammelauftrag wird mit dem genannten **Ausführungstermin** an die Bank übermittelt. Die **Gläubiger-ID** und der Name des **Einreicher**s werden automatisch aus den Kontostammdaten des Auftraggeberkontos übernommen. Optional kann ein **Buchungswunsch** angegeben werden.

Bestätigen Sie die für den Lastschrifteinzug erfassten Parameter mit **OK**. Jede Einzellastschrift wird dabei automatisch als Basislastschrift (CORE) angelegt.

Tippen Sie nun auf die Schaltfläche **Speichern**, so wird die Sammellastschrift in der Kontoansicht Aufträge des Auftraggeberkontos gespeichert. Tippen Sie alternativ auf **Senden**, wird die Sammellastschrift direkt als Auftrag an die Bank gesendet. Sofern diese Option bei Ihnen aktiviert ist, wird durch Tippen auf **Ausgangskorb** der Auftrag versandfertig im Ausgangskorb zwischengespeichert.

# **21. Belastungen**

In der Ansicht **Belastungen** werden automatisch all diejenigen Zahlungsempfänger geführt, die von Ihren Konten Lastschriften eingezogen haben.

| 凸<br>Belastungen                                        |           |         |                                            |            |  |
|---------------------------------------------------------|-----------|---------|--------------------------------------------|------------|--|
|                                                         |           |         | Durchschnittl. monatl. Belastung: 844,92 € |            |  |
| Name                                                    | Kategorie | т       | Ø monatl.                                  | letztmals  |  |
| Huk-Coburg Unternehmensgruppe                           |           | J       | 39.70                                      | 02.01.2023 |  |
| Joycce Vasallo Martinez                                 |           | M       | 46.00                                      | 03.02.2023 |  |
| Landeshauptstadt Muenchen                               |           |         |                                            | 26.10.2022 |  |
| Media Broadcast GmbH                                    |           |         |                                            | 06.01.2023 |  |
| M-Net Telek. Gmbh                                       |           |         |                                            | 21.12.2022 |  |
| Mue Verkehrsgesells                                     |           |         |                                            | 15.06.2022 |  |
| Munchner Volkshochschule GmbH Akademie fur Erwachsenen  |           |         |                                            | 02.02.2023 |  |
| PayPal Europe S.a.r.l. et Cie S.C.A                     |           |         |                                            | 09.02.2023 |  |
| Rundfunk Ard, Zdf, Dradio                               |           | Q       | 18,36                                      | 02.01.2023 |  |
| Sedlmeier Franz Xaver                                   |           |         |                                            | 09.05.2022 |  |
| Spotify                                                 |           | M       | 14,99                                      | 14.02.2023 |  |
| <b>Stadt Muenchen</b>                                   |           | $\circ$ | 31,36                                      | 15.02.2023 |  |
| Swm Versorgungs Gmbh                                    |           | M       | 325,67                                     | 14.02.2023 |  |
| Telekom Deutschland GmbH                                |           |         |                                            | 30.01.2023 |  |
| Thermondo Energy Zwei GmbH                              |           | M       | 162,61                                     | 01.02.2023 |  |
| e,<br>Ausgeblendete<br>Veraltete<br>$\hat{\phantom{a}}$ | Einmalige |         |                                            | 日へ         |  |

*Abbildung 125: Ansicht Belastungen*

Dabei wird für jeden Zahlungsempfänger mit eindeutiger Gläubiger-ID und eindeutiger Mandatsreferenz ein eigener Eintrag erstellt. Der Name des Lastschriftmandats ist rein informativ und kann bei Bedarf angepasst werden.

Diese Übersicht ist dann hilfreich, wenn Sie beispielsweise das Konto oder das Kreditinstitut wechseln möchten. Die Aufstellung der Lastschriftmandate hilft, laufende, wiederkehrende Lastschriftaufträge auf das neue Konto oder das neue Kreditinstitut zu übertragen und dabei keinen Auftrag zu übersehen.

Die Einträge der Tabelle werden bei jedem Start von Banking4 immer neu aus den vorliegenden Umsatzdaten ermittelt. Werden also keine Belastungen basierend auf einem SPEA Lastschriftmandat gefunden oder enthalten die vom Kreditinstitut gelieferten Buchungen keine Informationen zu Lastschriftmandaten, wird die Tabelle leer bleiben.

Darüber hinaus wird Ihnen die **Durchschnittliche monatliche Belastung** angezeigt.

Ein weiterer Anwendungsfall ist die automatische Kategorisierung über die Gläubiger-ID. Tanken Sie z.B. immer bei ein- und derselben Tankstelle, so wird für diese Abbuchungen ein Lastschriftmandat mit der Gläubiger-ID dieser Tankstellenfiliale erstellt. Ordnen Sie nun diesem Lastschriftmandat die gewünschte Kategorie, z.B. *Auto/Tanken* zu, dann erhalten alle zukünftigen Abbuchungen, die über diese Gläubiger-ID erfolgen, automatisch die richtige Kategorie.

Für einmalige Lastschriftaufträge kann es sinnvoll sein, diese aus der Liste zu entfernen. Nutzen Sie dazu die Kontextmenüfunktion **Ausblenden**. Ausgeblendete Lastschriftmandate werden in der Liste grau dargestellt. Ein einmal ausgeblendetes Lastschriftmandat kann über die Kontextmenüfunktion **Einblenden** auch wieder eingeblendet werden.

#### **Typen-Filter**

Um innerhalb der Ansicht **Belastungen** eine Schnellselektion vornehmen zu können, stehen unten in der Werkzeugleiste mehrere Typen-Filter zur Verfügung. Eine blau hinterlegte Schaltfläche zeigt an, dass der Typen-Filter gesetzt ist. Durch Einschalten bzw. Ausschalten können so bestimmte Lastschriftmandate angezeigt oder unterdrückt werden:

- Lastschriftmandate, die manuell ausgeblendet worden sind und in der Liste bereits grau dargestellt werden (**Ausgeblendete**),
- Lastschriftmandate, die älter als 13 Monate sind und in der Liste bereits grau dargestellt werden (**Veraltete**)
- Lastschriftmandate, die nur einmal eingezogen wurden (**Einmalige**)

## **22. Offene Posten Verwaltung**

Neben echten Aufträgen können Sie mit BankingZV auch eine Offene-Posten-Verwaltung durchführen, die eine effiziente Kontrolle über bestehende Forderungen oder Verbindlichkeiten ermöglicht. Rufen Sie dazu die Ansicht **Offene Posten** auf .

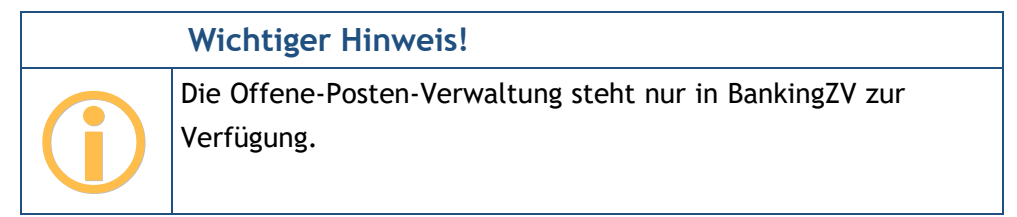

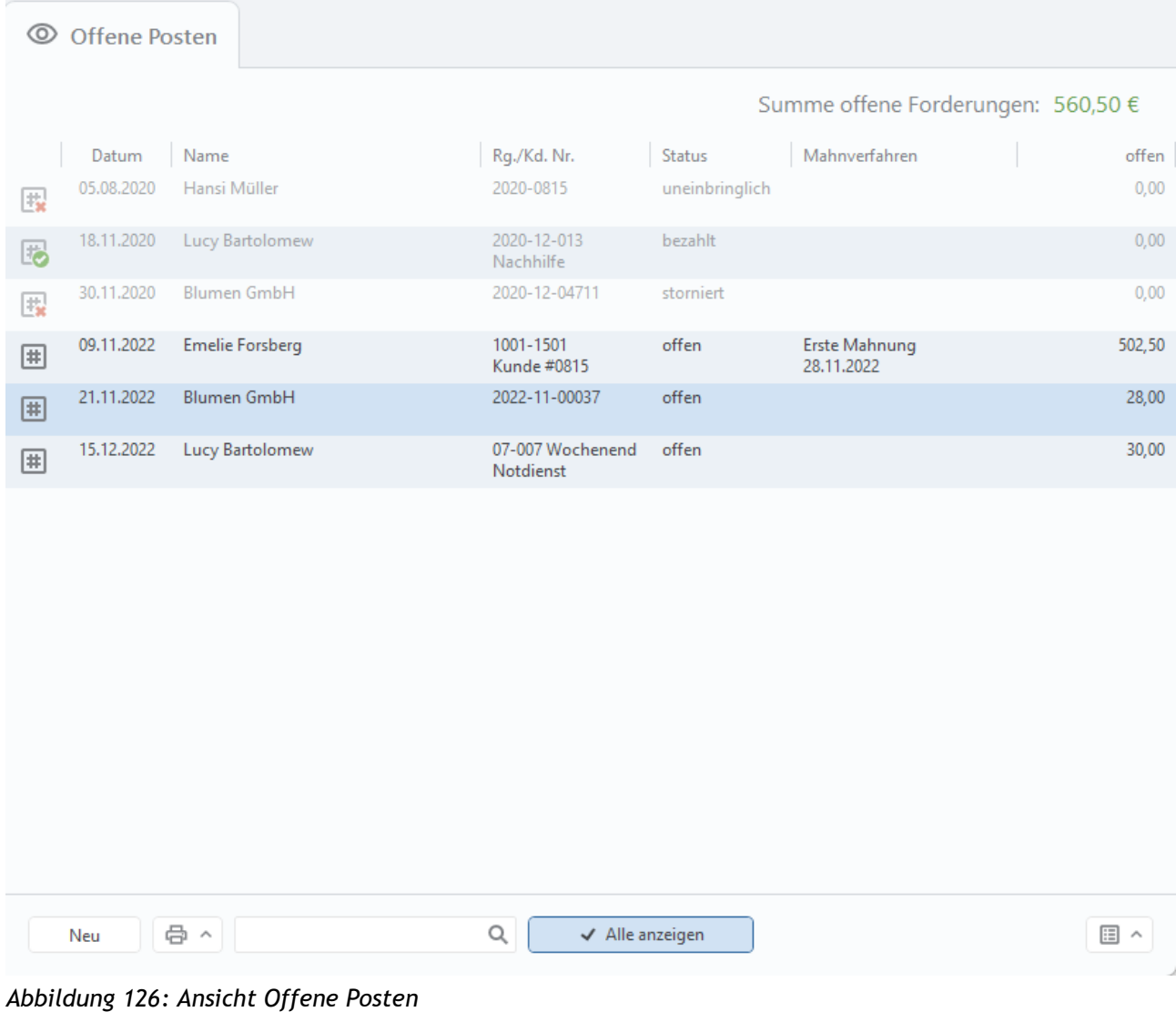

Offene Posten sollten systematisch erfasst und konsequent überprüft werden. BankingZV unterstützt Sie hierbei mit einer Konto-übergreifenden Verwaltung.

Als Zahlungsempfänger einer noch offenen Zahlung (*offene Forderung*) müssen Sie einen zeitnahen Zahlungseingang kontrollieren und ggf. überfällige Zahlungen frühzeitig anmahnen.

Als Zahlungspflichtiger einer noch offenen Zahlung (*offene Verbindlichkeit*) können Sie durch rechtzeitige Zahlung eventuell Skonto-Möglichkeiten nutzen, müssen aber immer die Zahlungsfrist einhalten, um Verzugszinsen wegen verspäteter Zahlung zu vermeiden.

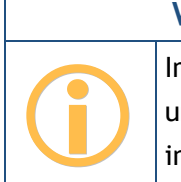

**Wichtiger Hinweis!**

Im Moment werden von BankingZV nur offene Forderungen unterstützt. Eine Erweiterung um offene Verbindlichkeiten ist in Planung.

Die offenen Posten werden in dieser Ansicht immer in der Reihenfolge ihrer Fälligkeit aufgelistet, unabhängig vom Status. Offene Posten, die in Verzug sind, d.h. deren Zahlungsziel 30 Tage nach Fälligkeit überschritten ist oder die bereits angemahnt wurden, werden in der Tabelle in fetter Schrift hervorgehoben. Für diese offenen Posten erhalten Sie auch in der Kontenübersicht einen entsprechenden Hinweis auf Zahlungsverzug.

Ein offener Posten ist immer mit einem #-Symbol gekennzeichnet und kann durch zusätzliche Kennzeichen ergänzt sein. Ein Haken auf grünem Grund signalisiert immer den Status *bezahlt*. Ein Ausrufezeichen auf gelbem Grund signalisiert stets, dass ein offener Posten in Verzug ist. Das rotes Kreuz signalisiert immer, dass ein offener Posten entweder den Status *storniert* oder *uneinbringlich* trägt.

Zusätzlich wird in der Ansicht Offene Posten die **Summe offene Forderungen** angezeigt.

Standardmäßig werden in der Tabelle der Offenen Posten alle Einträge mit Rechnungsstatus **offen** angezeigt.

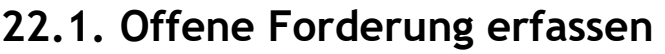

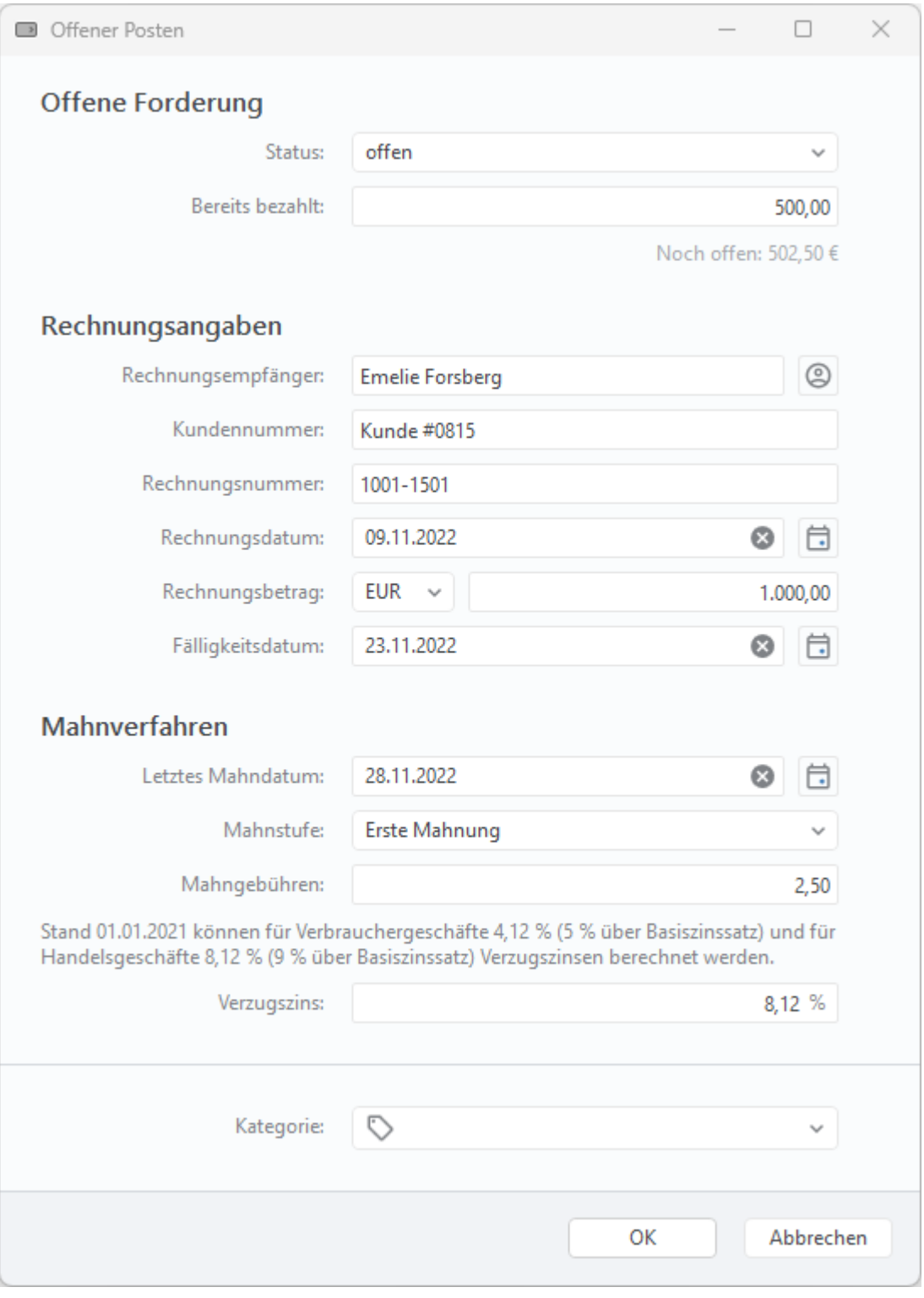

*Abbildung 127: Offene Forderung*

Um das Formular einer offenen Forderung zu öffnen, tippen Sie unten in die Werkzeugleiste auf die Schaltfläche **Neu**. Die folgende Parameter werden im Formular erfasst:

#### **Offene Forderung**

Für jede Offene Forderung wird ein **Status** gespeichert. Eine neue offene Forderung wird zunächst mit dem Status **offen** angelegt. Alternativ kann ein Rechnungsstatus mit **bezahlt**, **storniert** oder **uneinbringlich** belegt sein.

Wurde eine Rechnung bereits zum Teil beglichen, lässt sich dieser Betrag unter **Bereits bezahlt** erfassen. Unter Berücksichtigung von Mahngebühren und Verzugszins wird der verbleibende offene Betrag unter **Noch offen** angezeigt.

#### **Rechnungsangaben**

Tragen Sie die Pflichtfelder **Rechnungsempfänger**, **Rechnungsnummer**, **Rechnungsdatum** sowie den **Rechnungsbetrag** im Formular ein. Ergänzend ist die Angabe einer **Kundennummer** möglich.

Standardmäßig sind Rechnungen bei Zugang fällig, also mit dem Rechnungsdatum. Optional können Sie auch ein bestimmtes **Fälligkeitsdatum** erfassen. Zahlungsziel einer Rechnung ist normalerweise 30 Tage nach Fälligkeit. Nach Ablauf der 30 Tage ist die Rechnung **in Verzug** und wird in der Tabelle dann **fett** dargestellt.

#### **Mahnverfahren**

Falls erforderlich, können Details zu einem Mahnverfahren ergänzt werden.

Ist das **Letzte Mahndatum** gesetzt, wird die Rechnung als in Verzug eingestuft und die offene Forderung in der Tabelle fett dargestellt. Als **Mahnstufe** kann eine Zahlungserinnerung, eine Mahnung oder ein Gerichtliches Mahnverfahren eingetragen werden.

Ab der 1. Mahnung dürfen **Mahngebühren** erhoben werden.

Ebenso können ab der 1. Mahnung **Verzugszinsen** berechnet werden. Ausgehend einem Basiszinssatz von -0,88 % (Stand 01.01.2021) liegt der Zinssatz für Verzugszinsen für Verbrauchergeschäfte 5 % darüber, beträgt also 4,12 %, der Zinssatz für Verzugszinsen für Handelsgeschäfte liegt 9 % darüber, beträgt also 8,12 %.

Ein **Zinsbetrag** wird immer dann errechnet und angezeigt, wenn eine Rechnung in Verzug ist, also die Fälligkeit um 30 Tage überschritten wurde.

#### **Kategorie**

Wird einer offenen Forderung eine Kategorie zugewiesen, übernimmt die bei einem erfolgreichen Abgleich gefundene Buchung diese Kategorie.

### **22.2. Mechanismen der Offene-Posten-Verwaltung**

Treffen beim Abruf Ihrer Konten neue Buchungen ein, erfolgt stets ein Abgleich dieser Buchungen mit den offenen Posten.

Für einen erfolgreichen Abgleich zwischen einer Buchung und einer offenen Forderung müssen Empfänger und Betrag übereinstimmen. Bei erfolgreichem Abgleich erhält der offene Posten den Status **bezahlt**, die Buchung wird mit dem Kennzeichen **erledigt** gekennzeichnet und übernimmt die Kategorie der offenen Forderung.

Wurde zu einer Rechnung nur ein Teilbetrag beglichen und konnte der Abgleich zwischen Buchung und offener Forderung anhand der Rechnungsnummer (oder ergänzend der Kundennummer) trotzdem erfolgreich durchgeführt werden, so wird der bereits gezahlte Betrag in der offenen Forderung automatisch eingetragen und der verbleibende, noch offene Betrag errechnet.

Bei einem Abgleich zwischen Buchung und offener Forderung wird somit nicht nur der Rechnungsbetrag, sondern immer auch der noch offene Betrag geprüft. So werden auch Teilzahlungen letztendlich vollständig erfasst und geprüft.

Für eine offene Forderung, die bereits in Verzug ist, wird beim Abgleich mit einer eingehenden Zahlung auch geprüft, ob der Betrag zuzüglich der Mahngebühren sowie etwaiger Verzugszinsen gezahlt wurde. Nur für den Fall, dass der noch offene Betrag vollständig beglichen wurde, wird der Status einer offenen Forderung auf bezahlt gesetzt. In allen anderen Fällen bleibt die offene Forderung im Status offen und muss von Ihnen manuell nachgeprüft werden.

Geht eine offene Forderung nicht rechtzeitig ein, erhalten Sie in der Kontenübersicht ein entsprechendes Hinweisfenster auf einen Zahlungsverzug. Wenn Sie dieses antippen, wird automatisch die Ansicht **Offene Posten** geöffnet und die offenen Posten in Verzug sind fett dargestellt.

### **22.3. Funktionen zu offenen Posten**

Für die in der Tabelle angezeigten offenen Posten können über das Kontextmenü weitere Funktionen aufgerufen werden. Ist eine Funktion des Kontextmenüs ausgegraut, steht sie im aktuellen Kontext gerade nicht zur Verfügung.

#### **Bearbeiten**

Es werden die Daten eines offenen Postens in einem änderbaren Formular angezeigt. Eventuelle Änderungen werden übernommen, wenn das Formular mit **OK** bestätigt wird.

#### **Löschen**

Über diese Funktion kann ein offener Posten unabhängig von seinem Status gelöscht werden.

#### **Kategorie setzen**

Weisen Sie einem offenen Posten eine Kategorie zu, um bei erfolgreichem Abgleich mit der entsprechenden Buchung eine automatische Kategorisierung der Buchung zu erreichen.

#### **Rechnungsstatus setzen**

Wurde eine Rechnung storniert oder besteht keine Aussicht auf Begleichung einer Rechnung, kann der Status einer offenen Forderung auch manuell gesetzt werden. Auch bereits bezahlte Rechnungen können so manuell in der offenen Forderung gekennzeichnet werden, falls der automatische Abgleich fehl geschlagen ist, beispielsweise weil die Rechnung durch einen anderen Zahler beglichen wurde.

Diese Funktion lässt sich auch auf mehrere markierte offene Forderungen gleichzeitig anwenden.

#### **Fälligkeitsdatum setzen**

Neben dem Rechnungsdatum kann für einen offenen Posten ein separates Fälligkeitsdatum gesetzt werden. Wird das Häkchen des Kontrollkästchens entfernt, wird dem offenen Posten kein Fälligkeitsdatum zugewiesen.

Sind mehrere offene Posten in der Tabelle markiert, kann dasselbe Fälligkeitsdatum für alle Posten in einem Schritt zugewiesen werden.

### **22.4. Filter**

#### **Textfilter**

Über das Eingabefeld mit dem Lupen-Symbol lässt sich ein **Textfilter** aktivieren. Geben Sie Ihr individuelles Filterkriterium als freien Text in das Feld ein. Eine Filterung erfolgt unmittelbar, sobald Sie Ihre Eingabe beendet haben. Durch Entfernen der Zeichenfolge setzen Sie diesen Filter wieder zurück.

#### **Offene Posten-Filter**

Ein spezieller Filter ermöglicht es, die Offenen Posten nach den verschiedenen Rechnungsstatus zu filtern. Dieser Filter wird über das **Filter-Symbol** unten in der Werkzeugleiste aufgerufen. Das Filter-Panel wird rechts neben der Offene Posten-Tabelle angefügt und kann über die Pfeiltasten ein- oder ausgeklappt werden.

Folgende Rechnungsstatus können über ein Kontrollkästchen selektiert werden:

- offen
- bezahlt
- storniert
- uneinbringlich

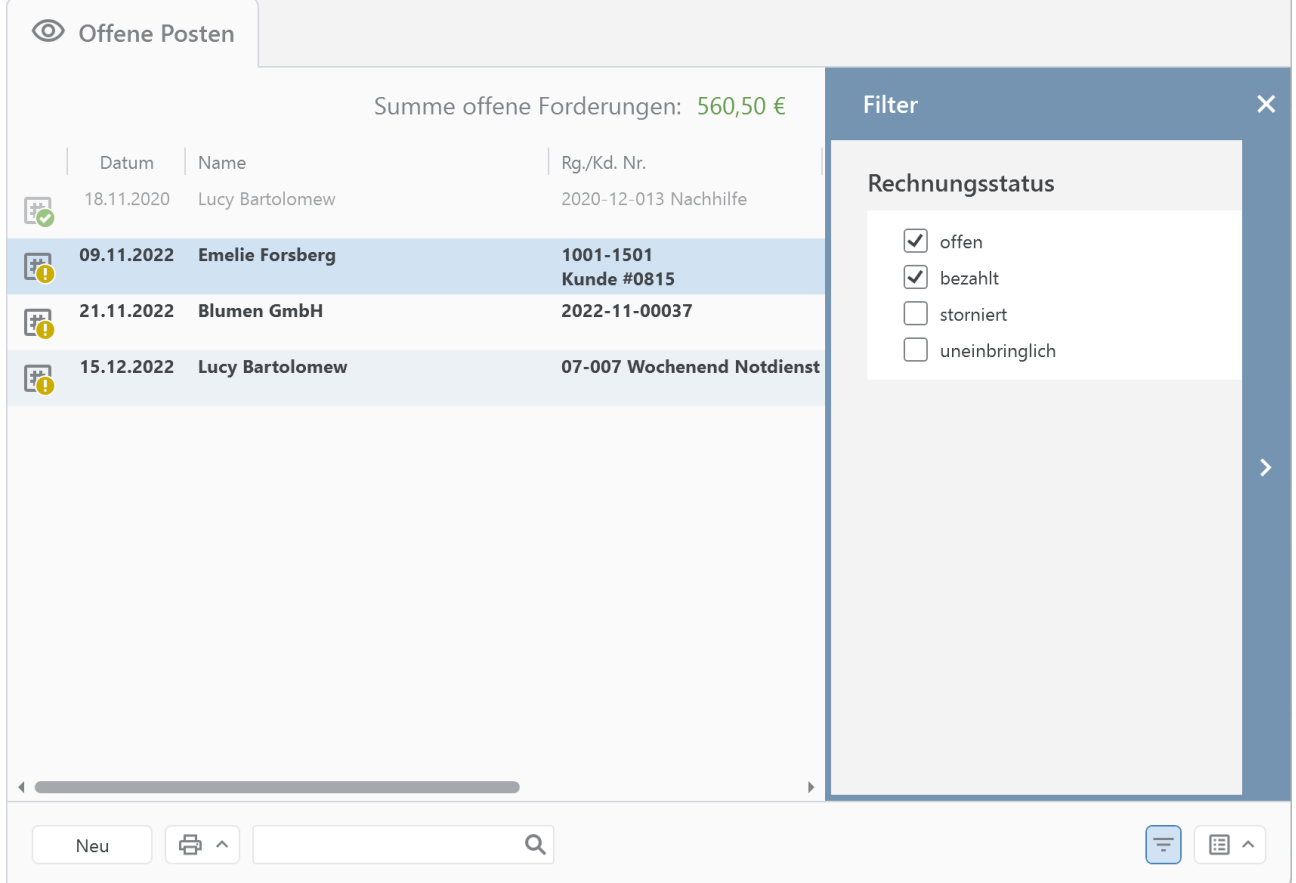

#### *Abbildung 128: Offene Posten-Filter*

# **23. Euro-Wechselkurse**

In der Ansicht **Euro-Wechselkurse** werden die aktuell verwendeten Kurse aller Währungen verwaltet. Wenn möglich, werden die Kurse über die Europäische Zentralbank EZB ermittelt und bei jedem Rundruf verfügbare Währungen und Kurse abgefragt und ergänzt.

Außerdem werden die Kurse für ausgewählte Kryptowährungen sowie Edelmetalle verwaltet, sofern diese in einem Kryptowährungskonto verwendet werden. Diese Kurse werden über die Webseite *bitpanda.com* bezogen.

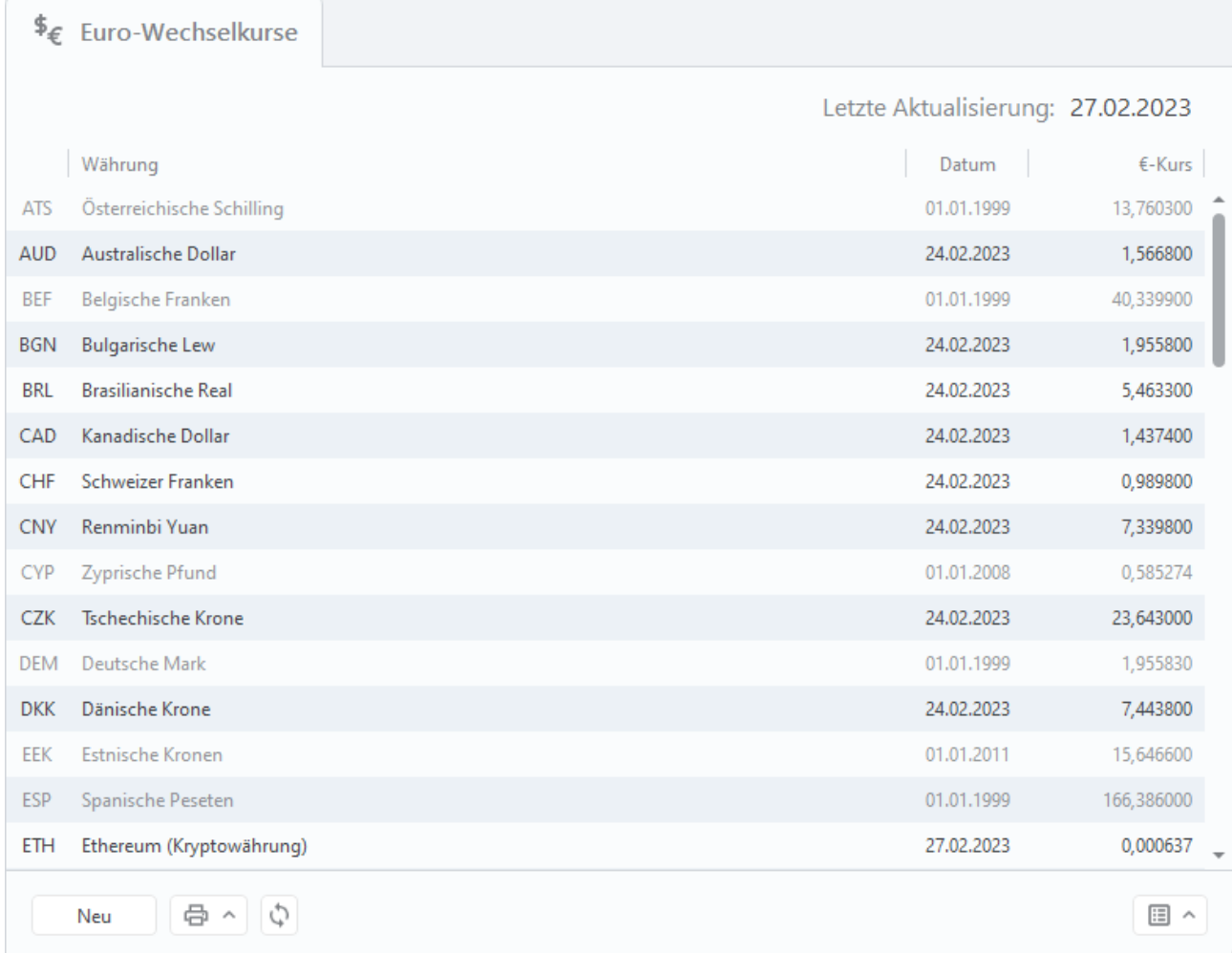

#### *Abbildung 129: Ansicht Euro-Wechselkurse*

Eine Aktualisierung der Devisenkurse kann immer auch manuell über das Doppelpfeil-Symbol (**Aktuelle Wechselkurse abrufen**) oder unter Windows über das Tastaturkürzel F5 angestoßen werden.

## **23.1. Euro-Wechselkurs erfassen oder bearbeiten**

Ist der Abruf über die EZB für eine Währung nicht möglich, können Sie auch manuell eine Währung erfassen. Tippen Sie dazu auf die Schaltfläche **Neu** und erfassen Sie Währung, Kursdatum und Wechselkurs in Euro. Häufig genutzte Währungen werden der Liste aller Währungen immer vorangestellt, um die Auswahl zu erleichtern.

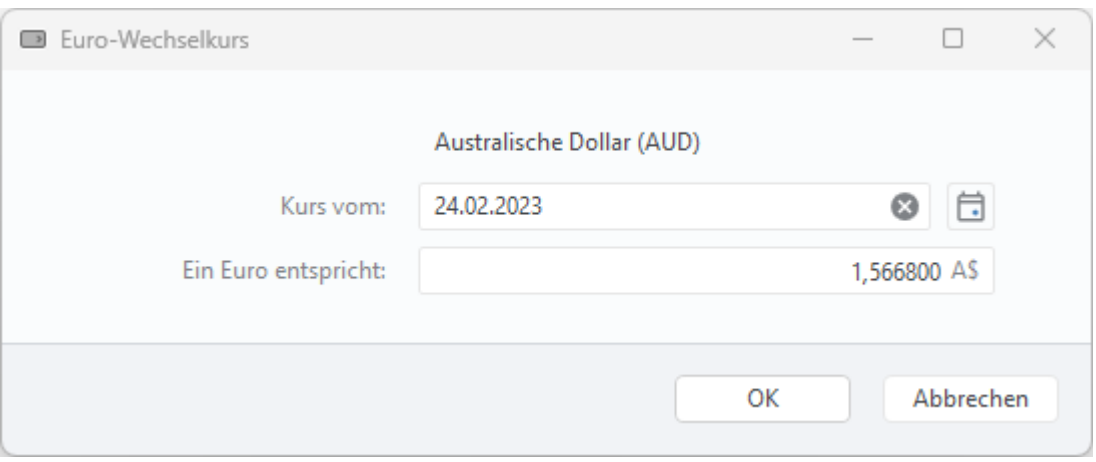

*Abbildung 130: Detailansicht Wechselkurs*

Alle aktiv gehandelten Währungen können über dieses Formular auch nachträglich noch bearbeitet werden. Öffnen Sie dazu einen Wechselkurs in der Liste mit Doppelklick und tippen auf die Schaltfläche **Bearbeiten** oder rufen Sie zu einem Wechselkurs über das Kontextmenü diese Funktion auf.

Währungen, die es nicht mehr gibt, werden in grau mit Datum des letzten verfügbaren Kurses angezeigt. Diese Währungen können nicht bearbeitet werden.

## **23.2. Euro-Wechselkurs-Filter**

Ein spezieller Filter ermöglicht es, die Euro-Wechselkurse nach den verschiedenen Währungsarten zu filtern. Dieser Filter wird über das **Filter-Symbol** unten in der Werkzeugleiste aufgerufen.

Folgende Währungsarten können über ein Kontrollkästchen selektiert werden:

- Gültige, d.h. Währungen, für die ein aktueller Kurs verfügbar ist
- Historische, d.h. Währungen, die zu einem bestimmten Zeitpunkt eingestellt worden sind
- Kryptos, d.h. alle Kryptowährungen, die von Banking4 unterstützt werden
- Metalle, d.h. Gold, Silber, Platin und Palladium

| $\overline{\mathfrak{s}}_{\infty}$ | Euro-Wechselkurse   |                       |                     |                                   |           |                |                          |                                 |                        |
|------------------------------------|---------------------|-----------------------|---------------------|-----------------------------------|-----------|----------------|--------------------------|---------------------------------|------------------------|
|                                    |                     |                       |                     | Letzte Aktualisierung: 25.10.2023 |           |                |                          | <b>Filter</b>                   | $\times$               |
|                                    | Land                | WKZ                   | Währung             | Datum                             | €-Kurs    | $\boxtimes$    |                          | Währungsarten                   |                        |
|                                    | Malaysia            | <b>MYR</b>            | Malaysische Ringgit | 25.10.2023                        | 5,055300  | M\$            |                          |                                 |                        |
| H                                  | Norwegen            | <b>NOK</b>            | Norwegische Krone   | 25.10.2023                        | 11,838000 | kr             |                          | $\blacktriangledown$<br>Gültige |                        |
| , ਅੱ                               | Neuseeland          | <b>NZD</b>            | Neuseeland-Dollar   | 25.10.2023                        | 1,816600  | NZ\$           |                          | Historische<br>∣√<br>Kryptos    |                        |
|                                    | Philippinen         | PHP                   | Philippinische Peso | 25.10.2023                        | 60,135000 | ₱              |                          | ☑<br>Metalle                    |                        |
|                                    | Polen               | PLN                   | Polnische Złoty     | 25.10.2023                        | 4,482500  | zł             |                          |                                 |                        |
|                                    | Rumänien            | <b>RON</b>            | Rumänische Leu      | 25.10.2023                        | 4,962600  | $\mathbf{I}$   |                          |                                 |                        |
|                                    | Russland            | <b>RUB</b>            | Russische Rubel     | 24.02.2022                        | 95,717500 | ₽              |                          |                                 | $\mathbf{\mathcal{P}}$ |
|                                    | Schweden            | <b>SEK</b>            | Schwedische Krone   | 25.10.2023                        | 11,771500 | Skr            |                          |                                 |                        |
|                                    | Singapur            | SGD                   | Singapur-Dollar     | 25.10.2023                        | 1,448400  | S <sub>5</sub> |                          |                                 |                        |
|                                    | Thailand            | THB                   | Thailändische Baht  | 25.10.2023                        | 38,275000 | ₿              |                          |                                 |                        |
|                                    | Türkei              | <b>TRY</b>            | Türkische Lira      | 25.10.2023                        | 29,733400 | ŧ              |                          |                                 |                        |
|                                    | Vereinigte Staa USD |                       | US-Dollar           | 25.10.2023                        | 1,057600  | \$             |                          |                                 |                        |
|                                    | Vanuatu             | VUV                   | Vanuatu-Vatu        | 24.02.2022                        | 10,000000 |                |                          |                                 |                        |
|                                    |                     | XAG                   | Silber (Feinunze)   | 20.02.2023                        | 20,434984 |                | $\overline{\phantom{a}}$ |                                 |                        |
|                                    | e<br>Neu            | $\boldsymbol{\wedge}$ |                     |                                   |           |                |                          | 圓<br>Ξ                          | $\wedge$               |

*Abbildung 131: Offene Posten-Filter*

Das Filter-Panel wird rechts neben der Euro-Wechselkurse-Tabelle angefügt und kann über die Pfeiltasten ein- oder ausgeklappt werden.
# **24. Einstellungen Allgemein**

Über den Menüpunkt **Banking4** > **Einstellungen** des Hauptmenüs wird ein Dialog mit verschiedenen Programmeinstellungen aufgerufen. Dieser Einstellungsdialog kann unter Windows durch Tippen der Taste F12 bzw. unter macOS durch Eingabe von CMD-⌘ direkt aufgerufen werden.

# **24.1. Kontenübersicht**

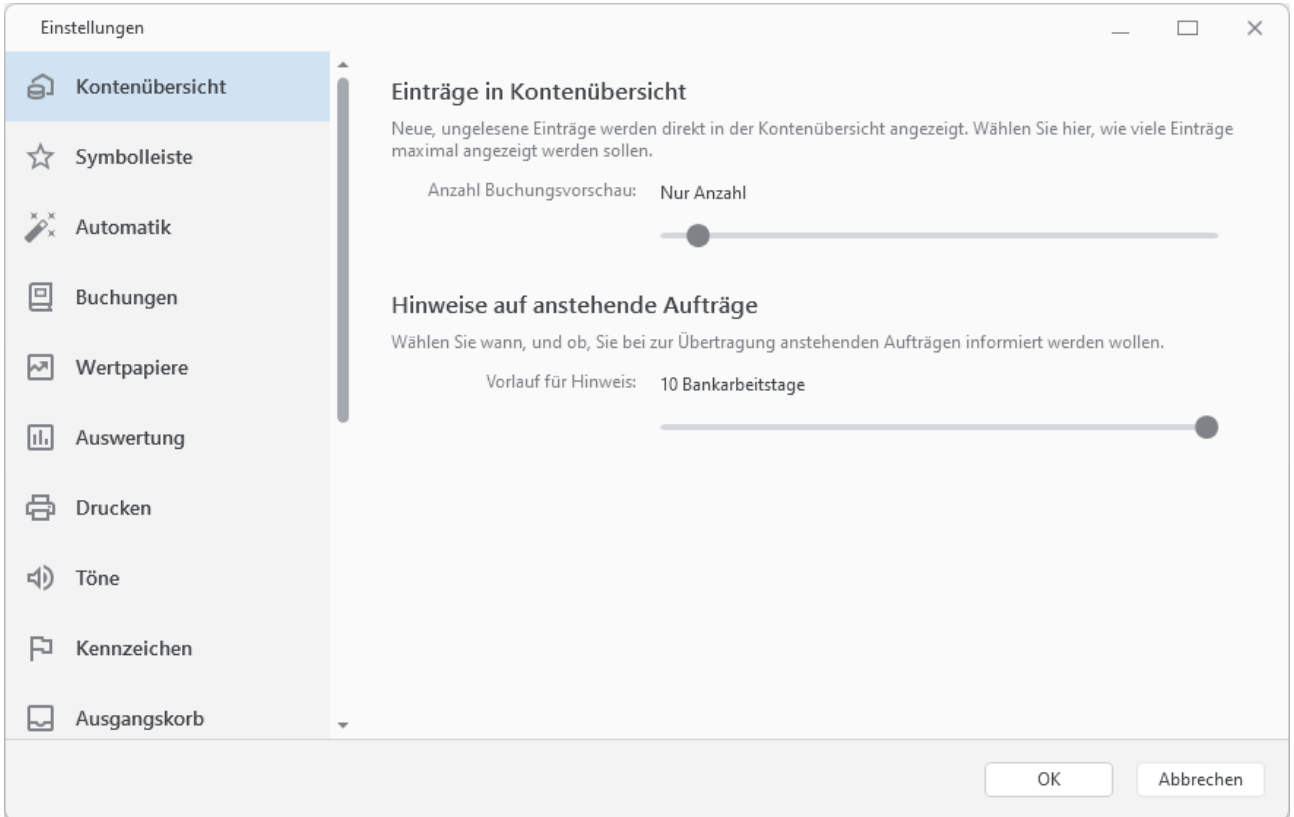

*Abbildung 132: Einstellungen - Kontenübersicht*

### **Einträge in Kontenübersicht**

In der Kontenübersicht werden neue, noch nicht gelesene Buchungen und fällige (wiederkehrende) Zahlungen direkt unter dem Kontostand angezeigt werden. Ebenso können die einzelnen Posten eines Wertpapierdepots mit dem aktuellen Wert angezeigt werden. Dies ermöglicht eine schnelle Übersicht über alle Konten.

Über einen Regler kann ausgewählt werden, wie viele Einträge jeweils maximal direkt in der Kontenübersicht angezeigt werden sollen. Steht der Wert auf 0, so werden keine Einzelposten angezeigt. Steht der Wert auf 1 (Initialwert) oder liegen mehr als die hier eingestellte maximale

Anzahl an Buchungen oder Zahlungen vor, so wird statt der einzelnen Posten nur mehr jeweils eine Summenzeile mit der Anzahl der Posten angezeigt.

### **Hinweise auf anstehende Aufträge**

Um einen Hinweis auf fällige (wiederkehrende) Aufträge zu erhalten, nutzen Sie diese Einstellung. Die Fälligkeit wird dabei über eine entsprechende Vorlaufzeit in Bankarbeitstagen festgelegt. Über den Schieberegler können Sie die Hinweismeldung auch ganz ausschalten.

## **24.2. Symbolleiste**

Die Symbolleiste, über die verschiedene Funktionen zur Schnellanwahl über ein Symbol zur Verfügung stehen, wird in einer vordefinierten Konfiguration ausgeliefert.

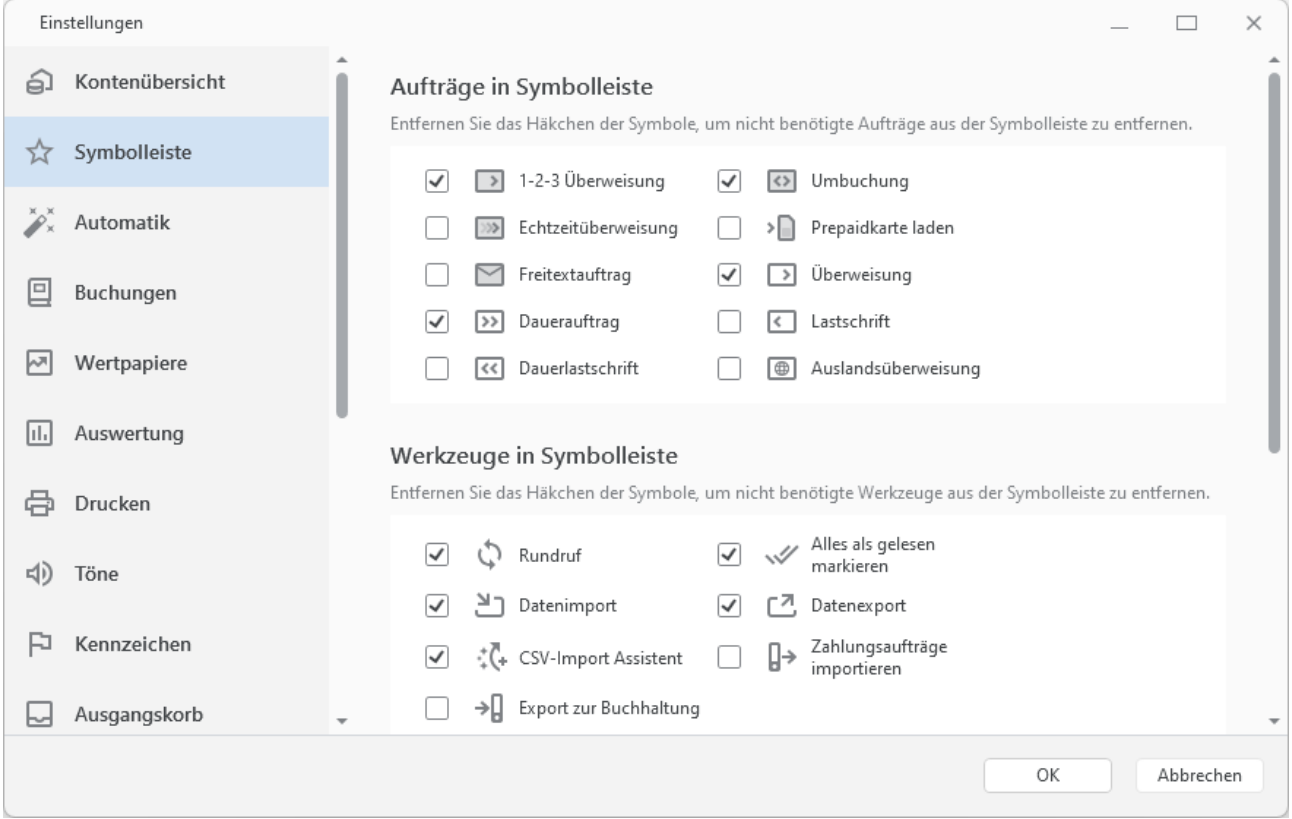

*Abbildung 133: Einstellungen - Symbolleiste*

Sie können sich die Symbolleiste aber auch individuell konfigurieren. Setzen Sie Häkchen bei den Symbolen, um oft benötigte Aufträge, Werkzeuge oder Ansichten in der Symbolleiste aufzunehmen. Entfernen Sie Häkchen bei den Symbolen, um selten oder nicht benötigte Aufträge, Werkzeuge oder Ansichten aus der Symbolleiste zu entfernen.

# **24.3. Automatik**

Steuern Sie hier über verschiedene Optionen Funktionen, die automatisch ausgeführt werden sollen.

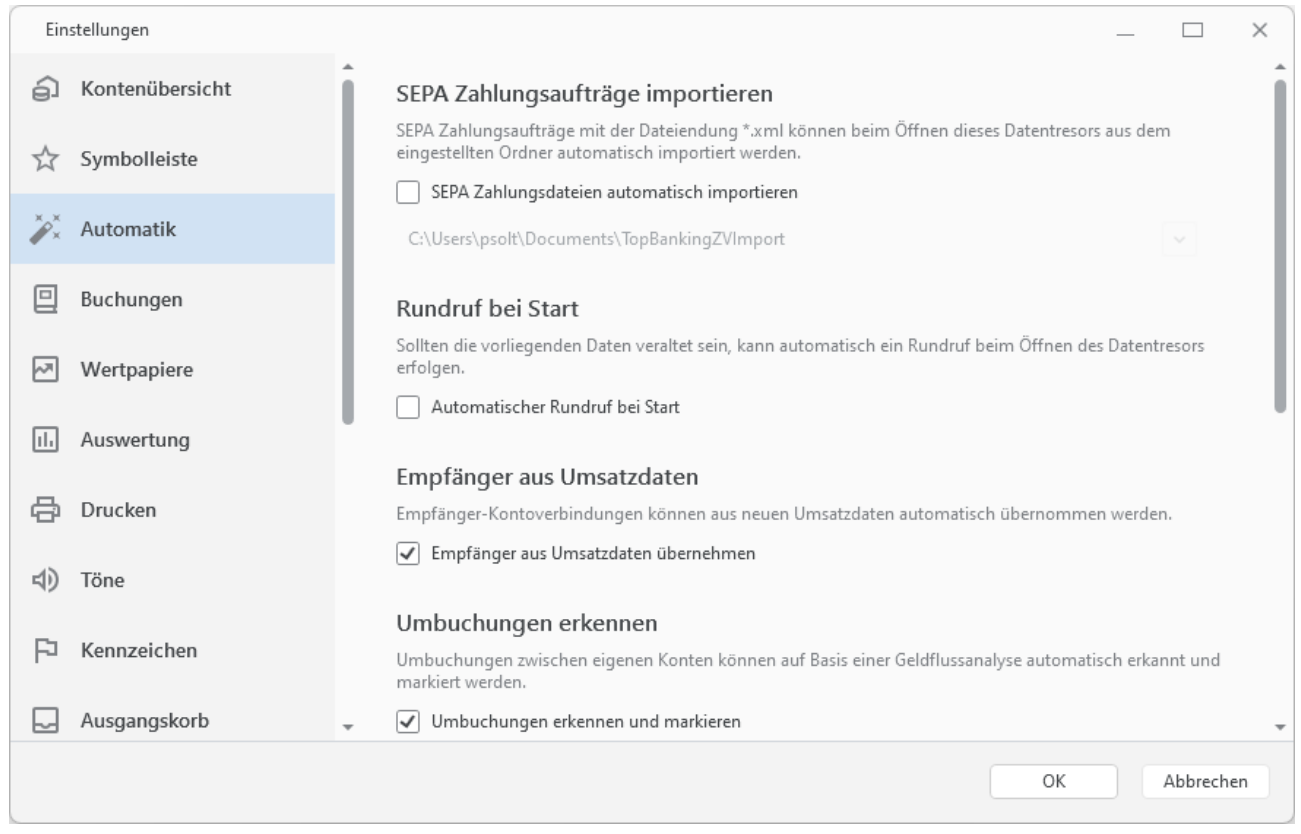

*Abbildung 134: Einstellungen - Automatik*

### **SEPA Zahlungsaufträge importieren**

Bei jedem Öffnen des Datentresors werden Zahlungsaufträge automatisch importiert, wenn die Option **SEPA Zahlungsaufträge automatisch importieren** aktiviert ist. Die Zahlungsaufträge müssen im XML-Format erfasst sein und die entsprechende XML-Datei im gewählten Ordner gespeichert sein. Diese Einstellung wird je Datentresor gespeichert.

**Hinweis**: Die Funktion des automatisierten Imports von SEPA Zahlungsaufträgen wird nur von BankingZV unterstützt.

### **Rundruf bei Start**

Auf Wunsch führt Banking4 bei jedem Öffnen des Datentresors automatisch einen **Rundruf** über alle Konten durch. Diese Funktion kann hier über die Option **Automatischer Rundruf bei Start** eingeschaltet werden. Auch bei aktivierter Option wird ein Rundruf nur dann durchgeführt, wenn der

aktuelle Stand eines Kontos älter als vier Stunden ist. Auch diese Einstellung ist je Datentresor gespeichert.

### **Empfänger aus Umsatzdaten**

Banking4 fügt automatisch alle Kontoverbindungen aus allen neuen Kontoumsätzen zu den im Datentresor gespeicherten Empfängern oder Lastschriftzahlern hinzu. Das ist insbesondere praktisch bei der ersten Verwendung von Banking4, da hierdurch die Datenbank der Vorlagen ohne Aufwand gleich gefüllt wird. Möglicherweise ist dies im weiteren Verlauf jedoch nicht gewünscht. Deshalb kann diese Funktionalität über die Option **Empfänger aus Umsatzdaten übernehmen** abgeschaltet werden.

### **Umbuchungen erkennen**

Umbuchungen zwischen eigenen Konten können von Banking4 auf Basis einer Geldflussanalyse automatisch erkannt und markiert werden. Wenn Sie diesen Mechanismus nicht benötigen, kann die Option **Umbuchungen erkennen und markieren** deaktiviert werden.

**Hinweis***:* Diese Funktionalität ist initial in Banking4 aktiviert, in BankingZV deaktiviert.

### **Wiederkehrende Buchungen erkennen**

Regelmäßig wiederholt ausgeführte Buchungen werden von Banking4 erkannt und als wiederkehrende Buchung in der Kontoansicht Daueraufträge vorgeschlagen. Wer diesen Mechanismus nicht benötigt, kann dies über die Option **Erkennen und vorschlagen** deaktivieren.

**Hinweis***:* Diese Funktionalität ist initial in Banking4 aktiviert, in BankingZV deaktiviert.

### **Beim Rundruf**

Normalerweise werden alle von der Bank gemeldeten und noch nicht eingerichteten Konten automatisch im Rundruf hinzugefügt. Standardmäßig ist die Option **Konten automatisch anlegen** eingeschaltet, kann aber bei Bedarf auch ausgeschaltet werden.

Bei einer Synchronisierung eines Bankzugangs werden Konten jedoch immer automatisch erstellt, unabhängig von der hier gewählten Einstellungen.

### **Online-Banking-Ablaufanzeige**

Das Ablauffenster der Online-Banking-Anzeige bzw. die Statuszeile während einer Online-Banking-Aktion wird bei einer fehlerfreien Durchführung automatisch geschlossen, wenn Sie ein Häkchen bei **Automatisch schließen** gesetzt haben. Im Fehlerfall bleibt die Ablaufanzeige immer stehen, damit Sie die Ursachen eines Fehlers analysieren können.

Werden bei einem Abruf die Meldungen nur in einer Statuszeile angezeigt, bleibt im Fehlerfall diese Statuszeile stehen. Durch Antippen der Statuszeile wird die entsprechende Ablaufanzeige geöffnet, um die Ursache eines Fehlers untersuchen zu können.

Soll das Ablauffenster auch bei einem Abruf immer voll angezeigt werden anstelle der Statuszeile, aktiveren Sie die Option **Alle Abrufe mit Ablaufanzeige**.

## **24.4. Buchungen**

Stellen Sie hier verschiedene Optionen zu den Kontoumsätzen ein. Diese Einstellungen wirken sich auf die Kontoansicht **Buchungen** aus.

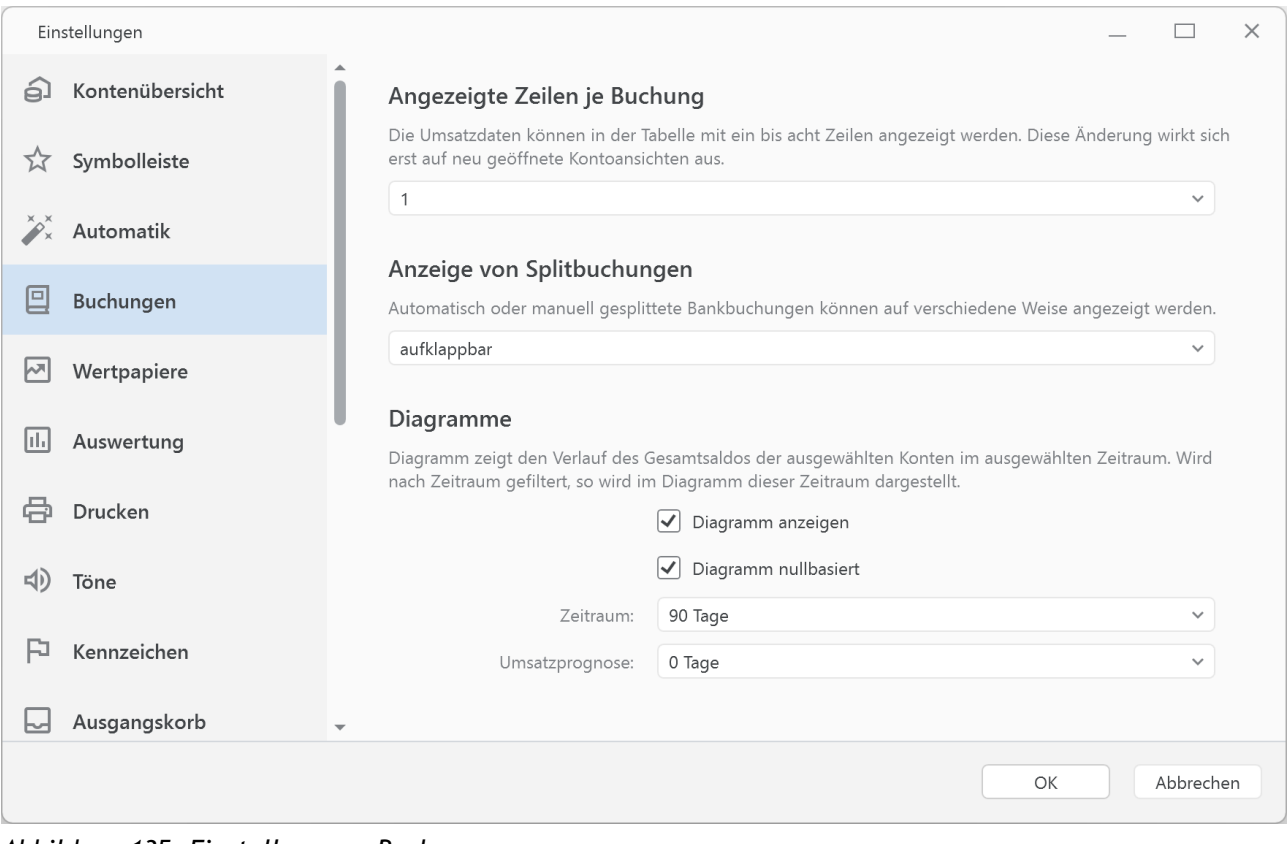

*Abbildung 135: Einstellungen - Buchungen*

### **Angezeigte Zeilen je Buchung**

Legen Sie über diese Option fest, über wie viele Zeilen Banking4 die Umsatzdaten einer Buchung anzeigen soll. Eine Änderung der Anzahl an angezeigten Zeilen wirkt sich erst auf eine neu geöffnete Kontoansicht aus.

### **Anzeige von Splitbuchungen**

Sammelbuchungen oder Splitbuchungen können in der Kontoansicht Buchungen auf verschiedene Weise angezeigt werden. Sollen sowohl Originalbuchung als auch Teilbuchungen verfügbar sein, wählen Sie die Option **aufklappbar**. Die Originalbuchung wird zusätzlich mit einem Pfeil-Symbol gekennzeichnet, über das die Buchung auf- oder zugeklappt werden kann und so die enthaltenen

Teilbuchungen angezeigt oder versteckt werden. Alternativ können in der Buchungstabelle **nur Teilbuchungen** oder **nur Originalbuchungen** angezeigt werden.

### **Diagramme**

Das Diagramm zeigt den jeweiligen Tagesendsaldo der ausgewählten Konten über einen bestimmten Zeitraum an. Über die Option **Diagramm anzeigen** wird der Graph aktiviert bzw. deaktiviert. Soll das **Diagramm nullbasiert** errechnet werden, setzen Sie in diesem Kontrollkästchen ein Häkchen.

Beim **Zeitraum** wird aus einer Liste vordefinierter Werte ein historischer Zeitraum für das Diagramm festgelegt. Über den Wert der **Umsatzprognose** wird ein Wert in Tagen für die zu erwartenden kommenden Salden festgelegt.

## **24.5. Wertpapiere**

Auch für ein Depot kann optional ein Diagramm angezeigt werden. Die hier festgelegten Einstellungen wirken sich auf die Kontoansicht **Wertpapiere** aus.

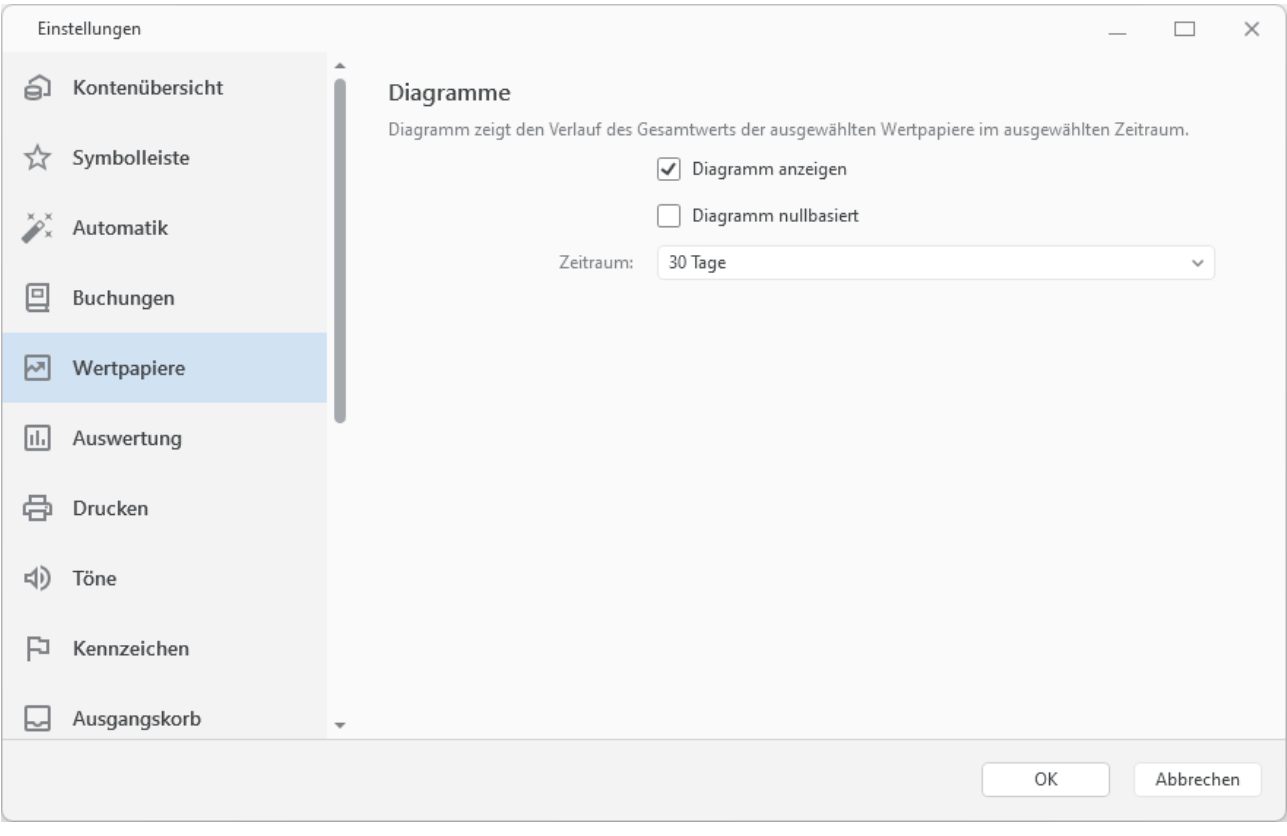

*Abbildung 136: Einstellungen - Wertpapiere*

### **Diagramme**

Das Diagramm zeigt den Verlauf des Gesamtwerts der ausgewählten Wertpapierposten über einen bestimmten Zeitraum an.

Über die Option **Diagramm anzeigen** wird der Graph aktiviert bzw. deaktiviert. Soll das **Diagramm nullbasiert** errechnet werden, setzen Sie in diesem Kontrollkästchen ein Häkchen.

Über den **Zeitraum** in Tagen wird der Verlaufszeitraum festgelegt.

## **24.6. Auswertung**

Um in der Auswertung individuellen Anforderungen gerecht zu werden, stehen verschiedene Optionen zur Steuerung der Auswertung zur Verfügung.

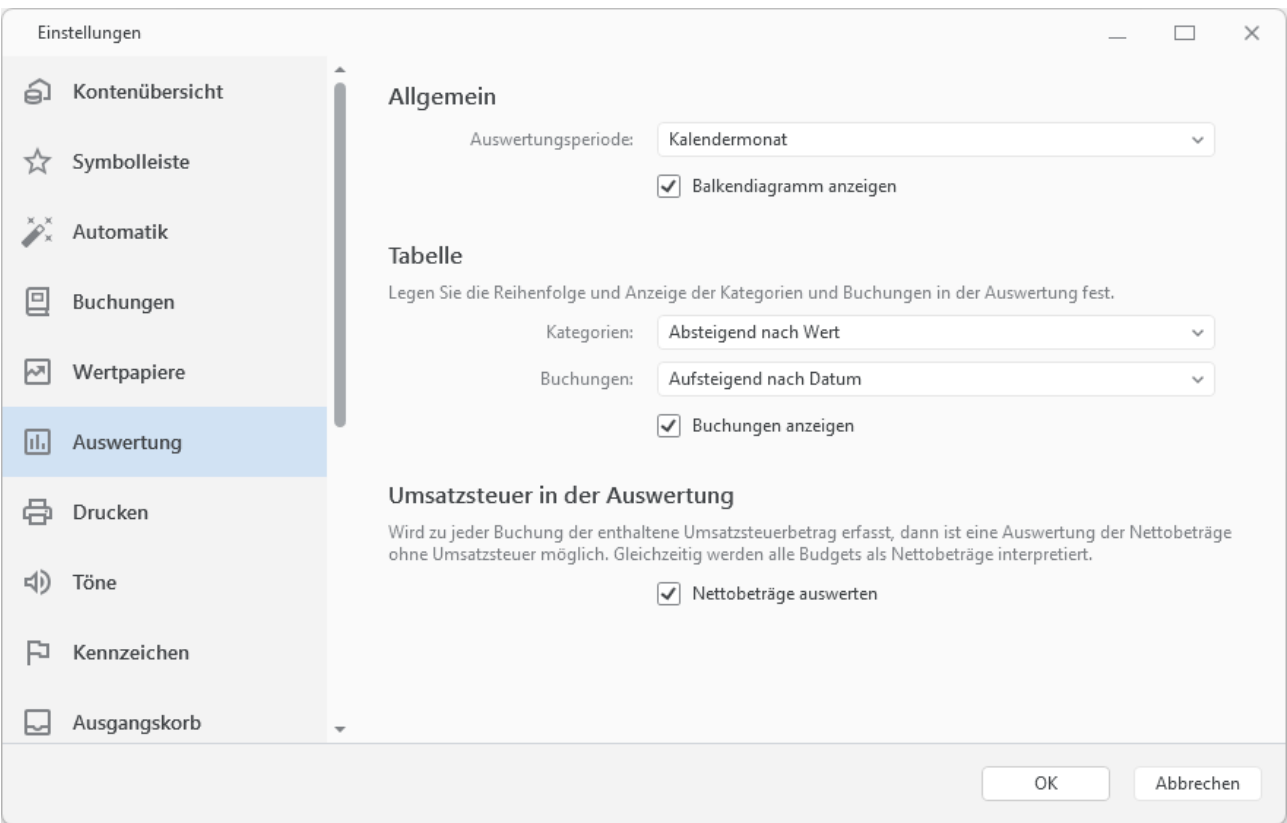

*Abbildung 137: Einstellungen – Auswertung*

### **Allgemein**

Über die **Auswertungsperiode** legen Sie fest, welche Zeiteinheit (Kalendermonat, Kalenderquartal, Kalenderjahr) der Auswertung zugrunde liegen soll. Ob die Auswertung auch visualisiert werden soll, kann über die Option **Balkendiagramm anzeigen** gesteuert werden.

### **Tabelle**

Die Elemente der Auswertungstabelle können nach verschiedenen Kriterien sortiert werden. **Kategorien** können dabei *Alphabetisch nach Namen* oder *Absteigend nach Wert* sortiert sein. **Buchungen** können zusätzlich *Aufsteigend nach Datum* sortiert werden. Bei Bedarf können Sie Buchungen in der Auswertung auch ganz ausblenden, indem Sie das Häkchen bei **Buchungen anzeigen** entfernen.

### **Umsatzsteuer in der Auswertung**

Ist zu jeder Buchung ein Umsatzsteuerbetrag erfasst und die Option **Nettobeträge auswerten** aktiviert, wird eine Auswertung über die Nettobeträge ohne Umsatzsteuer erstellt. Dabei werden alle Budgets auch als Nettobeträge interpretiert.

**Hinweis**: Diese Option zur Umsatzsteuer steht nur in BankingZV zur Verfügung.

## **24.7. Drucken**

Auch für das Drucken von Ansichten können verschiedene Einstellungen vorgenommen werden.

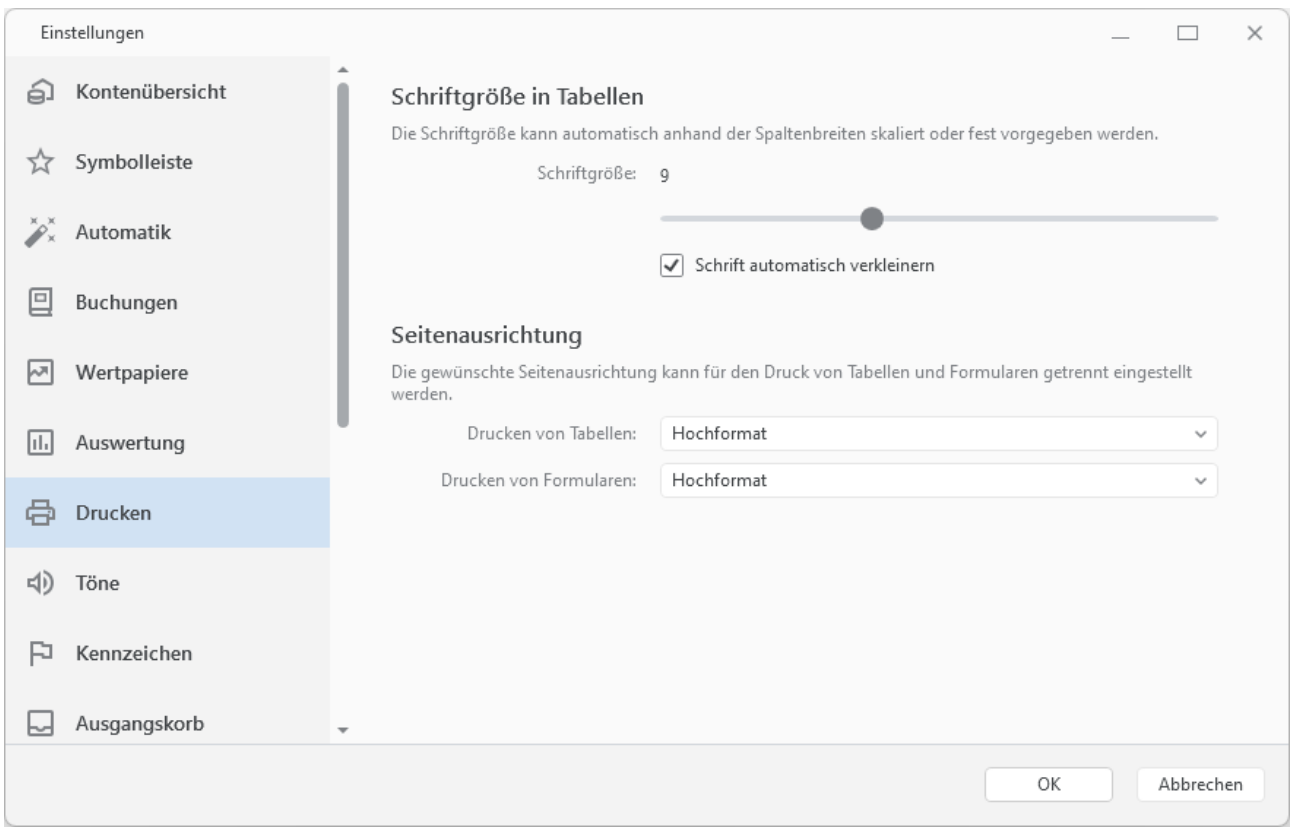

*Abbildung 138: Einstellungen - Drucken*

### **Schriftgröße in Tabellen**

In der Grundeinstellung wird die Schriftgröße in Tabellen automatisch so skaliert, dass die Darstellung der Bildschirmansicht entspricht. Alternativ kann hier auch eine feste Schriftgröße für den Ausdruck vorgegeben werden. Dies kann sinnvoll sein, wenn viele Spalten gedruckt werden und die automatisch skalierte Schrift dadurch zu klein würde.

### **Seitenausrichtung**

Wenn notwendig können Sie hier die Seitenausrichtung für den Druck von Tabellen und Formularen jeweils getrennt voneinander festgelegt werden. Wählen Sie die hier entweder **Hochformat** oder **Querformat**.

## **24.8. Töne**

Hier können Sie die akustischen Signale, die für verschiedene Ereignisse abgespielt werden, aktivieren bzw. abschalten. Setzen oder entfernen Sie die entsprechende Option **Sounds aktivieren**.

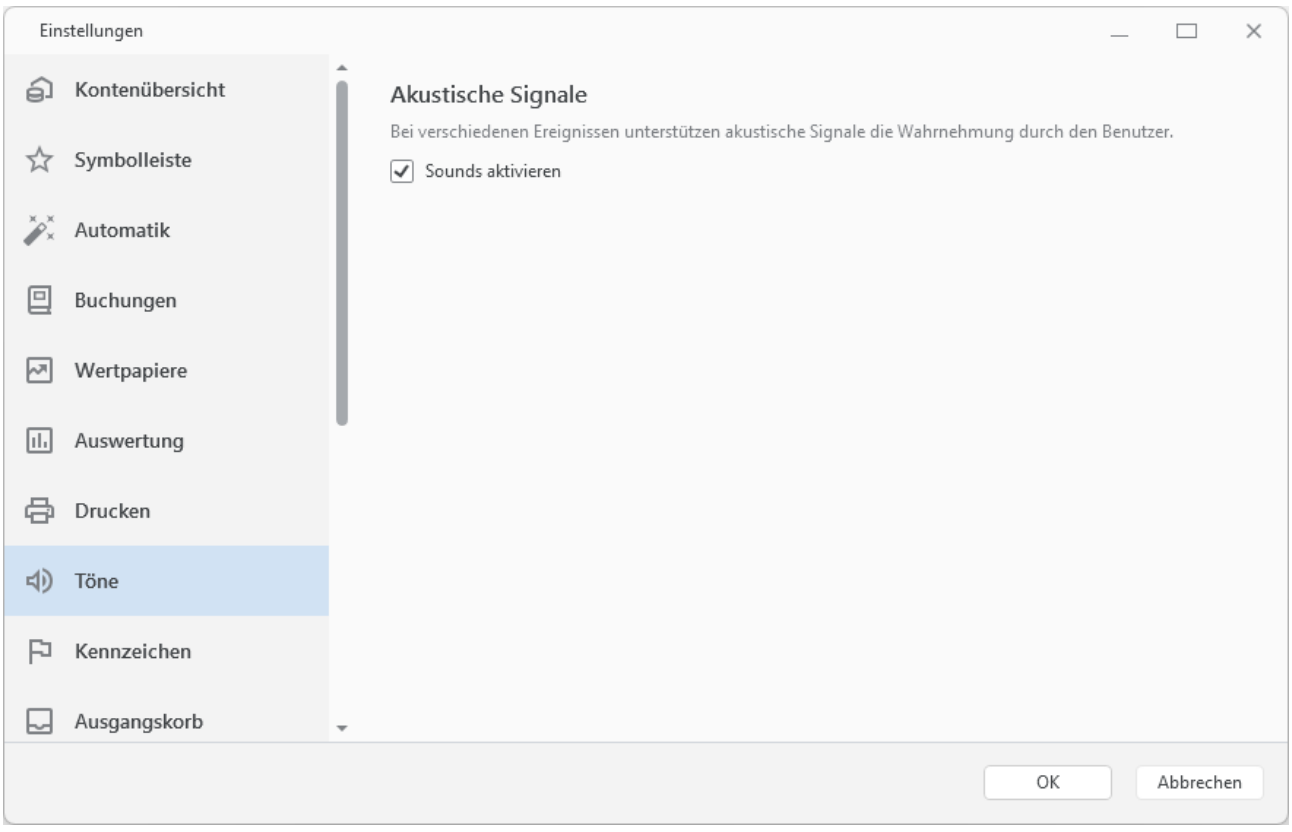

*Abbildung 139: Einstellungen - Töne*

Über diese Signale erhalten Sie auch akustisch eine Rückmeldung, ob eine Online-Banking Aktion erfolgreich war oder eventuell irgendetwas fehl geschlagen ist.

## **24.9. Kennzeichen**

Farbige Kennzeichen können ausschließlich Buchungen zugeordnet werden, um diese hervorzuheben oder einen bestimmten Status zu kennzeichnen.

Die Standardbezeichnung der farbigen Kennzeichen können durch einen individuellen Begriff ersetzt werden. So erhalten die Kennzeichen eine Benutzer-definierte Bedeutung und können so leichter erfasst werden.

Eine für ein Kennzeichen vergebene Beschreibung gilt für den gesamten Datentresor, ist also auch Konto-übergreifend.

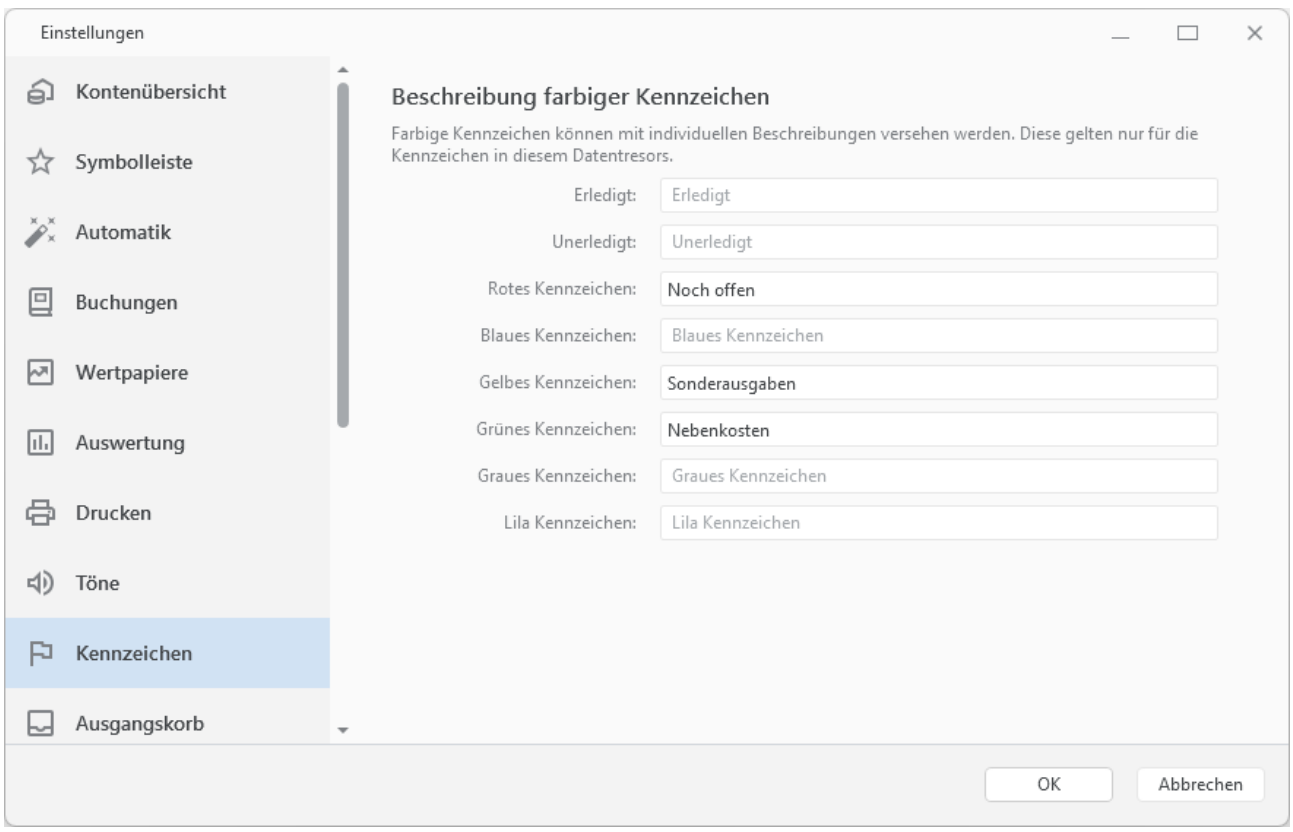

*Abbildung 140: Einstellungen - Kennzeichen*

## **24.10. Ausgangskorb**

### **Sofort senden**

Standardmäßig ist die Option **Aufträge sofort senden** gesetzt. In diesem Fall wird Ihnen in den Auftragsformularen die Schaltfläche **Senden** angezeigt und die Aufträge können sofort an die Bank gesendet werden.

Ist diese Option deaktiviert, wird in Auftragsformularen die Schaltfläche **Ausgangskorb** angezeigt und Aufträge werden zunächst im Ausgangskorb gespeichert, aber noch nicht an die Bank gesendet. Dieses Vorgehen bietet sich an, wenn mehrere Aufträge hintereinander beauftragt werden sollen. Aus dem Ausgangskorb können die versandfertigen Aufträge zum gewünschten Zeitpunkt manuell in einem Rutsch an die Bank versendet werden.

### **Speicherzeitraum**

Im Ausgangskorb werden die Aufträge aller Konten, die Sie an die Bank schicken, gespeichert. Um beispielsweise bei vielen Konten mit vielen Aufträgen Speicher zu sparen, können veraltete Aufträge automatisch aus dem Ausgangskorb gelöscht werden.

Über den **Zeitraum** legen Sie den gewünschten Speicherzeitraum fest. Für diesen Zeitraum plus den aktuellen Monat bzw. Jahr bleiben die Daten erhalten.

Sie erhalten einen entsprechenden Hinweis auf **Veraltete Daten** in der Kontenübersicht. Erst wenn Sie diesen Hinweis antippen, werden Einträge im Ausgangskorb, die aus dem gewählten Zeitraum herausfallen, gelöscht.

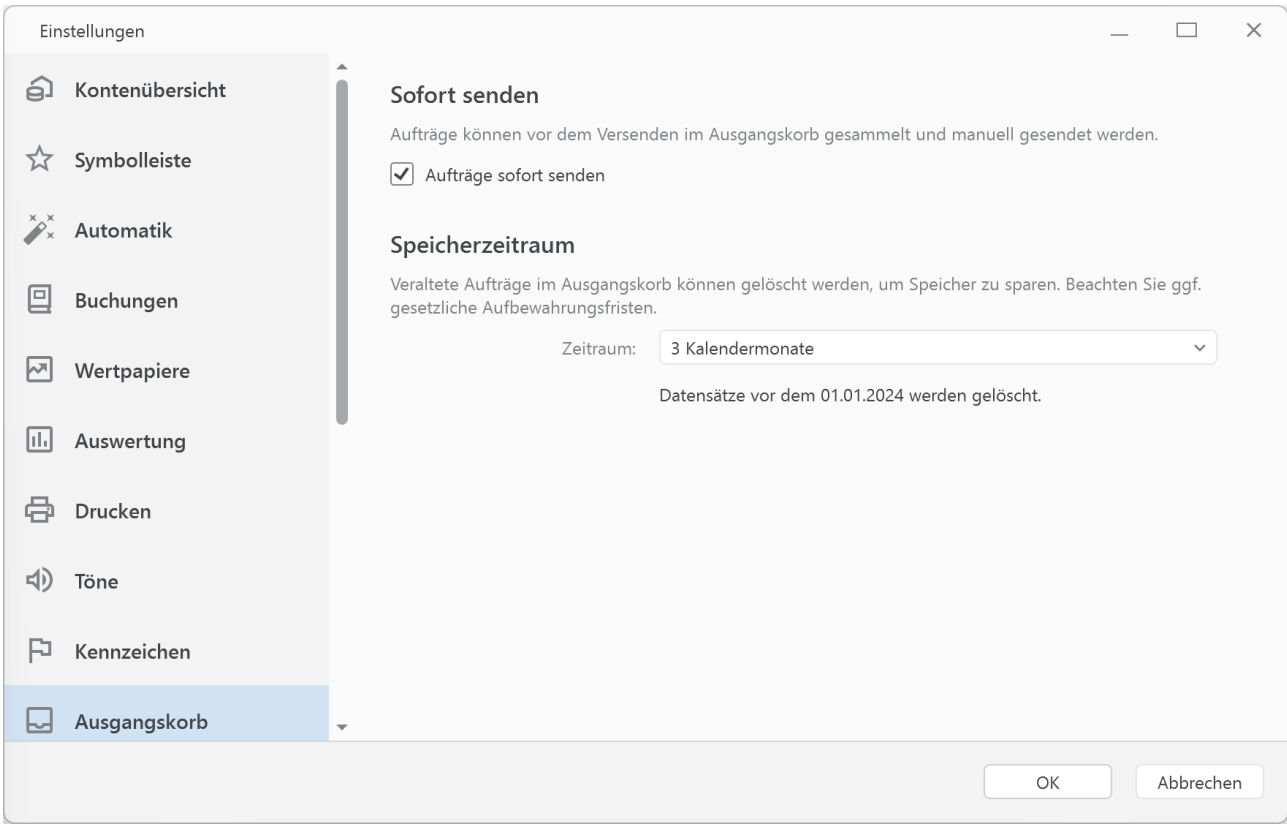

*Abbildung 141: Einstellungen - Ausgangskorb*

## **24.11. Sicherheitseinstellungen**

Ist ein Datentresor geöffnet und wird dieser für eine längere Zeit nicht benutzt, so wird er aus Sicherheitsgründen von Banking4 automatisch geschlossen. Damit sind Ihre Daten geschützt, auch wenn Sie den Computer verlassen und vergessen haben, Banking4 vorher zu beenden.

Unter dem Punkt **Sicherheitseinstellungen** können Sie festlegen, nach welcher Zeitspanne der Nicht-Nutzung für einen offen stehenden Datentresor eine **Automatische Abmeldung** erfolgen soll. Über den Schieberegler legen Sie einen Wert in Sekunden/Minuten/Stunden fest. Wird der Schieberegler ganz nach rechts geschoben, so kann die automatische Abmeldung auch ganz abgeschaltet werden.

| Einstellungen                 |                                                                                                    | $\times$ |
|-------------------------------|----------------------------------------------------------------------------------------------------|----------|
| Kennzeichen<br>p              | Automatische Abmeldung                                                                                                    |          |
| Ausgangskorb<br>ь             | Wird die App für längere Zeit nicht benutzt, so werden Sie nach der eingestellten Zeit automatisch abgemeldet.<br>15 Minuten |          |
| Sicherheitseinstellungen<br>O |                                                                                                    |          |
| 囟<br>Datenschutz              |                                                                                                    |          |
| Darstellung<br>-D)            |                                                                                                    |          |
| Zahlenformat<br>#,            |                                                                                                    |          |
| Sprache und Währung<br>G      |                                                                                                    |          |
| ⊕<br><b>HTTP Proxy</b>        |                                                                                                    |          |
| SOCKS5 Proxy<br>₩             |                                                                                                    |          |
| Fehlerdiagnose<br>O           |                                                                                                    |          |
|                               | ОК<br>Abbrechen                                                                                                    |          |

*Abbildung 142: Einstellungen - Sicherheitseinstellungen*

## **24.12. Datenschutz**

### **Anonyme Nutzungsstatistik**

Unsere Apps übermitteln regelmäßig statistische Nutzungsdaten an ein Serversystem der Subsembly GmbH. Die gesendeten statistischen Daten enthalten Nutzungszähler und eine Liste verwendeter BICs.

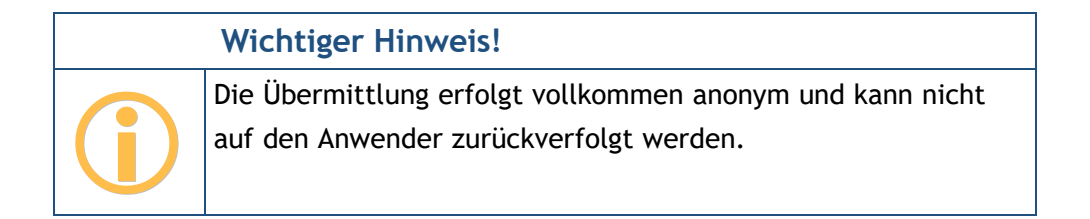

Die Übermittlung statistischer Daten kann durch Deaktivierung der Option **Senden von Statistikdaten erlauben** abgeschaltet werden.

| Einstellungen          |                          |                                                                                                    | × |
|------------------------|--------------------------|----------------------------------------------------------------------------------------------------|---|
| Kennzeichen<br>p       |                          | Anonyme Nutzungsstatistik                                                                                                    |   |
| Ausgangskorb           |                          | Übermittlung von anonymen Daten, wie z.B. die Anzahl der Konten und Banken, für Nutzungsstatisktiken.<br>Weitere Details finden Sie in unserer Datenschutzerklärung. |   |
| €                      | Sicherheitseinstellungen | Senden von Statistikdaten erlauben<br>$\checkmark$                                                                                                    |   |
| B<br>Datenschutz       |                          |                                                                                                    |   |
| Darstellung            |                          |                                                                                                    |   |
| Zahlenformat<br>#.     |                          |                                                                                                    |   |
| G                      | Sprache und Währung      |                                                                                                    |   |
| <b>HTTP Proxy</b><br>₩ |                          |                                                                                                    |   |
| ⊕<br>SOCKS5 Proxy      |                          |                                                                                                    |   |
| Ö<br>Fehlerdiagnose    |                          |                                                                                                    |   |
|                        |                          | Abbrechen<br>ОК                                                                                                    |   |

*Abbildung 143: Einstellungen - Datenschutz*

## **24.13. Darstellung**

Unter dem Punkt **Darstellung** werden verschiedene allgemeine Optionen verwaltet, die unmittelbar Einfluss auf die Anzeige von Banking4 haben.

Diese Einstellungen stehen auch im Startbildschirm von Banking4 beim Menüpunkt **Banking4** > **Einstellungen** zur Verfügung.

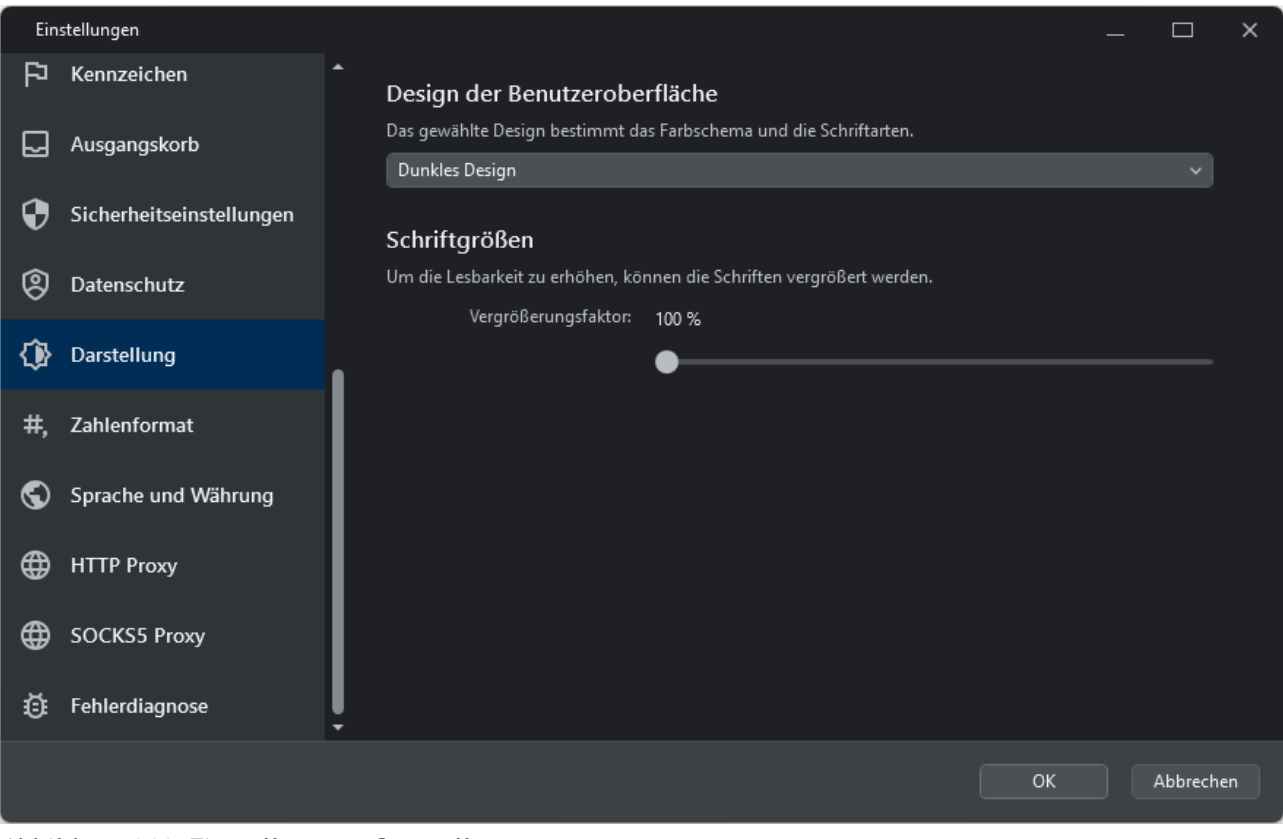

*Abbildung 144: Einstellungen - Darstellung*

### **Design der Benutzeroberfläche**

Wählen Sie hier aus einer Liste verschiedener Designs das von Ihnen bevorzugte Design aus. Dabei kann zwischen hellem und dunklen Design, auf Wunsch auch mit hohem Kontrast, gewählt werden.

### **Schriftgrößen**

Bei Bedarf können Sie die Schrift von Banking4 zentral vergrößern, um die Lesbarkeit den individuellen Anforderungen anzupassen. Über einen **Vergrößerungsfaktor** werden alle Schriften gleichermaßen skaliert.

**Hinweis:** Bitte beachten Sie, dass diese beiden Darstellungs-Einstellungen unter macOS erst übernommen werden, wenn Sie den Datentresor einmal geschlossen haben. Unter Windows ist ein Neustart von Banking4 erforderlich, damit die Einstellungen angewandt werden.

## **24.14. Zahlenformat**

Die Anzeige von Zahlen lässt sich unter dem Punkt Zahlenformat individuell festlegen.

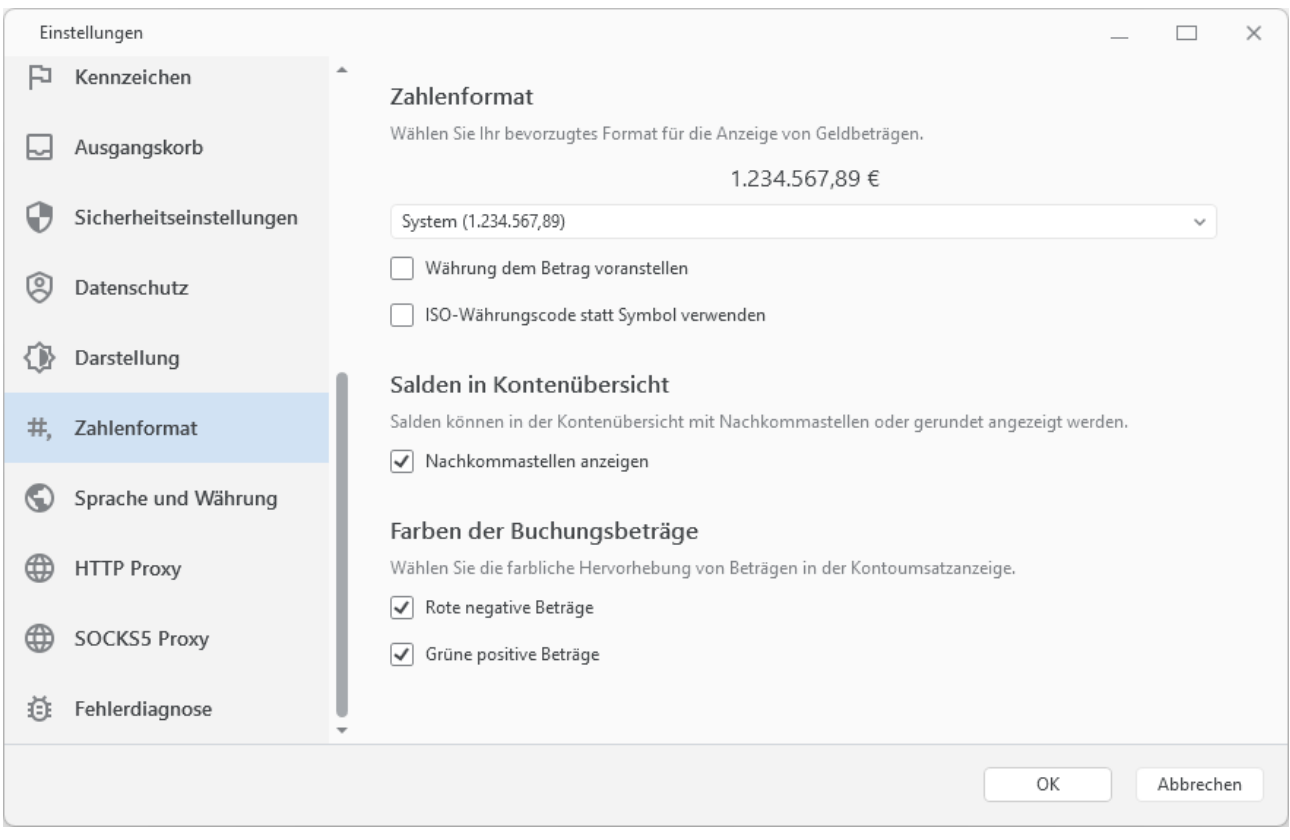

*Abbildung 145: Einstellungen - Zahlenformat*

### **Zahlenformat**

Als Zahlenformat zur Darstellung von Beträgen verwendet Banking4 standardmäßig das Format Ihres Systems. Alternativ können Sie hier aber auch gezielt ein deutsches, englisches oder schweizerisches Zahlenformat wählen.

Über die Option **Währung dem Betrag voranstellen** legen Sie fest, ob die Währung vor oder nach dem Betrag angezeigt wird.

Durch Aktivierung der Option **ISO-Währungscode statt Symbol verwenden** wird die Währung beispielsweise in EUR statt in € ausgewiesen.

### **Salden in Kontenübersicht**

Damit in der Kontenübersicht die Salden auch mit Nachkommastellen angezeigt werden, setzen Sie hier die Option **Nachkommastellen anzeigen**.

### **Farben der Buchungsbeträge**

Über diese Einstellung legen Sie fest, ob die Beträge in der Kontoansicht Buchungen farblich dargestellt werden sollen. Mit den Optionen **Rote negative Beträge** sowie **Grüne positive Beträge** steuern Sie die farbliche Hervorhebung der jeweiligen Beträge.

# **24.15. Sprache und Währung**

Beim Punkt **Sprache und Währung** legen Sie Ihre bevorzugten Standardwerte dazu fest.

Die Einstellung zur Sprache steht auch im Startbildschirm von Banking4 beim Menüpunkt **Banking4** > **Einstellungen** zur Verfügung.

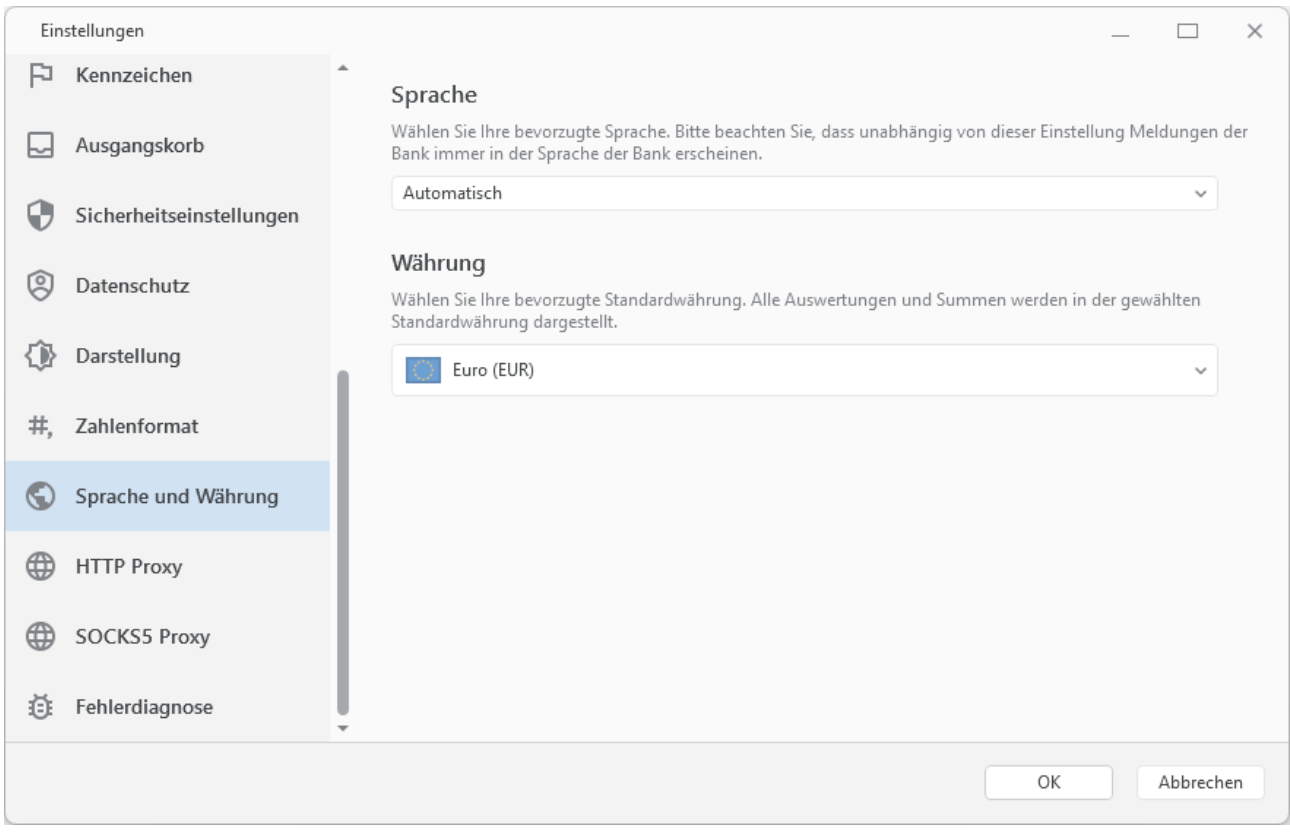

*Abbildung 146: Einstellungen – Sprache und Währung*

### **Sprache**

Als Sprache verwendet Banking4 standardmäßig automatisch die Sprache Ihres Betriebssystems. Alternativ können Sie hier aber auch gezielt Deutsch, Englisch oder Französisch als bevorzugte Sprache einstellen. Bitte beachten Sie, dass Meldungen einer Bank immer in der Sprache der Bank erscheinen, unabhängig von der hier gewählten Sprach-Einstellung.

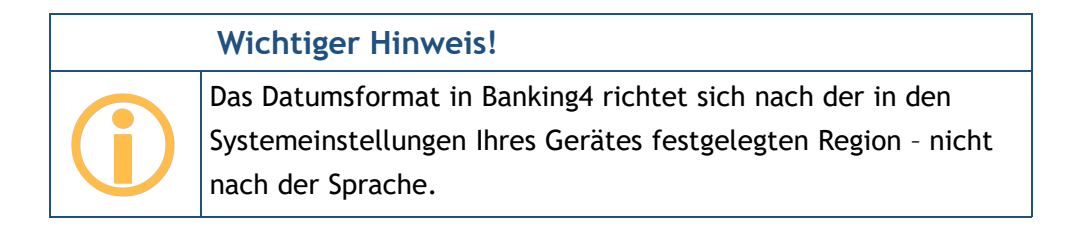

### **Währung**

Standardmäßig ist als Standardwährung Euro (EUR) eingestellt. Wenn gewünscht, können Sie auch eine alternative Standardwährung festlegen. Alle Auswertungen und Summen werden immer in der hier gewählten Standardwährung dargestellt, eventuelle Kurs-Umrechnungen erfolgen ebenfalls in diese Standardwährung.

## **24.16. HTTP Proxy**

Unter diesem Punkt **HTTP Proxy** können Sie angeben, wie sich Banking4 mit dem Internet verbinden soll. Sie müssen eventuell diese Einstellungen anpassen, wenn Ihr Rechner sich in einem Netzwerk befindet, welches Einschränkungen bezüglich des Internetzugangs besitzt.

Diese Einstellungen stehen auch im Startbildschirm von Banking4 beim Menüpunkt **Banking4** > **Einstellungen** zur Verfügung.

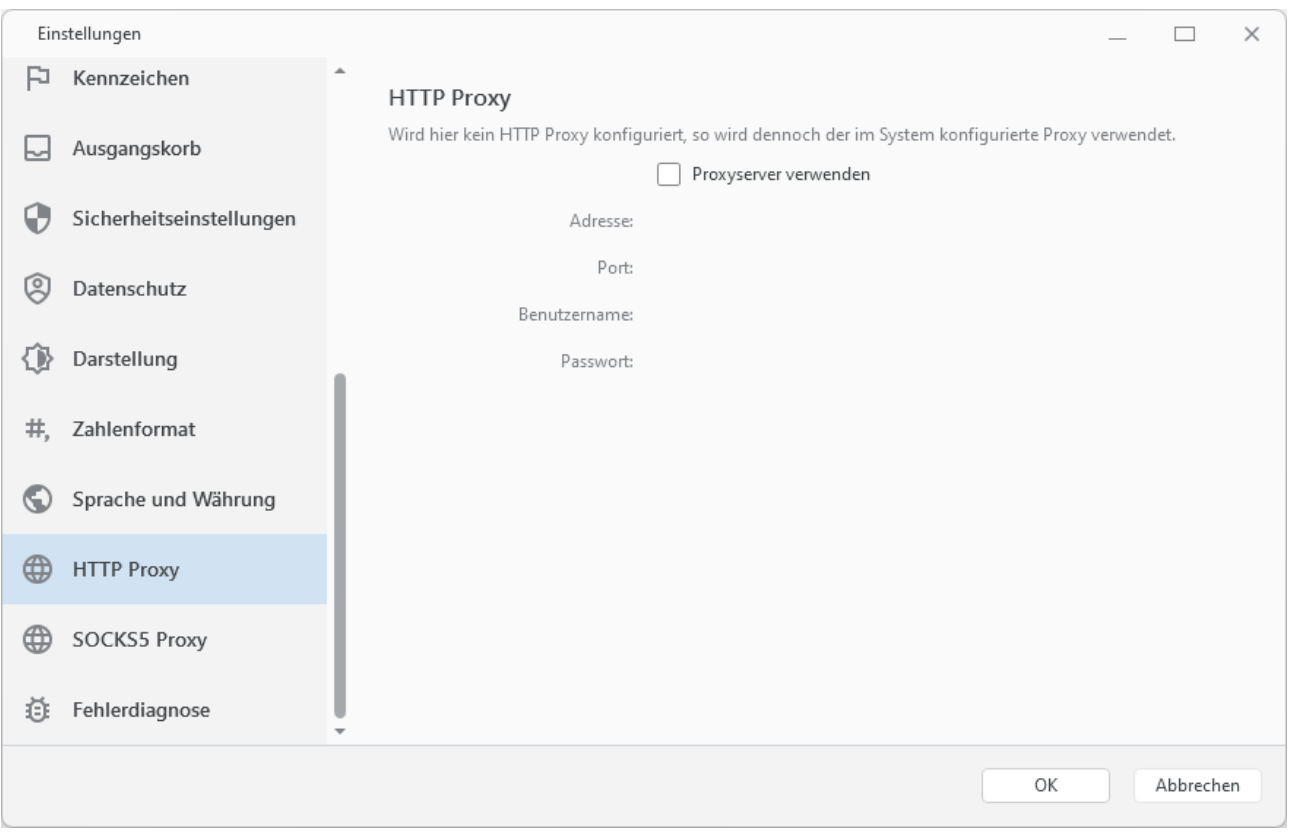

*Abbildung 147: Einstellungen – HTTP Proxy*

Sie können auswählen, ob sich Banking4 unter Windows über einen HTTP Proxy-Server oder direkt mit dem Internet verbinden soll.

Um eigene Angaben zum Proxy-Server zu hinterlegen, aktivieren Sie die Option **Proxyserver verwenden** und geben Adresse und Port an, eventuell auch Benutzernamen und Passwort. Ist die Option deaktiviert, wird automatisch der im System konfigurierte Proxy verwendet.

## **24.17. SOCKS5 Proxy**

Wenn Sie HBCI Bankzugänge mit Schlüsseldatei oder Chipkarte in Banking4 eingerichtet haben, dann wird für diese Bankzugänge eine direkte TCP-Verbindung zum TCP-Port 3000 des HBCI Banksystems aufgebaut. Auch hier können Sie, falls erforderlich, einen Proxy-Server verwenden.

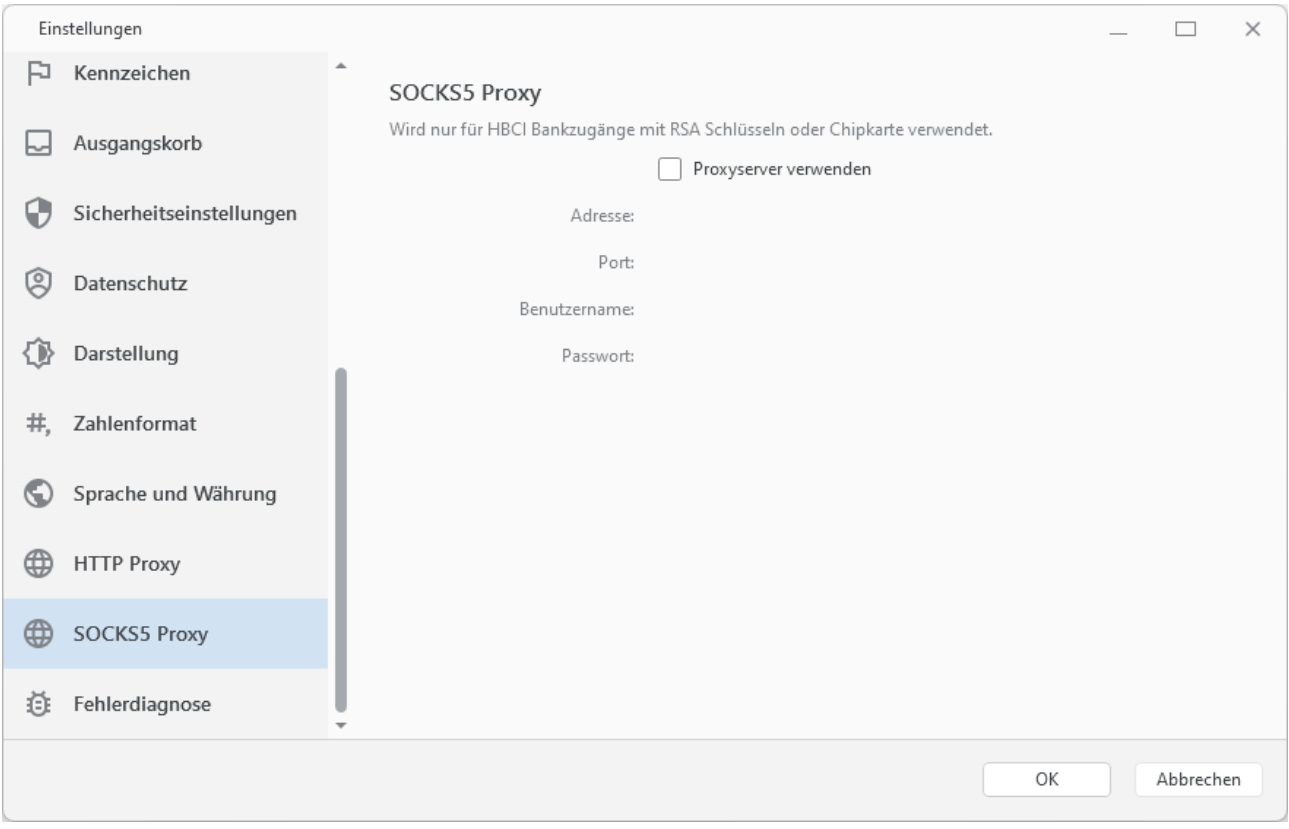

*Abbildung 148: Einstellungen – SOCKS5 Proxy*

Banking4 unterstützt für direkte TCP-Verbindungen das SOCKS5 Proxy-Protokoll. Wenn Sie einen solchen Proxy-Server in Ihrem Netzwerk haben, dann setzen Sie das Häkchen bei **Proxyserver verwenden** und geben Sie die Adresse und den Port des Proxy-Servers an. Optional können Sie, falls Ihr Proxy-Server das erfordert, zusätzlich noch Benutzername und Passwort angeben.

# **24.18. Fehlerdiagnose**

Unter dem Punkt **Fehlerdiagnose** werden verschiedene Einstellungen zur Fehlerdiagnose verwaltet sowie Einstellungen zur Leistungsverbesserung angeboten.

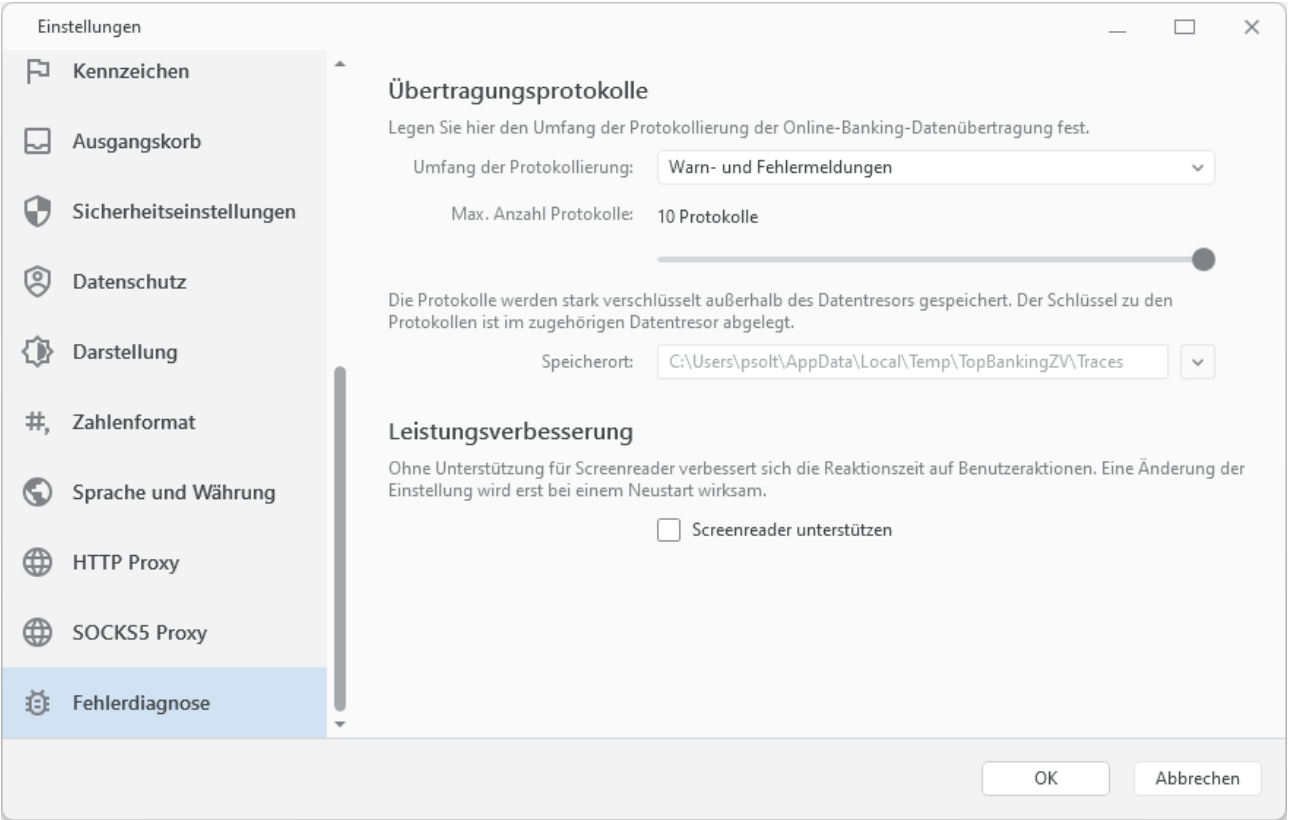

*Abbildung 149: Einstellungen - Fehlerdiagnose*

### **Übertragungsprotokolle**

Bei jeder Online-Banking Aktion wird von Banking4 ein Übertragungsprotokoll erstellt und gespeichert.

Der **Umfang der Protokollierung** ist standardmäßig auf Warn- und Fehlermeldungen beschränkt. Falls gewünscht, können Sie die Protokollierung auch ganz abschalten. Falls erforderlich, z.B. im Rahmen einer Fehlersuche, setzen Sie die Protokollierung auf eine *Komplette Diagnose*.

Über einen Schieberegler legen Sie die **Maximale Anzahl Protokolle** fest, dabei werden von Banking4 jedoch nicht mehr als 10 Protokolle gespeichert. Über diesen Schieberegler lässt sich die Protokollierung auch ganz ausschalten.

Um die Größe eines Datentresors nicht mit Protokollen zu belasten, werden die Protokolle stark verschlüsselt außerhalb des Datentresors gespeichert. Den externen **Speicherort** legen Sie hier fest. Lediglich der Schlüssel zur Ver-/Entschlüsselung der Protokolle wird intern im Datentresor abgelegt.

### **Leistungsverbesserung**

Um die Reaktionszeit auf Benutzeraktionen zu verbessern, ist die Unterstützung von Screenreadern standardmäßig ausgeschaltet. Wenn Sie eine Unterstützung bei Barriere-freier Bedienung benötigen, aktivieren Sie bitte die Option **Screenreader unterstützen** und starten dann Banking4 neu, damit diese Option wirksam wird.

# **25. EBICS**

Der Standard EBICS wurde von den Banken speziell auf die Bedürfnisse von größeren Geschäftskunden zugeschnitten. EBICS ist nicht für Privatanwender gedacht. Bei der Entscheidung, ob Sie das Online-Banking über FinTS/HBCI oder besser über EBICS abwickeln, ist Ihnen gerne Ihre Bank behilflich.

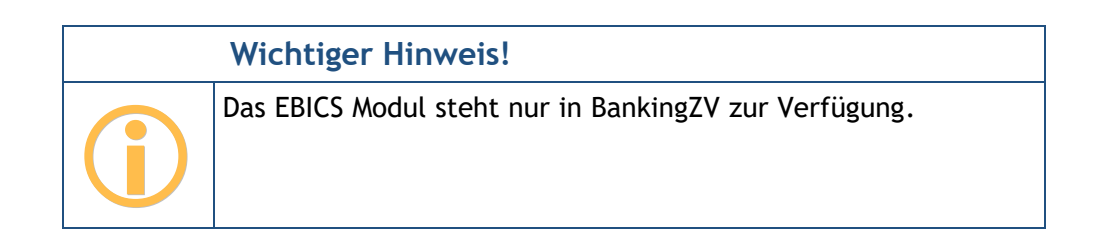

Um das EBICS Modul zu nutzen, muss lediglich ein EBICS Konto bzw. ein EBICS Bankzugang eingerichtet werden. War die Einrichtung erfolgreich, können die zugehörigen Konten genau wie bei FinTS/HBCI Bankzugängen genutzt werden. Folgende Einschränkungen sind jedoch bei Verwendung von EBICS zu beachten:

- EBICS unterstützt den Upload von Zahlungsaufträgen im SEPA PAIN Format.
- EBICS bietet keine Verwaltung von Daueraufträgen oder terminierten Überweisungen.
- Über das EBICS Modul können keine Wertpapierdepots abgerufen werden.
- Viele weitere Geschäftsvorfälle, wie Umbuchungen oder Kundenmeldungen, sind ebenfalls nicht möglich.

Generell ist EBICS beschränkt auf folgende Auftragsarten:

- Umsatzabruf (STA, C53)
- Abruf von Vormerkposten (VMK, C52)
- Auslandszahlungsverkehr (AZV)
- SEPA Einzel- und Sammel-Überweisungen (CCT/CCC/CCS)
- SEPA Einzel- und Sammel-Lastschriften (CDD,CDB/CDC,C2C/CDS,C2S)
- Dokumentenabruf (BKA, BKI)

Auch die EBICS Verteilte Elektronische Unterschrift (VEU) wird unterstützt. Alle bei der Bank vorliegenden offenen EBICS Aufträge können in der Kontoansicht **VEU-Aufträge** signiert und somit frei gegeben werden.

Das EBICS Modul von BankingZV implementiert das EBICS Protokoll in folgendem Umfang:

- EBICS Versionen bis 3.0
- Signaturen A004, A005 und A006
- Verschlüsselung E001 und E002
- Authentifizierung X001 und X002
- Speicherung der Schlüssel in einer Schlüsseldatei oder im Datentresor (eigenes Format oder StarMoney Business Format)
- Alle Sicherheitsverfahren auch mit SECCOS 5 und 6 Chipkarten (sofern mit der Chipkarte möglich)

## **25.1. EBICS Bankzugang einrichten**

Führen Sie bei Ihrer Bank eine EBICS Teilnehmerkennung, so richten Sie in BankingZV im ersten Schritt einen EBICS Bankzugang ein. Alle Konten, die unter dieser EBICS Teilnehmerkennung laufen, werden dann von BankingZV vollautomatisch in einem zweiten Schritt erstellt.

Wechseln Sie in die Ansicht **Bankzugänge** und rufen über die Schaltfläche **Neu** die Funktion **EBICS Bankzugang hinzufügen** auf. Alternativ rufen Sie über die Menüleiste bei **Konto** die Funktion **EBICS Bankzugang hinzufügen** direkt auf.

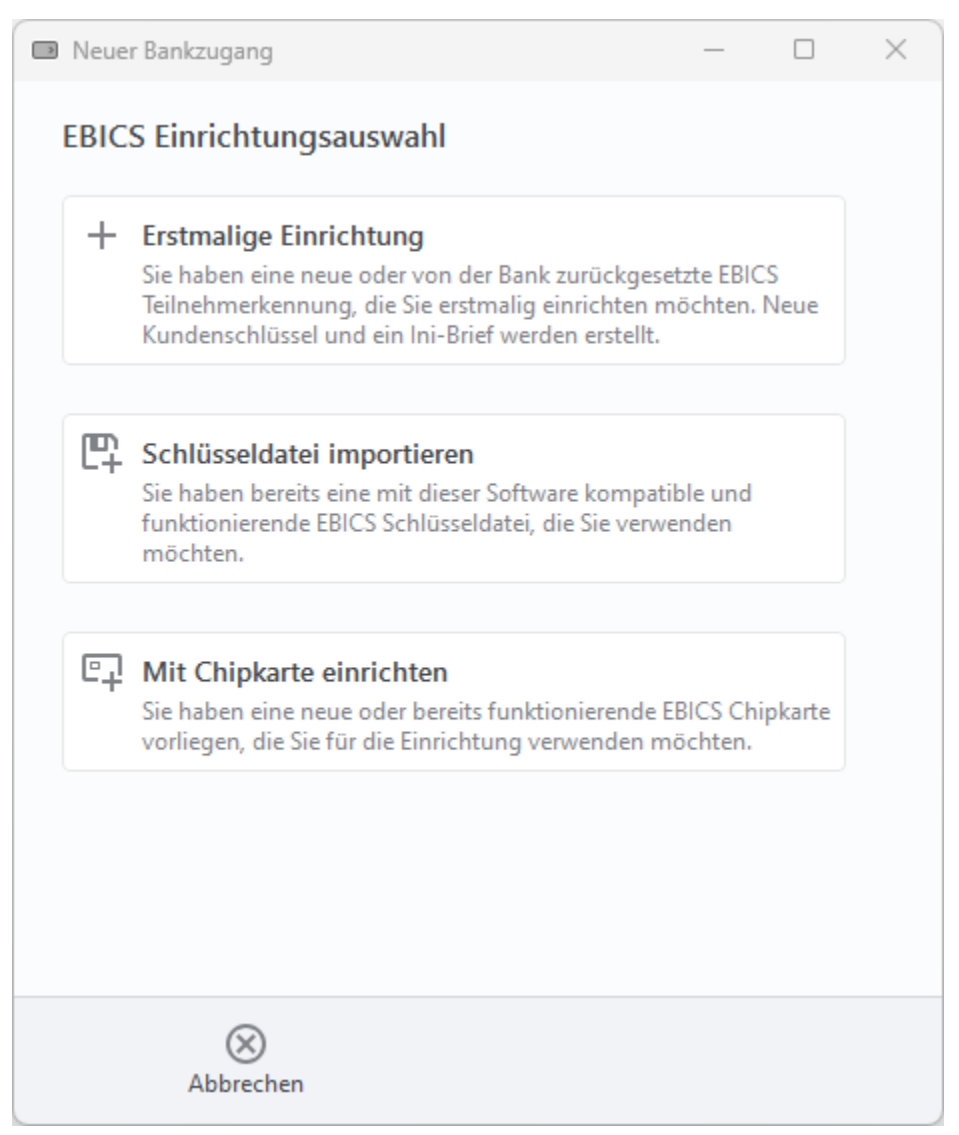

*Abbildung 150: EBICS Bankzugang hinzufügen – Einrichtungsauswahl*

Wenn Sie von der Bank eine neue EBICS Teilnehmerkennung erhalten haben, oder die Bank eine vorhandene EBICS Teilnehmerkennung zurückgesetzt hat, tippen Sie die Schaltfläche **Erstmalige Einrichtung** an, um eine Erstinitialisierung zu dieser EBICS Teilnehmerkennung durchzuführen (siehe Kapitel [25.1.1](#page-312-0) [EBICS Bankzugang erstmalig einrichten\)](#page-312-0).

Haben Sie einen EBICS Schlüssel in einer EBICS Schlüsseldatei vorliegen, kann diese Schlüsseldatei importiert werden und so zur Erstellung eines neuen EBICS Bankzugangs genutzt werden. Tippen Sie dazu die Schaltfläche **Schlüsseldatei importieren** an und folgen den Anweisungen des Einrichtungs-Wizards (siehe Kapitel [25.1.2](#page-318-0) [EBICS Schlüsseldatei importieren\)](#page-318-0).

Um einen Bankzugang zu einer neuen oder bereits genutzten EBICS Chipkarte zu erstellen, wählen Sie die Schaltfläche **Mit Chipkarte einrichten** (siehe Kapitel [25.1.3](#page-322-0) [EBICS Chipkarte einrichten\)](#page-322-0).

## <span id="page-312-0"></span>**25.1.1. EBICS Bankzugang erstmalig einrichten**

Nutzen Sie die Funktion **EBICS Bankzugang hinzufügen > Erstmalige Einrichtung**, um einen neuen EBICS Bankzugang mit neuem EBICS Schlüssel zu erstellen.

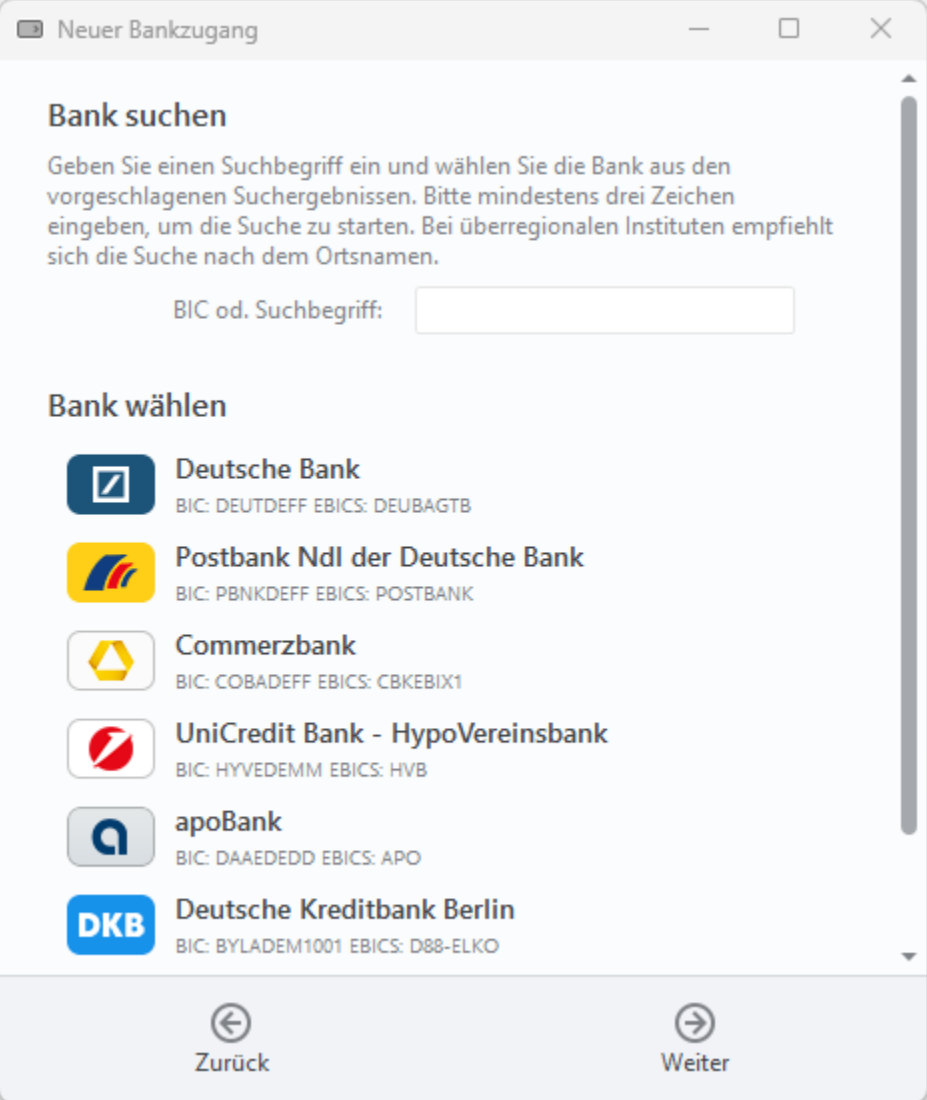

*Abbildung 151: EBICS Bankzugang hinzufügen – Wahl der Bank*

### **Bank suchen**

Um die erforderlichen Zugangsdaten zum EBICS Banksystem leichter ermitteln zu können, kann die entsprechende Bank über einen Suchbegriff oder die BIC ermittelt werden. Das Suchfeld kann optional auch einfach leer bleiben.

### **Bank wählen**

Initial werden in der Liste der Banken die 10 am häufigsten genutzten Kreditinstitute geführt. Nach Eingabe eines Suchkriteriums wird diese Liste entsprechend angepasst. Die Auswahl einer Bank aus der Liste ist optional. Klicken Sie auf die Schaltfläche **Weiter**.

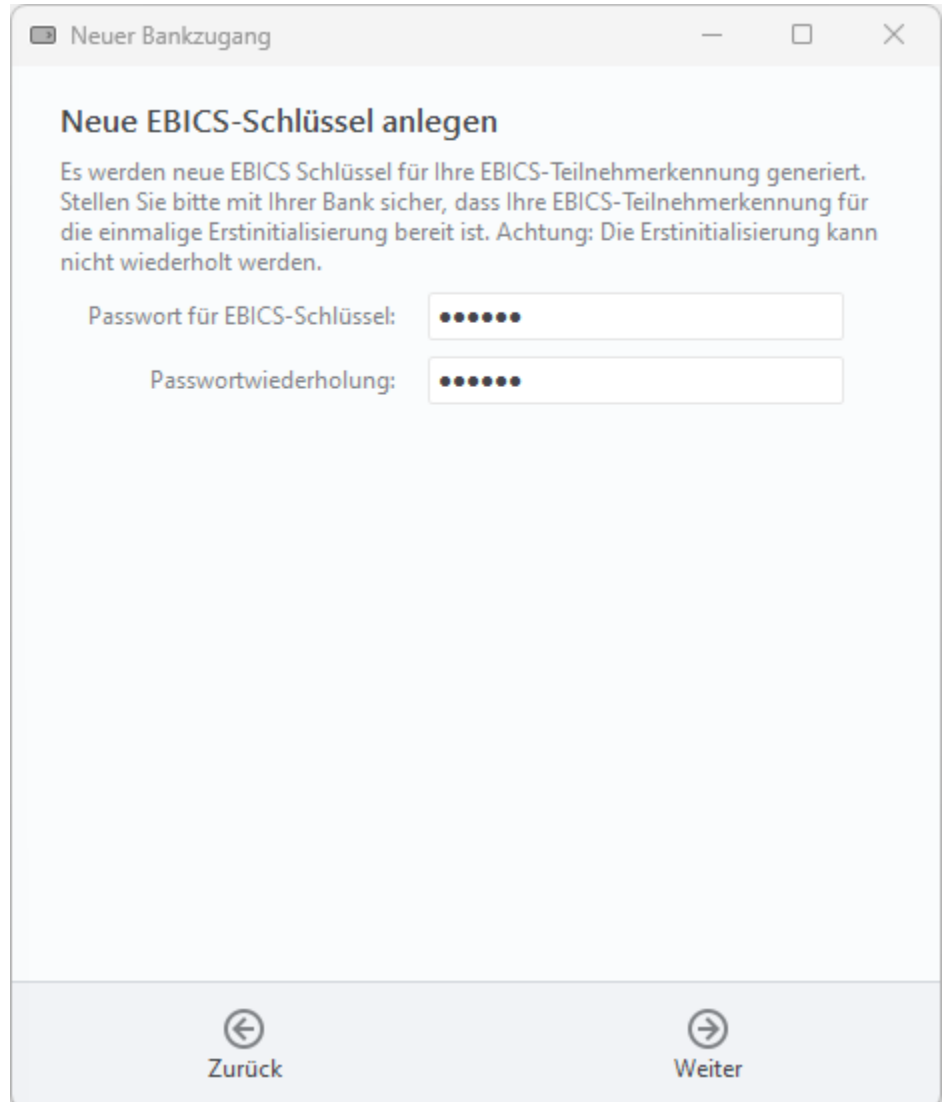

*Abbildung 152: EBICS Bankzugang hinzufügen – Neue EBICS-Schlüssel anlegen*

Es werden von BankingZV nun neue EBICS-Schlüssel für Ihre EBICS Teilnehmerkennung generiert. Diese EBICS-Schlüssel müssen mit einem **Passwort** abgesichert werden, das an dieser Stelle wiederholt einzugeben ist. Dieses Passwort benötigen Sie zukünftig immer dann, wenn beim Online-Banking nach dem Passwort des Bankzugangs gefragt wird. Klicken Sie auf die Schaltfläche **Weiter**.

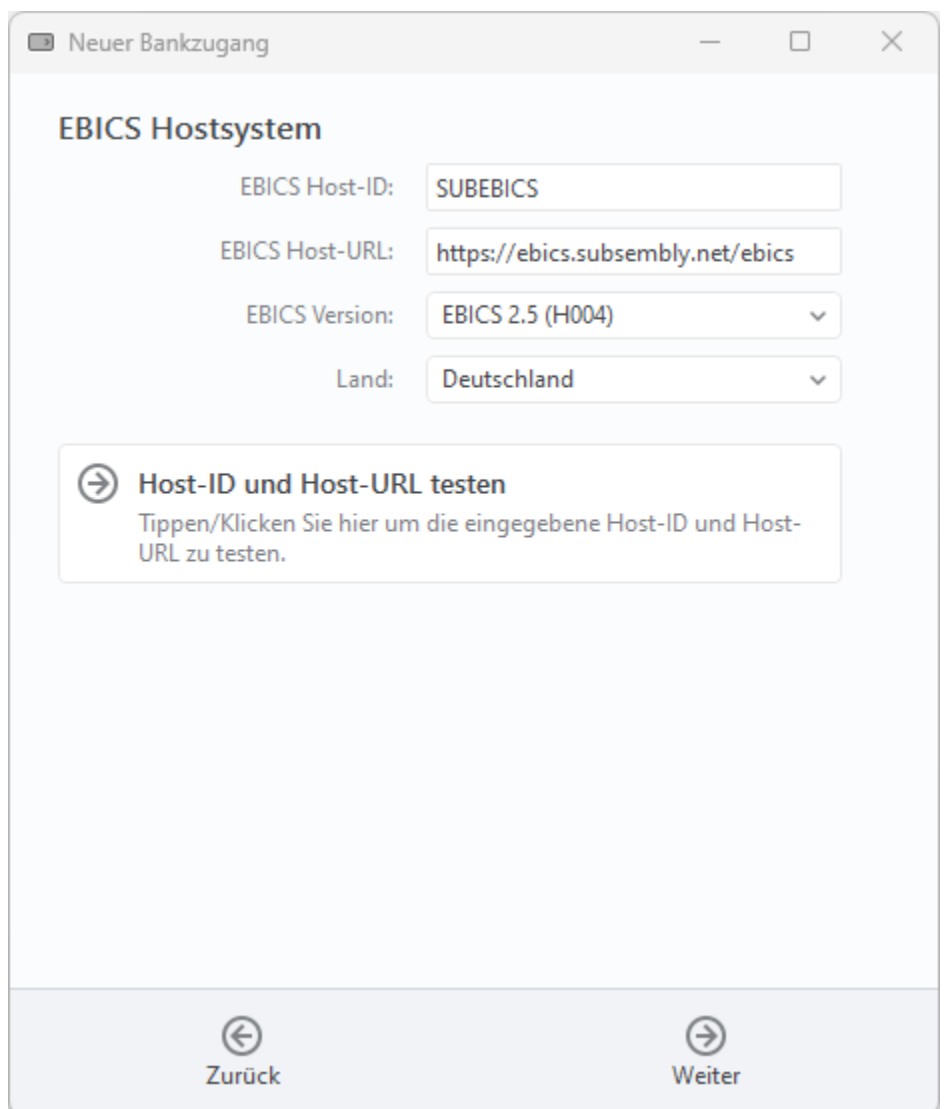

*Abbildung 153: EBICS Bankzugang hinzufügen – EBICS Hostsystem*

### **EBICS Hostsystem**

Sofern Sie eine Bank ausgewählt hatten, schlägt BankingZV die Zugangsdaten zum EBICS Hostsystem automatisch vor. Die **EBICS Host-ID** (auch genannt Host ID, Hostname, EBICS Bankname, oder ähnliches) und die **EBICS Host-URL** können alternativ immer auch manuell eingetragen werden. Die erforderlichen Zugangsdaten zum EBICS Hostsystem erhalten Sie von Ihrer Bank mit den Unterlagen zu Ihrer EBICS Anmeldung. Als **EBICS Version** wird von BankingZV immer die aktuellste, von Ihrer Bank unterstützte Version vorgeschlagen.

Optional können Sie die Zugangsdaten zum EBICS Hostsystem über die Schaltfläche **Host-ID und Host-URL testen** explizit testen, falls Sie nicht sicher sind.

Klicken Sie auf die Schaltfläche **Weiter**.

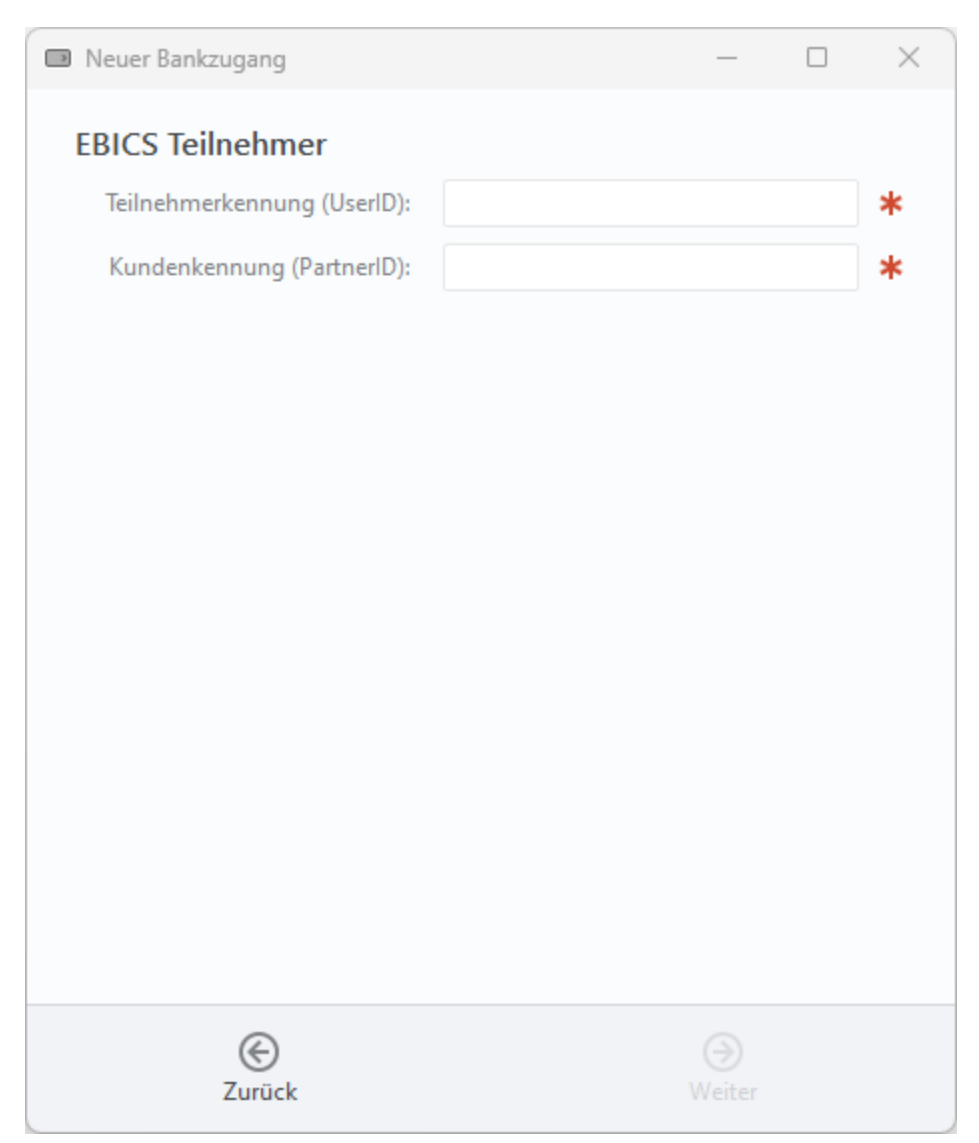

*Abbildung 154: EBICS Bankzugang hinzufügen – EBICS Teilnehmer*

### **EBICS Teilnehmer**

Nun wird Ihre persönliche EBICS **Teilnehmerkennung** (auch genannt Benutzerkennung, User-ID, oder ähnliches) und Ihre EBICS **Kundenkennung** (auch genannt Kunden-ID, Host-Kunden-ID, Partner-ID oder ähnliches) benötigt. Auch diese Informationen sollten Sie von Ihrer Bank erhalten haben. Bestätigen Sie diese Eingaben bitte über die Schaltfläche **Weiter**.

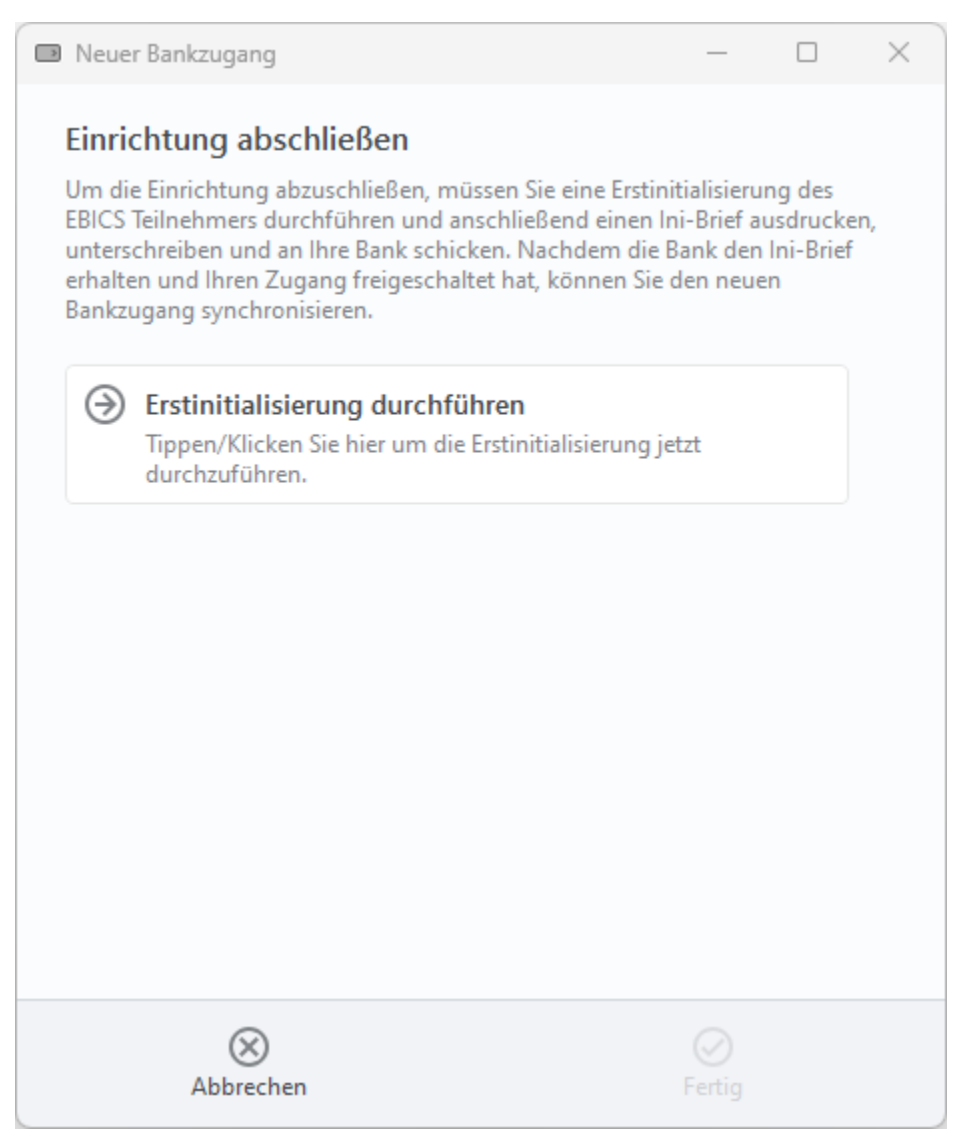

*Abbildung 155: EBICS Bankzugang hinzufügen – Erstinitialisierung durchführen*

### **Einrichtung abschließen**

Um die Einrichtung des neuen EBICS Bankzugangs abzuschließen, ist eine sogenannte Erstinitialisierung für den EBICS Teilnehmer durchzuführen. Tippen Sie dazu auf die Schaltfläche **Erstinitialisierung durchführen.** 

Es wird die gewählte EBICS Protokollversion übernommen sowie automatisch ein neuer EBICS Schlüssel erstellt. Dieser wird initial in den Datentresor eingebettet und liegt nicht als eigenständige physikalische Datei vor. Außerdem wird der **Ini-Brief** erstellt und automatisch als PDF angezeigt. Drucken Sie den Ini-Brief aus und senden ihn unterschrieben an Ihre Bank. Erst wenn die Bank den Ini-Brief erhalten und Ihren Zugang freigeschaltet hat, können Sie in BankingZV den neuen EBICS Bankzugang nutzen.

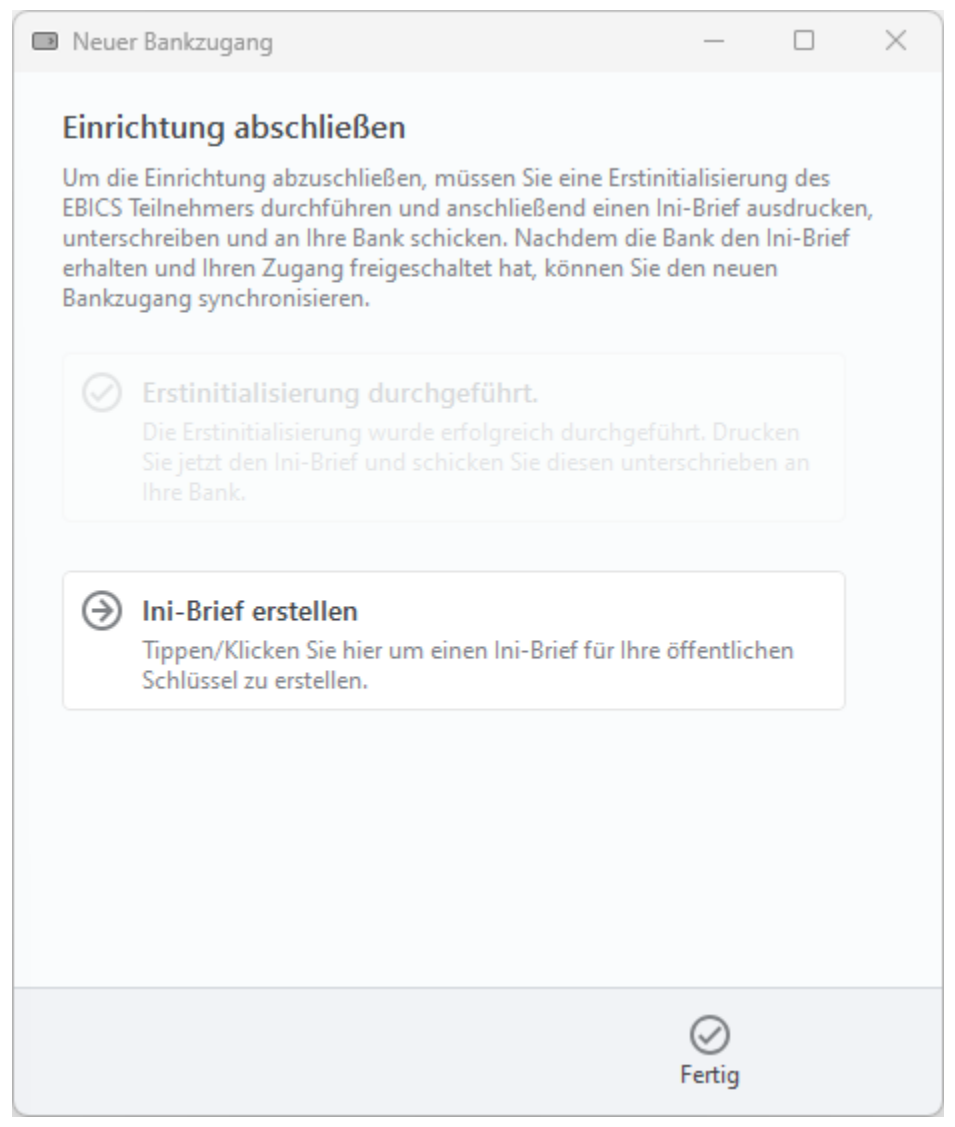

*Abbildung 156: EBICS Bankzugang hinzufügen – Ini-Brief erstellen*

### **Ini-Brief erstellen**

Falls der Ini-Brief nicht automatisch angezeigt wird, können Sie das auch manuell über die Schaltfläche **Ini-Brief erstellen** nachholen.

Schließen Sie die Einrichtung durch Tippen auf die Schaltfläche **Fertig** ab. Erst mit diesem letzten Schritt wird ein entsprechender EBICS-Bankzugang erstellt werden.

Nachdem Ihre EBICS-Schlüssel von der Bank frei geschaltet wurden, wechseln Sie in die Ansicht **Bankzugänge**. Öffnen Sie Ihren EBICS Bankzugang und tippen auf die Schaltfläche **Synchronisieren**. BankingZV ruft nun die EBICS-Schlüssel der Bank ab sowie eine Liste der Konten, die unter Ihrer EBICS Teilnehmerkennung laufen. Diese EBICS Konten werden nun von BankingZV automatisch erstellt.

## <span id="page-318-0"></span>**25.1.2. EBICS Schlüsseldatei importieren**

Nutzen Sie die Funktion **EBICS Bankzugang hinzufügen > Schlüsseldatei importieren**, um eine bereits vorhandene EBICS-Schlüsseldatei in einen neuen EBICS Bankzugang zu importieren.

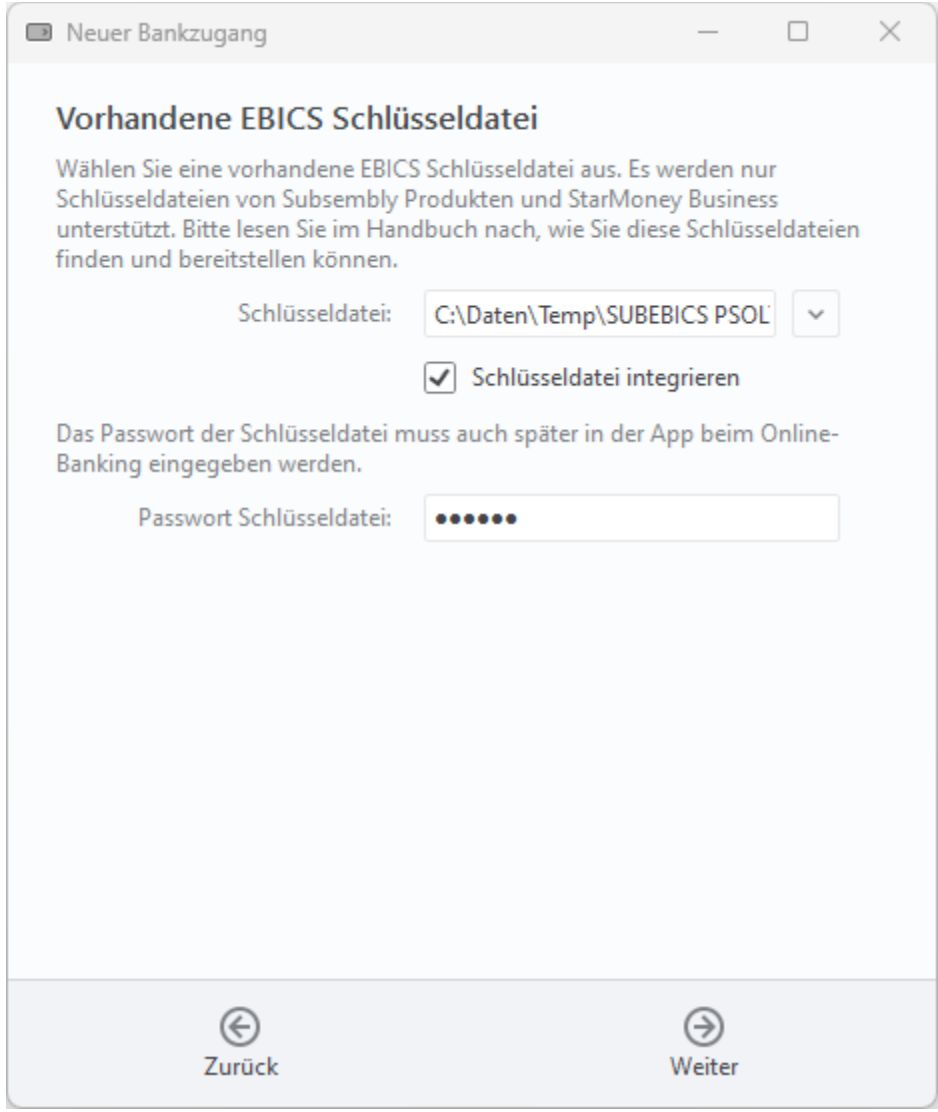

*Abbildung 157: EBICS Schlüsseldatei importieren – vorhandene EBICS Schlüsseldatei auswählen*

### **Vorhandene EBICS Schlüsseldatei**

Wählen Sie die vorhandene EBICS-**Schlüsseldatei** über das Dateisystem aus und geben Sie dazu das **Passwort** der Schlüsseldatei an. Dieses Passwort benötigen Sie auch, wenn beim Online-Banking nach dem Passwort des Bankzugangs gefragt wird. Über die Option **Schlüsseldatei integrieren** legen Sie fest, ob diese Schlüsseldatei zusätzlich im Datentresor gespeichert werden soll.

Tippen Sie auf die Schaltfläche **Weiter**.

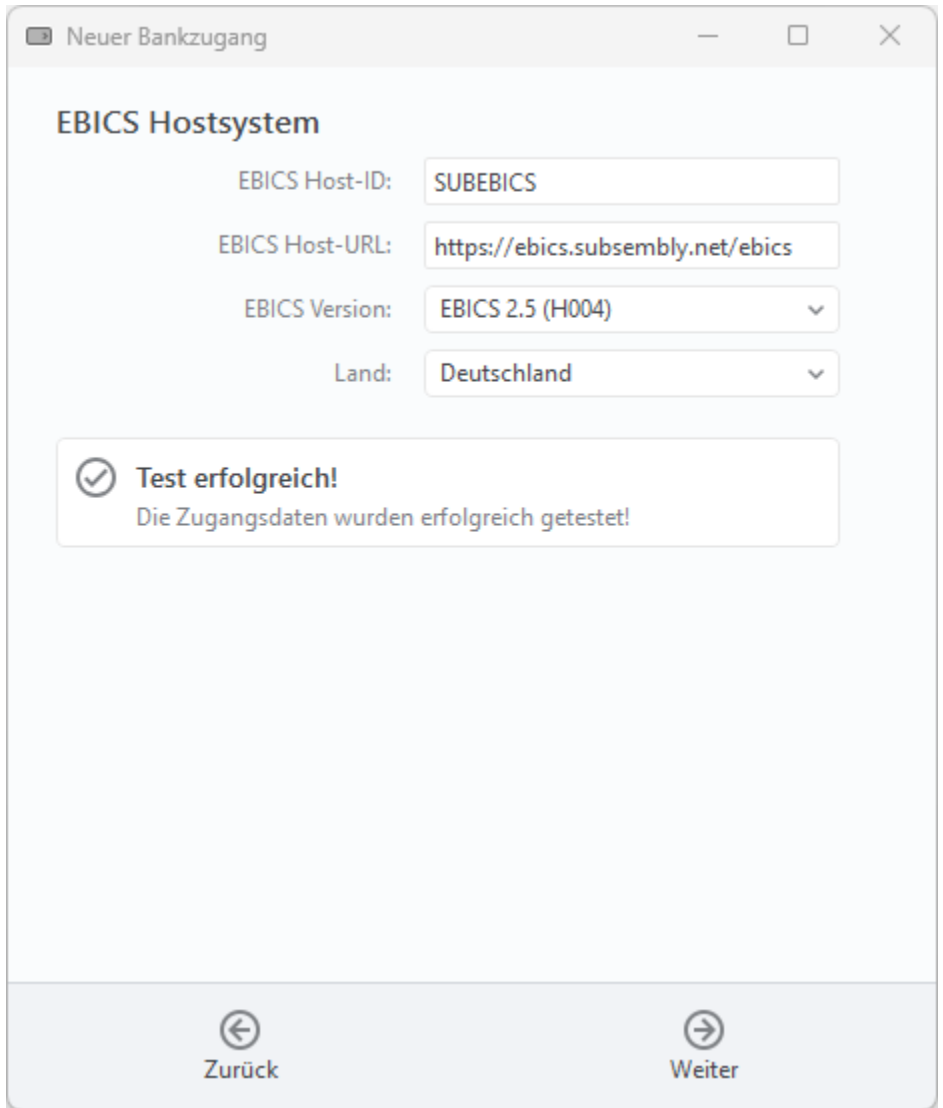

*Abbildung 158: EBICS Schlüsseldatei importieren – EBICS Hostsystem*

### **EBICS Hostsystem**

Üblicherweise kann BankingZV die Zugangsdaten zum EBICS Hostsystems aus der vorhandenen EBICS-Schlüsseldatei ermitteln und trägt diese bereits automatisch im Formular ein. Bei älteren Schlüsseldatei kann es erforderlich sein, die notwendigen Daten bei **EBICS Host-ID, EBICS Host-URL** und **EBICS Version** manuell einzutragen. Die Zugangsdaten zum EBICS Hostsystem erhalten Sie bei Bedarf von Ihrer Bank.

Optional können Sie die Zugangsdaten zum EBICS Banksystem über die Schaltfläche **Host-ID und Host-URL testen** explizit testen, falls Sie nicht sicher sind.

Tippen Sie auf die Schaltfläche **Weiter**.

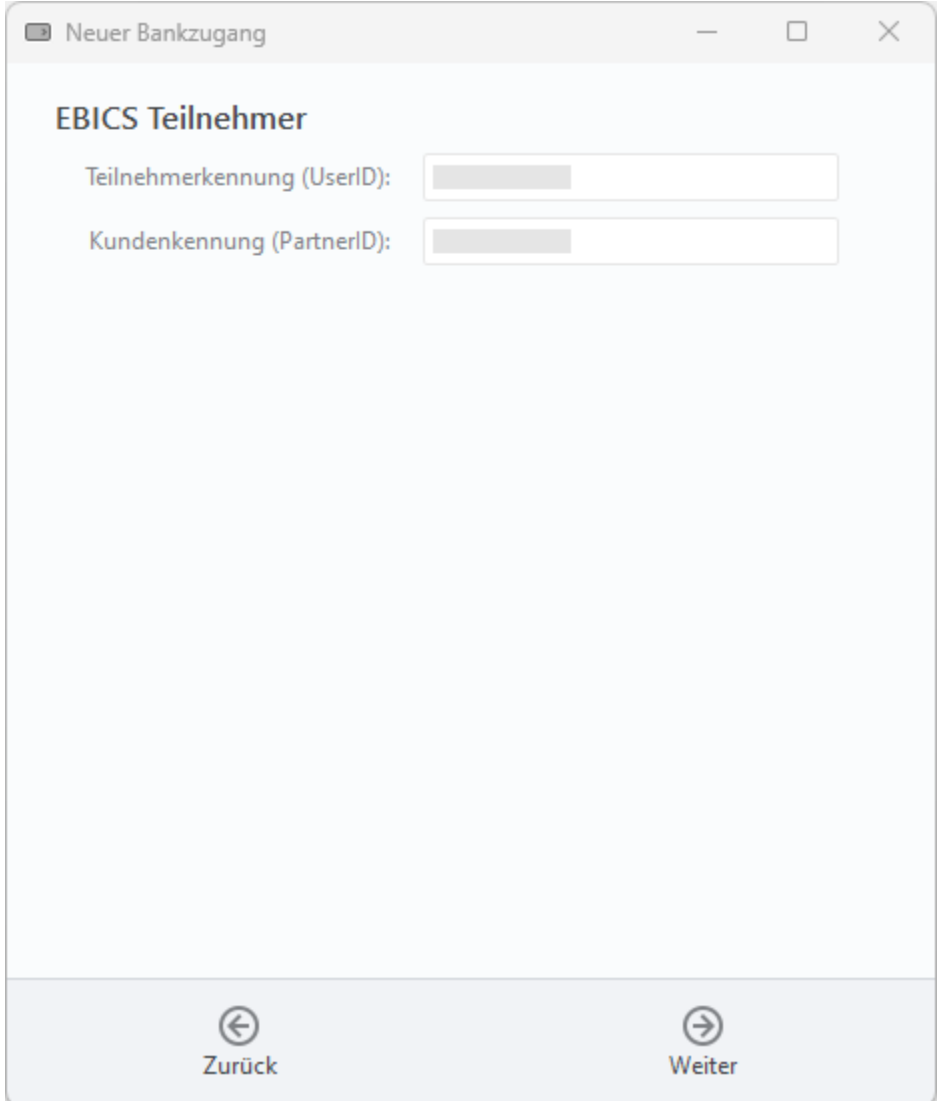

*Abbildung 159: EBICS Schlüsseldatei importieren – EBICS Teilnehmer*

### **EBICS Teilnehmer**

Auch die EBICS **Teilnehmerkennung** sowie die EBICS **Kundenkennung** werden, wenn möglich, von BankingZV anhand der vorhandenen EBICS Schlüsseldatei ermittelt und eingetragen. Alternativ

können Sie diese Informationen auch von Ihrer Bank erhalten und manuell eintragen. Bestätigen Sie diese Eingaben bitte über die Schaltfläche **Weiter**.

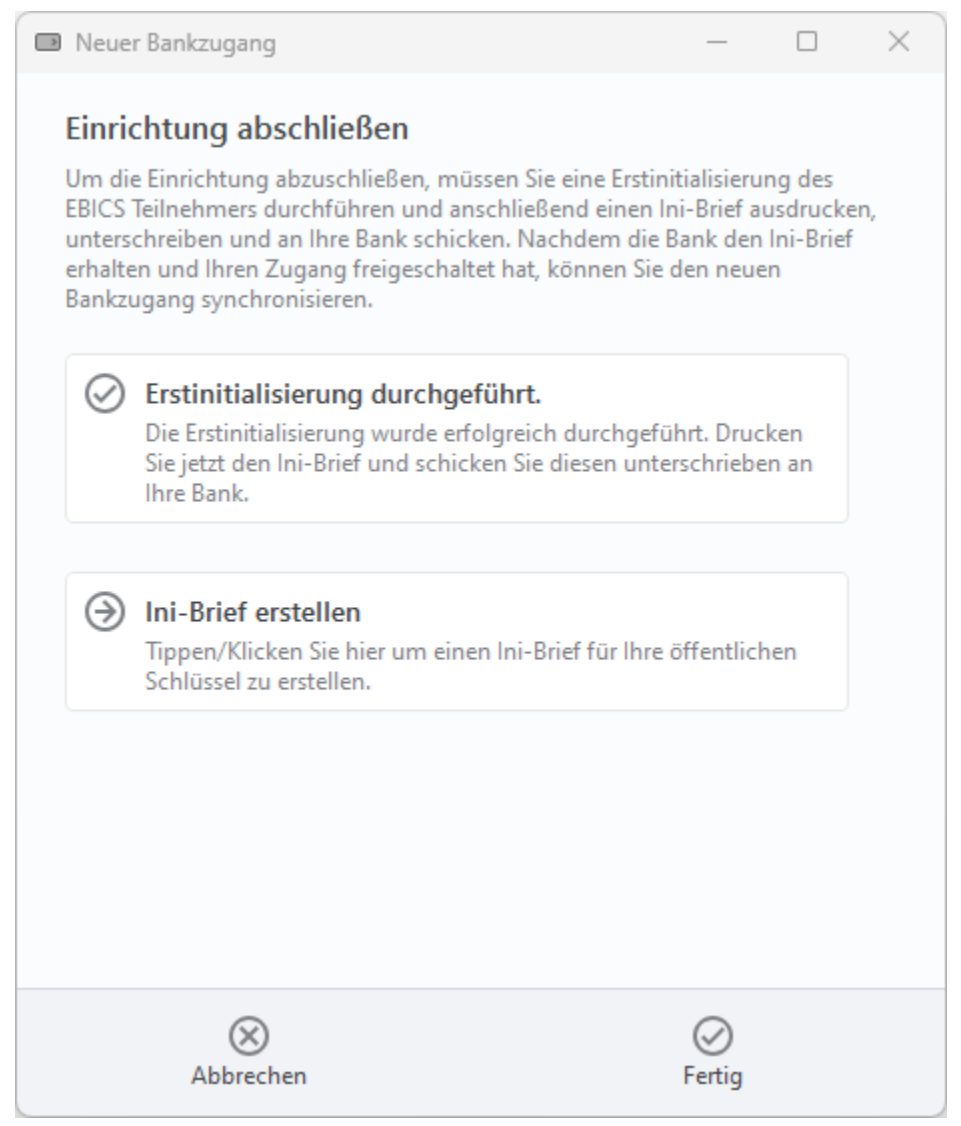

*Abbildung 160: EBICS Schlüsseldatei importieren – Einrichtung abschließen*

### **Einrichtung abschließen**

Um die Einrichtung des neuen EBICS Bankzugangs abzuschließen, ist an dieser Stelle nichts weiter zu tun, da eine Erstinitialisierung bereits bei Erstellung der EBICS Schlüsseldatei durchgeführt worden ist. Den Ini-Brief können Sie hier bei Bedarf noch einmal anzeigen lassen.

Tippen Sie auf die Schaltfläche **Fertig**, um die Einrichtung tatsächlich abzuschließen. Erst mit diesem Schritt wird ein neuer EBICS Bankzugang erstellt.

Öffnen Sie den neuen EBICS Bankzugang und tippen auf die Schaltfläche **Synchronisieren**. BankingZV ruft nun die EBICS-Schlüssel der Bank ab sowie eine Liste Ihrer Konten, die unter der EBICS Teilnehmerkennung laufen. Diese EBICS Konten werden nun von BankingZV automatisch erstellt.

## <span id="page-322-0"></span>**25.1.3. EBICS Chipkarte einrichten**

Um EBICS mit Chipkarte (auch Signaturkarte genannt) nutzen zu können, wird ein PC/SC kompatibler Chipkartenleser benötigt. Installieren Sie zuerst den Chipkartenleser und den zugehörigen Treiber entsprechend den Anweisungen des Herstellers.

Nutzen Sie die Funktion **EBICS Bankzugang hinzufügen > Mit Chipkarte einrichten**, um einen neuen EBICS Bankzugang für Ihre EBICS Chipkarte zu erstellen.

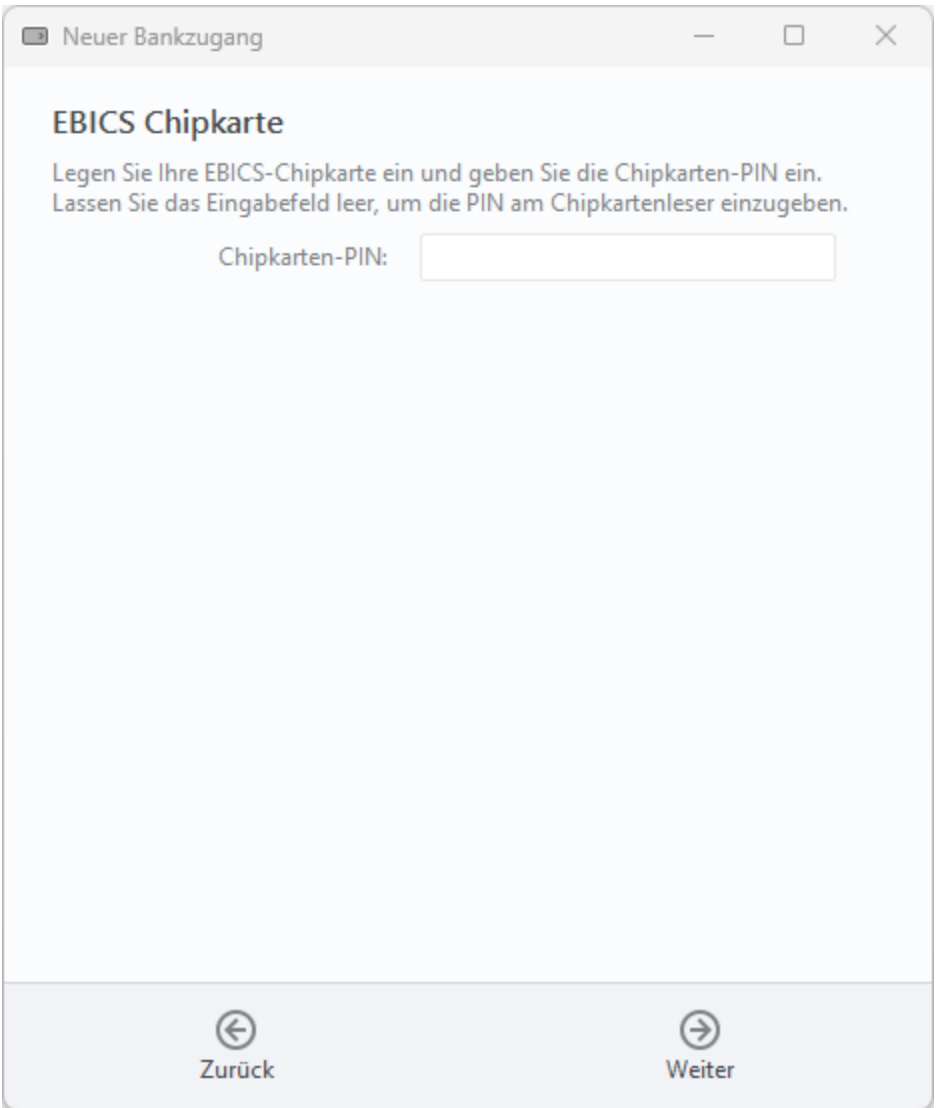

*Abbildung 161: EBICS Chipkarte einrichten – Chipkarten-PIN eingeben*

Legen Sie die EBICS Chipkarte nun in den Chipkartenleser ein und geben die zugehörige PIN ein, um sich über die PIN zu identifizieren. Wenn Sie das PIN-Eingabefeld leer lassen, können Sie die Chipkarten-PIN auch am Chipkartenleser selbst eingeben.

### **Wichtiger Hinweis!**

 $\bigodot$ Chipkartenleser mit Tastatur erwarten Eingaben immer am Lesegerät. Chipkartenleser ab Sicherheitsklasse 2 bieten aus Sicherheitsgründen genau diese Möglichkeit an, um über die eigene Tastatur eine PIN direkt eingeben zu können, um ein Ausspähen der PIN (z.B. über einen Keylogger) auszuschließen.

Tippen Sie auf die Schaltfläche **Weiter**.
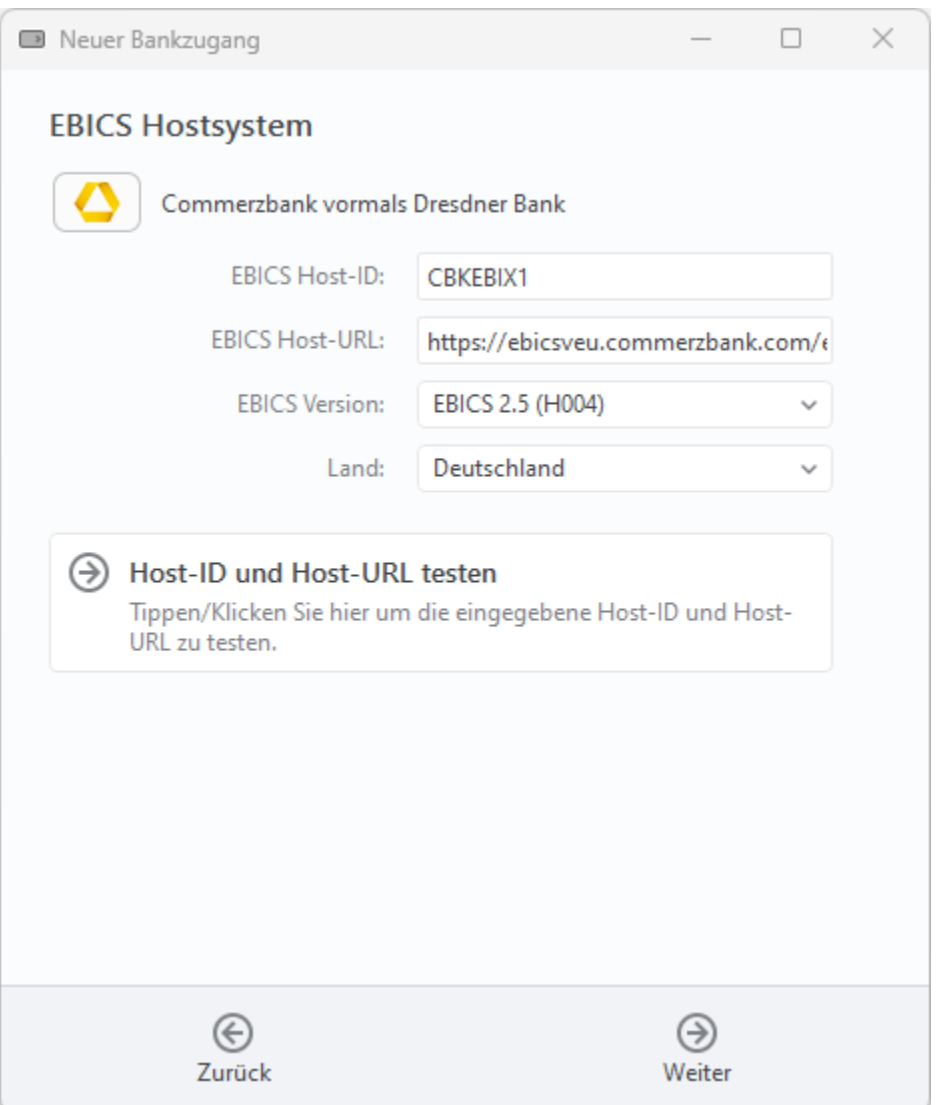

*Abbildung 162: EBICS Chipkarte einrichten – EBICS Hostsystem*

### **EBICS Hostsystem**

Sofern möglich, schlägt BankingZV die Zugangsdaten zum EBICS Hostsystem automatisch gemäß den Informationen auf der EBICS Chipkarte vor. Die **EBICS Host-ID** sowie die **EBICS Host-URL** können alternativ immer auch manuell eingetragen werden. Die erforderlichen Zugangsdaten zum EBICS Banksystem erhalten Sie auch von Ihrer Bank mit den Unterlagen zu Ihrer EBICS Anmeldung. Als **EBICS Version** wird von BankingZV immer die aktuellste, von Ihrer Bank unterstützte Version vorgeschlagen.

Optional können Sie die Zugangsdaten zum EBICS Banksystem über die Schaltfläche **Host-ID und Host-URL testen** explizit testen.

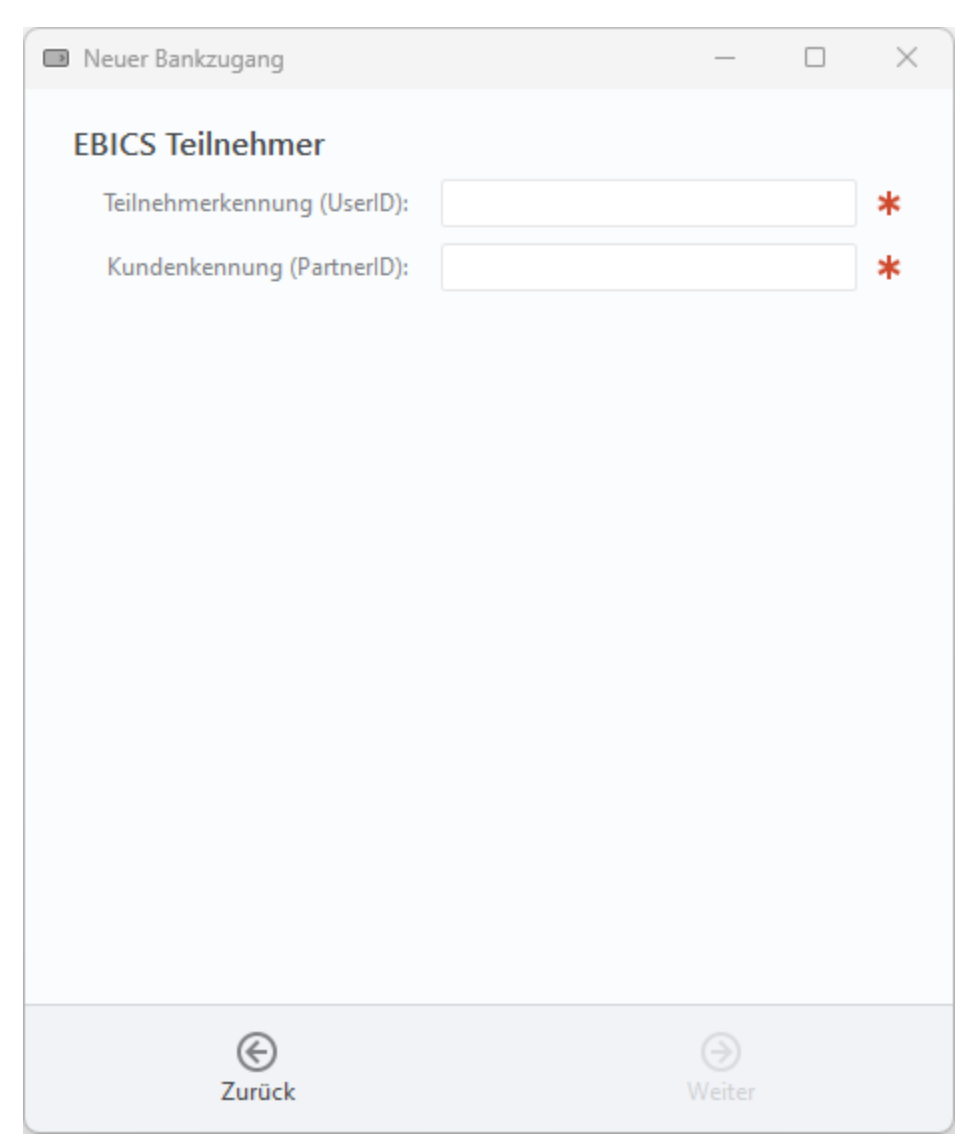

*Abbildung 163: EBICS Chipkarte einrichten – EBICS Teilnehmer*

### **EBICS Teilnehmer**

Tragen Sie hier Ihre persönliche EBICS **Teilnehmerkennung** und Ihre EBICS **Kundenkennung** ein. Auch diese Informationen sollten Sie von Ihrer Bank erhalten haben. Bestätigen Sie diese Eingaben bitte über die Schaltfläche **Weiter**.

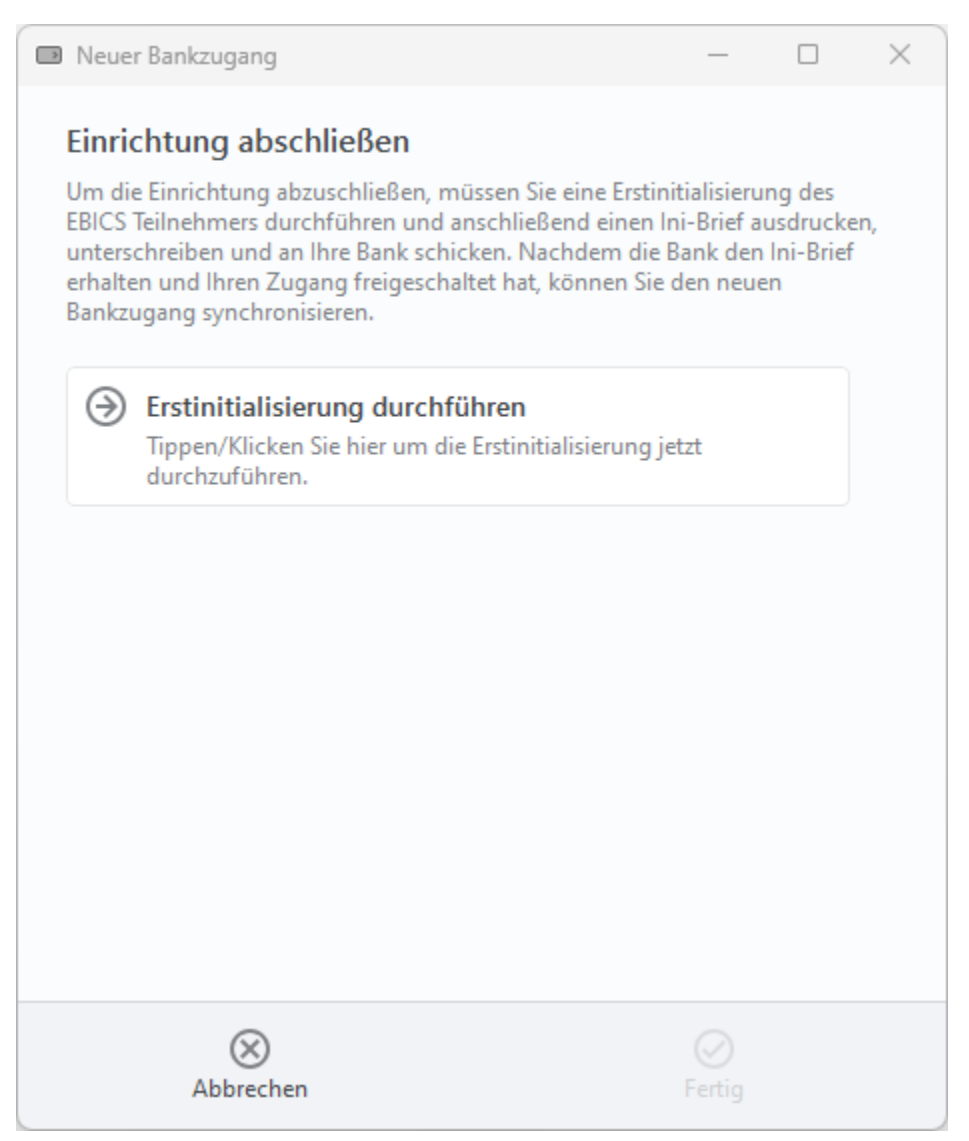

*Abbildung 164: EBICS Chipkarte einrichten – Einrichtung abschließen*

### **Einrichtung abschließen**

Falls Sie eine ganz neue EBICS Chipkarte erhalten haben, müssen Sie die Einrichtung des neuen EBICS Bankzugangs mit einer sogenannten Erstinitialisierung für den EBICS Teilnehmer abschließen. Tippen Sie dazu auf die Schaltfläche **Erstinitialisierung durchführen.** 

Es werden nun automatisch die EBICS Protokollversion gewählt sowie die zugehörigen Sicherheitsverfahren bearbeitet. Sofern die auf dem Sicherheitsmedium vorliegenden Schlüssel noch nicht an Ihre Bank gesendet wurden, werden diese nun auch automatisch an die Bank übertragen. Außerdem wird der **Ini-Brief** erstellt und automatisch als PDF angezeigt. Drucken Sie den Ini-Brief aus und senden ihn unterschrieben an Ihre Bank. Erst wenn die Bank den Ini-Brief erhalten und Ihren Zugang freigeschaltet hat, können Sie in BankingZV den neuen EBICS Bankzugang nutzen.

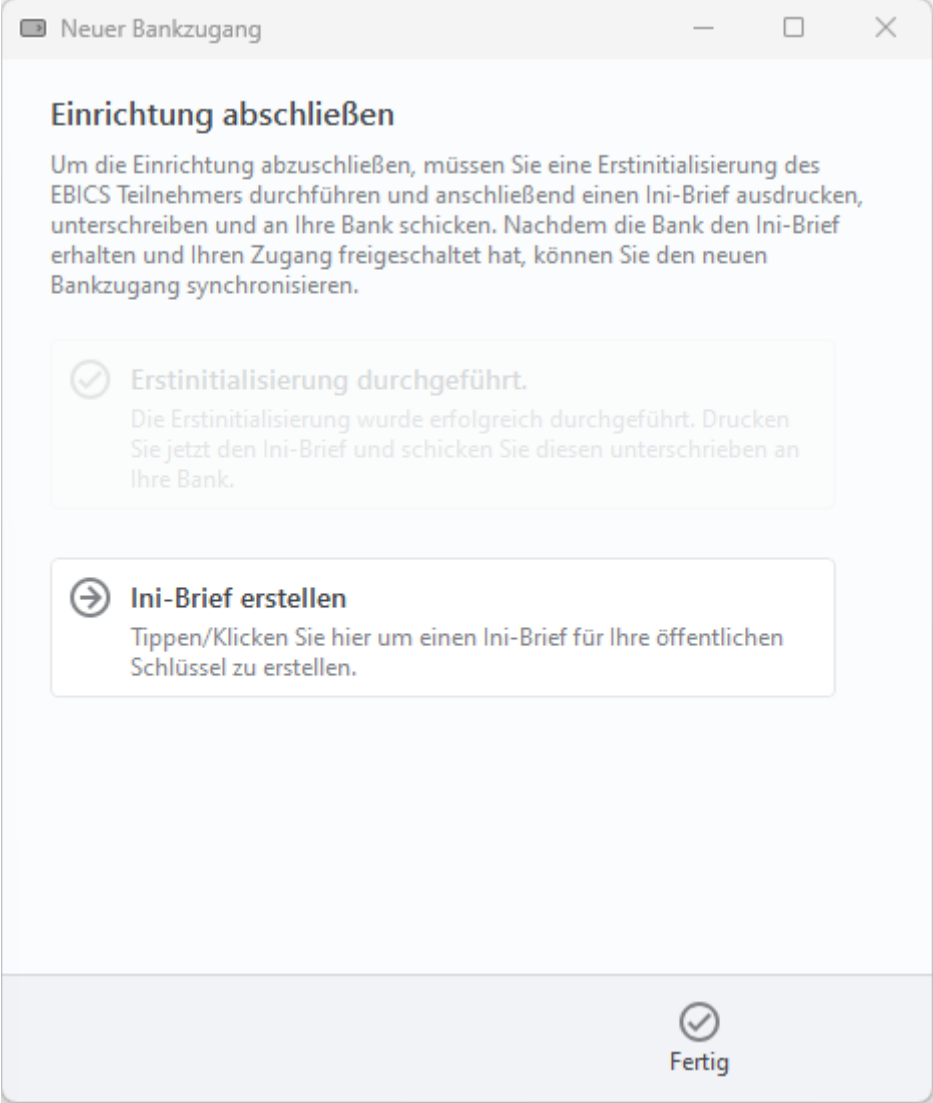

*Abbildung 165: EBICS Chipkarte einrichten – Ini-Brief erstellen*

### **Ini-Brief erstellen**

Falls der Ini-Brief nicht automatisch angezeigt wird, können Sie das auch manuell über die Schaltfläche **Ini-Brief erstellen** nachholen.

Nachdem Ihre EBICS-Schlüssel von der Bank frei geschaltet wurden (bei neuer EBICS Chipkarte) oder Sie Ihre EBICS Chipkarte bereits genutzt hatten (also die EBICS Schlüssel gleichfalls schon freigeschaltet waren), wechseln Sie in die Ansicht **Bankzugänge**. Öffnen Sie Ihren EBICS Bankzugang und tippen auf die Schaltfläche **Synchronisieren**. BankingZV ruft nun die EBICS-Schlüssel der Bank ab sowie eine Liste Ihrer Konten, die unter der EBICS Teilnehmerkennung laufen. Diese EBICS Konten werden von BankingZV automatisch erstellt.

## **25.2. EBICS Konto einrichten**

Für den Fall, dass Sie unter Ihrer vorhandenen EBICS Teilnehmerkennung nun ein weiteres, neues Konto führen möchten, kann es sinnvoll sein, mit BankingZV direkt das EBICS Konto einzurichten und dabei auf einen bereits vorhandenen EBICS Bankzugang zuzugreifen.

Tippen Sie die Menüfunktion **Konto** > **Konto hinzufügen** an, um ein neues EBICS Konto zu erstellen. Wählen Sie zuerst die Kontoart **Bankkonto** und geben im nachfolgenden Formular Ihre **IBAN** ein.

Die Auswahl beim **Online-Banking** entscheidet darüber, über welchen bereits **vorhandenen EBICS Bankzugang** das neue Konto abgerufen werden soll. Auch ein vorhandener Bankzugang kann zum Abruf eines neuen Kontos genutzt werden, sofern das Konto für dieselben Bankzugangsdaten freigeschaltet ist. Wählen Sie einen vorhandenen EBICS Bankzugang aus der Liste aus und tippen Sie auf die Schaltfläche **Fertig**, um diesen Bankzugang dem neuen Konto zuzuordnen.

## **25.3. EBICS Bankzugang bearbeiten**

Um die Daten eines EBICS Bankzugangs zu bearbeiten, wechseln Sie in die Ansicht **Bankzugänge**.

Öffnen Sie den EBICS Bankzugang durch Doppelklick und tippen auf die Schaltfläche **Bearbeiten**. Alternativ rufen Sie über das Kontextmenü des EBICS Bankzugangs direkt die Funktion **Bearbeiten** auf.

Im Formular können Sie nun verschiedene Parameter sowie EBICS spezifische Einstellungen vornehmen.

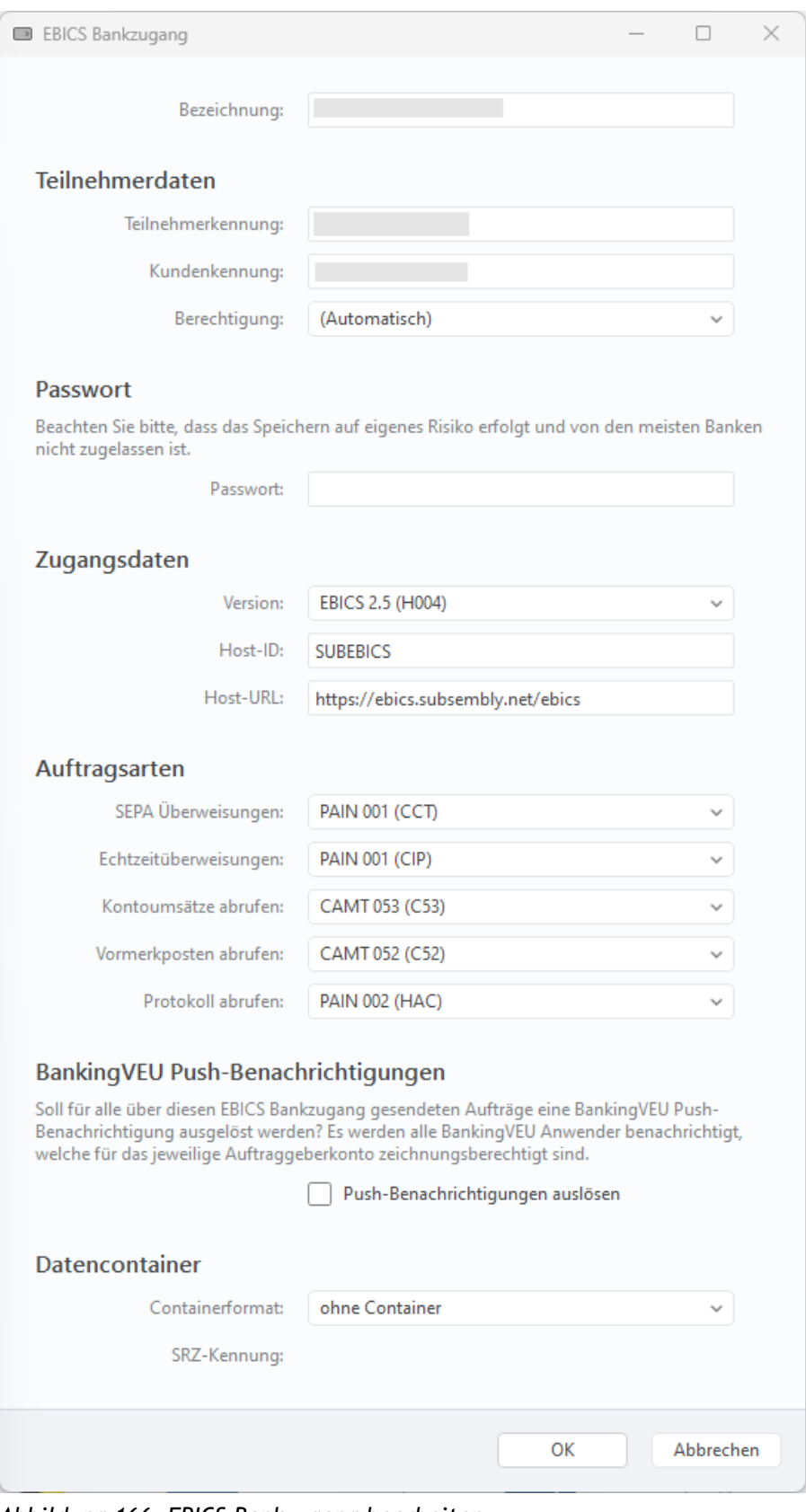

*Abbildung 166: EBICS Bankzugang bearbeiten*

### **Bezeichnung**

Wählen Sie eine **Bezeichnung**, unter der dieser Bankzugang gespeichert werden soll.

### **Teilnehmerdaten**

Hier werden Ihre **Teilnehmerkennung** sowie Ihre **Kundenkennung** angezeigt. Im Zweifelsfall wenden Sie sich bitte an Ihre Bank, um Ihre persönlichen EBICS Teilnehmerdaten zu erhalten.

Gemäß den bei der Bank eingerichteten Rechten, die mit Ihrer persönlichen Teilnehmerkennung verbunden sind, wählen Sie die erforderliche **Berechtigung**. Ist von der Bank Ihre Teilnehmerkennung als T-Teilnehmer eingerichtet (d.h. die von Ihnen eingereichten Aufträge müssen noch durch einen unterschriebenen Begleitzettel zur Ausführung autorisiert werden), so wählen Sie in BankingZV als Berechtigung die *Transportberechtigung*. Ist Ihre Teilnehmerkennung als E-Teilnehmer eingerichtet (d.h. Sie dürfen Aufträge alleine freigeben), wählen Sie als Berechtigung die *Einzelberechtigung*.

#### **Passwort**

In diesem Feld können Sie das **Passwort** der Schlüsseldatei bzw. die PIN der Chipkarte für das Online-Banking hinterlegen. Wenn Sie hier ein Passwort bzw. eine PIN hinterlegen, dann müssen Sie diese/s für Kontoabfragen nicht mehr eingeben.

### **Zugangsdaten**

Neben der verwendeten **Version** (Protokollversion) können Sie hier **Host-ID** und **Host-URL** einsehen und gegebenenfalls ändern. Als Protokollversion wird immer automatisch die aktuellste Version verwendet.

### **Auftragsarten**

Für die verschiedenen EBICS Auftragsarten legen Sie hier das gewünschte Datenformat fest.

- **SEPA Überweisungen** sind in den Formaten *PAIN 001 (CCT)* und *PAIN 001 (XE2 Schweiz)* möglich.
- Für **Echtzeitüberweisungen** können Sie zwischen den Formaten *PAIN 001 (CIP)* und *PAIN 001 (XIP - mit Mehrwertdienst)* wählen.
- Beim **Kontoumsätze abrufen** werden die Formate *CAMT 053 (C53), SWIFT MT-940 (STA), CAMT 053 (Z53 – Schweiz) und SWIFT MT-940 (ZK3 – Schweiz)* unterstützt.
- Das **Vormerkposten abrufen** ist in den Formaten *CAMT 052 (C52)*, *SWIFT MT-942 (VMK)*, *CAMT 052 (Z52 – Schweiz) und SWIFT MT-942 (ZK4 - Schweiz)* möglich. Sind Sie über Ihren EBICS Bankzugang für den Abruf von vorgemerkten Umsätzen nicht frei geschaltet, dann

wählen Sie den Eintrag *Nein*, um beim Versuch, die Vormerkposten abzurufen, Fehlermeldungen zu vermeiden.

● Das **Protokoll abrufen** kann entweder im Format *PAIN 002 (HAC)* oder im *Textformat (PTK)* erfolgen. Sollen keinerlei Protokolle abgerufen werden, wählen Sie den Eintrag *Nein*.

### **Speicherung CAMT 053**

Werden die Kontoumsätze im Format CAMT 053 abgerufen, können diese zusätzlich als E-Kontoauszüge in der Kontoansicht *Dokumente* gespeichert werden. Aktivieren Sie in diesem Fall die Option **Abgerufene CAMT 053 unter Dokumente speichern**. Diese C53-Dokumente können dann von dort exportiert werden.

### **BankingVEU Push-Benachrichtigungen**

Um die Bearbeitung von Aufträgen, die von einem zweiten Bearbeiter in BankingVEU explizit freigegeben werden sollen, zu erleichtern, haben Sie die Möglichkeit, eine Mitteilung über eine sogenannte Push-Benachrichtigung senden zu lassen. Setzen Sie dazu ein Häkchen bei der Option **Push-Benachrichtigung auslösen**.

Wird nun mit BankingZV ein Auftrag bei der Bank eingereicht, erhalten alle BankingVEU Anwender eine Push-Benachrichtigung, die für das jeweilige Auftraggeberkonto zeichnungsberechtigt sind. So können Sie BankingVEU zeitnah starten, die Kontoansicht VEU-Aufträge aktualisieren und die notwendige Freigabe erteilen.

### **Datencontainer**

Über das **Containerformat** legen Sie den gewünschten Container fest. Standardmäßig erfolgt eine Übertragung *ohne Container*. Alternativ ist ein *XML-Container* oder ein *SRZ XML-Container* in Verbindung mit einer **SRZ-Kennung** möglich.

### **Integration EBICS Spooler**

Über den EBICS Spooler Mechanismus werden die via EBICS abgerufenen Daten in verschiedenen Spooler-Ordnern gespeichert. Die Vorbereitung und Einrichtung eines EBICS Spooler Ordners ist in einem separaten Kapitel [25.8](#page-336-0) [Subsembly EBICS Spooler](#page-336-0) erläutert. Um den Mechanismus für einen EBICS Bankzugang nutzen zu können, ist zwingend die Option **Dateien im Spooler-Verzeichnis ablegen** zu aktivieren.

## **25.4. Funktionen zu einem EBICS Bankzugang**

Für die in der Ansicht **Bankzugänge** angezeigten Einträge können über das Kontextmenü weitere Funktionen aufgerufen werden. Diese Funktionen sind identisch zu den Funktionen, die auch für FinTS/HBCI Bankzugänge verfügbar sind.

## **25.5. VEU-Aufträge**

In der Kontoansicht **VEU-Aufträge** werden Aufträge verwaltet, die über verteilte elektronische Unterschrift gegengezeichnet werden müssen. Diese Funktionalität steht nur für EBICS Konten zur Verfügung.

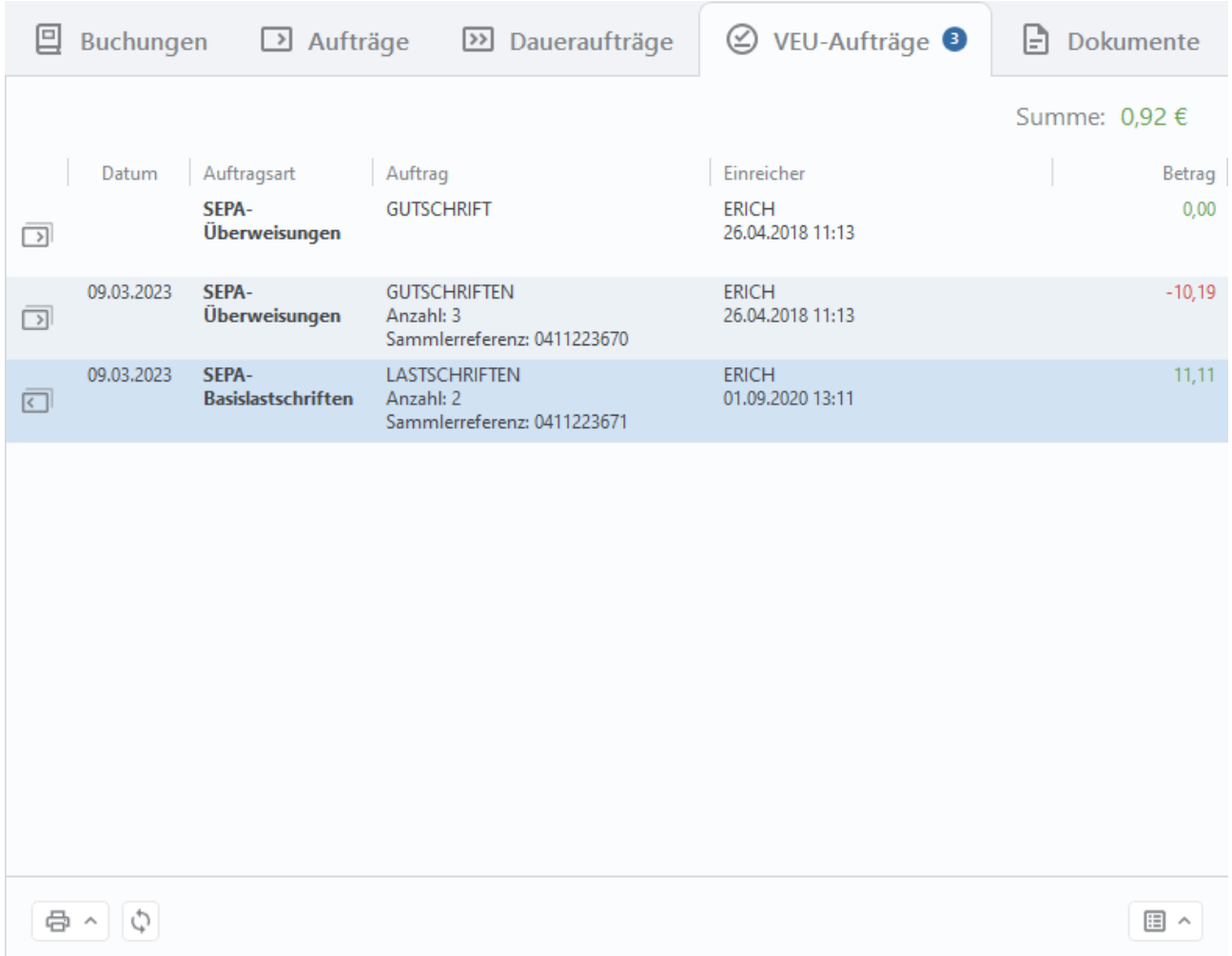

*Abbildung 167: Kontoansicht VEU-Aufträge*

Durch Tippen auf den Doppelpfeil unten in der Ansicht verbindet sich BankingZV mit Ihrer Bank und holt den dort vorliegenden Bestand der Aufträge, die eine Zweiunterschrift benötigen, ab. Diese Funktion **VEU-Aufträge abrufen** lässt sich unter Windows auch über die Taste F5 aufrufen.

Öffnen Sie einen VEU-Auftrag über die Kontextmenü-Funktion **Anzeigen**.

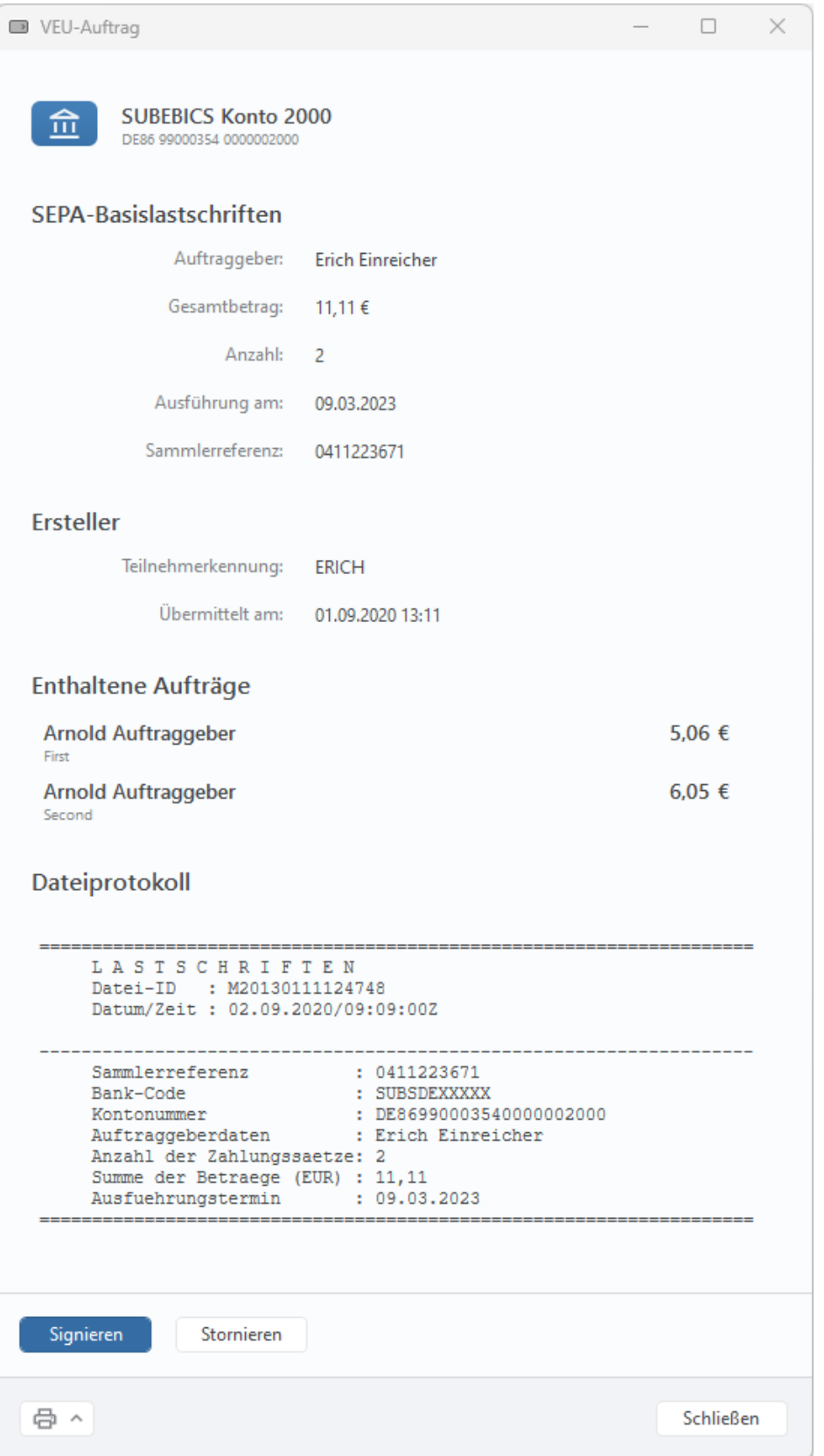

*Abbildung 168: VEU-Auftrag signieren oder stornieren* 

Vor Freigabe eines Auftrages sollte dieser genau kontrolliert werden. Um eine solche Kontrolle zu ermöglichen, werden die im VEU-Auftrag **Enthaltenen Aufträge** deshalb auch einzeln aufgeführt.

**Tipp**: Wird ein VEU-Auftrag über die Schaltfläche Drucken als PDF ausgedruckt, kann für die enthaltenen Aufträge neben Empfängername und Betrag zusätzlich die Empfänger-IBAN tabellarisch eingesehen werden. Das kann in Einzelfällen notwendig sein, wenn für denselben Empfänger verschiedene Konten in Frage kommen.

#### **Signieren/Stornieren**

Über die Schaltfläche **Signieren** wird die notwendige Unterschrift vorgenommen und der gegengezeichnete Auftrag an die Bank gesendet. Diese Funktion steht auch im Kontextmenü eines VEU-Auftrags zur Verfügung.

Über die Schaltfläche **Stornieren** wird die Gegenzeichnung abgelehnt und ein Stornierungs-Auftrag an die Bank gesendet. Diese Funktion steht auch im Kontextmenü eines VEU-Auftrags zur Verfügung.

## **25.6. EBICS Statusprotokoll im Ausgangskorb**

Alle Aufträge, die Sie mit EBICS erteilen, erhalten im Ausgangskorb zunächst den Status OK.

Erst in einem Nachgang werden eventuelle Fehlermeldungen durch die Bank dem Auftrag im Ausgangskorb hinzugefügt. Sie erhalten in diesem Fall ein entsprechendes Hinweisfenster in der Kontenübersicht.

Tippen Sie dieses Hinweisfenster an, um in die Ansicht **Ausgangskorb** zu wechseln. Dort können Sie zu einem EBICS-Auftrag die detaillierten Rückmeldungen der Bank einsehen und so bei Problemen frühzeitig reagieren.

## **25.7. Externe EBICS Bankzugänge**

BankingZV kann sogenannte **Externe EBICS Bankzugänge** nutzen. Dabei sind die Zugangsdaten eines Bankzugangs in einer XML-Datei hinterlegt, die in einem bestimmten Windows-Anwenderverzeichnis gespeichert ist. Ein extern gespeicherter EBICS Bankzugang kann aus verschiedenen Datentresoren genutzt werden und steht so ganz zentral in allen Datentresoren gleichermaßen zur Verfügung.

BankingZV bietet verschiedene Funktionen für das Arbeiten mit externen EBICS Bankzugängen an. Rufen Sie dazu das Kontextmenü eines EBICS Bankzugangs in der Ansicht **Bankzugänge** auf, um folgende Funktionen zu nutzen:

- EBICS Bankzugang auslagern
- EBICS Bankzugang integrieren
- EBCIS Bankzugang exportieren
- EBICS Bankzugang importieren

Ist eine der Funktionen im aktuellen Kontext nicht verfügbar, wird sie ausgegraut angezeigt.

Das Arbeiten mit externen EBICS Bankzugängen sowie weitere Details zu den genannten Funktionen sind in einem separaten Integrationshandbuch beschrieben. Bitte wenden Sie sich bei Interesse an unseren Support unter support@subsembly.com, um weitere Informationen zu erhalten.

## <span id="page-336-0"></span>**25.8. Subsembly EBICS Spooler**

# **Wichtiger Hinweis!**  $\bigodot$ Für die Integration mit dem Subsembly EBICS Spooler ist zwingend eine BankingZV **Firmenlizenz** erforderlich.

Der Subsembly EBICS Spooler lädt automatisiert Kontoumsätze und verschiedene andere Kontodaten von einem oder mehreren EBICS Banksystemen und speichert diese in einem zentralen Spooler-Speicher ab. Umgekehrt können Auftragsdateien, die im Spooler-Speicher bereitgestellt werden, automatisiert zu den EBICS Banksystemen hochgeladen werden. Der Spooler-Speicher entkoppelt so die Finanzanwendungen vom EBICS Online-Banking.

Über den EBICS Spooler Mechanismus werden die via EBICS abgerufenen Kontoumsatzdateien, Buchungsvormerkungsdateien, Kontoauszüge und andere Kontodokumente in verschiedenen Spooler-Ordnern, ausgehend von einem vorgegebenen Wurzelverzeichnis, gespeichert.

Um einen solchen Spooler-Ordner anzulegen, rufen Sie den Menüpunkt **Extras** > **Mit Spooler-Ordner verbinden...** auf.

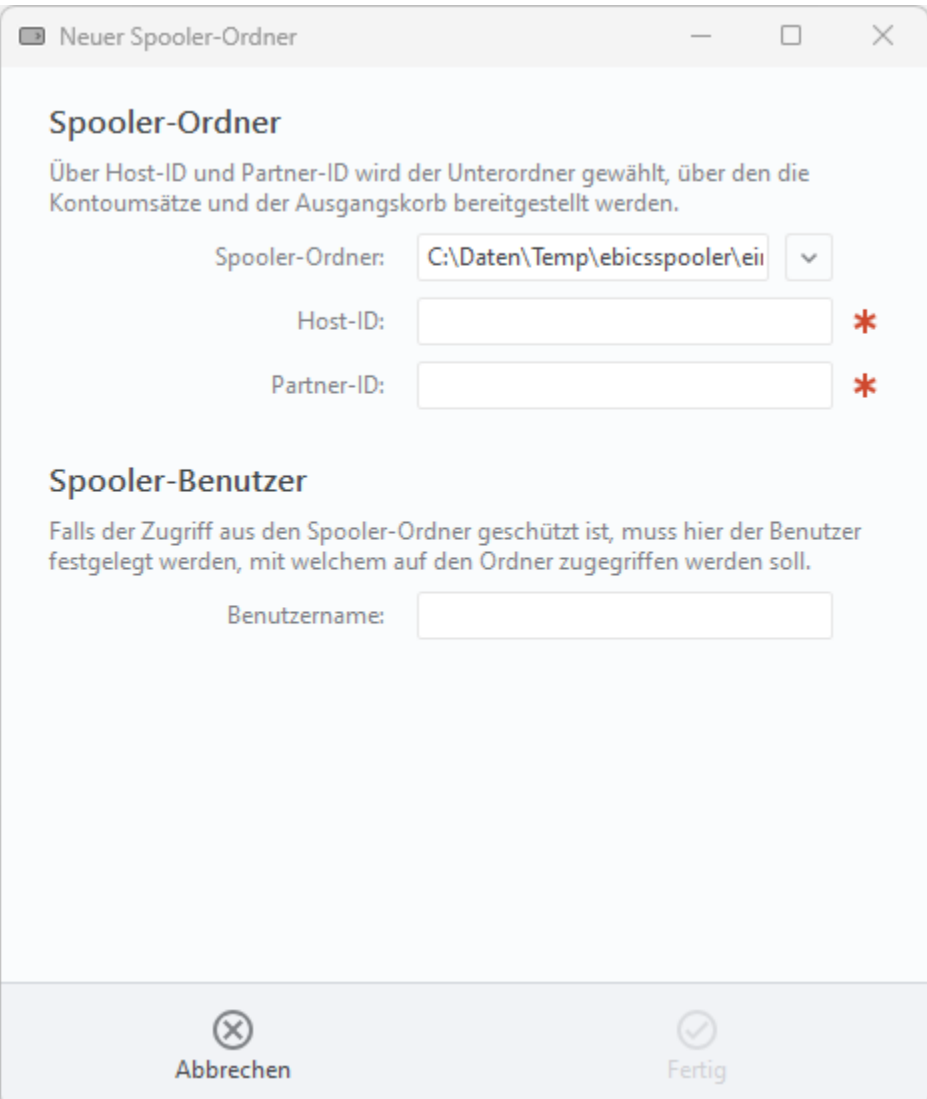

*Abbildung 169: EBICS Spooler - Mit Spooler-Ordner verbinden*

#### **Spooler-Ordner**

Wählen Sie einen **Spooler-Ordner**, der als Wurzelverzeichnis für Ihre Spooler-Struktur verwendet werden soll. Über die Angaben von **Host-ID** und **Partner-ID** werden Unterordner definiert, um die Daten besser strukturieren zu können.

#### **Spooler-Benutzer**

Sofern es sich beim Spooler-Ordner um ein geschütztes Verzeichnis handelt, muss über den **Benutzernamen** der Zugriff darauf geregelt werden.

Alle Details zum Subesmbly EBICS Spooler sind in einer eigenen technischen Dokumentation festgehalten. Bitte wenden Sie sich bei Interesse an unseren Support unter support@subsembly.com, um diese zu erhalten.

# **26. Ausgangskorb**

Diese Ansicht rufen Sie über die Menüfunktion **Ansicht** > **Ausgangskorb** auf.

Im Ausgangskorb werden alle noch offenen und alle bereits ausgeführten Online-Banking Aufträge bis zu Ihrer Löschung gespeichert und angezeigt. Durch ein Symbol wird angezeigt, ob ein Auftrag noch übertragen werden muss oder welcher Ausführungsstatus vorliegt.

|       | Ausgangskorb        |                     |            |                                                           |                        |               |
|-------|---------------------|---------------------|------------|-----------------------------------------------------------|------------------------|---------------|
|       | Erfasst             | Übertragen          | Art        | Auftrag                                                   | <b>Status</b>          | Betrag        |
| Eo    | 18.04.2024 10:02:41 | 18.04.2024 10:03:04 | CCS        | Petra Soltsien<br>Konto: DE14990003540000100005           | Erfolgreich übertragen | 50,00         |
| চিত   | 09.04.2024 08:42:07 | 09.04.2024 08:42:20 | CCS        | Baumarkt Selber<br>Konto: DE69701691650000089012          | Erfolgreich übertragen | 444.00        |
| িত    | 06.03.2024 14:24:14 | 06.03.2024 14:24:24 | <b>CME</b> | Anzahl Aufträge: 2<br>Sammlerreferenz: P20240306132335    | Erfolgreich übertragen | 281,00        |
| ফি    | 06.03.2024 14:19:37 | 06.03.2024 14:19:53 | <b>CME</b> | Anzahl Aufträge: 2<br>Sammlerreferenz: P20240228131743    | Erfolgreich übertragen | 258,00        |
| িত    | 04.03.2024 14:52:44 | 04.03.2024 14:52:57 | CDS        | Ida Nilsson<br>Konto: DE97512202000012345678              | Erfolgreich übertragen | 123,00        |
| িত    | 04.03.2024 14:49:30 | 04.03.2024 14:49:46 | CDS        | Emelie Forsberg<br>Konto: DE63100306000000000666          | Erfolgreich übertragen | 47,11         |
| ্রি   | 04.03.2024 14:49:10 | 04.03.2024 14:49:14 | CDS        | Emelie Forsberg<br>Konto: DE63100306000000000666          | Abgelehnt              | 47,11         |
| িত    | 09.02.2024 10:08:30 | 09.02.2024 10:09:00 | CCS        | Bundesagentur für Arbeit<br>Konto: DE79760500002345678901 | Erfolgreich übertragen | 170,00        |
| ফি    | 11.12.2023 15:22:16 | 11.12.2023 15:22:20 | CCS        | hokuspokus tralalala<br>Konto: DE93700100800000001234     | Erfolgreich übertragen | 1,11          |
| ্যিতি | 11.12.2023 15:19:48 | 11.12.2023 15:21:27 | CCS        | hokuspokus tralalala<br>Konto: DE93700100800000001234     | Erfolgreich übertragen | 1,11          |
| িত্র  | 02.11.2023 10:23:43 | 02.11.2023 10:23:47 | <b>DME</b> | Anzahl Aufträge: 1<br>Sammlerreferenz: P20231102092334    | Abgelehnt              | 25,00         |
| চিত   | 31.10.2023 09:07:49 | 31.10.2023 09:07:58 | <b>DME</b> | Anzahl Aufträge: 1<br>Canandama Langua DOODSA OOCOTOTOA   | Erfolgreich übertragen | 5,00          |
| a     |                     |                     |            |                                                           |                        | 圄<br>$\wedge$ |

*Abbildung 170: Ausgangskorb*

Unabhängig vom Auftragsstatus können detaillierte Informationen zur Auftragsausführung oder -ablehnung durch Öffnen des jeweiligen Auftrags im Ausgangskorb angezeigt werden.

Folgende Tabelle erklärt die beim Flieger-Symbol möglichen, überlagerten Zeichen.

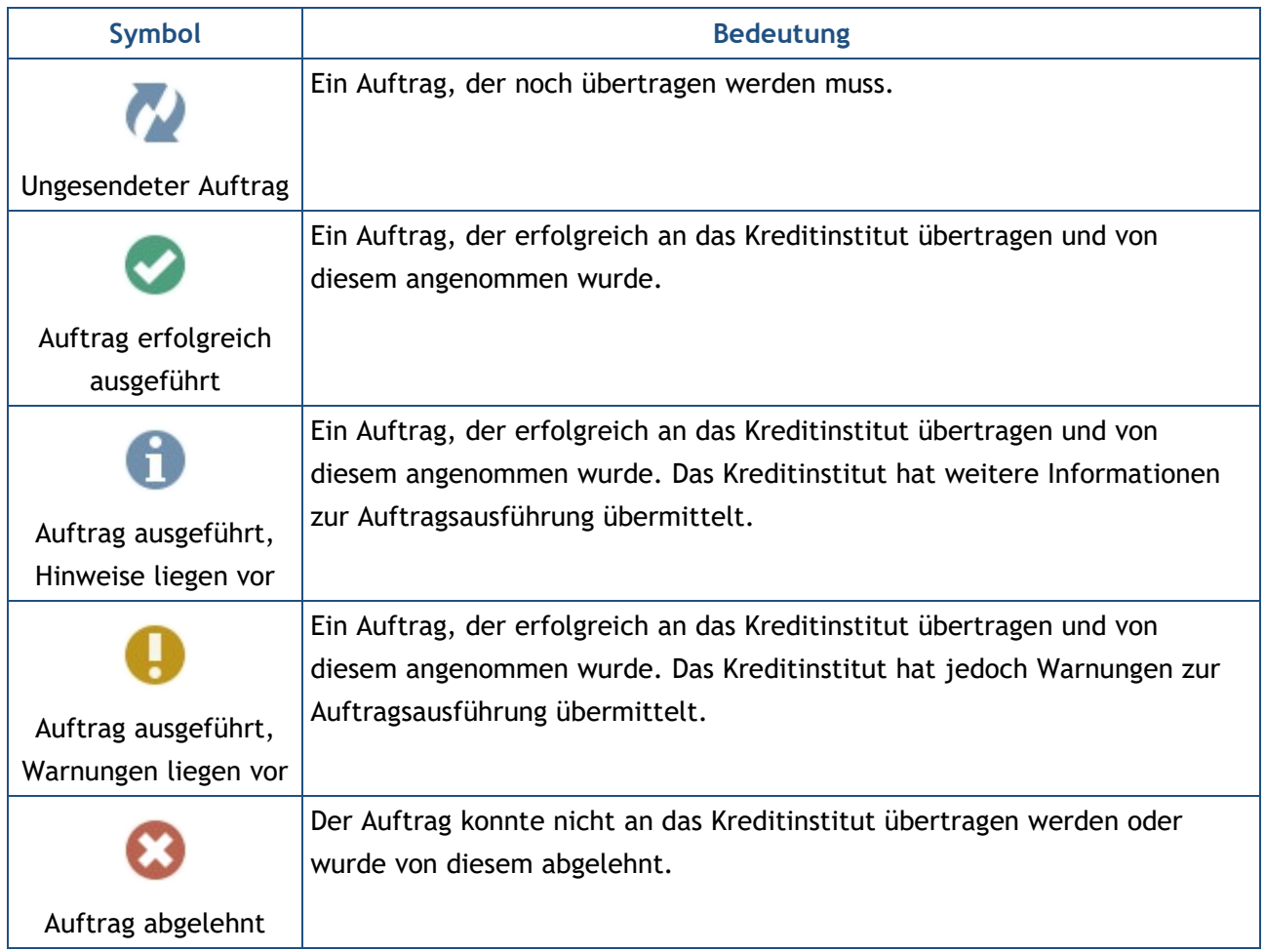

Zur Übertragung aller offenen Aufträge des Ausgangskorbes per Online-Banking gibt es mehrere Möglichkeiten: Tippen Sie entweder auf das **Aufträge senden**-Symbol (Flieger-Symbol) unten in der Ansicht. Alternativ kann ein einzelner Auftrag gezielt über den Kontextmenüpunkt **Senden** übertragen werden.

Aufträge im Ausgangskorb können nicht wiederholt versendet werden. Um nach einem behebbaren Fehler, wie z.B. der versehentlichen Eingabe einer falschen TAN, nicht den gesamten Auftrag neu eingeben zu müssen, wechseln Sie zurück zur Kontoansicht **Aufträge** und versenden den Auftrag von hier erneut. Achten Sie dabei auf eventuelle Vorlaufzeiten zum Ausführungstermin und passen den Auftrag gegebenenfalls noch einmal an.

Um einen Auftrag ganz aus dem Ausgangskorb zu löschen, wählen Sie über das Kontextmenü die Funktion **Löschen**.

# **27. Daten importieren und exportieren**

Noch bevor Sie das erste Mal die Möglichkeit des Online-Banking nutzen, kann es sinnvoll sein, bereits vorhandene Daten aus anderen Finanzprogrammen zu importieren. Neben dem Import von Daten ist später aber auch der Export von Daten zu anderen Finanzprogrammen möglich.

Die verschiedenen Funktionen zum Import oder Export von Daten stehen über den Menüpunkt **Werkzeuge** zur Verfügung. Banking4 unterstützt dabei den Import und Export von Buchungen, Empfängerdaten, Zahlungsaufträgen, Kategorien, Wertpapierposten und Dokumenten in den verschiedensten Formaten. BankingZV bietet darüber hinaus den Import und Export von Lastschriftmandaten sowie offenen Posten an.

Zusätzlich können aus verschiedenen Kontoansicht bzw. Ansichten die Daten einer Tabelle direkt in eine CSV-Datei exportiert werden. Wählen Sie dazu die Kontextmenü-Funktion **Ad hoc CSV-Export**. Die Details zu diesem Export sind in Kapitel [2.6.2](#page-36-0) [Ad hoc CSV-Export](#page-36-0) erläutert.

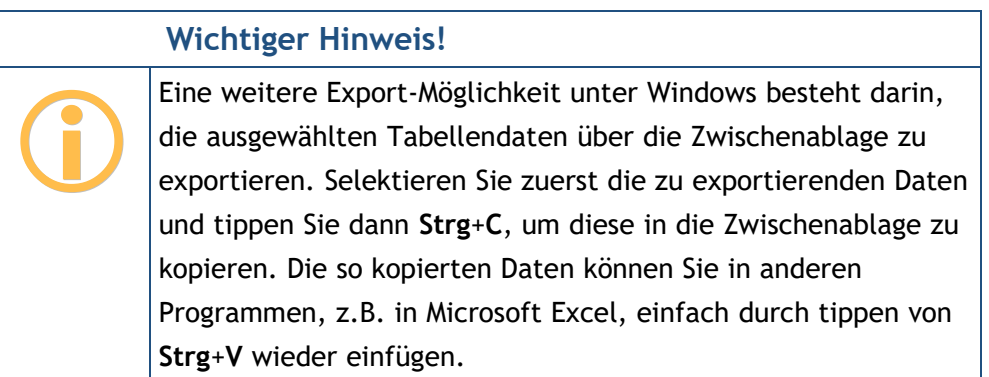

In der Kontoansicht Aufträge gibt es darüber hinaus die Möglichkeit, **SEPA**- und **DTAZV**-Dateien zu exportieren. Diese Möglichkeiten stehen nur in BankingZV zur Verfügung und sind im Kapitel [13.4.4](#page-229-0) [Sammeldatei exportieren](#page-229-0) erklärt.

## **27.1. Dateiformate**

Das primäre Datenformat für den Export und Import von Finanzdaten ist das von der Subsembly GmbH definierte **SUPA** Dateiformat. Nur in diesem Format ist gewährleistet, dass auch alle in den Daten vorhandenen Informationen vollständig übertragen werden. Sie sollten, wenn möglich, deshalb immer das SUPA Dateiformat den anderen möglichen Dateiformaten vorziehen.

Das SUPA Dateiformat ist ein einfach gehaltenes CSV basiertes Dateiformat zum Austausch von Zahlungsverkehrsdaten, wie zum Beispiel Überweisungs- und Lastschriftaufträge, Kontoinformationen und Kontoumsätze, sowie Bankverbindungen. Bei der Definition des SUPA Dateiformats wurde darauf geachtet, dass die Dateien möglichst einfach erzeugt und verarbeitet werden können. Inhaltlich lehnen sich die SUPA Dateiformate an den SEPA XML Datenformaten an.

Die Spezifikation des SUPA Dateiformates wurde von der Subsembly GmbH unter einer Creative Commons Lizenz veröffentlicht und steht auf der Homepage der Subsembly GmbH unter Banking Tools im Rahmen unserer SEPA API zum freien Download zur Verfügung.

### **27.1.1. Buchungen**

Für den Import und Export von Umsatzdaten stehen die in folgender Tabelle zusammengefassten Dateiformate zur Verfügung.

Formate, die nur für den Import genutzt werden können, sind mit einem Stern **\*** gekennzeichnet. Ist nur ein Export möglich, ist das Dateiformat mit zwei Sternen gekennzeichnet.

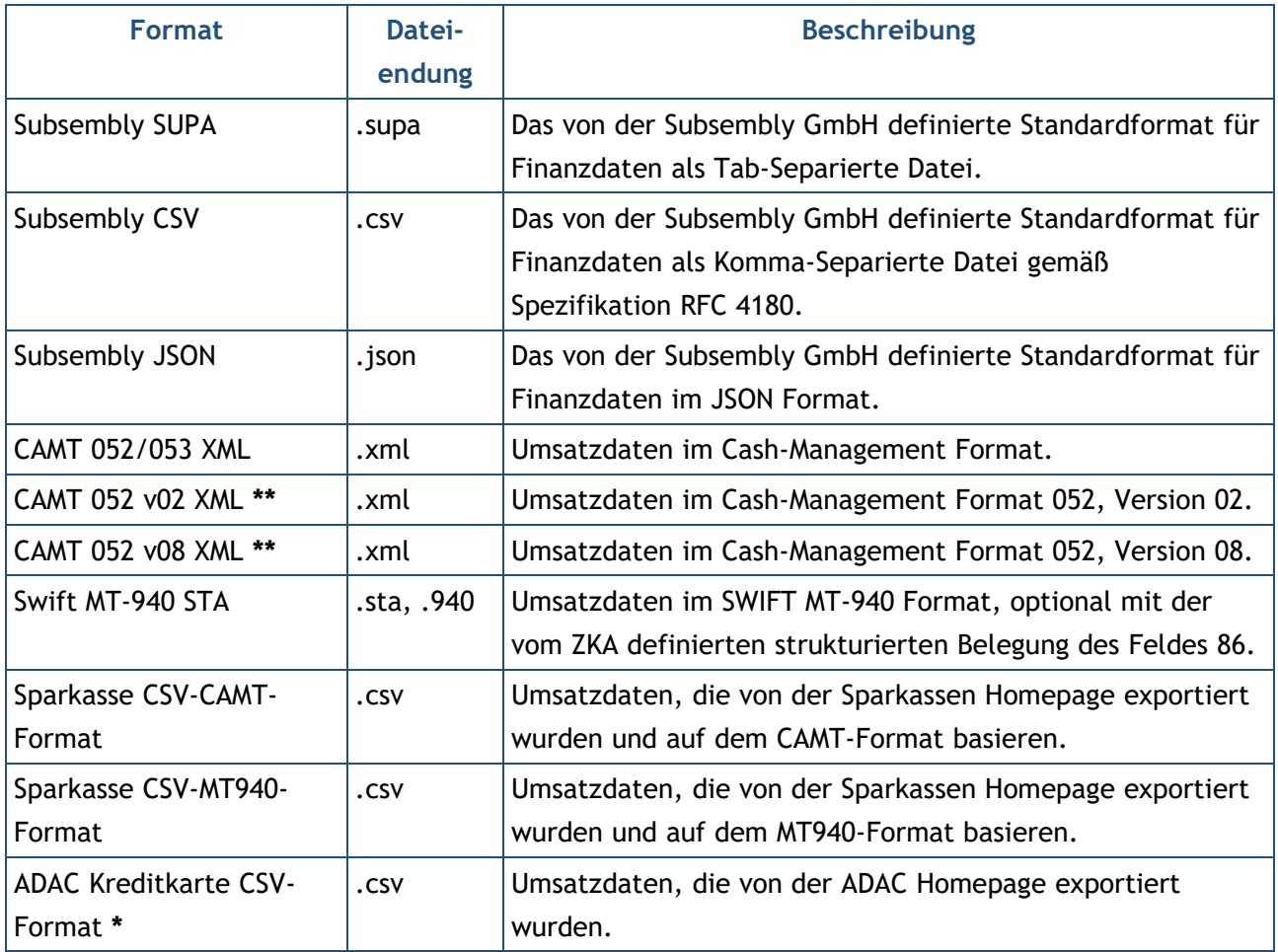

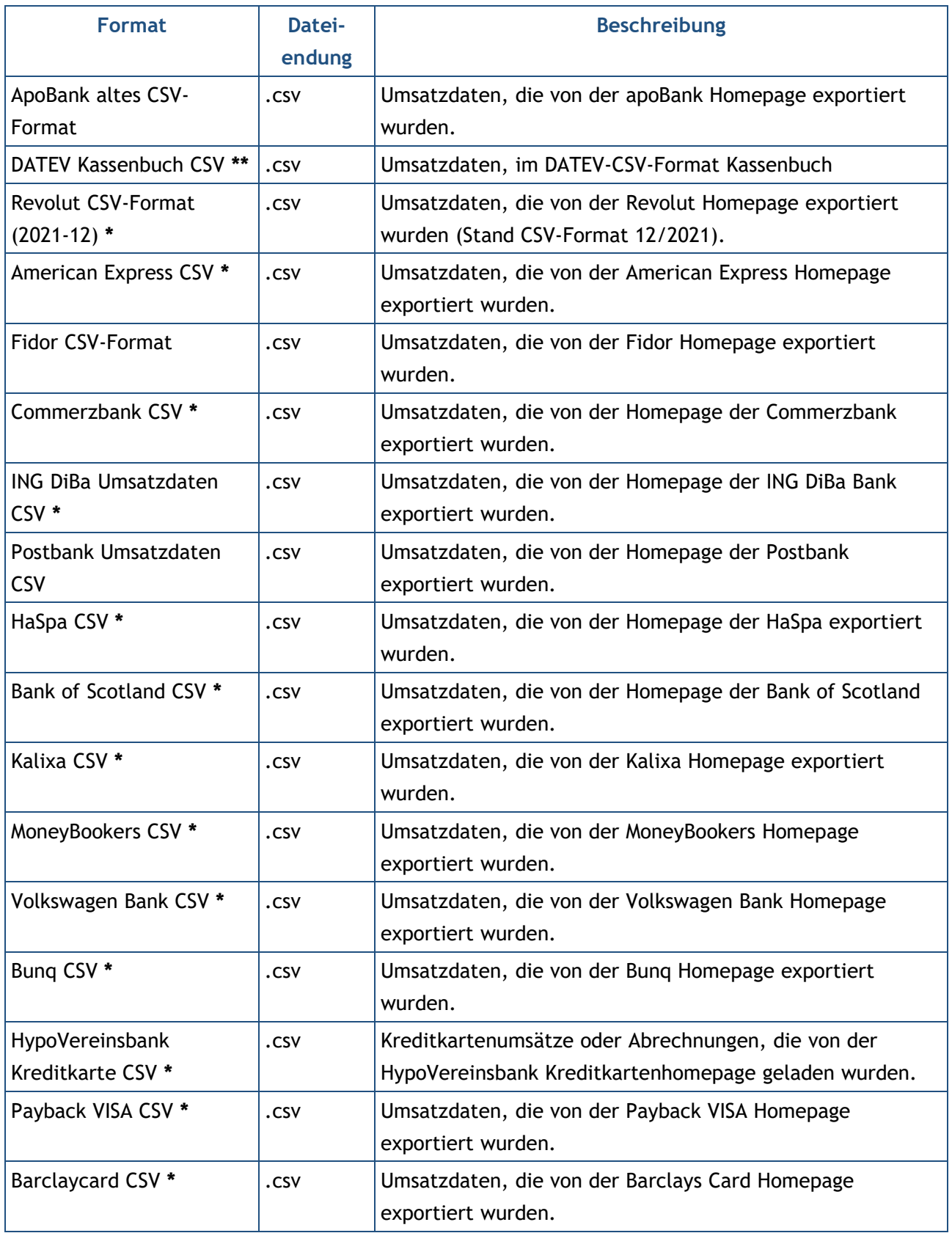

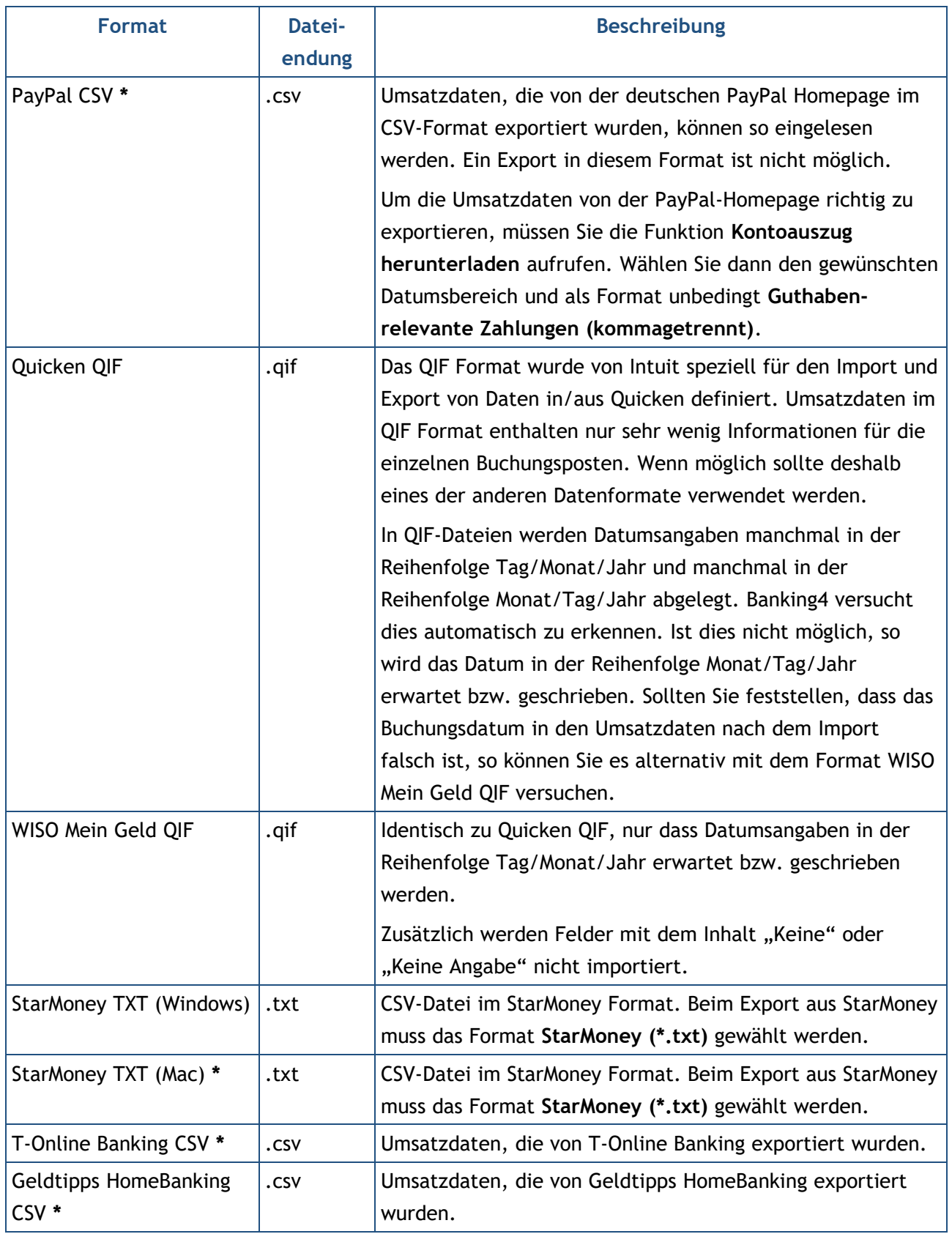

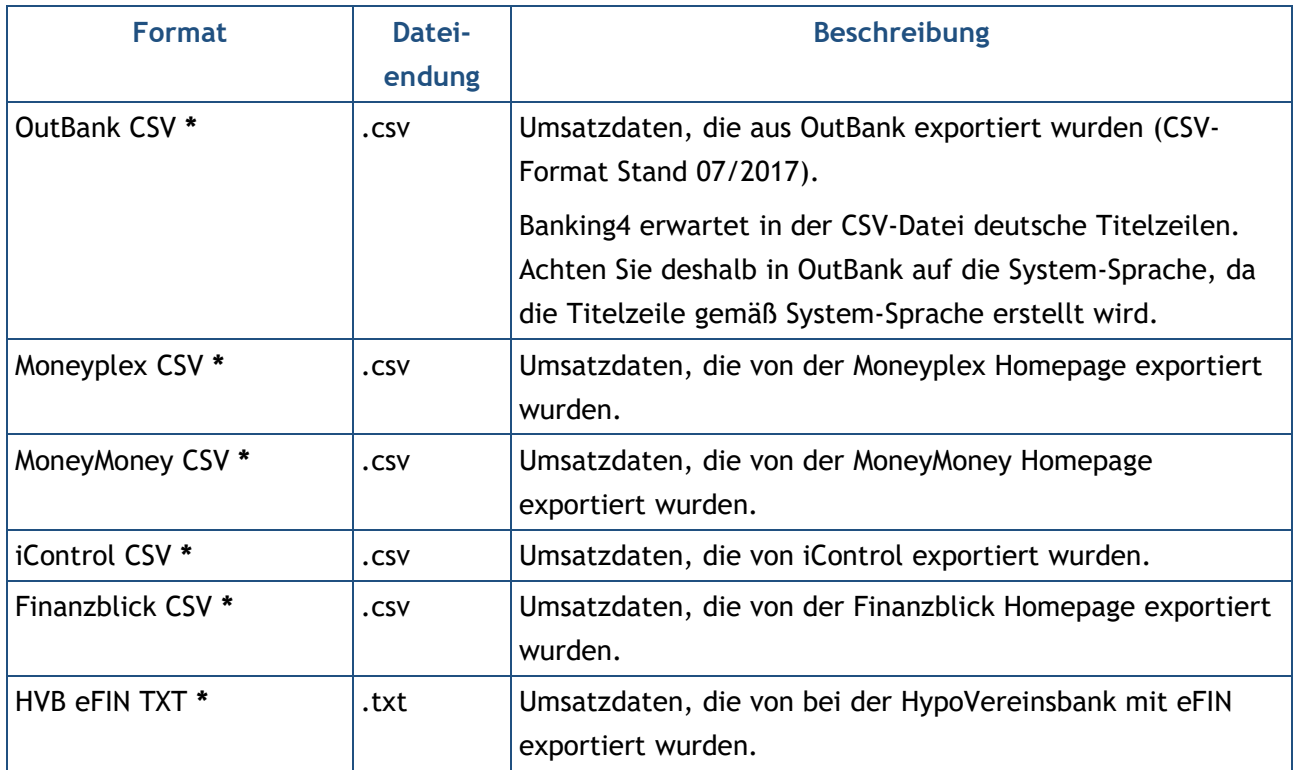

## **27.1.2. Empfänger**

Für den Import und Export von Empfängerdaten, also die Kontoverbindungen für Zahlungsempfänger, stehen die in folgender Tabelle zusammengefassten Dateiformate zur Verfügung.

Formate, die nur für den Import genutzt werden können, sind mit einem Stern **\*** gekennzeichnet.

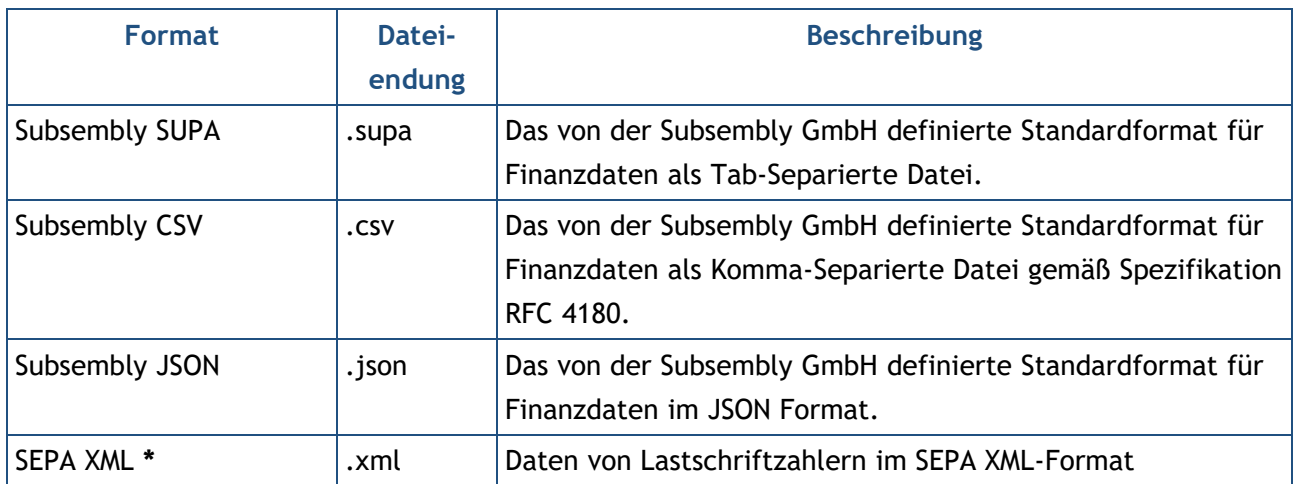

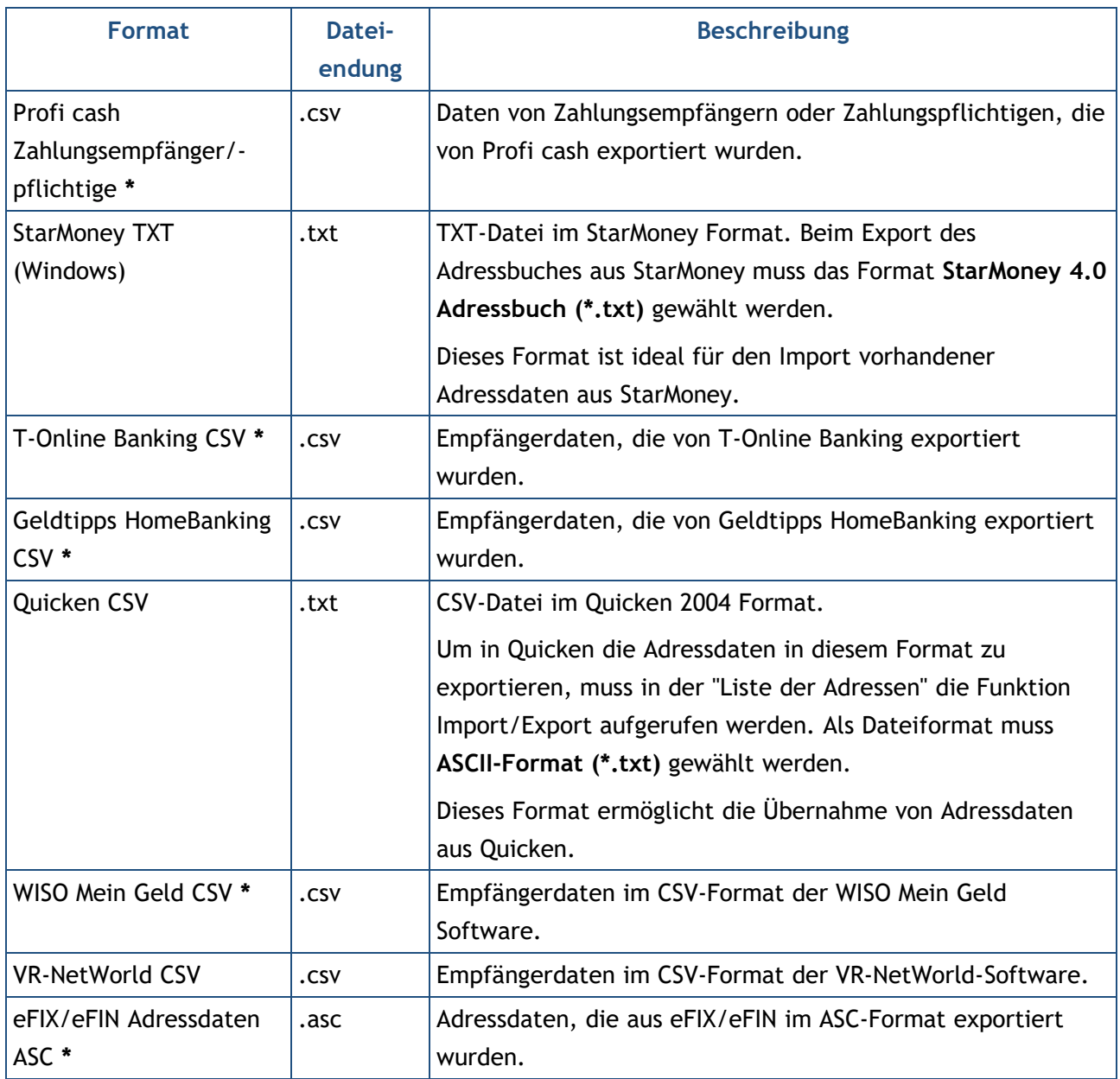

### **27.1.3. Lastschriftmandate**

Die Daten von Lastschriftmandaten, also die Kontoverbindungen für Zahlungspflichtige, können ebenfalls importiert bzw. exportiert werden. Es stehen die in folgender Tabelle zusammengefassten Dateiformate zur Verfügung.

Formate, die nur für den Import genutzt werden können, sind mit einem Stern **\*** gekennzeichnet.

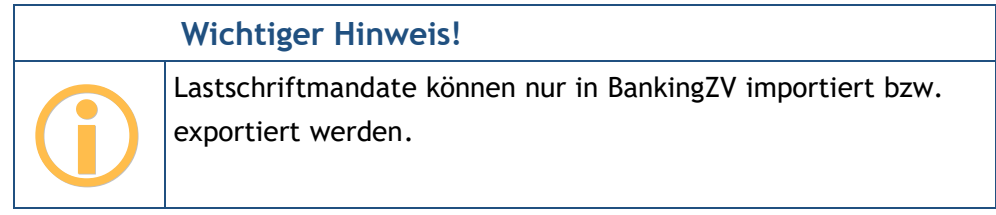

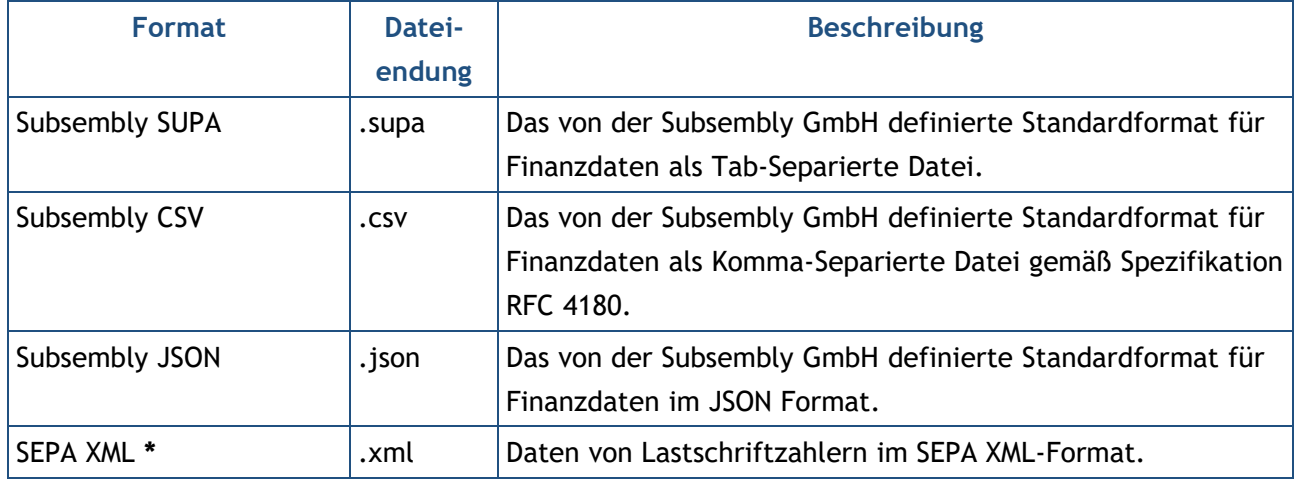

### **27.1.4. Aufträge**

Zahlungen, wie Überweisungen oder Lastschriften, die sich in besonderen *Zahlungsdateien* bzw. *Sammeldateien* befinden, lassen sich ebenfalls importieren. Die Überweisungen bzw. Lastschriften werden als vorbereitete Überweisungen bzw. vorbereitete Lastschriften importiert und sind danach in der Kontoansicht **Aufträge** einzeln zu sehen.

In dieser Kontoansicht lassen sich auch Zahlungen desselben Zahlungsdienstes zusammen in eine Sammeldatei exportieren.

Die Zahlungsdienst-abhängigen Dateiformate sind in folgender Tabelle beschrieben. Formate, die nur für den Import genutzt werden können, sind mit einem Stern **\*** gekennzeichnet.

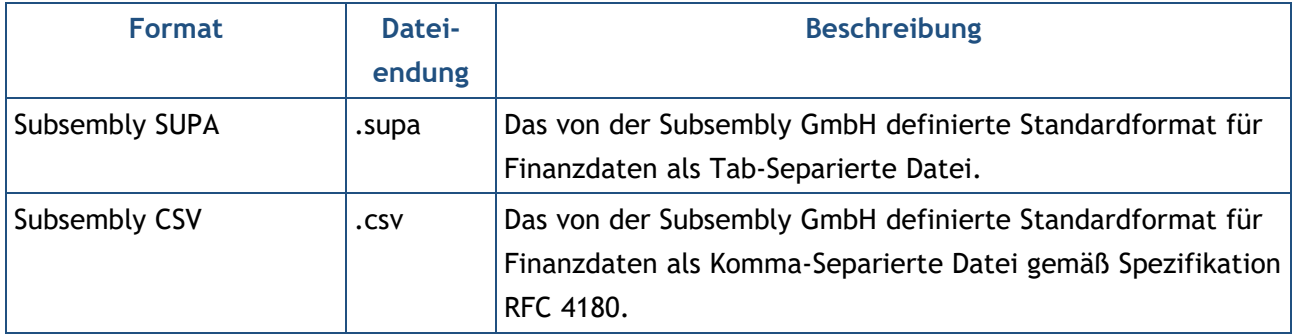

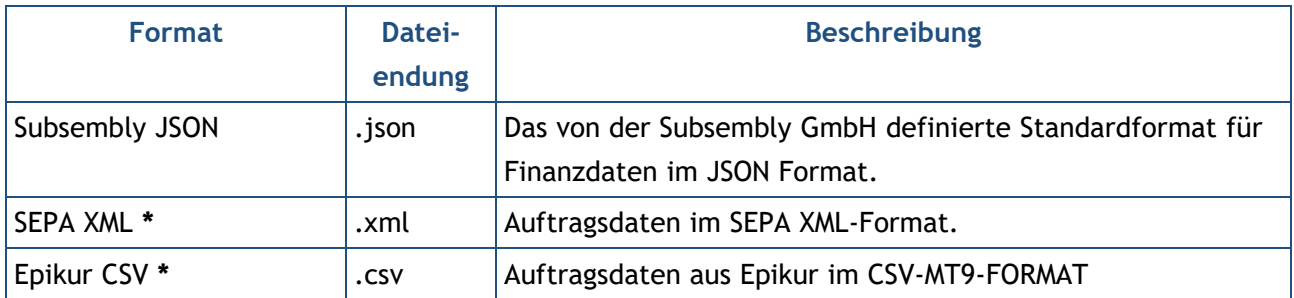

Viele Buchhaltungssysteme können Zahlungsdateien SEPA-XML-Format erstellen. Nutzen Sie diese Funktion, um diese Zahlungsdateien in Banking4 einzulesen und an Ihre Bank zu schicken.

### **27.1.5. Offene Posten**

Auch der Import und Export von offenen Posten wird unterstützt. Es stehen folgende Dateiformate zur Verfügung.

Formate, die nur für den Import genutzt werden können, sind mit einem Stern **\*** gekennzeichnet.

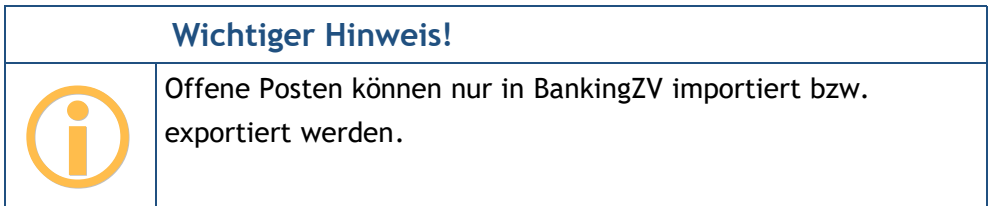

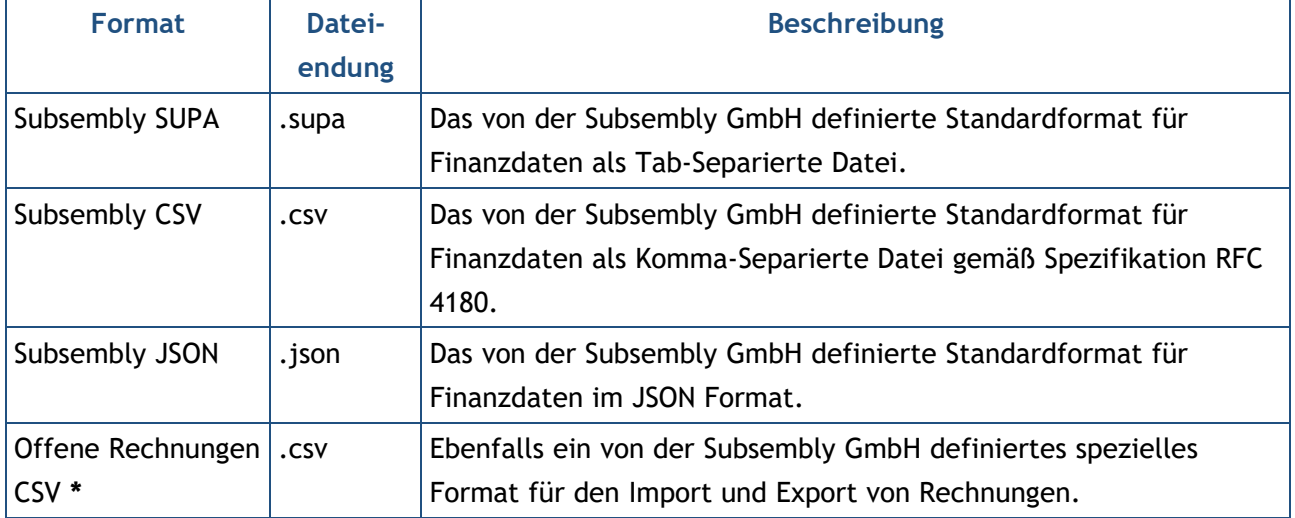

### **27.1.6. Kategorien**

Für den Import und Export von Kategorien stehen die in folgender Tabelle zusammengefassten Dateiformate zur Verfügung.

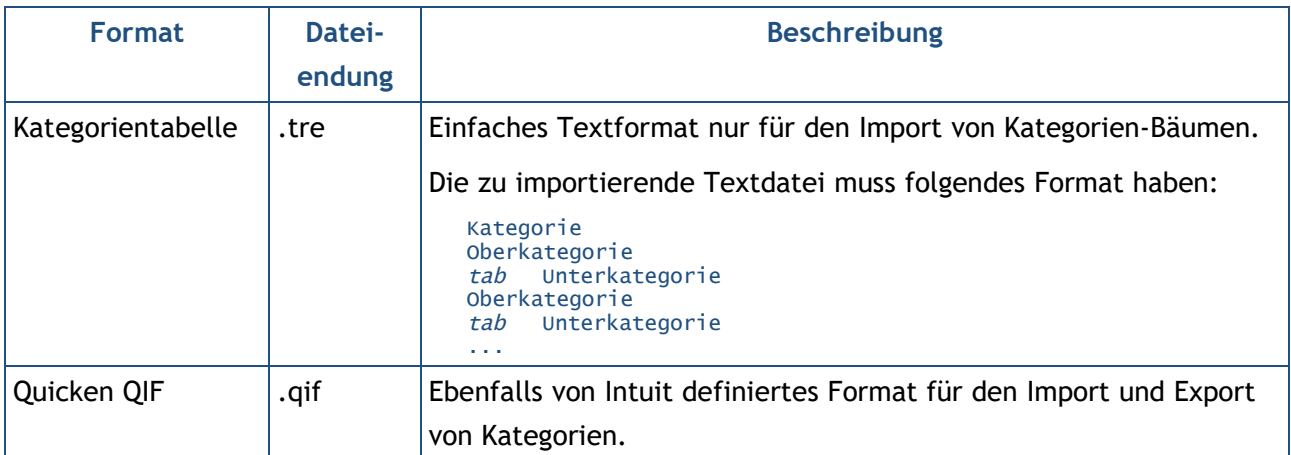

### **27.1.7. Wertpapierposten**

Wertpapierposten eines Wertpapierdepots, die in Kontoansicht **Wertpapiere** gespeichert sind, können gleichfalls importiert oder exportiert werden. Folgende Dateiformate werden unterstützt.

Ist nur ein Import möglich, ist das Dateiformat mit einem Stern gekennzeichnet, ist nur ein Export möglich, ist das Dateiformat mit zwei Sternen gekennzeichnet.

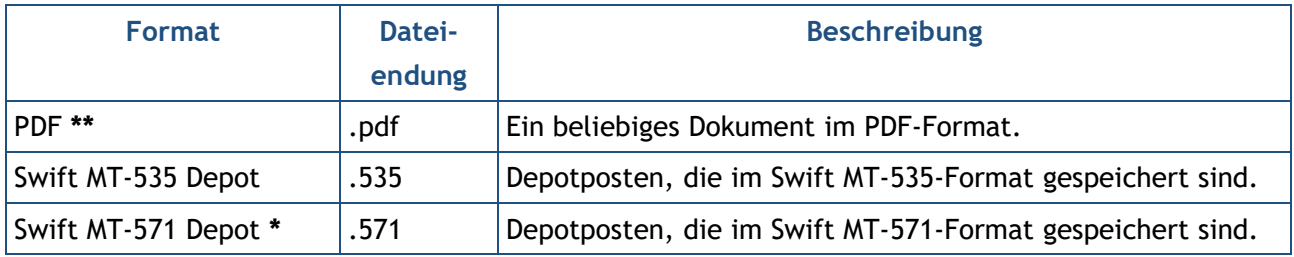

### **27.1.8. Dokumente**

Dokumente, die Ihnen als PDF-Datei vorliegen, können gleichfalls importiert werden. Diese Dokumente werden in der entsprechenden Kontoansicht **Dokumente** des Kontos gespeichert.

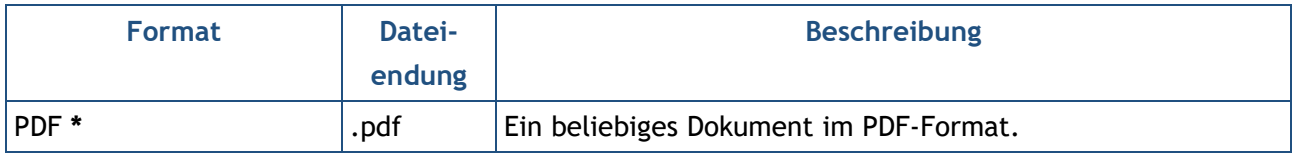

### **27.1.9. Vermögensübersicht**

Die Tabelle der Ansicht **Kontenaufstellung** kann in folgende Dateiformate exportiert werden.

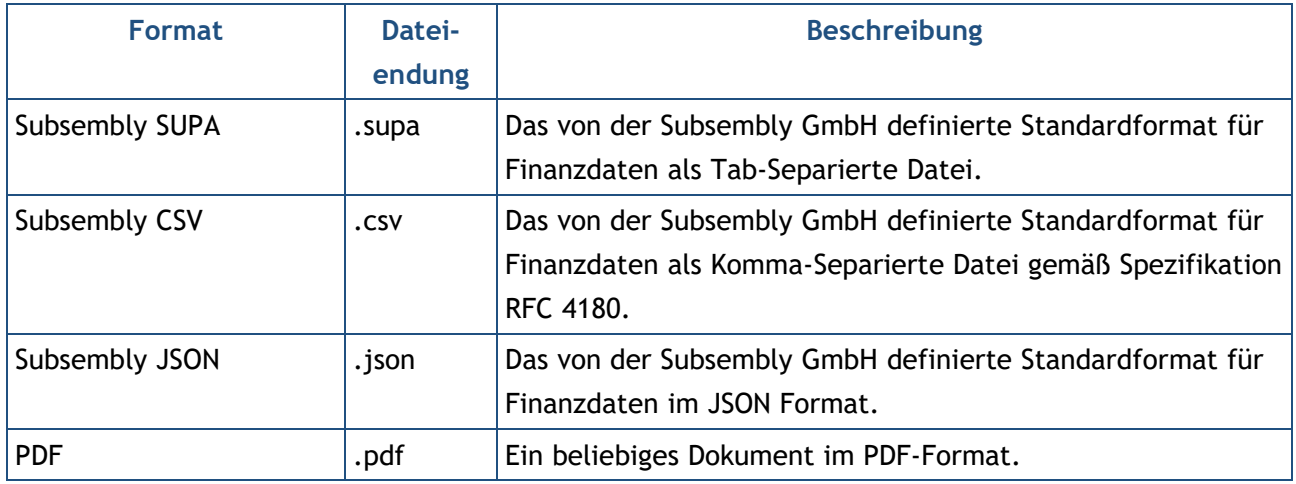

## **27.2. Datenimport**

Bevor Sie die Importfunktion nutzen können, müssen Sie zuerst die gewünschten Daten aus Ihrem Finanzprogramm in einem für Banking4 geeigneten Format exportieren. Folgen Sie dazu der Anleitung Ihrer Finanzanwendung.

Rufen Sie die Importfunktion über den Menüpunkt **Werkzeuge** > **Datenimport** auf. Folgender Import-Dialog erscheint.

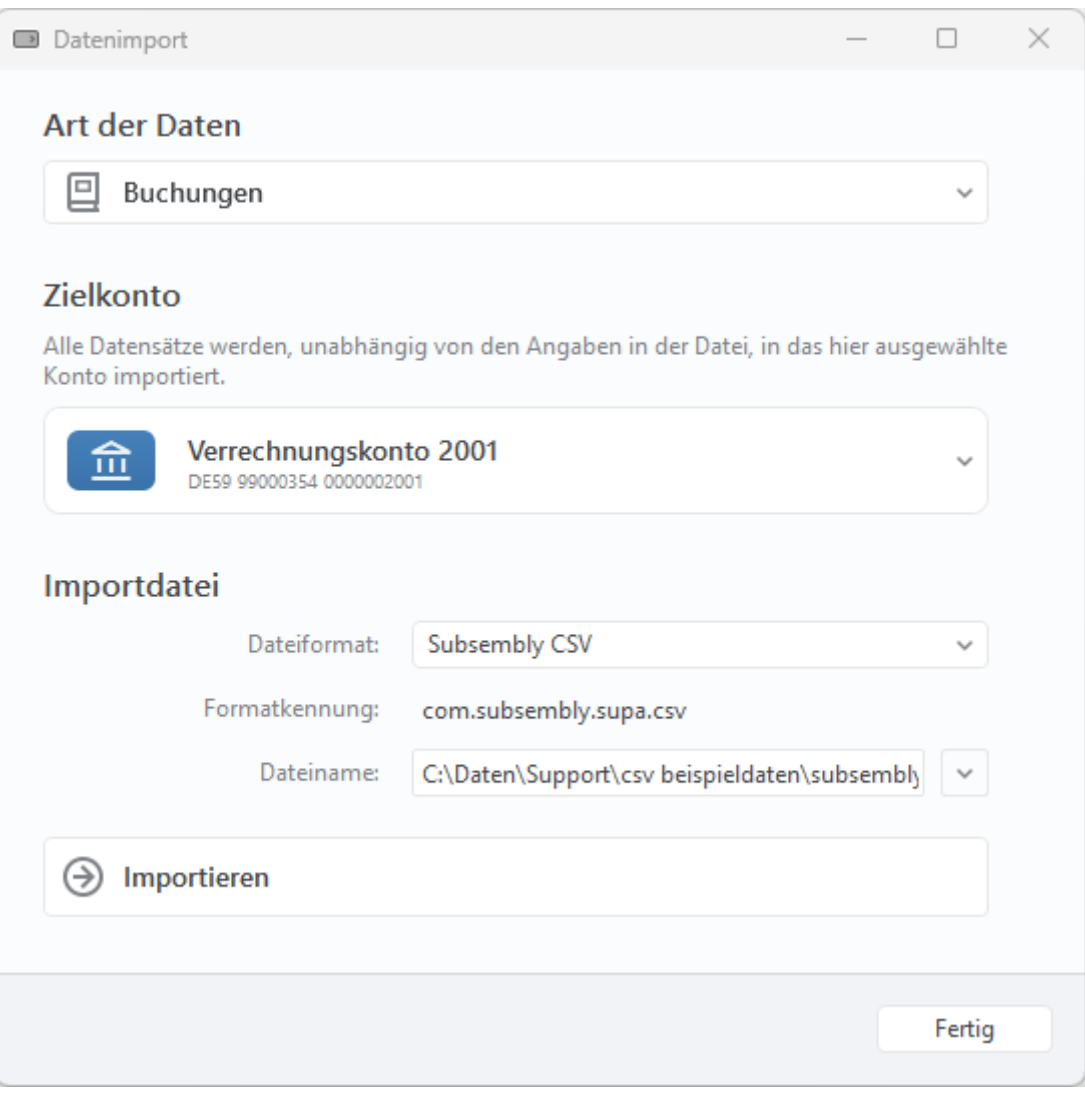

*Abbildung 171: Datenimport*

#### **Art der Daten**

Wählen Sie zunächst, welche **Art der Daten** Sie importieren möchten. Zur Auswahl stehen Buchungen, Empfänger, Lastschriftmandate, Aufträge, Offene Posten, Kategorien, Wertpapierposten oder Dokumente.

### **Zielkonto**

Werden Buchungen, Aufträge, Wertpapierposten oder Dokumente importiert, so müssen Sie zusätzlich noch das **Zielkonto** festlegen, in das die Daten importiert werden sollen. Alle Datensätze werden in das hier ausgewählte Konto importiert, unabhängig von den Angaben in der Datei.

### **Importdatei**

Abhängig von der gewählten Art der Daten stehen für die Importdatei verschiedene **Dateiformate** zur Auswahl. Nach Auswahl der zu importierenden Datei über einen Dateiauswahldialog wird der **Dateiname** im Formular angezeigt.

#### → **Importieren**

Sind alle Felder belegt, tippen Sie auf die Schaltfläche **Importieren**, um den Import zu starten.

Konnte die gewählte Datei nicht verarbeitet werden, so wird dies mit einer Fehlermeldung angezeigt. Stellen Sie in diesem Fall sicher, dass die Datei im erforderlichen Format bereitgestellt wurde.

Nach einem Import bleibt der Import-Dialog geöffnet und Sie können sofort weitere Dateien importieren. Wollen Sie keine weiteren Dateien mehr importieren, so schließen Sie den Import-Dialog durch Klick auf die Schaltfläche **Fertig**.

Erfolgreich importierte Daten werden in der entsprechenden Kontoansicht als *ungelesen* angezeigt, d.h. **fett** markiert und beim Karteireiter die Anzahl an neuen ungelesenen Einträgen angezeigt.

### **Sonderfall Lastschriftmandate**

Liegen Lastschrift-Aufträge in einer SEPA XML Datei vor, so kann diese Datei auch genutzt werden, um in der Ansicht Lastschriftmandate entsprechende Einträge erzeugen zu lassen. Mit der Einstellung **Art der Daten: Lastschriftmandate** und **Dateiformat: SEPA XML** ist der Import einer solchen Auftragsdatei gleichfalls erfolgreich. Es werden dabei jedoch keine Lastschriften in der Kontoansicht Aufträge erzeugt.

## **27.3. Datenexport**

Wird die Exportfunktion über den Menüpunkt **Werkzeuge** > **Datenexport** aufgerufen, so erscheint folgender Export-Dialog.

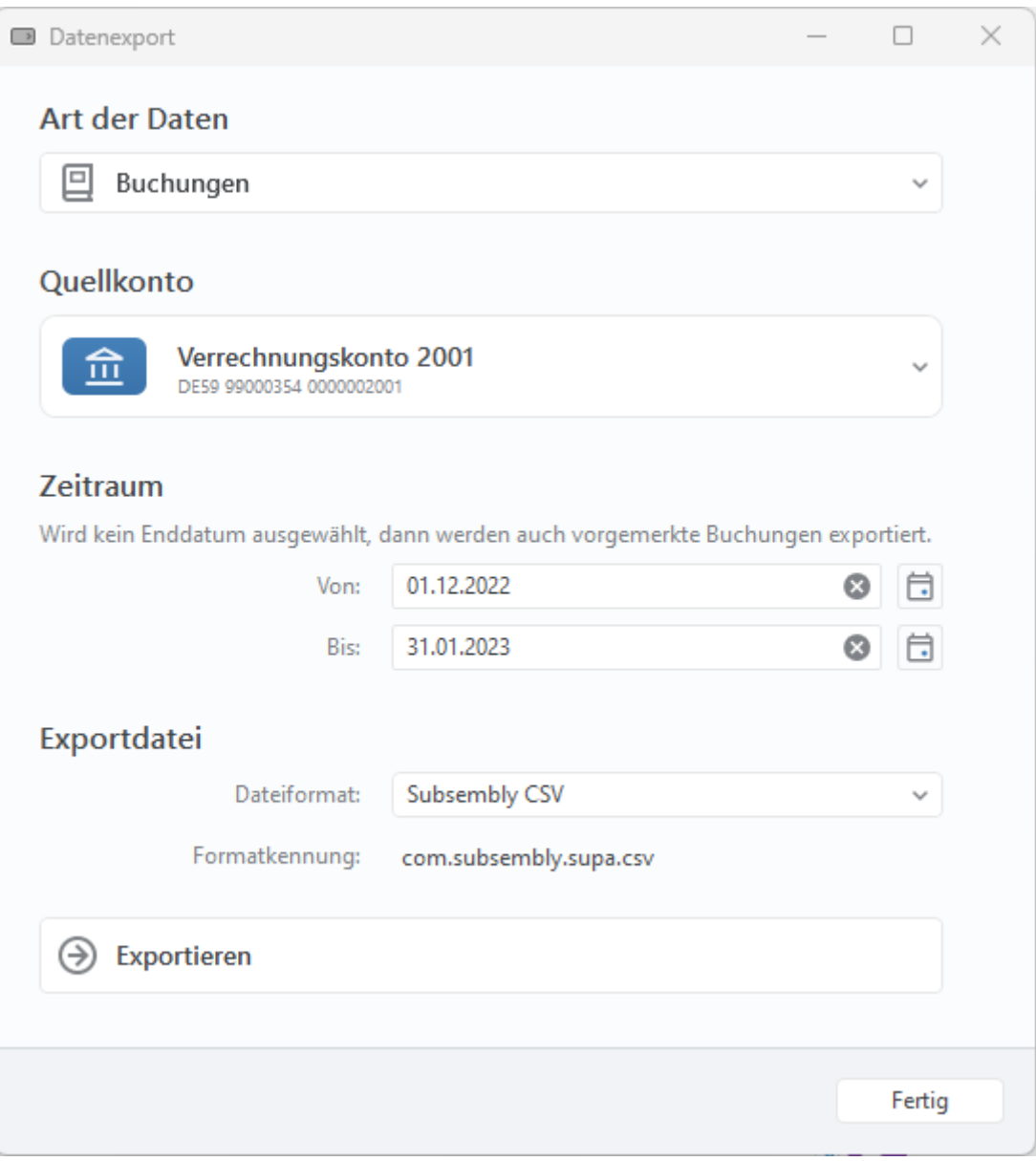

*Abbildung 172: Datenexport*

#### **Art der Daten**

Auch hier wählen Sie zuerst die **Art der Daten**. Der Export von Buchungen, Empfängern, Lastschriftmandaten, Aufträgen, Kategorien, von Wertpapierposten oder einer Vermögensübersicht wird unterstützt.

### **Quellkonto**

Werden Buchungen, Aufträge oder Wertpapierposten exportiert, so muss zusätzlich noch das **Quellkonto** gewählt werden, aus dem die Daten exportiert werden sollen.

### **Zeitraum**

Optional kann bei Umsatzdaten noch ein Zeitraum über die zusätzlichen Parameter **Von** und **Bis** für den Export angegeben werden. Wird hier kein Enddatum ausgewählt, so werden auch vorgemerkte Buchungen exportiert.

### **Exportdatei**

Abhängig von der gewählten Art der Daten stehen für die Exportdatei verschiedene **Dateiformate** zur Auswahl.

### → **Exportieren**

Sind alle Felder belegt, tippen Sie auf die Schaltfläche **Exportieren**, um den Export zu starten. Es öffnet sich ein Dateiauswahldialog, in dem der Dateiname sowie der gewünschte Dateityp gewählt wird. Der Export wird letztendlich durch Klicken auf die Schaltfläche **Speichern** gestartet.

Nach erfolgtem Export bleibt der Export-Dialog geöffnet und Sie können sofort weitere Daten exportieren. Möchten Sie keine weiteren Daten mehr exportieren, so schließen Sie den Export-Dialog durch Klick auf die Schaltfläche **Fertig**.

### **27.4. CSV-Import Assistent**

Leider gibt es für CSV-Dateien keine allgemeingültige Spezifikation für Umsätze, so dass jede Webseite bzw. Bank ihr "eigenes" CSV-Format definieren kann. Um dennoch CSV-Dateien in nahezu beliebiger Struktur importieren zu können, steht Ihnen eine spezielle Funktion zur Verfügung.

Rufen Sie den Menüpunkt **Werkzeuge** -> **CSV-Import Assistent** auf, um den Assistenten zu starten.

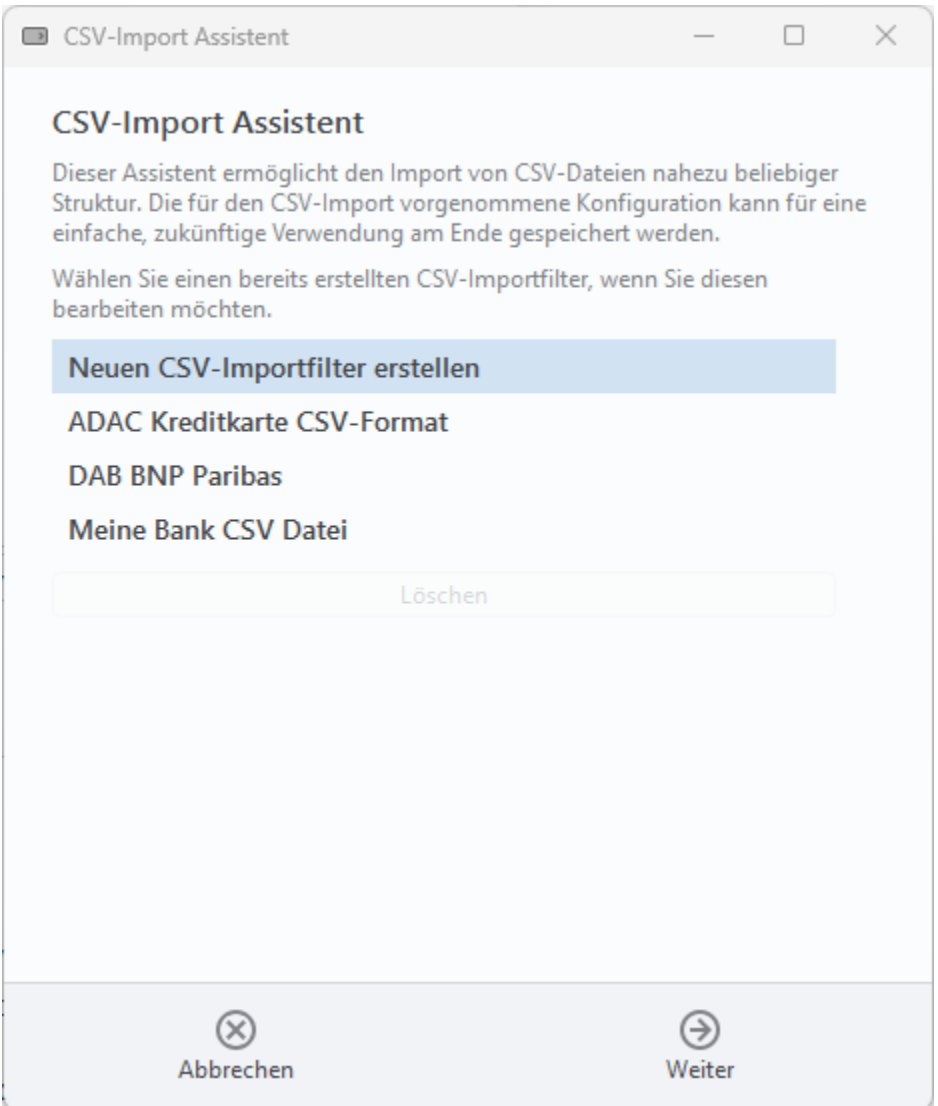

*Abbildung 173: CSV-Import Assistent – Neuen CSV-Importfilter erstellen*

Wählen Sie den Eintrag **Neuen CSV-Importfilter erstellen**, um eine neue Konfiguration für einen CSV-Import zu definieren.

Um einen bereits vorhandenen CSV-Importfilter zu bearbeiten, wählen Sie diesen aus der Liste aus.

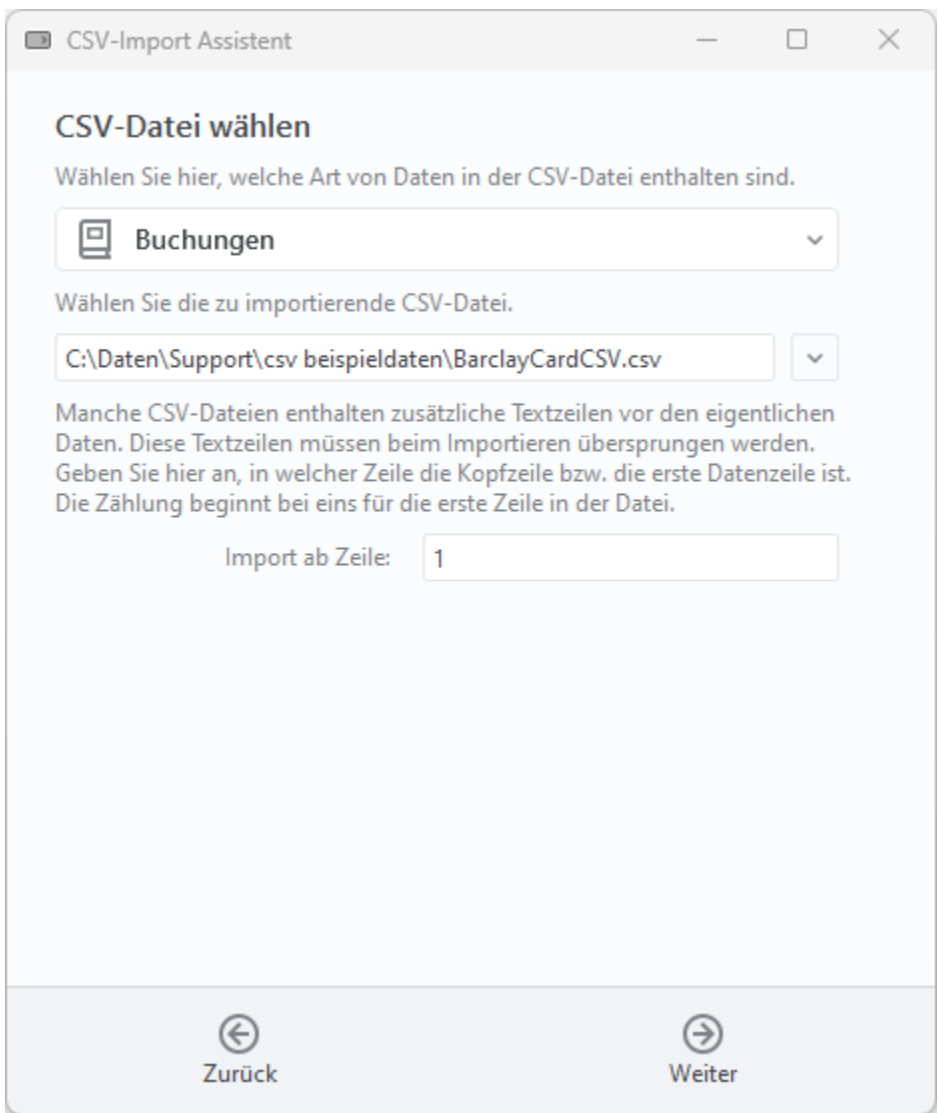

*Abbildung 174: CSV-Import Assistent – CSV-Datei wählen*

Legen Sie zunächst die **Art der Daten** fest, die in der CSV-Datei vorliegen.

Wählen Sie dann die **CSV-Datei** aus, die Sie importieren möchten.

Manche CSV-Dateien enthalten am Dateianfang zusätzliche informative Textzeilen, die beim Import ignoriert und übersprungen werden sollen. Geben Sie deshalb bei **Import ab Zeile** an, ab welcher Zeile die für den Import relevanten Daten in der CSV-Datei stehen. Diese erste importierte Zeile kann entweder eine Kopfzeile (mit verschiedenen Spaltenüberschriften) oder gleich eine Datenzeile sein.

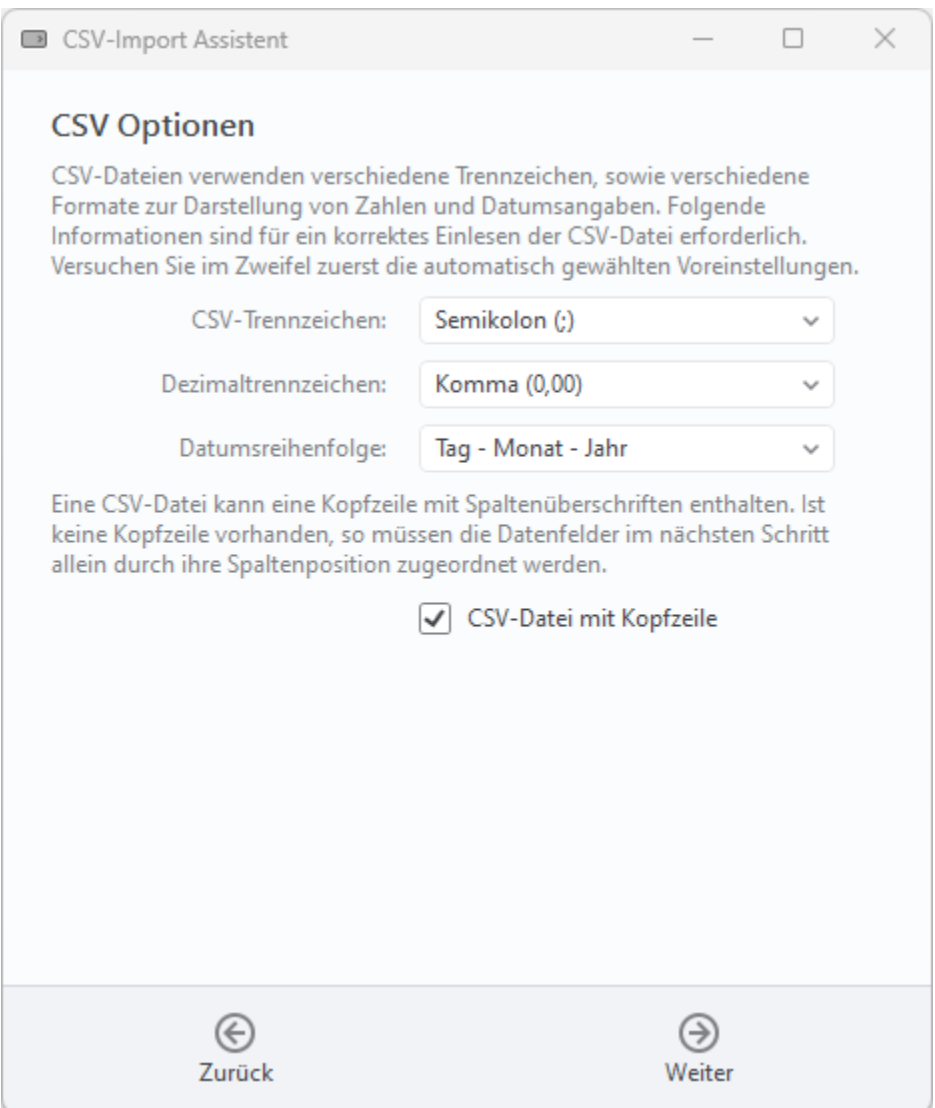

*Abbildung 175: CSV-Import Assistent – CSV Optionen*

Banking4 versucht nun, aus der Import-CSV-Datei automatisch die Voreinstellungen für **CSV-Trennzeichen**, **Dezimaltrennzeichen** sowie **Datumsreihenfolge** zu ermitteln. Diese Informationen zu Trennzeichen sowie Formaten zur Darstellung von Zahlen und Datumsangaben sind zwingend erforderlich, um eine CSV-Datei korrekt einlesen und die Daten importieren zu können.

Eine Import-CSV-Datei kann als erste Zeile eine sogenannte Kopfzeile mit Spaltenüberschriften enthalten. Aktivieren Sie in diesen Fall die Option **CSV-Datei mit Kopfzeile**, damit beim Import die Spaltenüberschriften übernommen werden. Ist die Option deaktiviert, beginnt die Import-CSV-Datei direkt mit einer Datenzeile und die Datenfelder müssen durch ihre Spaltenposition zugeordnet werden.

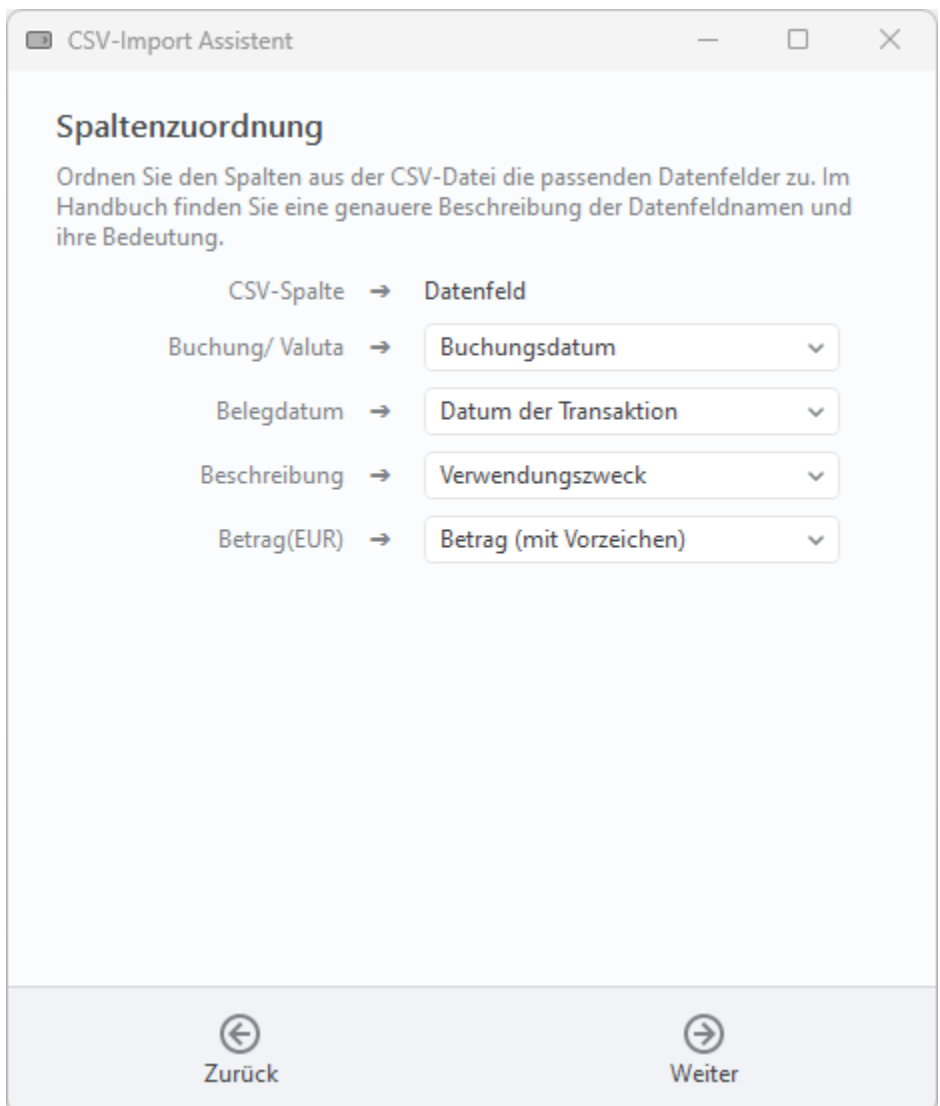

*Abbildung 176: CSV-Import Assistent – Spaltenzuordnung*

Nehmen Sie nun eine **Spaltenzuordnung** vor. Den Datenfeldern der Import-CSV-Datei (**CSV-Spalte**) müssen nun jeweils **Datenfelder** zugeordnet werden, die in Banking4 verfügbar sind. Eine detaillierte Tabelle mit allen Datenfeldern finden Sie am Ende dieses Kapitels.

Soll eine CSV-Spalte nicht importiert werden, übernehmen Sie den Default **(Spalte ignorieren)** und ordnen kein Datenfeld zu.

Je nach Art der Daten, die importiert werden sollen, erwartet Banking4 bestimmte Datenfelder als Pflichtfeld. Erst wenn alle minimal notwendigen Datenfelder zugeordnet sind, können Sie die Schaltfläche **Weiter** anwählen.

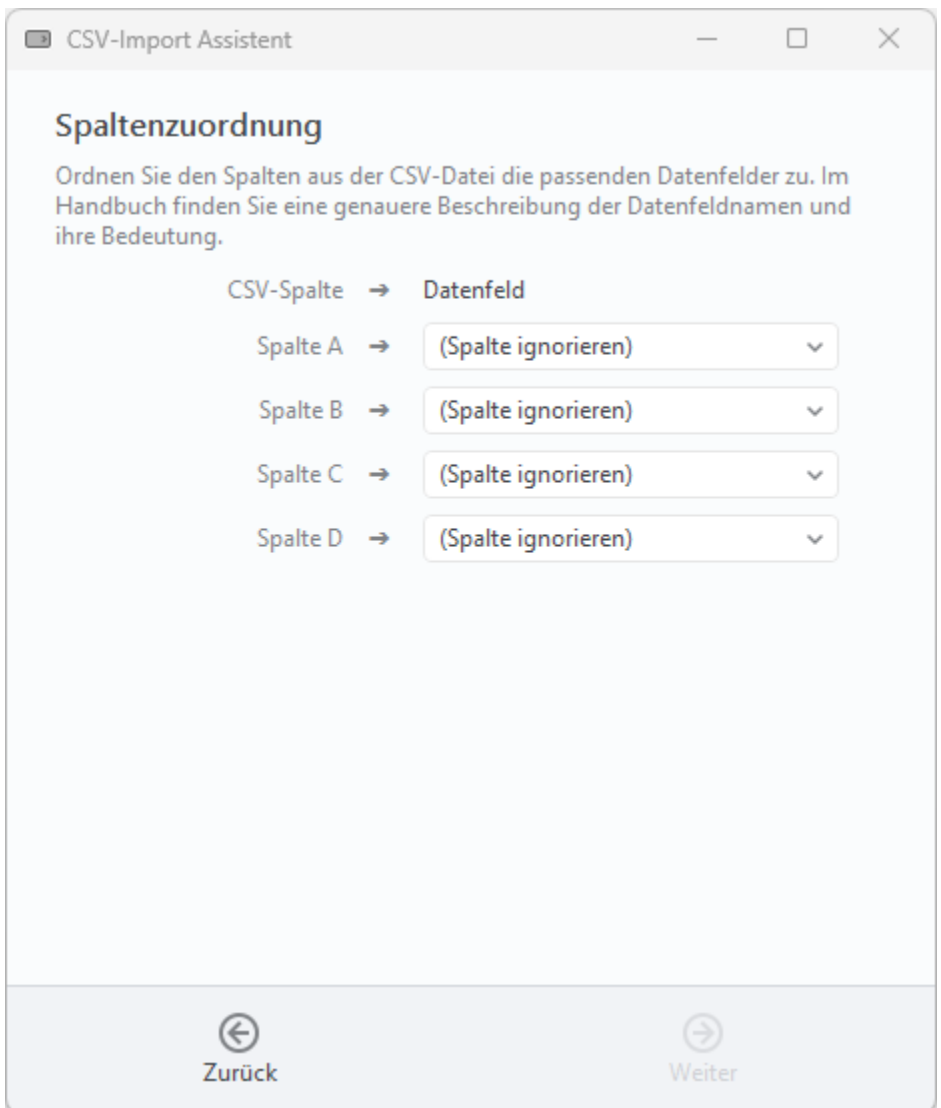

*Abbildung 177: CSV-Import Assistent – Spaltenzuordnung ohne Kopfzeile*

Handelt es sich um eine CSV-Datei ohne Kopfzeile, beginnt die Import-CSV-Datei direkt mit einer Datenzeile. Die Datenfelder der verschiedenen Spalten erhalten somit keine durch die Kopfzeile definierte Bezeichnung, sondern müssen nur durch ihre Spaltenposition zugeordnet werden. Die jeweiligen CSV-Spalten werden wie in einem Tabellenkalkulationsprogramm mit Spalte A, Spalte B, usw. bezeichnet.

Auch in diesem Fall gilt, dass es je nach Art der Daten bestimmte Datenfelder gibt, die als Pflichtfeld zugeordnet sein müssen.

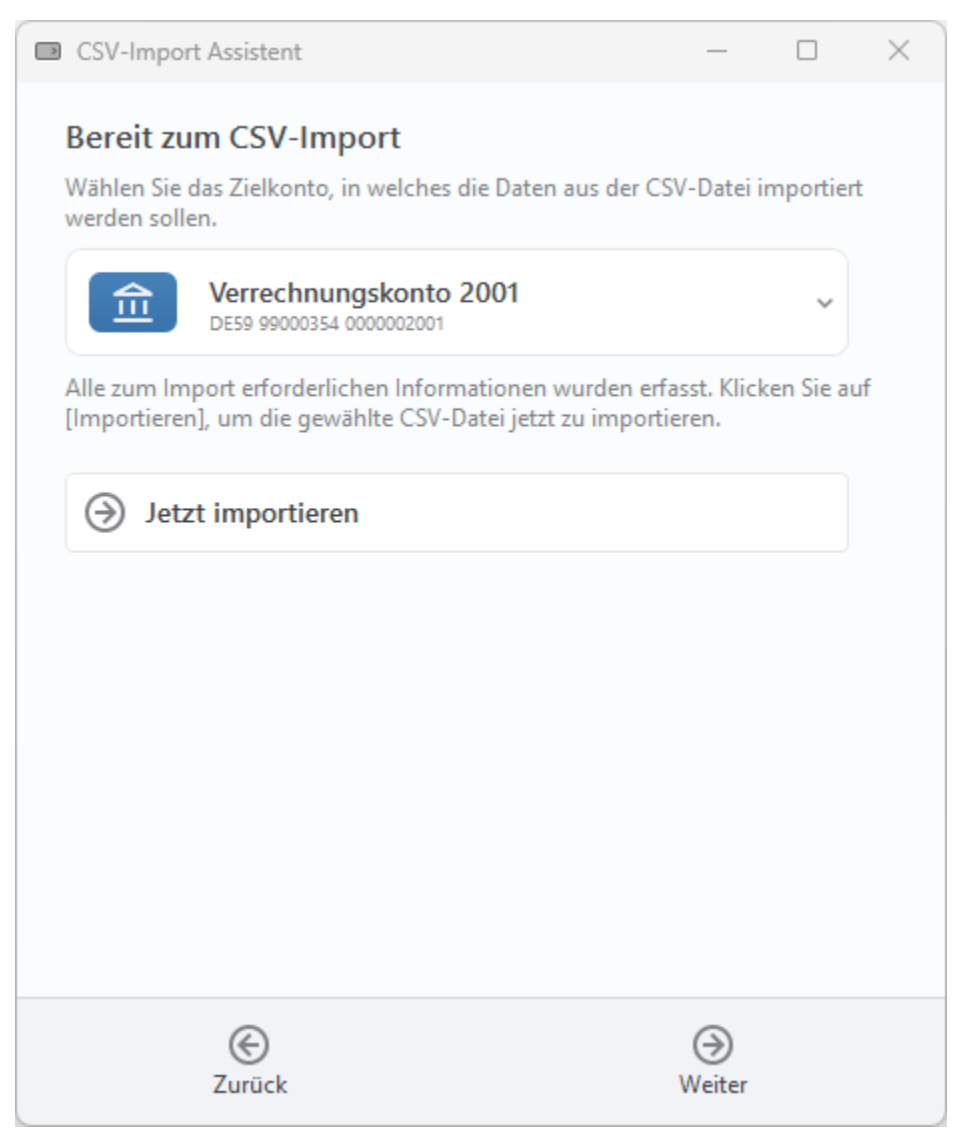

*Abbildung 178: CSV-Import Assistent – Bereit zum CSV-Import*

Wurden als Art der Daten entweder Buchungen oder Aufträge gewählt, muss explizit ein **Zielkonto** festgelegt werden, in das die Daten aus der CSV-Datei importiert werden sollen.

Tippen Sie auf die Schaltfläche **Jetzt importieren**, um die Daten der CSV-Datei gemäß der Zuordnungsvorschrift zu importieren.

Banking4 gibt Ihnen zum Import eine differenzierte Rückmeldung, wie viele Datensätze importiert werden konnten, ob Datensätze ignoriert wurden oder ob Datensätze fehlerhaft waren.

In jedem Fall können Sie auf die Schaltfläche **Weiter** tippen.
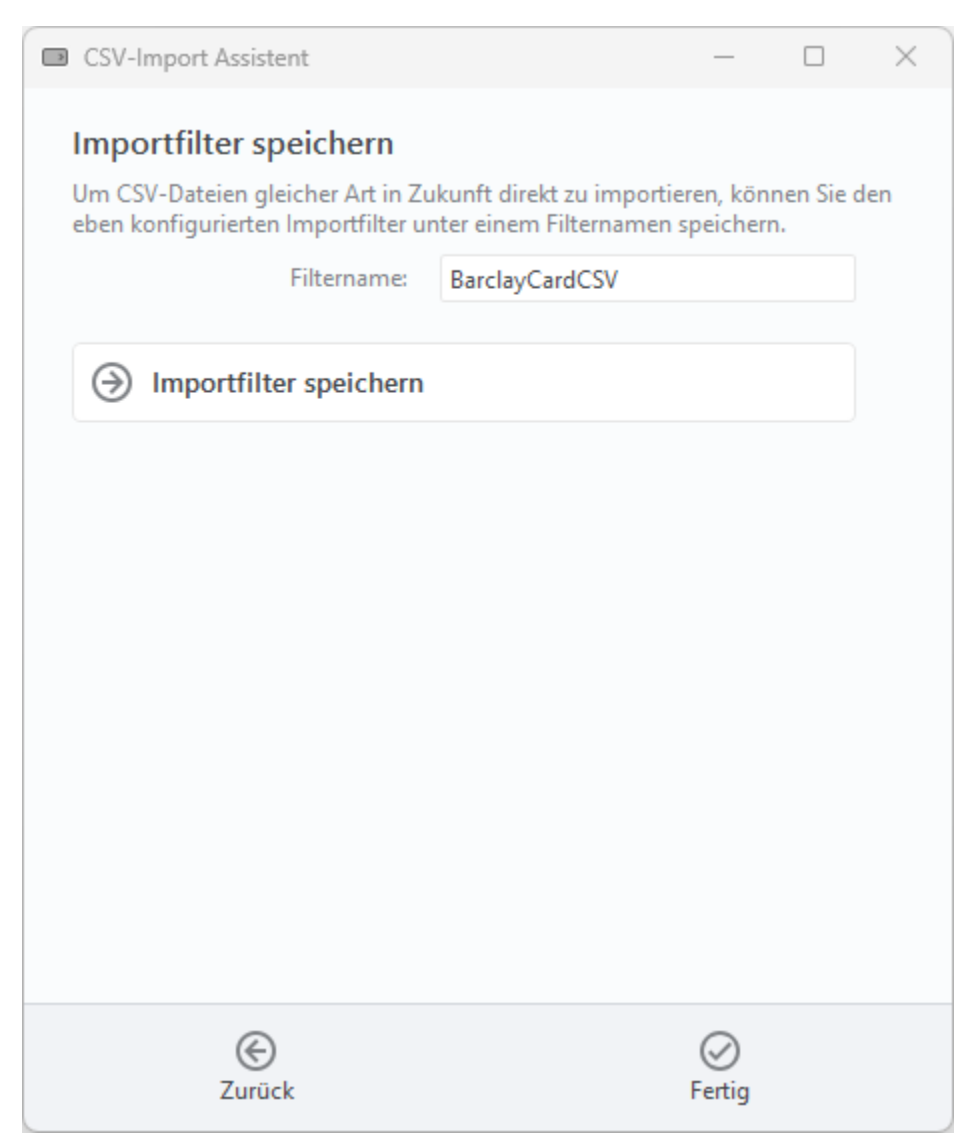

*Abbildung 179: CSV-Import Assistent – Importfilter speichern*

Die für eine bestimmte CSV-Datei getroffene Zuordnungsvorschrift für die Datenfelder kann unter einem bestimmten **Filternamen** gespeichert werden. Tippen Sie dazu auf die Schaltfläche **Importfilter speichern**. Im Dateisystem wird eine Datei mit Filtername und Dateiendung **.csi** erstellt.

Der so gespeicherte Importfilter kann dann direkt beim Datenimport aufgerufen werden. Achten Sie darauf, dass die Art der Daten beim Datenimport mit der Art der Daten übereinstimmt, die Sie für die Zuordnungsvorschrift des Importfilters festgelegt haben.

Den Importfilter können Sie bei Bedarf mit Hilfe des CSV-Import Assistenten zu einem späteren Zeitpunkt weiter bearbeiten, um so den Import zu optimieren.

#### **Datenfelder**

Folgende Tabelle gibt Ihnen einen Überblick, welche Datenfelder in Banking4 möglich sind. Das Kürzel gibt an, für welche Art der Daten welches Datenfeld verwendet werden kann (**B**uchung, **E**mpfänger, **L**astschriftmandate, **A**ufträge, **O**ffene Posten).

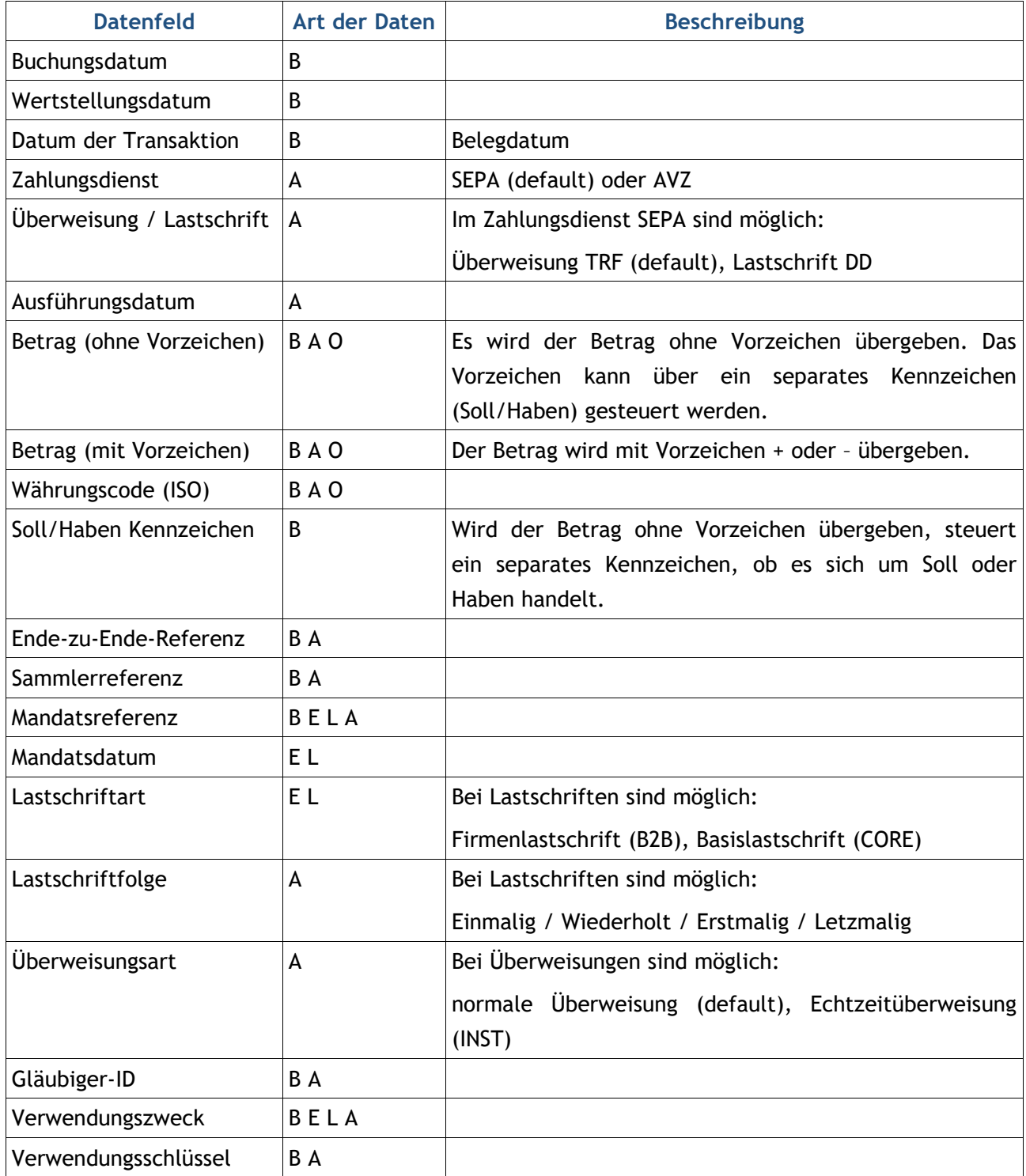

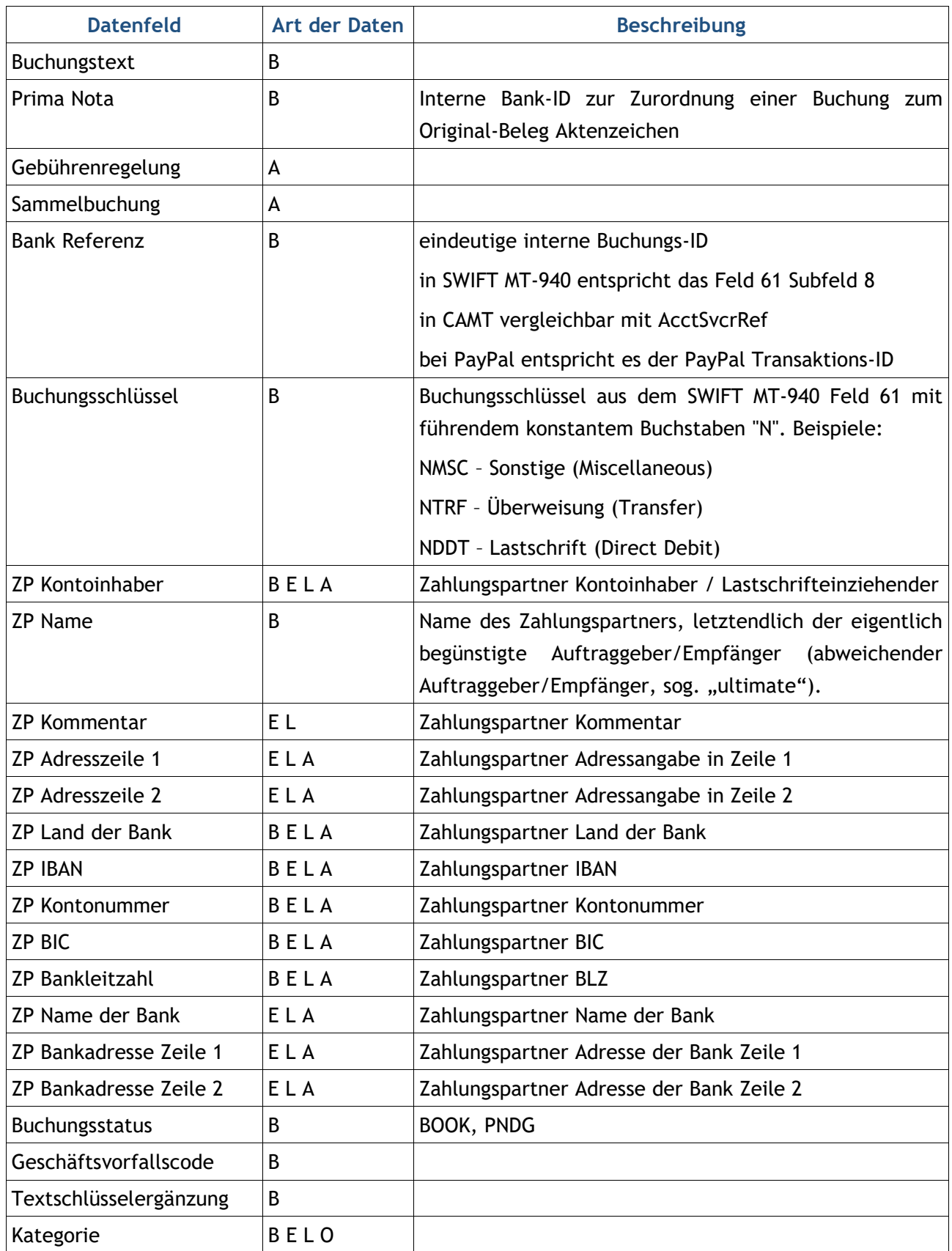

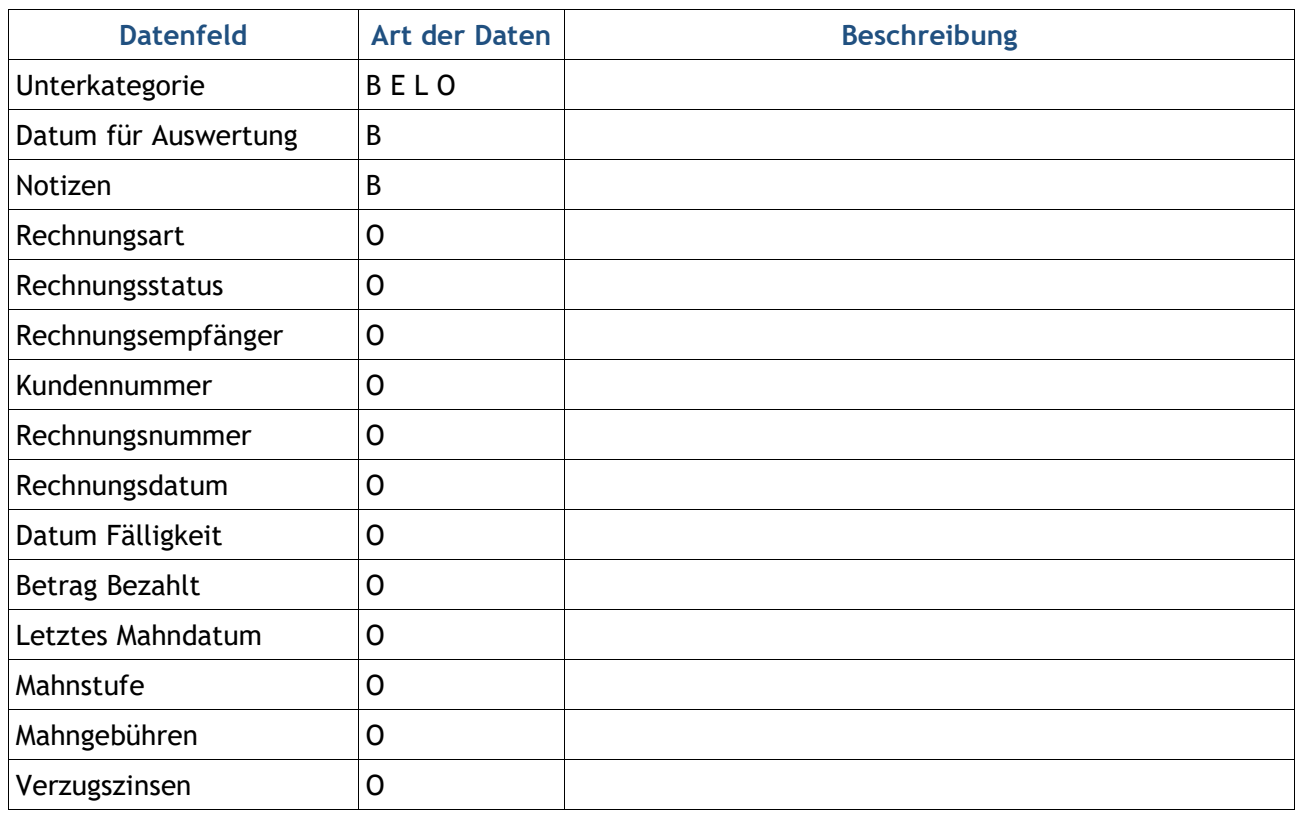

Für weitere technische Details steht unsere Dokumentation zum Subsembly SUPA Datenformat auf unserer Homepage unter **https://.subsembly.com/supa.html** zur Verfügung. Letztendlich werden die hier angegebenen Datenfelder auf die in der SUPA-Dokumentation genannten Spaltennamen abgebildet.

### **27.5. Zahlungsaufträge importieren**

Rufen Sie den Menüpunkt **Werkzeuge** > **Zahlungsaufträge importieren** auf, um den Import von Zahlungsaufträgen aus einem externen Finanzsystem durchzuführen. Dabei können die Zahlungsaufträge verschiedener Konten gleichzeitig importiert werden.

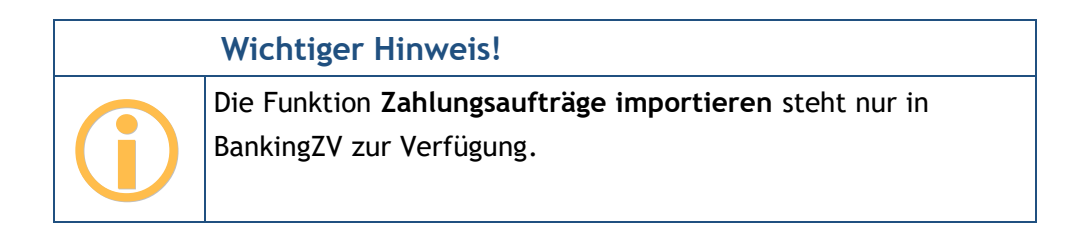

Es öffnet sich ein Dateiauswahldialog , über den die gewünschte Import-Datei gewählt wird. Als Dateiformate für Zahlungsdateien werden die Formate \*.xml, \*.dta, \*.azv, \*.txt sowie \*.dtazv standardmäßig unterstützt.

BankingZV prüft den Inhalt der Zahlungsdatei und zeigt die Sammelaufträge zur Kontrolle explizit an.

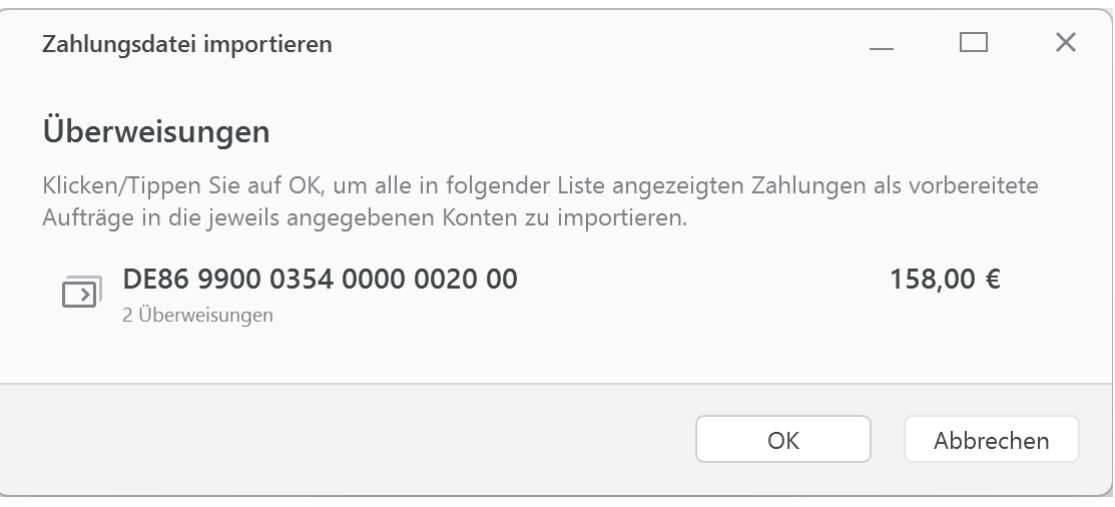

*Abbildung 180: Zahlungsdatei importieren*

Der Import wird durch Klicken auf die Schaltfläche **OK** gestartet. Für jedes Konto werden die Zahlungsaufträge in der entsprechenden Kontoansicht Aufträge gespeichert und können von dort an die Bank versendet werden.

Sind in der Zahlungsdatei Aufträge enthalten für Konten, die in BankingZV noch nicht angelegt wurden, so können Sie über die Option **Fehlende Konten automatisch anlegen** diese ergänzen lassen.

### **27.6. Export in ein Buchhaltungssystem**

Um den Export in ein Buchhaltungssystem komfortabel durchzuführen, rufen Sie den Menüpunkt **Werkzeuge** > **Export zur Buchhaltung** auf. Dabei können die Buchungen eines oder mehrerer Konten exportiert werden. Für jedes Konto wird dabei eine eigene Datei angelegt.

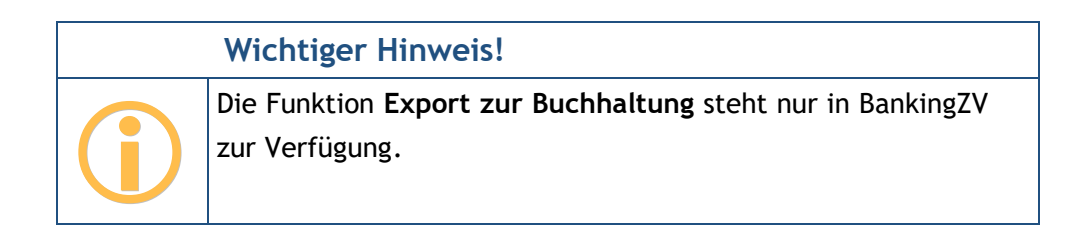

#### Folgende Parameter sind für den Export in einem speziellen Dialog festzulegen:

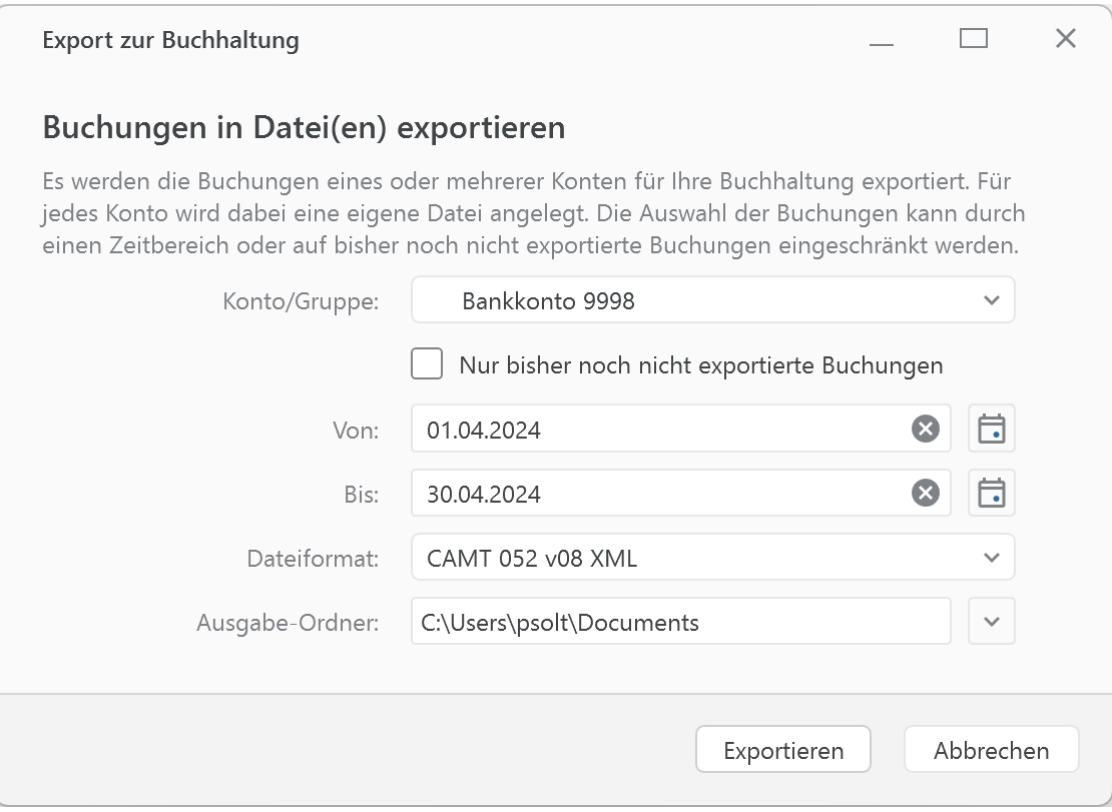

*Abbildung 181: Export zur Buchhaltung*

#### **Konto/Gruppe**

Wählen Sie entweder ein bestimmtes Konto, eine Kontogruppe oder den Eintrag *Alle Konten*. Wird eine Kontogruppe ausgewählt, so werden die Buchungen aller Konten dieser Gruppe exportiert.

Um nur solche Buchungen zu exportieren, die noch nicht über diese Funktion exportiert worden sind, aktivieren Sie die Option **Nur bisher noch nicht exportierte Buchungen**. Jede Buchung, die hier exportiert wird, wird intern entsprechend gekennzeichnet.

#### **Von / Bis**

Legen Sie einen Zeitbereich fest, innerhalb dessen Buchungen exportiert werden sollen. Wird kein Datum für einen Zeitbereich eingetragen, so werden alle verfügbaren Buchungen exportiert.

#### **Dateiformat**

Folgende Dateiformate werden beim Export zur Buchhaltung unterstützt:

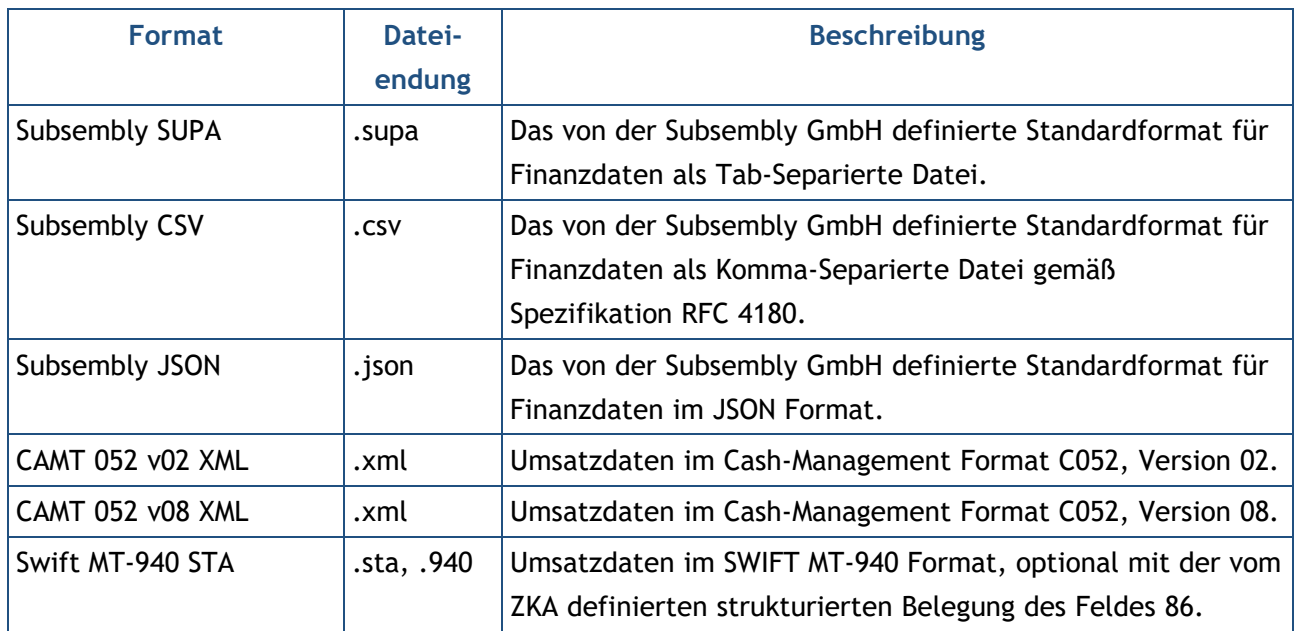

#### **Ausgabe-Ordner**

Legen Sie über den Dateiauswahldialog fest, in welchem Ordner die Export-Dateien gespeichert werden sollen. Für jedes Konto wird dabei eine eigene Datei erstellt.

### **27.7. Anbindung Buchhaltungsdienst**

Neben der Standard-Funktionalität bietet BankingZV für professionelle Anwender eine leistungsfähige Integrationsschnittstelle, über die eine effektive Nutzung und sachbezogene Anbindung von BankingZV ermöglicht wird.

BankingZV stellt eine konfigurierbare REST-Schnittstelle zur Anbindung von externer, Cloud basierter Buchhaltungssoftware zur Verfügung. BankingZV agiert hierbei als REST Client. Der Buchhaltungsdienst stellt einen dazu passende REST Service bereit.

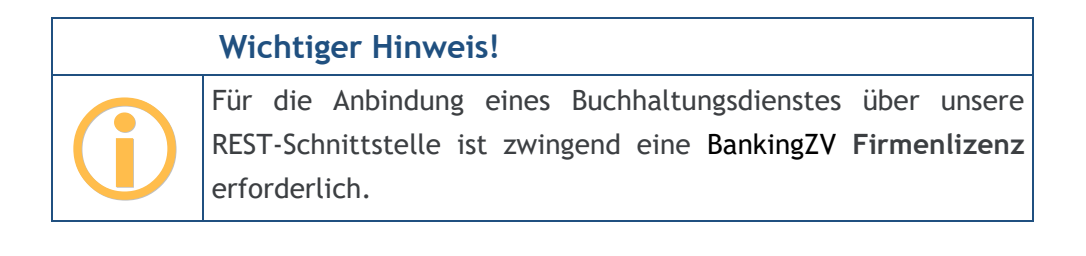

Neue Kontoumsätze werden dabei automatisch von BankingZV zum REST Service hochgeladen. Neue, zur Zahlung anstehende Überweisungen und Lastschriften werden von BankingZV vom REST Service regelmäßig abgeholt und als auszuführende Aufträge in BankingZV importiert.

BankingZV wird so als Datenquelle für Kontoumsatzdaten angebunden und dient als Instrument zur Ausführung von Zahlungen aller Art.

Alle technischen Details zu dieser REST-Schnittstelle sind in einem separaten Integrationshandbuch beschrieben. Bitte wenden Sie sich bei Interesse an unseren Support unter support@subsembly.com, um weitere Informationen zu erhalten.

Rufen Sie den Menüpunkt **Extras** > **Mit Buchhaltungsdienst verbinden...** auf, um die notwendige Autorisierung vorzunehmen.

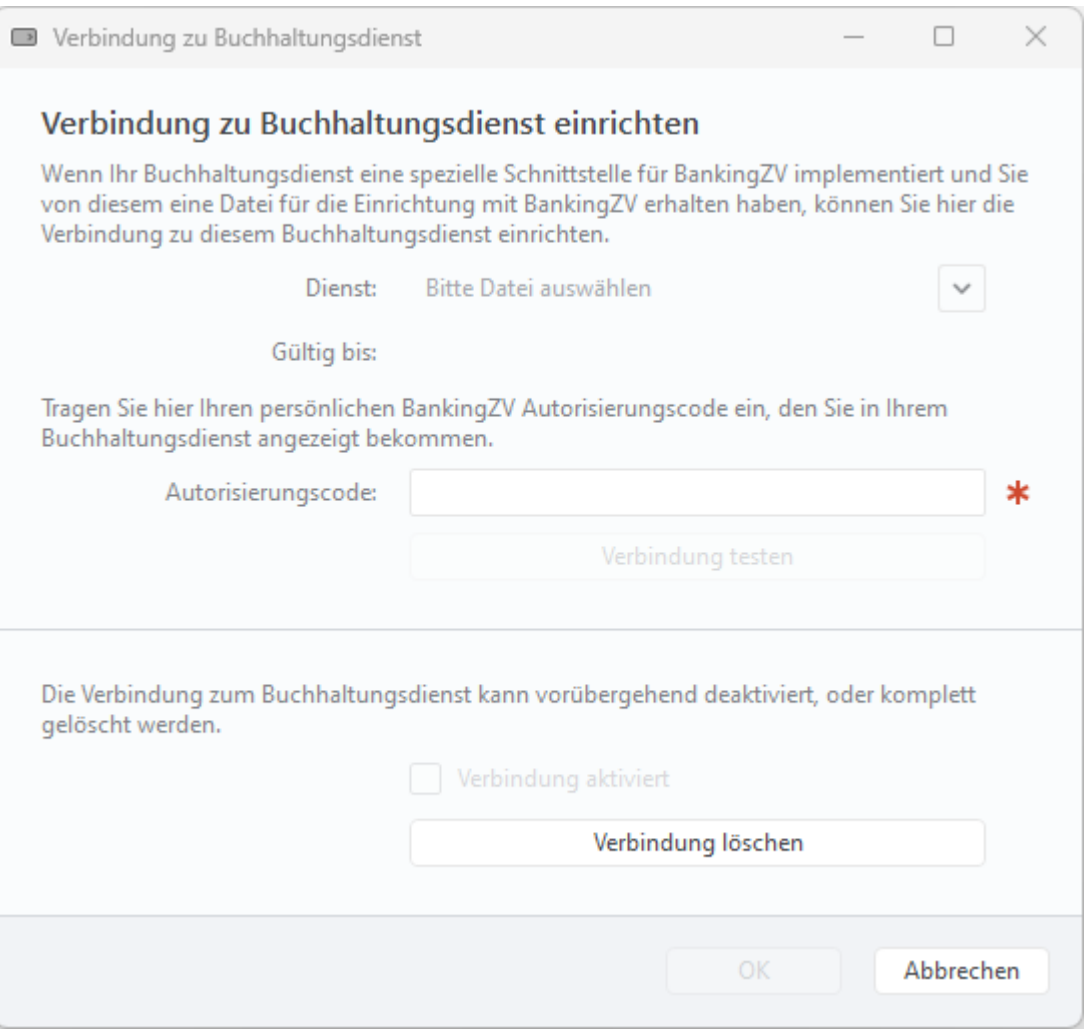

*Abbildung 182: Verbindung zu Buchhaltungsdienst einrichten*

#### **Verbindung zu Buchhaltungsdienst einrichten**

Sowohl BankingZV als auch der Benutzer muss sich gegenüber dem REST Service authentifizieren. Dazu wird vom Buchhaltungsdienst eine spezielle **Datei** mit u.U. begrenzter Gültigkeitsdauer bereit gestellt. Außerdem ist die Eingabe eines BankingZV **Autorisierungscodes** erforderlich.

#### **Verbindung zu Buchhaltungsdienst deaktivieren / löschen**

Eine bestehende Verbindung zu einem Buchhaltungsdienst kann entweder vorübergehend deaktiviert werden oder auf Wunsch auch ganz gelöscht werden.

## **28. Problemsuche**

Gerade wegen der Vielzahl unterschiedlicher Windows-Installationen und der Unterstützung von mehreren tausend Banken kann es immer zu unerwarteten Problemen, gerade beim Online-Banking, kommen. Banking4 stellt Ihnen hierzu verschiedene Werkzeuge zur Verfügung, um diese Probleme untersuchen und letztendlich lösen zu können.

### **28.1. Versionsinformationen**

Über den Menüpunkt **Hilfe** > **Über Banking4** (unter Windows) bzw. **Banking4** > **Über Banking4** (unter macOS) rufen Sie eine Informationsseite auf, auf der neben Herstellerhinweisen auch die genaue Versionsnummer von Banking4 angezeigt wird. Darüber hinaus erhalten Sie unter Windows die .NET Framework Versionsnummer bzw. unter macOS die eingebundene Xamarin Versionsnummer. Im Falle einer Support-Anfrage sollten Sie alle diese Informationen in jedem Fall angeben.

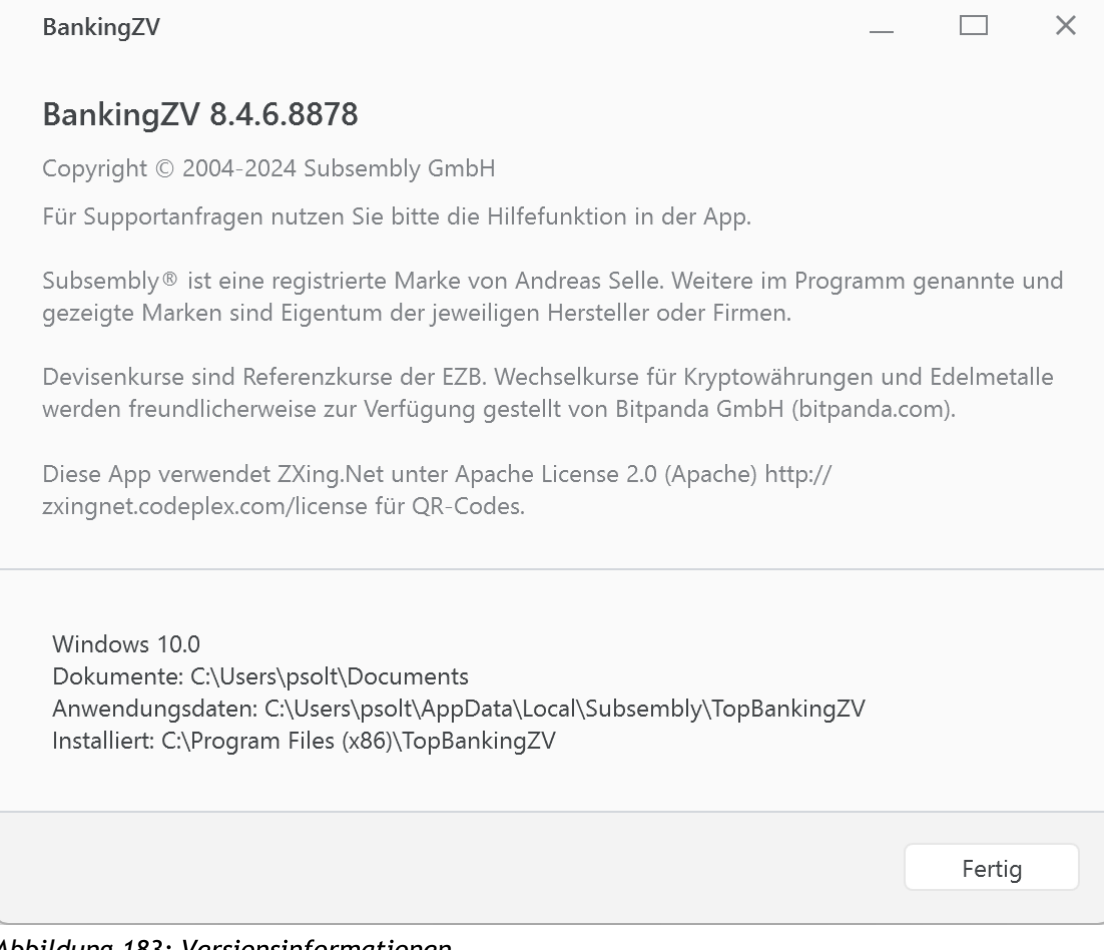

*Abbildung 183: Versionsinformationen*

Unter Windows werden zusätzlich weitere Details zu Speicherort von Datentresoren und Anwendungsdaten, zum Installationsverzeichnis sowie der Art der Installation angezeigt.

### **28.2. Online-Protokolle**

Um im Falle eines Online-Banking Problems die Fehleranalyse zu erleichtern, werden alle online übertragenen Daten in einem Datenübertragungsprotokoll gespeichert. Die tatsächlich an die Bank übertragene PIN wird dabei im Protokoll aus Sicherheitsgründen durch Sternchen ersetzt. Über die Menüfunktion **Hilfe** > **Protokolle** erreichen Sie den folgenden Dialog:

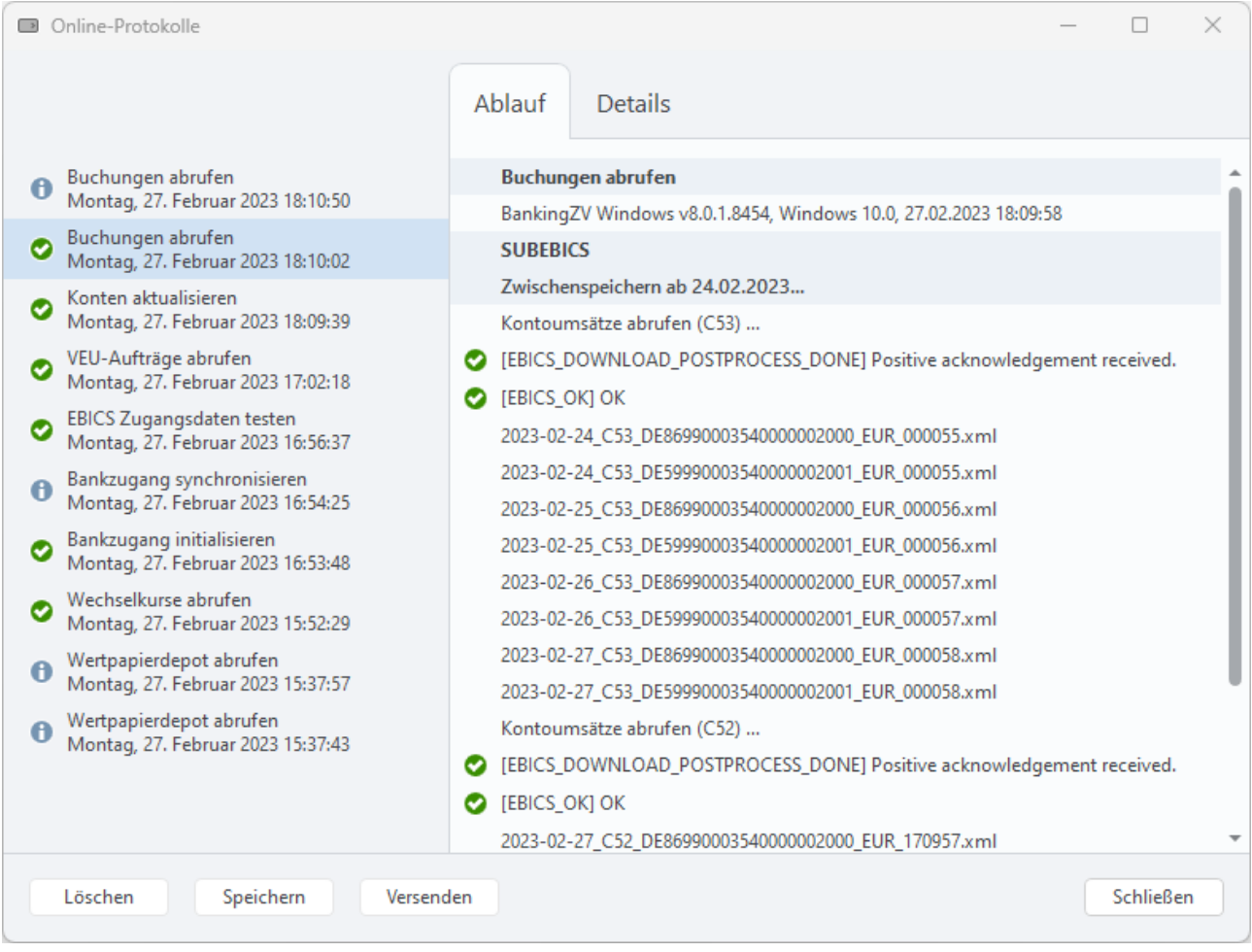

*Abbildung 184: Online-Protokolle*

Generell wird für jede Online-Banking Aktion ein eigenes Protokoll gespeichert. Es werden jedoch nie mehr als zehn Protokolle gespeichert und ältere Protokolle automatisch gelöscht. Das genaue Erfassungsdatum aller gespeicherten Protokolle wird in der Liste der **Online-Protokolle** angezeigt.

Für jedes Protokoll kann in einem eigenen Karteireiter ein Protokoll zum **Ablauf** sowie zu den **Details** angezeigt werden. Der Umfang der Protokollierung wird in den allgemeinen Einstellungen festgelegt.

Alle Protokolle werden stark verschlüsselt außerhalb des Datentresors gespeichert. Lediglich der Schlüssel zur Verschlüsselung der Protokolle wird mit im Datentresor gespeichert. So wird eine Datentresordatei nicht unnötig durch Protokolldaten vergrößert. Eine Entschlüsselung der Protokolle ist somit nur mit Banking4 möglich oder kann durch einen berechtigten Support-Mitabeiter in unserem Haus durchgeführt werden.

Über die Schaltfläche **Löschen** wird das in der Liste der Protokolle markierte Protokoll wieder entfernt. Sind mehrere Protokolle in der Liste markiert, können auch mehrere oder alle Protokolle gelöscht werden.

Durch Antippen der Schaltfläche **Speichern** kann jedes der Protokolle in einer eigenen Datei stark verschlüsselt gespeichert werden. Der Speicherort wird hierbei individuell gewählt.

Um ein Protokoll zwecks Fehleranalyse an unseren Support zu übermitteln, tippen Sie auf die Schaltfläche **Versenden.** Es wird über das auf Ihrem Gerät installierte Standard-E-Mail-Programm eine entsprechende E-Mail erstellt und das Protokoll als verschlüsselte Datei automatisch als Anhang mit versandt (.staf-Datei).

#### **28.3. Datenbestand bereinigen**

Gelegentlich kommt es vor, dass ein Datentresor korrupt ist und die Daten nicht mehr vollständig gelesen werden können. In diesen Fällen hilft es, ein Backup des Datentresors wiederherzustellen (siehe Kapitel [4.3.3](#page-64-0) [Automatisches Backup\)](#page-64-0) und den Datentresor zu defragmentieren (siehe Kapitel [4.1](#page-51-0) [Menüleiste im Startbildschirm\)](#page-51-0).

Sollte ein solches Problem wiederholt auftreten, kann eine Bereinigung des Datenbestands ausgeführt werden. Rufen Sie dazu den Menüpunkt **Hilfe** > **Datenbestand bereinigen** auf.

Dabei wird folgendes durchgeführt:

- Daten, die nicht mehr referenziert werden, werden gelöscht.
- Inkonsistenzen werden bereinigt, z.B. Teilbuchungen ohne übergeordnete Originalbuchung (Sammelbuchung oder Splitbuchung) werden in normale Einzelbuchungen umgewandelt.

### **28.4. Ausnahmebehandlung**

In seltenen Fällen kann es vorkommen, dass sich Banking4 plötzlich sofort beendet. Die Ursache eines solchen Fehlers ist eine *interne Programm-Ausnahme*, die nicht behandelt werden konnte und die in einer separaten Fehler-Datei protokolliert wird.

Unter Windows wird die Fehler-Datei **TopBanking4Error.txt** (bzw. **TopBankingZVError.txt**) erstellt und in Ihrem persönlichen Datenordner *Dokumente* des Benutzers gespeichert.

Unter macOS wird die Fehler-Datei **MacBanking4Error.txt** (bzw. **MacBankingZVError.txt**) erstellt und in dem Datenordner *Documents* des App-Containers gespeichert.

Sollte es bei Ihnen zu einem schweren Fehler kommen, so bitten wir Sie, diese Datei zusammen mit einer Beschreibung, wie es zum Fehler kam, an **[support@subsembly.com](mailto:support@subsembly.com)** zu schicken.

Sofern Sie dafür über den Menüpunkt **Hilfe** die Funktion **E-Mail an Support** nutzen, erhalten wir diese Fehler-Datei automatisch als Anhang Ihrer Anfrage.

### **28.5. Chipkartenleser**

Wenn Sie mit Chipkarten arbeiten wollen, benötigen Sie einen PC/SC kompatiblen Chipkartenleser. Nach erfolgreicher Installation der Chipkartenleser-Treibersoftware des Herstellers und bei angeschlossenem Chipkartenleser sollte dieser in der über den Menüpunkt **Extras** > **Chipkartenleser** aufrufbaren Liste erscheinen.

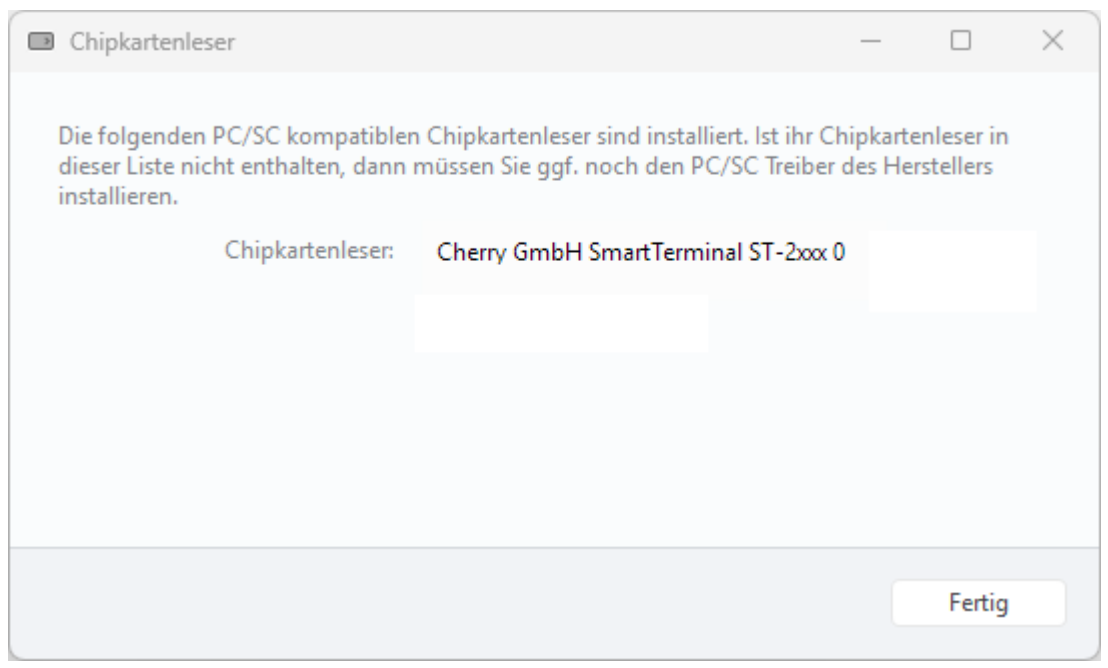

*Abbildung 185: Chipkartenleser*

Wird der Chipkartenleser in dieser Liste nicht angezeigt, prüfen Sie auf der Homepage des Chipkartenleser-Herstellers, ob Sie zusätzliche Treiber für PC/SC installieren müssen oder ob neuere Treiber zum Download bereit stehen.

# **29. Anhang: Windows Tastaturkürzel**

Generell kann Banking4 auch ohne Maus komplett über die Tastatur bedient werden. Für viele wichtige Funktionen stehen zusätzliche Tastaturkürzel zur Verfügung, die in folgender Tabelle aufgeführt sind.

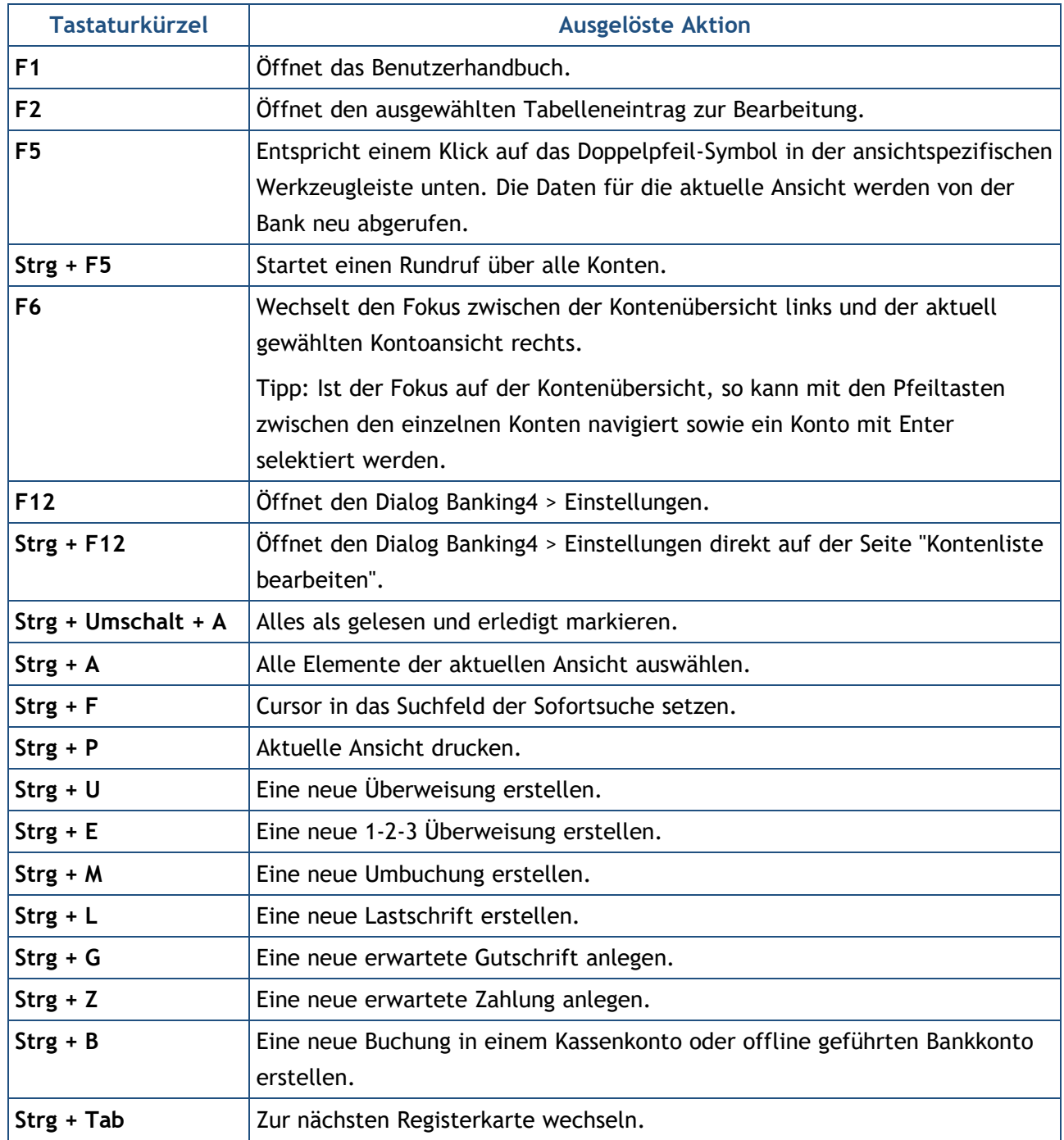

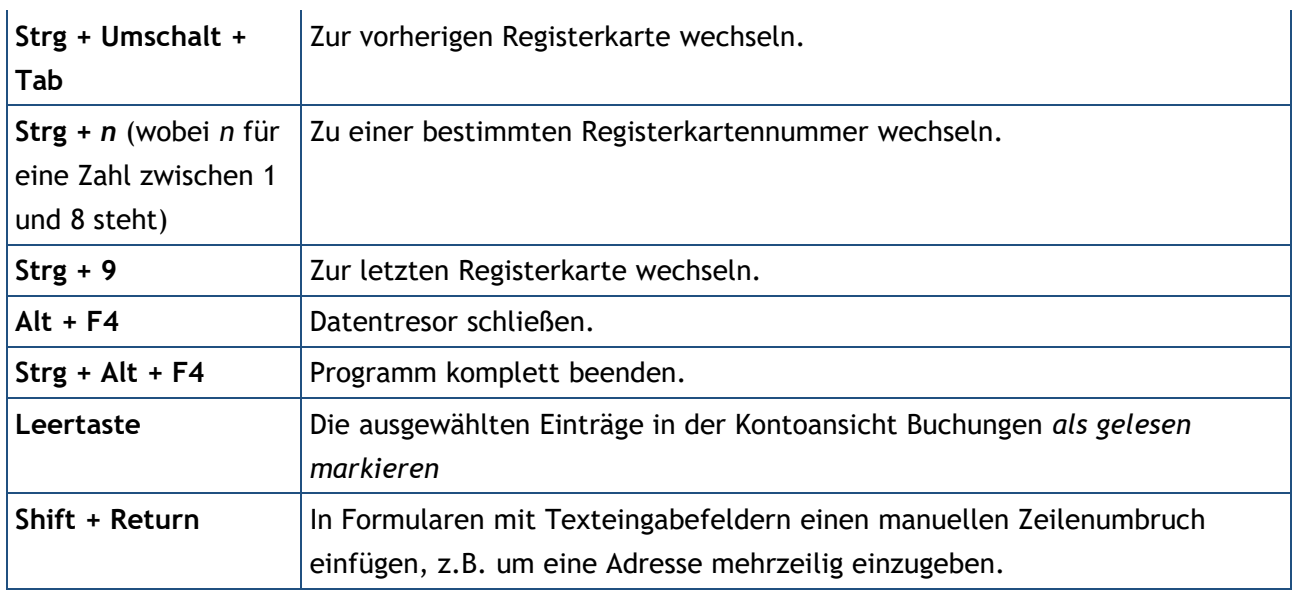

## **30. Anhang: Windows Kommandozeilenparameter**

Auf der Kommandozeile kann Banking4 über TopBanking.exe direkt aufgerufen werden. TopBanking.exe befindet sich im Installationsverzeichnis. Beim Aufruf können verschiedene Parameter übergeben werden. Neben dem einfachen Programmaufruf gibt es einen speziellen Kommandozeilenmodus, der im nächsten Kapitel beschrieben wird.

**Wichtiger Hinweis!**

Kommandozeilenparameter können nur in Banking4 und BankingZV für Windows übergeben werden.

#### **30.1. SUPA-URL**

Banking4 kann mit einer einzelnen SUPA-URL als Parameter aufgerufen werden.

```
TopBanking.exe supa://...
```
 $\bigodot$ 

Über die SUPA-URL kann eine vorbereitete Überweisung, eine Zahlung, ein Zahlungsempfänger und mehr übergeben werden. Der Aufbau einer SUPA-URL ist in der SUPA-Spezifikation 3.0 dokumentiert.

Dieser Aufruf kann nicht mit weiteren Kommandozeilenparametern kombiniert werden.

#### **30.2. Kommandozeilenparameter**

Auf der Kommandozeile kann Banking4 über TopBanking.exe direkt aufgerufen werden. TopBanking.exe befindet sich im Installationsverzeichnis. Beim Aufruf können verschiedene Parameter übergeben werden. Neben dem einfachen Programmaufruf gibt es einen speziellen Kommandozeilenmodus, der im nächsten Kapitel beschrieben wird.

Um Banking4 im interaktiven Modus aufzurufen, hat die Kommandozeile das folgende Format:

```
TopBanking.exe
FileName
-Password Password
-Portable
-View ViewURL
-Maximized
```
Parameter werden durch Schlüsselworte mit vorangestelltem Minuszeichen eingeleitet. Alle Parameter sind optional und können weggelassen werden. Einige Parameter benötigen ein zusätzliches Argument, das direkt hinter dem Schlüsselwort nach einem Leerzeichen angegeben werden muss. Das Argument muss in Anführungszeichen stehen, wenn es Leerzeichen enthält. Die folgenden Parameter gibt es:

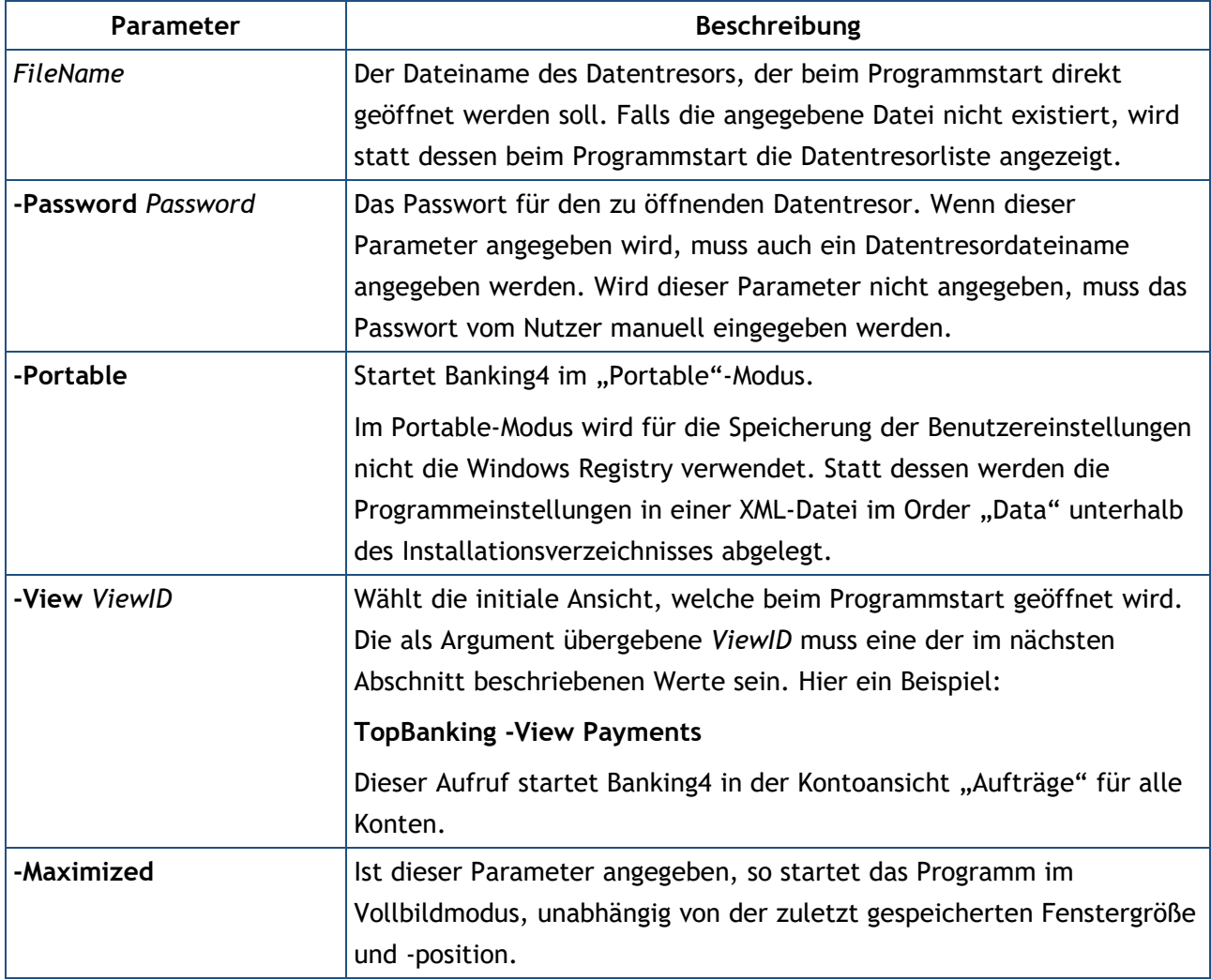

#### **Vom Parameter -View unterstützte ViewID Werte**

Die *ViewID* muss dem internen Namen einer BankingZV Ansicht entsprechen:

**Home** – Normale Startansicht **Accts** - Kontoaufstellung **Acct** – Buchungen **Payments** – Aufträge

**StandingOrders** – Daueraufträge **PayChecks** – VEU-Aufträge **Portfolio** – Wertpapiere **Assets** – Vermögenswerte/Festgelder **Files** – Dokumente **Totals** – Auswertung **ExchangeRates** - Devisenkurse **Contacts** – Bankzugänge **Payees** – Empfänger **Categories** – Kategorien **Invoices** – Offene Posten

**Outbox** – Ausgangskorb

## **31. Anhang: Kommandozeilenmodus**

Für die einfache Integration mit Buchhaltungssoftware oder für eine automatisierte Nutzung kann BankingZV in einem speziellen Kommandozeilenmodus betrieben werden. Wird BankingZV im Kommandozeilenmodus aufgerufen, können verschiedene Funktionen ausgeführt werden, ohne dass das Programmfenster angezeigt wird.

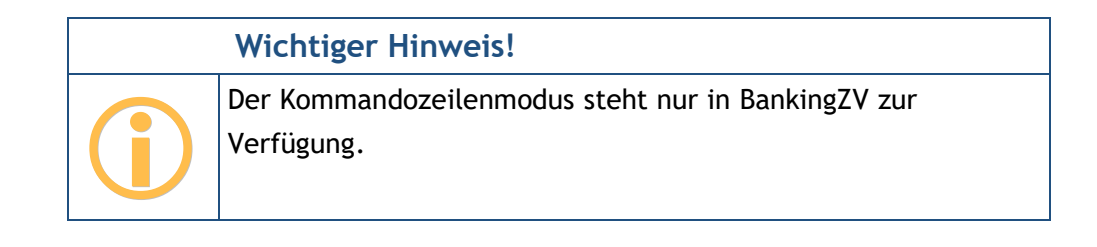

Ein BankingZV Aufruf im Kommandozeilenmodus hat die folgende Form:

TopBanking.exe -Cmd -Wallet WalletFileName -Password Password -Token Token -Unattended -AcctIBAN AcctIBAN -AcctBankCode AcctBankCode -AcctNo AcctNo -AcctCurrency AcctCurrency -AcctCountry AcctCountry -ExportSplits -ExportBatches -ExportAdvised -ExportFrom FromDate -ExportTo ToDate -ExportIds Id1, Id2, ... -ImportStmt SupaFileName -ImportMT940 MT940FileName -ImportCAMT CamtFileName -ImportSEPA SepaFileName -SubmitSEPA SepaFileName -ImportDTAZV DtazvFileName -ImportPaymts SupaFileName -SendRecv SendRecvFlag, SendRecvFlag, ... -ExportAccts SupaFileName -ExportStmt SupaFileName -ExportMT940 MT940FileName -ExportCAMT CamtFileName -ExportPaymts SupaFileName -ExportDocList SupaFileName -ExportDocuments DirectoryName

Parameter werden durch Schlüsselworte mit vorangestelltem Minuszeichen eingeleitet. Alle Parameter sind optional und können weggelassen werden. Einige Parameter benötigen ein zusätzliches Argument, das direkt hinter dem Schlüsselwort nach einem Leerzeichen angegeben werden muss. Das Argument muss in Anführungszeichen stehen, wenn es Leerzeichen enthält.

Der erste Parameter muss **-Cmd** sein, um BankingZV in den speziellen Kommandozeilenmodus zu schalten.

Im Kommandozeilenmodus gibt es zwei Parameterarten: einfache Parameter und Kommandos.

### **31.1. Kommandozeilen-Hilfe**

Über die Menüfunktion **Extras** steht eine **Kommandozeilen-Hilfe** zur Verfügung.

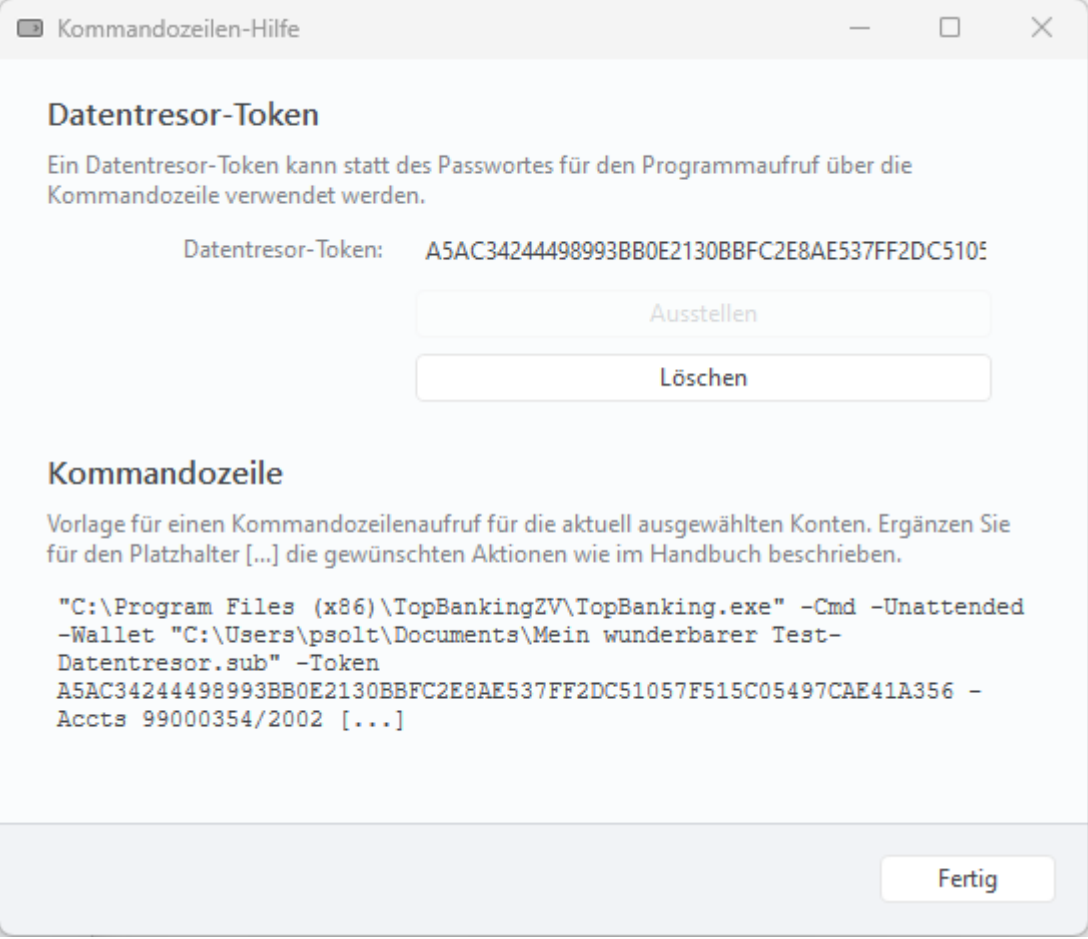

*Abbildung 186: Kommandozeilen-Hilfe*

#### **Datentresor-Token**

Statt des Datentresor-Passwortes kann auch ein Datentresor-Token für den Programmaufruf über die Kommandozeile verwendet werden. Über die Schaltfläche **Ausstellen** wird ein neues Datentresor-Token generiert und angezeigt. Über die Schaltfläche **Löschen** werden alle Datentresor-Token gelöscht. Nur so ist es möglich, ein neues Datentresor-Token anzufordern.

#### **Kommandozeile**

Um einen Kommandozeilenaufruf möglichst einfach zu gestalten, wird für den gerade genutzten Datentresor sowie die aktuell ausgewählten Konten eine Vorlage für einen solchen Kommandozeilenaufruf unter Verwendung des im Dialog angezeigten Datentresor-Tokens erstellt. Der Platzhalter […] ist um die gewünschten Aktionen über Parameter und Kommandos zu ergänzen.

### **31.2. Einfache Parameter**

Die folgenden einfachen Parameter werden im Kommandozeilenmodus unterstützt:

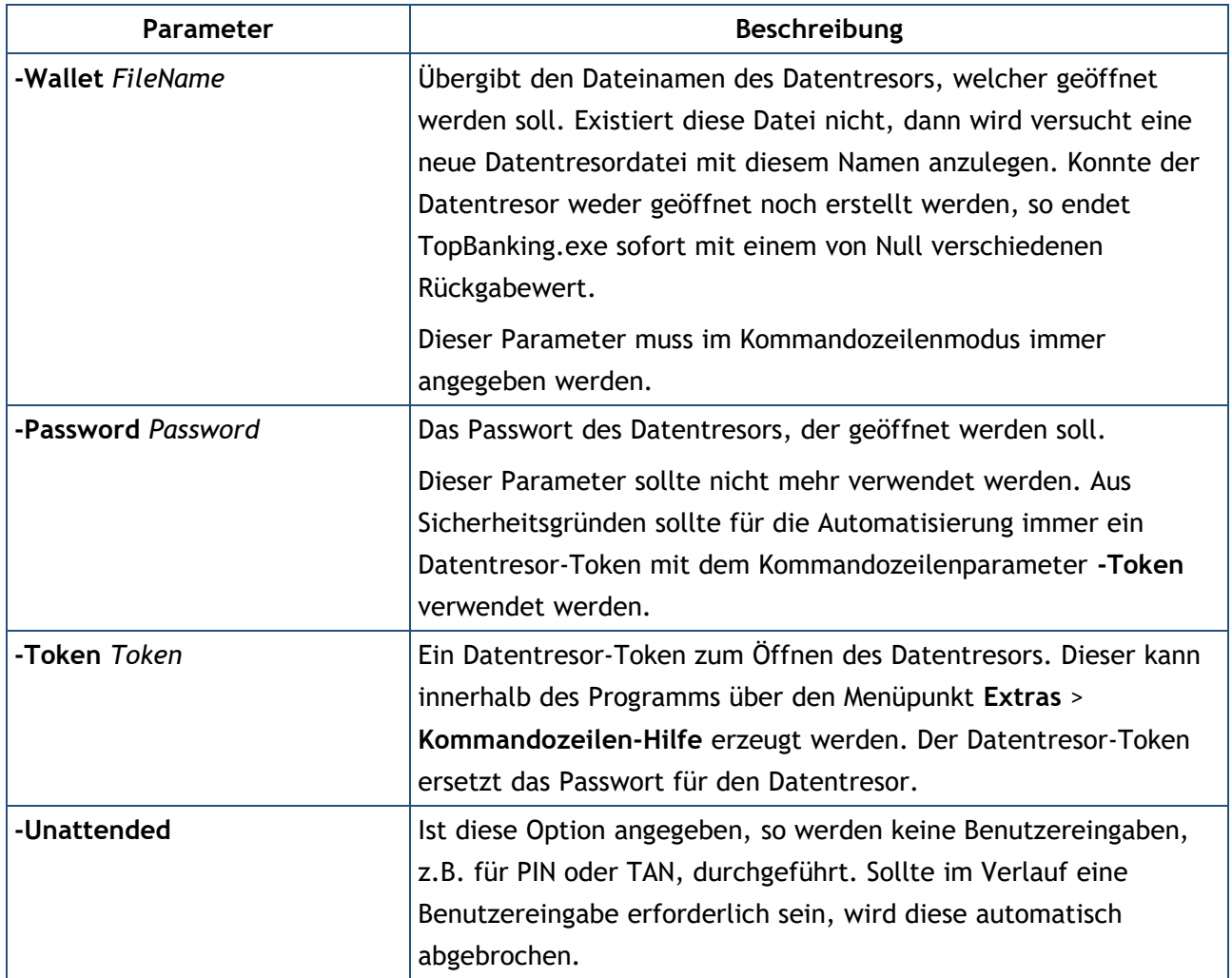

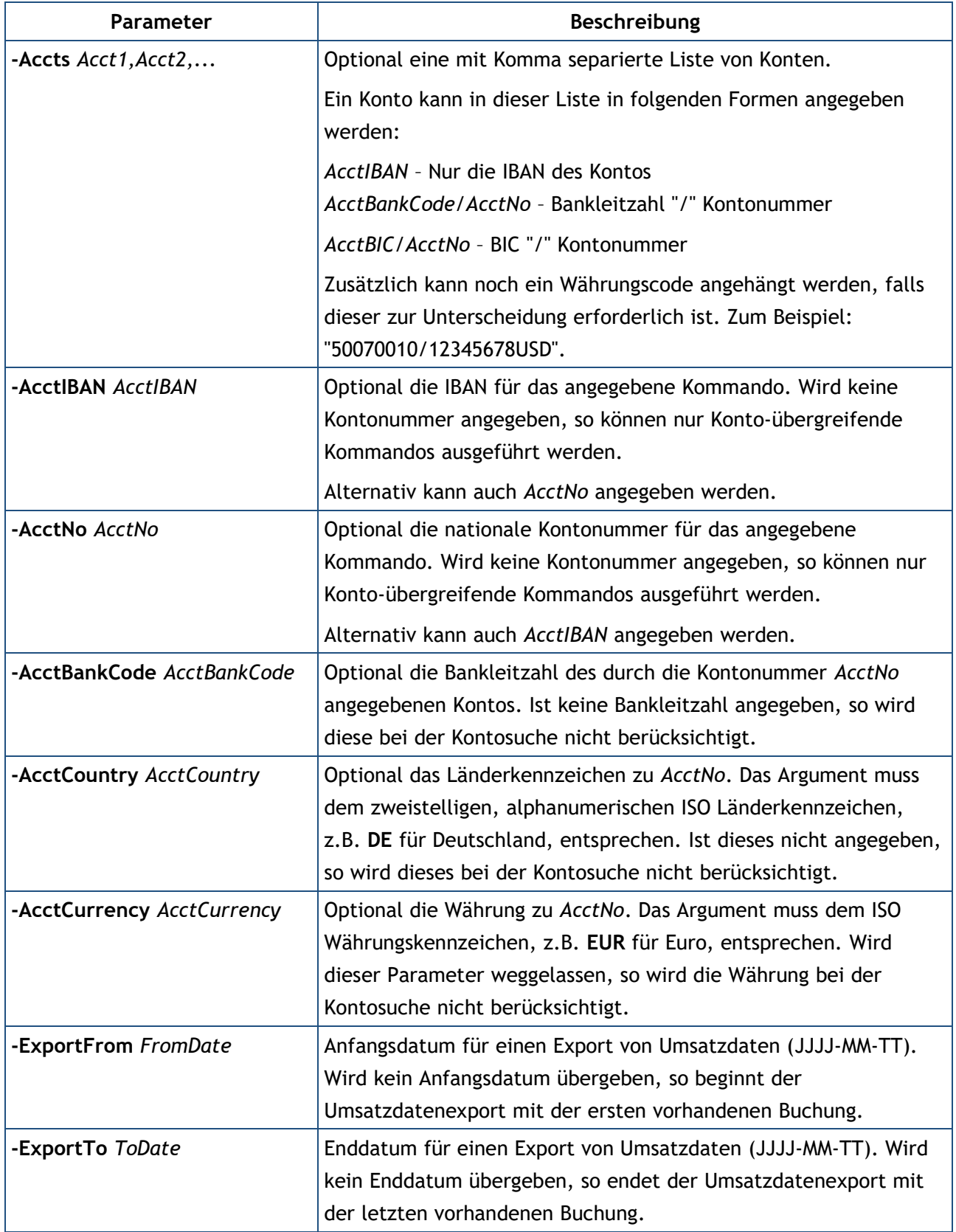

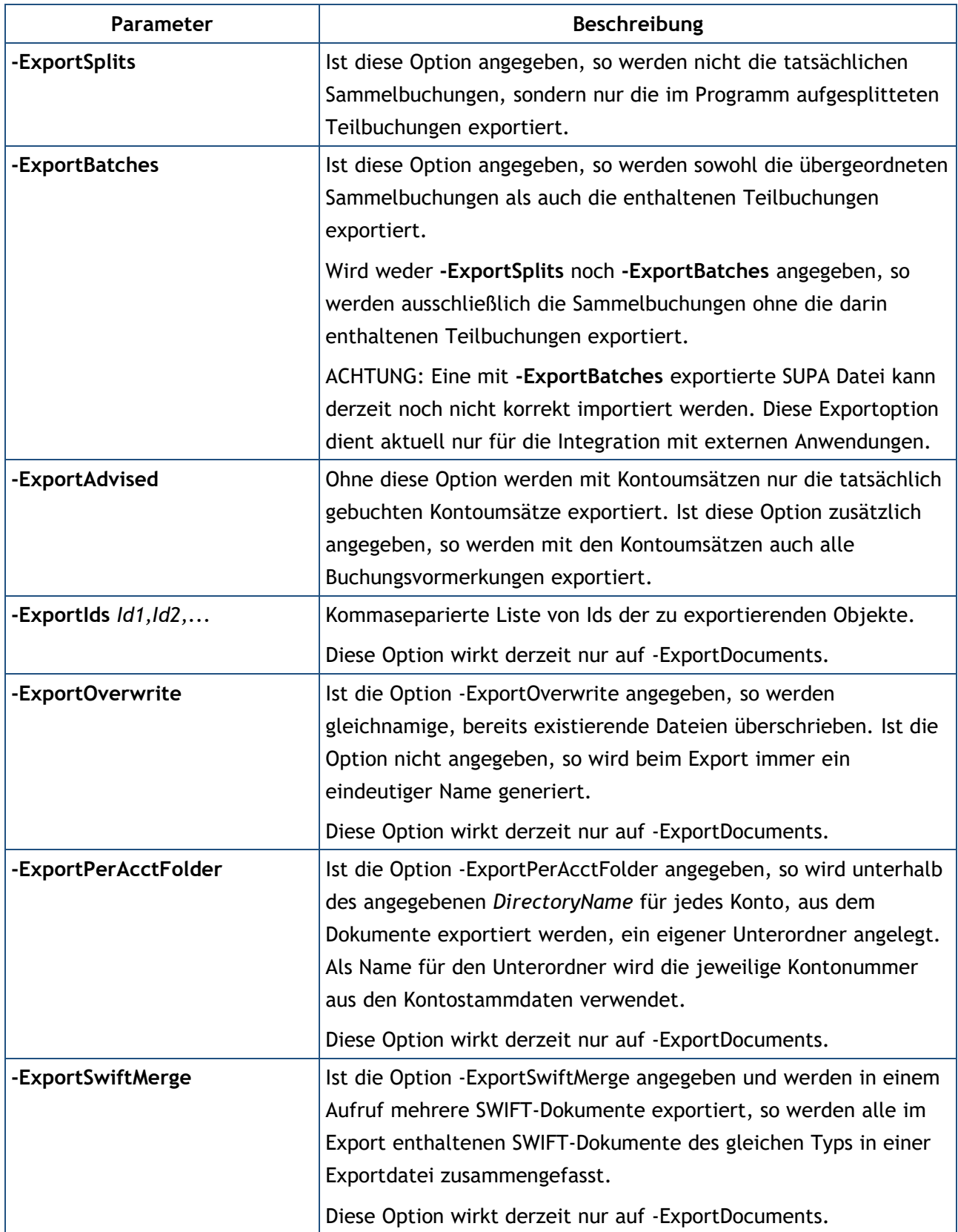

### **31.3. Kommandos**

Nach den Parametern folgen auf der Kommandozeile die auszuführenden Kommandos. Werden keine Kommandos übergeben, so macht BankingZV gar nichts, außer evtl. im Rahmen der Parameterverarbeitung eine Datentresordatei anzulegen.

Jede Kommandoart darf nur einmal auf der Kommandozeile angegeben werden, aber es ist möglich, mehrere verschiedene Kommandos in nur einem Aufruf ausführen zu lassen. Ein Beispiel: Die folgende Kommandozeile aktualisiert die Umsatzdaten eines Kontos und exportiert sofort danach alle vorhandenen Umsatzdaten in die Datei "StmtOut.supa".

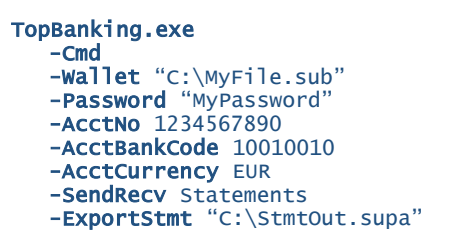

Falls während der Kommandoverarbeitung ein Fehler auftritt, wird das Programm mit einem von Null verschiedenen Rückgabewert abgebrochen. Weitere auf der Kommandozeile enthaltene Kommandos werden in diesem Fall nicht mehr ausgeführt.

Die übergebenen Kommandos werden immer in der durch folgende Tabelle vorgegebenen Reihenfolge ausgeführt, unabhängig davon, in welcher Reihenfolge sie auf der Kommandozeile angegeben wurden!

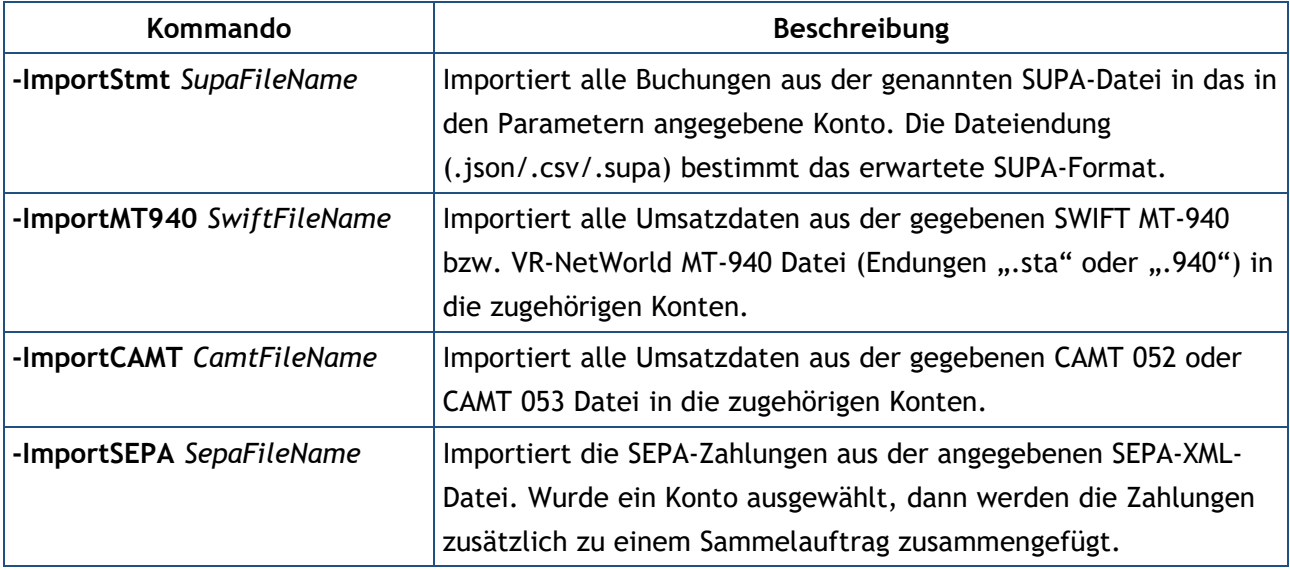

Die verfügbaren Kommandos sind in folgender Tabelle aufgeführt.

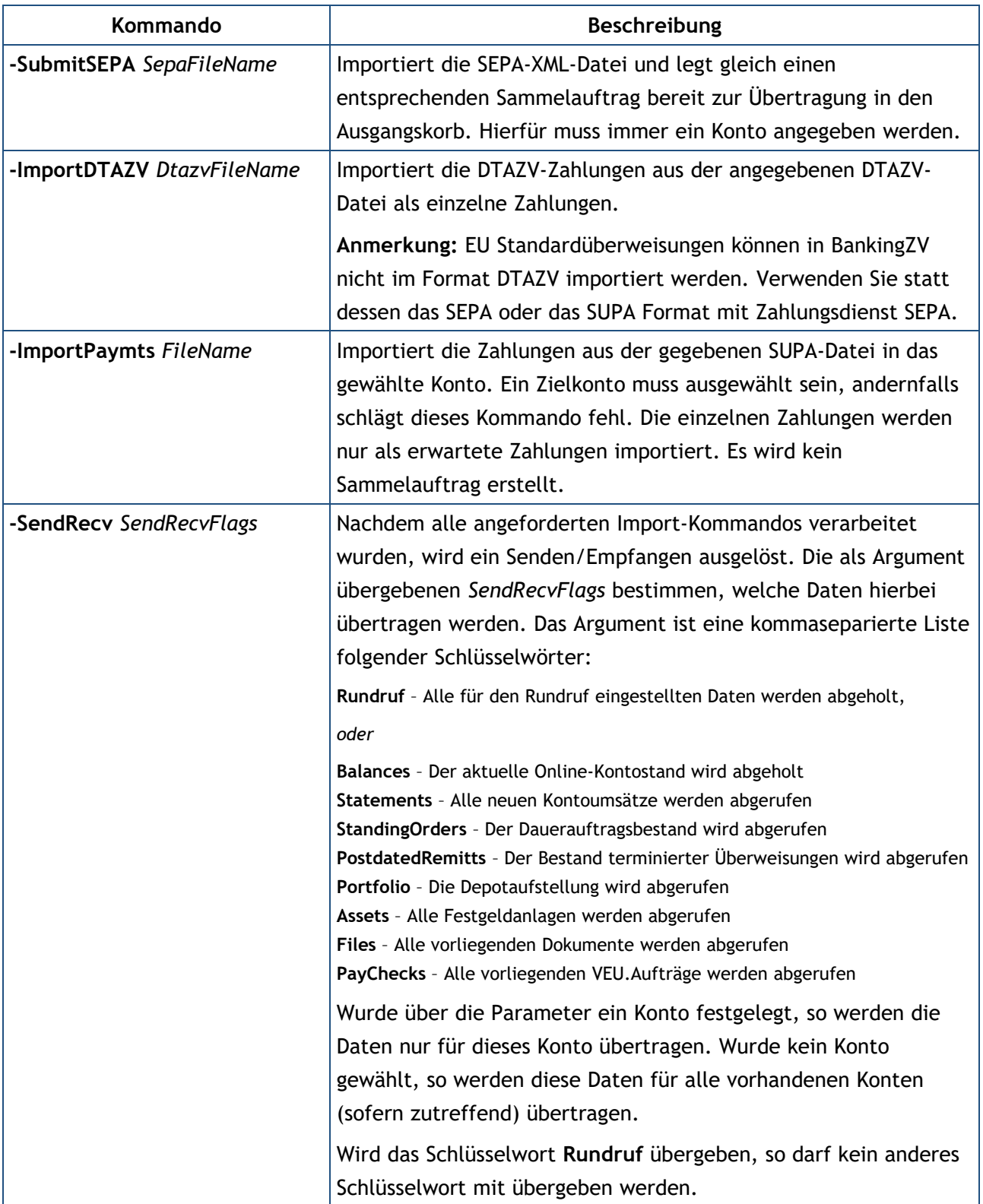

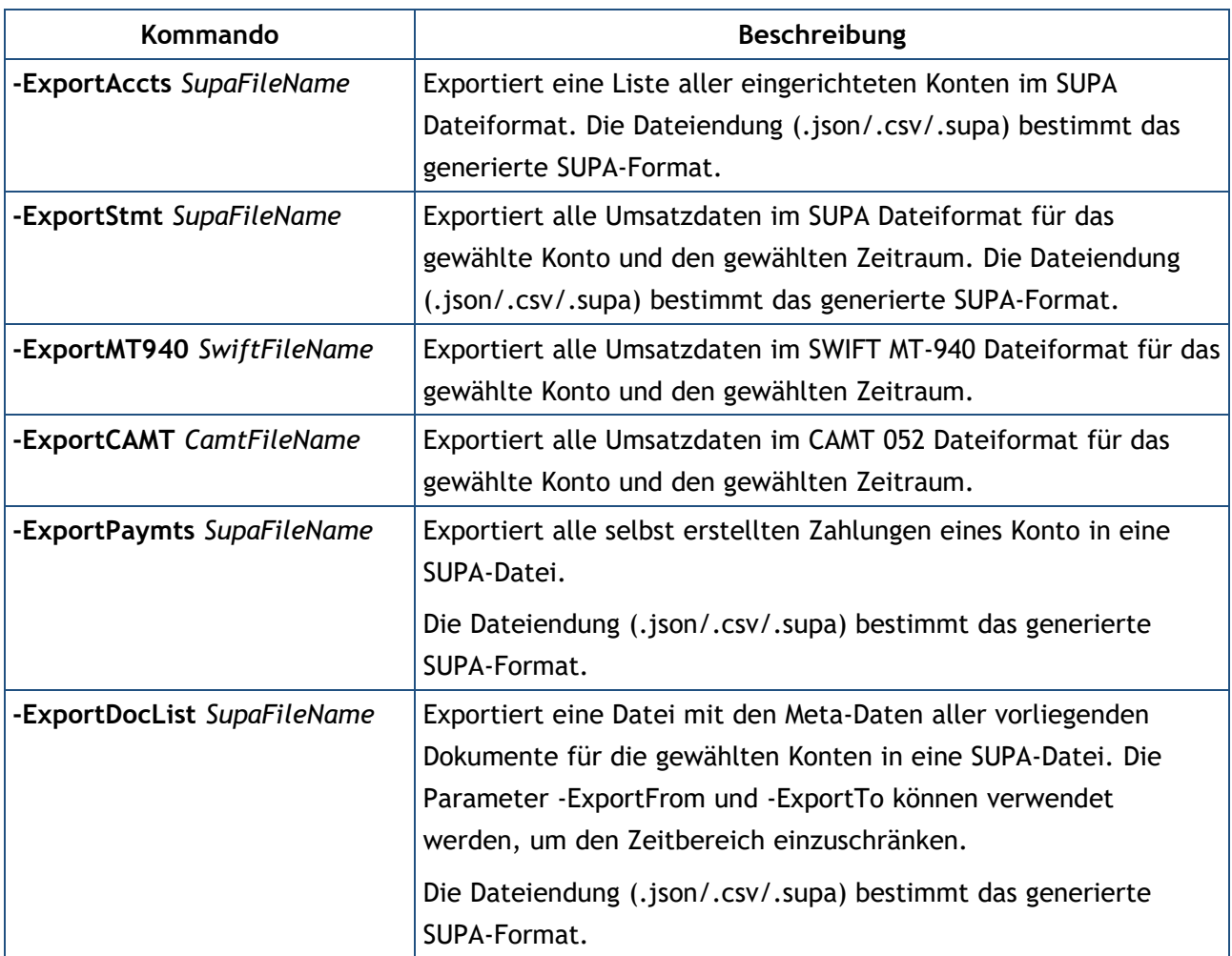

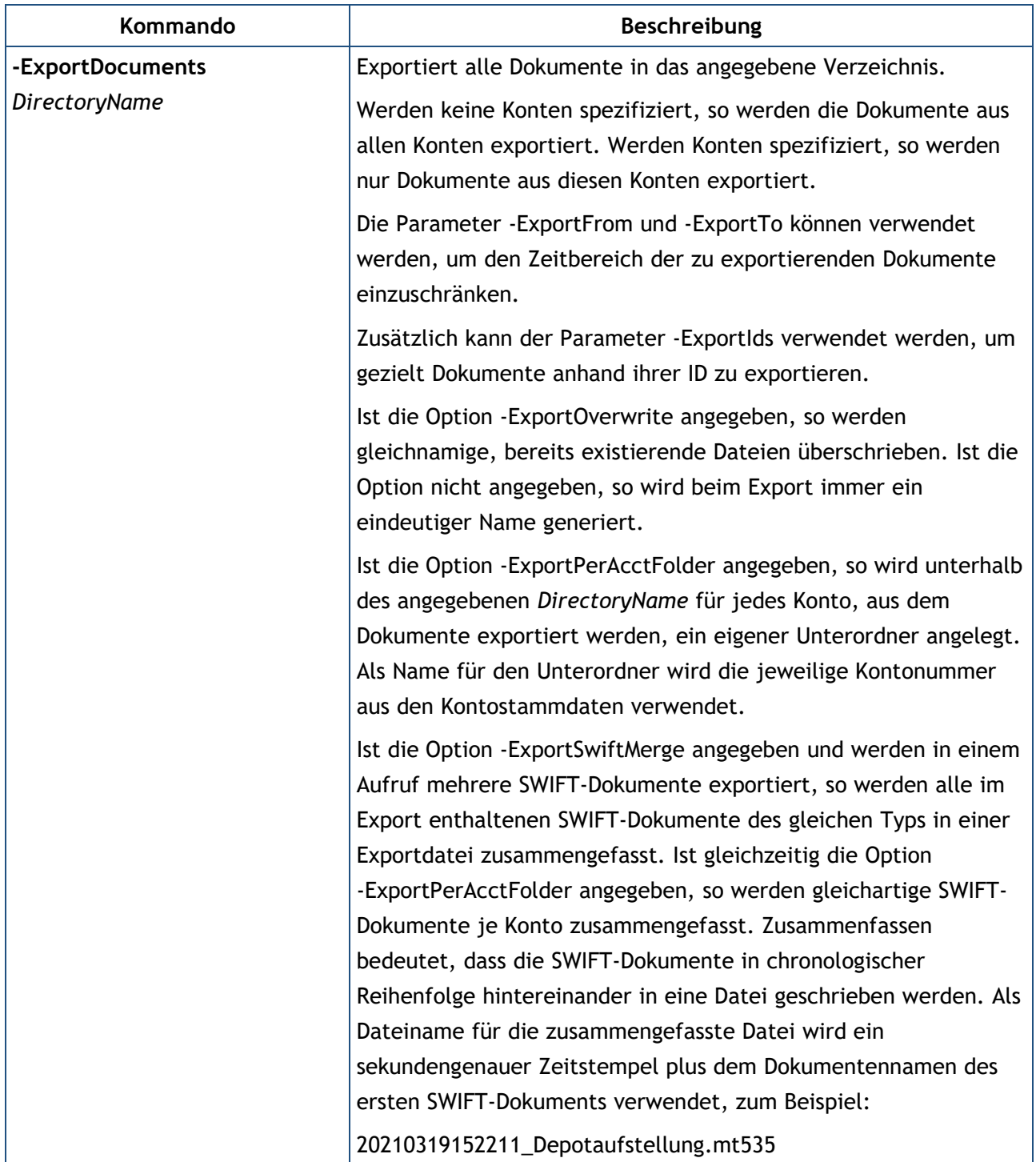

### **31.4. Rückgabewerte**

Bei der Rückkehr setzt TopBanking.exe den "Exit Code" des Prozesses, um die erfolgreiche Verarbeitung oder einen Fehler anzuzeigen. Wurden alle angeforderten Kommandos erfolgreich ausgeführt, dann wird der Rückgabewert (Exit Code) auf Null gesetzt. Tritt ein Fehler auf, so wird ein von Null verschiedener Rückgabewert entsprechend der folgenden Tabelle gesetzt.

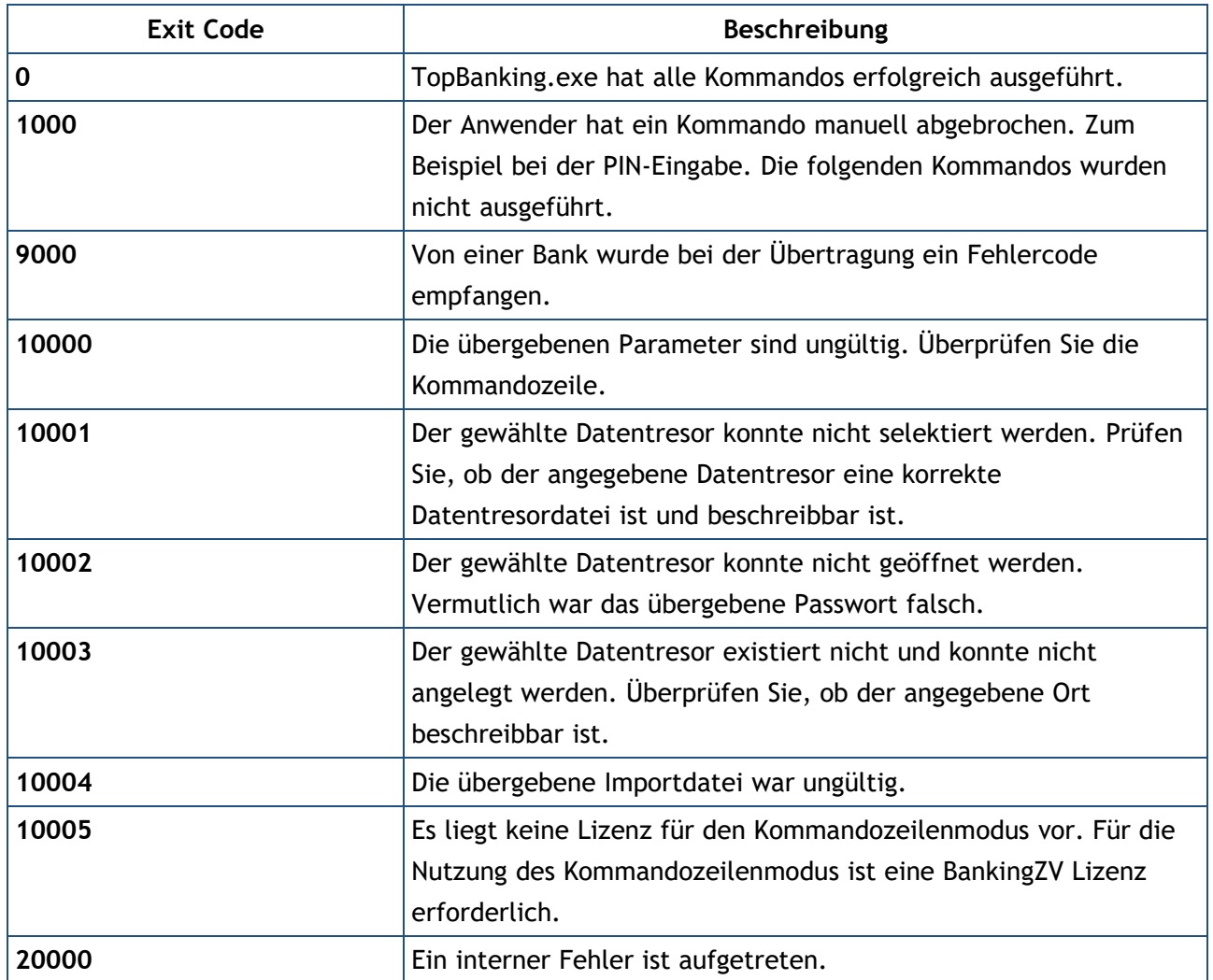